VERSIÓN 1.2 SEPTIEMBRE DE 2023 702P09150

# Impresoras monofunción Xerox® VersaLink® C620/ y equipos<br>unc<u>i</u>ón tifunción<br>Salink® VersaLink® C625/ B625/C415/B415

Guía del administrador del sistema

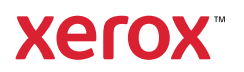

© 2023 Xerox Corporation. Reservados todos los derechos.

Xerox®, VersaLink®, Global Print Driver®, MeterAssistant®, PagePack®, Scan to PC Desktop®, SMARTsend®, SuppliesAssistant®, Xerox Extensible Interface Platform®, y Xerox Secure Access Unified ID System® son marcas comerciales de Xerox Corporation en los Estados Unidos y/o en otros países.

Adobe, el logotipo de Adobe PDF, Acrobat y PostScript son marcas comerciales o marcas comerciales registradas de Adobe en los Estados Unidos y/o en otros países.

Android™, Google Play™, Google Drive™ y Google Chrome™ son marcas comerciales de Google LLC.

Apache es una marca comercial de Apache Software Foundation.

Apple, App Store®, AirPrint, Bonjour, iBeacon, iPad, iPhone, iPod, iPod touch, Mac, Macintosh, macOS y OS X son marcas comerciales de Apple, Inc., registradas en los Estados Unidos y en otros países o regiones.

La marca denominativa Bluetooth® es una marca comercial registrada por Bluetooth SIG. Inc. y cualquier uso de dichas marcas por parte Xerox se realiza bajo licencia.

Domino es una marca comercial de HCL Technologies Limited.

DROPBOX y el logotipo de Dropbox son marcas comerciales de Dropbox, Inc.

Debian es una marca comercial registrada de Software in the Public Interest, Inc.

ENERGY STAR® y la marca ENERGY STAR son marcas comerciales registradas propiedad de la Agencia de Protección Ambiental de Estados Unidos.

HP®, HP-UX®, JetDirect y PCL® son marcas comerciales de Hewlett-Packard Company.

IBM®, AIX® y PowerPC® son marcas comerciales o marcas comerciales registradas de International Business Machines Corporation registrada en muchas jurisdicciones en todo el mundo.

IOS es una marca comercial o marca comercial registrada de Cisco Systems, Inc. y/o sus filiales en los Estados Unidos y otros países.

Itanium es una marca comercial de Intel Corporation o sus filiales.

Kerberos es una marca comercial de Massachusetts Institute of Technology (MIT).

Linux® es una marca comercial registrada de Linus Torvalds en los Estados Unidos y en otros países.

Microsoft, Active Directory, Azure, Excel, Microsoft Exchange Server, Microsoft 365, Office 365, OneDrive, Windows, Windows Server, Windows Vista son marcas comerciales del grupo de empresas Microsoft.

Mopria es una marca comercial de Mopria Alliance Inc.

Netscape es una marca comercial de AOL Membership Services LLC.

Novell, NetWare, Novell Directory Services y NDS son marcas comerciales registradas o marcas de servicio de Novell, Inc. en los Estados Unidos y en otros países.

OpenLDAP es una marca comercial registrada de OpenLDAP Foundation.

SPARC es una marca comercial registrada de SPARC International, Inc. en los Estados Unidos y en otros países.

Sun y Solaris son marcas comerciales registradas de Oracle y/o sus filiales.

ThinPrint es una marca comercial registrada de Cortado AG en los Estados Unidos y en otros países.

Trellix, ePolicy Orchestrator y ePO son marcas comerciales de Musarubra US LLC.

UNIX® es una marca comercial registrada de The Open Group.

Wi-Fi® y Wi-Fi Direct® son marcas comerciales registradas de Wi-Fi Alliance®.

Wi-Fi Protected Setup™, WPA™, WPA2™ y WPA3™ son marcas comerciales de Wi-Fi Alliance®.

# Tabla de contenido

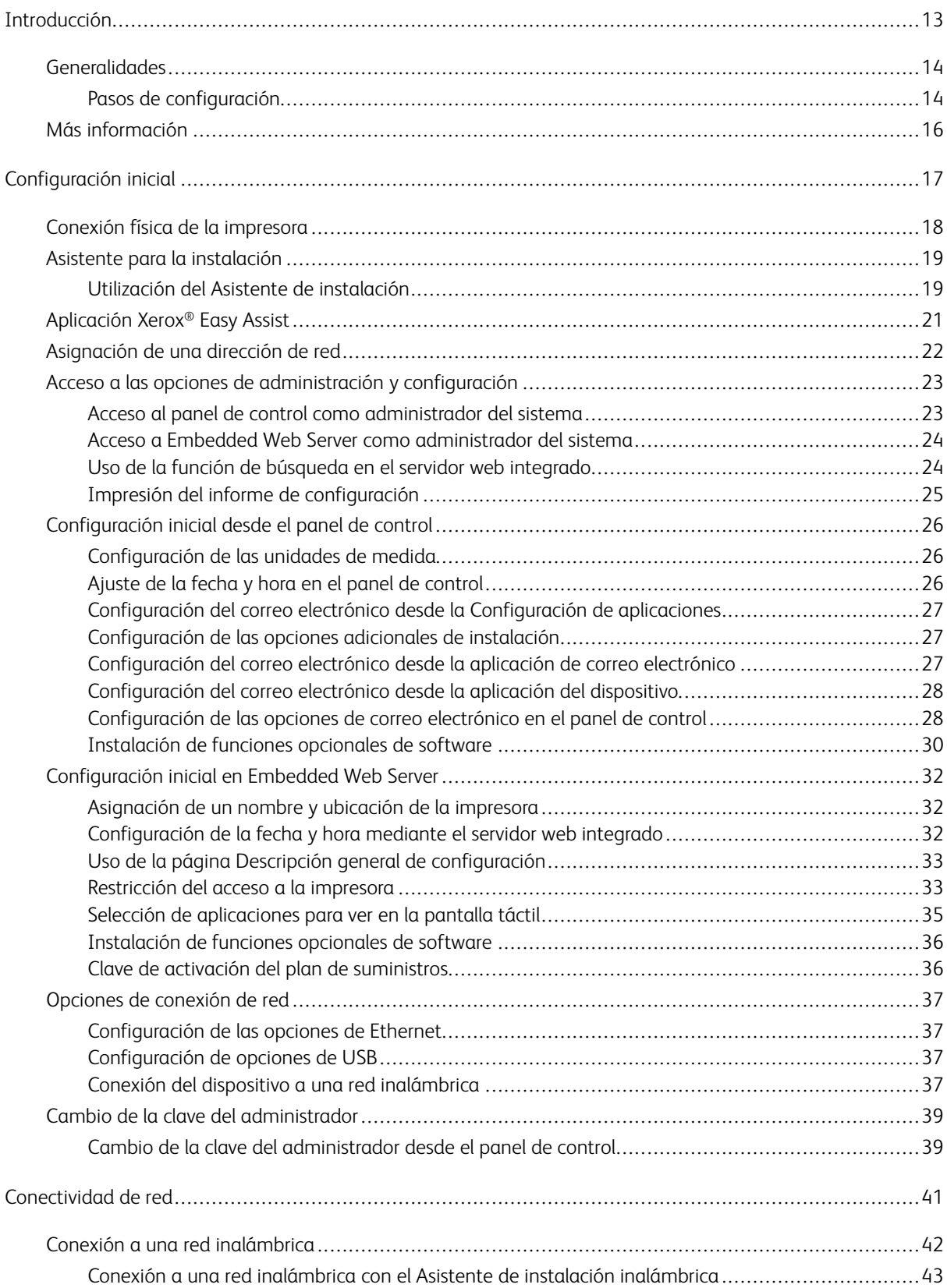

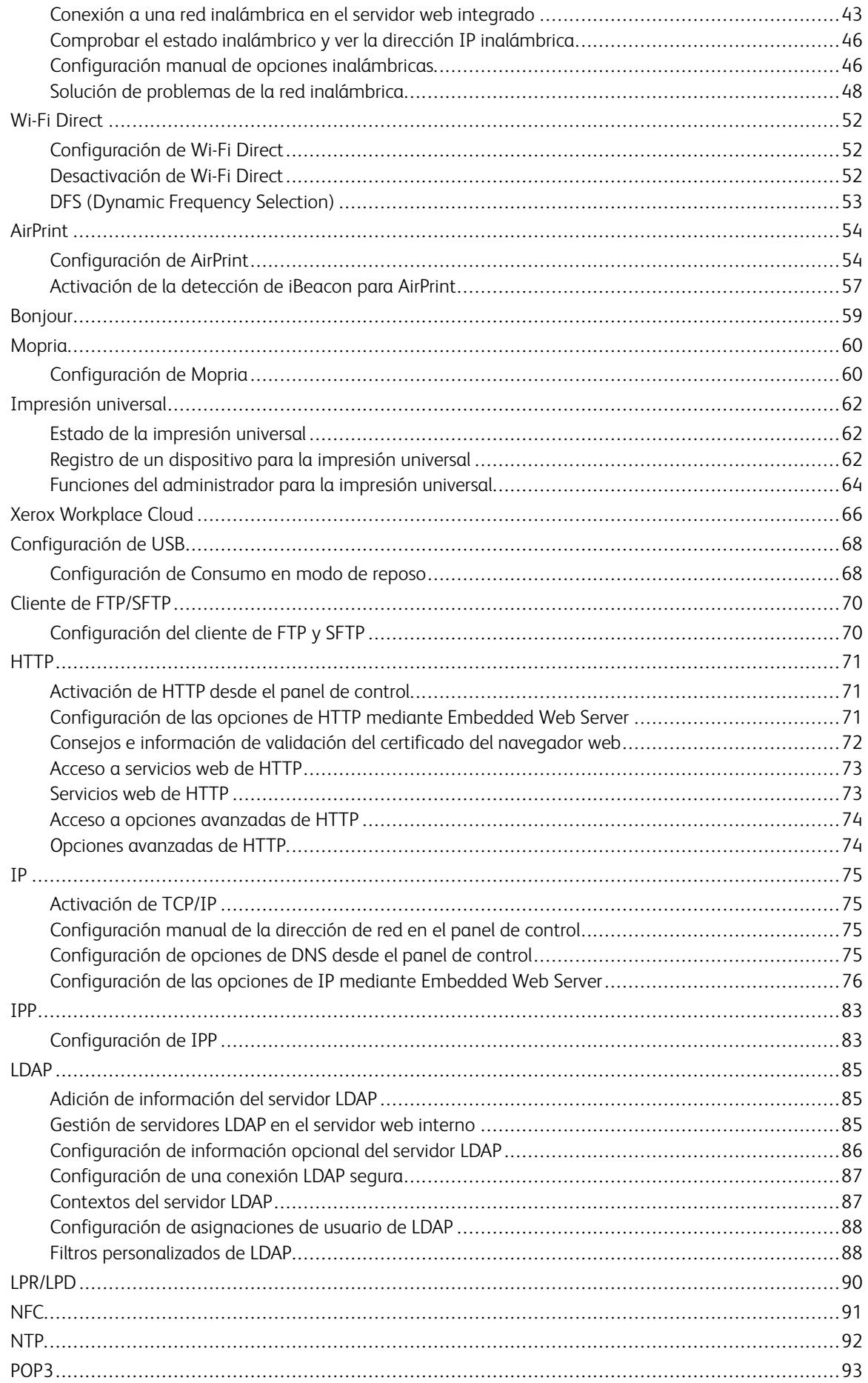

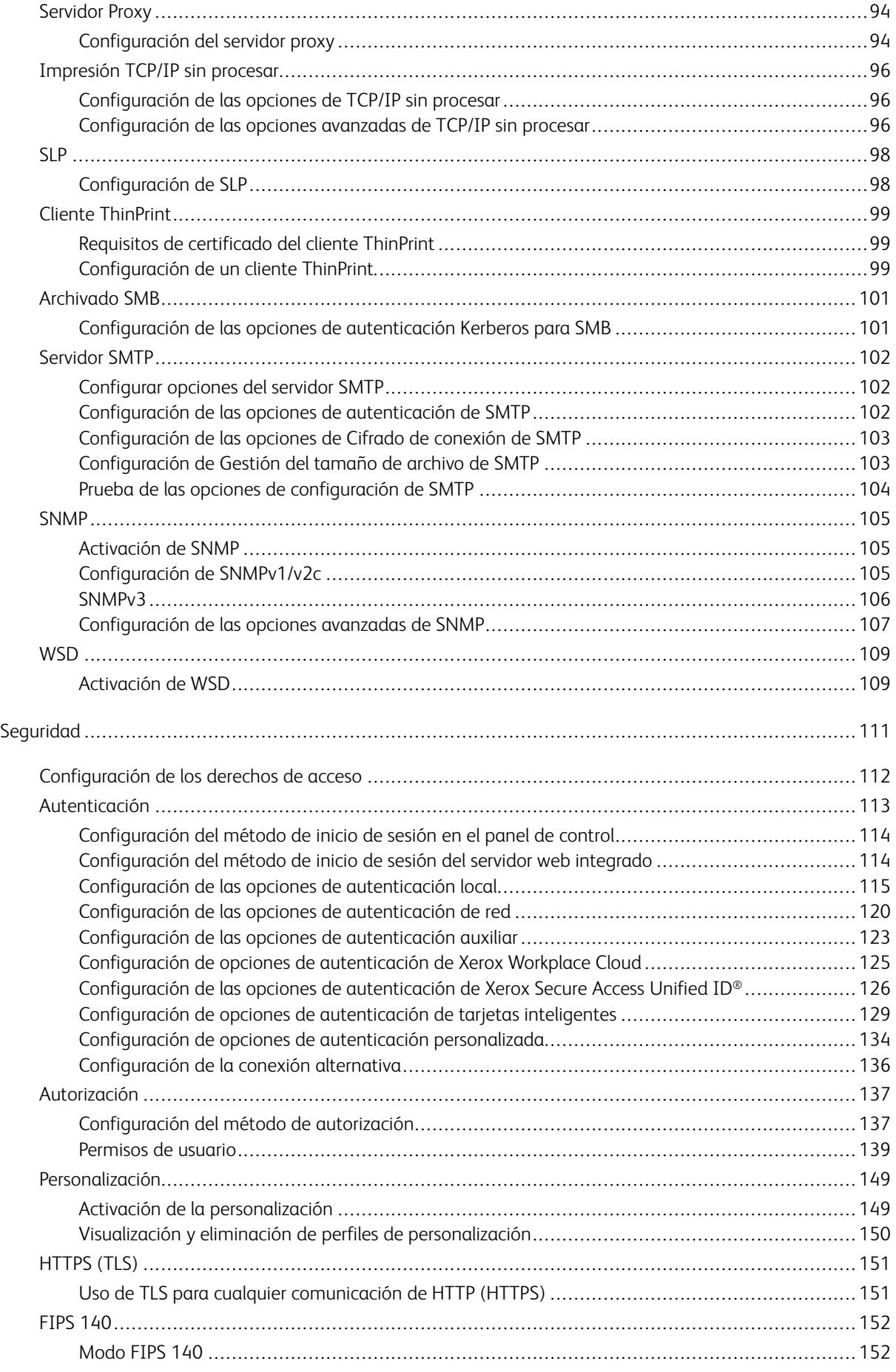

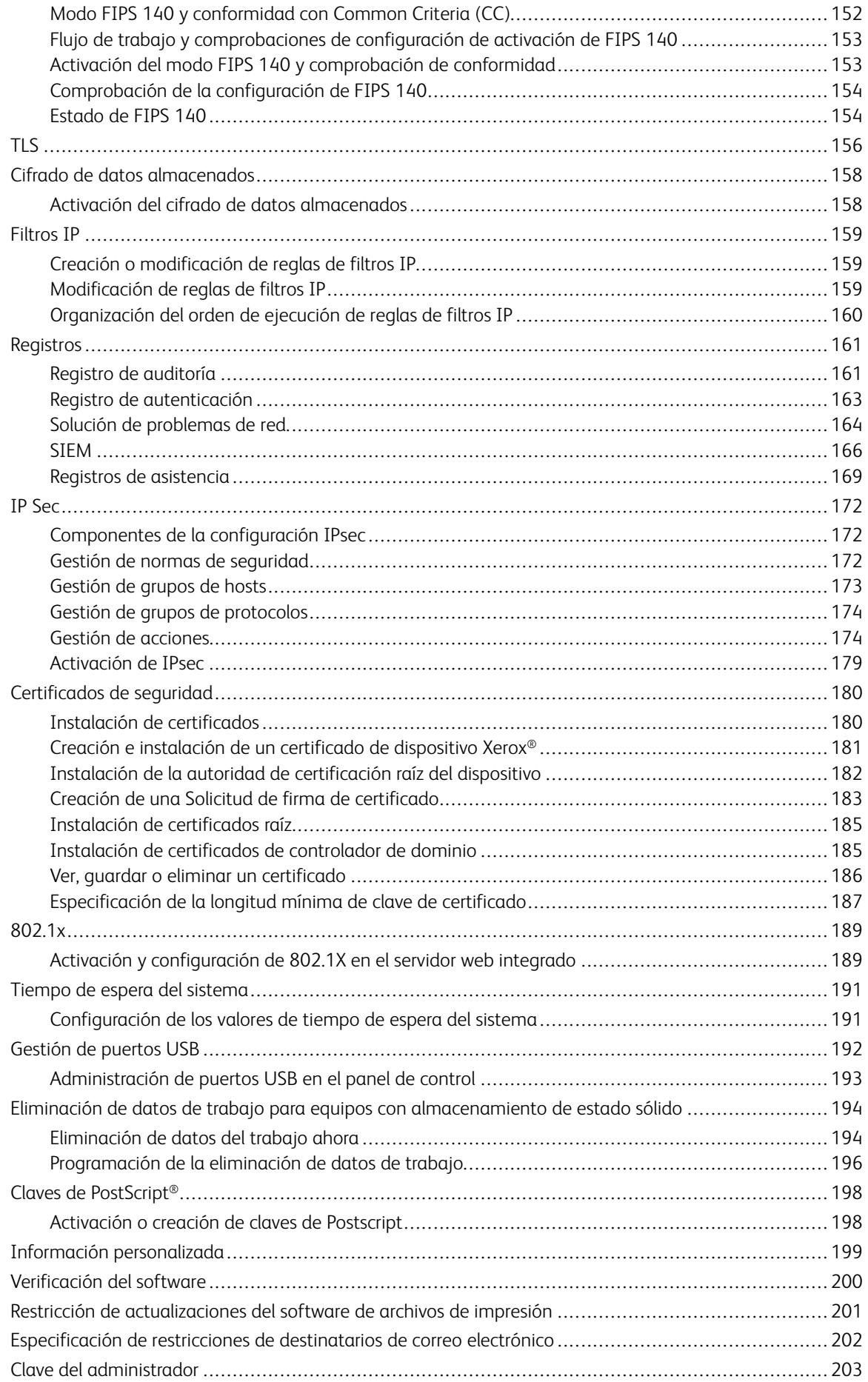

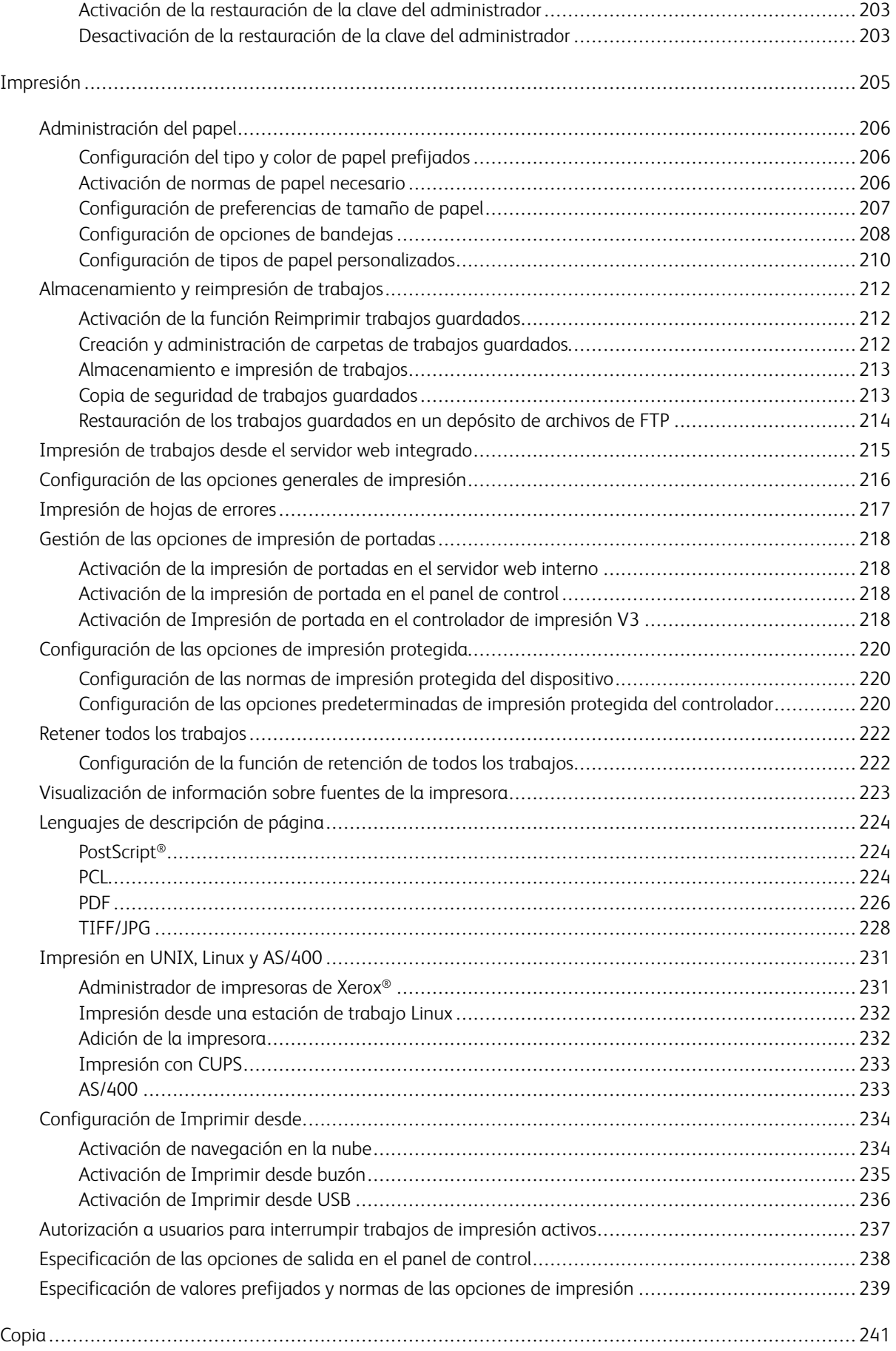

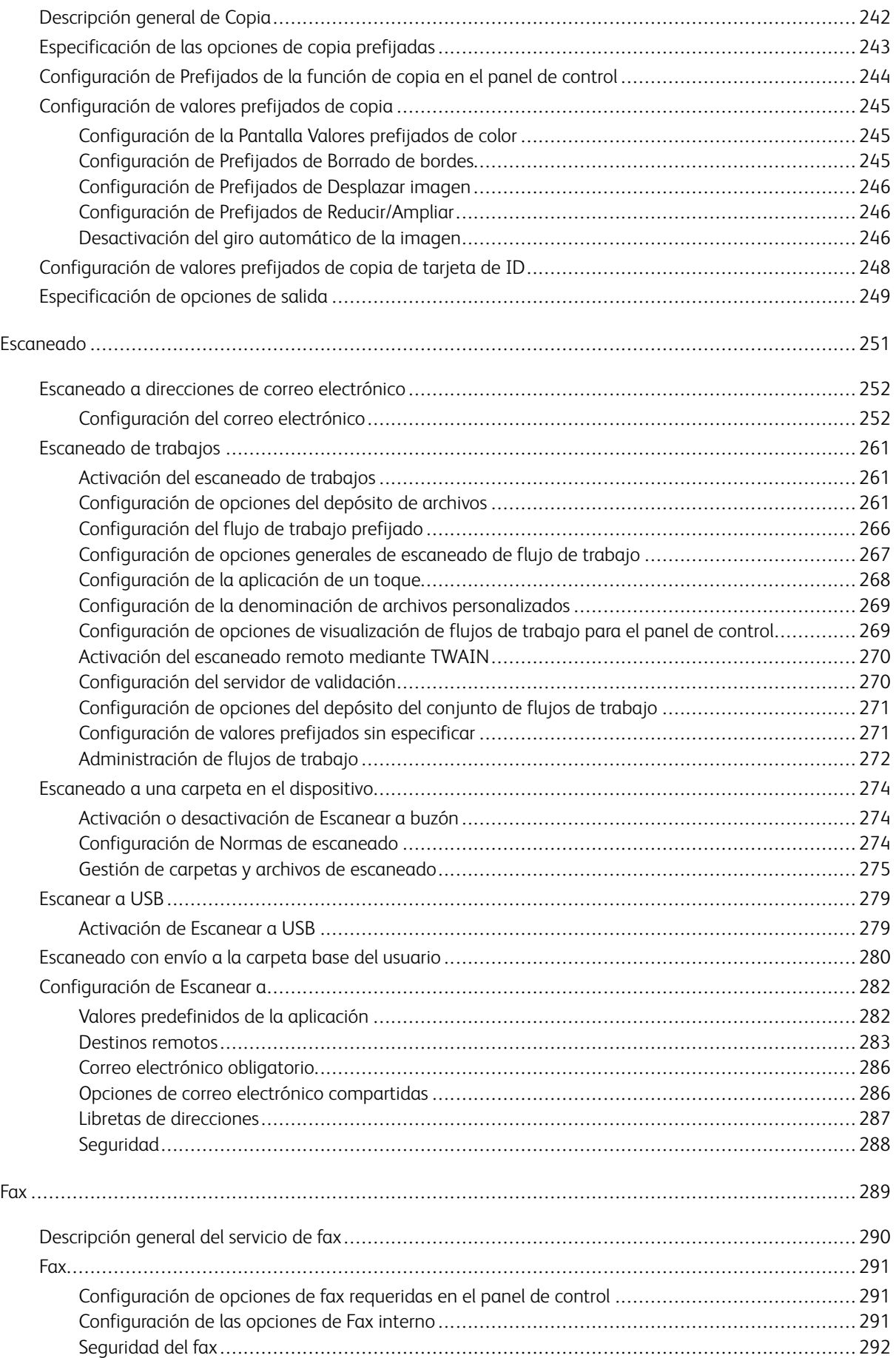

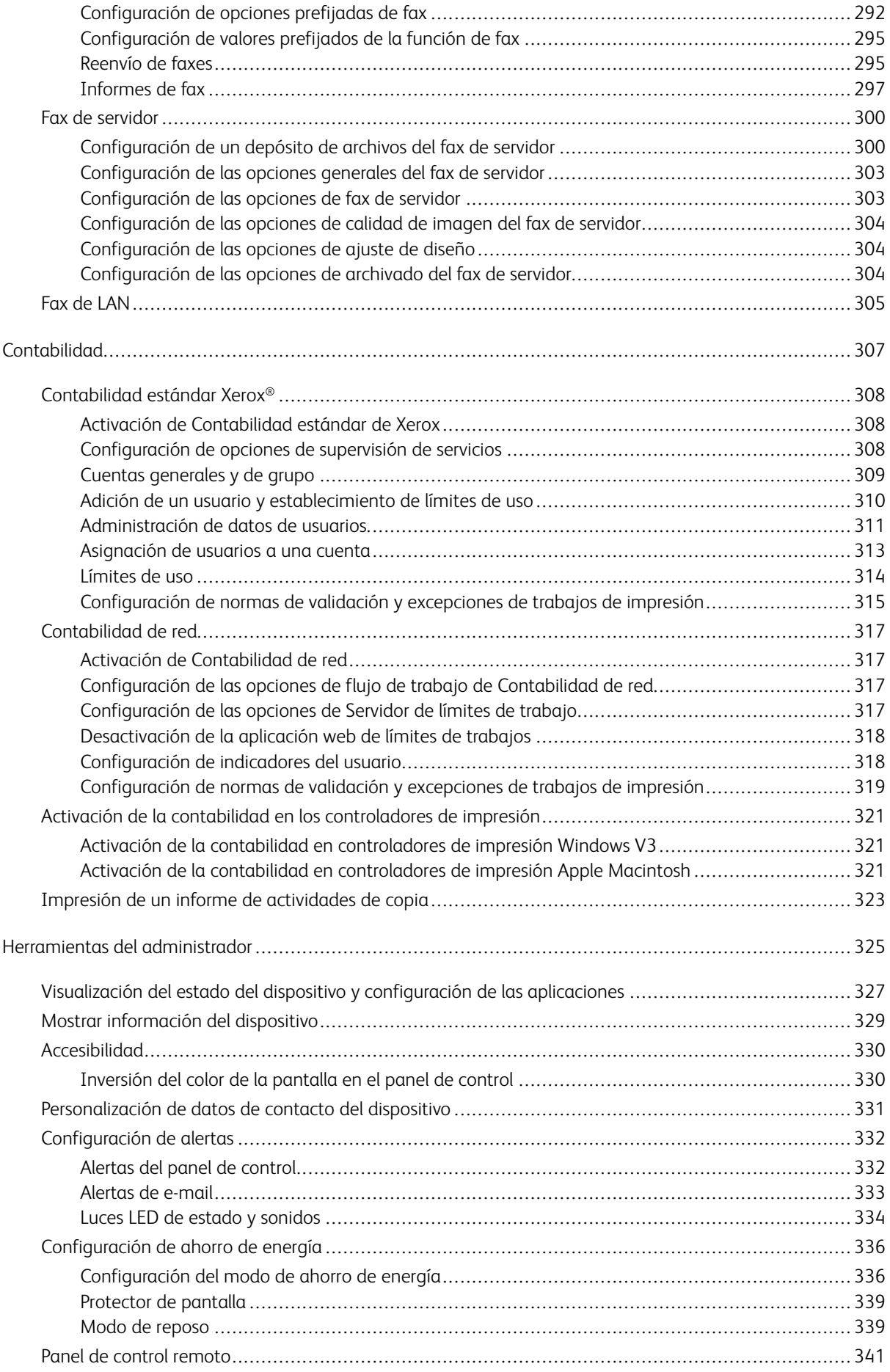

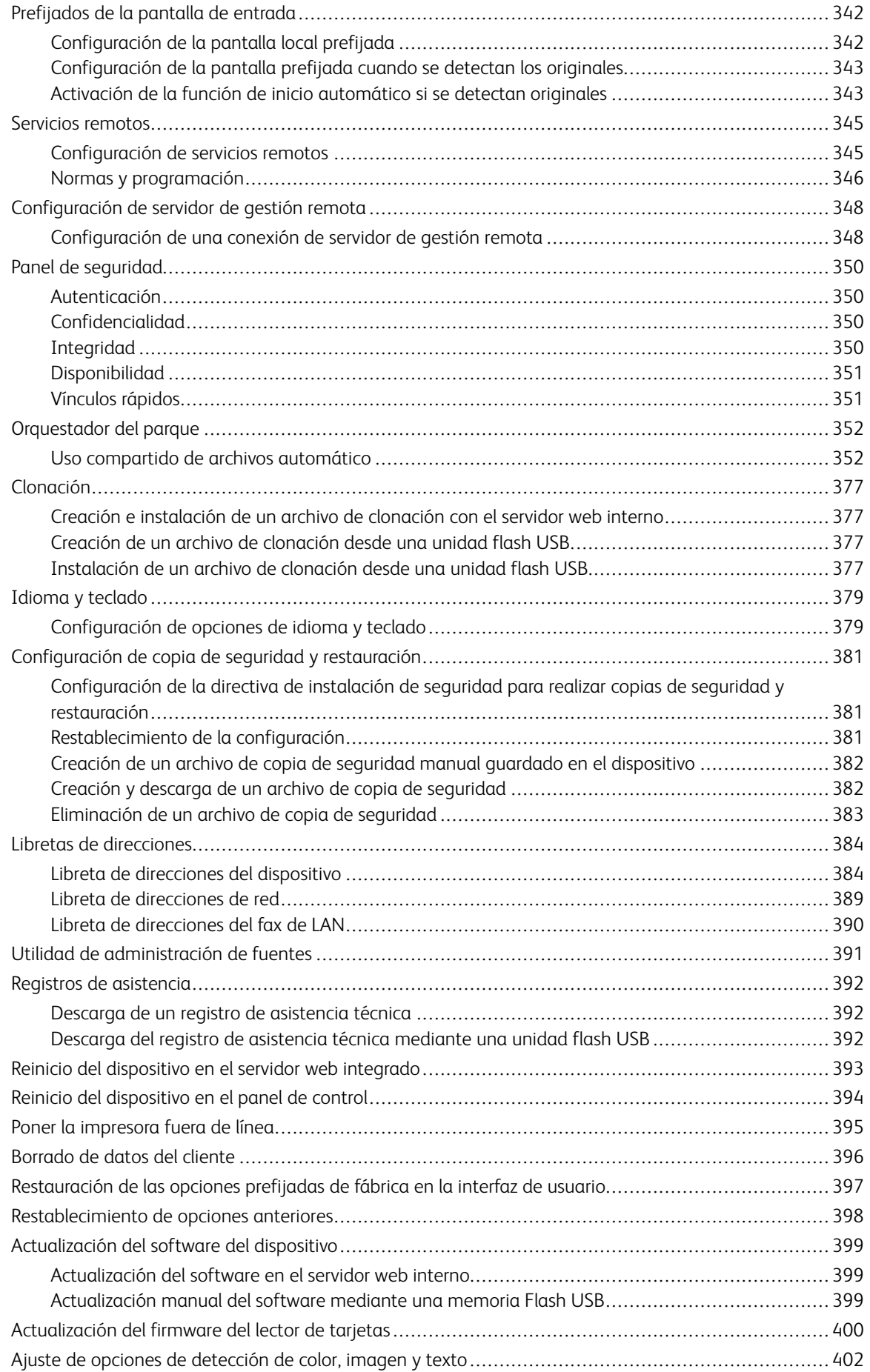

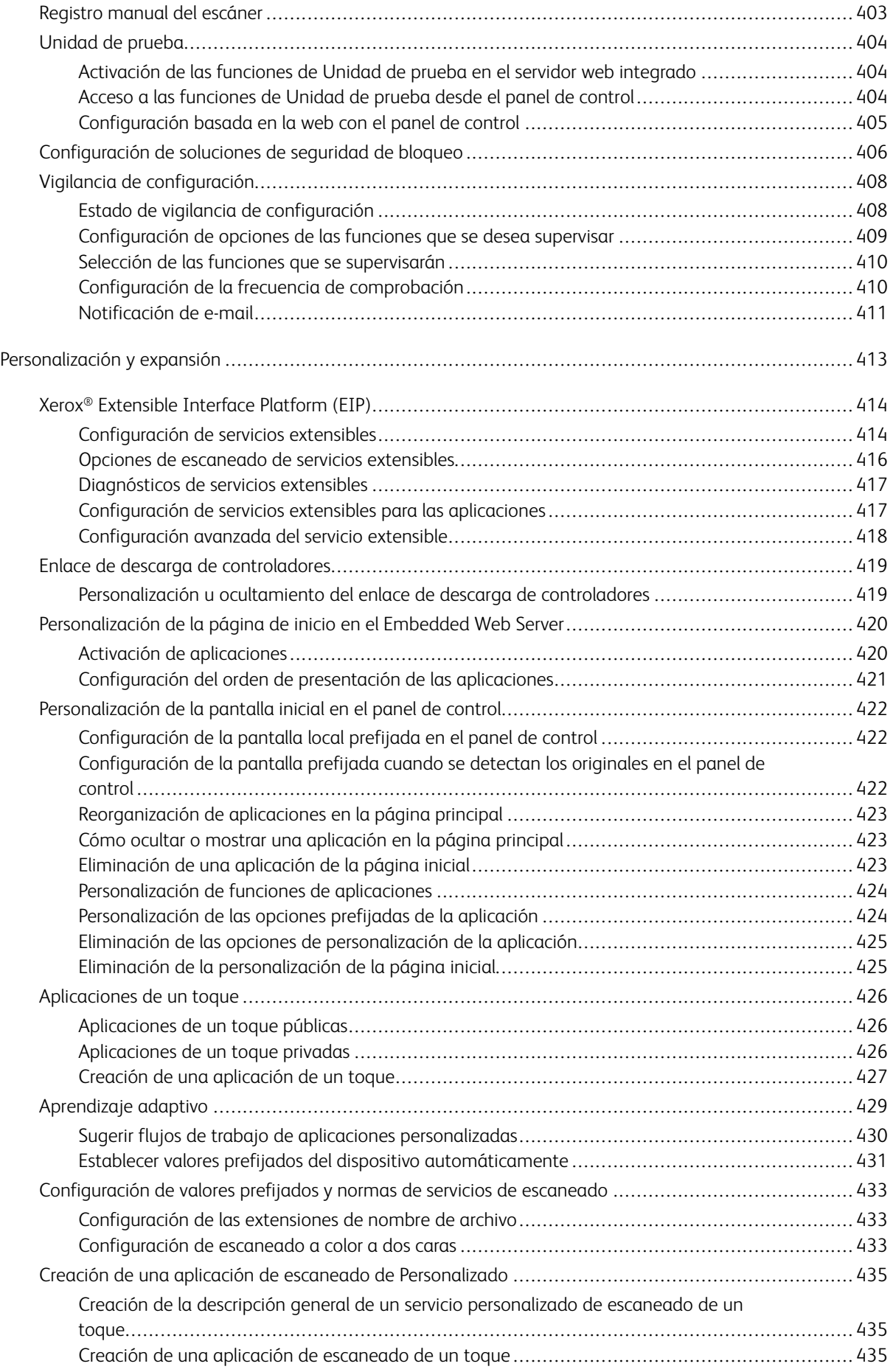

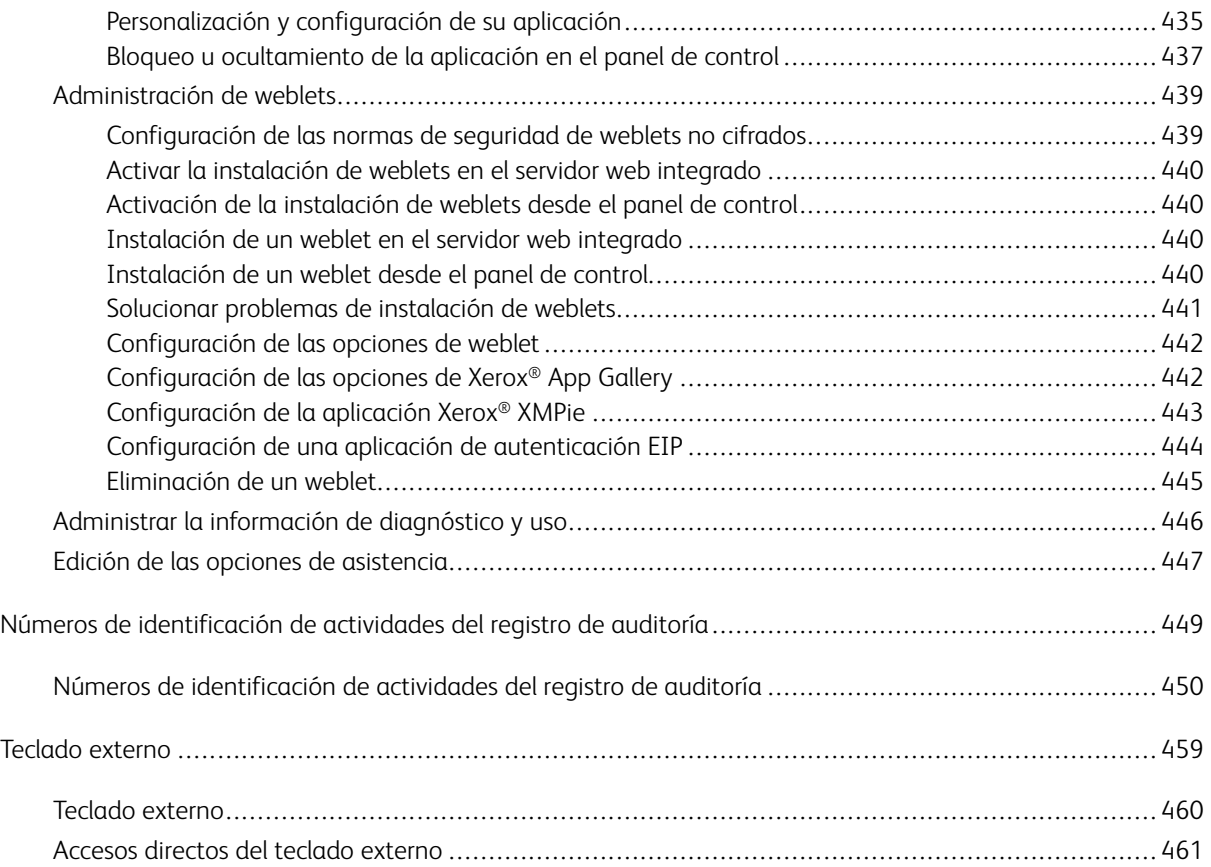

# <span id="page-12-0"></span>Introducción

Este capítulo incluye:

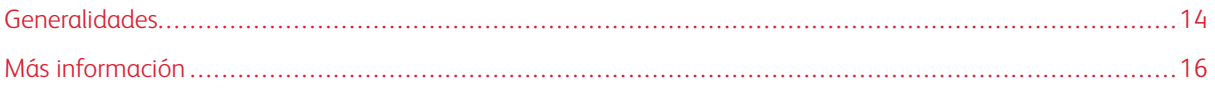

# <span id="page-13-0"></span>Generalidades

Esta guía está destinada a los administradores del sistema con derechos de administración de red, que conocen los fundamentos de la red y tienen experiencia en la creación y administración de cuentas de usuarios de la red.

Esta guía le ayudará a instalar, configurar y administrar la impresora en una red.

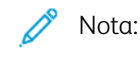

- No todos los dispositivos admiten todas las funciones. Algunas funciones solo corresponden a un determinado modelo de dispositivo, configuración, sistema operativo o tipo de controlador.
- No todos los modelos de impresora cuentan con funciones de fax interno.

#### <span id="page-13-1"></span>**PASOS DE CONFIGURACIÓN**

Al configurar la impresora por primera vez, realice las siguientes tareas.

- 1. Asegúrese de que el dispositivo está conectado físicamente a la red, y a la línea de fax si es preciso.
- 2. Confirme que la red reconoce al dispositivo. El dispositivo está configurado de forma prefijada para recibir una dirección IP de un servidor DHCP a través de una red TCP/IP. Si dispone de otro tipo de red o desea asignar una dirección IP estática, consulte [IP](#page-74-0).
- 3. Realice los pasos de los asistentes de instalación. Estos asistentes le ayudan a configurar opciones básicas del dispositivo, como la ubicación, la zona horaria y las preferencias de fecha y hora.
- 4. Imprima un informe de configuración con la actual configuración del dispositivo. Revise el informe y localice la dirección IPv4 del dispositivo. Si desea más información, consulte [Impresión](#page-24-0) del informe de [configuración](#page-24-0).
- 5. Abra un navegador web y escriba la dirección IP del dispositivo para acceder al servidor web interno. El servidor web interno es el software de administración y configuración instalado en el dispositivo. si desea más información, consulte Acceso al [servidor](#page-23-0) web interno.

Nota: Puede acceder a la mayoría de las opciones de configuración en la ficha Propiedades del servidor web integrado.

- 6. Imprima la lista de comprobación de configuración. La lista de comprobación de configuración tiene lugar para anotar información importante durante el proceso de configuración. Utilícela para apuntar información sobre opciones de red, como claves de acceso, rutas de red y direcciones de servidores. Para acceder a la lista de comprobación, en el servidor web interno, haga clic en Propiedades > Descripción general de Configuración y, a continuación, haga clic en Ver lista de comprobación.
- 7. Cree un nombre de host para el dispositivo. Para obtener más información, consulte DNS.
- 8. Configure la autenticación. Para obtener más información, consulte [Configuración](#page-111-0) de los derechos de [acceso.](#page-111-0)
- 9. Configure la seguridad. Si desea más información, consulte [Seguridad](#page-110-0).
- 10. Activar los servicios en el servidor web interno. Si desea más información, consulte [Selección](#page-34-0) de las [aplicaciones](#page-34-0) que aparecen en la pantalla táctil.
- 11. Configure las funciones de impresión, escaneado y fax. Para más información, consulte [Impresión](#page-204-0), [Escaneado](#page-250-0) y [Fax](#page-288-0).
- 12. Configure la contabilidad. Si desea más información, consulte [Contabilidad](#page-306-0).

Nota: no todas las impresoras admiten todas las opciones mostradas. Algunas opciones solo se aplican a un determinado modelo de impresora, configuración, sistema operativo o tipo de controlador.

# <span id="page-15-0"></span>Más información

Puede obtener más información sobre la impresora en las siguientes fuentes:

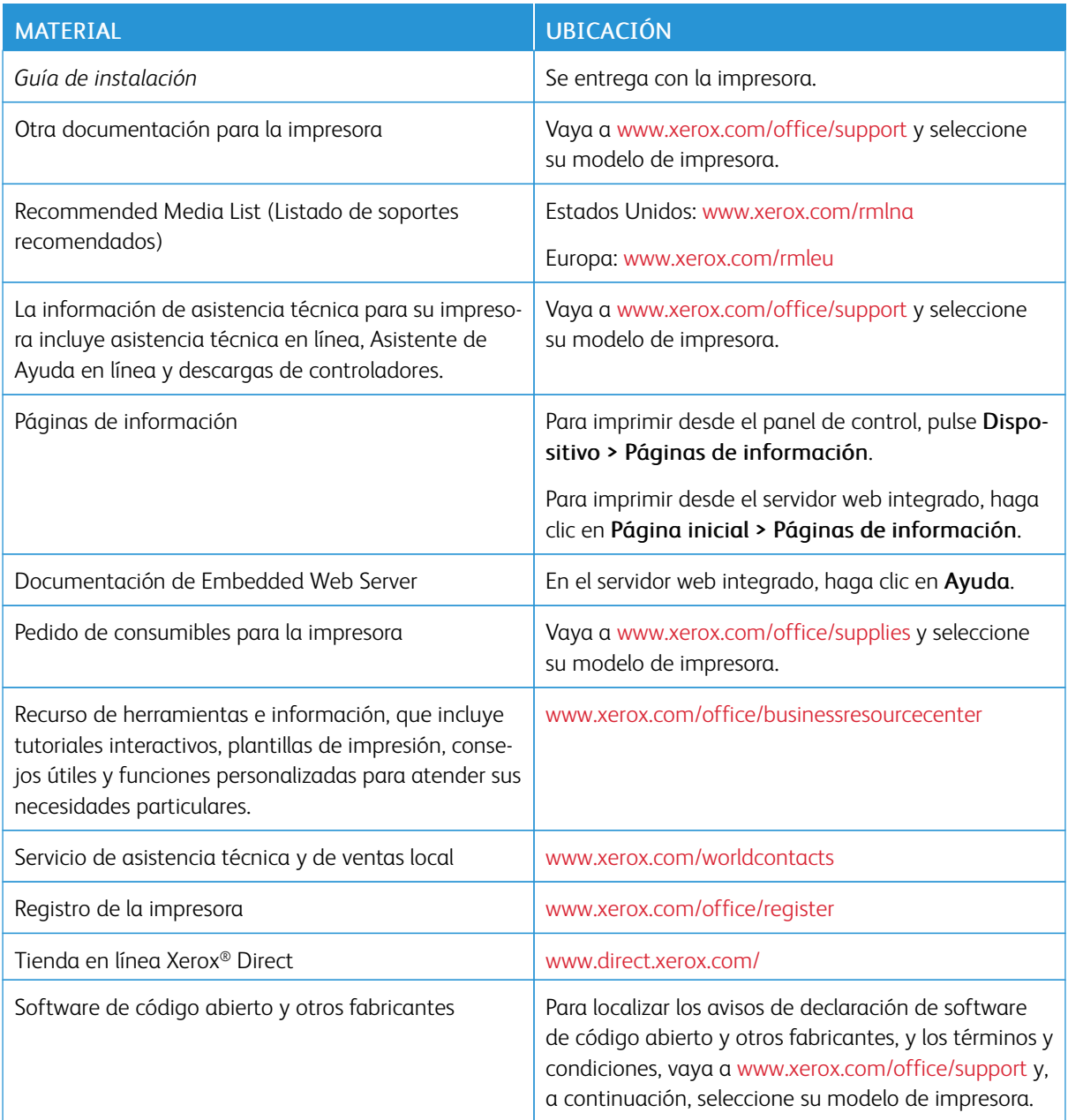

# <span id="page-16-0"></span>Configuración inicial

# Este capítulo incluye:

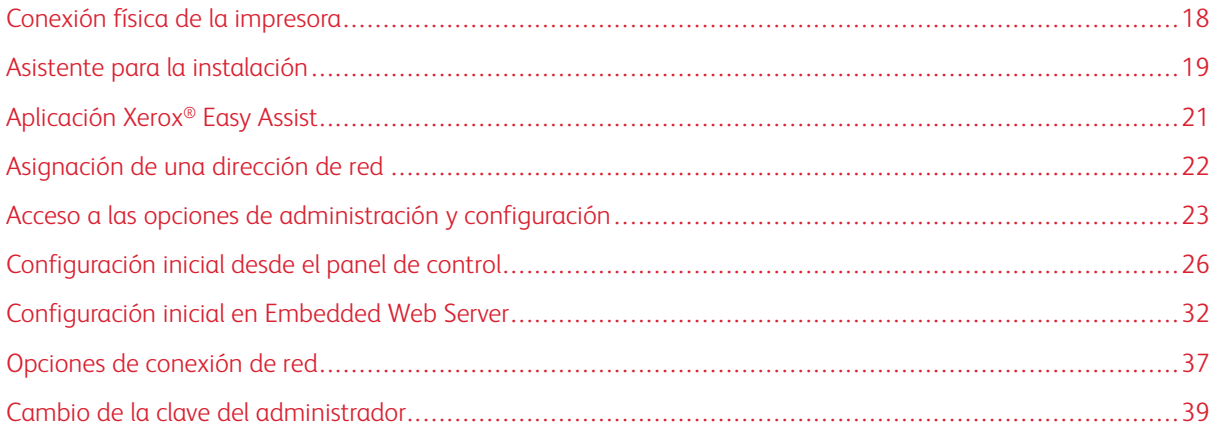

## <span id="page-17-0"></span>Conexión física de la impresora

- 1. Conecte el cable de alimentación a la impresora y enchúfelo a una toma de electricidad.
- 2. Conecte un extremo del cable Ethernet de tipo 5 o superior al puerto Ethernet situado en la parte posterior de la impresora. Conecte el otro extremo del cable Ethernet al puerto de red configurado correctamente.
- 3. Si el fax está instalado en la impresora, conéctelo a una la línea telefónica configurada correctamente.
- 4. Asegúrese de retirar todo el material de embalaje. Para obtener más información, consulte la *Guía de instalación* de la impresora.
- 5. Encienda la impresora.

# <span id="page-18-0"></span>Asistente para la instalación

El Asistente para la instalación se ejecuta cuando se enciende la impresora por primera vez. El asistente le realizará una serie de preguntas para ayudarle a configurar las opciones básicas de la impresora. Puede completar la configuración inicial mediante el asistente de instalación o de un archivo de clonación.

Nota: Un archivo de clonación contiene las opciones de configuración de una impresora que puede usar para configurar una impresora similar.

• Para asignar una dirección IP estática o cambiar las opciones predeterminadas de direccionamiento dinámico, utilice el asistente de opciones de dirección IP.

Nota:

- Se recomienda usar DHCP para obtener la dirección IP automática.
- si está activado DHCP, el servidor DHCP puede proporcionar el nombre del dominio y el nombre del host solicitado. Para obtener más información, consulte [IP.](#page-74-0)
- Pasa garantizar que la dirección IP no cambia, use una dirección reservada de DHCP. Puede crear una reserva de DHCP para una dirección IP en el servidor DHCP.
- Para agregar números de teléfono para solicitar asistencia técnica o consumibles, utilice el asistente de números de contacto.
- Para configurar las opciones básicas del fax interno utilice el asistente de configuración de fax.

Nota: Después de la configuración inicial, para cambiar las opciones de configuración de cualquier impresora o para configurar otras opciones de impresora, inicie sesión en el servidor web interno. Para obtener más información, consulte Acceso al servidor web integrado como [administrador](#page-23-0) del sistema.

#### <span id="page-18-1"></span>**UTILIZACIÓN DEL ASISTENTE DE INSTALACIÓN**

Si la función de ensamblado automático se activa para su organización en el Orquestador del parque de equipos, los dispositivos se podrán unir al publicador de forma automática en el Asistente para la instalación. Cuando un dispositivo se une a la flota, busca un archivo de clonación automáticamente. Para obtener más información, consulte [Orquestador](#page-351-0) del parque.

Para utilizar el Asistente de instalación inicial:

1. Para seleccionar un idioma, las opciones de fecha y hora, y cualquier otra opción pertinente, siga las indicaciones del asistente.

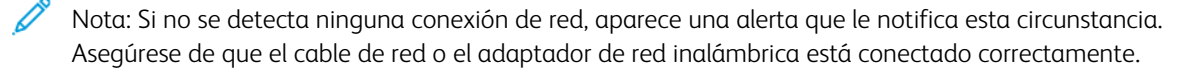

- 2. Complete los campos de Opciones de instalación adicionales.
	- Para agregar números de teléfono para solicitar asistencia técnica o consumibles, toque Números de contacto.
	- Para asignar una dirección IP estática o cambiar las opciones predeterminadas de direccionamiento dinámico, utilice las opciones de dirección IP.
	- Para configurar las opciones básicas del fax interno toque Configuración de fax.

Nota: Puede completar los campos de Opciones de instalación adicionales más tarde.

- 3. Para realizar la configuración con un archivo de clonación, siga las tareas de este paso. Para realizar la configuración sin utilizar un archivo de clonación, salte al paso 4.
	- a. Cuando se le indique, inserte la unidad flash USB en un puerto USB.
	- b. Seleccione el archivo de clonación y haga clic en Instalar.
	- c. En la ventana de confirmación, haga clic en Instalar y espere unos segundos.

 $\mathscr{O}$ Nota: Si el archivo de clonación contiene una clave de administrador, esta sustituye a la clave de administrador prefijada.

- 4. Para completar la Instalación sin un archivo de clonación:
	- a. Establezca el tamaño de papel en Preferencia de tamaño de papel.
	- b. En Información del dispositivo, seleccione una opción.
	- c. Cambie la clave de la cuenta de administrador. Para dejar la clave con la opción prefijada, haga clic en Omitir. Puede cambiar la contraseña más tarde.

Nota: Al intentar iniciar una sesión por primera vez en el servidor web integrado con la clave prefijada del administrador, el sistema le pide que cambie la clave. Para obtener más información, consulte Acceso a Embedded Web Server como [administrador](#page-23-0) del sistema.

5. En la pantalla Configuración del dispositivo completa, siga las instrucciones que aparecen en pantalla y haga clic en Reiniciar.

# <span id="page-20-0"></span>Aplicación Xerox® Easy Assist

Para acceder a la impresora desde su smartphone, descargue e instale la aplicación Xerox® Easy Assist (XEA) en su dispositivo móvil. Al instalar la aplicación Xerox Easy Assist en su smartphone, podrá configurar la nueva impresora con facilidad, gestionar su configuración, ver alertas que indican los suministros necesarios y realizar su pedido, además de obtener asistencia en directo para la solución de problemas de la impresora.

La aplicación Xerox Easy Assist tiene instrucciones y enlaces de vídeo para ayudarle a desembalar la impresora de la caja de transporte. Puede completar la configuración inicial de una nueva impresora a través de la aplicación. Para instalar la aplicación Xerox Easy Assist en su smartphone, escanee el código QR que se suministra en la *Guía de instalación*.

Para más información sobre la aplicación Xerox Easy Assist y sus funciones, consulte la *Guía del usuario* de su impresora.

Nota: No todos los modelos de impresora son compatibles con la aplicación Xerox Easy Assist y sus funciones.

# <span id="page-21-0"></span>Asignación de una dirección de red

De manera prefijada, la impresora adquiere automáticamente una dirección de red desde un servidor DHCP.

Para asignar una dirección IP estática, configurar las opciones del servidor DNS o configurar otras opciones de TCP/IP, consulte [IP](#page-74-0).

Si la impresora no detecta ningún servidor DHCP, utiliza una dirección de IPv4 asignada automáticamente. La dirección aparece en el informe de configuración. Si desea más información, consulte Informe de [configuración](#page-24-0).

## <span id="page-22-0"></span>Acceso a las opciones de administración y configuración

Puede acceder a las opciones de administración y configuración desde el menú Herramientas del panel de control o desde la pestaña Propiedades del servidor web integrado.

El panel de control la interfaz en la que puede controlar las funciones disponibles del dispositivo. El panel de control consta de los componentes siguientes:

- Pantalla táctil: Use la pantalla táctil para acceder y controlar las funciones disponibles en el dispositivo.
- Botón de alimentación: Use el botón de alimentación para encender y apagar el dispositivo, y para que salga del modo de reposo.
	- Nota: No se recomienda, pero si es necesario, pulse y mantenga presionado el botón de Encendido/Activación durante 5 segundos para apagar la impresora de inmediato.
	- Nota: Si se produce un corte de corriente, la impresora se debería encender automáticamente al restablecerse la corriente, sin necesidad de usar el botón de encendido/activación. Sin embargo, si se produce un corte de corriente con la impresora apagada, continuará apagada y habrá que pulsar el botón Encendido/Activación para encenderla.
- Botón de inicio: Use el botón de pantalla principal para volver a la Pantalla principal desde cualquier otra pantalla.

El servidor web interno es el software de administración y configuración instalado en la impresora. Este software permite configurar y administrar la impresora desde un navegador web.

La clave del administrador es necesaria para acceder a opciones bloqueadas en el servidor web integrado o en el panel de control. La mayoría de los modelos de impresora tienen una configuración prefijada que restringe el acceso a algunas opciones. Se restringe el acceso a las opciones en la pestaña Propiedades del servidor web integrado y a las opciones del menú Herramientas en el panel de control.

#### <span id="page-22-1"></span>**ACCESO AL PANEL DE CONTROL COMO ADMINISTRADOR DEL SISTEMA**

Si no ha cambiado la clave del administrador, puede continuar accediendo a las funciones del administrador desde el panel de control mediante la clave de administrador prefijada. La clave prefijada del administrador es el número de serie del dispositivo.

Nota: Encontrará el número de serie en el interior de la puerta frontal de la impresora, en el informe de configuración y en la página principal del servidor web integrado (Embedded Web Server).

Para a las funciones de administrador en el panel de control:

- 1. En la pantalla táctil del panel de control, pulse Conexión.
- 2. Escriba admin y toque Siguiente.
- 3. Escriba la clave de administrador y toque Hecho. En la clave se distinguen mayúsculas y minúsculas.

#### <span id="page-23-0"></span>**ACCESO A EMBEDDED WEB SERVER COMO ADMINISTRADOR DEL SISTEMA**

Antes de comenzar:

• Localice la dirección IP del dispositivo o host y nombre de dominio a través del informe de configuración.

Nota: El equipo imprime un informe de configuración básico al encenderse. Si desea más información, consulte Impresión del informe de [configuración.](#page-24-0)

• Asegúrese de que TCP/IP y HTTP estén activados. Si desactivó cualquiera de los protocolos, vuelva a activarlos en el panel de control. Para obtener más información, consulte [IP](#page-74-0) y [HTTP.](#page-70-0)

Para conectarse al servidor web interno como administrador:

1. En el ordenador, abra un navegador web. En la barra de direcciones, escriba la dirección IP del dispositivo y pulse Intro.

Nota: Para garantizar la ausencia de errores del navegador web de certificados no de confianza, instale la autoridad de certificación raíz del dispositivo. Si desea más información, consulte [Certificados](#page-179-0) de [seguridad](#page-179-0).

- 2. En el área superior derecha de la página, haga clic en Inicio de sesión.
- 3. En ID de usuario, escriba admin.
- 4. En Clave, escriba la clave de administrador. La clave prefijada del administrador es el número de serie del dispositivo. En la clave se distinguen mayúsculas y minúsculas.

Nota: Encontrará el número de serie en el interior de la puerta frontal de la impresora, en el informe de configuración y en la página principal del servidor web integrado (Embedded Web Server).

5. Haga clic en Iniciar sesión.

Nota: Si no realizó el cambio de clave del administrador en el asistente de instalación, la impresora le pedirá que lo haga la primera vez que se conecte al servidor web integrado como administrador. Si decide continuar utilizando la clave predeterminada o una clave de 1111, cada vez que se conecte como administrador, el dispositivo le recordará que conviene que elija una clave más segura para la cuenta de administrador. Si desea más información, consulte Cambio de la clave del [administrador](#page-38-0) del [sistema.](#page-38-0)

#### <span id="page-23-1"></span>**USO DE LA FUNCIÓN DE BÚSQUEDA EN EL SERVIDOR WEB INTEGRADO**

La función de búsqueda en el servidor web integrado devuelve uno o varios enlaces a las páginas de configuración de las funciones relacionadas con el término de la búsqueda. El campo Buscaar figura en la parte superior del panel de navegación.

Nota: Un término general de búsqueda, como *imprimir*, puede producir muchos resultados. Un término más específico, como *impresión protegida*, produce resultados más específicos.

Para usar la función de búsqueda:

- 1. Inicie una sesión como administrador en el servidor web interno.
- 2. Haga clic en Propiedades.

3. En el campo de búsqueda, escriba un término de búsqueda de la función del administrador que desea encontrar.

#### <span id="page-24-0"></span>**IMPRESIÓN DEL INFORME DE CONFIGURACIÓN**

El informe de configuración enumera las opciones importantes actuales de la impresora. Al arrancar, el informe de configuración se imprime de forma prefijada.

Hay dos informes de configuración disponibles, un informe de configuración detallado y un informe de configuración básico. Los informes de configuración proporcionan información sobre los productos como las opciones instaladas, las opciones de red, la configuración del puerto, la información sobre bandejas, etc.

#### **Imprimir un informe de configuración desde el panel de control**

Para imprimir un informe de configuración desde el panel de control del equipo:

- 1. En la Pantalla principal, toque Dispositivo, y a continuación toque Páginas de información.
- 2. Toque Informe de configuración básico o Informe de configuración detallado y toque Imprimir.

#### **Impresión de un informe de configuración desde el servidor web integrado**

Para imprimir un informe de configuración desde el servidor web integrado:

- 1. En el servidor web integrado, haga clic en Página principal > Informe de configuración.
- 2. Para imprimir un informe, haga clic en Imprimir página de configuración. Seleccione una de las siguientes opciones:
	- Informe básico: Este informe proporciona información básica de configuración de la impresora. El informe básico se imprime a doble cara en una sola página.
	- Informe detallado: Este informe proporciona información detallada de configuración de la impresora. El informe detallado se imprime a doble cara en varias páginas.

#### **Desactivación del informe de configuración inicial**

- 1. En el servidor web integrado, haga clic en Propiedades > Aplicaciones.
- 2. Haga clic en Impresión > General.
- 3. En Informe de configuración, anule la selección de Imprimir el informe básico al encenderse.
- 4. Para guardar la configuración, haga clic en Guardar.

# <span id="page-25-0"></span>Configuración inicial desde el panel de control

#### <span id="page-25-1"></span>**CONFIGURACIÓN DE LAS UNIDADES DE MEDIDA**

- 1. En la pantalla táctil del panel de control, toque Dispositivo y, a continuación, Herramientas.
- 2. Toque Configuración del dispositivo > General > Medidas.
- 3. Para mostrar las dimensiones en unidades del sistema métrico o británico, seleccione una opción en Unidades.
- 4. Para especificar el separador de decimales que utiliza la impresora, en Separador numérico, seleccione Coma o Punto.
- 5. Haga clic en Aceptar.

#### <span id="page-25-2"></span>**AJUSTE DE LA FECHA Y HORA EN EL PANEL DE CONTROL**

- 1. En la pantalla táctil del panel de control, toque Dispositivo y, a continuación, Herramientas.
- 2. Toque Configuración del dispositivo > General > Fecha y hora.

Nota: Si no aparece esta función, conéctese como administrador del sistema. Si desea obtener más información, consulte Conexión como [administrador](#page-22-1) del sistema en el panel de control.

3. Para configurar la zona horaria, pulse Zona horaria, pulse la lista Zona geográfica y seleccione la zona correspondiente. Utilice las flechas arriba o abajo para desplazarse y seleccionar su zona horaria.

Nota: la fecha y la hora se establecen automáticamente a través del protocolo de hora de red (NTP). Para modificar estas opciones, acceda al servidor web interno y seleccione la pestaña Propiedades. Cambie la configuración de fecha y hora a Manual (NTP desactivado).

- 4. Para ajustar la fecha:
	- a. Toque Fecha.
	- b. Toque el campo Año. Para seleccionar un número, utilice las flechas.
	- c. Toque el campo Mes. Para seleccionar un número, utilice las flechas.
	- d. Toque el campo Día. Para seleccionar un número, utilice las flechas.
	- e. Toque Formato y, a continuación, pulse el formato de fecha que desee utilizar.
- 5. Para ajustar la hora:
	- a. Toque Hora.
	- b. Para especificar el formato de 12 o de 24 horas, pulse Mostrar reloj de 24 horas.
	- c. Toque el campo Horas. Para seleccionar un número, utilice las flechas.
	- d. Toque el campo Minutos. Para seleccionar un número, utilice las flechas.
	- e. Si la impresora muestra el reloj en formato de 12 horas, seleccione AM o PM.
- 6. Toque Aceptar.

## <span id="page-26-0"></span>**CONFIGURACIÓN DEL CORREO ELECTRÓNICO DESDE LA CONFIGURACIÓN DE**

#### **APLICACIONES**

Puede cambiar la configuración de la impresora para el correo electrónico o fax mediante Configuración de aplicaciones.

- 1. En la pantalla táctil del panel de control, toque Dispositivo y, a continuación, Herramientas.
- 2. Toque Configuración del dispositivo > Configuración de aplicaciones.
- 3. Para iniciar un asistente, toque Correo electrónico o Configuración de fax. Si no está configurado el Correo electrónico, entonces aparece el mensaje de alerta El correo electrónico no se configuró para este dispositivo. ¿Configurar correo electrónico para todos los usuarios?. Haga clic en Continuar. Para obtener más información, consulte [Configuración](#page-27-1) de las opciones de correo electrónico en el panel de control.
- 4. Siga las instrucciones que aparecen en pantalla.

Nota: Si el correo electrónico se configura para que utilice DNS para identificar el servidor SMTP, aparece el mensaje El correo electrónico utiliza DNS para identificar el servidor SMTP.

#### <span id="page-26-1"></span>**CONFIGURACIÓN DE LAS OPCIONES ADICIONALES DE INSTALACIÓN**

Puede cambiar la configuración de la impresora en cualquier momento mediante las Opciones de instalación adicionales.

- 1. En la pantalla táctil del panel de control, toque Dispositivo y, a continuación, Herramientas.
- 2. Toque Configuración del dispositivo > Opciones de instalación adicionales.
- 3. Para iniciar un asistente, pulse Opciones de dirección IP, Números de contacto o Configuración de fax.
- 4. Siga las instrucciones que aparecen en pantalla.

# <span id="page-26-2"></span>**CONFIGURACIÓN DEL CORREO ELECTRÓNICO DESDE LA APLICACIÓN DE CORREO ELECTRÓNICO**

1. En la pantalla táctil del panel de control, toque Correo electrónico.

- 2. A continuación se incluyen las condiciones para comprobar el estado de la configuración del correo electrónico:
	- Si está configurado el Correo electrónico, se puede navegar a las opciones de correo electrónico.
	- Si no está configurado el Correo electrónico, entonces aparece el mensaje de alerta El correo electrónico no se configuró para este dispositivo. ¿Configurar correo electrónico para todos los usuarios?. Haga clic en Continuar. Para obtener más información, consulte [Configuración](#page-27-1) de las opciones de correo electrónico en el panel de control.
	- Si el correo electrónico está bloqueado y configurado, solicita las credenciales de inicio de sesión.
	- Si el correo electrónico está bloqueado y no está configurado, entonces aparece el mensaje de alerta El correo electrónico no se configuró para este dispositivo. ¿Configurar correo electrónico para todos los usuarios?. Haga clic en Continuar.

Introduzca las credenciales de inicio de sesión. Para obtener más información, consulte [Configuración](#page-27-1) de las opciones de correo [electrónico](#page-27-1) en el panel de control.

3. Si el correo electrónico está configurado correctamente y no tiene permisos para acceder al correo electrónico, haga clic en la aplicación Correo electrónico en la pantalla Página principal. Aparece el mensaje de alerta El correo está configurado pero tiene el acceso restringido.

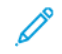

Nota: Si el correo electrónico se configura para que utilice DNS para identificar el servidor SMTP, aparece el mensaje El correo electrónico utiliza DNS para identificar el servidor SMTP.

#### <span id="page-27-0"></span>**CONFIGURACIÓN DEL CORREO ELECTRÓNICO DESDE LA APLICACIÓN DEL DISPOSITIVO**

- 1. En la pantalla táctil del panel de control, toque Dispositivo y, a continuación, Herramientas.
- 2. Toque Opciones de aplicaciones > App de correo electrónico > Configuración de correo electrónico.
	- Si el correo electrónico está configurado, se muestra la pantalla de resumen completa de Configuración de correo electrónico.
	- Si no está configurado el correo electrónico, entonces siga las instrucciones que aparecen en pantalla. Para obtener más información, consulte [Configuración](#page-27-1) de las opciones de correo electrónico en el panel de [control.](#page-27-1)
	- Nota: Si el correo electrónico se configura para que utilice DNS para identificar el servidor SMTP, aparece el mensaje El correo electrónico utiliza DNS para identificar el servidor SMTP.

#### <span id="page-27-1"></span>**CONFIGURACIÓN DE LAS OPCIONES DE CORREO ELECTRÓNICO EN EL PANEL DE CONTROL**

- 1. En la pantalla táctil del panel de control, toque Dispositivo y, a continuación, Herramientas.
- 2. Toque Opciones de aplicaciones > App de correo electrónico > Configuración de correo electrónico.
- 3. En Proveedor de la cuenta, seleccione un proveedor de correo electrónico.
	- Si el proveedor de correo electrónico seleccionado es *iCloud*, entonces, compruebe la conexión.
		- Si la conexión se realiza correctamente, aparece la pantalla Enviar nuevos mensajes desde. Siga las instrucciones que aparecen en pantalla e introduzca la dirección de correo electrónico necesaria.
		- Si la conexión no se realiza correctamente, aparece el mensaje de alerta No se pudo establecer conexión con el servidor de correo. ¿Desea configurar un servidor proxy?. Para continuar, seleccione una de las opciones siguientes:
			- Cancelar: Esta opción permite navegar a la pantalla anterior para seleccionar un proveedor de cuenta distinto.
			- Configurar el servidor proxy: Esta opción permite configurar un proxy en la pantalla Servidor proxy.
			- Continuar sin conexión: Esta opción permite navegar a la pantalla Enviar nuevos mensajes desde.

Si se selecciona iCloud como Proveedor de la cuenta, no se mostrarán los detalles de Servidor SMTP y Puerto en la pantalla Configuración de correo electrónico.

- Si en el proveedor de correo electrónico se selecciona Otra cuenta de correo electrónico, aparece una pantalla de Configuración de correo electrónico para personalizar la configuración de correo electrónico según sea necesario.
- 4. En Servidor SMTP, haga lo siguiente:
	- a. En Tipo de dirección, seleccione una opción.
		- Dirección IPv4: Introduzca la dirección IPV4 en la pantalla Dirección SMTP.
		- Dirección IPv6: Introduzca la dirección IPV6 en la pantalla Dirección SMTP.
		- Nombre del host: Introduzca el nombre del host en la pantalla Dirección SMTP.
	- b. Escriba la dirección IP con el formato correcto.
	- c. Haga clic en Aceptar.
- 5. En Puerto, introduzca el número de puerto correcto y haga clic en Aceptar.
- 6. En Enviar e-mail, seleccione una opción.
	- Sin identidad de conexión: Esta opción muestra solo la dirección de correo electrónico y oculta la clave en la pantalla Configuración de correo electrónico.
	- Una conexión para todos los mensajes: Esta opción muestra tanto la dirección de correo electrónico como la clave en la pantalla Configuración de correo electrónico. También solicita que se introduzcan las credenciales necesarias.

Nota: La clave introducida siempre se muestra como puntos en la pantalla Configuración de correo electrónico.

• Credenciales del usuario conectado: Esta opción muestra la dirección de correo electrónico ya configurada del usuario conectado en la pantalla Configuración de correo electrónico.

Nota: Si el usuario conectado no está configurado a través del servidor web integrado, aparece el mensaje de alerta La autenticación de usuarios conectados solo se puede configurar en el servidor web integrado (EWS).

- Solicitud de conexión para cada mensaje: Esta opción oculta tanto la dirección de correo electrónico como la clave en la pantalla Configuración de correo electrónico.
- 7. En Encryption Connection (Conexión de cifrado), seleccione una opción.
	- Sin cifrado: Esta opción no muestra la opción Validar certificado del servidor en la pantalla Configuración de correo electrónico.
	- STARTTLS (si está disponible): Esta opción muestra la opción Validar certificado del servidor en la pantalla Configuración de correo electrónico.
	- STARTTLS: Esta opción muestra la opción Validar certificado del servidor en la pantalla Configuración de correo electrónico.

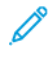

Nota: Si no conoce el método de cifrado compatible con su servidor, seleccione **STARTTLS** (si está disponible). Si selecciona STARTTLS (si está disponible), la impresora intentará utilizar STARTTLS. Si el servidor no es compatible con STARTTLS, no se cifrará la comunicación SMTP.

8. Haga clic en Hecho.

#### <span id="page-29-0"></span>**INSTALACIÓN DE FUNCIONES OPCIONALES DE SOFTWARE**

Cuando adquiera una función de software opcional, debe activarla mediante la clave de instalación de la misma. Algunas funciones incluyen un código de activación que debe utilizarse para solicitar la clave de instalación de la función. Vaya al sitio web del Portal de activaciones de software de Xerox® [\(www.](http://www.xeroxlicensing.xerox.com/fik) [xeroxlicensing.xerox.com/fik\)](http://www.xeroxlicensing.xerox.com/fik) para introducir la clave de activación. El sitio web generará una clave de instalación que deberá utilizar para activar la función.

También puede instalar opciones de software opcionales mediante el envío de un archivo de impresión. Puede instalar las funciones en varias impresoras si envía un archivo .csv formateado como trabajo de impresión a las impresoras. Xerox crea este archivo y proporciona las instrucciones para la instalación.

#### **Instalación de una función de software desde el panel de control**

1. En la pantalla táctil del panel de control, toque Dispositivo y, a continuación, Herramientas.

- 2. Toque Configuración del dispositivo > General > Instalación de la función.
- 3. Toque Introduzca clave de instalación de funciones e introduzca la clave.
- 4. Toque Aceptar.

# <span id="page-31-0"></span>Configuración inicial en Embedded Web Server

#### <span id="page-31-1"></span>**ASIGNACIÓN DE UN NOMBRE Y UBICACIÓN DE LA IMPRESORA**

La página Descripción muestra información sobre el modelo de impresora y el código del producto o número de serie. También proporciona un lugar para asignar un nombre y una ubicación a la impresora. Los códigos de recursos permiten especificar identificadores únicos para la gestión del inventario.

- 1. En el servidor web interno, haga clic en Propiedades > Descripción.
- 2. En Nombre del dispositivo, introduzca un nombre para el dispositivo. El nombre del dispositivo prefijado se crea a partir del nombre del fabricante, el nombre del modelo y la dirección MAC parcial. El nombre del host es distinto del nombre del dispositivo.
- 3. En Ubicación, introduzca la ubicación de la impresora.

Nota: Esta ubicación aparece en la lisa de dispositivos de su red. Use un nombre de ubicación intuitivo, como el nombre o el número del edificio, la planta o el área. Un nombre intuitivo de ubicación permite a los usuarios saber la ubicación del dispositivo en la organización.

- 4. En Código de recurso del cliente y Código de recurso de Xerox, escriba los identificadores únicos según sea preciso.
- 5. En Información de organización, escriba el nombre y la unidad de la organización, como sea necesario.
- 6. En Ubicación geográfica, escriba la latitud y la longitud de la ubicación geográfica del dispositivo.
- 7. Haga clic en Aplicar.

#### <span id="page-31-2"></span>**CONFIGURACIÓN DE LA FECHA Y HORA MEDIANTE EL SERVIDOR WEB INTEGRADO**

- 1. En el servidor web interno, haga clic en Propiedades > Configuración general.
- 2. Haga clic en Fecha y hora.
- 3. En Configuración de Fecha y hora, seleccione una opción:
	- Automática mediante NTP: esta opción permite que el servicio NTP configure la hora automáticamente.
	- Manual (NTP desactivado): esta opción permite que el usuario establezca la fecha y la hora de forma manual.
- 4. Si utiliza un servidor NTP, seleccione el tipo de dirección. Las opciones son Dirección IPv4 o Nombre del host. Escriba la dirección, la dirección alternativa y los números de puerto con el formato adecuado. El número de puerto prefijado es 123.
- 5. En Umbral de tiempo para activar resincronización del dispositivo con NTP, seleccione un intervalo de tiempo en segundos. El intervalo puede ser de entre 10 y 150 segundos. El valor prefijado es 110 segundos.

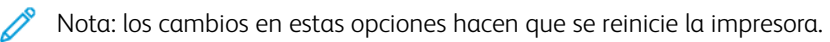

- 6. Seleccione el formato de fecha y hora e introduzca la fecha y la hora en los campos correspondientes. Para ver la hora con el formato de 24 horas, seleccione la casilla de verificación Mostrar reloj de 24 horas.
- 7. En Zona horaria, seleccione la zona horaria en el menú.
- 8. Para probar la conectividad del servidor NTP, haga clic en Prueba de destino NTP.

Si la prueba se realiza correctamente, aparecerá un mensaje de confirmación.

Si se produce un error en la prueba, aparecerá un mensaje de error. Compruebe la configuración del servidor NTP y repita la prueba. Para obtener más información, consulte [NTP.](#page-91-0)

9. Haga clic en Aplicar.

#### <span id="page-32-0"></span>**USO DE LA PÁGINA DESCRIPCIÓN GENERAL DE CONFIGURACIÓN**

La página Descripción general de configuración proporciona enlaces a las páginas más utilizadas de la pestaña Propiedades. Utilice la página Descripción general de configuración para instalar la impresora correctamente.

- 1. En el servidor web interno, haga clic en Propiedades > Aplicaciones.
- 2. Seleccione una opción:
	- Para abrir la página Lista de comprobación de configuración, haga clic en Ver lista de comprobación.
	- Para abrir la página de configuración de una aplicación o función, para la aplicación o función deseada, haga clic en Configuración o Instalación.
	- Para crear un archivo de clonación, en Clonación, haga clic en Ver. La función de clonación permite guardar las opciones actuales de la impresora a un archivo para utilizarlo como copia de seguridad para restablecer las opciones en la propia impresora. Puede utilizar el archivo de clonación para copiar las opciones de la impresora en otra impresora.

### <span id="page-32-1"></span>**RESTRICCIÓN DEL ACCESO A LA IMPRESORA**

Puede bloquear o desbloquear la impresora mediante la selección de permisos de acceso a herramientas y servicios prefijados para usuarios no conectados. Para obtener más información sobre las funciones y permisos de los usuarios, consulte [Configuración](#page-111-0) de los derechos de acceso.

- 1. En el servidor web interno, haga clic en Propiedades > Iniciar sesión/Permisos/Contabilidad.
- 2. Haga clic en Permisos de usuario.
- 3. En Funciones de permisos de usuario, haga clic en Editar.
- 4. En Función de permiso, en Usuario no conectado, haga clic en Editar.
- 5. En Función de impresión, seleccione la opción deseada y haga clic en Editar.

#### **Configuración de permisos para cuando los usuarios pueden imprimir**

- 1. En Permitir impresión, seleccione Cuando los usuarios pueden imprimir y seleccione una opción.
	- Siempre: Esta opción permite imprimir en cualquier momento. No hay restricciones temporales.
	- Lunes a Viernes de: Esta opción permite imprimir en los días laborables. Para configurar las horas de impresión, use los menús De las y Hasta las.
	- Hora (Avanzadas): Esta opción permite la impresión en determinados días durante un intervalo de tiempo específico. Para configurar las días de impresión, use los menús De las y Hasta las. Para seleccionar los intervalos de impresión, haga clic en Agregar intervalo de tiempo. Para borrar, haga clic en el icono de la papelera.
	- Nunca: Esta opción restringe todo tipo de impresión.
- 2. Para especificar permisos para la impresión en color y en blanco y negro por separado, seleccione Restringir la impresión en color más que la impresión en blanco y negro.
- 3. Haga clic en Guardar.

Nota: no todas las impresoras admiten todas las opciones mostradas. Algunas opciones solo se aplican a un determinado modelo de impresora, configuración, sistema operativo o tipo de controlador.

#### **Configuración de permisos de impresión a 1 cara**

- 1. En la página Impresión a 1 cara, en Estado de la función, seleccione No permitido para obligar a los usuarios a imprimir a 2 caras.
- 2. Haga clic en Guardar.

#### **Configuración de permisos de impresión de tipo de trabajo**

- 1. En Prefijados, seleccione una opción:
	- Permitir todos los tipos de trabajos permite a los usuarios imprimir cualquier tipo de trabajo.
	- Solo permitir la impresión protegida se asegura de que los usuarios envíen solamente trabajos de Impresión protegida.
	- Personalizado permite seleccionar los tipos de trabajos que los usuarios están autorizados a enviar.

Si seleccionó Personalizado, en Estado de la función, junto a cada tipo de trabajo, seleccione No permitido para impedir que los usuarios utilicen ese tipo de trabajo.

- 2. Para bloquear todos los tipos de trabajo, haga clic en el icono de **bloqueo**. Para desbloquear todos los tipos de trabajo, haga clic en el icono de desbloqueo.
- 3. Haga clic en Guardar.

#### **Configuración de permisos de impresión de las bandejas de papel**

1. Para limitar el uso de las bandejas de papel a los usuarios, en Estado de la función, junto a la bandeja correspondiente, seleccione No permitido.

- 2. Para bloquear todos los tipos de trabajo, haga clic en el icono de **bloqueo**. Para desbloquear todos los tipos de trabajo, haga clic en el icono de desbloqueo.
- 3. Haga clic en Aplicar.

#### **Configuración de permisos de impresión de aplicaciones**

- 1. En Aplicaciones, haga clic en Editar.
- 2. Seleccione la aplicación.

Nota: para agregar una aplicación a la lista, haga clic en **Agregar aplicación nueva** o envíe un trabajo de impresión a la impresora desde la aplicación que desea agregar.

- 3. Para impedir que los usuarios utilicen determinados métodos de impresión, junto al tipo de métodp de impresión, seleccione No permitido.
- 4. Haga clic en Aplicar.

#### <span id="page-34-0"></span>**SELECCIÓN DE APLICACIONES PARA VER EN LA PANTALLA TÁCTIL**

El dispositivo tiene instaladas y activadas las aplicaciones estándar. Opcionalmente, puede instalar aplicaciones de EIP y weblet que proporcionen funcionalidad adicional. Si desea más información, consulte [Administración](#page-438-0) de [weblets](#page-438-0).

La opción Activación permite al administrador activar o desactivar las aplicaciones que aparecen en la pantalla táctil del panel de control y en el servidor web integrado.

Nota: No se pueden desactivar las aplicaciones de Trabajos y Dispositivo ni las configuradas como prefijadas en la pantalla principal.

Para que una aplicación esté disponible para personalización e individualización en el panel de control, active la aplicación. Para personalizar las funciones de las aplicaciones, consulte [Personalización](#page-421-0) de la pantalla inicial en el panel de [control.](#page-421-0)

#### **Activación de aplicaciones**

Para activar o desactivar aplicaciones:

- 1. En el servidor web integrado, haga clic en Propiedades > Aplicaciones > Activación de la aplicación.
- 2. Para activar o desactivar una aplicación en la página Activación de la aplicación, haga clic en la casilla de verificación situada junto a la aplicación. Una marca de verificación indica que la aplicación está activada.
- 3. Haga clic en Aplicar.
- 4. Para comprobar que las aplicaciones deseadas están activadas, haga clic en la pestaña Pantalla principal. Las aplicaciones activadas aparecen en el área Aplicaciones de la página Pantalla principal.

#### **Organización del orden de presentación de las aplicaciones**

En la pantalla táctil del panel de control se puede organizar el orden en el que aparecen las aplicaciones:

- 1. En el servidor web integrado, haga clic en Propiedades > Aplicaciones > Ordenar.
- 2. Seleccione, arrastre y coloque los iconos en la pantalla hasta que estén en el orden preferido.
- 3. Haga clic en Aplicar.

#### <span id="page-35-0"></span>**INSTALACIÓN DE FUNCIONES OPCIONALES DE SOFTWARE**

Cuando adquiera una función de software opcional, debe activarla mediante la clave de instalación de la misma. Algunas funciones incluyen un código de activación que debe utilizarse para solicitar la clave de instalación de la función. Vaya al sitio web del Portal de activaciones de software de Xerox® en [www.](https://www.xeroxlicensing.xerox.com/fik/) [xeroxlicensing.xerox.com/fik/](https://www.xeroxlicensing.xerox.com/fik/) para introducir la clave de activación. El sitio web generará una clave de instalación que deberá utilizar para activar la función.

También puede instalar opciones de software opcionales mediante el envío de un archivo de impresión. Puede instalar las funciones en varias impresoras si envía un archivo .csv formateado como trabajo de impresión a las impresoras. Xerox crea este archivo y proporciona las instrucciones para la instalación.

#### **Instalación de una función de software en el servidor web integrado**

- 1. En el servidor web interno, haga clic en Propiedades > Configuración general.
- 2. Haga clic en Instalación de funciones.
- 3. En Clave de instalación de funciones, haga clic en Introduzca clave de instalación de funciones o haga clic en Instalar para la función que desea instalar.
- 4. Escriba la clave.
- 5. Haga clic en Aplicar.

#### <span id="page-35-1"></span>**CLAVE DE ACTIVACIÓN DEL PLAN DE SUMINISTROS**

El proveedor de equipos de Xerox® ofrece planes de servicio y suministros como PagePack®.

PagePack® es un programa basado en el coste por página que incluye, en un solo contrato, todo el servicio técnico y los suministros. Si se ha inscrito en un programa de suministros, debe activar el plan de suministros a intervalos regulares. Para activar su dispositivo según el plan adquirido, o para obtener un código de activación de consumibles, póngase en contacto con el proveedor de dispositivos de Xerox® con el número de serie del dispositivo.

- 1. En el servidor web interno, haga clic en Propiedades > Configuración general.
- 2. Haga clic en Clave de activación del plan de suministros.
- 3. Escriba el código y haga clic en Aplicar.

También puede activar los planes de servicio y suministros desde el panel de control. Para activar el plan de suministros PagePack® desde el panel de control, toque Dispositivo > Herramientas > Configuración del dispositivo > Suministros > Introduzca el código de activación de PagePack.

Para obtener más información sobre los suministros y los planes de servicio de Xerox®, póngase en contacto con el representante de Xerox.
# <span id="page-36-0"></span>Opciones de conexión de red

Para el dispositivo se pueden configurar conexiones de red cableadas e inalámbricas. Es posible administrar opciones para puertos USB de tipo A y B.

Para las opciones de conectividad, consulte [Opciones](#page-36-0) de conexión de red.

### **CONFIGURACIÓN DE LAS OPCIONES DE ETHERNET**

La interfaz Ethernet de la impresora detecta automáticamente la velocidad de la red.

Si la red está conectada a otro dispositivo de detección automática, como por ejemplo un concentrador, puede que no se detecte bien la velocidad. Si el dispositivo no reconoce la velocidad de la red, puede impedir la conexión a la red, y su conmutador o enrutador pueden recibir errores.

Si el dispositivo no reconoce la velocidad de su red, establezca manualmente la velocidad estimada. La velocidad estimada es la velocidad máxima a la que puede esperar que funcione su red.

Para verificar que la impresora detecta la velocidad de red correcta, consulte el informe de configuración.

- 1. En el servidor web integrado, haga clic en Propiedades > Conectividad > Configuración.
- 2. En el área Perfil, en Conexión cableada, haga clic en Editar.
- 3. En la página Perfil para conexión cableada, para configurar las opciones de Ethernet, en Ethernet, haga clic en Editar.
- 4. En la página Ethernet, en Velocidad nominal, seleccione una velocidad de conexión.

Para devolver todas las opciones al estado prefijado de fábrica, haga clic en Todo prefijado.

5. Haga clic en Guardar.

Nota: Reinicie la impresora para que surtan efecto las nuevas opciones.

### **CONFIGURACIÓN DE OPCIONES DE USB**

- 1. En el servidor web integrado, haga clic en Propiedades > Conectividad > Configuración.
- 2. En el área Configuración de USB, configure las opciones según sea necesario:
	- Para activar o desactivar puertos USB tipo A o gestionar las normas de puertos USB tipo B, en Gestión de puertos (A y B), seleccione Editar. Para obtener más información, consulte [Gestión](#page-191-0) de puertos USB.
	- Para configurar las opciones de ahorro de energía, en Consumo en modo de reposo, seleccione Editar. Para obtener más información, consulte [Configuración](#page-67-0) de Consumo en modo de reposo.

En el área Estado se muestran las opciones actuales para cada función.

### **CONEXIÓN DEL DISPOSITIVO A UNA RED INALÁMBRICA**

Si ha adquirido el adaptador de red inalámbrica de Xerox®, puede conectar el dispositivo a una red inalámbrica mediante el asistente de conexión inalámbrica. El asistente de conexión inalámbrica proporciona la manera más fácil de conectar el dispositivo a la red inalámbrica.

Si el dispositivo está conectado a una red cableada, puede configurar las opciones inalámbricas en Embedded Web Server. Si desea más información, consulte Conexión a una red [inalámbrica](#page-41-0).

Nota: No es posible conectarse a una red cableada y a una inalámbrica al mismo tiempo.

# Cambio de la clave del administrador

El nombre de usuario de la cuenta de administrador es admin.

La clave prefijada del administrador es el número de serie del dispositivo.

Nota: Encontrará el número de serie en el interior de la puerta frontal de la impresora, en el informe de configuración y en la página principal del servidor web integrado (Embedded Web Server).

Si aún no ha cambiado la clave de administrador prefijada, se le pedirá que lo haga al conectarse por primera vez como administrador en el servidor web integrado. Si decide continuar utilizando la clave predeterminada o una clave de 1111, cada vez que se conecte como administrador, el dispositivo le recordará que conviene que elija una clave más segura para la cuenta de administrador.

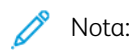

- Asegúrese de guardar la clave del administrador en un lugar seguro.
- Para evitar usar la cuenta de administrador prefijada, puede crear un número de cuentas de usuario con acceso de administrador.

Para cambiar la clave de administrador en el servidor web integrado:

- 1. En el servidor web integrado, haga clic en Propiedades > Seguridad.
- 2. Haga clic en Normas de claves > Clave de administrador.
- 3. Escriba la clave anterior. En las claves se distinguen mayúsculas y minúsculas.
- 4. Escriba la nueva clave y vuelva a escribirla.
- 5. De forma predeterminada, la casilla de verificación No solicitar el cambio de la clave del administrador si se configura como predefinida de fábrica está desactivada de forma predeterminada. La desactivación de la casilla permite garantizar que cuando un administrador inicia una sesión, se muestra un mensaje para cambiar la clave del administrador. Para desactivar el mensaje recordatorio, seleccione la casilla de verificación No solicitar el cambio de la clave del administrador si se configura como predefinida de fábrica.
- 6. Haga clic en Aplicar.

#### **CAMBIO DE LA CLAVE DEL ADMINISTRADOR DESDE EL PANEL DE CONTROL**

Si aún no ha cambiado la clave del administrador, puede continuar accediendo a las funciones del administrador desde el panel de control mediante la clave de administrador prefijada. La clave prefijada del administrador es el número de serie del dispositivo.

Para cambiar la clave de administrador en el panel de control:

- 1. En la pantalla táctil del panel de control, toque Dispositivo y, a continuación, Herramientas.
- 2. Toque Configuración de seguridad > Cambiar clave del administrador.
- 3. Si modifica la clave, escriba la clave anterior. En las claves se distinguen mayúsculas y minúsculas.

[Configuración](#page-16-0) inicial

- 4. Escriba la nueva clave y vuelva a escribirla.
- 5. Toque Aceptar.

# <span id="page-40-0"></span>Conectividad de red

# Este capítulo incluye:

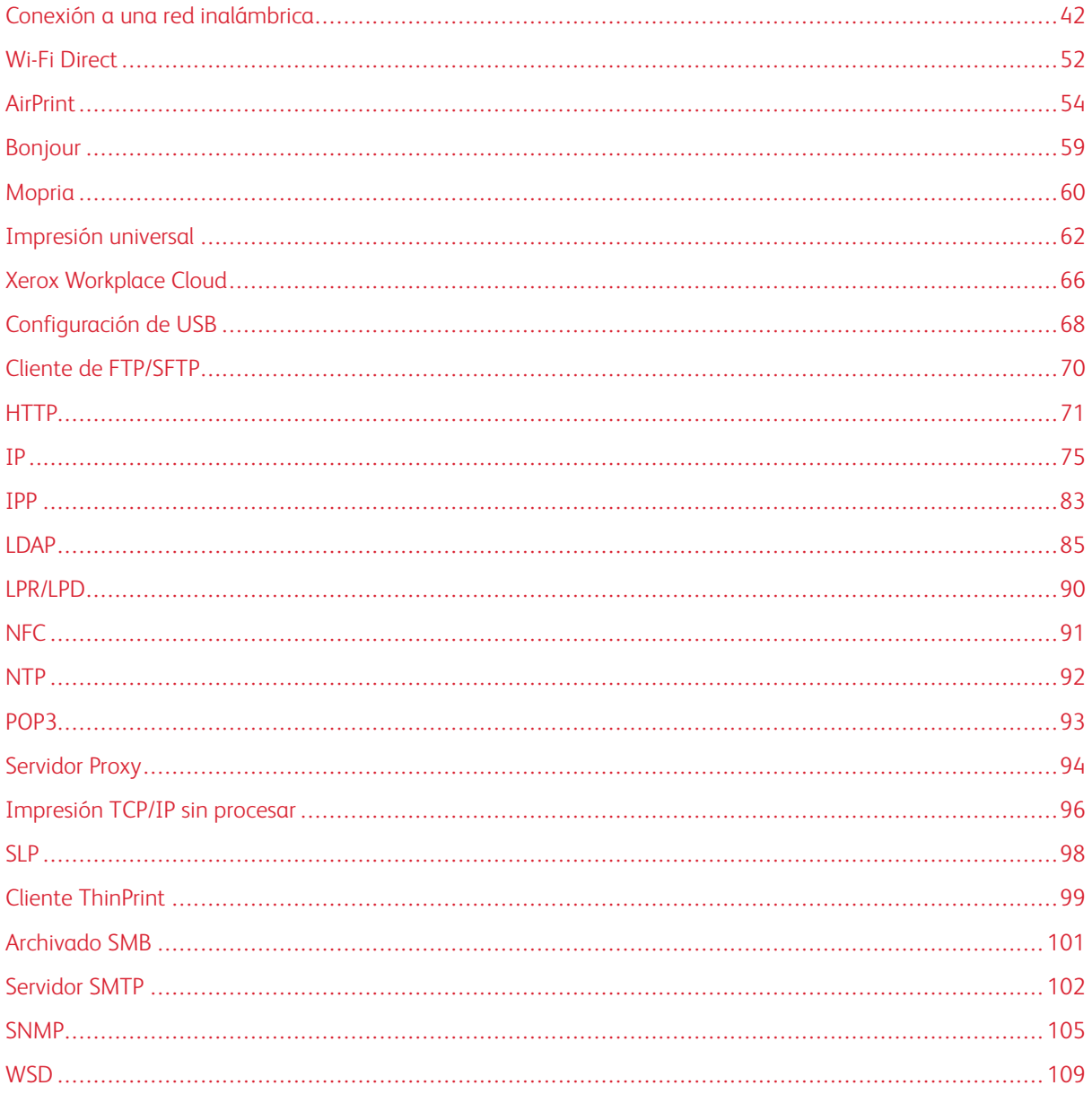

# <span id="page-41-0"></span>Conexión a una red inalámbrica

Si ha adquirido el adaptador de red inalámbrica de Xerox®, puede utilizar al Asistente de instalación inalámbrica para conectarse a una red inalámbrica. Si el dispositivo está conectado a una red cableada, puede configurar las opciones inalámbricas en Embedded Web Server.

El adaptador de red inalámbrica de Xerox® admite:

- Bandas Wi-Fi: Banda doble de 2.4 GHz y 5 GHz
- Estándares de red:
	- 802.11ac
	- 802.11n
	- 802.11b/a/g
- Wi-Fi Direct

Antes de comenzar, adquiera el adaptador de red inalámbrica de Xerox®.

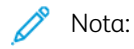

- No todos los adaptadores de red inalámbrica de Xerox® son compatibles con todas las impresoras de Xerox®. Asegúrese de que adquiere el kit del adaptador de red inalámbrica de Xerox® correcto para su dispositivo. Póngase en contacto con el representante de Xerox si desea más información.
- Para obtener más información sobre la instalación del adaptador de red inalámbrica, consulte las instrucciones de configuración e instalación del hardware del adaptador de red inalámbrica de Xerox® incluidas en el kit.
- El dispositivo usa la conexión de red inalámbrica o cableada. Al activar una conexión de red, se desactiva la otra.
- Cuando se conmuta de una conexión por cable a una conexión inalámbrica, cambia la dirección IP de la impresora. La conexión a Embedded Web Server mediante el navegador web se cierra. Para volver a conectarse con Embedded Web Server, escriba la nueva dirección IP o el nombre del host de la impresora en el campo de dirección del navegador web. Para obtener más información, consulte Cómo comprobar el estado [inalámbrico](#page-45-0) y ver la dirección IP inalámbrica.

#### <span id="page-42-0"></span>**CONEXIÓN A UNA RED INALÁMBRICA CON EL ASISTENTE DE INSTALACIÓN INALÁMBRICA**

Puede utilizar al Asistente de instalación inalámbrica para simplificar el proceso de conexión del dispositivo a una red inalámbrica disponible. El Asistente de instalación inalámbrica le permite seleccionar una red inalámbrica diferente o conectarse a una red inalámbrica manualmente.

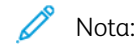

- Las redes empresariales avanzadas requieren certificados. Si desea más información, consulte [Certificados](#page-179-0) de seguridad.
- Cuando instale el adaptador de red inalámbrico, Wi-Fi Direct estará disponible inmediatamente. Si desea más información, consulte Wi-Fi [Direct](#page-51-0).

Para conectarse a una red inalámbrica utilizando el asistente de configuración inalámbrica:

- 1. Instale el adaptador de red inalámbrica directamente en el dispositivo.
- 2. En el Asistente de instalación inalámbrica, seleccione una opción.
	- Si se conecta la impresora a una red inalámbrica por primera vez, pulse Continuar con la instalación inalámbrica.
	- Si ya se ha conectado el dispositivo a una red inalámbrica con anterioridad, dicha red aparecerá en la pantalla. Seleccione una opción:
		- Para conectarse a la última red utilizada, que se muestra en la pantalla, toque Activar inalámbrica.
		- Para conectarse a otra red, toque Seleccionar una nueva red.
- 3. Inicie sesión como administrador. Si desea más información, consulte Acceso a las [opciones](#page-22-0) de [administración](#page-22-0) y configuración.
- 4. Seleccione una red inalámbrica de la lista.
	- Si va a unirse a una red segura, aparecerá la configuración segura. Si el modo de seguridad requiere autenticación, introduzca las credenciales y toque Unirse.
	- Si va a unirse a una red no segura, para confirmar la incorporación a la red, toque Unirse a esta red.

Nota: Si su red no aparece, seleccione una opción.

- Para actualizar la lista de redes inalámbricas, toque Buscar redes.
- Para unirse a la red manualmente, toque Configuración manual. Para obtener información sobre la configuración manual, consulte [Configuración](#page-45-1) manual de opciones inalámbricas.
- 5. Pulse Hecho.

Nota: Si no consigue conectarse, seleccione Editar conexión, Seleccionar una nueva red, o Usar conexión cableada.

### **CONEXIÓN A UNA RED INALÁMBRICA EN EL SERVIDOR WEB INTEGRADO**

1. En el servidor web integrado, haga clic en Propiedades > Conectividad > Configuración.

2. En Interfaz de red inalámbrica de Xerox, haga clic en Editar.

Nota: Después de instalar al adaptador de red inalámbrica, aparece el botón Editar.

- 3. Para configurar las opciones de IPv4, IPv6 y DNS, en la página Perfil para conexión inalámbrica, junto a IP, haga clic en Editar. Configure las opciones necesarias y haga clic en Aplicar. El dispositivo utiliza opciones de IP distintas para las conexiones de red inalámbrica y cableada. Si desea más información, consulte [IP](#page-74-0).
- 4. En la página Perfil para conexión inalámbrica, haga clic en Editar junto a Opciones inalámbricas.
- 5. Si su dispositivo se conecta a una red inalámbrica, en la página Conexión inalámbrica, haga clic en Seleccionar otra red.
- 6. En la página Opciones inalámbricas, haga clic en Buscar redes disponibles. Aparecerá una lista de redes detectadas.
- 7. Para el nombre SSID de la red a la que desee conectarse, haga clic en Seleccionar y configurar.
- 8. El dispositivo detecta el modo de seguridad que utiliza la red y configura el modo de seguridad para la red inalámbrica del siguiente modo:
	- En WPA2 Personal o WPA2 Enterprise, el dispositivo admite PMF (Protected Management Frame) y de forma predeterminada, el dispositivo está configurado con PMF desactivado. Para obtener más información, consulte Marcos de gestión protegidos [\(inalámbrico\)](#page-44-0).
	- En WPA3 Personal o WPA3 Enterprise, el dispositivo admite PMF (Protected Management Frame) y de forma predeterminada, el dispositivo está configurado con PMF obligatorio. Para obtener más información, consulte Marcos de gestión protegidos [\(inalámbrico\)](#page-44-0).
- 9. Configure las siguientes opciones del modo de seguridad según sea necesario:
	- En Clave tipo cadena y Opciones de WEP, seleccione la clave y la consistencia de bits.
	- En Algoritmo de cifrado, seleccione un método de cifrado. La opción Auto detecta automáticamente el algoritmo que utiliza su red inalámbrica.
	- En Método de autenticación, seleccione el método de autenticación que utiliza su red inalámbrica.
	- En Validación del servidor: validar servidor mediante, seleccione el certificado raíz del servidor de validación que desea utilizar.

Nota: Para instalar el certificado raíz del servidor de validación en la página Certificados de seguridad, en Propiedades > Seguridad > Certificados de seguridad. Si desea más información, consulte [Certificados](#page-179-0) de seguridad.

- En Certificado de dispositivo (TLS): certificado de autenticación, seleccione el certificado de dispositivo que desee utilizar.
- Nota: Instale el certificado de dispositivo en la página Certificados de seguridad, en Propiedades > Seguridad > Certificados de seguridad. Si desea más información, consulte [Certificados](#page-179-0) de [seguridad](#page-179-0).
- En Identidad externa, configure la ID de usuario externo.
- En Nombre de usuario, escriba el nombre de usuario que utiliza la impresora para acceder a la red inalámbrica.
- En Clave, escriba y confirme la clave. Haga clic en Seleccionar para guardar la nueva clave como corresponda.
- 10. Después de configurar las opciones inalámbricas, en la página Opciones inalámbricas, haga clic en Cerrar.
- 11. En la página Perfil para conexión inalámbrica, haga clic en Cerrar.
- 12. Para activar las opciones inalámbricas y simultáneamente desactivar la configuración de conexión cableada, en Interfaz de red inalámbrica de Xerox, haga clic en Activar.
- 13. En la pantalla de confirmación, seleccione Activar inalámbrico.

### <span id="page-44-0"></span>**Marcos de gestión protegidos (inalámbrico)**

Wireless Protected Management Frames (PMF), también conocido como 802.11w, ofrece protección para los marcos de acción de gestión unidifusión o multidifusión.

- Los marcos de acción de gestión unidifusión están protegidos del espionaje y la falsificación.
- Los marcos de acción de gestión multidifusión están protegidos de la falsificación.

Nota: PMF no es aplicable a la conexión de Wi-Fi Direct.

Seleccione una opción en PMF (Protected Management Frame):

- No: Esta opción indica que el dispositivo no admite PMF.
- Opcional: Esta opción activa el dispositivo para que utilice PMF en base al punto de acceso (AP) o la configuración del enrutador. Si el AP admite PMF, el dispositivo utiliza PMF. Si el AP no admite PMF, el dispositivo no utiliza PMF.
- Obligatorio: Esta opción ordena al dispositivo utilizar PMF.

Precaución: Tanto la red inalámbrica como el dispositivo deben ser compatibles con PMF para que funcione. Si existe una desalineación entre la red inalámbrica y el dispositivo en cuanto a este ajuste, puede haber problemas de comunicación.

Nota: PMF es optativo en algunos modos de seguridad, pero en otros es un requisito.

Las opciones de configuración de PMF para los modos de seguridad de las conexiones de red inalámbrica son:

- WPA2 Personal o WPA2 Enterprise: En este modo de seguridad, el dispositivo puede admitir PMF (Protected Management Frame) y de forma predeterminada, el dispositivo está configurado con PMF desactivado.
- WPA3 Personal o WPA3 Enterprise: En este modo de seguridad, el dispositivo admite PMF (Protected Management Frame) y de forma predeterminada, el dispositivo está configurado con PMF obligatorio.
- WPA3 empresa transicional: En este modo de seguridad, el dispositivo admite PMF (Protected Management Frame) y de forma predeterminada, el dispositivo está configurado con PMF opcional.
- Modo empresa WPA3 192 bits: En este modo de seguridad, el dispositivo admite PMF (Protected Management Frame) y de forma predeterminada, el dispositivo está configurado con PMF opcional.

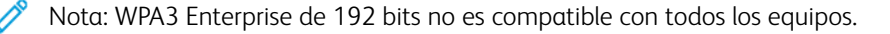

### <span id="page-45-2"></span>**Limitar itinerancia Wi-Fi**

Utilice esta función opcional para limitar la itinerancia de Wi-Fi de las redes detectadas.

Las redes inalámbricas de las empresas se pueden configurar con varios identificadores de conjuntos de servicios básicos, conocidos como BSSID, que pueden anunciar un nombre de red o SSID. Cuando un dispositivo se conecta al SSID, el dispositivo se puede conectar a un punto de acceso (BSSID) con una señal más débil o estar en otra subred.

Para limitar la itinerancia inesperada, puede definir un límite de itinerancia dentro del SSID que se determina mediante un conjunto de BSSID específico. Para definir un límite, especifique hasta tres BSSID.

Nota:

- Durante el funcionamiento normal, el equipo se conecta a cualquier BSSID disponible dentro del SSID seleccionado.
- Para restringir la itinerancia Wi-Fi, puede seleccionar hasta tres BSSID de la red SSID seleccionada.

**A Precaución:** Los BSSID son específicos de la ubicación. Si vuelve a configurar la red o cambia el equipo de posición, repase las opciones de configuración y cambie las necesarias.

Para seleccionar los BSSID preferidos:

- 1. Haga clic en Mostrar opciones.
- 2. En la lista, seleccione hasta tres BSSID. Para actualizar la lista, haga clic en Actualizar lista.
- 3. Haga clic en Guardar.

#### <span id="page-45-0"></span>**COMPROBAR EL ESTADO INALÁMBRICO Y VER LA DIRECCIÓN IP INALÁMBRICA**

Para verificar el estado inalámbrico y ver la dirección IP inalámbrica, imprima un Informe de configuración. Si desea más información, consulte Informe de [configuración](#page-24-0). Fíjese en las secciones del informe Conexiones físicas de conectividad, Protocolos de conectividad y TCP/IPv4.

### <span id="page-45-1"></span>**CONFIGURACIÓN MANUAL DE OPCIONES INALÁMBRICAS**

Si el dispositivo no detecta la red inalámbrica, puede configurar manualmente las opciones de red inalámbrica y proporcionar los datos de la red inalámbrica.

Nota: para las opciones de IP y las opciones de seguridad detalladas, utilice el servidor web interno.

Si la red con la que quiere conectarse está oculta (no está anunciada en la red), no se detecta en los análisis de red. Para configurar las opciones de la red inalámbrica oculta, utilice la página Conexión manual en el servidor web integrado.

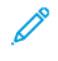

Nota: Para conectar manualmente con una red oculta, necesita conocer el nombre exacto de la red (SSID) y los parámetros de configuración.

### **Configuración de opciones inalámbricas desde el panel de control**

Para configurar opciones de red inalámbricas de forma manual en el panel de control:

- 1. Asegúrese de que está instalado el adaptador de red inalámbrica.
- 2. En la pantalla táctil del panel de control, inicie sesión como administrador. Para obtener información, consulte Acceso al panel de control como [administrador](#page-22-1) del sistema.
- 3. Toque Dispositivo > Herramientas > Configuración de red > Conectividad de red > Inalámbrica.

Se abre el Asistente de configuración inalámbrica. Para obtener detalles sobre cómo usar el Asistente de conexión inalámbrica, consulte Conexión a una red inalámbrica con el Asistente de conexión [inalámbrica.](#page-42-0)

- 4. Seleccione una opción.
	- Si se conecta la impresora a una red inalámbrica por primera vez, pulse Continuar con la instalación inalámbrica.
	- Si se había conectado anteriormente la impresora a una red inalámbrica, toque Seleccionar una nueva red.
- 5. Al pie de la lista de redes disponibles, pulse Configuración Manual.
- 6. En la pantalla SSID, escriba el nombre de la red y pulse Hecho.
- 7. Pulse Seguridad y seleccione el método de protección que utiliza su red inalámbrica.
- 8. Configure las siguientes opciones del modo de seguridad según sea necesario:
	- En Algoritmo de cifrado, seleccione un método de cifrado. La opción Auto detecta automáticamente el algoritmo que utiliza su red inalámbrica.
	- En Modo de autenticación, seleccione el método de autenticación que utiliza su red inalámbrica.
	- En Nombre de usuario, escriba el nombre de usuario que utiliza la impresora para acceder a la red inalámbrica.
	- En Clave, escriba una clave y toque Hecho.
- 9. Pulse Unirse.
- 10. Pulse Hecho.

#### **Configuración de las opciones de red inalámbrica de forma manual en el servidor web integrado**

Para configurar las opciones de red inalámbrica de forma manual en el servidor web interno:

- 1. En el servidor web integrado, haga clic en Propiedades > Conectividad > Configuración.
- 2. En Interfaz de red inalámbrica de Xerox, haga clic en Editar.
- 3. Para configurar las opciones de IPv4, IPv6 y DNS, en la página Perfil para conexión inalámbrica, junto a IP, haga clic en Editar. La impresora utiliza opciones de IP distintas para las conexiones de red inalámbrica y cableada. Si desea más información, consulte [IP.](#page-74-0)
- 4. En la página Perfil para conexión inalámbrica, haga clic en Editar junto a Opciones inalámbricas.
- 5. Si su dispositivo se conecta a una red inalámbrica, en la página Conexión inalámbrica, haga clic en Seleccionar otra red.
- 6. En la página Opciones inalámbricas, haga clic en Unirse a otra red.
- 7. En Nombre de la red (SSID), escriba el nombre de su red.
- 8. En Modo de seguridad, seleccione el método de protección que utiliza su red inalámbrica.
- 9. Seleccione las configuraciones de modo de seguridad necesarias para las conexiones de red inalámbrica.
	- En WPA2 Personal o WPA2 Enterprise, el dispositivo admite PMF (Protected Management Frame) y de forma predeterminada, el dispositivo está configurado con PMF desactivado. Para obtener más información, consulte Marcos de gestión protegidos [\(inalámbrico\)](#page-44-0).
	- En WPA3 Personal o WPA3 Enterprise, el dispositivo admite PMF (Protected Management Frame) y de forma predeterminada, el dispositivo está configurado con PMF obligatorio. Para obtener más información, consulte Marcos de gestión protegidos [\(inalámbrico\)](#page-44-0).
- 10. Configure las siguientes opciones del modo de seguridad según sea necesario.
	- En Clave tipo cadena y Opciones de WEP, seleccione la clave y la consistencia de bits.
	- En Algoritmo de cifrado, seleccione un método de cifrado. La opción Auto detecta automáticamente el algoritmo que utiliza su red inalámbrica.
	- En Método de autenticación, seleccione el método de autenticación que utiliza su red inalámbrica.
	- Para que la impresora tenga que validar los certificados, en Validación del servidor: validar servidor mediante, seleccione el certificado que desea utilizar.
	- Nota: Para instalar el certificado raíz del servidor de validación en la página Certificados de seguridad, en Propiedades > Seguridad > Certificados > Certificados de seguridad. Si desea más información, consulte [Certificados](#page-179-0) de seguridad.
	- En Certificado de dispositivo (TLS): certificado de autenticación, seleccione el certificado de dispositivo que desee utilizar.

Nota: Para instalar el certificado del dispositivo, en la página Certificados de seguridad, haga clic en Propiedades > Seguridad > Certificados > Certificados de seguridad. Si desea más información, consulte [Certificados](#page-179-0) de seguridad.

- En Identidad externa, configure la ID de usuario externo.
- En Nombre de usuario, escriba el nombre de usuario que utiliza la impresora para acceder a la red inalámbrica.
- En Clave, escriba y confirme la clave.
- Haga clic en Seleccionar para guardar la nueva clave como corresponda.
- 11. Haga clic en Guardar.
- 12. Para volver a la página Configuración, haga clic en Propiedades > Conectividad > Configuración.
- 13. En Interfaz de red inalámbrica de Xerox, haga clic en Activar.

# **SOLUCIÓN DE PROBLEMAS DE LA RED INALÁMBRICA**

El rendimiento de la red inalámbrica varía en función de distintos factores, que son específicos de la tecnología inalámbrica.

Para mejorar el rendimiento, puede mejorar algunos factores:

- Mejorar la intensidad de la señal inalámbrica. Para obtener más información, consulte [Intensidad](#page-48-0) de señal [inalámbrica](#page-48-0).
- Minimizar los efectos del uso de la red y la carga del punto de acceso. Para obtener más información, consulte Uso de la red y [conexión](#page-49-0) de puntos de acceso.
- Reducir las interferencias de radiofrecuencia. Para obtener más información, consulte [Interferencias](#page-50-0) de [radiofrecuencia](#page-50-0).
- Limitar la itinerancia en redes inalámbricas de las empresas. Para obtener más información, consulte [Limitar](#page-45-2) [itinerancia](#page-45-2) Wi-Fi.

#### **Adaptador de red inalámbrica**

Si el dispositivo no reconoce el adaptador de red inalámbrica:

- En los adaptadores inalámbricos USB, asegúrese de que se activa el puerto USB al que se conecta el adaptador inalámbrico. Para obtener más información, consulte [Gestión](#page-191-0) de puertos USB.
- Asegúrese de que el adaptador de red inalámbrica está instalado correctamente.
- Asegúrese de que se instale el adaptador de red inalámbrica correcto. La compatibilidad del adaptador de red inalámbrica depende del modelo de equipo y de la versión del software.

### <span id="page-48-0"></span>**Intensidad de señal inalámbrica**

La velocidad de conexión de Wi-Fi varía con la distancia. Un cliente inalámbrico que está más lejos del punto de acceso, obtiene una señal más débil y una conexión más lenta. Si la señal inalámbrica entre dos dispositivo Wi-Fi conectados no tiene la intensidad necesaria, disminuye el rendimiento. Las obstrucciones que se encuentren entre el punto de acceso y el cliente inalámbrico también pueden causar interferencias y afectar al rendimiento.

Para mejorar la intensidad de la señal:

- Si fuera posible, coloque el enrutador inalámbrico o punto de acceso en una ubicación central.
- Elimine las obstrucciones físicas entre el punto de acceso y el adaptador de red inalámbrica de Xerox®.
- Si fuera posible, sitúe el adaptador de red inalámbrico Xerox® más cerca del punto de acceso.
- Compruebe la intensidad de la señal inalámbrica para el adaptador de red inalámbrica de Xerox®. Si desea más información, consulte [Comprobación](#page-49-1) de la intensidad de la señal de la red inalámbrica en el servidor web [integrado](#page-49-1).
- Para reducir las interferencias con la señal inalámbrica del enrutador, asegúrese de que el enrutador o punto de acceso está situado lejos de paredes o grandes objetos metálicos, como archivadores.
- Asegúrese de que el adaptador de red inalámbrica de Xerox® se ha colocado lejos de paredes o grandes objetos metálicos.
- Si fuera el caso, considere la posibilidad de actualizar el enrutador y punto de acceso con una antena de alta ganancia que transmita las señales inalámbricas solo en una dirección.

• Si fuera pertinente, sitúe el adaptador de red inalámbrico del dispositivo Xerox en el campo de visión del enrutador inalámbrico o punto de acceso.

#### **Comprobación de la intensidad de la señal inalámbrica en el panel de control**

- 1. En el panel de control, toque Dispositivo, y a continuación toque Herramientas.
- 2. Toque Configuración de red > Conectividad de red > Wireless (Inalámbrica).
- 3. En el panel de información Wireless (Inalámbrica), compruebe el indicador Intensidad de señal.

Nota: Para un rendimiento óptimo, la intensidad de señal necesaria para un adaptador de red inalámbrica de Xerox® es de 3 barras o más. Este nivel indica una intensidad de señal de 60–70%.

4. Para cerrar la pantalla, toque X.

#### <span id="page-49-1"></span>**Comprobación de la intensidad de la señal de la red inalámbrica en el servidor web integrado**

- 1. En el servidor web interno, haga clic en Propiedades > Conectividad > Configuración.
- 2. En Interfaz de red inalámbrica de Xerox, haga clic en Editar.
- 3. En la página Perfil para conexión inalámbrica, haga clic en Editar junto a Opciones inalámbricas.
- 4. En la página Opciones inalámbricas, para comprobar la intensidad de la señal de la red inalámbrica, haga lo siguiente:
	- En el área Limitar itinerancia Wi-Fi , haga clic en Mostrar opciones. La tabla de opciones muestra la intensidad de la señal para la red actual.
	- Para ver la lista de redes inalámbricas disponibles, haga clic en Cancelar. En la lista Redes inalámbricas, compruebe el porcentaje del nivel de señal para la red seleccionada.

Nota: Para un rendimiento óptimo, la intensidad de señal necesaria para un adaptador de red inalámbrica de Xerox® es de 60% o más.

5. Haga clic en Cerrar.

#### <span id="page-49-0"></span>**Uso de la red y conexión de puntos de acceso**

La conexión de puntos de acceso está relacionada con el número de conexiones cliente a un punto de acceso. El número de conexiones cliente y la cantidad de ancho de banda que utilice cada cliente, afecta directamente al rendimiento del adaptador de red inalámbrica de Xerox®.

Para minimizar los efectos del uso de la red y la carga del punto de acceso:

- Aumente la calidad y el número de puntos de acceso.
- Utilice una conexión cableada para conectar aquellos dispositivos que rara vez de mueven de sitio. La reducción del número de conexiones inalámbricas ayuda a mantener libres los canales inalámbricos para aquellos dispositivos que tienen que usarlos.
- Quite los dispositivos cliente más antiguos, por ejemplo los dispositivos 802.11b, de la red, ya que pueden reducir la velocidad de red inalámbrica.

### **Comprobar punto de acceso para las opciones de distribución de carga**

Algunos puntos de acceso disponen de funciones que ayudan a gestionar la distribución de carga, lo que a veces puede dar lugar a resultados no deseados. Compruebe las opciones de los puntos de acceso que pueden hacer que las bandas de frecuencia de 5 GHz sean más atractivas que las de 2.4 GHz, por ejemplo pueden ser Client Band Select o Band Steering. Estas opciones pueden acabar dirigiendo a un cliente hacia una banda de 5 incluso si la señal en la banda de 2.4 GHz es mejor.

### <span id="page-50-0"></span>**Interferencias de radiofrecuencia**

Los dispositivos que emiten una señal electromagnética pueden generar interferencias de radiofrecuencia. Entre dichos dispositivos se encuentran productos de consumo como teléfonos y auriculares inalámbricos, hornos microondas y contadores inteligentes. Muchos de estos productos utilizan la misma frecuencia de 2.4 GHz que 802.11b/g/n. La interferencia que se produce durante la transmisión puede provocar pérdidas de paquetes que fuerzan las retransmisiones de Wi-Fi. Las retransmisiones afectan a la capacidad y provocan que el rendimiento de la red inalámbrica de todos los usuarios que comparten un determinado punto de acceso fluctúe.

La interferencia de canal adyacente se produce cuando los dispositivos interfieren entre sí porque utilizan el mismo canal o radiofrecuencia para transmitir y recibir señales de Wi-Fi. Este tipo de interferencias pueden disminuir el rendimiento de la red inalámbrica.

Para reducir las interferencias:

- Evite el uso de dispositivos electrónicos antiguos que utilizan la frecuencia de 2.4 GHz o colóquelos en otra ubicación.
- Asegúrese de que el canal inalámbrico que se está utilizando no se solapa con otra red Wi-Fi.
- Siempre que sea posible, utilice 802.11n/ac en la banda de frecuencia de 5 GHz. En esta banda de frecuencia, la velocidad de transmisión es superior y, por lo general, las interferencias son menores. Sin embargo, el intervalo puede ser inferior.

# <span id="page-51-0"></span>Wi-Fi Direct

Wi-Fi Direct permite que los dispositivos se conecten entre sí sin necesidad de un punto de acceso inalámbrico. La impresora actúa como punto de acceso de software y gestiona las conexiones Wi-Fi Direct y la seguridad.

Wi-Fi Direct no requiere configuración manual. El nombre WPS (configuración protegida de Wi-Fi Direct) y el prefijo de dirección de subred se generan automáticamente. Wi-Fi Direct usa el cifrado WPS y WPA2 para crear una red inalámbrica protegida. La impresora admite AirPrint y Mopria con conexiones Wi-Fi Direct.

Para usar la conexión de Wi-Fi Direct con la impresora, los usuarios deben activar Wi-Fi Direct en sus dispositivos móviles.

Nota: Antes de utilizar Wi-Fi Direct, compruebe que está instalado el adaptador de red inalámbrica de Xerox®.

Nota: Cuando está activado Wi-Fi Direct y la interfaz inalámbrica está funcionando en un canal DFS a la vez, el estado activo de Wi-Fi Direct muestra una cadena de error: Habilitado con errores.

### **CONFIGURACIÓN DE WI-FI DIRECT**

Si configuró el dispositivo para usar las opciones prefijadas no será necesario configurar más opciones de la función Wi-Fi Direct.

Nota: Wi-Fi Direct tiene limitaciones de compatibilidad cuando la interfaz inalámbrica está activada con un canal DFS (Dynamic Frequency Selection (DFS). Desactive DFS en el punto de acceso inalámbrico al que está conectado la impresora. Para más información, consulte DFS (Dynamic [Frequency](#page-52-0) Selection).

- 1. En el servidor web integrado, haga clic en Propiedades > Conectividad > Configuración.
- 2. En el área Perfil, en Wi-Fi Direct, haga clic en Editar.
- 3. Para activar Wi-Fi Direct, en el área Configuración, seleccione la casilla de verificación Activado de Wi-Fi **Direct**
- 4. Para crear una clave, en Punto de acceso de Wi-Fi Direct Clave SSID, escriba una clave.
- 5. Para configurar que la clave se muestre en el panel de control de la impresora, seleccione Mostrar clave en la pantalla táctil del panel de control de la aplicación del dispositivo.
- 6. Para modificar el nombre de Wi-Fi Protected Setup (WPS), en Enlace auxiliar, en Nombre del dispositivo, seleccione Editar.

El campo Nombre del dispositivo muestra un valor prefijado. Si cambia el nombre de dispositivo, el campo Nombre Wi-Fi Protected Setup (WPS) muestra la información del nombre del dispositivo.

7. Para modificar el prefijo de dirección de subred, escriba el prefijo de la dirección de subred que se requiera.

Nota: No es necesario modificar el prefijo de dirección de subred a menos que su entorno de red ya use la dirección prefijada.

8. Haga clic en Aplicar.

### **DESACTIVACIÓN DE WI-FI DIRECT**

1. En el servidor web interno, haga clic en Propiedades > Conectividad > Configuración.

- 2. En el área Perfil, en Wi-Fi Direct, haga clic en Editar.
- 3. Para desactivar Wi-Fi Direct, en el área Configuración, en Wi-Fi Direct, desactive Activado.
- 4. Haga clic en Aplicar.

### <span id="page-52-0"></span>**DFS (DYNAMIC FREQUENCY SELECTION)**

- La selección de frecuencia dinámica (Dynamic Frequency Selection) es una técnica de selección de canal inalámbrica que evita interferencias electromagnéticas con otras tecnologías o servicios. Como la frecuencia se comparte con otras tecnologías y servicios, la normativa de algunos países limita el número de canales de 5 Ghz disponibles o establecen otras restricciones para el funcionamiento. Cuando opere en frecuencias limitadas, se requieren funciones de detección de radar y de revocación.
	- DFS es una característica de los puntos de acceso inalámbricos. En muchos puntos de acceso DFS puede estar activado o desactivado.
	- Si un punto de acceso inalámbrico detecta un sistema de rada en un canal activado para DFS, el punto de acceso transmite que se ha producido un cambio en el canal a las impresoras cliente asociadas y cambia el canal a un canal distinto a DFS.
- Si el punto de acceso inalámbrico admite canales DFS, la impresora se puede conectar a canales DFS a través a través de la interfaz inalámbrica.
- Si Wi-Fi Direct está activado, la impresora actúa como un punto de acceso de software y gestiona las conexiones y la seguridad de Wi-Fi Direct. Wi-Fi Direct no admite la técnica de DFS y no funciona en canales DFS.
- La inoperancia de Wi-Fi Direct se produce cuando se dan ambas condiciones:
	- Wi-Fi Direct y la interfaz inalámbrica están activadas al mismo tiempo en la impresora.
	- La interfaz inalámbrica está conectada a un punto de acceso y funciona en un canal DFS.

Para solucionar el problema de inoperancia de Wi-Fi Direct:

- 1. Si no funciona Wi-Fi Direct, compruebe en la página web de Wi-Fi Direct el mensaje de estado y notifíquelo al administrador del sistema.
- 2. Para actualizar la configuración de la red, siga uno de estos pasos:
	- Desactive DFS en el punto de acceso de red inalámbrica. A continuación, las frecuencias de DFS no serán compatibles.
	- Conecte la impresora a una red inalámbrica de 2.4 GHz. Las frecuencias de DFS no admiten las bandas de frecuencia de 2.4 GHz.
	- Conecte la impresora a Ethernet en lugar de a una red inalámbrica.
	- Si la red inalámbrica admite múltiples BSSID, actualice la conexión inalámbrica de la impresora y seleccione alguno de los canales que no son DFS. Los BSSID de la red inalámbrica pueden encontrarse en las opciones de Limitar [itinerancia](#page-45-2) Wi-Fi. Los BSSID distintos de DFS los determina el administrador del sistema en función del intervalo de frecuencia.

# <span id="page-53-0"></span>AirPrint

AirPrint es una función de software que permite imprimir documentos desde dispositivos basados en Mac OS y en móviles basados en Apple iOS sin controlador de impresión. Las impresoras compatibles con AirPrint permiten imprimir o enviar faxes directamente desde un Mac, iPhone, iPad o iPod Touch. Puede utilizar AirPrint para imprimir directamente desde un dispositivo inalámbrico o cableado mediante el controlador de impresión. Puede utilizar AirPrint para escanear desde una impresora a dispositivos Apple compatibles.

# Nota:

- No todas las aplicaciones admiten AirPrint.
- AirPrint y los protocolos que requiere están activados por omisión.
- Cuando se vuelve a activar AirPrint:
	- HTTP, IPP y DNS multidifusión se activan automáticamente.
	- Al activar IPP es necesario reiniciar el servidor de Internet.
- Advertencias sobre la subred:

De forma predeterminada, la detección de impresoras AirPrint se realiza a través de mDNS o Bonjour. Cuando utilice mDNS, asegúrese de que el dispositivo cliente que envía el trabajo de AirPrint esté en la misma subred que la impresora.

Para que los dispositivos cliente de AirPirnt puedan imprimir desde subredes distintas, puede intentar estas soluciones:

- Active Detección de iBeacon para AirPrint. Para más información, consulte [Activación](#page-56-0) de [Detección](#page-56-0) de iBeacon para AirPrint. Esta opción necesita un dispositivo Bluetooth® LE de poca energía conectado a la impresora, para la detección de impresoras AirPrint.
- Configure la red para posibilitar el tráfico de mDNS por las subredes.
- Utilice una solución alternativa, como Wide Area Bonjour. Para obtener más información, consulte [Bonjour](#page-58-0).
- Configurar una puerta de enlace Bonjour.
- A continuación se indican los dispositivos móviles admitidos. Los dispositivos deben contar con la última versión de iOS.
	- Todos los modelos de iPad
	- iPhone 3GS o posterior
	- iPod Touch de tercera generación o posterior

### **CONFIGURACIÓN DE AIRPRINT**

Para configurar AirPrint:

- 1. En el servidor web integrado, haga clic en Propiedades > Conectividad > Configuración.
- 2. En el área Flujos de trabajo móviles, en AirPrint, haga clic en Editar.
- 3. En el área Protocolos, asegúrese de que se han configurado los protocolos necesarios.
	- Para configurar HTTP/HTTPS, haga clic en Editar. Para obtener más información, consulte [HTTP.](#page-70-0)
	- Para configurar IPP, haga clic en Editar. Para obtener más información, consulte [IPP.](#page-82-0)
	- Para activar Registro DNS de multidifusión, haga clic en Editar. Para obtener más información, consulte [IP.](#page-74-0)
- 4. En el área Configuración de iBeacon, en Detección de iBeacon (Bluetooth®) para AirPrint, haga clic en Editar. Para más información, consulte [Activación](#page-56-0) de Detección de iBeacon para AirPrint.

Nota: En el área Estado se muestra información sobre el adaptador iBeacon Bluetooth® y el estado de activación de iBeacon.

- 5. En el área Activación, seleccione una o las dos opciones siguientes:
	- Permitir que la impresión/fax se inicie a través de dispositivos compatibles con AirPrint
	- Permitir que el escaneado se inicie a través de dispositivos compatibles con AirPrint (o Mopria)

Nota:

- La impresión/fax de AirPrint está activada por omisión.
- La función de fax de AirPrint es compatible solamente con dispositivos que tengan activado el fax interno y que se hayan configurado para permitir el envío.
- Cuando se activa el escaneado para AirPrint, también se activa para Mopria.
- 6. Si se activa la impresión AirPrint, puede configurar también opciones para la autenticación IPP. Para obtener más información, consulte [IPP](#page-82-0).
	- a. En la página IPP, en Autenticación seleccione HTTP básica con IPP protegido (IPPS). Esta opción se autentica con las cuentas de usuario que se han configurado en la base de datos de usuarios del dispositivo o en la base de datos de la red.

Nota: HTTP básica envía las credenciales de inicio de sesión como texto sin formato y sin cifrar a través de HTTP. Para enviar credenciales de conexión cifradas, asegúrese de que la impresora está configurada para Forzar el tráfico en la conexión segura (HTTPS), que está activado por omisión. Para obtener más información, consulte [HTTP.](#page-70-0)

- b. Si se activa HTTP básica con IPP protegido (IPPS), seleccione una opción en Ubicación de validación:
	- Validar en el dispositivo: Esta opción activa la autenticación IPP de las cuentas de usuario que están configuradas en la base de datos de usuarios del equipo. Para obtener más información, consulte Base de datos de [usuarios](#page-115-0).
	- Validar en la red: Esta opción permite la autenticación IPP de cuentas de usuario que se han configurado en el servidor de autenticación de red del dispositivo.

Nota: La impresora usa la misma configuración de autenticación de red para cada método de inicio de sesión configurado para la autenticación de red.

7. Si se activa el escaneado, puede configurar opciones para la autenticación de escaneado:

- a. En Requerir autenticación para escanear, seleccione una opción:
	- No: Esta opción permite que el dispositivo escanee sin pedir autenticación.
	- HTTP básica: Esta opción se autentica con las cuentas de usuario que se han configurado en la base de datos de usuarios del dispositivo o en la base de datos de la red.

Nota: HTTP básica envía las credenciales de inicio de sesión como texto sin formato y sin cifrar a través de HTTP. Para enviar las credenciales de inicio de sesión cifradas, utilice HTTPS.

- HTTP implícita: Esta opción se autentica con las cuentas de usuario que se han configurado en la base de datos de usuarios del dispositivo. La opción HTTP implícita utiliza las credenciales de inicio de sesión del usuario a través de HTTP o HTTPS. HTTP implícita siempre se cifra y es la opción más segura. HTTP implícita está disponible cuando el escaneado está activado y cuando FIPS 140 está configurado como se indica a continuación:
	- FIPS 140 está desactivado.
	- FIPS 140 está activado con HTTP implícita indicada como una excepción. Para obtener más información, consulte [FIPS](#page-151-0) 140.

# Nota:

- Si ha seleccionado la autenticación HTTP Digest, la ubicación de validación se configura automáticamente en el dispositivo. Esta opción activa la autenticación HTTP de las cuentas de usuario que están configuradas en la base de datos de usuarios del dispositivo. Para obtener más información, consulte Base de datos de [usuarios.](#page-115-0)
- El método de autenticación para HTTP seleccionado aquí no afecta a la autenticación de otras funciones que utilicen HTTP.
- b. Si ha seleccionado la autenticación HTTP básica, en Ubicación de validación, seleccione una de estas opciones:
	- Validar en el dispositivo: Esta opción activa la autenticación HTTP de las cuentas de usuario que están configuradas en la base de datos de usuarios del dispositivo. Para obtener más información, consulte Base de datos de [usuarios](#page-115-0).
	- Validar en la red: Esta opción permite la autenticación HTTP de cuentas de usuario que se han configurado en el servidor de autenticación de red del dispositivo.

Nota: La impresora usa la misma configuración de autenticación de red para cada método de inicio de sesión configurado para la autenticación de red.

8. Para editar el nombre o la ubicación del dispositivo, en Nombre del dispositivo, Ubicación del dispositivo o Ubicación geográfica haga clic en Editar.

Nota: Si proporciona un nombre del dispositivo, puede ayudar a que los usuarios lo identifiquen.

9. Haga clic en Guardar.

Nota: para usar AirPrint con contabilidad, puede crear excepciones IPP de contabilidad. Si desea más información, consulte [Configuración](#page-314-0) de normas de validación y excepciones de trabajos de impresión.

# <span id="page-56-0"></span>**ACTIVACIÓN DE LA DETECCIÓN DE IBEACON PARA AIRPRINT**

La función iBeacon simplifica la detección de impresoras locales de AirPrint y elimina la necesidad de que los clientes AirPrint estén en la misma subred que la impresora.

Los requisitos para usar la función iBeacon son los siguientes:

• El adaptador iBeacon Bluetooth® debe estar instalado en la impresora.

Nota: En algunas soluciones, la funcionalidad Bluetooth se incluye con la solución de hardware inalámbrico.

- iBeacon esté activado.
- [IPP](#page-82-0) está activado.
- Una dirección IPv4 o IPv6 enrutable de un destino local esté configurada para la interfaz de red activa del dispositivo. La interfaz activa debe ser Ethernet o inalámbrica.

Cuando está configurada la función iBeacon, la impresora anuncia la información de detección básica de la impresora, incluida una dirección IP enrutable, por medio de la señal Beacon Bluetooth® de baja energía. Para permitir la comunicación cliente-impresora, el cliente AirPrint necesita llegar a la impresora mediante la dirección IP que esté difundiendo iBeacon. Si la impresora tiene varias direcciones IP, el administrador del sistema puede seleccionar la dirección IP para el dispositivo iBeacon.

Nota: La impresora puede tener una de las siguientes configuraciones de dirección IP:

- Una dirección IPv4
- Una dirección IPv4 y varias IPv6
- Varias direcciones IPv6

Para una introducción al uso de iBeacon, vea el vídeo iBeacon en la página de YouTube de asistencia de Xerox. Para obtener más información, consulte Página Cómo del [administrador](https://www.youtube.com/playlist?list=PLDrIHH8CnE15Wgmps8eWjoSayRwLU6zmq) del sistema.

Antes de comenzar, siga las instrucciones de instalación de hardware para instalar el adaptador iBeacon Bluetooth® en la impresora.

Nota: Bluetooth es compatible con el adaptador de red inalámbrico y Bluetooth de Xerox®.

Nota:

- Asegúrese de que el hardware de bluetooth está instalado en la impresora.
- Cuando se instala el adaptador Bluetooth®, aparece un mensaje durante 7 segundos que indica el estado de activación de iBeacon.

Para configurar iBeacon:

- 1. En el servidor web integrado, haga clic en Propiedades > Conectividad > Configuración.
- 2. En el área Flujos de trabajo móviles, en AirPrint, haga clic en Editar.
- 3. En la página AirPrint, en el área Configuración de iBeacon, en Detección de iBeacon (Bluetooth®) para AirPrint, haga clic en Editar.

4. En la página Detección de iBeacon (Bluetooth®) para AirPrint, en Activación de iBeacon, haga clic en Activado.

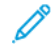

Nota: iBeacon está activado por omisión.

5. Para Dirección IP de iBeacon, modifique o seleccione la dirección IP. Si hay más de una dirección IP enrutable, seleccione una de la lista.

Nota:

- La función Seleccionar la dirección IP (enrutable) se desactiva hasta que se cumplen los siguientes requisitos:
	- El adaptador iBeacon Bluetooth® esté instalado en la impresora.
	- iBeacon esté activado.
	- Al menos haya disponible una dirección IP enrutable.
- Por omisión, la impresora determina la dirección IP enrutable más adecuada para utilizarla en iBeacon. La dirección IP enrutable depende de la configuración de la impresora.
- Si hay más de una dirección IP enrutable disponible para la interfaz de red activa, el administrador del sistema puede seleccionar de la lista la dirección IP para iBeacon. La lista de direcciones puede incluir direcciones IPv4 y IPv6 enrutables.
- 6. Para guardar la configuración, haga clic en Guardar.

Nota: Si un cliente de Apple móvil no puede detectar la impresora con iBeacon, compruebe que el cliente puede llegar a la dirección IP que esté difundiendo iBeacon.

# <span id="page-58-0"></span>Bonjour

Bonjour permite la detección y el uso de dispositivos AirPrint en un entorno DNS de multidifusión (mDNS). Bonjour requiere la activación del Registro DNS de multidifusión.

Para extender la detección en la subred local a servicios disponibles en un dominio de red más amplio, puede utilizar Bonjour de área ampliada. Bonjour de área ampliada elimina las restricciones de la red local mDNS utilizando información de detección de servicios DNS (DNS-SD).

Bonjour de área ampliada requiere:

- Activación del Registro DNS de multidifusión
- Verificación del nombre de conexión y nombre de dominio
- 1. En el servidor web integrado, haga clic en Propiedades > Conectividad > Configuración.
- 2. En el área Protocolos, en Bonjour, haga clic en Editar.

Nota: El nombre de la impresora Bonjour siempre muestra el nombre del dispositivo.

3. En el área Opciones de Bonjour, junto a Registro DNS de multidifusión, haga clic en Editar. En la página IP, en Registro DNS de multidifusión, seleccione Activado y, a continuación, haga clic en Aplicar.

Nota: Cuando se activa mDNS, se activa automáticamente Bonjour.

- 4. Para cambiar el nombre del dispositivo, en el área de Opciones de Bonjour, para el Nombre del dispositivo haga clic en Editar.
- 5. Si es necesario, configure las opciones de Bonjour de área ampliada en el área de Bonjour de área ampliada para las opciones de AirPrint.
	- a. Para ver los nombres de host y de dominio verificados, en Nombres de host y de dominio verificados, haga clic en Ver.
	- b. Para descargar el archivo de datos de registro DNS-SD, en Bonjour de área ampliada manual (datos de registro DNS-SD) haga clic en Descargar. Guarde el archivo dns-sd.txt en una carpeta del PC.

Nota: Para obtener más detalles y una guía detallada sobre el uso de datos del registro DNS-SD para la detección AirPrint entre subredes, haga clic en Ayuda de datos de registro DNS-SD.

# <span id="page-59-0"></span>Mopria

Mopria es una función de software que permite a los usuarios imprimir desde dispositivos móviles Android sin necesidad de un controlador de impresión. Puede utilizar Mopria para imprimir desde un dispositivo móvil Android en impresoras con Mopria activado.

### **CONFIGURACIÓN DE MOPRIA**

- 1. En el servidor web interno, haga clic en Propiedades > Conectividad > Configuración.
- 2. Para Flujos de trabajo móviles, haga clic en Editar para Mopria Discovery.
- 3. Si necesita configurar HTTP, HTTPS, IPP, Registro DNS de multidifusión o NFC haga clic en Editar en cada protocolo.
- 4. En Detección de Mopria, seleccione Activado.
- 5. En Activación, seleccione una o las dos opciones.
	- Permitir que la impresión se inicie a través de dispositivos compatibles con Mopria
	- Permitir que el escaneado se inicie a través de dispositivos compatibles con Mopria

Nota: La activación del escaneado de AirPrint también activa el escaneado de Mopria.

- 6. Para Requerir autenticación para escanear, seleccione una opción.
	- No: esta opción permite que el dispositivo escanee sin pedir autenticación.
	- HTTP básica: Esta opción se autentica con las cuentas de usuario que estén configuradas en la base de datos de usuarios del dispositivo o en la red.

Nota: HTTP básica envía las credenciales de inicio de sesión como texto sin formato y sin cifrar a través de HTTP. Para enviar las credenciales de inicio de sesión cifradas, utilice HTTPS.

• HTTP implícita: esta opción se autentica con las cuentas de usuario que se han configurado en la base de datos de usuarios del dispositivo. HTTP implícita utiliza las credenciales de inicio de sesión del usuario a través de HTTP o HTTPS.

Nota:

- HTTP implícita siempre se cifra. Es la opción más segura.
- HTTP implícita está disponible cuando Escaneado se ha activado y FIPS 140 se ha desactivado. También está disponible HTTP implícita cuando FIPS 140 está activado con HTTP implícita indicada como excepción. Para obtener más información, consulte [FIPS](#page-151-0) 140.
- 7. Si ha seleccionado la autenticación HTTP básica, seleccione una opción para Ubicación de validación.
	- Validación en el dispositivo: Esta opción activa la autenticación IPP de las cuentas de usuario que están configuradas en la base de datos de usuarios del equipo. Consulte Base de datos de [usuarios.](#page-115-0)
	- Validación en la red: esta opción permite la autenticación IPP de cuentas de usuario que se han configurado en el servidor de autenticación de red del dispositivo.

 $\mathscr{O}$ Nota: la impresora usa la misma configuración de autenticación de red para cada método de inicio de sesión configurado para la autenticación de red.

8. Para editar el nombre del dispositivo, haga clic en Editar en Nombre del dispositivo.

P Nota: Suministrar un nombre de dispositivo facilita la identificación del mismo a los usuarios.

9. Haga clic en Guardar.

# <span id="page-61-0"></span>Impresión universal

La impresión universal es un protocolo de impresión basado en la nube que proporciona una solución de impresión simple y segura para usuarios de Microsoft<sup>®</sup> 365. La impresión universal permite a los administradores gestionar impresoras sin necesitar servidores de impresión locales. La impresión universal permite a los usuarios acceder a impresoras en la nube sin controladores de impresión.

Puede usar la página Impresión universal para activar y registrar la impresión universal en su dispositivo de Xerox®.

- Si se activa la opción Impresión universal, aparecen las opciones de configuración. El área Impresión universal muestra el estado de registro del dispositivo.
- Si se desactiva la opción Impresión universal, se ocultan las opciones de configuración. El área Impresión universal tiene el estado Desactivado. Este estado es el prefijado.

### **ESTADO DE LA IMPRESIÓN UNIVERSAL**

El área Impresión universal muestra el estado de registro de la impresión universal del dispositivo. Los estados incluyen lo siguiente:

- No registrada: El estado se muestra si la impresión universal se activa, pero el dispositivo no se ha registrado.
- Registro pendiente: El estado se muestra si el proceso de registro está en curso.
- Registrada: El estado se muestra si la impresión universal se ha activado y el dispositivo se ha registrado.
- Registro vencido: El estado se muestra si vence el certificado de registro de la impresión universal.

### **REGISTRO DE UN DISPOSITIVO PARA LA IMPRESIÓN UNIVERSAL**

Antes de registrar el dispositivo para la impresión universal, asegúrese de que se ha configurado TLS 1.2. Para obtener más información, consulte [TLS.](#page-155-0)

- Nota: Si su organización usa un servidor proxy, asegúrese de que las opciones del servidor proxy se configuran para la impresión universal. Para obtener más información, consulte [Servidor](#page-93-0) Proxy.
- 1. En el servidor web integrado, haga clic en Propiedades > Conectividad > Configuración.
- 2. En Imprimir y escanear flujos de trabajo, en Impresión universal, haga clic en Editar.
- 3. En el área Configuración, para activar Impresión universal, haga clic en el botón de alternancia.
- 4. Para configurar la opción Frecuencia de comprobación de trabajos, haga clic en la fila. Aparece la página Frecuencia de comprobación de trabajos. Seleccione 30 segundos, 2 minutos o 4 minutos, y haga clic en Guardar.

La frecuencia de comprobación de trabajos define el intervalo que el dispositivo emplea para sondear la presencia de trabajos de impresión disponibles en el servicio de impresión universal.

5. Para actualizar el nombre del dispositivo, haga clic en la fila Nombre del dispositivo. Aparece la página Descripción. Actualice el nombre del dispositivo y haga clic en Guardar.

6. Para cambiar las opciones de TLS, haga clic en la fila. Aparece la página TLS. Asegúrese de que se ha configurado TLS 1.2 y haga clic en Guardar.

Nota: Cuando está activada la Impresión universal y se intenta cambiar la versión de TLS por Solo TLS 1.3, se muestra una alerta. Para funcionar correctamente, Impresión universal requiere la versión 1.2 de TLS.

- 7. Haga clic en Registrar. El proceso de registro autentica el dispositivo en Microsoft® Azure® Active Directory.
	- a. Si se produce un error de autenticación durante el proceso de registro, aparece una ventana de mensajes. Responda como sea necesario.
		- No se puede conectar: Si el mensaje se muestra, compruebe la conexión de red e intente realizar el registro de nuevo. Para realizar un análisis más detallado, consulte el registro de autenticación.
		- Error de intento de registro: Si se muestra este mensaje, haga clic en Ver registro de autenticación. Para obtener más información, consulte Registro de [autenticación](#page-162-0).
		- Registro duplicado: Si el mensaje se muestra, el registro del dispositivo se está realizando.
	- b. Si la autenticación se realiza correctamente durante el proceso de registro, aparece la ventana Registrar dispositivo. Para copiar el código de registro, haga clic en Copiar y, a continuación, haga clic en Registrar el dispositivo en Microsoft.

Nota:

- La acción no puede cancelarse si el registro está en proceso.
- El proceso de registro necesita terminar antes de que caduque el código.
- El código de registro vence a los 15 minutos.
- 8. Se abre una nueva ventana del navegador web. Realice lo siguiente:
	- a. En la ventana Especificar código, enganche el código de registro en el campo Código y, a continuación, haga clic en Siguiente.
	- b. En la ventana Seleccionar cuenta, seleccione la cuenta de Microsoft<sup>®</sup> correspondiente.
	- Nota: Para el registro, selecciona una cuenta disponible de Microsoft®. La cuenta seleccionada se utiliza solamente para establecer una conexión de confianza del equipo con el servicio de impresión universal. Tras el registro, no se vuelve a utilizar Impresión universal.
	- c. Se muestra la ventana Xerox Discovery Universal Print Connector. Ciérrela.
- 9. Para finalizar el registro, en la ventana Impresión universal, haga clic en Verificar el estado del registro. Haga clic en Verificar el estado del registro hasta que el estado pase a Registrado.

Nota: Durante el proceso de verificación, se muestra una ventana de Verificación aún pendiente. Ciérrela.

- 10. Si se produce un error de registro o un código vence, aparece el estado Sin registrar en el área Impresión universal. Repita el proceso de registro.
- 11. Si el registro finaliza correctamente, aparece el estado Registrada en el área Impresión universal. El dispositivo está disponible como impresora en la nube en el servicio Impresión universal.
- 12. Para permitir que los usuarios accedan al dispositivo, el administrador de Azure® debe compartir la impresora en el portal de Microsoft ®Azure®.
	- a. En un navegador web, vaya a [https://portal.azure.com/#home.](https://portal.azure.com/#home)
	- b. En Azure services (Servicios de Azure), haga clic en Impresión universal.
	- c. En el área Gestionar, haga clic en Impresoras.

Aparece la lista de impresoras registradas.

d. Seleccione la impresora y haga clic en Compartir impresora.

Aparece la ventana Compartir impresoras.

- e. Para cambiar el nombre prefijado de la impresora, actualice el campo Nombre de servicio compartido para la impresora en la nube. Un nombre de servicio compartido único permite a los usuarios identificar con facilidad la impresora de la nube en la red.
- f. Para permitir el acceso a la impresora en la nube para todos los integrantes de la organización, haga clic en el botón de alternancia.
- g. Para seleccionar los usuarios con los que debe compartir la impresora, en el área Select member(s) (Seleccionar miembros), haga clic en los nombres de los usuarios. Para encontrar los usuarios, use la opción de búsqueda por nombre.
- h. Haga clic en Compartir impresoras. Al finalizar el uso compartido, aparece un mensaje de confirmación. Después de compartir la impresora, los usuarios autorizados pueden detectar el dispositivo mediante la función Agregar impresora de Windows 10. El dispositivo se muestra como una impresora en la nube en la lista de impresoras detectadas.

Para agregar una impresora en la nube en Windows 10, haga clic en Configuración > Impresoras v escáneres > Agregar una impresora o un escáner. Seleccione la impresora en nube en la lista de impresoras detectadas y haga clic en Agregar dispositivo.

#### **FUNCIONES DEL ADMINISTRADOR PARA LA IMPRESIÓN UNIVERSAL**

Si un trabajo de impresión se envía para la impresión universal, se coloca en una cola en la nube hasta que la impresora lo recupera. La impresora comprueba los trabajos al finalizar el intervalo de sondeo, o cuando se inicia la función Buscar trabajos ahora.

Están disponibles las opciones siguientes:

• Buscar trabajos ahora: Use esta función para buscar trabajo de impresión pendientes en la nube. Los trabajos disponibles se transfieren a la cola de trabajos activos del dispositivo.

Nota: Si aparece un mensaje de error de conexión, compruebe la conexión de red vuelva a comprobar los trabajos. Si el error continúa, consulte el registro de autenticación.

- Probar conexión: Use esta función para probar la conexión a la nube. Si la prueba no finaliza correctamente, para analizarlo en más profundidad, visualice el registro de autenticación.
- Cancelar registro: Use esta función para cancelar el registro del dispositivo en el servicio de impresión universal. La cancelación del registro requiere el código de anulación de registro y sigue un procedimiento similar al del registro.

• Trabajos activos: Use esta función para visualizar trabajos en la cola de trabajos activos del dispositivo. Entre los trabajos de impresión activos se incluyen los trabajos en la cola y los trabajos que se están imprimiendo. La cola de trabajos activos no muestra los trabajos terminados.

Nota: En el panel de control del equipo, en la Aplicación de trabajos, los trabajos de impresión universal se identifican con un icono de impresión en la nube.

# <span id="page-65-0"></span>Xerox Workplace Cloud

La función Xerox® Workplace Cloud (XWC) proporciona una solución de impresión basada en la nube que permite a un servicio remoto gestionar muchos aspectos de su dispositivo.

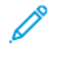

Nota: El servicio Xerox® Workplace Cloud es una función independiente del método de autenticación Xerox® Workplace Cloud. Las opciones de autenticación de Xerox Workplace Cloud se configuran en la sección Autenticación. Si desea más información, consulte [Autenticación](#page-112-0).

La autenticación de Xerox® Workplace Cloud no se puede activar independientemente del servicio Xerox® Workplace Cloud.

Las situaciones siguientes son posibles:

- La activación del servicio XWC no activa la autenticación XWC automáticamente.
- La desactivación del servicio XWC desactiva la autenticación XWC (si se ha activado). Una alerta notifica la desactivación de la autenticación de XWC.
- La autenticación de XWC activa el servicio XWC de forma simultánea.
- La desactivación de la autenticación de XWC no desactiva el servicio XWC.

Para activar Xerox Workplace Cloud:

- 1. En el servidor web interno, haga clic en Propiedades > Conectividad > Configuración.
- 2. En Administración remota, en Xerox Workplace Cloud, haga clic en Editar.
- 3. En el área Configuración, haga clic en Conexión.
- 4. En la ventana Conexión, configure las opciones.
	- a. Active la casilla Activar.

Nota: Xerox Workplace Cloud está desactivado por omisión.

- b. En el servidor XWC, configure la dirección, la ruta y el número de puerto predefinidos del host. La dirección predeterminada del host es wdm.services.xerox.com. El número de puerto predeterminado es 443. La ruta predeterminada es /DM.
- c. Haga clic en Guardar.
- d. La ventana Conexión se cierra. Aparece la ventana Se está conectando a Xerox Workplace Cloud.

Si el intento de conexión inicial no se realiza correctamente, el dispositivo vuelve a intentarlo en los intervalos siguientes:

- 10 segundos después del primer intento
- 60 segundos después del primer reintento
- 300 segundos después del segundo reintento

Nota: Tras 5–10 segundos, aparece la opción **Cancelar**. Si hace clic en **Cancelar** durante el intento de conexión inicial o una secuencia de reintento, el equipo cancela la actividad.

- 5. Si el intento de conexión no se realiza correctamente, aparece la ventana No se pudo establecer la conexión. Un mensaje le pide que compruebe el registro de autenticación. Si desea más información, consulte Registro de [autenticación](#page-162-0).
- 6. Si la conexión se realiza correctamente, aparece el estado Conectado en el área de estado Xerox Workplace Cloud.

Entre los estados de XWC se incluyen:

- Desactivado: Este estado se produce si XWC no se ha activado.
- No se puede acceder al sitio: Este estado se produce si un intento de conexión no se realiza correctamente. Compruebe la configuración y vuelva a intentar la conexión.
- Error de conexión: Este estado se produce si un intento de conexión no se realiza correctamente. Compruebe la configuración y vuelva a intentar la conexión.
- Conectado: Este estado se produce si XWC está activado y hay una conexión activa. La marca de hora del sistema indica la fecha y la hora de la última conexión.
- Archivo de configuración recibido: Este estado se produce si se recibe un archivo de configuración. La marca de hora del sistema indica la fecha y la hora del último archivo recibido.

El texto verde indica una conexión correcta. Un texto rojo indica una conexión errónea.

7. Para ver los servicios web relacionados, en el área Páginas relacionadas, en Servicios web, haga clic en Enlazar. Si desea más información, consulte [Servicios](#page-72-0) web de HTTP.

# <span id="page-67-1"></span>Configuración de USB

Se pueden configurar las opciones siguientes para los puertos USB:

- Activación de puertos tipo A o host USB. Si desea más información, consulte [Gestión](#page-191-0) de puertos USB.
- Valor de Tiempo de espera para el equipo USB o puerto de tipo B. Si desea más información, consulte [Gestión](#page-191-0) de puertos USB.
- Opciones de ahorro de energía para puertos USB de tipo A. Si desea más información, consulte [Configuración](#page-67-0) de Consumo en modo de reposo.

# <span id="page-67-0"></span>**CONFIGURACIÓN DE CONSUMO EN MODO DE REPOSO**

La función Consumo en modo de reposo controla el consumo de energía cuando el dispositivo está en modo de reposo.

La opción Ahorro estándar permite utilizar accesorios USB de tipo A mientras todas las demás funciones del dispositivo están en Modo de reposo. Esta opción permite que el Wi-Fi mantenga la comunicación durante el Modo de reposo, que la actividad del USB o del lector de tarjetas active el dispositivo y que el dispositivo se prepare para imprimir antes si ha estado en Modo de reposo durante poco tiempo.

Para configurar Consumo en modo de reposo en el servidor web integrado:

- 1. En el servidor web integrado, haga clic en Propiedades > Conectividad > Configuración.
- 2. En el área Configuración de USB, en Consumo en modo de reposo, seleccione Editar.
- 3. En la página Consumo en modo de reposo, seleccione una opción de ahorro de energía:
	- Para conseguir el máximo ahorro de energía, seleccione Máximo ahorro.

Nota:

- La opción Máximo ahorro puede evitar que algunos dispositivos USB de tipo A, como los lectores de tarjetas, activen el dispositivo durante el Modo de reposo.
- Cuando está instalado un adaptador de red inalámbrica, el estado de energía no se puede configurar en Máximo ahorro.
- Para permitir que los accesorios USB de tipo A, como los lectores de tarjetas, funcionen durante el Modo de reposo, seleccione Ahorro estándar.

Nota: Activar el Ahorro estándar de energía puede hacer que el dispositivo consuma más energía en Modo de reposo, pero evita problemas en los casos siguientes:

- Accesibilidad de la red, por ejemplo, pings de red y acceso al sitio web del dispositivo.
- La capacidad de activación desde el modo de reposo o de activarse debido al envío de trabajos de impresión.
- Interoperabilidad con algunos conmutadores de red gestionados.
- 4. Haga clic en Guardar.

#### **Configuración de Consumo en modo de reposo en el panel de control**

Para configurar Consumo en modo de reposo en el panel de control:

- 1. En la pantalla táctil del panel de control, toque Dispositivo y, a continuación, Herramientas.
- 2. Toque Configuración de red > Configuración de USB.
- 3. En la pantalla Configuración de USB, toque Consumo en modo de reposo.
- 4. En Estado de consumo de energía en modo de reposo, seleccione Máximo ahorro o Ahorro estándar. Si desea más información, consulte [Configuración](#page-67-0) de Consumo en modo de reposo.

Nota: Cuando está instalado un adaptador de red inalámbrica, el estado de energía no se puede configurar en Máximo ahorro.

5. Toque Aceptar.

# <span id="page-69-0"></span>Cliente de FTP/SFTP

FTP (File Transport Protocol: protocolo de transferencia de archivos) es un protocolo de red estándar que se utiliza para enviar y manipular archivos a través de una red TCP/IP. FTP seguro (SFTP) es un protocolo de red estándar que se utiliza con Secure Shell Protocol (SSH) para garantizar la transferencia y el cifrado seguro de los datos. Varios servicios que se ejecutan en el dispositivo pueden usar FTP como servicio de archivado. Por ejemplo, el escaneado de flujo de trabajo, la copia de seguridad de trabajos guardados y la actualización de software.

### **CONFIGURACIÓN DEL CLIENTE DE FTP Y SFTP**

Para configurar el cliente de FTP o SFTP:

- 1. En el servidor web integrado, haga clic en Propiedades > Conectividad > Configuración.
- 2. En Protocolo, en Cliente de FTP/SFTP, haga clic en Editar.
- 3. Para configurar las opciones del cliente de FTP o SFTP para cada aplicación en las aplicaciones, haga clic en el enlace.
- 4. Para seleccionar el modo de funcionamiento de FTP, en Modo, seleccione una opción:
	- Pasivo: esta opción transfiere los datos a través de un puerto aleatorio especificado por el servidor FTP desde una conexión realizada desde la impresora. Esta es la opción predeterminada.
	- Activo: esta opción transfiere los datos a través de un puerto fijo conocido desde una conexión realizada desde el servidor.
- 5. Haga clic en Guardar.

### <span id="page-70-0"></span>**HTTP**

HTTP (Hypertext Transfer Protocol) es un protocolo estándar de solicitud-respuesta entre clientes y servidores. A los clientes que realizan solicitudes HTTP se les denomina agentes de usuario (UA). A los servidores que responden a dichas solicitudes de recursos, como las páginas HTML, se les denomina servidores de origen. Puede haber muchos intermediarios, como túneles, proxies o puertas de enlace, entre los agentes de usuario y los servidores de origen.

#### **ACTIVACIÓN DE HTTP DESDE EL PANEL DE CONTROL**

- 1. En la pantalla táctil del panel de control, toque Dispositivo y, a continuación, Herramientas.
- 2. Toque Configuración de red > Opciones avanzadas.
- 3. Toque Opciones de HTTP.
- 4. Toque Activada y, a continuación, Aceptar.
- 5. Para aplicar las opciones, pulse Finalizar.

Nota: HTTP está activado de manera prefijada.

#### **CONFIGURACIÓN DE LAS OPCIONES DE HTTP MEDIANTE EMBEDDED WEB SERVER**

- 1. En el servidor web integrado, haga clic en Propiedades > Conectividad > Configuración.
- 2. En el área Protocolos, para HTTP haga clic en Editar.
- 3. En Conexión, seleccione Activada.

Nota: HTTP está activado de manera prefijada. Si desactiva HTTP, el servidor web interno ya no estará disponible.

- 4. Escriba el número del puerto de conexión según sea preciso. El valor prefijado es 80.
- 5. Para cifrar la comunicación HTTP, en Forzar tráfico a través de conexión segura (HTTPS), seleccione Sí. Cuando se activa Forzar tráfico a través de conexión segura (HTTPS), todas las páginas web contienen https:// en el URL.

Nota: de forma prefijada, la impresora acepta los trabajos enviados tanto a través de HTTP como de HTTPS. Forzar el tráfico en la conexión segura (HTTPS) está desactivado.

- 6. Cambie el número de puerto HTTPS según sea necesario. El valor prefijado es 443.
- 7. En Tiempo de espera para mantener activo, introduzca un tiempo máximo de 60 segundos. La impresora espera el tiempo especificado antes de terminar la conexión.

Nota: al aumentar la espera para mantener activa, puede disminuir la velocidad de las conexiones.

8. En Elegir certificado de dispositivo, seleccione un certificado.

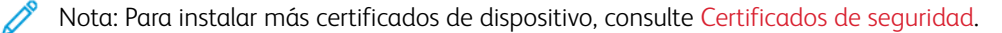

9. Para ver los detalles del certificado seleccionado o para guardar el certificado en el equipo, haga clic en Ver/Guardar.

Nota: si va a usar el certificado prefijado de dispositivo de Xerox®, puede instalar la autoridad de certificación raíz del dispositivo en el navegador web. La instalación de la Root Certificate Authority del dispositivo asegura la confianza de su navegador en la impresora.

- 10. Para descargar la Root Certificate Authority, haga clic en Descargar la Root Certificate Authority del dispositivo.
- 11. Haga clic en Guardar.

### **CONSEJOS E INFORMACIÓN DE VALIDACIÓN DEL CERTIFICADO DEL NAVEGADOR WEB**

En la configuración prefijada, el dispositivo usa un certificado del dispositivo firmado por una autoridad de certificación de Xerox (Xerox CA) para la conexión HTTPS del servidor web integrado. Para establecer una conexión segura, si un navegador web cliente accede al servidor web integrado, verifica la validez del certificado HTTPS. En función del navegador web, algunas características del certificado deben ser precisas. Las imprecisiones pueden hacer que el navegador emita errores o avisos de certificado.

Para evitar errores o avisos de certificado, consulte [Verificación](#page-71-0) de la fecha de validez, [Comprobación](#page-71-1) de la [dirección](#page-71-1) IP y del nombre, y [Establecimiento](#page-72-1) de una cadena de confianza.

#### <span id="page-71-0"></span>**Verificación de la fecha de validez**

Asegúrese de que el certificado no ha vencido o que está fuera del intervalo de fechas de validez. Verifique las fechas de validez en el certificado. Por ejemplo:

```
Validez
no antes de: 14 de mayo, 18:39:04, 2021 GMT
ni después de: 15 de junio, 18:39:04, 2022 GMT
```
Si la fecha conocida por el navegador web está fuera del intervalo de fechas de validez, se puede producir un error o aviso del certificado.

⊕ Consejo: Asegúrese de que estén correctas la fecha y hora en el equipo Xerox® y en el cliente que esté funcionando en el navegador web.

#### <span id="page-71-1"></span>**Comprobación del nombre y la dirección IP**

Compruebe que el nombre y la dirección IP en el certificado coincide con los valores que el navegador web espera para el servidor web integrado. Compruebe los detalles del certificado para encontrar el nombre alternativo del asunto. Por ejemplo:

```
Nombre alternativo del asunto X509v3:
DNS:printer1.sdsp.mc.xerox.com, DNS:printer1.local,
DirName:/C=US/ST=Connecticut/L=Norwalk/O=Xerox Corporation/OU=Xerox
Corporation/CN=tester/emailAddress=tester@testdomain.com, IP
Dirección:10.10.10.100, IP Dirección:1111:0:4321:ABCD:2222:FFFF:ABCD:4321,
othername:<unsupported>
```
Si un nombre o una dirección IP que se usa para acceder al servidor web interno no figura en el certificado, se puede producir un error o un aviso de certificado.

Consejo: Las direcciones IP y los nombres en el certificado del dispositivo prefijado reflejan la configuración actual del dispositivo.

- Los nombres del dispositivo se basan en lo siguiente, si están disponibles:
	- El <nombre de host solicitado.nombre de dominio solicitado> del dispositivo.
	- El <nombre de host verificado.nombre de dominio verificado> del dispositivo.
	- El <nombre de host solicitado.local> del nombre de DNS de multidifusión del dispositivo.
- Las direcciones IP se basan en las direcciones siguientes, si están disponibles:
	- La dirección IPv4 del dispositivo.
	- La dirección IPv6 del dispositivo.

# **Establecimiento de una cadena de confianza**

Para confiar en un certificado, el navegador web requiere que provenga de una autoridad de certificación de confianza. Para establecer una cadena de confianza para el certificado del dispositivo prefijado, asegúrese de que el certificado raíz de la autoridad de certificación de la firma se ha instalado y es de confianza en cada navegador.

Para determinar la autoridad de certificación necesaria, obtenga la información sobre el emisor del certificado. Por ejemplo:

```
Emisor: C=US, ST=Nueva York, L=Rochester, O=Xerox Corporation,
OU=Autoridad de certificación raíz genérica,
CN=Autoridad de certificación genérica de Xerox
```
Si el navegador web no puede establecer una cadena de confianza, se puede producir un error o aviso del certificado.

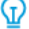

Consejo: Descargue el Certificado de la AC raíz genérico de Xerox e instálelo como AC de confianza en el navegador web. La instalación del Certificado de la AC raíz genérico de Xerox resuelve la mayoría de los problemas de fiabilidad de certificados del navegador web.

Nota: Cuando se instala un Certificado de la AC raíz genérico de Xerox de confianza para un equipo Xerox®, todos los equipos Xerox® que utilicen este certificado raíz se conectarán sin errores.

### **ACCESO A SERVICIOS WEB DE HTTP**

Para acceder a la página HTTP: Servicios de web, en la página HTTP haga clic en Servicios de web.

### **SERVICIOS WEB DE HTTP**

Puede activar o desactivar los servicios web en la página Servicios web. Esta página ofrece la lista de todos los servicios web disponibles en la impresora y muestra el estado de configuración de cada servicio.

- Para desactivar un servicio web, despeje la casilla de verificación junto al nombre del servicio web.
- Para ver los números de puerto del servicio web o para quitar las restricciones de conexión, haga clic en Opciones avanzadas.

Si desea más información sobre Xerox Extensible Interface Platform® y servicios web, consulte la documentación enviada con el kit de desarrollo de software (SDK) de Xerox Extensible Interface Platform®. Para obtener información sobre cómo descargar el SDK, vaya [www.xerox.com/en-us/office/eip](https://www.xerox.com/en-us/office/eip).

### **ACCESO A OPCIONES AVANZADAS DE HTTP**

Para acceder a la página de Parámetros avanzados de servicios web de HTTP, en la página HTTP haga clic en Servicios web > Parámetros avanzados.

## **OPCIONES AVANZADAS DE HTTP**

La página de servicios web avanzados muestra todos los servicios activados actualmente en la impresora y sus números de puerto.

Para quitar todas las restricciones de conexión de los servicios web en la impresora, haga clic en Eliminar bloqueo en Bloqueo IP de servicios Web.

## <span id="page-74-0"></span>IP

El protocolo de Internet IP es un protocolo incluido en el conjunto de protocolos de Internet que permite administrar la transmisión de mensajes entre equipos.

## **ACTIVACIÓN DE TCP/IP**

- 1. En la pantalla táctil del panel de control, toque Dispositivo y, a continuación, Herramientas.
- 2. Toque Configuración de red > Configuración de TCP/IP.
- 3. Toque Activación de TCP/IP.
- 4. En IPv4 o IPv6, toque Activada y, a continuación, toque Aceptar.
- 5. Para aplicar las opciones, pulse Finalizar.

Nota: de forma prefijada, IPv4 está activado. Si ha desactivado IPv4, hay que activar IPv4 o IPv6 en el panel de control de la impresora para poder acceder al servidor web interno. Para obtener más información, consulte [IP](#page-74-0) y [HTTP.](#page-70-0)

### **CONFIGURACIÓN MANUAL DE LA DIRECCIÓN DE RED EN EL PANEL DE CONTROL**

- 1. En la pantalla táctil del panel de control, toque Dispositivo y, a continuación, Herramientas.
- 2. Toque Configuración de red > Configuración de TCP/IP.
- 3. Toque Direccionamiento dinámico.
- 4. Toque Desactivado y, a continuación, Aceptar.
- 5. Toque IPv4 y, a continuación, escriba la dirección de IPv4, la dirección de la puerta de acceso IP y la dirección de la máscara de red. Después de cada dirección toque Aceptar.
- 6. Cuando haya terminado, toque Aceptar.
- 7. Para aplicar las opciones, pulse Finalizar.

## **CONFIGURACIÓN DE OPCIONES DE DNS DESDE EL PANEL DE CONTROL**

DNS (Domain Name System) es un sistema que asigna nombres de host a direcciones IP.

- 1. En la pantalla táctil del panel de control, toque Dispositivo y, a continuación, Herramientas.
- 2. Toque Configuración de red > Configuración de TCP/IP.
- 3. Toque Configuración de DNS.
	- a. Toque Nombre del host.
	- b. Escriba un nombre de host.
	- c. Toque Aceptar.

d. Toque Cerrar.

Nota: Si está activado DHCP, el servidor DHCP puede proporcionar el nombre del dominio y el nombre del dominio solicitado.

- e. Toque Nombre del dominio.
- f. Especifique el nombre del dominio en Nombre del dominio requerido.
- g. Toque Aceptar.
- h. Toque Cerrar.
- 4. Toque Servidores DNS.
	- a. Toque Servidor DNS primario y escriba la dirección del servidor; a continuación, toque Aceptar.
	- b. Toque Servidor DNS alternativo 1 y escriba la dirección del servidor; a continuación, toque Aceptar.
	- c. Toque Servidor DNS alternativo 2 y escriba la dirección del servidor; a continuación, toque Aceptar.
	- d. Toque Cerrar.

Nota: Si DHCP está activado, puede configurar el servidor DHCP para proporcionar direcciones IP de servidor DNS.

- 5. Toque otra vez Cerrar.
- 6. Para aplicar las opciones, pulse Finalizar.

### **CONFIGURACIÓN DE LAS OPCIONES DE IP MEDIANTE EMBEDDED WEB SERVER**

Si la impresora tiene una dirección válida, puede configurar las opciones de TCP/IP mediante el servidor web interno. Si desea más información, consulte [Asignación](#page-21-0) de una dirección de red.

### **Configuración de IPv4**

Puede utilizar IPv4 o IPv6 conjuntamente o en sustitución el uno del otro.

- 1. En el servidor web integrado, haga clic en Propiedades > Conectividad > Configuración.
- 2. En Red, junto al tipo de conexión, haga clic en Editar.

Nota: la impresora utiliza opciones de IPv4, IPv6 y DNS distintos para las conexiones de red inalámbrica y cableada. Antes de configurar opciones IP inalámbricas, instale la interfaz de red inalámbrica de Xerox® y conéctese a una red inalámbrica. Si desea más información, consulte [Conexión](#page-41-0) a una red [inalámbrica](#page-41-0).

- 3. En Opciones de configuración, junto a IP, haga clic en Editar.
- 4. Para configurar IPv4, haga clic en Mostrar configuración IPv4.
- 5. En Protocolo, seleccione Activado.
- 6. En Resolución de direcciones IP, seleccione una opción.
	- BOOTP: esta opción permite a la impresora obtener una dirección IP desde un servidor BOOTP que no responde a solicitudes DHCP.
	- DHCP: esta opción permite a la impresora obtener una dirección IP desde un servidor DHCP. Esta opción permite a la impresora obtener una dirección IP desde un servidor BOOTP configurado para aceptar solicitudes DHCP. La impresora solicita que el servidor registre la dirección IP y el nombre de host de la impresora en el servidor DNS.
	- ESTÁTICA: esta opción desactiva el direccionamiento dinámico y permite escribir una dirección IP estática. Escriba la dirección IP de la máquina, la máscara de subred y la dirección de la puerta de enlace.
- 7. En Difusión, seleccione Activada según sea preciso.

Nota: si la impresora no obtiene una dirección IP de un servidor DHCP/BOOTP, active la difusión. Active la difusión cuando el servidor DHCP/BOOTP está en una subred distinta de la de la impresora y se comunica a través de un encaminador que funciona como agente de retransmisión.

- 8. En Redes de configuración cero, seleccione **Activada** en Dirección asignada automáticamente. Si se selecciona esta opción, la impresora se asignará una dirección automáticamente cuando el servidor DHCP no la proporcione.
- 9. Haga clic en Aplicar.

Nota: Si selecciona Todo prefijado, la impresora establece los valores de IPv4, IPv6 y DNS como configuración predeterminada.

### **Configuración de IPv6**

Los hosts IPv6 pueden configurarse de forma automática cuando están conectados a una red IPv6 con encaminadores mediante el protocolo de mensajes de control de Internet, versión 6 (ICMPv6). ICMPv6 informa de errores de IP y realiza otras funciones de diagnóstico. Cuando un host se conecta por primera vez a una red, envía una solicitud de encaminador multidifusión de enlace local para sus parámetros de configuración. Si están configurados correctamente, los encaminadores responden a esta petición con un paquete de anuncio de encaminador que contiene parámetros de configuración de capa de red.

- 1. En el servidor web interno, haga clic en Propiedades > Conectividad > Configuración.
- 2. En Red, para un tipo de conexión haga clic en Editar.

Nota: la impresora utiliza opciones de IPv4, IPv6 y DNS distintos para las conexiones de red inalámbrica y cableada. Antes de configurar opciones IP inalámbricas, instale la interfaz de red inalámbrica de Xerox® y conéctese a una red inalámbrica. Si desea más información, consulte [Conexión](#page-41-0) a una red [inalámbrica](#page-41-0).

3. En Opciones de configuración, para IP haga clic en Editar.

4. Para configurar IPv6, haga clic en Mostrar configuración IPv6.

Nota: si IPv4 e IPv6 están ambos desactivados, no podrá acceder al servidor web interno. Para acceder a las opciones de IPv4 e IPv6 en el servidor web interno, active IPv4, IPv6 o ambos en el panel de control de la impresora. Si desactiva IPv4 e IPv6 o cambia las direcciones IP, se desactivarán todos los protocolos dependientes.

- 5. En Protocolo, seleccione Activado.
- 6. En Direcciones automáticas, active Usar prefijos del encaminador para permitir que el encaminador asigne prefijos de dirección.
- 7. Para seleccionar cómo opera DHCP para IPv6, en Opciones prefijadas del protocolo de configuración dinámica de host (DHCP), seleccione una opción.

Nota: Cuando un administrador de red utiliza IPv6 y los usuarios necesitan reservar una dirección DHCPv6 concreta en el servidor DHCPv6, tienen que conocer el identificador único de DHCP (DUID) del equipo. El identificador DUID se basa en la dirección del enlace de datos (DUID-LL) y se puede encontrar en el informe de configuración si el equipo tiene activado IPv6.

- 8. Seleccione Utilice la dirección manual en Opciones de dirección manual para especificar la dirección manualmente.
- 9. En el menú, seleccione un prefijo del enrutador en el menú o escriba un nuevo prefijo de enrutador y haga clic en Agregar.
- 10. Para guardar la nueva configuración, haga clic en **Aplicar**.

### **Configuración de DNS**

DNS (Domain Name System) es un sistema que asigna nombres de host a direcciones IP.

- 1. En el servidor web integrado, haga clic en Propiedades > Conectividad > Configuración.
- 2. En Red, para un tipo de conexión haga clic en Editar.

Nota: la impresora utiliza ajustes de IPv4, IPv6 y DNS distintos para las conexiones de red inalámbrica y cableada. Antes de configurar opciones IP inalámbricas, instale la interfaz de red inalámbrica de Xerox® y conéctese a una red inalámbrica. Si desea más información, consulte Conexión a una red [inalámbrica](#page-41-0).

- 3. En Opciones de configuración, para IP haga clic en Editar.
- 4. Para configurar DNS, haga clic en Mostrar configuración DNS.
- 5. Para restablecer todas las opciones prefijadas de fábrica, haga clic en Todo prefijado.

Para configurar el DNS, siga estos pasos:

#### **Configuración de un nombre de host**

Para configurar un Nombre del host, siga estos pasos:

1. En Nombre del host del dispositivo (obligatorio), escriba un nombre exclusivo para el dispositivo. Si el dispositivo puede validar que el nombre de host está registrado correctamente con el servidor DNS, el nombre de host aparecerá en Nombre del host verificado. El nombre del host prefijado es XRXxxx, donde xxx es la dirección Mac del dispositivo.

# Nota:

- Si en Nombre del host verificado no aparece ningún nombre de host o aparece uno distinto, significa que el nombre de host no es exacto en el servidor DNS. Para estar seguro de la exactitud de los registros DNS, configure su servidor DHCP para realizar actualizaciones en representación de los clientes DHCP.
- Una conexión de red lenta puede afectar a la velocidad de propagación de las entradas de DNS por la red.
- Para los equipos con Resolución de direcciones IP, introduzca los datos de DNS manualmente en el servidor DNS.
- 2. Para obtener un nombre de host mediante DHCP a través de Opción del cliente de DHCP 12, haga lo siguiente en el área DHCP:
	- a. En Obtener el nombre del host automáticamente desde DHCP, haga clic en el botón de alternancia. Si se obtiene un nombre de host, se muestra como Nombre del host de DHCP. Si no se obtiene un nombre de host, aparecerá el mensaje Nombre del host no obtenido.
	- b. En Priorizar el nombre del host de DHCP como Nombre del host del dispositivo, haga clic en el botón de alternancia.

 $\mathbb{Z}$  Nota:

- Asegúrese de que Opción del cliente de DHCP 12 pueda utilizarse y esté configurada en el servidor DHCP para que el equipo obtenga un valor.
- Cuando se prioriza un nombre de host obtenido de DHCP como nombre de host del equipo, se convierte en el Nombre del host solicitado oficial del equipo.
- 3. Para guardar la configuración, haga clic en Aceptar.
- 4. Para aplicar la configuración, haga clic en **Aplicar** una vez finalizada la configuración. Si se realizan cambios en la IP, es necesario reiniciar el servidor web y se perderá la conectividad temporalmente.

Nota: Los valores de nombres de host se actualizan tras seleccionar Aplicar.

### **Configuración de un nombre de dominio**

Para configurar un Nombre del dominio, siga estos pasos:

1. En Nombre de dominio del dispositivo, escriba el nombre del dominio al que se conecta la impresora. Si el dispositivo puede validar que el nombre de dominio está registrado correctamente con el servidor DNS, el nombre de dominio aparecerá en Nombre de dominio verificado.

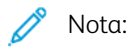

- Si en Nombre de dominio verificado no aparece ningún nombre de dominio o aparece uno distinto, significa que el nombre de dominio no es exacto en el servidor DNS. Para estar seguro de la exactitud de los registros DNS, configure su servidor DHCP para realizar actualizaciones en representación de los clientes DHCP.
- Una conexión de red lenta puede afectar a la velocidad de propagación de las entradas de DNS por la red.
- Para los equipos con Resolución de direcciones IP, introduzca los datos de DNS manualmente en el servidor DNS.
- 2. Para activar Nombre de dominio completo, haga clic en el botón de alternancia. Esta opción indica al dispositivo que agregue un punto (.) al final de los nombres de dominio.

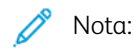

- Nombre de dominio completo para agregar un punto (.) está activado por omisión.
- Esta opción asegura que los nombres de dominio se interpreten como nombres de dominio absoluto, lo que mejora la resolución de DNS.
- 3. Para obtener un nombre de dominio mediante DHCP a través de DHCP Option 15 (Opción DHCP 15), haga lo siguiente en el área DHCP:
	- a. En Obtener el nombre del dominio automáticamente desde DHCP, haga clic en el botón de alternancia. Si se obtiene un nombre de dominio, se muestra como el Nombre de dominio de DHCP. Si no se obtiene un nombre de dominio, aparecerá el mensaje Nombre del dominio no obtenido.
	- b. En Priorizar el nombre del dominio de DHCP como Nombre del dominio del dispositivo, haga clic en el botón de alternancia.

Nota:

- Asegúrese de que Opción del cliente de DHCP 12 pueda utilizarse y esté configurada en el servidor DHCP para que el equipo obtenga un valor.
- Cuando se prioriza un nombre de dominio obtenido de DHCP como nombre de dominio del equipo, se convierte en el Nombre del dominio solicitado oficial del equipo.
- 4. Para guardar la configuración, haga clic en Aceptar.
- 5. Para aplicar la configuración, haga clic en Aplicar una vez finalizada la configuración. Si se realizan cambios en la IP, es necesario reiniciar el servidor web y se perderá la conectividad temporalmente.

Nota: Los valores de nombres de dominio se actualizan tras seleccionar Aplicar.

### **Adición de servidores DNS**

Para agregar un Servidor DNS, siga estos pasos:

- 1. La dirección de servidor de DNS incluye tanto la dirección DHCP obtenida como la dirección configurada manualmente.
- 2. Las Direcciones de servidor DNS obtenidas del servidor DHCP se muestran en el área de Asignado mediante DHCP.
- 3. Para agregar Direcciones de servidor DNS adicionales, introduzca las direcciones en los campos suministrados de Manual.

Nota: Las Direcciones de servidor DNS introducidas manualmente tienen prioridad sobre las Direcciones de servidor DNS provistas por DHCP.

- 4. En Tiempo de espera para conexión DNS, escriba el tiempo, entre 5 y 60 segundos, que el dispositivo espera si falla la conexión a un servidor DNS. El dispositivo intenta conectarse a cualquier otro servidor DNS después de que se agota el tiempo de espera de la conexión.
- 5. Para guardar el servidor DNS adicional y el tiempo de espera de conexión DNS, haga clic en Aceptar.
- 6. Para aplicar la configuración, haga clic en Aplicar una vez finalizada la configuración. Si se realizan cambios en la IP, es necesario reiniciar el servidor web y se perderá la conectividad temporalmente.

Nota: Los valores de Direcciones de servidor DNS se actualizan tras seleccionar Aplicar.

### **Configuración de dominios de búsqueda**

Para configurar el dominio de búsqueda, siga estos pasos:

- 1. El dispositivo utiliza Dominios de búsqueda agregados al nombre de host para resolver nombres de host no cualificados.
- 2. Los Dominios de búsqueda adquiridos del servidor DHCP se muestran en el área de Asignado mediante DHCP.
- 3. Para agregar dominios de dispositivo a la lista de búsqueda de nombres de dominio, en Agregar el dominio de dispositivo, haga clic en el botón de alternancia.
- 4. Para agregar dominios primarios del dispositivo a la lista de búsqueda de nombres de dominio, en Agregar dominios primarios, haga clic en el botón de alternancia.
- 5. Para agregar manualmente dominios de búsqueda adicionales, introduzca los dominios en los campos suministrados de Manual.

 $\mathscr{O}$ Nota: En función de la configuración, se priorizan los nombres de dominio basados en el dominio del equipo, dominio padre y Dominios de búsqueda introducidos manualmente después de los Dominios de búsqueda provistos por DHCP.

- 6. Para guardar la configuración, haga clic en Aceptar.
- 7. Para aplicar la configuración, haga clic en Aplicar una vez finalizada la configuración. Si se realizan cambios en la IP, es necesario reiniciar el servidor web y se perderá la conectividad temporalmente.

Nota: Los valores de dominios de búsqueda se actualizan tras seleccionar Aplicar.

#### **Configuración de la configuración DNS adicional**

Para configurar la Configuración de DNS adicional, siga estos pasos:

1. Para activar Registro DNS de multidifusión, haga clic en el botón de alternancia.

Nota: Se utiliza DNS de multidifusión para permitir el uso de [Bonjour,](#page-58-0) [AirPrint](#page-53-0), [Mopria](#page-59-0) y otras funciones del equipo.

- 2. En Liberar las concesiones de DHCP y los registros DNS (mediante DHCP), haga clic en el botón de alternancia. Esta opción permite que el dispositivo envíe una petición de liberación a los servidores DHCP y DNS. Si los servidores conceden la petición, la dirección IP actual y los nombres de DNS dinámico se liberan. Las direcciones IP y los nombres DNS quedan libres, y se renuevan de inmediato al apagar el dispositivo.
- 3. Para utilizar una dirección IPv6 antes que IPv4, seleccione Preferir dirección IPv6 sobre IPv4.

 $\mathscr{O}$ Nota: Esta opción de configuración solo es aplicable si están activados ambos, IPv4 e IPv6.

- 4. Para guardar la configuración, haga clic en Aceptar.
- 5. Para aplicar la configuración, haga clic en Aplicar una vez finalizada la configuración. Si se realizan cambios en la IP, es necesario reiniciar el servidor web y se perderá la conectividad temporalmente.

### IPP

El protocolo IPP (Internet Printing Protocol) es un protocolo de red estándar que permite imprimir y administrar trabajos a distancia. Cuando está configurado IPP, la autenticación de IPP da la opción al usuario de autenticar su identidad a través de los métodos de autenticación HTTP. Los clientes de IPP pueden pasar credenciales de usuario a la impresora para la autenticación.

## **CONFIGURACIÓN DE IPP**

- 1. En el servidor web interno, haga clic en Propiedades > Conectividad > Configuración.
- 2. En el área Protocolo, haga clic en Editar en IPP.
- 3. En Activación de IPP, seleccione Activado.

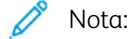

- Al activar IPP es necesario reiniciar el servidor de Internet.
- La activación de la autenticación IPP afecta a los envíos de trabajos AirPrint porque AirPrint utiliza IPP.
- 4. Para activar la autenticación IPP, en Autenticación, seleccione HTTP básica con IPP protegido (IPPS). Esta opción se autentica con las cuentas de usuario que se han configurado en la base de datos de usuarios del dispositivo o en la base de datos de la red.

Nota: HTTP básica no está cifrado a menos que las credenciales de autenticación se envíen mediante HTTPS.

- 5. Si se habilita la autenticación HTTP básica con IPP protegido (IPPS), seleccione una opción en Ubicación de validación.
	- Validación en el dispositivo: Esta opción activa la autenticación IPP de las cuentas de usuario que están configuradas en la base de datos de usuarios del equipo. Si desea más información, consulte Base de datos de [usuarios.](#page-115-0)
	- Validación en la red: esta opción permite la autenticación IPP de cuentas de usuario que se han configurado en el servidor de autenticación de red del dispositivo.
- 6. Para configurar Modo IPP protegido, seleccione una opción:
	- IPP e IPP protegido (IPPS): Esta opción permite al dispositivo aceptar trabajos IPP no seguros y trabajos IPPS protegidos. esta es la opción prefijada.
	- Solo IPP protegido (IPPS): Esta opción permite al dispositivo aceptar solo trabajos IPPS protegidos. Si selecciona esta opción, IPPS se muestra a los usuarios como una opción disponible para los trabajos enviados con AirPrint. IPP no se muestra como una opción disponible.
- 7. Puede editar las opciones de configuración de HTTP y la base de datos del usuario del dispositivo o el servidor de autenticación.
	- Para editar las opciones de HTTP, en el área Opciones de configuración, en HTTP, haga clic en Editar.
	- Para editar las opciones de Base de datos del usuario del dispositivo, en el área Opciones de configuración, en Base de datos del usuario del dispositivo, haga clic en Editar.
	- Nota: Laa opción Base de datos del usuario del dispositivo está disponible solo si HTTP básico con IPP protegido (IPPS) se selecciona, y, en Ubicación de validación, se selecciona Validar en la red.
	- Para editar las opciones de Servidor de autenticación, en el área Opciones de configuración, en Servidor de autenticación, haga clic en Editar.

 $\mathscr{O}$ Nota: La opción Servidor de autenticación está disponible solo si HTTP básico con IPP protegido (IPPS) se selecciona, y, en Ubicación de validación, se selecciona Validar en la red.

- 8. Para configurar la función de identificación IPP de impresora, seleccione una opción en Identificar impresora.
	- Activado: Esta opción permite a los clientes de IPP solicitar a la impresora que se identifique a través de un gráfico o un sonido.
	- No: Esta opción impide a los clientes de IPP solicitar a la impresora que se identifique a través de un gráfico o un sonido.

Nota: Cuando el cliente IPP solicita sonido, la función Identificar impresora activa un tono de error. Puede configurar el tono de error en el panel de control de la impresora. Para obtener más información, consulte Luces LED de estado y [sonidos.](#page-333-0)

- 9. Si el Fax es compatible y está configurado, puede configurar la pantalla Desconexión de fax remoto de IPP. Para configurar la pantalla Desconexión de fax remoto de IPP, seleccione una opción.
	- Activado: Esta opción permite que un usuario remoto vea la Desconexión de fax remoto de IPP.
	- No: Esta opción no permite que los usuarios vean la Desconexión de fax remoto de IPP.
- 10. Haga clic en Guardar.

# LDAP

LDAP es un protocolo utilizado para procesar consultas y actualizaciones realizadas a un directorio de información LDAP en un servidor externo. LDAP también se puede utilizar para la autenticación y autorización de red. Los directorios LDAP están optimizados para el rendimiento de lectura. Utilice esta página para definir cómo recuperará la impresora la información de usuario de un directorio LDAP.

### **ADICIÓN DE INFORMACIÓN DEL SERVIDOR LDAP**

La página Servidor LDAP muestra los servidores LDAP actuales configurados para la impresora. Puede configurar un máximo de nueve servidores LDAP en la impresora.

Para agregar un servidor LDAP:

- 1. En el servidor web interno, haga clic en Propiedades > Conectividad > Configuración.
- 2. En el área Protocolos, para LDAP haga clic en Editar.
- 3. Haga clic en Agregar nuevo.
- 4. En Información del servidor, seleccione el tipo de dirección que prefiera.
- 5. En Nombre intuitivo, introduzca un nombre para el servidor LDAP.
- 6. Escriba la dirección o el nombre del host del servidor en el formato adecuado y a continuación modifique el número de puerto prefijado según sea preciso.
- 7. Escriba la dirección o el nombre del host del servidor de reserva en el formato adecuado y a continuación modifique el número de puerto prefijado según sea preciso.
- 8. En Servidor LDAP, seleccione un tipo de servidor LDAP.
	- Exchange: Esta opción se usa con Microsoft® Exchange.
	- Domino: Esta opción es para el uso con Lotus Domino.
	- ADS: Esta opción se usa con el servicio Active Directory de Microsoft®.
- 9. Haga clic en Aplicar.

### **GESTIÓN DE SERVIDORES LDAP EN EL SERVIDOR WEB INTERNO**

- 1. En el servidor web interno, haga clic en Propiedades > Conectividad > Configuración.
- 2. En el área Protocolos, para LDAP haga clic en Editar.
	- Para editar la configuración de un servidor LDAP, en la columna Acciones del servidor que desea modificar, haga clic en Editar.
	- Para copiar la configuración de un servidor LDAP, seleccione el servidor que desea copiar y haga clic en Copiar de.
	- Para eliminar todos los servidores LDAP configurados en la impresora, haga clic en Eliminar todo.
	- Para activar los enlaces SASL, haga clic en Normas LDAP.
- 3. Haga clic en Cerrar.

### **CONFIGURACIÓN DE INFORMACIÓN OPCIONAL DEL SERVIDOR LDAP**

- 1. En el servidor web interno, haga clic en Propiedades > Conectividad > Configuración.
- 2. En el área Protocolos, para LDAP haga clic en Editar.
- 3. Haga clic en Agregar nuevo.
- 4. En Información opcional, en el campo Buscar en raíz del directorio, escriba la ruta raíz del directorio de búsqueda en formato DN base.

Nota: Para obtener más información sobre DN base, consulte *RFC 2849 - LDAP Data Interchange Format (LDIF) Technical Specification* en el sitio web de Internet Engineering Task Force (IETF).

- 5. Introduzca las credenciales de conexión para acceder al directorio LDAP.
	- Ninguna: Esta opción hace que la impresora acceda al directorio LDAP.
	- Usuario conectado: Esta opción indica a la impresora que acceda al depósito y proporcione las credenciales del usuario conectado.
	- Dispositivo: Esta opción indica a la impresora que utilice credenciales específicas cuando acceda al depósito de LDAP. Si selecciona Dispositivo, escriba las credenciales en los campos Nombre de conexión y Clave. Para actualizar una clave existente, seleccione Seleccionar para guardar la nueva clave.
- 6. Para utilizar LDAPS, seleccione Habilitar conexión segura (LDAPS) para Conexión LDAP segura.
	- a. Para permitir que la impresora valide certificados, seleccione Validar certificado SSL de depósito (fiable, sin caducar, FQDN correcto).
	- b. Para seleccionar un certificado de seguridad, en Certificado SSL fiable, haga clic en el menú y seleccione una opción.
	- c. Para ver los detalles del certificado seleccionado o para guardar el certificado en el equipo, haga clic en Ver/Guardar.
- 7. Para definir el número máximo de direcciones que se puede obtener en una búsqueda, en Número máximo de resultados de la búsqueda, escriba un número entre 5 y 100. El número prefijado es 100. Para utilizar el número máximo de resultados de búsqueda especificado en el servidor LDAP, seleccione Usar número máximo de servidor LDAP.
- 8. En Tiempo de espera de la búsqueda, seleccione Usar tiempo de espera de servidor LDAP para permitir que la impresora utilice las opciones actuales del servidor LDAP. Para especificar el período de tiempo que debe esperar la impresora, seleccione Esperar y escriba el número de segundos, entre 5 y 100. El valor prefijado es 30 segundos.

Nota: Si tiene dificultades para recuperar resultados del servidor LDAP, utilice la opción Esperar.

9. Si conecta el servidor LDAP principal a otros servidores, seleccione Referencias de LDAP para incluir dichos servidores LDAP en las búsquedas.

- 10. Seleccione una opción en Realizar búsqueda en campo(s) asignado(s).
	- Nombre: Esta opción indica a la impresora que consulte el campo de nombre configurado.
	- Apellidos y Nombre: Esta opción indica a la impresora que consulte los campos de apellidos y nombre configurados.
	- Nombre para mostrar: Esta opción indica a la impresora que consulte el campo de nombre para mostrar configurado.

Nota: Si desea ordenar los resultados de la búsqueda, en Ordenar resultados por campo asignado, seleccione una opción.

11. Haga clic en Aplicar.

### **CONFIGURACIÓN DE UNA CONEXIÓN LDAP SEGURA**

- 1. En el servidor web interno, haga clic en Propiedades > Conectividad > Configuración.
- 2. En el área Protocolos, para LDAP haga clic en Editar.
- 3. En la página LDAP, haga clic en Agregar nuevo.
- 4. Para activar una conexión segura con el servidor LDAP, en Conexión LDAP segura seleccione Habilitar conexión segura (LDAPS).
- 5. Para validar el certificado SSL utilizado para HTTPS, seleccione Validar certificado del servidor (fiable, sin caducar, FQDN correcto).
- 6. Para ver una lista de certificados SSL fiables externos raíz o intermedios, haga clic en Ver los certificados raíz/intermedio fiables.
- 7. En Certificados raíz/intermedio fiables, seleccione un certificado.
- 8. Para ver los detalles del certificado seleccionado o para guardar el certificado en el equipo, haga clic en Ver/Guardar.

Nota: si el servidor LDAP tiene activado el cifrado, debe haber instalado en la impresora un certificado emitido por la autoridad de certificación de servidor LDAP.

### **CONTEXTOS DEL SERVIDOR LDAP**

Los contextos son puntos de partida definidos en una base de datos LDAP, a partir de los cuales la función de búsqueda comienza a buscar. Con la función Autenticación se utilizan contextos. La impresora se puede configurar para que agregue automáticamente un contexto de autenticación al nombre de conexión proporcionado por el usuario.

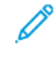

Nota: Los contextos solo se utilizan para configurar las opciones del servidor LDAP y seleccionar NDS como tipo de servidor.

#### **Configuración de contextos de LDAP**

- 1. En el servidor web interno, haga clic en Propiedades > Conectividad > Configuración.
- 2. En Protocolo, para LDAP, haga clic en Editar.
- 3. Haga clic en Agregar nuevo.
- 4. Haga clic en la pestaña Contextos.
- 5. En Contexto de conexión prefijado, escriba los datos que sean necesarios.
- 6. Haga clic en Aplicar.

### **CONFIGURACIÓN DE ASIGNACIONES DE USUARIO DE LDAP**

Los servidores LDAP muestran distintos resultados dependiendo de cómo implementen las asignaciones. Utilice esta página para asignar campos LDAP a campos de la impresora. La modificación de la configuración actual de las asignaciones permite ajustar los resultados de búsqueda del servidor.

#### **Definición de asignaciones de usuarios**

- 1. En la página Servidor LDAP, haga clic en Asignaciones de usuario.
- 2. Para Buscar, escriba un nombre de usuario en el campo de introducción del nombre y haga clic en Buscar.
- 3. Para Encabezado importado, seleccione opciones del menú en cada campo. Vuelva a asignar los encabezados según sea necesario. El esquema del servidor LDAP define los encabezados.

Nota: Si la asignación del usuario no es correcta, una búsqueda LDAP en el servidor web integrado podría funcionar correctamente, pero la autenticación en el panel de control de la impresora fallaría.

4. Haga clic en Aplicar.

### **FILTROS PERSONALIZADOS DE LDAP**

Puede editar los filtros personalizados para que las cadenas de texto introducidas en el panel de control se ajusten al formato que requiere el servidor LDAP.

Puede personalizar tres tipos de filtros:

- Autenticación de LDAP: este filtro permite agregar texto al principio o al final de una ID de usuario o el nombre de conexión configurado como nombre de conexión del sistema para el servidor. Los filtros típicos son nombrede\_dominio\IDUSUARIO@nombrede\_dominio.
- Filtro de la libreta de direcciones de correo electrónico: permite personalizar el filtro estándar utilizado cuando un usuario introduce un nombre que desea buscar en la libreta de direcciones de red.
- Filtro de la consulta de ID de usuario: permite personalizar el filtro estándar que utiliza la impresora para buscar el nombre del usuario conectado. Por ejemplo, si está configurada la autorización remota y un usuario se conecta mediante el panel de control, la impresora buscará en el servidor de autorización empleando este filtro. El filtro estándar busca en el campo asignado como el campo Nombre de conexión. Si utiliza un servidor LDAP ADS, este campo suele ser sAMAccountName. Si desea que la búsqueda de una persona específica devuelva una coincidencia exacta, no utilice caracteres comodín.

#### **Configuración de filtros personalizados**

1. En el servidor web interno, haga clic en Propiedades > Conectividad > Configuración.

- 2. En Protocolo, para LDAP, haga clic en Editar.
- 3. Haga clic en la pestaña Filtros personalizados.
- 4. En Autenticación de LDAP, seleccione Nombre de dominio anexado. Con esta opción se antepone el nombre de dominio (DN) base al nombre distintivo relativo (RDN) de un usuario al autenticar el usuario. Utilice el atributo de nombre común (CN) para especificar USERID en el DN base.

# Nota:

- Si se selecciona Usuario autenticado en Identidad de conexión para acceder al servidor LDAP, es posible que algunos servidores LDAP UNIX/Linux requieran la configuración del atributo Nombre de dominio anexado.
- Para obtener más información sobre el formato DN base, consulte *especificaciones técnicas del formato de intercambio de datos (LDIF) de LDAP - RFC 2849* en el sitio web de IETF.
- 5. Para Filtro de la libreta de direcciones de e-mail, seleccione Activar filtro personalizado.
- 6. Escriba el filtro o la cadena de búsqueda LDAP según sea necesario, donde LDAP representa la cadena proporcionada para la consulta. El filtro define una serie de condiciones que debe satisfacer la búsqueda de LDAP para devolver la información deseada. Por ejemplo, para encontrar a personas exclusivamente, escriba (ObjectClass=Person)&(cn=LDAP\*).
- 7. En Filtro de consulta de ID de usuario, seleccione Activar filtro personalizado.
- 8. Escriba el filtro o la cadena de búsqueda LDAP, donde LDAP representa la cadena proporcionada para la consulta. El filtro define una serie de condiciones que debe satisfacer la búsqueda de LDAP para devolver la información deseada. Por ejemplo, para asegurarse de encontrar solamente información del usuario y no de equipos o salas de conferencias, escriba (objectClass=user) (sAMAccountName=LDAP).
- 9. Haga clic en Aplicar.

# LPR/LPD

Los protocolos LPD (Line Printer Daemon) y LPR (Line Printer Remote) se utilizan para proporcionar a la impresora las funciones de cola de impresión y servidor de impresión de red en sistemas basados en UNIX, como HP-UX, Linux y Macintosh.

- 1. En el servidor web interno, haga clic en Propiedades > Conectividad > Configuración.
- 2. Para Protocolo LPR/LPD, haga clic en Editar.
- 3. En Protocolo, seleccione Activado.
- 4. En Número de puerto, introduzca un valor.
- 5. Para permitir varios lenguajes de impresora en un mismo trabajo, en Cambio de PDL seleccione Activado. Esta opción permite a la impresora procesar un trabajo de impresión individual que contenga dos o más lenguajes de impresora. Ejemplo de ello sería un trabajo de impresión PostScript con cabecera PCL.
- 6. Para que los atributos de la portada de PDL sustituyan a los atributos del archivo de control de LPR en cuanto al nombre y propietario del trabajo, seleccione Activado. Esta función permite sustituir la información estándar mostrada en una portada por el nombre de usuario y nombre del trabajo tomados del trabajo de impresión.
- 7. En La máquina retiene temporalmente los trabajos, seleccione una opción:
	- Ninguno (si se envía primero el archivo de datos, se imprime la portada prefijada de la impresora que no contiene el nombre del archivo): esta opción omite un tiempo de espera de la impresora para recibir la información de control del trabajo. Esta opción puede provocar que la información de la portada no se imprima correctamente.
	- Solo aquellos en los que se haya enviado primero el archivo de datos: esta opción retiene el trabajo cuando recibe primero el archivo de datos para el trabajo. Esta opción garantiza que la impresora espere a recibir la información del archivo de control para imprimir correctamente los datos de la portada.
	- Todos (consistente con las implementaciones anteriores): esta opción retiene todos los trabajos. El trabajo se imprime cuando la impresora recibe todos los datos del trabajo. Esta opción disminuye la velocidad de impresión pero garantiza que la información de la portada sea correcta.
- 8. Haga clic en Guardar.

# NFC

La transmisión de datos en proximidad (NFC) es una tecnología que permite a los dispositivos comunicarse cuando se encuentran a corta distancia. NFC permite agregar fácilmente una impresora a su dispositivo móvil Android. Después de agregar la impresora, no es necesario utilizar NFC en dicha impresora. La función NFC requiere la instalación de la aplicación Servicios de impresión de Xerox en el dispositivo móvil.

Las impresoras se pueden comunicar mediante NFC cuando se encuentran dentro del alcance del dispositivo móvil.

P Nota: La distancia real puede variar según el fabricante del dispositivo.

Para configurar NFC:

- 1. En el servidor web interno, haga clic en Propiedades > Conectividad > Configuración.
- 2. En NFC, haga clic en Editar.
- 3. En Servicios de NFC, seleccione Activado.
- 4. Haga clic en Guardar.

Nota: Para obtener más información sobre la configuración y el uso de dispositivos móviles, consulte la Guía del usuario de la impresora de Xerox.

# NTP

El protocolo simple de tiempo de redes (NTP) sincroniza los relojes internos de los equipos mediante una conexión de red. El dispositivo comprueba el servidor NTP al activar NTP, cuando cambia la configuración de NTP y cada periodo de 24 horas durante el mantenimiento del dispositivo. Puede especificar el intervalo máximo de la diferencia entre el reloj interno del dispositivo y el reloj del servidor NTP. Si el reloj interno del dispositivo supera el umbral, el dispositivo se sincroniza con el servidor NTP automáticamente.

Si el dispositivo utiliza DHCP, se aceptan las diferencias horarias y direcciones válidas cuando el servidor DHCP proporciona una o ambas de las siguientes:

- Las direcciones de los servidores NTP en la red, especificadas por DHCP (opción 42)
- La diferencia con la hora del meridiano de Greenwich (GMT)

Si las direcciones o la diferencia recibidas del servidor DHCP no son válidas, los valores se ignoran y se aplican los valores configurados manualmente.

- 1. En el servidor web integrado, haga clic en Propiedades > Conectividad > Configuración.
- 2. En Protocolo, haga clic en Editar junto a NTP.
- 3. En NTP activado, seleccione Activado.
- 4. Seleccione Dirección IPv4 o Nombre del host.
	- Dirección IPv4: En Dirección IP: Puerto y dirección IP alternativa: Puerto, escriba las direcciones IP y los números de puerto. El número de puerto prefijado es 123.
	- Nombre del host: En Nombre del host: Puerto y Nombre de host alternativo: Port, escriba los números de puerto y los nombres de host. El número de puerto prefijado es 123.
- 5. En Umbral de tiempo para activar resincronización del dispositivo con NTP, seleccione un intervalo de tiempo en segundos. El intervalo puede ser de entre 10 y 150 segundos. El valor prefijado es 110 segundos.

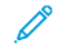

- Nota: los cambios en estas opciones hacen que se reinicie la impresora.
- 6. Para sincronizar manualmente la hora, haga clic en Sincronización manual de la hora. La página Sincronización manual de la hora aparece con el mensaje El dispositivo se reiniciará si es preciso realizar alguna corrección. Para sincronizar la hora, haga clic en Continuar. Para implementar el cambio de hora, la impresora se reinicia automáticamente.
- 7. Para probar la conectividad del servidor NTP, haga clic en Prueba de destino NTP.

Si la prueba se realiza correctamente, aparecerá un mensaje de confirmación.

Si se produce un error en la prueba, aparecerá un mensaje de error. Compruebe la configuración del servidor NTP y repita la prueba.

8. Haga clic en Guardar.

Los cambios en estas opciones hacen que se reinicie la impresora.

# POP3

Post Office Protocol, versión 3 (POP3) es un protocolo que permite a los cliente de correo electrónico recuperar mensajes de correo electrónico de servidores remotos a través de TCP/IP en el puerto de red 110. La impresora utiliza POP3 para las funciones de correo electrónico para recuperar trabajos.

- 1. En el servidor web interno, haga clic en Propiedades > Conectividad > Configuración.
- 2. En Protocolo, para Configuración de POP3, haga clic en Editar.
- 3. En Información del servidor, seleccione IPv4 o Nombre del host.
- 4. Escriba la dirección o el nombre del servidor.
- 5. En Nombre de conexión, escriba el nombre asignado a la impresora utilizado para conectarse con el servidor POP3.
- 6. En Clave, escriba una clave. En Volver a escribir la clave, vuelva a escribir la clave para comprobarla.
- 7. Para guardar la clave nueva, haga clic en Seleccionar para guardar nueva contraseña.
- 8. En el panel Opciones POP3, seleccione Activar confirmación de correo electrónico mediante POP3.
- 9. En Intervalo de sondeo, introduzca un valor comprendido entre 1 y 60.
- 10. Haga clic en Guardar.

# Servidor Proxy

Un servidor proxy actúa como intermediario entre clientes que solicitan servicios y servidores que los proporcionan. El servidor proxy filtra las solicitudes de los clientes y, si las solicitudes cumplen las reglas de filtrado del servidor proxy, este acepta la solicitud y permite la conexión.

Un servidor proxy tiene dos funciones principales:

- Mantener el anonimato de los dispositivos a los que sirve, por motivos de seguridad.
- Almacenar en caché el contenido de recursos, como páginas web de un servidor web, para aumentar el tiempo de acceso a los recursos.

Las opciones del servidor proxy se aplican a funciones que usan HTTP o HTTPS. Para algunas funciones, podrá configurar credenciales de inicio de sesión para activar la comunicación entre el cliente y el servidor proxy.

Las siguientes funciones utilizan opciones del servidor proxy:

- [Servicios](#page-344-0) remotos
- [Escaneado](#page-260-0) de trabajos
- [Configuración](#page-270-0) de opciones del depósito del conjunto de flujos de trabajo
- [Configuración](#page-413-0) de servicios extensibles
- Servidor de límite de [trabajos](#page-316-0)

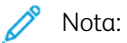

- no todos los modelos de impresora son compatibles con todas las funciones que utilizan el servidor proxy.
- Los repositorios de conjuntos de flujos de trabajo y los servicios extensibles no admiten la autenticación de proxy.

### **CONFIGURACIÓN DEL SERVIDOR PROXY**

Si utiliza autenticación proxy, asegúrese de haber creado una cuenta de usuario y clave para que el dispositivo pueda acceder al servidor proxy. Tome nota del nombre de usuario y la clave de acceso.

- 1. En el servidor web integrado, haga clic en Propiedades > Conectividad > Configuración.
- 2. En el área Protocolos, en Servidor proxy, haga clic en Editar.
- 3. En Servidor proxy HTTP, seleccione Activado.
- 4. Seleccione el tipo de dirección del servidor proxy HTTP. Las opciones son Dirección IPv4, Dirección IPv6 o Nombre del host.
- 5. Escriba la dirección y el número de puerto del servidor proxy con el formato correcto.
- 6. Si el servidor proxy requiere una clave:
	- a. Seleccione El servidor proxy requiere clave.
	- b. Escriba el nombre y la clave de conexión del servidor proxy.

 $\mathscr{D}^{\circ}$ Nota: Utilice las credenciales de conexión que se han configurado en el servidor proxy para el dispositivo.

## 7. Haga clic en Guardar.

Nota: no todos los modelos de impresora son compatibles con todas las funciones que utilizan el servidor proxy.

# Impresión TCP/IP sin procesar

TCP/IP sin procesar se utiliza para abrir una conexión TCP de nivel de zócalo sobre el Puerto 9100 y para transferir un archivo listo para imprimir al búfer de entrada de la impresora. Después cierra la conexión tras detectar un carácter de fin de trabajo (EOJ) en PDL o tras finalizar el tiempo de espera prefijado. El puerto 9100 no requiere solicitudes LPR desde el PC ni utilizar un LPD que se esté ejecutando en la impresora. La impresión TCP/ IP sin procesar está seleccionada en Windows como puerto TCP/IP estándar.

Nota: Active TCP/IP antes de activar la impresión TCP/IP sin procesar.

### **CONFIGURACIÓN DE LAS OPCIONES DE TCP/IP SIN PROCESAR**

- 1. En el servidor web integrado, haga clic en Propiedades > Conectividad > Configuración.
- 2. En Protocolo, para Impresión TCP/IP sin procesar haga clic en Editar.
- 3. En la pestaña Impresión TCP/IP sin procesar, en Protocolo, seleccione Activado.
- 4. En Número de puerto TCP, asegúrese de que Puerto 1 muestre 9100.

Nota: Para emular HP JetDirect EX Plus 3, establezca Puerto 2 en 9101 y Puerto 3 en 9102.

- 5. Para Bidireccional, seleccione Activado para cada puerto activo.
- 6. Para Máximo de conexiones por puerto, escriba un número comprendido entre 1 y 32 para cada puerto activo.
- 7. Para Tiempo de espera para fin de trabajo, introduzca el tiempo en segundos (entre 0 y 1800 segundos) para cada puerto activo.
- 8. Para Cambio de PDL, seleccione **Activado** para cada puerto activo, según sea necesario.

Nota: Cambio de PDL permite a la impresora cambiar automáticamente entre múltiples PDL compatibles en un solo trabajo.

- 9. Para guardar la nueva configuración, haga clic en Aplicar.
- 10. Para devolver todas las opciones al estado prefijado, haga clic en Todo prefijado.

### **CONFIGURACIÓN DE LAS OPCIONES AVANZADAS DE TCP/IP SIN PROCESAR**

- 1. En la página Impresión TCP/IP sin procesar, haga clic en **Avanzadas**.
- 2. En Conexiones, configure lo siguiente:
	- Configure el máximo de conexiones por puerto entre 1 y 32. El número de puerto prefijado es 32.
	- Para permitir que se procesen trabajos simultáneos para cada conexión de puerto, especifique un número entre 0 y 500 trabajos en cada puerto. Escriba 0 para permitir un número ilimitado de trabajos simultáneos.
	- Para limitar el número de trabajos activos de cada conexión de puerto, escriba un número entre  $0 \text{ y}$ 32768. Escriba 0 para permitir un número ilimitado de trabajos activos.

3. En Determinación del final del trabajo:

Escriba un tiempo de espera para fin del trabajo entre 0 y 1800 segundos; este será el tiempo que debe transcurrir antes de procesar un trabajo con un carácter de Fin de trabajo. El tiempo prefijado es 300 segundos. Escriba 0 para desactivar la detección de trabajos por tiempo de espera.

4. En Datos de canal secundario:

Active Transmisión de datos al cliente por canal secundario y, a continuación, active Datos por canal secundario en orden incorrecto para permitir que se mezclen datos de varios trabajos.

Nota: Datos por canal secundario en orden incorrecto solo está disponible cuando Transmisión de datos al cliente por canal secundario está activado.

- 5. En Impresión de portada:
	- Para que la portada se imprima solamente para determinados trabajos, seleccione los tipos de trabajo en el menú desplegable Portada habilitada. Las opciones son Solo primer trabajo, No hay trabajos o Todos los trabajos.
	- Para activar que se impriman portadas antes de cada documento PDL en un mismo trabajo, seleccione Activada en Portada para cada documento de trabajo.
	- Para evitar que se impriman portadas solo en los trabajos que lo solicitan a través de PJL, seleccione Activada en La portada del trabajo sólo contiene comandos PJL.
- 6. Varios
	- Para permitir que la impresora cambie entre varios PDL en un mismo trabajo, seleccione Activada en Conmutación de lenguaje (PDL) en trabajo PJL.
	- Para forzar el análisis de los datos del trabajo, seleccione Activado en Sustitución de análisis de datos del trabajo.

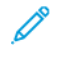

Nota: Los datos del trabajo no se analizan cuando se ha desactivado el cambio de PDL y la comunicación bidireccional.

7. Haga clic en Aplicar para guardar la nueva configuración o en Deshacer para conservar la configuración anterior.

Haga clic en Todo prefijado para restaurar los valores prefijados de las opciones.

# SLP

Las impresoras utilizan Parámetros del protocolo de localización de servicios (SLP) para anunciar y buscar servicios en la red local sin necesidad de configuración. Cuando SLP está activado, la impresora se convierte en un agente de servicios y anuncia sus servicios a agentes de usuario a través de SLP.

Los agentes de directorio son componentes que ponen en caché los servicios. Se utilizan en redes más grandes para reducir el tráfico. Los agentes de directorio son opcionales. Si hay un agente de directorio presente, los agentes de usuario y los agentes de servicio deben utilizarlos en lugar de comunicarse directamente con la impresora.

### **CONFIGURACIÓN DE SLP**

- 1. En el servidor web interno, haga clic en Propiedades > Conectividad > Configuración.
- 2. En el área Protocolos, en SLP, haga clic en Editar.
- 3. En Protocolo, seleccione Activado.
- 4. En Agente de directorios, escriba la dirección IP del agente de directorios (DA), si se utiliza uno.
- 5. Para agrupar servicios, en Ámbito 1, 2 y 3, escriba un nombre según sea necesario. Las impresoras no pueden reconocer los servicios que se encuentran en distintos ámbitos.
- 6. En Tipo de mensaje, seleccione una opción.
	- Multidifusión: Esta opción distribuye paquetes de multidifusión entre subredes.
	- Difusión: Esta opción no distribuye paquetes entre subredes.
- 7. En Radio de multidifusión, introduzca un valor comprendido entre 0 y 255.

Radio de multidifusión define la cantidad de enrutadores que puede atravesar el paquete de multidifusión.

8. En Unidad de transmisión máxima (MTU), escriba un valor entre 484 y 32768.

Nota: El MTU máximo para IP sobre Ethernet es 1500 bytes.

9. Haga clic en Guardar.

# Cliente ThinPrint

En el flujo de trabajo de ThinPrint, el servidor ThinPrint comprime los trabajos de impresión ThinPrint. Si selecciona la opción de cifrado, el servidor cifra el trabajo ThinPrint. El dispositivo Xerox es una impresora cliente Thin-Print que recibe, descomprime y descifra los datos de impresión antes de imprimir el trabajo. ThinPrint está desactivado de manera prefijada. Para obtener información sobre los servidores ThinPrint, consulte *Motor Thin-Print en servidores de impresión (ThinPrint Engine on Print Servers)* en los [manuales](https://help.thinprint.com/support/documentation/) y guías de ThinPrint.

### **REQUISITOS DE CERTIFICADO DEL CLIENTE THINPRINT**

Para el cifrado del canal ThinPrint TLS, se necesitan certificados tanto en el servidor ThinPrint como en el dispositivo Xerox. Los certificados los puede crear un servidor de autoridad de certificación individual en las instalaciones del cliente o bien una fuente oficial de certificados. Consulte [Certificados](#page-179-0) de seguridad y *Creación de certificados* en los [manuales](https://help.thinprint.com/support/documentation/) y guías de ThinPrint.

- El servidor ThinPrint requiere un Certificado de autenticación del servidor y el correspondiente Certificado raíz de la autoridad de certificación. El Certificado raíz de la autoridad de certificación es el de la Autoridad de Certificación que firma el Certificado de autenticación del servidor.
- El dispositivo Xerox necesita un Certificado de autenticación del servidor ThinPrint que esté firmado por la misma Autoridad de certificación raíz que haya firmado el Certificado de autenticación del servidor ThinPrint del servidor ThinPrint.
- Para cargar los certificados desde la página de gestión de certificados, se necesitan credenciales de administrador del sistema. Como administrador del sistema, después de cargar un certificado, vaya a la página ThinPrint del dispositivo Xerox, y seleccione y asigne el certificado para el cifrado ThinPrint.

Nota: El Certificado de autenticación del servidor ThinPrint en el dispositivo y en el servidor pueden coincidir o ser certificados diferentes. Se recomienda que cada dispositivo cuente con un certificado exclusivo.

### **CONFIGURACIÓN DE UN CLIENTE THINPRINT**

Para configurar su impresora somo cliente ThinPrint:

- 1. En el servidor web integrado, haga clic en Propiedades > Conectividad > Configuración.
- 2. En el área de Protocolo, para ThinPrint haga clic en Editar.
- 3. Para Impresión ThinPrint, seleccione Activado.

Nota: El Nombre de impresora es un campo de solo lectura derivado del Nombre del dispositivo.

4. Para agregar impresoras a un grupo con nombre, escriba el nombre del grupo en el campo Clase de impresora. En el campo Clase de impresora puede utilizar hasta siete caracteres ASCII o especiales.

- 5. El tamaño de paquete determina el tamaño de la unidad para la transferencia de los datos de impresión. Para establecer el tamaño de paquete, elija una opción:
	- Para que sea el servidor ThinPrint quien determine el tamaño de paquete, seleccione Auto: permitir que elija el servidor ThinPrint.
	- Para cambiar la opción prefijada, cancele la selección de Auto: permitir que elija el servidor ThinPrint. Escriba un valor de 200–64000.
- 6. El puerto TCP prefijado es 4000. Para utilizar un puerto diferente, escriba su número en el campo Puerto TCP.
- 7. Para activar el cifrado de los trabajos de impresión ThinPrint, seleccione Activar TLS.
- 8. Para Seleccionar certificado ThinPrint, seleccione un certificado para su dispositivo Xerox.
	- Si opta por utilizar TLS, no podrá imprimir trabajos ThinPrint a menos que el dispositivo Xerox tenga instalado un certificado de ThinPrint.
	- Si no tiene un certificado ThinPrint instalado en su dispositivo Xerox, cárguelo. Para obtener instrucciones sobre cómo cargar el certificado de ThinPrint, en la sección Cifrado ThinPrint haga clic en el icono I.
	- Para cargar un certificado de ThinPrint, haga clic en el enlace Ver Certificados de dispositivo Xerox. Si desea más información, consulte Creación e [instalación](#page-180-0) de un certificado de dispositivo Xerox®.
	- Una vez instalado correctamente un certificado de ThinPrint, este se encontrará disponible en el menú Seleccionar certificado ThinPrint.
	- Nota: El cifrado ThinPrint requiere que el dispositivo Xerox y el servidor ThinPrint tengan una configuración idéntica. Si no están configurados igual los dos sistemas, no se podrá enviar trabajos.

## Archivado SMB

Puede especificar las opciones de autenticación Kerberos para las funciones que permiten archivar imágenes en una ubicación de red compartida SMB.

## **CONFIGURACIÓN DE LAS OPCIONES DE AUTENTICACIÓN KERBEROS PARA SMB**

- 1. En el servidor web integrado, haga clic en Propiedades > Conectividad > Configuración.
- 2. En Protocolo, para Archivado SMB, haga clic en Editar.
- 3. En Con vales Kerberos, para las funciones Escaneado de trabajos, Fax de servidor y Escanear a base, seleccione una opción:
	- Archivar siempre con vale Kerberos: Esta opción indica a la impresora que debe intentar utilizar la autenticación Kerberos para la ubicación de red compartida SMB. Configure la autenticación de red o la autenticación de tarjeta inteligente mediante un servidor Kerberos.
	- Preferir archivado con vale Kerberos: Esta opción indica a la impresora que debe autenticar para la ubicación de red compartida SMB con un vale Kerberos, si está disponible. Si no hay un vale Kerberos disponible, o si se produce un error en la autenticación Kerberos, la impresora intenta autenticarse con otros métodos, como NT o NTLM.
	- No archivar con vale Kerberos: Esta opción indica a la impresora que debe intentar autenticarse en la ubicación de red compartida SMB mediante otros métodos, como NT o NTLM. No seleccione esta opción si se ha activado la autenticación de tarjeta inteligente. Si selecciona esta opción cuando se ha activado la autenticación de tarjeta inteligente, falla la transmisión de archivos SMB y aparece un mensaje de error en la pantalla táctil.
- 4. El área Sin vales Kerberos indica funciones que pueden usar SMB, pero no pueden usar la autenticación de Kerberos. Para garantizar el cumplimiento de FIPS 140, desactive estas funciones o configúrelas para que utilicen un protocolo diferente a SMB. Para ir a la página de configuración de una función en la lista, haga clic en el enlace correspondiente.
- 5. En el área Versión del protocolo de SMB, seleccione como mínimo una versión del protocolo de SMB.
	- SMBv3: Esta opción ordena al dispositivo utilizar el protocolo SMBv3. SMBv3 se activa de forma prefijada. Seleccione la versión más alta de SMBv3 admitida por el dispositivo.
	- SMBv2: Esta opción ordena al dispositivo utilizar el protocolo SMBv2. SMBv2 se activa de forma prefijada.
	- SMBv1: Esta opción ordena al dispositivo utilizar el protocolo SMBv1. SMBv1 se desactiva de manera prefijada.
	- Nota: Cuando SMBv3 y SMBv1 están activados, también se activa SMBv2.
- 6. Haga clic en Guardar.

# Servidor SMTP

SMTP (Simple Mail Transfer Protocol: protocolo simple de transferencia de correo) es un protocolo estándar de Internet que se utiliza para transmitir correo electrónico a través de redes IP. La impresora utiliza SMTP para transmitir imágenes escaneadas y alertas a través del correo electrónico.

### **CONFIGURAR OPCIONES DEL SERVIDOR SMTP**

- 1. En el servidor web interno, haga clic en Propiedades > Conectividad > Configuración.
- 2. Para Protocolo, haga clic en Editar junto a SMTP.
- 3. Para permitir que la impresora use DNS para identificar un servidor SMTP en la red automáticamente, en Servidor seleccione Usar DNS.
- 4. Para especificar un servidor SMTP manualmente, seleccione Especificar servidor SMTP manualmente.
	- 1. En Tipo de dirección, seleccione una opción. Las opciones son Dirección IPv4, Dirección IPv6 o Nombre del host.
	- 2. Escriba la dirección y el número de puerto con el formato correcto.
- 5. En Dirección de e-mail del dispositivo, escriba la dirección de correo electrónico de la impresora.
- 6. Haga clic en Aplicar.

### **CONFIGURACIÓN DE LAS OPCIONES DE AUTENTICACIÓN DE SMTP**

- 1. En el servidor web interno, haga clic en Propiedades > Conectividad > Configuración.
- 2. En Protocolo, haga clic en Editar junto a SMTP (E-mail).
- 3. En la página SMTP (E-mail), haga clic en la pestaña Autenticación SMTP.
- 4. Para las credenciales de Conexión que se usan para trabajos de correo electrónico iniciados por el usuario, seleccione una opción:
	- Ninguna: esta opción no requiere que el dispositivo proporcione un nombre de usuario ni una clave al servidor.
	- Dispositivo: esta opción utiliza la información proporcionada en los campos Nombre de conexión y Clave para acceder al servidor.

Para actualizar la clave de un Nombre de conexión ya existente, active Seleccionar para guardar nueva contraseña.

• Usuario conectado: esta opción utiliza las credenciales del usuario autenticado para acceder al servidor.

Nota: si se ha configurado la autenticación de red para utilizar un servidor Kerberos, y desea utilizar vales Kerberos, seleccione Siempre para vales Kerberos.

• Indicador en el panel de control del dispositivo: esta opción requiere que los usuarios escriban el nombre de conexión y la clave en el panel de control.

- 5. Para las credenciales de Conexión que se usan para mensajes de correo electrónico iniciados por el dispositivo, seleccione una opción:
	- Ninguna: esta opción no requiere que el dispositivo proporcione un nombre de usuario ni una clave al servidor.
	- Dispositivo: esta opción utiliza la información proporcionada en los campos Nombre de conexión y Clave para acceder al servidor.

Para actualizar la clave de un Nombre de conexión ya existente, active Seleccionar para guardar nueva contraseña.

6. Haga clic en Aplicar.

# **CONFIGURACIÓN DE LAS OPCIONES DE CIFRADO DE CONEXIÓN DE SMTP**

- 1. En el servidor web interno, haga clic en Propiedades > Conectividad > Configuración.
- 2. En Protocolo, haga clic en Editar junto a SMTP (E-mail).
- 3. En la página SMTP (E-mail), haga clic en la pestaña Cifrado de conexión.
- 4. Para cifrar la comunicación de SMTP, en Mecanismo de cifrado utilizado por los dispositivos al comunicarse con el servidor SMTP, seleccione una opción.

Nota: Si no conoce el método de cifrado compatible con su servidor, seleccione STARTTLS (si está disponible). Si selecciona STARTTLS (si está disponible), la impresora intentará utilizar STARTTLS. Si el servidor no es compatible con STARTTLS, no se cifrará la comunicación SMTP.

5. Haga clic en Aplicar.

### **CONFIGURACIÓN DE GESTIÓN DEL TAMAÑO DE ARCHIVO DE SMTP**

- 1. En la página SMTP (E-mail), haga clic en la pestaña Gestión del tamaño de archivo.
- 2. Para definir el tamaño máximo de los mensajes con archivos adjuntos, introduzca un valor entre 512 y 20480 KB en el campo Tamaño máximo del mensaje.
- 3. Para mejorar la velocidad de transmisión, configure los mensajes de manera que se fragmenten entre 1 y **500** veces.
- 4. Para definir el tamaño máximo de los trabajos, introduzca un valor entre 512 y 2000000 KB en el campo Tamaño total del trabajo.
- 5. Si seleccionó más de 1 fragmento en Número de fragmentos, en Límite de separación de trabajo de e-mail, seleccione una opción:
	- Límite de página indica al cliente de correo que no recombine el trabajo al recibirlo.
	- Límite automático indica al cliente de correo que recombine el trabajo al recibirlo.
- 6. Haga clic en Aplicar.

### **PRUEBA DE LAS OPCIONES DE CONFIGURACIÓN DE SMTP**

- 1. En la página SMTP (E-mail), haga clic en la ficha Probar configuración.
- 2. En Dirección destino, introduzca la dirección de e-mail.
- 3. Para enviar un mensaje de e-mail de prueba a la dirección, haga clic en Enviar e-mail.

Si la transmisión de e-mail se realiza correctamente, aparecerá un mensaje de confirmación. Si se produce un error en la transmisión, aparecerá un mensaje de error.

### SNMP

SNMP (Simple Network Management Protocol) es un conjunto de protocolos de red concebido para facilitar la administración y la supervisión de los dispositivos de la red.

Puede utilizar las páginas de configuración de SNMP en el servidor web interno para:

- Activar o desactivar las capturas genéricas de errores de autenticación.
- Activar SNMPv3 para crear un canal cifrado para la administración segura de la impresora.
- Asignar claves y protocolos de autenticación y privacidad a las cuentas de usuario clave y de administración.
- Asignar acceso de lectura y escritura a cuentas de usuario.
- Limitar el acceso SNMP a la impresora mediante hosts.

### **ACTIVACIÓN DE SNMP**

- 1. En el servidor web interno, haga clic en Propiedades > Conectividad > Configuración.
- 2. En el área Protocolos, en SNMP, haga clic en Editar.
- 3. En SNMPv1/v2c, seleccione Activar protocolos SNMP v1/v2c y, a continuación, seleccione una opción:
	- Para activar SNMPv1/v2c para acceso de lectura y escritura, seleccione la casilla de verificación de Permitir configuración de SNMP v1/v2c.
	- Para activar SNMPv1/v2c para acceso de solo lectura, quite la marca de la casilla de verificación de Permitir configuración de SNMP v1/v2c.
- 4. Para configurar SNMPv1/v2c, haga clic en Cambiar propiedades SNMP v1/v2c. Para obtener más información, consulte [Configuración](#page-104-0) de SNMPv1/v2c.
- 5. En SNMPv3, seleccione Activar protocolo SNMP v3 y, a continuación, seleccione una opción.
	- Para activar SNMPv3 para acceso de lectura y escritura, seleccione la casilla de verificación de Permitir configuración de SNMP v3.
	- Para activar SNMPv3 para acceso de solo lectura, quite la marca de la casilla de verificación de Permitir configuración de SNMP v3.
- 6. Para configurar SNMPv3, haga clic en Cambiar propiedades de SNMP v3. Para obtener más información, consulte [SNMPv3.](#page-105-0)
- 7. Para solicitar a la impresora que genere una captura de cada petición de SNMP procesada con un nombre de comunidad no válido, en Capturas genéricas de errores de autenticación, seleccione Activado.
- 8. Haga clic en Guardar.

### <span id="page-104-0"></span>**CONFIGURACIÓN DE SNMPV1/V2C**

SNMP versión 1 (SNMPv1) es la implementación inicial del protocolo SNMP. SNMPv1 funciona con protocolos como UDP e IP.

SNMPv2c incluye mejoras de rendimiento, confidencialidad y comunicaciones de administrador a administrador sobre SNMPv1, aunque SNMPv2c utiliza el esquema sencillo de seguridad basado en comunidades de SNMPv1.

- 1. En el servidor web integrado, haga clic en Propiedades > Conectividad > Configuración.
- 2. En el área Protocolos, en SNMP, haga clic en Editar.
- 3. Haga clic en Edición de propiedades de SNMPv1/v2c.
- 4. En Nombre de comunidad de GET, escriba un nombre.
- 5. En Nombre de comunidad de SET, escriba un nombre.

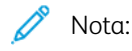

- La primera vez que se accede a la impresora por primera vez, el Nombre de comunidad de SET es el número de serie del equipo. Una vez que el administrador del sistema restablece la clave de administrador inicial, se establece el valor predeterminado de Nombre de comunidad de SET característico.
- Los cambios realizados en los nombres de comunidad de GET o SET para este equipo requieren los correspondientes cambios en los nombres de comunidad de GET o SET mediante SNMP.
- 6. En Confirmar nombre de comunidad de SET, escriba otra vez el Nombre de comunidad de SET.
- 7. Para guardar el Nombre de comunidad de SET, seleccione la casilla de verificación de Seleccione para guardar el nuevo Nombre de comunidad SET.
- 8. En Nombre de comunidad de TRAP, escriba un nombre.

Nota: Utilice Nombre de comunidad de TRAP prefijado para especificar el nombre de comunidad predeterminado en todas las capturas generadas por la impresora. Los nombres de comunidad de TRAP individuales especificados para cada dirección de destino pueden sustituir al nombre de comunidad. Asegúrese de que cada nombre de comunidad TRAP sea único.

- 9. Haga clic en Guardar para aplicar las opciones nuevas o en Deshacer para mantener las opciones anteriores.
- 10. Para regresar a la página anterior, haga clic en Cancelar.

## <span id="page-105-0"></span>**SNMPV3**

SNMPv3 es la versión estándar actual de SNMP definida por Internet Engineering Task Force (IETF). SNMPv3 proporciona tres funciones de seguridad importantes:

- Integridad de mensajes para garantizar la ausencia de manipulaciones de paquetes de datos en tránsito
- Autenticación para comprobar que los mensajes provienen de orígenes válidos
- Cifrado de paquetes para evitar el acceso no autorizado

Cuando se accede a la impresora por primera vez, las claves de SNMPv3 están definidas con el número de serie del dispositivo. Tras el restablecimiento de la clave de administrador inicial por el administrador del sistema, las claves SNMPv3 quedan configuradas con los valores prefijados habituales.

## **Configuración de SNMPv3**

1. En el servidor web integrado, haga clic en Propiedades > Conectividad > Configuración.

- 2. En el área Protocolos, en SNMP, haga clic en Editar.
- 3. Haga clic en Editar propiedades de SNMPv3.
- 4. En Seguridad, seleccione una pareja de protocolos de Autenticación / Cifrado en SNMPv3.
- 5. Para configurar la Cuenta de administrador:
	- a. En Cuenta de administrador, seleccione Cuenta activada.
	- b. Escriba el nombre de usuario de la cuenta de administrador.
	- c. Escriba y confirme la clave de autenticación.
	- d. Escriba y confirme la clave de privacidad.

 $\mathscr{P}$  Nota:

- Asegúrese de que las claves tengan una longitud de mínimo 8 caracteres como mínimo.
- Para configurar las credenciales de la cuenta con los valores prefijados de fábrica, seleccione Todo prefijado.
- 6. Para conceder a controladores y programas cliente de Xerox un acceso restringido a objetos del equipo, seleccione las opciones de configuración en Cuenta de controladores impresión/clientes remotos:
	- a. En Cuenta de controladores de impresión/clientes remotos, haga clic en Cuenta activada.
	- b. Escriba el nombre de usuario de la cuenta en Cuenta de controladores. El nombre de la cuenta de controladores no puede ser igual al de la cuenta del administrador.
	- c. En Clave de autenticación, escriba y confirme la clave.
	- d. En Clave de privacidad, escriba y confirme la clave.

 $\mathscr{P}$  Nota:

- Asegúrese de que las claves tengan una longitud de mínimo 8 caracteres como mínimo.
- Para configurar las credenciales de la cuenta con los valores prefijados de fábrica, seleccione Todo prefijado.
- 7. Haga clic en Guardar para aplicar las opciones nuevas o en Deshacer para mantener las opciones anteriores.
- 8. Para regresar a la página anterior, haga clic en Cancelar.

## **CONFIGURACIÓN DE LAS OPCIONES AVANZADAS DE SNMP**

Se puede agregar, modificar o eliminar direcciones IP para las estaciones de trabajo de gestión de la red que reciben capturas desde la impresora.

Para configurar parámetros avanzados:

- 1. En el servidor web integrado, haga clic en Propiedades > Conectividad > Configuración.
- 2. En el área Protocolos, en SNMP, haga clic en Editar.
- 3. Haga clic en Opciones avanzadas.
	- Para agregar una dirección IP de destino de capturas, en Direcciones de destinos de capturas haga clic en Agregar dirección IP.
	- Para modificar una dirección, haga clic en Editar.
	- Para eliminar una dirección, seleccione la casilla de verificación situada junto a la dirección y haga clic en Eliminar.

### **Adición o modificación de una dirección IP de destino de captura**

- 1. En la página Parámetros avanzados, haga clic en Agregar dirección IP, o seleccione una dirección existente y haga clic en Editar.
- 2. Escriba la dirección IP del host que ejecuta el administrador de SNMP que recibe las capturas.
- 3. Escriba el número de puerto de UDP. El número predeterminado para las capturas es 162.
- 4. Seleccione la versión de SNMP según la compatibilidad del sistema que recibe las capturas.
- 5. Seleccione el tipo de capturas que recibe el administrador de SNMP en Capturas que deben recibirse.
- 6. Haga clic en Guardar para aplicar la nueva configuración o en Deshacer para conservar la configuración anterior.
- 7. Haga clic en Cancelar para volver a la página anterior.
# **WSD**

WSD (Web Services on Devices: servicios web en dispositivos) es tecnología de Microsoft que proporciona un método estándar para detectar y utilizar dispositivos conectados en red. Es compatible con los sistemas operativos Windows Vista, Windows Server 2008 y otros posteriores. WSD es uno de los muchos protocolos de comunicación compatibles.

# **ACTIVACIÓN DE WSD**

- 1. En el servidor web interno, haga clic en Propiedades > Conectividad > Configuración.
- 2. En Protocolo, para WSD, haga clic en editar.
- 3. Para los servicios WSD, seleccione Activado.
- 4. Haga clic en Guardar.

[Conectividad](#page-40-0) de red

# <span id="page-110-0"></span>Seguridad

Este capítulo incluye:

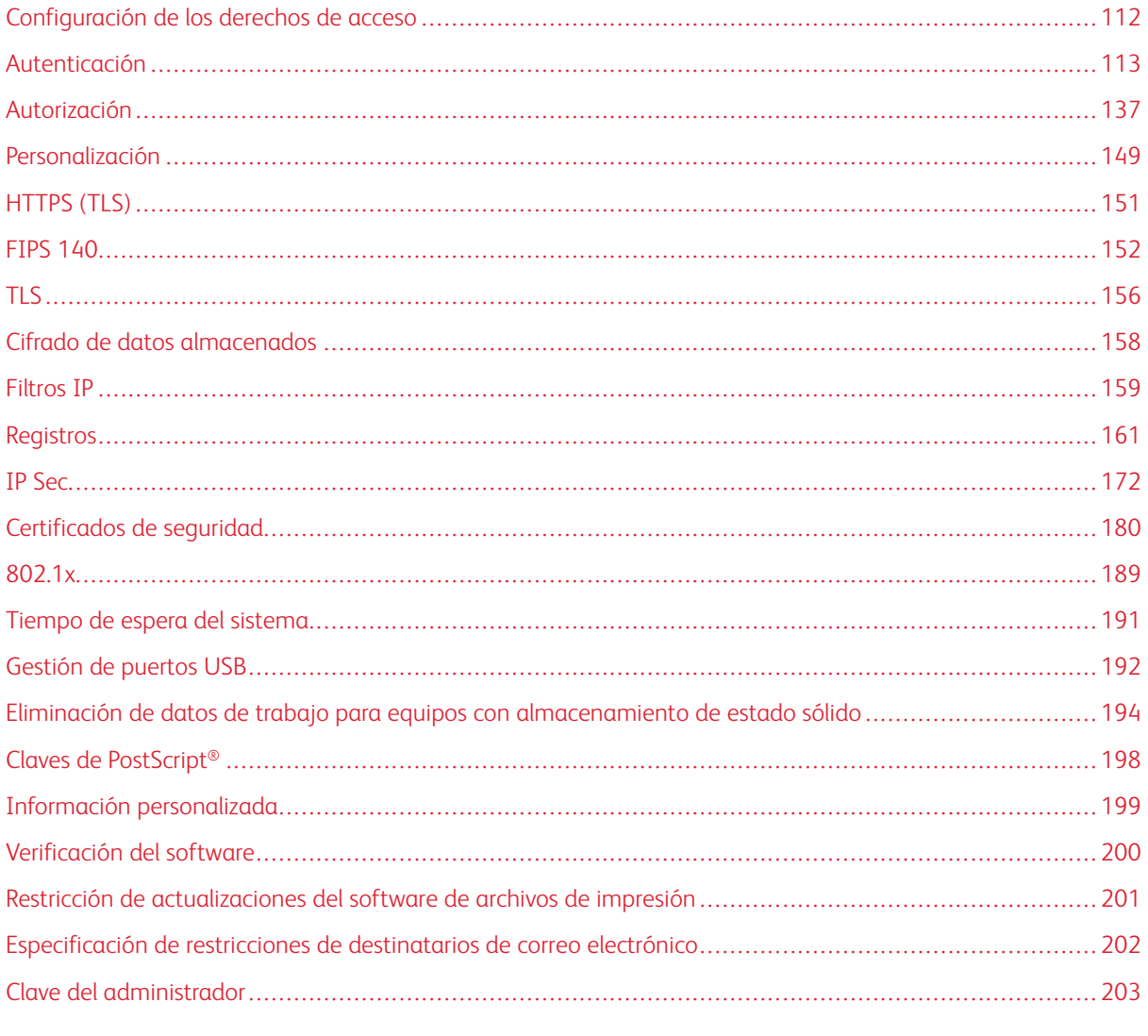

Para referencia:

www.xerox.com/security

# <span id="page-111-0"></span>Configuración de los derechos de acceso

Se puede controlar el acceso a las aplicaciones y funciones mediante la configuración de la autenticación y la autorización. La personalización permite que la impresora recupere la información del usuario para personalizar las funciones.

# <span id="page-112-0"></span>Autenticación

La autenticación es el proceso de confirmación de la identidad. Cuando el administrador del sistema activa la autenticación, la impresora compara la información que usted facilita con otra fuente de información, como, por ejemplo, un directorio LDAP. La información puede ser un nombre de usuario y una clave, o la información almacenada en una tarjeta inteligente, magnética o de proximidad. Si la información es válida, se le considera un usuario autenticado.

En la página Métodos de conexión del servidor web integrado hay unos enlaces a las opciones de configuración de autenticación y personalización. Hay varias maneras de autenticar a un usuario:

- Nombre de usuario/clave Validar en el dispositivo: Esta opción activa la autenticación local. Los usuarios prueban su identidad escribiendo un nombre de usuario y una clave en el panel de control o en el servidor web interno. La impresora compara las credenciales del usuario con la información almacenada en la base de datos de usuarios. Utilice este método de autenticación si cuenta con un número limitado de usuarios o no dispone de acceso a un servidor de autenticación. Para obtener más información, consulte [Configuración](#page-114-0) de las opciones de autenticación local.
- Nombre de usuario/clave Validar en la red: Esta opción activa la autenticación en la red. Los usuarios prueban su identidad escribiendo un nombre de usuario y una clave en el panel de control o en el servidor web interno. La impresora compara las credenciales del usuario con la información almacenada en un servidor de autenticación. Si desea más información, consulte [Configuración](#page-119-0) de las opciones de autenticación de [red.](#page-119-0)

Nota: La impresora puede utilizar uno de los siguientes tipos de servidores de autenticación: Kerberos, LDAP o SMB.

- Autenticación auxiliar: Esta opción activa la autenticación en un lector de tarjetas de proximidad. Los usuarios pasan una tarjeta de identificación preprogramada en el panel de control. Para utilizar este método, adquiera e instale un lector de tarjetas USB y un servidor de autenticación compatible con la API de autenticación auxiliar de Xerox®. Para obtener más información, consulte [Configuración](#page-122-0) de las opciones de [autenticación](#page-122-0) auxiliar.
- Xerox Workplace Cloud: Esta opción activa la autenticación basada en la nube. La impresora se conecta directamente a la solución Xerox® Workplace Cloud. Este método ofrece varias opciones de autenticación. Para probar su identidad, los usuarios pueden utilizar métodos de autenticación móviles, como NFC o códigos QR, usar una tarjeta de identificación o escribir un nombre y clave de usuario en el panel de control o en el servidor web integrado. Para obtener más información, consulte [Configuración](#page-124-0) de opciones de [autenticación](#page-124-0) de Xerox Workplace Cloud.
- Xerox Secure Access Unified ID System: Esta opción activa la autenticación de Xerox Secure Access Unified ID System®. Los usuarios presentan una tarjeta de identificación preprogramada a un lector de tarjetas en el panel de control. La impresora compara las credenciales del usuario con la información almacenada en el servidor de Xerox Secure Access. Para utilizar este método de autenticación, adquiera e instale Xerox Secure Access Unified ID System®. Si desea más información, consulte [Configuración](#page-125-0) de las opciones de [autenticación](#page-125-0) de Xerox Secure Access Unified ID®.
- Tarjetas inteligentes: Esta opción activa la autenticación en un lector de tarjetas inteligentes. Los usuarios pasan una tarjeta de identificación preprogramada en el panel de control. Para utilizar este método de autenticación, adquiera e instale un sistema de lectura de tarjetas inteligentes, como por ejemplo el Kit de activación de tarjetas de acceso común (CAC). Si desea más información, consulte [Configuración](#page-128-0) de opciones de [autenticación](#page-128-0) de tarjetas inteligentes.
- Nota: El lanzamiento al mercado de tarjetas de identificación y sistemas de lectura nuevos es constante. Para asegurarse de que su impresora pueda utilizar los últimos dispositivos y tarjetas de identificación disponibles, Xerox proporciona parches de software desde la página web. Antes de configurar la autenticación con tarjeta inteligente, asegúrese de tener instalados en su dispositivo los parches de software más recientes.
- Autenticación personalizada: Este método de autenticación requiere una clave de instalación de funciones. Una vez introducida la clave de instalación de la función, podrá configurar la opción Autenticación personalizada. Para obtener más información, consulte [Configuración](#page-133-0) de opciones de autenticación [personalizada.](#page-133-0)

## <span id="page-113-0"></span>**CONFIGURACIÓN DEL MÉTODO DE INICIO DE SESIÓN EN EL PANEL DE CONTROL**

- 1. En el servidor web interno, haga clic en Propiedades > Iniciar sesión/Permisos/Contabilidad.
- 2. Haga clic en Métodos de conexión.
- 3. En los métodos de conexión al sitio web y el panel de control, haga clic en **Editar**.
- 4. En Conexión en el panel de control, seleccione una opción.
- 5. Si tiene seleccionado Autenticación auxiliar, Xerox Workplace Cloud, Tarjetas inteligentes o Autenticación personalizada como método de autenticación, puede permitir que los usuarios se conecten en el panel de control. En Conexión alternativa en el panel de control, seleccione Nombre de usuario/clave - Validar en la red.
	- Nota: El método Conexión alternativa en el panel de control permite a los usuarios conectarse sin utilizar una tarjeta inteligente. Esta opción es útil si los usuarios extravían sus tarjetas inteligentes y necesitan acceder a la impresora.
- 6. Haga clic en Guardar.
	- Nota: La primera vez que selecciona Tarjetas inteligentes como método de autenticación, se le pide la clave de activación de funciones. La clave de activación de la función está incluida en el sistema de lectura de tarjetas inteligentes adquirido; por ejemplo, el Kit de activación de tarjetas de acceso común (CAC) de Xerox.

Una vez seleccionado el método de conexión, la tabla Opciones de configuración en la página Métodos de conexión muestras las opciones disponibles para el método de autenticación seleccionado. Configure las opciones necesarias.

## **CONFIGURACIÓN DEL MÉTODO DE INICIO DE SESIÓN DEL SERVIDOR WEB INTEGRADO**

- 1. En el servidor web interno, haga clic en Propiedades > Iniciar sesión/Permisos/Contabilidad.
- 2. Haga clic en Métodos de conexión.
- 3. En los métodos de conexión al sitio web y el panel de control, haga clic en Editar.

4. En Conexión en el sitio web, seleccione una opción.

Nota: La opción Conexión en el sitio web está disponible cuando se activa uno de los métodos de conexión siguientes en el panel de control:

- Autenticación auxiliar
- Xerox Workplace Cloud
- Xerox Secure Access Unified ID System
- Tarjetas inteligentes
- Autenticación personalizada
- 5. Haga clic en Guardar.

Una vez seleccionado el método de conexión, la tabla Opciones de configuración en la página Métodos de conexión muestras las opciones disponibles para el método de autenticación seleccionado. Configure las opciones necesarias.

## <span id="page-114-0"></span>**CONFIGURACIÓN DE LAS OPCIONES DE AUTENTICACIÓN LOCAL**

Cuando configura la autenticación local, los usuarios demuestran su identidad escribiendo un nombre de usuario y una clave en el panel de control o en Embedded Web Server. El dispositivo compara las credenciales del usuario con la información almacenada en la base de datos de usuarios. Utilice el método de autenticación local si cuenta con un número limitado de usuarios o no dispone de acceso a un servidor de autenticación.

En la página Métodos de conexión del servidor web integrado hay unos enlaces a las opciones de configuración de autenticación y personalización.

- 1. En el servidor web integrado, haga clic en Propiedades > Conexión/Permisos/Contabilidad > Métodos de conexión.
- 2. Establezca Nombre de usuario/clave: Validar en el dispositivo como método de conexión. Para obtener más información, consulte [Configuración](#page-113-0) del método de inicio de sesión en el panel de control.
- 3. En la tabla Opciones de configuración, configure las opciones de autenticación local:
	- Para agregar información del usuario a la base de datos de usuarios del dispositivo, en Base de datos del usuario del dispositivo, haga clic en Editar. Para obtener más información, consulte [Adición,](#page-115-0) [modificación](#page-115-0) o visualización de información del usuario en la base de datos de usuarios.
	- Para especificar los requisitos de cuenta y clave de los usuarios los autenticados localmente, en Requisitos de la cuenta del dispositivo, haga clic en Editar. Para obtener más información, consulte [Especificación](#page-117-0) de la cuenta y la clave de usuario.
	- Para permitir la personalización de usuarios conectados, en Personalización haga clic en Editar. Para obtener más información, consulte Activación de la [personalización.](#page-148-1)
	- Para ver o eliminar perfiles de personalización, en Personalización haga clic en Editar. Para más información, consulte Visualización y eliminación de perfiles de [personalización.](#page-149-0)
	- Para proporcionar información de personalización sobre el servidor LDAP, en Servidores LDAP haga clic en Editar. Si desea más información, consulte [Configuración](#page-85-0) de información opcional del servidor LDAP.
	- Para activar o desactivar el mensaje de confirmación de desconexión en el panel de control, en Confirmación de desconexión haga clic en Editar. Para más información, consulte [Desactivación](#page-132-0) del mensaje de [confirmación](#page-132-0) de desconexión.
	- Para activar y configurar una aplicación de autenticación EIP, en Autenticación EIP, haga clic en Editar. Para obtener más información, consulte [Configuración](#page-443-0) de una aplicación de autenticación EIP.

## <span id="page-115-1"></span>**Base de datos de usuarios**

La base de datos de usuarios guarda los datos de credenciales de los usuarios. La impresora utiliza esta información para la autenticación y autorización local, y para la Contabilidad estándar Xerox®. Cuando configura la autenticación local, la impresora comprueba las credenciales que proporciona un usuario con la información en la base de datos de usuarios. Cuando configura la autorización local, la impresora comprueba la base de datos de usuarios para determinar a qué funciones tiene acceso el usuario.

## <span id="page-115-0"></span>**Adición, modificación o visualización de información del usuario en la base de datos de usuarios**

- 1. En el servidor web integrado, haga clic en Propiedades > Conexión/Permisos/Contabilidad > Base de datos de usuarios del dispositivo.
	- Para agregar un usuario, haga clic en Agregar usuario nuevo.
	- Para modificar un usuario existente, para el usuario, haga clic en Editar.
- 2. Para cada usuario, escriba un nombre de usuario y un nombre amistoso.

Nota: Una vez agregados un nombre de usuario y un nombre descriptivo (amistoso), se puede modificar el Nombre amistoso, pero no el nombre del campo Nombre de usuario.

3. Escriba una clave para el usuario. Para comprobar la clave, vuelva a introducirla.

Nota: El campo Clave aparece solamente si el método de autenticación seleccionado es Autenticación local.

- 4. Para agregar un usuario a una función, seleccione la casilla de verificación:
	- Administrador de cuentas: Esta función permite al usuario tener acceso a las opciones de configuración de la contabilidad, las aplicaciones y las opciones bloqueada.
	- Administrador del sistema: Esta función autoriza al usuario a acceder a todas las aplicaciones y las opciones de configuración.
	- Si ha creado funciones de usuario, también aparecen en la lista.
- 5. Para modificar una función de usuario personalizada, haga clic en Editar junto a la función.
- 6. Haga clic en Guardar.
- 7. Para ver un resumen de permisos, haga clic en Permisos junto a un usuario de la lista.
	- Para ver el Resumen de hora de impresión, en Hora, en la columna Resultado, haga clic en el icono I.
	- Para ver y modificar las funciones de permisos, haga clic en el enlace Función de usuario en cualquier categoría.

Para obtener más información, consulte [Permisos](#page-138-0) de usuario.

#### **Importación de la base de datos de usuarios**

Puede importar una base de datos de usuarios desde un archivo .csv. Para importar credenciales de usuario:

- 1. En el servidor web integrado, haga clic en Propiedades > Conexión/Permisos/Contabilidad > Base de datos de usuarios del dispositivo.
- 2. En el menú Acciones de administración, haga clic en Importar.
- 3. Haga clic en Elegir archivo y seleccione el archivo .csv que desea importar.
- 4. En Carácter delimitador, seleccione una opción.
- 5. En Idioma, seleccione el idioma del texto de su archivo .csv.
- 6. Haga clic en Siguiente.
- 7. Introduzca la información en el campo requerido.
- 8. Haga clic en Importar.

#### **Descarga de un archivo .csv de muestra**

Para descargar un ejemplo de un archivo con formato .csv que se desea importar:

- 1. En el servidor web integrado, haga clic en Propiedades > Conexión/Permisos/Contabilidad > Base de datos de usuarios del dispositivo.
- 2. En el menú Acciones de administración, haga clic en Descargar muestra.
- 3. En Carácter delimitador, seleccione una opción.
- 4. En Idioma, seleccione el idioma del texto de su archivo .csv.
- 5. Haga clic en Generar.
- 6. Una vez generado el archivo de muestra, haga clic en Descargar archivo ahora y abra o guarde el archivo.

## <span id="page-117-0"></span>**Especificación de la cuenta y la clave de usuario**

Las reglas básicas para las claves y los nombres de cuentas de usuarios locales son estándar en el dispositivo de Xerox. Puede personalizarlas según sus propias normas.

- 1. En el servidor web integrado, haga clic en Propiedades > Conexión/Permisos/Contabilidad > Base de datos de usuarios del dispositivo.
- 2. Haga clic en Requisitos de cuentas del dispositivo.
- 3. Para usar un valore prefijado, en Valores prefijados requerido, seleccione una opción. Para obtener más información, consulte Opciones de valores [prefijados](#page-118-0) de requisitos.
	- Nivel 1: Básico: Esta es la opción predeterminada.
	- Nivel 2: Elevado
	- Nivel 3: Alto
	- Personalizado: Este nivel permite personalizar los requisitos de la clave.
- 4. Para personalizar los requisitos de la clave, seleccione o modifique las opciones como sea necesario:
	- a. Para cambiar el número mínimo de caracteres necesarios, en Longitud mínima de clave, escriba un valor. El valor prefijado es 4.

Nota: Para cambiar el valor, use los iconos  $m$ ás  $(+)$  y menos  $(-)$ .

- b. Para requerir un determinado tipo de carácter, active la casilla de cada tipo de carácter necesario. Las opciones disponibles son:
	- Requerir carácter en mayúsculas
	- Requerir carácter en minúsculas
	- Requerir carácter numérico
	- Requerir carácter especial
- c. Para cambiar el intervalo para que el usuario pueda reusar una clave usada anteriormente, en Intervalo para que la clave pueda ser reusada (generaciones), escriba un valor. El valor máximo es 7.

Nota: Un valor de 1 permite al usuario volver a usar la clave de inmediato.

d. Para cambiar el intervalo de bloqueo del usuario, en Intervalo de bloqueo del usuario (minutos), escriba un valor. El valor predeterminado es de 30 minutos.

Nota: El sistema configura los valores de Bloquear al usuario después de intentos de inicio de sesión no válidos y Periodo de bloqueo de sesión del navegador (minutos).

- 5. Para activar un temporizador de inactividad de la cuenta:
	- a. En Activar el temporizador de inactividad de la cuenta, active la casilla. La configuración especifica el intervalo de tiempo que una cuenta puede estar inactiva antes de que se desactive.
	- b. En Desactivar la cuenta después de un periodo de inactividad (días), escriba un valor. El valor predeterminado es de 180 minutos.

# Nota:

- La cuenta de administrador no se desactiva después de un periodo de inactividad especificado.
- Si el administrador reactiva una cuenta individual, la clave no se modifica.

## 6. Haga clic Actualizar.

## Nota:

- Las nuevas reglas de clave no afectan a las claves ya existentes.
- Las nuevas reglas de la clave se aplican la próxima vez que el usuario inicia una sesión.

## <span id="page-118-0"></span>**Opciones de valores prefijados de requisitos**

Entre las opciones de valores prefijados de requisitos se incluyen:

## Nivel 1

Este nivel requiere:

- 1. Una longitud mínima de la clave de 4 caracteres.
- 2. Como mínimo una generación de la clave antes de que el usuario puede volver a usar la clave.

## Nivel 2

Este nivel requiere:

- 1. Un longitud mínima de la clave de ocho caracteres, incluido un carácter en mayúsculas y un carácter numérico.
- 2. Como mínimo tres generaciones de la clave antes de que el usuario puede volver a usar la clave.

## Nivel 3

Este nivel requiere:

- 1. Un longitud mínima de la clave de 15 caracteres, incluido un carácter de estos tipos:
	- Mayúsculas
	- Minúsculas
	- Caracteres numéricos
	- Especial
- 2. Como mínimo siete generaciones de la clave antes de que el usuario puede volver a usar la clave.

## **Limitación del acceso a cuentas del sistema**

Puede impedir que cuentas del sistema que no son cuentas de administrador inicien sesión en el dispositivo.

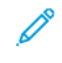

Nota: Si la función Limitar acceso a cuentas del sistema se activa, no se podrá iniciar sesión en las cuentas de diagnósticos, técnico de servicio al cliente ni Forzar conexión local. La función no afecta a otras cuentas de contabilidad ni autenticación.

1. En el servidor web integrado, haga clic en Propiedades > Iniciar sesión/Permisos/Contabilidad > Cuentas de usuario del dispositivo.

- 2. En el menú Acciones de gestión, seleccione Limitar acceso a cuentas del sistema.
- 3. En Impedir el inicio de sesión a cuentas de sistema que no sean administradores, haga clic en el botón de alternancia.
- 4. Haga clic en Guardar.

## <span id="page-119-0"></span>**CONFIGURACIÓN DE LAS OPCIONES DE AUTENTICACIÓN DE RED**

Cuando configura la autenticación de red, los usuarios demuestran su identidad escribiendo un nombre de usuario y una clave en el panel de control o en el servidor web integrado. El dispositivo compara las credenciales del usuario con la información almacenada en un servidor de autenticación.

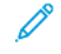

Nota: Si se han configurado dos o más servidores de autenticación, aparece la ventana Norma de autenticación de IPP. La Norma de autenticación IPP se utiliza para determinar qué servidor se va a utilizar para autenticación IPP.

En la página Métodos de conexión del servidor web integrado hay unos enlaces a las opciones de configuración de autenticación y personalización.

- 1. En el servidor web integrado, haga clic en Propiedades > Conexión/Permisos/Contabilidad > Métodos de conexión.
- 2. Configure el método de conexión como Nombre de usuario/Clave Validar en la red. Para obtener más información, consulte [Configuración](#page-113-0) del método de inicio de sesión en el panel de control.
- 3. En la tabla Opciones de configuración, configure las opciones de autenticación de red:
	- Para configurar las opciones del servidor de autenticación, en Servidores de autenticación haga clic en Editar.
		- Para la autenticación Kerberos, consulte [Configuración](#page-120-0) de opciones del servidor de autenticación para [Kerberos](#page-120-0).
		- Para la autenticación LDAP, consulte [Configuración](#page-121-0) de opciones del servidor de autenticación para [LDAP.](#page-121-0)
		- Para la autenticación SMB, consulte [Configuración](#page-121-1) de opciones del servidor de autenticación para [SMB](#page-121-1).
	- Para permitir la personalización de usuarios conectados, en Personalización haga clic en Editar. Para obtener más información, consulte Activación de la [personalización.](#page-148-1)
	- Para ver o eliminar perfiles de personalización, en Personalización haga clic en Editar. Para más información, consulte Visualización y eliminación de perfiles de [personalización.](#page-149-0)
	- Para proporcionar información de personalización sobre el servidor LDAP, en Servidores LDAP haga clic en Editar. Si desea más información, consulte [Configuración](#page-85-0) de información opcional del servidor LDAP.
	- Para activar o desactivar el mensaje de confirmación de desconexión en el panel de control, en Confirmación de desconexión haga clic en Editar. Para más información, consulte [Desactivación](#page-132-0) del mensaje de [confirmación](#page-132-0) de desconexión.
	- Para activar y configurar una aplicación de autenticación EIP, en Autenticación EIP, haga clic en Editar. Para obtener más información, consulte [Configuración](#page-443-0) de una aplicación de autenticación EIP.

• Para activar el nombre de host canónico de DNS en Device-Wide Kerberos Settings (Opciones de Kerberos en todo el dispositivo), haga clic en Editar.

En la ventana Device-Wide Kerberos Settings (Opciones de Kerberos en todo el dispositivo), seleccione una de las opciones para configurar el nombre canónico de DNS y haga clic en Aceptar.

## **Servidores de autenticación**

Utilice la página Servidores de autenticación para proporcionar información del servidor de autenticación.

- 1. En el área Tipo de autenticación, seleccione un tipo de servidor de autenticación.
- 2. Para proporcionar información sobre el servidor, haga clic en Agregar nuevo.
- 3. Para copiar las opciones de otro servidor, seleccione un servidor de la lista y haga clic en Copiar de.
- 4. Para especificar las opciones del servidor para un servidor de autenticación alternativo, haga clic en Agregar nuevo.
- 5. Para editar la configuración del servidor, haga clic en Editar en el servidor correspondiente.
- 6. Para eliminar toda la información de servidores, haga clic en Eliminar todo.
- 7. Si aparece la ventana de autenticación de IPP, seleccione el número del servidor predeterminado y haga clic en Guardar.

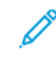

Nota: Si se configuran como mínimo dos servidores de autenticación y la autenticación IPP, se muestra la ventana Normas de autenticación IPP. La Norma de autenticación IPP se utiliza para determinar qué servidor se va a utilizar para autenticación IPP.

#### <span id="page-120-0"></span>**Configuración de opciones del servidor de autenticación para Kerberos**

- 1. En la página Métodos de conexión, en Servidores de autenticación, haga clic en Editar.
- 2. En Tipo de autenticación, seleccione Kerberos.
- 3. Haga clic en Agregar nuevo.
- 4. En Información del servidor, en el campo Dominio o Territorio, escriba el dominio o territorio de su servidor de autenticación.
- 5. Seleccione el tipo de dirección deseado.
- 6. Introduzca los números de los puertos y la dirección con el formato correcto de las direcciones primarias y secundarias.

Nota: La dirección de seguridad es optativa.

- 7. Si desea utilizar un servidor LDAP para la autorización o personalización de red:
	- a. Haga clic en Agregar asignación de LDAP.
	- b. Seleccione el servidor LDAP en la lista y haga clic en Agregar asignación o haga clic en Agregar nuevo para agregar un servidor LDAP.
- 8. Haga clic en Guardar.
- 9. Para especificar las opciones del servidor para un servidor de autenticación alternativo, haga clic en Agregar nuevo.
- 10. Para copiar las opciones de otro servidor, seleccione un servidor de la lista y haga clic en Copiar de.
- 11. Para actualizar las opciones, haga clic en Editar.

## <span id="page-121-1"></span>**Configuración de opciones del servidor de autenticación para SMB**

- 1. En la página Métodos de conexión, junto a Servidores de autenticación, haga clic en Editar.
- 2. En Tipo de autenticación, seleccione SMB (Windows NT 4) o SMB (Windows 2000/2003).
- 3. Haga clic en Agregar nuevo.
- 4. En Dominio, escriba el nombre de dominio de su servidor de autenticación.
- 5. Seleccione el tipo de dirección.
- 6. Escriba la dirección y el número de puerto con el formato correcto.
- 7. Haga clic en Guardar.
- 8. Para especificar las opciones del servidor para un servidor de autenticación alternativo, haga clic en Agregar nuevo.
- 9. Para copiar las opciones de otro servidor, seleccione un servidor de la lista y haga clic en Copiar de.
- 10. Haga clic en Editar para actualizar las opciones.

## <span id="page-121-0"></span>**Configuración de opciones del servidor de autenticación para LDAP**

El dispositivo utiliza el servidor LDAP principal para la autenticación, autorización y personalización. El servidor LDAP principal aparece en la página Servidor LDAP de Embedded Web Server. Si ha configurado el servidor LDAP, el dispositivo utilizará este servidor automáticamente cuando se seleccione LDAP como método de autorización o autenticación de red. El dispositivo utiliza servidores LDAP alternativos para la autenticación y personalización solo cuando falla la comunicación con el servidor LDAP principal.

- 1. En la página Métodos de conexión, en Servidores de autenticación, haga clic en Editar.
- 2. Para Tipo de autenticación, seleccione LDAP.
- 3. Haga clic en Agregar nuevo.
- 4. Configure las opciones del servidor LDAP y, a continuación, haga clic en Aplicar.

## <span id="page-122-0"></span>**CONFIGURACIÓN DE LAS OPCIONES DE AUTENTICACIÓN AUXILIAR**

Si se activa la autenticación auxiliar, los usuarios pasan una tarjeta de identificación preprogramada por el lector de tarjetas de proximidad en el panel de control. Para utilizar este método de autenticación, adquiera e instale un lector de tarjetas USB y un servidor de autenticación compatible con la API de autenticación auxiliar de Xerox®.

Í Nota: Para garantizar que la solución del servidor remoto funciona con la impresora, es necesario agregar la impresora a la solución del servidor remoto. Como parte de este flujo de trabajo, el servidor remoto configura la impresora a través de servicios web o SNMP. Para más información, consulte la guía de instalación de la solución para el servidor remoto.

Antes de comenzar:

- Formatee y configure las tarjetas de identificación.
- asegúrese de que estén activados los puertos USB. Para obtener más información, consulte [Gestión](#page-191-0) de [puertos](#page-191-0) USB.
- Conecte el lector de tarjetas al puerto USB.

En la página Métodos de conexión del servidor web integrado hay unos enlaces a las opciones de configuración de autenticación y personalización.

- 1. En el servidor web integrado, haga clic en Propiedades > Conexión/Permisos/Contabilidad > Métodos de conexión.
- 2. Establezca Autenticación auxiliar como método de conexión. Si desea obtener más información, consulte [Configuración](#page-113-0) del método de conexión del panel de control.
- 3. En la tabla Opciones de configuración, configure las opciones de autenticación auxiliar:
	- Para proporcionar información sobre el servidor de autenticación, en Configuración de la autenticación auxiliar haga clic en Editar. Para obtener más información, consulte [Configuración](#page-123-0) de un servidor de autenticación para [Autenticación](#page-123-0) auxiliar.
	- Para activar el servicio web de Xerox Secure Access, en Activación del servicio Web (Xerox Secure Access) haga clic en Editar. Si desea más información, consulte [HTTP](#page-70-0).
	- Para configurar las normas del lector de tarjetas, en Configuración del lector de tarjetas haga clic en Editar.
	- Para personalizar el título y el texto de instrucciones que aparece en la pantalla de bloqueo, en Pantalla de bloqueo personalizada haga clic en Editar.
	- Para permitir la personalización de usuarios conectados, en Personalización haga clic en Editar. Para obtener más información, consulte Activación de la [personalización.](#page-148-1)
	- Para ver o eliminar perfiles de personalización, en Personalización haga clic en Editar. Para más información, consulte Visualización y eliminación de perfiles de [personalización.](#page-149-0)
	- Si seleccionó un método de conexión alternativo que requiere un servidor de autenticación de red, debe proporcionar los datos del servidor. En Servidores de autenticación, haga clic en Editar. Para obtener más información, consulte [Configuración](#page-119-0) de las opciones de autenticación de red.
	- Para proporcionar información de personalización sobre el servidor LDAP, en Servidores LDAP haga clic en Editar. Si desea más información, consulte [Configuración](#page-85-0) de información opcional del servidor LDAP.
	- Para activar o desactivar el mensaje de confirmación de desconexión en el panel de control, en Confirmación de desconexión haga clic en Editar. Para más información, consulte [Desactivación](#page-132-0) del mensaje de [confirmación](#page-132-0) de desconexión.
	- Para activar y configurar una aplicación de autenticación EIP, en Autenticación EIP, haga clic en Editar. Para obtener más información, consulte [Configuración](#page-443-0) de una aplicación de autenticación EIP.

## <span id="page-123-0"></span>**Configuración de un servidor de autenticación para Autenticación auxiliar**

- 1. En la página Métodos de conexión, en Configuración de la autenticación auxiliar haga clic en Editar.
- 2. En Comunicación del servidor, seleccione un tipo de dirección. Escriba la dirección o el nombre de host del servidor con el formato correcto y modifique el número de puerto prefijado según sea necesario.
- 3. En Ruta, escriba la ruta del servicio web de autenticación en su servidor.
- 4. Cuando se configura Contabilidad de red, la impresora puede obtener información de contabilidad de los usuarios en el servidor de autenticación. Para reducir el número de pantallas que aparecen cuando el usuario se conecta mediante el panel de control, seleccione Aplicar automáticamente códigos de contabilidad del servidor.

Si desea que los usuarios proporcionen un código de contabilidad en el panel de control, seleccione El usuario debe introducir manualmente los códigos de contabilidad en el dispositivo.

5. Haga clic en Guardar.

## <span id="page-124-0"></span>**CONFIGURACIÓN DE OPCIONES DE AUTENTICACIÓN DE XEROX WORKPLACE CLOUD**

Cuando está activada la autenticación Xerox Workplace Cloud, la impresora se conecta directamente a la solución Xerox® Workplace Cloud. Este método ofrece varias opciones de autenticación. Para probar su identidad, los usuarios pueden utilizar métodos de autenticación móviles, como NFC o QR Code, usar una tarjeta de identificación o escribir un nombre y clave de usuario.

Las opciones de configuración de autenticación de Xerox Workplace Cloud son similares a las de la autenticación auxiliar, con una opción adicional para configurar el servidor proxy, si fuera necesario.

Nota: Para garantizar que la solución del servidor remoto funciona con la impresora, es necesario agregar la impresora a la solución del servidor remoto. Como parte de este flujo de trabajo, el servidor remoto configura la impresora a través de servicios web o SNMP. Para más información, consulte la guía de instalación de la solución para el servidor remoto.

En la página Métodos de conexión del servidor web integrado hay unos enlaces a las opciones de configuración de autenticación y personalización.

- 1. En el servidor web integrado, haga clic en Propiedades > Conexión/Permisos/Contabilidad > Métodos de conexión.
- 2. Establezca Xerox Workplace Cloud como método de conexión. Si desea obtener más información, consulte [Configuración](#page-113-0) del método de conexión del panel de control.
- 3. En la tabla Opciones de configuración, configure las opciones de Xerox Workplace Cloud:
	- Para proporcionar información sobre el servidor de autenticación, en Configuración de la autenticación auxiliar haga clic en Editar.
	- Para activar el servicio web de Xerox Secure Access, en Activación del servicio Web haga clic en Editar.
	- Para configurar las normas del lector de tarjetas, en Configuración del lector de tarjetas haga clic en Editar.
	- Para personalizar el título y el texto de instrucciones que aparece en la pantalla de bloqueo, en Pantalla de bloqueo personalizada haga clic en Editar.
	- Para permitir la personalización de usuarios conectados, en Personalización haga clic en Editar. Para obtener más información, consulte Activación de la [personalización.](#page-148-1)
	- Para ver o eliminar perfiles de personalización, en Personalización haga clic en Editar. Para más información, consulte Visualización y eliminación de perfiles de [personalización.](#page-149-0)
	- Si seleccionó un método de conexión alternativo que requiere un servidor de autenticación de red, debe proporcionar los datos del servidor. En Servidores de autenticación, haga clic en Editar.
	- Para proporcionar información de personalización sobre el servidor LDAP, en Servidores LDAP haga clic en Editar. Si desea más información, consulte [Configuración](#page-85-0) de información opcional del servidor LDAP.
	- Para activar o desactivar el mensaje de confirmación de desconexión en el panel de control, en Confirmación de desconexión haga clic en Editar. Para más información, consulte [Desactivación](#page-132-0) del mensaje de [confirmación](#page-132-0) de desconexión.
	- Para configurar las opciones del servidor proxy, en Servidor proxy haga clic en Editar. Para obtener más información, consulte [Servidor](#page-93-0) Proxy.

• Para activar y configurar una aplicación de autenticación EIP, en Autenticación EIP, haga clic en Editar. Para obtener más información, consulte [Configuración](#page-443-0) de una aplicación de autenticación EIP.

## <span id="page-125-0"></span>**CONFIGURACIÓN DE LAS OPCIONES DE AUTENTICACIÓN DE XEROX SECURE ACCESS**

#### **UNIFIED ID ®**

Si se configura la autenticación de Xerox Secure Access, los usuarios pasan una tarjeta de identificación preprogramada por un lector de tarjetas en el panel de control. La impresora compara las credenciales del usuario con la información almacenada en el servidor de Xerox Secure Access. Para utilizar Xerox Secure Access, adquiera e instale Xerox Secure Access Unified ID System®.

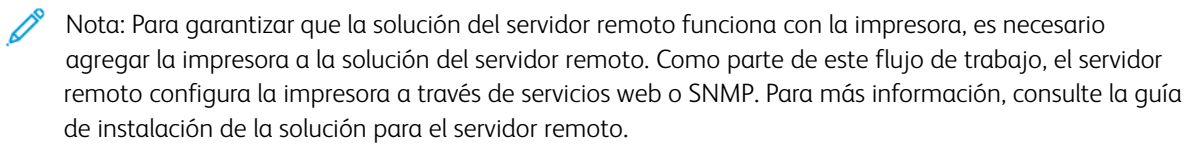

Antes de comenzar:

- Instale el software del servidor de autenticación de Xerox Secure Access y configúrelo con cuentas de usuario. Si desea más información, consulte la documentación de Xerox Secure Access Unified ID System®.
- Active el servicio web Configuración de autenticación y contabilidad. Si desea más información, consulte [HTTP.](#page-70-0)
- Formatee y configure las tarjetas de identificación.
- asegúrese de que estén activados los puertos USB. Para obtener más información, consulte [Gestión](#page-191-0) de [puertos](#page-191-0) USB.
- Conecte el lector de tarjetas al puerto USB.

En la página Métodos de conexión del servidor web integrado hay unos enlaces a las opciones de configuración de autenticación y personalización.

- 1. En el servidor web integrado, haga clic en Propiedades > Conexión/Permisos/Contabilidad > Métodos de conexión.
- 2. Configure el método de conexión como Xerox Secure Access Unified ID System. Para obtener más información, consulte [Configuración](#page-113-0) del método de inicio de sesión en el panel de control.
- 3. En la tabla Opciones de configuración, configure las opciones para la autenticación de Xerox Secure Access Unified ID System®:
	- Para configurar el servidor Xerox Secure Access, en Configuración de Xerox Secure Access, haga clic en Editar. Si desea más información, consulte [Configuración](#page-126-0) de Xerox Secure Access.
	- Para activar el servicio web de Xerox Secure Access, en Activación del servicio Web haga clic en Editar. Si desea más información, consulte [HTTP.](#page-70-0)
	- Para personalizar el título y el texto de instrucciones que aparece en la pantalla de bloqueo, en Pantalla de bloqueo personalizada haga clic en Editar.
	- Si seleccionó la autenticación local como método de autenticación para conectarse a la página web, agregue información de usuarios a la base de datos de información de usuarios. En Base de datos del usuario del dispositivo, haga clic en Editar. Para obtener más información, consulte [Adición,](#page-115-0) [modificación](#page-115-0) o visualización de información del usuario en la base de datos de usuarios.
	- Si seleccionó un método de conexión alternativo que requiere un servidor de autenticación de red, debe proporcionar los datos del servidor. En Servidores de autenticación, haga clic en Editar. Si desea más información, consulte [Configuración](#page-119-0) de las opciones de autenticación de red.
	- Para permitir la personalización de usuarios conectados, en Personalización haga clic en Editar. Para obtener más información, consulte Activación de la [personalización.](#page-148-1)
	- Para ver o eliminar perfiles de personalización, en Personalización haga clic en Editar. Para más información, consulte Visualización y eliminación de perfiles de [personalización.](#page-149-0)
	- Para proporcionar información de personalización sobre el servidor LDAP, en Servidores LDAP haga clic en Editar. Si desea más información, consulte [Configuración](#page-85-0) de información opcional del servidor LDAP.
	- Para activar o desactivar el mensaje de confirmación de desconexión en el panel de control, en Confirmación de desconexión haga clic en Editar. Para más información, consulte [Desactivación](#page-132-0) del mensaje de [confirmación](#page-132-0) de desconexión.
	- Para activar y configurar una aplicación de autenticación EIP, en Autenticación EIP, haga clic en Editar. Para obtener más información, consulte [Configuración](#page-443-0) de una aplicación de autenticación EIP.

## <span id="page-126-0"></span>**Configuración de Xerox Secure Access**

- 1. En el servidor web integrado, haga clic en Propiedades > Conexión/Permisos/Contabilidad > Métodos de conexión.
- 2. En la tabla Opciones de configuración, junto a Configuración de Xerox Secure Access, haga clic en Editar.
- 3. Configure el servidor remoto. Si desea más información, consulte las instrucciones proporcionadas con el hardware del servidor. Una vez configurado el servidor, se comunica con la impresora y automáticamente completa el proceso de configuración.
- 4. Para configurar la comunicación manualmente, personalizar las ventanas de instrucciones y revisar las opciones de contabilidad, haga clic en Configurar manualmente. Para obtener más información, consulte Configuración opciones de Xerox Secure Access [manualmente](#page-127-0).
- 5. Para volver a la página Métodos de conexión, haga clic en Configuración del servidor remoto pendiente.

6. Haga clic en Editar para configurar las opciones marcadas en texto rojo como Obligatorio; No configurado en la tabla Opciones de configuración.

#### <span id="page-127-0"></span>**Configuración opciones de Xerox Secure Access manualmente**

Si va a usar Xerox Secure Access para la autenticación, puede configurar manualmente la comunicación del servidor remoto, personalizar las ventanas de instrucciones y revisar las opciones de contabilidad.

Antes de comenzar:

Configure el servidor de autenticación de Xerox Secure Access.

- 1. En el servidor web integrado, haga clic en Propiedades > Conexión/Permisos/Contabilidad > Métodos de conexión.
- 2. En el área Opciones de configuración, junto a Configuración de Xerox Secure Access, haga clic en Editar.
- 3. Haga clic en Configurar manualmente.
- 4. En Comunicación del servidor, seleccione el tipo de dirección y el número de puerto.
- 5. Escriba la dirección y el número de puerto con el formato correcto.
- 6. En el campo Ruta, escriba la ruta HTTP siguiente: public/dce/xeroxvalidation/convauth.
- 7. En Incorporado, seleccione Activado.
- 8. En Métodos de conexión del dispositivo, seleccione una opción:
	- Solo dispositivo con Xerox Secure Access: Esta opción permite a los usuarios solo acceder a la impresora mediante el lector de tarjetas.
	- Dispositivo con Xerox Secure Access + método alternativo de autenticación en pantalla: Esta opción permite a los usuarios acceder a la impresora inicio de sesión en el panel de control.
- 9. Si está configurada la Contabilidad de red, la impresora puede obtener información de contabilidad de usuario del servidor de autenticación.
	- Para reducir el número de pantallas que aparecen cuando el usuario se conecta mediante el panel de control, seleccione Aplicar automáticamente códigos de contabilidad del servidor.
	- Si desea que los usuarios proporcionen un código de contabilidad en el panel de control, seleccione El usuario debe introducir manualmente los códigos de contabilidad en el dispositivo.
- 10. Para crear las instrucciones de conexión para los usuarios, en Ventana de bloqueo instructora del dispositivo, introduzca el texto que desea que aparezca en la pantalla táctil:
	- a. En el campo Título de la ventana, escriba el texto que desea que aparezca como título en la parte superior de la pantalla táctil.
	- b. En el campo Texto instructor, escriba las instrucciones que deben mostrarse debajo del título.

Nota: Si el título y el indicador se configuran en el servidor de autenticación de partners de Xerox, se omitirá el texto de instrucciones que usted escriba.

11. Haga clic en Guardar.

## <span id="page-128-0"></span>**CONFIGURACIÓN DE OPCIONES DE AUTENTICACIÓN DE TARJETAS INTELIGENTES**

Si se ha configurado la función Autenticación de tarjeta inteligente, los usuarios pasan una tarjeta de identificación preprogramada en el panel de control.

Antes de configurar la función Autenticación de tarjeta inteligente, adquiera e instale un sistema de lectura de tarjetas inteligentes. Para obtener más información, consulte *la Guía de configuración e instalación de tarjetas inteligentes de la serie Xerox® AltaLink®*.

En la página Métodos de conexión del servidor web integrado hay unos enlaces a las opciones de configuración de autenticación y personalización.

- 1. En el servidor web integrado, haga clic en Propiedades > Conexión/Permisos/Contabilidad > Métodos de conexión.
- 2. Establezca Tarjetas inteligentes como método de conexión. Para obtener más información, consulte [Configuración](#page-113-0) del método de inicio de sesión en el panel de control.
- 3. En Tipo de tarjeta inteligente, seleccione una de las opciones siguientes:
	- Todas las tarjetas inteligentes compatibles
	- Tarjetas CAC y PIV
	- Tarjetas IDPrime MD
- 4. Para personalizar la lista de tarjetas inteligentes, haga clic en Customize Supported Smart Card List (Personalizar lista de tarjetas inteligentes admitidas) y, a continuación, haga clic en Descargar en la ventana Customize Supported Smart Card List (Personalizar lista de tarjetas inteligentes admitidas).

Se descarga el paquete de la lista de tarjetas inteligentes. Para más información, consulte el archivo Readme.txt incluido en el paquete descargado.

- 5. En la tabla Opciones de configuración, configure las opciones de Autenticación de tarjeta inteligente:
	- Para proporcionar información sobre los servidores de controladores de dominio y configurar las opciones de NTP y el controlador de dominio, en Controladores de dominio haga clic en Editar. Para obtener más información, consulte [Controlador](#page-130-0) de dominio.
	- Para configurar opciones de validación de certificados y proporcionar información sobre el servidor OCSP, en Validación del certificado haga clic en Editar. Para obtener más información, consulte [Configuración](#page-131-0) de las opciones del servidor de validación OCSP.
	- Para configurar el límite de tiempo de inactividad, en Temporizador de inactividad de tarjetas inteligentes, haga clic en Editar. Para obtener más información, consulte [Configuración](#page-131-1) del límite de [inactividad.](#page-131-1)
	- Si es preciso, especifique el método que utiliza la impresora para adquirir la dirección de correo electrónico de los usuarios. En Adquiriendo la dirección de e-mail del usuario conectado, haga clic en Editar. Para obtener más información, consulte [Especificación](#page-132-1) del método que utiliza la impresora para adquirir la dirección de correo [electrónico](#page-132-1) de los usuarios.
	- Para mostrar el logotipo de su empresa en la pantalla de bloqueo, en Importar logotipo del cliente haga clic en Editar.
	- Si seleccionó un método de conexión alternativo que requiere un servidor de autenticación de red, debe proporcionar los datos del servidor. En Servidores de autenticación, haga clic en Editar. Para obtener más información, consulte [Configuración](#page-119-0) de las opciones de autenticación de red.
	- Para permitir la personalización de usuarios conectados, en Personalización haga clic en Editar. Para obtener más información, consulte Activación de la [personalización.](#page-148-1)
	- Para ver o eliminar perfiles de personalización de un usuario, en Perfiles de personalización haga clic en Editar. Para más información, consulte Visualización y eliminación de perfiles de [personalización.](#page-149-0)
	- Para proporcionar información de personalización sobre el servidor LDAP, en Servidores LDAP haga clic en Editar. Si desea más información, consulte [Configuración](#page-85-0) de información opcional del servidor LDAP.
	- Para activar o desactivar el mensaje de confirmación de desconexión la interfaz de usuario local, en Confirmación de desconexión, haga clic en Editar. Para más información, consulte [Desactivación](#page-132-0) del mensaje de [confirmación](#page-132-0) de desconexión.
	- Para activar y configurar una aplicación de autenticación EIP, en Autenticación EIP, haga clic en Editar. Para obtener más información, consulte [Configuración](#page-443-0) de una aplicación de autenticación EIP.
	- Para activar y configurar una aplicación de proveedor de identidad SSO, en Single Sign On Identity Provider (Proveedor de identidad única SSO), haga clic en Editar. Para obtener más información, consulte [Proveedor](#page-131-2) de identidad SSO.
	- Para activar el nombre de host canónico de DNS en Device-Wide Kerberos Settings (Opciones de Kerberos en todo el dispositivo), haga clic en Editar.

En la ventana Device-Wide Kerberos Settings (Opciones de Kerberos en todo el dispositivo), seleccione una de las opciones para configurar el nombre canónico de DNS y haga clic en Aceptar.

• Para activar el dispositivo USB desde el panel de control, en Norma de restauración de USB, haga clic en Editar.

Para activar o desactivar la opción Permitir la restauración de USB desde el panel de control táctil, haga clic en el botón de alternancia en la ventana Norma de restauración de USB y haga clic en Aceptar.

## **Configuración de autenticación para un sistema de tarjeta inteligente**

#### <span id="page-130-0"></span>**Controlador de dominio**

- 1. En la página Métodos de conexión, en Controladores de dominio haga clic en Editar. Los usuarios no pueden acceder a la impresora hasta que el controlador de dominio valide el certificado de dominio de la tarieta inteligente.
- 2. Haga clic en Agregar controlador de dominio.
- 3. Si está utilizando un controlador de dominio basado en Windows, seleccione Controlador de dominio basado en Windows en Tipo de controlador de dominio.
- 4. Introduzca la información de dirección del servidor del controlador de dominio.
- 5. Para aplicar la nueva configuración, seleccione Guardar. Para regresar a la página anterior, haga clic en Cancelar.

Nota: antes de acceder a la impresora, asegúrese de que el servidor de controlador de dominio ha validado el certificado de dominio en la tarjeta inteligente. Para instalar certificados de controladores de dominio, consulte [Certificados](#page-179-0) de seguridad.

- 6. Para modificar la prioridad de búsqueda del controlador de dominio, haga clic en Modificar la prioridad del dominio.
	- a. Para cambiar la prioridad del servidor, seleccione un servidor de la lista. Para desplazar el servidor seleccionado hacia arriba o hacia abajo en la lista de prioridad, haga clic en las flechas.
	- b. Haga clic en Cerrar.
- 7. Para asegurarse de que la impresora y el controlador de dominio están sincronizados, active y configure las opciones de NTP:
	- a. En NTP, haga clic en Editar.
	- b. Sincronice la hora del controlador de dominio y la hora programada en la impresora.

Nota: Para garantizar la sincronización de la hora, Xerox recomienda activar NTP.

8. Para volver a la página Métodos de conexión, haga clic en Cerrar.

Para asociar un servidor LDAP con su controlador de dominio para la autorización o personalización, en Asignación de servidor LDAP, haga clic Agregar asignación de LDAP.

## <span id="page-131-0"></span>**Configuración de las opciones del servidor de validación OCSP**

Si dispone de un servidor OCSP o de un servicio de validación de certificados OCSP, puede configurar la impresora para validar los certificados instalados en el controlador del dominio.

Antes de comenzar:

Agregue un controlador de dominio.

- 1. En la página Métodos de conexión, junto a Validación del certificado, haga clic en Editar.
- 2. Seleccione un método de validación y haga clic en Siquiente.
- 3. En la página Opciones requeridas, introduzca el URL del servidor OCSP.
- 4. Para asegurarse de que la impresora se comunica con el servidor OCSP y el controlador del dominio, si es preciso, configure las opciones del servidor proxy.
- 5. Para cada controlador de dominio en la lista, en Certificado de controlador de dominio, seleccione el certificado de controlador de dominio correspondiente en el menú. Si no se ha instalado ningún certificado, haga clic en Instalar el certificado que falta.
- 6. Haga clic en Guardar.

#### <span id="page-131-1"></span>**Configuración del límite de inactividad**

- 1. En la página Métodos de conexión, junto a Temporizador de inactividad de tarjetas inteligentes, haga clic en Editar.
- 2. Especifique el período máximo de tiempo que debe transcurrir para que un usuario sea desconectado automáticamente. Introduzca el tiempo en minutos.
- 3. Haga clic en Guardar.

#### <span id="page-131-2"></span>**Proveedor de identidad SSO**

Un proveedor de identidad SSO es un servicio de autenticación de usuario que permite a los usuarios mantener varios nombres de usuario y claves con un solo juego de credenciales de usuario. El servicio autentica el usuario para varias aplicaciones para las que se le ha concedido acceso y de este modo evita que se le solicite la clave para aplicaciones individuales en la misma sesión; de este modo se reduce la necesidad de distintas claves para distintos usos.

El administrador del sistema utiliza la ventana Single Sign On Identity Provider (Proveedor de identidad única SSO) para configurar la impresora para que utilice AD FS como proveedor de identidad (IdP), lo que permite que las aplicaciones tengan flujos de trabajo SSO.

Para configurar una aplicación de proveedor de identidad SSO:

- 1. Para activar o desactivar Single Sign On Identity Provider (Proveedor de identidad única SSO), haga clic en el botón de alternancia.
- 2. En el área Configuración, haga lo siguiente:
	- a. Introduzca la ruta completa del punto de conexión de AD FS. La impresora utiliza esta ruta para comunicarse con AD FS.
- b. Para validar el certificado de servidor de AD FS, haga clic en el botón de alternancia para Activar. Para ver el contenido de los certificados del dispositivo, haga clic en Ver Certificados de dispositivo Xerox. Para obtener más información, consulte [Certificados](#page-179-0) de seguridad.
- c. En SAML Token Access Code (Código de acceso de token SAML), introduzca el código que recibió durante la instalación.

Nota: Si el número de caracteres introducido para el Código de acceso de token SAML es menor de 14 o mayor de 64 y se selecciona **Aceptar**, se muestra un mensaje de error indicando que el número de caracteres introducidos no se ajusta al intervalo aprobado: 14 - 64 caracteres en la ventana de Error de código de acceso de token SAML.

3. Para quardar las opciones, haga clic en Aceptar.

Nota: Si se dejan vacíos uno o más campos obligatorios y se selecciona Aceptar, se muestra un mensaje de error del tipo Como mínimo un campo necesario está vacío. Introduzca los datos necesarios y seleccione Aceptar en la ventana de Entrada obligatoria.

## <span id="page-132-0"></span>**Desactivación del mensaje de confirmación de desconexión**

- 1. En la página Métodos de conexión, en Confirmación de desconexión haga clic en Editar.
- 2. Para desactivar el indicador de confirmación de desconexión en el panel de control del dispositivo, seleccione Sí.
- 3. Haga clic en Guardar.

## **Configuración de la directiva de desconexión del lector de tarjetas USB**

Puede configurar el dispositivo para mostrar un mensaje cuando detecta que un lector de tarjetas USB está desconectado.

- 1. En el servidor web integrado, haga clic en Conexión/Permisos/Contabilidad > Métodos de conexión.
- 2. En Configuración del lector de tarjetas, haga clic en Editar y seleccione la pestaña Directiva de detección.

Nota: Si no se detecta ninguna tarjeta que se pueda actualizar, las pestañas Actualización de firmware y Directiva de detección no se muestran.

- 3. En Impedir el uso del dispositivo cuando el lector de tarjetas USB está desconectado, haga clic en la casilla de verificación.
- 4. Haga clic en Guardar.

#### <span id="page-132-1"></span>Especificación del método que utiliza la impresora para adquirir la dirección de correo electrónico de los usuarios

1. En la página Métodos de conexión, junto a Adquirir dirección de e-mail del usuario conectado, haga clic en Editar.

- 2. En Adquirir dirección de e-mail del usuario conectado de, seleccione una opción:
	- Auto indica a la impresora que debe intentar adquirir la dirección de e-mail del usuario en la Tarjeta inteligente. Si no se ha asociado una dirección de e-mail con la Tarjeta inteligente, la impresora busca en la Libreta de direcciones de red. Si no se encuentra una dirección de e-mail, la impresora utiliza la dirección de e-mail especificada en el Campo De. Edite las opciones del Campo De en la pestaña Opciones requeridas de la página Configuración del correo electrónico.
	- Solo tarjeta inteligente indica a la impresora que debe adquirir la dirección de e-mail del usuario en la Tarjeta inteligente.
	- Solo la libreta de direcciones de red (LDAP) indica a la impresora que debe buscar en la Libreta de direcciones de red para adquirir la dirección de e-mail del usuario.
- 3. Para configurar las opciones del servidor LDAP, en Configuración del servidor, junto a Libreta de direcciones de red (LDAP), haga clic en Editar.
- 4. Para activar o desactivar la Personalización, en Activación de la función, junto a Adquirir correo electrónico de la libreta de direcciones de red, haga clic en Mostrar funciones del sistema Xerox no editables o Asignar funciones a usuarios.
- 5. Haga clic en Guardar.

## <span id="page-133-0"></span>**CONFIGURACIÓN DE OPCIONES DE AUTENTICACIÓN PERSONALIZADA**

La autenticación personalizada requiere una clave de instalación de funciones. Una vez introducida la clave de instalación de la función, podrá configurar el método Autenticación personalizada.

Para obtener información sobre la introducción de claves de instalación de funciones, consulte [Instalación](#page-29-0) de funciones [opcionales](#page-29-0) de software.

En la página Métodos de conexión del servidor web integrado hay unos enlaces a las opciones de configuración de autenticación y personalización.

- 1. En el servidor web integrado, haga clic en Propiedades > Conexión/Permisos/Contabilidad > Métodos de conexión.
- 2. Establezca Autenticación personalizada como método de conexión. Para obtener más información, consulte [Configuración](#page-113-0) del método de inicio de sesión en el panel de control.
- 3. En la tabla Opciones de configuración, configure las opciones de autenticación personalizada:
	- Para proporcionar información sobre el servidor de autenticación, en Configuración de la autenticación personalizada haga clic en Editar. Para obtener más información, consulte [Configuración](#page-134-0) del servidor de autenticación [personalizada.](#page-134-0)
	- Si necesita un método adicional de conexión para que los usuarios puedan conectarse en caso de que no esté disponible el servidor de autenticación personalizada, en Conexión alternativa haga clic en Editar. Para obtener más información, consulte [Configuración](#page-135-0) de la conexión alternativa.
	- Para configurar las normas del lector de tarjetas, en Configuración del lector de tarjetas haga clic en Editar.
	- Para personalizar el título y el texto de instrucciones que aparece en la pantalla de bloqueo, en Pantalla de bloqueo personalizada haga clic en Editar.
	- Si activó Conexión alternativa o seleccionó un método de conexión alternativo que requiere un servidor de autenticación de red, debe proporcionar los datos del servidor. En Servidores de autenticación, haga clic en Editar.
	- Para agregar información del usuario a la base de datos de usuarios, en Base de datos del usuario del dispositivo, haga clic en Editar.
	- Para configurar los requisitos de cuenta y clave de los usuarios los autenticados, en Requisitos de cuentas y claves de usuarios haga clic en Editar.
	- Para permitir la personalización de usuarios conectados, en Personalización haga clic en Editar.
	- Para ver o eliminar perfiles de personalización de un usuario, en Personalización haga clic en Editar.
	- Para proporcionar información de personalización sobre el servidor LDAP, en Servidores LDAP haga clic en Editar.
	- Para activar o desactivar el mensaje de confirmación de desconexión en el panel de control, en Confirmación de desconexión haga clic en Editar.
	- Para activar y configurar una aplicación de autenticación EIP, en Autenticación EIP, haga clic en Editar. Para obtener más información, consulte [Configuración](#page-443-0) de una aplicación de autenticación EIP.

## <span id="page-134-0"></span>**Configuración del servidor de autenticación personalizada**

Cuando se ha configurado la autenticación personalizada, los usuarios pasan una tarjeta de identificación preprogramada en el panel de control.

Antes de configurar la autenticación personalizada, adquiera e instale un sistema de lectura de tarjetas inteligentes.

La autenticación personalizada requiere una clave de instalación de funciones. Para obtener información sobre la introducción de claves de instalación de funciones, consulte [Instalación](#page-29-0) de funciones opcionales de software.

Para configurar servidores de autenticación personalizada:

- 1. En el servidor web integrado, haga clic en Propiedades > Conexión/Permisos/Contabilidad > Métodos de conexión.
- 2. En la tabla Opciones de configuración, en Configuración de autenticación personalizada, haga clic en Editar.
- 3. En Servidor principal, seleccione el tipo de dirección. Las opciones son Dirección IPv4 o Nombre del host.
- 4. En Dirección IP: Puerto o nombre del host: Puerto, escriba la dirección y el número de puerto con el formato correcto. En HTTP, el número de puerto prefijado es 80. En HTTPS, el número de puerto prefijado es 443.
- 5. En Ruta, escriba la ubicación del servidor y el directorio. El formato de la ruta del servicio web HTTP es /directorio/directorio.
- 6. En Servidor secundario, seleccione el tipo de dirección. Las opciones son Dirección IPv4 o Nombre del host.
- 7. En Dirección IP: Puerto o nombre del host: Puerto, escriba la dirección y el número de puerto con el formato correcto. En HTTP, el número de puerto prefijado es 80. En HTTPS, el número de puerto prefijado es 443.
- 8. En Ruta, escriba la ubicación del servidor y el directorio. El formato de la ruta del servicio web HTTP es /directorio/directorio.
- 9. El dispositivo requiere acceso al destino del servidor. En Identidad de seguridad escriba el nombre de usuario y la clave y vuelva a introducir la clave. Para guardar la clave nueva, haga clic en Seleccionar para guardar nueva contraseña.
- 10. En Tiempo de espera, escriba un tiempo de 1–120 segundos.
- 11. Haga clic en Aplicar.

## <span id="page-135-0"></span>**CONFIGURACIÓN DE LA CONEXIÓN ALTERNATIVA**

Cuando no resulta posible conectarse al dispositivo por un error de disponibilidad del servidor de autenticación, los usuarios pueden utilizar un nombre de usuario y una clave para conectarse. Como opción alternativa, el dispositivo utiliza la autenticación de red para validar el acceso de los usuarios.

Para activar la conexión desde el panel de control si falla el servidor de autenticación personalizada:

- 1. En el servidor web integrado, haga clic en Propiedades > Conexión/Permisos/Contabilidad > Métodos de conexión.
- 2. En la página Métodos de conexión, en Conexión alternativa haga clic en **Editar**.
- 3. Para Conexión alternativa, seleccione Nombre de usuario/clave Validar en la red.
- 4. Haga clic en Guardar.

Una vez activada la función Conexión alternativa, la tabla de Opciones de configuración muestra la opción Servidores de autenticación. Configure las opciones de Servidores de autenticación necesarias. Para obtener instrucciones, consulte [Configuración](#page-119-0) de las opciones de autenticación de red.

# <span id="page-136-0"></span>Autorización

La autorización consiste en especificar las funciones a las que pueden acceder los usuarios y en autorizar o no el acceso. Puede configurar la impresora para permitir que los usuarios accedan a la impresora, pero restringir el acceso a determinadas funciones, herramientas y aplicaciones. Por ejemplo, puede permitirles el acceso a la función de copia, pero restringir el acceso al escaneado. También puede controlar el acceso a las funciones a ciertas horas del día. Por ejemplo, puede impedir que un grupo de usuarios impriman en las horas de mayor actividad comercial.

Hay dos tipos de autorización:

- Autorización local: se comprueba la información del usuario en la impresora para autorizar el acceso.
- Autorización de red: se comprueba la información del usuario almacenada de forma externa en una base de datos de red, como un directorio LDAP, para autorizar el acceso.

## **CONFIGURACIÓN DEL MÉTODO DE AUTORIZACIÓN**

La página Permisos de usuario en el servidor web integrado proporciona enlaces a las opciones de configuración de la autorización.

- 1. En el servidor web interno, haga clic en Propiedades > Iniciar sesión/Permisos/Contabilidad.
- 2. Haga clic en Permisos de usuario.
- 3. Para cambiar el Método de permisos de usuario, en Métodos de conexión en el panel de control y en el sitio web haga clic en Editar.
- 4. En la página Editar métodos, en Método de permisos de usuario, seleccione una opción:
	- Localmente en el dispositivo (base de datos interna): Esta opción verifica la información de usuario en la base de datos del usuario del dispositivo. Para obtener más información, consulte [Configuración](#page-137-0) de las opciones de [autorización](#page-137-0) local.
	- De forma remota en la red con LDAP: Esta opción verifica la información de usuario en un directorio del servidor LDAP. Para obtener más información, consulte [Configuración](#page-137-1) de las opciones de [autorización](#page-137-1) de red.
	- De forma remota en la red con SMB: Esta opción verifica la información de usuario en un servidor LDAP. Para obtener más información, consulte [Configuración](#page-137-1) de las opciones de autorización de red.
- 5. Haga clic en Guardar.

## <span id="page-137-0"></span>**Configuración de las opciones de autorización local**

Cuando configura la autorización local, la impresora consulta la base de datos de usuarios para obtener información de autorización acerca del usuario autenticado.

Para configurar la autorización local:

- Agregue la información del usuario a la base de datos de los usuarios.
- Configure permisos de usuario. Si desea más información sobre los permisos de usuarios, consulte [Permisos](#page-138-0) de [usuario](#page-138-0).

La página Permisos de usuario en el servidor web integrado proporciona enlaces a las opciones de autorización local.

- 1. En el servidor web interno, haga clic en Propiedades > Iniciar sesión/Permisos/Contabilidad.
- 2. Haga clic en Permisos de usuario.
- 3. Para ver o editar la información de usuario, en Base de datos del usuario del dispositivo, haga clic en Editar. Para obtener más información, consulte Base de datos de [usuarios](#page-115-1).
- 4. Para configurar las funciones de permisos de usuario, en Funciones de permisos de usuario, haga clic en Editar. Para obtener más información, consulte [Funciones](#page-139-0) de usuario.
- 5. Para configurar la impresión en color y las normas para la impresión a 1 cara, en Normas de sustitución de trabajos, haga clic en Editar. Para obtener más información, consulte [Especificación](#page-146-0) de normas de [sustitución](#page-146-0) de trabajos.

Nota: no todas las impresoras admiten todas las opciones mostradas. Algunas opciones solo se aplican a un determinado modelo de impresora, configuración, sistema operativo o tipo de controlador.

## <span id="page-137-1"></span>**Configuración de las opciones de autorización de red**

Cuando configura la autorización de red, la impresora consulta un servidor de red para obtener información de autorización acerca del usuario autenticado.

Para configurar la autorización de red:

- Proporcione información sobre el servidor de autorización y configure las opciones del servidor de autorización.
- Configure permisos de usuario. Si desea más información sobre los permisos de usuarios, consulte [Permisos](#page-138-0) de [usuario](#page-138-0).

La página Permisos de usuario en el servidor web integrado proporciona enlaces a las opciones de autorización de red.

- 1. En el servidor web interno, haga clic en Propiedades > Iniciar sesión/Permisos/Contabilidad.
- 2. Haga clic en Permisos de usuario.
- 3. En la tabla Opciones de configuración, para Servidor LDAP o Servidor SMB haga clic en Editar. Si desea más información, consulte [Configuración](#page-138-1) de las opciones del servidor de autorización de red.
- 4. Para configurar las funciones de permisos de usuario, en Funciones de permisos de usuario, haga clic en Editar. Para obtener más información, consulte [Funciones](#page-139-0) de usuario.

5. Para configurar la impresión en color y las normas para la impresión a 1 cara, en Normas de sustitución de trabajos, haga clic en Editar. Para obtener más información, consulte [Especificación](#page-146-0) de normas de [sustitución](#page-146-0) de trabajos.

Nota: no todas las impresoras admiten todas las opciones mostradas. Algunas opciones solo se aplican a un determinado modelo de impresora, configuración, sistema operativo o tipo de controlador.

## <span id="page-138-1"></span>**Configuración de las opciones del servidor de autorización de red**

- 1. En la página Permisos de usuario, haga clic en Editar para Servidor LDAP o Servidor SMB.
- 2. Si utiliza un servidor LDAP para la autorización, configure las opciones del servidor LDAP según sea preciso. Si desea más información, consulte [LDAP.](#page-84-0)

Nota: El dispositivo utiliza el servidor LDAP principal para la autenticación, autorización y personalización. El servidor LDAP principal aparece en la página Servidor LDAP de Embedded Web Server. Si ha configurado el servidor LDAP, el dispositivo utilizará este servidor automáticamente cuando se seleccione LDAP como método de autorización o autenticación de red. El dispositivo utiliza servidores LDAP alternativos para la autenticación y personalización solo cuando falla la comunicación con el servidor LDAP principal.

- 3. Si utiliza un servidor SMB para la autorización:
	- a. Para Configuración, escriba el Dominio prefijado.
	- b. Seleccione el tipo de dirección.
	- c. Escriba la dirección IP con el formato correcto.
	- d. En Identidad de conexión para acceder al servidor SMB, seleccione una opción
		- Ninguna: Esta opción no requiere que el dispositivo proporcione al servidor ni nombre de usuario ni clave.
		- Usuario conectado: Esta opción indica al dispositivo que se conecte al depósito con las credenciales del usuario conectado.
		- Dispositivo: Esta opción utiliza la información proporcionada en los campos Nombre de conexión y Clave para acceder al servidor.
	- e. Si selecciona Dispositivo, escriba el nombre de conexión y la clave utilizados para acceder al servidor. Introduzca la clave y vuelva a introducirla para verificarla.
	- f. Para actualizar la clave de un Nombre de conexión ya existente, seleccione Seleccionar para guardar nueva contraseña.
	- g. Haga clic en Guardar.

#### <span id="page-138-0"></span>**PERMISOS DE USUARIO**

Puede controlar el acceso a aplicaciones, herramientas, horas de impresión y métodos de los grupos de usuarios.

Los permisos de impresión son reglas que permiten controlar las horas y métodos de impresión de un grupo de usuarios. Puede:

- Restringir la impresión en color y exigir a los usuarios que impriman en blanco y negro.
- Restringir la impresión a una cara y exigir a los usuarios que impriman a dos caras.
- Restringir un tipo de trabajo, como la Impresión protegida.
- Restringir el acceso a determinadas bandejas de papel.
- Especificar las aplicaciones de software desde las que el usuario está autorizado a imprimir.
- Restringir la impresión, la impresión en color y la impresión a una cara desde determinadas aplicaciones de software.

Los permisos de aplicaciones y herramientas son reglas que permiten controlar el acceso a las funciones o las opciones de configuración de un grupo de usuarios. Puede configurar las aplicaciones y herramientas para:

- Restringir el acceso a aplicaciones específicas, por ejemplo a Copia, E-mail o Fax.
- Restringir el acceso a las opciones de configuración que se gestionan desde el panel de control, con el menú Herramientas.
- Restringir el acceso a las opciones de configuración que se gestionan desde Embedded Web Server, con la ficha Propiedades.

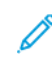

Nota: no todas las impresoras admiten todas las opciones mostradas. Algunas opciones solo se aplican a un determinado modelo de impresora, configuración, sistema operativo o tipo de controlador.

## <span id="page-139-0"></span>**Funciones de usuario**

Una función es un conjunto de permisos asociados a un grupo de usuarios. Para editar los permisos para un grupo de usuarios, debe editar los permisos para una función.

Existen tres tipos de funciones:

- La función de usuarios no conectados corresponde a todos los usuarios que acceden a la impresora sin autenticarse. Esta función también se aplica a los usuarios que envían trabajos no asociados a ningún nombre de usuario o propietario de trabajos. Por ejemplo, los trabajos que se envían mediante LPR o desde la aplicación de un gran sistema (mainframe).
- Las funciones de usuarios conectados son roles que usted puede crear. Estas funciones se aplican solamente a los usuarios autenticados. Puede asignar a la función usuarios individuales o grupos de usuarios, o bien puede crear una función que se aplique a todos los usuarios autenticados.
- Las funciones del sistema del dispositivo otorgan privilegios de administrador a los usuarios conectados. Estas funciones se aplican solamente a los usuarios autenticados. Es posible asignar usuarios específicos o grupos de usuarios a la función, restringir el acceso a funciones concretas y limitar el acceso en días y horas determinados. Existen dos funciones predefinidas que se pueden modificar según sea necesario. Se pueden crear roles con los permisos de acceso que se definan. Las funciones predefinidas son las siguientes:
	- Administrador del dispositivo: Esta función otorga acceso sin restricciones a todas las funciones del dispositivo, incluida Herramientas.
	- Administrador de cuentas: Esta función otorga acceso sin restricciones a todas las funciones del dispositivo, incluidas las de administración de la contabilidad.

## **Usuarios no conectados**

#### **Modificación de permisos de impresión para la función de usuarios no conectados**

- 1. En el servidor web interno, haga clic en Propiedades > Iniciar sesión/Permisos/Contabilidad.
- 2. Haga clic en Permisos de usuario.
- 3. En Funciones de permisos de usuario, haga clic en Editar.
- 4. Haga clic en la pestaña Usuarios no conectados.
- 5. Para la función de permisos de usuarios no conectados, en Acciones haga clic en Editar.
- 6. Haga clic en la pestaña Imprimir.
- 7. Para restringir los permisos de impresión, haga clic en Editar junto a la opción de impresión que desea restringir.

#### Definición de restricciones de horas de impresión

- 1. En la página Cuando los usuarios pueden imprimir (Usuario no conectado), en Permitir la impresión seleccione cuándo pueden imprimir los usuarios:
	- Para permitir la impresión a cualquier hora, seleccione Siempre.
	- Para permitir la impresión solamente entre semana, seleccione Lunes a Viernes de y luego seleccione cuándo pueden imprimir los usuarios en los menús De las y A las.
	- Para permitir la impresión en días concretos a ciertas horas, seleccione Hora (Avanzadas). Para definir las horas del día, haga clic en Agregar intervalo de tiempo para el día en cuestión. Seleccione cuándo se permite a los usuarios imprimir mediante las opciones de los menús De las y A las. Para eliminar un intervalo de tiempo, haga clic en icono rojo X junto a ese intervalo.
	- Para restringir la impresión a toda hora, seleccione Nunca.
- 2. Haga clic en Guardar.

## Configuración de permisos de impresión en blanco y negro y en color

- 1. En Cuando los usuarios pueden imprimir, haga clic en Editar.
- 2. En la página Cuando los usuarios pueden imprimir (Usuarios no conectados), seleccione Restringir la impresión en color más que la impresión en blanco y negro para establecer por separado los permisos para imprimir en color o en blanco y negro.
- 3. Haga clic en Guardar.

Nota: no todas las impresoras admiten todas las opciones mostradas. Algunas opciones solo se aplican a un determinado modelo de impresora, configuración, sistema operativo o tipo de controlador.

#### Configuración de permisos de impresión a 1 cara

- 1. En la página Impresión a 1 cara, seleccione una opción para Estado de la función:
	- Para que los usuarios deban imprimir siempre a 2 caras, seleccione No permitida.
	- Para que los usuarios puedan imprimir a 1 cara, seleccione Permitida.

## 2. Haga clic en Guardar.

## Configuración de permisos de impresión de tipo de trabajo

- 1. En la página Tipos de trabajo, seleccione una opción en el área Prefijados:
	- Para permitir a los usuarios imprimir cualquier tipo de trabajo, seleccione Admitir todos los tipos de trabajo.
	- Para que los usuarios solo puedan enviar trabajos de impresión protegida, seleccione Solo permitir la impresión protegida.
	- Para permitir solo los tipos de trabajo que especifique, seleccione Personalizado.
- 2. Si ha seleccionado Personalizado, en Estado de la función seleccione una opción para cada tipo de trabajo:
	- Para permitir que los usuarios usen ese tipo de trabajo, seleccione Permitido.
	- Para impedir que los usuarios usen ese tipo de trabajo, seleccione No permitido.
- 3. Para permitir o restringir todos los tipos de trabajo, seleccione una opción:
	- Para bloquear todos los tipos de trabajo, haga clic en el icono de Bloquear todo.
	- Para desbloquear todos los tipos de trabajo, haga clic en el icono de Desbloquear todo.
- 4. Haga clic en Guardar.

## Configuración de permisos de impresión de las bandejas de papel

- 1. Para impedir que los usuarios utilicen una bandeja de papel, junto a la bandeja correspondiente seleccione No permitido.
- 2. Para permitir o restringir la impresión desde todas las bandejas de papel, seleccione una opción:
	- Para bloquear todas las bandejas de papel, haga clic en el icono de Bloquear todo.
	- Para desbloquear todas las bandejas de papel, haga clic en el icono de Desbloquear todo.
- 3. Haga clic en Aplicar.

## Configuración de permisos de impresión de aplicaciones

- 1. En la página Aplicaciones, haga clic en Agregar aplicación nueva.
- 2. En Lista de aplicaciones, seleccione una aplicación.

Nota: para agregar una aplicación a la lista, también puede enviar un trabajo de impresión a la impresora desde la aplicación que desea agregar.

- 3. Para impedir que los usuarios utilicen determinado método de impresión, junto al tipo de permiso seleccione No permitido.
- 4. Haga clic en Aplicar.

Nota: no todas las impresoras admiten todas las opciones mostradas. Algunas opciones solo se aplican a un determinado modelo de impresora, configuración, sistema operativo o tipo de controlador.

## Administración de la lista de aplicaciones

Administrador de aplicaciones permite asociar las ID de aplicación con un Grupo de aplicaciones. Los nombres de grupos de aplicaciones para los tipos de aplicaciones comunes aparecen en la tabla en la parte inferior de la página Administrador de aplicaciones. Las ID de las aplicaciones asociadas aparece junto a cada uno de los nombres de grupos de aplicaciones. Una ID de aplicación identifica la aplicación desde la que se envió el trabajo. Para controlar los permisos de impresión de una aplicación, la ID de la aplicación debe asociarse con un nombre del grupo de aplicaciones. Si envía un trabajo desde una aplicación que no está en la lista prefijada, aparece una ID de aplicación nueva en la lista ID de aplicación personalizada.

- 1. En la página Aplicaciones, haga clic en Administrador de aplicaciones.
- 2. Para asociar una ID de aplicación personalizada con un grupo de aplicaciones existente, haga clic en Combinar con junto a la ID de la aplicación personalizada.
	- En Fusionar con el grupo de aplicaciones, seleccione una aplicación en la lista.
	- Haga clic en Guardar.
- 3. Para crear un grupo de aplicaciones a partir de una ID de aplicación personalizada, haga clic en Convertir en un grupo junto a la ID de la aplicación personalizada.
	- En Nombre del grupo de aplicaciones, escriba un nombre para el grupo.
	- Haga clic en Guardar.
- 4. Para cambiar el nombre de un grupo de aplicaciones, haga clic en Cambiar nombre junto a la ID de la aplicación personalizada.
- 5. Para eliminar una ID de aplicación personalizada, haga clic en Eliminar junto a ella.
- 6. Para eliminar o terminar la asociación a una ID de aplicación personalizada de un nombre de grupo de aplicaciones, haga clic en Gestionar junto al grupo de aplicaciones.
	- Para quitar la ID de la aplicación, haga clic en Anular fusión. Para eliminar la ID de la aplicación, haga clic en Eliminar.
	- Haga clic en Cerrar.
- 7. Para crear una ID de aplicación personalizada, haga clic en Agregar manualmente.
	- En ID de aplicación, escriba una ID de aplicación.
	- Haga clic en Guardar.
- 8. Para regresar a la página Aplicaciones, haga clic en Cerrar.

## **Modificación de permisos de aplicaciones y herramientas para usuarios no conectados**

Utilice la página de permisos Aplicaciones y herramientas del servidor web integrado para controlar el acceso a las funciones u opciones de configuración de una función de usuario específica.

Para configurar permisos de aplicaciones y herramientas para la función Usuarios no conectados:

- 1. En el servidor web interno, haga clic en Propiedades > Iniciar sesión/Permisos/Contabilidad.
- 2. Haga clic en Permisos de usuario.
- 3. En Funciones de permisos de usuario, haga clic en Editar.
- 4. Haga clic en la pestaña Usuarios no conectados.
- 5. En Función de permiso, en Usuarios no conectados, haga clic en Editar.
- 6. Haga clic en la pestaña Aplicaciones y herramientas.
- 7. Para seleccionar un permiso prefijado, en Prefijados, seleccione una opción.

Nota: Cuando se configura una opción de valores prefijados, aparece un icono de bloqueo junto a las aplicaciones no accesibles para esa función de usuario.

- 8. Si ha seleccionado Personalizado, seleccione un Estado de la función para cada aplicación:
	- Permitido: La aplicación está visible y accesible para el usuario.
	- No permitido: La aplicación está visible, pero aparece en gris (atenuada). La aplicación no está accesible para el usuario.
	- No permitido y oculto: La aplicación no está visible ni accesible para el usuario.
- 9. Para permitir o restringir el acceso a todas las aplicaciones, seleccione una opción:
	- Para bloquear todas las aplicaciones, haga clic en el icono de Bloquear todo.
	- Para desbloquear todas las aplicaciones, haga clic en el icono de Desbloquear todo.
- 10. Para permitir o limitar los usuarios que pueden configurar los valores prefijados de la función del dispositivo, en Personalización, seleccione una opción:

Nota: Si está permitida la personalización, la función de usuario podrá configurar las preferencias de visualización en la interfaz de usuario del dispositivo. Podrá mostrar u ocultar aplicaciones y cambiar el orden de presentación de las aplicaciones en la pantalla principal del dispositivo. La función de usuario puede configurar opciones prefijadas de las aplicaciones de Correo electrónico, Escanear a, Copiar, Fax interno y Copia de tarjeta de ID. Tras la personalización, los valores prefijados de la aplicación serán válidos también para cualquier usuario local que no tenga personalizado el dispositivo para uso propio.

- Para impedir que los usuarios pueden configurar los valores prefijados de la función del dispositivo, seleccione No permitido.
- Para permitir a los usuarios configurar los valores prefijados de la función del dispositivo, seleccione Permitido.
- 11. Haga clic en Aplicar.

## **Usuarios conectados**

## **Agregar una nueva función para usuarios conectados**

Para editar los permisos para un grupo de usuarios específico, cree primero una función.

- 1. En el servidor web integrado, haga clic en Propiedades > Conexión/Permisos/Contabilidad.
- 2. Haga clic en Permisos de usuario.
- 3. En Funciones de permisos de usuario, haga clic en Editar.
- 4. Haga clic en la pestaña Usuarios conectados.
- 5. Para crear una función, haga clic en Crear sus propias funciones de permiso o Agregar función nueva.
- 6. En Perfil de permiso nuevo, escriba un nombre y una descripción para la función.
- 7. Para configurar el acceso de los usuarios a las aplicaciones, haga clic en Ver opciones de configuración rápida, y seleccione una las opciones de permiso de los usuarios.

Nota: si no selecciona ninguna opción, los permisos de impresión se establecerán con el valor Permitido. Los permisos prefijados para una nueva función de usuario son los mismos que para la función de usuario no conectado.

- 8. Haga clic en Crear.
- 9. Para asignar los usuarios a la función o para configurar los permisos de la función, haga clic en el enlace Imprimir o Aplicaciones y herramientas.
- 10. Para guardar la configuración, haga clic en Aplicar.

### <span id="page-144-0"></span>**Asignación de usuarios a una función para Autorización local**

Cuando haya configurado la autorización local, agregado los datos de usuarios a la base de datos de usuarios y creado una función de permisos definidos por el usuario, podrá asignar usuarios a la función.

- 1. En el servidor web interno, haga clic en Propiedades > Iniciar sesión/Permisos/Contabilidad.
- 2. Haga clic en Permisos de usuario.
- 3. En Funciones de permisos de usuario, haga clic en Editar.
- 4. Haga clic en la pestaña Usuarios conectados.
- 5. Para añadir usuarios a una función de permisos definidos por el usuario, haga clic en Editar asignaciones de usuario en la función que desee.
- 6. En Métodos, seleccione una opción.
	- Para asignar usuarios específicos a la función, seleccione Seleccionar usuarios individuales y, en la lista de nombres de usuario, seleccione un usuario.
	- Para asignar todos los usuarios a la función, seleccione Todos los usuarios conectados. Para excluir usuarios individuales de esta lista, seleccione Excepciones y, en la lista de nombres de usuario, seleccione los usuarios.
- 7. Para crear una entrada de usuario y agregarla a la función, haga clic en Agregar usuario nuevo.
- 8. Haga clic en Aplicar.

#### <span id="page-144-1"></span>**Asignación de un grupo de usuarios a una función para Autorización de red**

Una vez configurada la autorización de red, puede asignar grupos de usuarios LDAP o SMB a las funciones.

- 1. En el servidor web integrado, haga clic en Propiedades > Conexión/Permisos/Contabilidad.
- 2. Haga clic en Permisos de usuario.
- 3. En Funciones de permisos de usuario, haga clic en Editar.
- 4. Haga clic en la pestaña Usuarios conectados.
- 5. Para a una función determinada, haga clic en Editar asignaciones de usuario.
- 6. En Métodos, seleccione una opción:
	- Asignar grupos: esta opción permite seleccionar los grupos de usuarios que desea asignar a la función.
	- Todos los usuarios conectados: esta opción asigna todos los usuarios a la función. Para seleccionar los grupos de usuarios específicos que desea quitar de la función, seleccione Todos los
	- usuarios conectados y luego Excepciones. Todos los demás grupos de usuarios estarán asignados a la función.
- 7. Si ha seleccionado Seleccionar usuarios individuales, o Excepciones, seleccione los grupos de usuarios en la lista.
	- a. Si sabe el nombre del grupo que desea agregar, en Asignar grupos escriba el nombre del grupo y haga clic en Buscar grupos.

Nota: Si no están configuradas las opciones de servidor LDAP o SMB, no se puede buscar y agregar grupos.

- b. Para agregar un grupo a la función, seleccione el grupo en la lista y haga clic en Agregar. Los grupos asignados a la función aparecen en la lista Usuarios en grupos asignados.
- c. Para eliminar un grupo, selecciónelo en la lista Usuarios en grupos asignados y haga clic en Quitar. Para eliminar todos los grupos de la lista, haga clic en Quitar todo.
- 8. Haga clic en Aplicar.

# **Edición de una función de usuario conectado**

- 1. En el servidor web interno, haga clic en Propiedades > Iniciar sesión/Permisos/Contabilidad.
- 2. Haga clic en Permisos de usuario.
- 3. En Funciones de permisos de usuario, haga clic en Editar.
- 4. Haga clic en la pestaña Usuarios conectados.
- 5. En la función que desea modificar, haga clic en Editar asignaciones de usuario.

Nota: no puede editar permisos para las funciones de Administrador del sistema y de Administrador de contabilidad. Los usuarios asignados a la función Administrador del sistema pueden acceder a todas las funciones de la impresora. Los usuarios asignados a la función Administrador de contabilidad solo pueden acceder a las funciones de contabilidad.

- 6. En la página Gestionar permisos de usuario, configure las opciones según sea necesario:
	- Para asignar usuarios a la función, haga clic en la pestaña Asignar usuarios a función. Para obtener más información, consulte Asignación de usuarios a una función para [Autorización](#page-144-0) local o [Asignación](#page-144-1) de un grupo de usuarios a una función para [Autorización](#page-144-1) de red.
	- Para configurar permisos de impresión, haga clic en la pestaña Imprimir. Para más información, consulte [Modificación](#page-140-0) de permisos de impresión para la función de usuarios no conectados.

• Para controlar el acceso a las funciones, haga clic en la pestaña Aplicaciones y herramientas. Para más información, consulte Modificación de permisos de aplicaciones y [herramientas](#page-142-0) para usuarios no [conectados.](#page-142-0)

Nota: Para cada tipo de permiso de usuario, no se puede restringir el acceso de los usuarios conectados y permitir el acceso de los usuarios no conectados. Para restringir el acceso de los usuarios no conectados, haga clic en el enlace **Autocorregir** junto la opción de permiso en cuestión.

7. Para guardar las opciones seleccionadas, haga clic en Aplicar.

### **Gestión del dispositivo**

### **Agregar una nueva función del sistema del dispositivo**

Para editar los permisos para un grupo de usuarios específico, cree primero una función.

- 1. En el servidor web integrado, haga clic en Propiedades > Conexión/Permisos/Contabilidad.
- 2. Haga clic en Permisos de usuario.
- 3. En Funciones de permisos de usuario, haga clic en Editar.
- 4. Haga clic en la pestaña Gestión del dispositivo.
- 5. Para crear una función, haga clic en Agregar función nueva.
- 6. Para Escriba la descripción y el nombre del rol, escriba un nombre y una descripción para la función.
- 7. Haga clic en **Crear.**
- 8. Para asignar usuarios a la función, haga clic en la pestaña Asignar usuarios a función y después seleccione una opción.
	- Seleccionar usuarios individuales: esta opción permite agregar a miembros específicos de una lista de usuarios.
	- Todos los usuarios conectados: esta opción permite agregar todos los usuarios que estén conectados al dispositivo.

 $\mathscr{O}$ Nota: para excluir un usuario de la función, seleccione Excepciones y, a continuación, desactive la casilla de verificación para el nombre de usuario.

9. Para quardar la configuración, haga clic en Aplicar.

#### **Especificación de normas de sustitución de trabajos**

Utilice Normas de sustitución de trabajos para especificar lo que debe ocurrir cuando un usuario sin los permisos de impresión adecuados envíe a la impresora un trabajo de impresión en color o a una cara.

- 1. En el servidor web integrado, haga clic en Propiedades > Conexión/Permisos/Contabilidad.
- 2. Haga clic en Permisos de usuario.
- 3. Para Normas de sustitución de trabajos, haga clic en Editar.
- 4. En Impresión en color, seleccione Imprimir trabajo en blanco y negro o Eliminar trabajo. Si un usuario no autorizado envía un trabajo en color, el trabajo se imprime en blanco y negro o se elimina.
- 5. En Impresión a 1 cara, seleccione Imprimir a 2 caras o Eliminar trabajo. Si un usuario no autorizado envía un trabajo a 1 cara, el trabajo se imprime a 2 caras o se elimina.
- 6. Haga clic en Guardar.

Nota: no todas las impresoras admiten todas las opciones mostradas. Algunas opciones solo se aplican a un determinado modelo de impresora, configuración, sistema operativo o tipo de controlador.

### **Solución de conflictos de permisos**

- 1. En el servidor web interno, haga clic en Propiedades > Iniciar sesión/Permisos/Contabilidad.
- 2. Haga clic en Permisos de usuario.
- 3. En Acción, para Funciones de permisos de usuario, haga clic en Editar.
- 4. Haga clic en Solución de problemas.
- 5. Para ver un resumen de los permisos de un usuario, en la ficha de resúmenes de funciones de permisos, haga clic en Resumen de permisos.

### **Desactivación provisional de permisos de impresión de todos los usuarios**

- 1. En la página Resolución de problemas, haga clic en la pestaña Activación de permisos.
- 2. Para desactivar las restricciones de impresión de todos los usuarios, junto a Impresión, en Acciones, seleccione Desactivar.
- 3. Haga clic en Aplicar.

# Personalización

Esta función permite a los usuarios conectados personalizar la pantalla principal del dispositivo para satisfacer las necesidades de sus flujos de trabajo. Los usuarios pueden seleccionar las aplicaciones que se mostrarán en la pantalla principal y el orden en el que aparecerán. Un usuario conectado puede crear aplicaciones de un toque personalizadas para un uso particular. Las aplicaciones de un toque personalizadas solo están disponibles para los usuarios conectados.

Para los usuarios conectados, la personalización está activa por omisión. La personalización permite a los usuarios conectados configurar las opciones siguientes:

- Pantalla local personalizada: Cuando un usuario se conecta, el dispositivo inicia la aplicación preferida en vez de la pantalla local prefijada.
- Pantalla principal personalizada: Los usuarios pueden seleccionar sus aplicaciones preferidas para que se muestren en el orden preferido en la pantalla principal.
- Opciones prefijadas personalizadas para las aplicaciones Copia, Correo electrónico, Fax, Escanear a y Copia de tarjeta de identidad.
- Aplicaciones de un solo toque personalizadas.
- La aplicación personalizada que se iniciará al detectarse los originales: En la pantalla principal, cuando un usuario conectado coloca originales en el alimentador automático de documentos a doble cara, el dispositivo inicia la aplicación preferida.
- Opciones de inicio automático personalizado de las aplicaciones de un toque, copia, correo electrónico, fax y escanear a.

Las opciones de personalización se guardan en perfiles de personalización asociados con usuarios registrados en la base de datos de usuarios. Para los usuarios conectados, las opciones personalizadas reemplazan los valores prefijados del dispositivo.

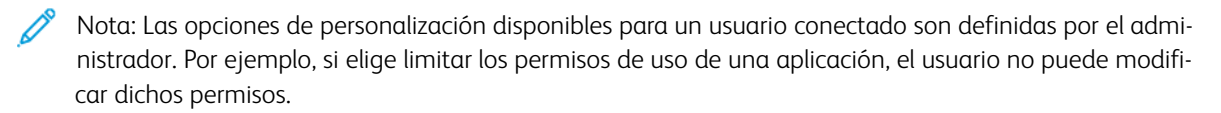

### **ACTIVACIÓN DE LA PERSONALIZACIÓN**

Para permitir que los usuarios conectados puedan personalizar la pantalla principal del dispositivo y las opciones de las aplicaciones:

- 1. En el servidor web integrado, haga clic en Propiedades > Conexión/Permisos/Contabilidad > Métodos de conexión.
- 2. En la tabla Opciones de configuración, en Personalización, haga clic en Editar.
- 3. En el área Personalización del dispositivo, en Permite a los usuarios conectados personalizar flujos de trabajo y opciones, seleccione el botón de alternancia. Una marca de verificación indica que la aplicación se ha activado.
- 4. Para administrar la configuración de aprendizaje adaptivo, en Usar el aprendizaje adaptivo para realizar sugerencias personalizadas a los usuarios conectados, haga clic en la fila. Para obtener más información, consulte [Aprendizaje](#page-428-0) adaptivo.
- 5. Para que el dispositivo pueda recuperar opciones personalizadas remotas desde LDAP, en el área Personalización de LDAP, en Recuperar la personalización remota de LDAP para los usuarios conectados, seleccione el botón de alternancia. Una marca de verificación indica que la aplicación se ha activado.
- 6. Haga clic en Guardar.

# **VISUALIZACIÓN Y ELIMINACIÓN DE PERFILES DE PERSONALIZACIÓN**

Cada usuario conectado tiene vinculado un perfil de personalización específico solo para él. Si un usuario abandona un grupo o deja de utilizar un dispositivo, el administrador del sistema puede eliminar su perfil de personalización.

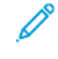

Nota: Cuando se cambia de método de conexión, todos los perfiles de personalización quedan automáticamente eliminados.

- 1. En el servidor web integrado, haga clic en Propiedades > Conexión/Permisos/Contabilidad > Métodos de conexión.
- 2. En la tabla Opciones de configuración, en Perfiles de personalización, haga clic en Editar.
- 3. Para eliminar un perfil de personalización de un usuario individual, seleccione la casilla de verificación del usuario y, a continuación, haga clic en Eliminar seleccionados.
- 4. Cuando se muestre el mensaje de confirmación, haga clic en Eliminar.
- 5. Haga clic en Cerrar.

# HTTPS (TLS)

Para establecer una conexión HTTP Secure (HTTPS) con la impresora, puede utilizar TLS para cifrar los datos enviados a través de HTTP. Las funciones que requieren HTTPS utilizan TLS de forma automática. Puede utilizar el cifrado TLS para protocolos tales como LDAP y SMTP.

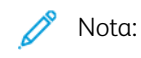

- El cifrado TLS no depende de protocolos. Puede activar TLS para los protocolos o destinos de escaneado según sea necesario.
- Cuando la impresora utiliza HTTPS, todas las páginas de Embedded Web Server contienen https:// en la URL.

# **USO DE TLS PARA CUALQUIER COMUNICACIÓN DE HTTP (HTTPS)**

- 1. En el servidor web interno, haga clic en Propiedades > Conectividad > Configuración.
- 2. En Protocolo, para HTTP, haga clic en Editar.
- 3. Haga clic en la pestaña HTTP.
- 4. En Forzar tráfico a través de SSL, seleccione Sí. Cambie el número de puerto predeterminado según sea necesario.
	- a. En el menú Elegir certificado de dispositivo, seleccione el Certificado de dispositivo que debe utilizarse para HTTPS.
	- b. Para ver los detalles del certificado seleccionado o para guardar el certificado en el equipo, haga clic en Ver/Guardar.
	- c. Si va a usar el certificado prefijado de dispositivo de Xerox, puede instalar la autoridad de certificación raíz genérica de Xerox en el navegador web. La instalación de la autoridad de certificación raíz genérica de Xerox garantiza la confianza de su navegador en la impresora. Para descargar el certificado, haga clic en Descargar la autoridad de certificación raíz genérica de Xerox.
- 5. Haga clic en Guardar.

# FIPS 140

FIPS (Federal Information Processing Standard) 140 es un conjunto de normas federales de seguridad de los EE. UU. que dictaminan requisitos para los algoritmos de cifrado en el procesamiento de la información. Puede activar el modo FIPS 140 y comprobar la compatibilidad de la impresora.

Nota: La opción de Seguridad FIPS 140 del equipo Xerox® solo afecta a la seguridad del propio equipo Xerox®. Los recursos cifrados externos, como servidores, clientes, tarjetas inteligentes y otros equipos periféricos, quedan fuera del alcance de los límites FIPS 140 del equipo Xerox®. El equipo Xerox® no garantiza la validación FIPS 140 de ninguna fuente cifrada externa.

Por razones de interoperatividad, si un equipo Xerox® está habilitado para FIPS 140, asegúrese de que las entidades externas sean también mínimamente compatibles con FIPS 140. Es decir, asegúrese de que las entidades externas admiten los algoritmos y hashes criptográficos que requiere FIPS 140, independientemente de la validación FIPS 140 de la fuente externa.

Para obtener información de seguridad sobre su dispositivo de Xerox®, consulte la *Guía de seguridad* en Información sobre su producto en Seguridad de la [información](https://security.business.xerox.com/) - Xerox. Para obtener más información sobre FIPS 140, consulte la sección *Validación de cumplimiento de FIPS 140* en la guía.

# **MODO FIPS 140**

Si se requiere el cifrado FIPS 140, todos los equipos, servidores, navegadores web, certificados de seguridad y aplicaciones deben cumplir con la norma u operar en un modo compatible con FIPS 140. Cifre los datos transmitidos y almacenados de acuerdo con la norma FIPS 140 (Nivel 1). Puede activar la impresora para que compruebe que la configuración actual garantiza el cifrado especificado.

La activación del modo FIPS 140 puede evitar que la impresora se comunique con los dispositivos de la red que se comunican mediante protocolos que no utilizan algoritmos de cifrado compatibles con FIPS 140. Para permitir el uso de protocolos o funciones no compatibles con FIPS 140 cuando se activa el modo FIPS 140, confirme la notificación de no compatibilidad durante el procedimiento de validación.

Al activar protocolos no compatibles con FIPS 140 después de activar el modo FIPS 140, aparece un mensaje que indica que los protocolos utilizan algoritmos de cifrado que no son compatibles con FIPS 140. Entre los protocolos no conformes con FIPS 140 se incluyen SMB, autenticación Digest HTTP para el escaneado AirPrint y Mopria™ y las redes inalámbricas.

# **MODO FIPS 140 Y CONFORMIDAD CON COMMON CRITERIA (CC)**

Common Criteria for Information Technology Security Evaluation (abreviado como Common Criteria o CC) es un estándar internacional de certificación de la seguridad de los equipos informáticos: ISO/IEC 15408.

Para la conformidad con Common Criteria, donde proceda, se aplican requisitos avanzados de seguridad a una impresora habilitada con FIPS 140 para superar la evaluación de seguridad de CC. El modo de cumplimiento de FIPS 140 con Common Criteria es una configuración más restrictiva. El modo de CC puede limitar la interacción con otros dispositivos de la red que no utilicen los algoritmos más restrictivos de CC en sus comunicaciones.

Nota: En el modo de cumplimiento de FIPS 140 con Common Criteria, el protocolo de comprobación del certificado, OCSP, se activa automáticamente. Los certificados recibidos de servidores de conexión TLS se comprobarán mediante OCSP, cuando OCSP esté indicado en los certificados.

# **FLUJO DE TRABAJO Y COMPROBACIONES DE CONFIGURACIÓN DE ACTIVACIÓN DE FIPS 140**

Cuando se activa el modo FIPS 140 only (FIPS 140 solo) o FIPS 140 with Common Criteria (CC) compliance (Cumplimiento de FIPS 140 con Common Criteria (CC)), la impresora realiza una serie de comprobaciones para validar su configuración actual. La página Comprobación de la configuración de FIPS 140 muestra un mensaje de error o de aprobación como resultado de la comprobación de la configuración de FIPS 140. Para completar la comprobación de la configuración de FIPS 140:

- Si se supera la comprobación de la configuración, haga clic en Reinicializar el dispositivo para quardar y reiniciar la impresora.
- Si no se supera la comprobación de la configuración, las condiciones que causaron el error de comprobación se muestran en la sección Función que requiere atención. Para cada motivo del error correspondiente se proporciona un enlace en la tabla en la parte inferior de la página. Para desactivar el protocolo, sustituir el certificado o permitir que la impresora utilice un protocolo no admitido, haga clic en el enlace correspondiente.

Para obtener más información, consulte Activación del modo FIPS 140 y [comprobación](#page-152-0) de conformidad y [Comprobación](#page-153-0) de la configuración de FIPS 140.

# <span id="page-152-0"></span>**ACTIVACIÓN DEL MODO FIPS 140 Y COMPROBACIÓN DE CONFORMIDAD**

- 1. En el servidor web integrado, haga clic en Propiedades > Seguridad > Cifrado.
- 2. Haga clic en FIPS 140.
- 3. Haga clic en Enable FIPS 140 only (Activar FIPS 140 solo) o Enable FIPS 140 with Common Criteria (CC) compliance (Activar cumplimiento de FIPS 140 con Common Criteria). Para obtener información, haga clic en el icono i.
- 4. Haga clic en Ejecutar comprobación de configuración y aplicar.
- 5. Realice todas las comprobaciones de la configuración de FIPS 140. Para obtener más información, consulte [Comprobación](#page-153-0) de la configuración de FIPS 140.

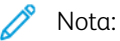

- Cuando se activa el modo FIPS 140, solo se pueden instalar en el dispositivo certificados compatibles con FIPS 140.
- Algunas tareas de comprobación de la conformidad FIPS 140 exigen salir de la página Comprobación de configuración de FIPS 140 e ir a otras páginas de protocolos o funciones del servidor web integrado. Una vez finalizada la tarea, regrese a la página FIPS 140 (Nivel 1) para continuar la validación, active de nuevo FIPS 140 y vuelva a ejecutar la comprobación de configuración.
- Al finalizar la validación, se le notificará que se ha superado la comprobación de la configuración. Después de reiniciar el dispositivo, los detalles de estado de FIPS 140 se actualizan.
- 6. Para activar FIPS 140, cuando terminen las comprobaciones de la configuración de FIPS 140, reinicie el dispositivo.

# <span id="page-153-0"></span>**COMPROBACIÓN DE LA CONFIGURACIÓN DE FIPS 140**

Cuando se activa el modo FIPS 140 only (FIPS 140 solo) o FIPS 140 with Common Criteria compliance (FIPS 140 con Common Criteria (CC)), la impresora realiza una serie de comprobaciones para validar su configuración actual. Para esta activación, es necesario que la configuración de la impresora pase todas las pruebas de validación; recibirá una notificación para que reinicie el dispositivo.

La validación incorpora una serie de comprobaciones iterativas de la configuración del dispositivo. Para validar la configuración actual, el dispositivo realiza las siguientes comprobaciones:

• El dispositivo valida la compatibilidad con FIPS 140 de los certificados preinstalados y los certificados instalados por el usuario en el dispositivo. Entre los certificados se incluyen certificados del controlador de dominio/dispositivos homólogos, certificados intermedios o raíz, certificados de dispositivo firmados por una autoridad de certificación y el certificado predeterminado del dispositivo de Xerox.

Los certificados digitales instalados en el dispositivo habilitan varios flujos de trabajo como, por ejemplo:

- Establecimiento de una conexión protegida entre el dispositivo que actúa como servidor y un dispositivo homólogo que actúa como cliente.
- Establecimiento de una conexión protegida entre el dispositivo que actúa como cliente y un dispositivo homólogo que actúa como servidor.
- Verificación de la identidad de un dispositivo homólogo.
- Validación de que un dispositivo homólogo es de confianza.
- El dispositivo comprueba las funciones y los protocolos para detectar algoritmos de cifrado no compatibles. Por ejemplo, la autenticación HTTP implícita para el escaneado AirPrint y Mopria™ usa algoritmos de cifrado que no son conformes con FIPS 140.

La validación incorpora una serie de comprobaciones iterativas de la configuración del dispositivo. Después de cada comprobación, la información y los enlaces aparecen en la tabla de la parte inferior de la página.

- Para desactivar un protocolo o función que no es conforme, haga clic en el enlace correspondiente.
- Para sustituir los certificados no compatibles, haga clic en el enlace correspondiente.
- Para confirmar que desea permitir que la impresora utilice funciones o protocolos no compatibles, haga clic en el enlace correspondiente.

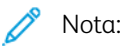

- FIPS 140 no se activa hasta que usted recibe la confirmación de que se han realizado todas las comprobaciones de configuración y se ha reiniciado el dispositivo.
- Algunas acciones de configuración requieren que deje la página de FIPS 140 y vaya a otras páginas del servidor web integrado. Al finalizar estas acciones, para continuar la activación y las comprobaciones de validación de FIPS 140, reinicie las comprobaciones de FIPS 140.

### **ESTADO DE FIPS 140**

Cuando FIPS 140 está activado, se muestra el estado de activación de la función en la página FIPS 140 (Nivel 1). El estado indicará que FIPS 140 está activado, con o sin excepciones, o que la función necesita la intervención del usuario.

- En el modo de solo FIPS 140, los posibles estados son:
	- FIPS activado: El dispositivo es conforme y no hay excepciones establecidas.
	- FIPS activado con excepciones: El dispositivo es conforme y existen excepciones reconocidas. Se mostrará una tabla resumida de las excepciones.
	- Función que requiere atención: Hay cambios que han afectado a la conformidad con FIPS: Para asegurar la conformidad, desactive y vuelva a activar el modo FIPS 140 only (FIPS 140 solo).
- En el modo FIPS 140 with Common Criteria (CC) compliance (Cumplimiento de FIPS 140 con Common Criteria (CC)), los posibles estados son:
	- FIPS + Common Criteria activado: El dispositivo es conforme y no hay excepciones establecidas.
	- FIPS + Common Criteria activado con excepciones: El dispositivo es conforme y existen excepciones reconocidas. Se mostrará una tabla resumida de las excepciones.
	- Función que requiere atención: Hay cambios que han afectado a la conformidad con FIPS/Common Criteria: Para asegurar la conformidad, desactive y vuelva a activar el modo FIPS 140 with Common Criteria compliance.

# TLS

La Seguridad de la capa de transporte (TLS) cifra la comunicación del dispositivo mediante una red para ofrecer privacidad e integridad a los datos de clientes.

Las opciones de TLS se aplican a las funciones del dispositivo que usan TLS. Por ejemplo, la conexión al Embedded Web Server, IPPS, HTTPS y correo electrónico del dispositivo.

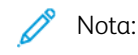

- Las opciones de TLS no afectan a las funciones que utilizan TLS. Por ejemplo, Kerberos, SNMPv3, SFTP y IPsec.
- Las opciones del algoritmo hash de TLS no se aplican a las funciones Escanear a la nube ni Imprimir desde la nube, menos en lo referente a la autenticación.

# Para configurar TLS:

- 1. En el servidor web integrado, haga clic en Propiedades > Seguridad > TLS.
- 2. En Versión TLS para la comunicación segura de dispositivos en red, realice lo siguiente:
	- a. Para incluir compatibilidad con TLS 1.3, active la casilla Incluir TLS 1.3. Seleccione una opción:
		- Solo TLS 1.3: Es la opción más segura.
		- Para admitir protocolos de red más antiguos, seleccione una de estas opciones:
			- TLS 1,2 y TLS 1,3
			- TLS 1.1, TLS 1.2 y TLS 1.3
			- TLS 1.0, TLS 1.1, TLS 1.2 y TLS 1.3

Precaución: TLS 1.3 no es compatible con Servicios remotos. Si algún servidor no admite TLS 1.3, esta opción puede afectar al funcionamiento de determinadas funciones.

- b. Si Incluir TLS 1.3 no se ha activado, seleccione una de las opciones siguientes:
	- Solo TLS 1.2
	- TLS 1.1 y TLS 1.2
	- TLS 1.0, TLS 1.1 y TLS 1.2

# Nota:

- Existen versiones de TLS más antiguas que garantizan la interoperatividad con productos y entornos anteriores, pero no son tan seguras. Xerox recomienda elegir la opción más segura que permita interaccionar con su entorno.
- Si se realizan cambios en la versión de TLS, será necesario reiniciar el equipo.
- Si está activado el cumplimiento de FIPS 140 con Common Criteria, no están disponibles opciones inferiores a TLS 1.2.

Precaución: Si la configuración de seguridad seleccionada no es compatible con todos los clientes y servidores de la red, pueden producirse problemas de interoperabilidad. Se pueden generar problemas de interoperatividad en cualquier función del dispositivo que utilice TLS, incluidos el escaneado de trabajos sobre HTTPS, SMTP sobre TLS, POP3 sobre TLS y IPPS.

Para mitigar los problemas de interoperatividad, actualice las versiones de TLS y los algoritmos hash en los demás clientes y servidores de la red. O bien, utilice la página TLS para configurar la posibilidad de uso de versiones TLS y algoritmos hash anteriores en el dispositivo Xerox.

# 3. Para Algoritmo Hash de TLS, seleccione una opción.

- SHA-256 y superior: Para admitir protocolos de red actuales, seleccione esta opción. Este es el valor recomendado. Si se selecciona TLS 1.0 o TLS 1.1, esta opción no está disponible.
- SHA-1, SHA-256 y superior: Para admitir protocolos de red más antiguos, seleccione esta opción.

Nota:

- Existen algoritmos hash de TLS más antiguos que garantizan la interoperatividad con productos y entornos anteriores, pero no son tan seguros. Xerox recomienda elegir la opción más segura que permita interaccionar con su entorno.
- Los cambios en los valores de algoritmos hash de TLS no afectan a los certificados digitales instalados en el equipo. Asegúrese de que los certificados que se usan para las conexiones de TLS cumplen los criterios del algoritmo hash.

 $\bigwedge$ Precaución: Si la configuración de seguridad seleccionada no es compatible con todos los clientes y servidores de la red, pueden producirse problemas de interoperabilidad. Se pueden generar problemas de interoperatividad en cualquier función del dispositivo que utilice TLS, incluidos el escaneado de trabajos sobre HTTPS, SMTP sobre TLS, POP3 sobre TLS y IPPS.

Para mitigar los problemas de interoperatividad, actualice las versiones de TLS y los algoritmos hash en los demás clientes y servidores de la red. O bien, utilice la página TLS para configurar la posibilidad de uso de versiones TLS y algoritmos hash anteriores en el dispositivo Xerox.

4. Haga clic en Aplicar.

# Cifrado de datos almacenados

Puede cifrar datos de usuario en la impresora para evitar el acceso no autorizado a los datos guardados en ella.

# **ACTIVACIÓN DEL CIFRADO DE DATOS ALMACENADOS**

**Precaución:** antes de empezar, haga una copia de seguridad de todos los trabajos y carpetas. Cuando se activa la función de cifrado de datos, la impresora se reinicia e interrumpe o elimina los trabajos actuales.

- 1. En el servidor web interno, haga clic en Propiedades > Seguridad > Cifrado.
- 2. Haga clic en Cifrado de datos de usuario.
- 3. En Activación de cifrado de datos de usuario, seleccione Activado.
- 4. Para guardar la nueva configuración, haga clic en Aplicar. Para conservar los valores anteriores, haga clic en Deshacer.

# <span id="page-158-0"></span>Filtros IP

Puede impedir el acceso no autorizado a la red creando un filtro IP para bloquear o permitir el envío de datos de determinadas direcciones IP.

# **CREACIÓN O MODIFICACIÓN DE REGLAS DE FILTROS IP**

- 1. En el servidor web interno, haga clic en Propiedades > Seguridad.
- 2. Haga clic en Filtros IP.
- 3. Haga clic en Agregar filtro de IP.
- 4. En Definir protocolo, seleccione el protocolo.
- 5. En Definir acción, seleccione cómo desea que el filtro gestione el paquete entrante.
	- Si desea que el dispositivo permita el acceso al paquete, seleccione Aceptar.
	- Si desea que la impresora omita el paquete, seleccione No considerar.
	- Si desea que la impresora rechace el paquete y envíe un mensaje ICMP para el host de origen, seleccione Rechazar.
- 6. Escriba la dirección IP de origen.
- 7. Escriba un número entre 0 y 32 para la Máscara IP de origen que utilizará esta regla de filtro de IP. El rango de 0 a 32 corresponde al número binario de 32 bits que incluye direcciones IP. Por ejemplo:
	- El número 8 representa una dirección de clase A con una máscara de 255.0.0.0.
	- El número 16 representa una dirección de clase B con una máscara de 255.255.0.0.
	- El número 24 representa una dirección de clase C con una máscara de 255.255.255.0.
- 8. Si seleccionó TCP o UDP, escriba el puerto de destino que la regla gestionará. Si el paquete de entrada no se ha enviado a este puerto, se ignora la regla.
- 9. Si seleccionó ICMP, escriba el tipo de mensaje ICMP que la regla gestionará.
- 10. Para especificar el orden en que se realizan las acciones, en Orden de precedencia, seleccione una opción. Las acciones se ejecutarán en el orden definido en la lista de reglas. Para establecer el orden de ejecución de las reglas, consulte la página [Filtros](#page-158-0) IP.
- 11. Haga clic en Guardar.

### **MODIFICACIÓN DE REGLAS DE FILTROS IP**

- 1. En el servidor web interno, haga clic en Propiedades > Seguridad.
- 2. Haga clic en Filtros IP.
- 3. En la regla de filtros IP que desee editar, haga clic en Editar.
- 4. Cambie las opciones según proceda.
- 5. Haga clic en Guardar.

# **ORGANIZACIÓN DEL ORDEN DE EJECUCIÓN DE REGLAS DE FILTROS IP**

- 1. En el servidor web interno, haga clic en Propiedades > Seguridad.
- 2. Haga clic en Filtros IP.
- 3. Haga clic en una regla de filtros IP.
- 4. Junto a Ascender/Descender, haga clic en la flecha correspondiente.

# Registros

### <span id="page-160-0"></span>**REGISTRO DE AUDITORÍA**

La función Registro de auditoría registra las actividades de seguridad que tienen lugar en la impresora. Puede descargar el registro de auditoría como archivo de texto delimitado por tabuladores, y revisarlo para localizar problemas y evaluar la seguridad de la impresora.

### **Activación del registro de auditoría**

- 1. En el servidor web interno, haga clic en Propiedades > Seguridad.
- 2. Haga clic en Registro de auditoría.
- 3. En Registro auditoría disp, haga clic en **Activado**.
- 4. Haga clic en Aplicar.

### **Activación de Transferencia registro autom**

El administrador del sistema puede utilizar FTP seguro para enviar el archivo de registro de auditoría del dispositivo a un servidor. Puede transferir el registro de auditoría a petición o programar la tarea como un servicio diario.

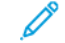

Nota: FTP seguro solo se aplica a IPv4.

Para activar transferencia registro autom:

- 1. En el servidor web interno, haga clic en Propiedades > Seguridad.
- 2. Haga clic en Registro de auditoría.
- 3. En Transferencia registro autom, haga clic en Activada.
- 4. En Programar transferencia registro autom, haga clic en Activado.
- 5. Para establecer una programación diaria de la transferencia de registro, escriba una hora y seleccione AM o PM.
- 6. En Servidor transferencia registro automático, seleccione una opción e introduzca la dirección IP o el nombre del host del servidor de depósitos.
- 7. En Ruta, escriba el nombre de la ruta completa.
- 8. En Nombre de conexión, escriba la identidad de conexión.
- 9. En Clave, escriba una clave. Vuelva a escribir la clave o contraseña en el campo correspondiente.
- 10. Haga clic en Aplicar.

# **Activación de los registros de protocolos seguros**

Los registros de protocolos seguros proporcionan información sobre protocolos seguros específicos de la conexión, como HTTPS, IPsec, SSH y TLS. Cada protocolo activado genera un registro de protocolos único con información. Si algún protocolo no está activado, continúa apareciendo el registro de protocolos correspondiente, pero sin ninguna información. La función Registro de protocolos cumple con los requisitos de Common Criteria.

Nota: Si activa o desactiva la función de registro de protocolos, reinicie el dispositivo.

Para activar registros de protocolos:

- 1. En el servidor web integrado, haga clic en Propiedades > Seguridad > Registros.
- 2. Haga clic en Registro de auditoría.
- 3. En Registro de protocolos seguros, haga clic en Activado.
- 4. Haga clic en Aplicar.
- 5. Siga las instrucciones en pantalla para reiniciar el dispositivo.
	- Nota: Los registros de protocolos se descargan en un archivo .zip que contiene hasta cinco archivos de texto. Si la función de registro de protocolos está activada, el archivo .zip de registro de protocolos contiene cinco archivos de texto. El formato del archivo .zip es númeroserie\_año-mes-fechazonahoraria diferencia-horaria archivoauditoría.zip.

### **Almacenamiento del registro de auditoría**

- 1. En el servidor web interno, haga clic en Propiedades > Seguridad.
- 2. Haga clic en Registro de auditoría.
- 3. Haga clic en Registro de auditoría de exportación.
- 4. Haga clic con el botón derecho en el enlace Descargar registro y guarde el archivo comprimido .zip en el equipo.
- 5. Extraiga el archivo auditfile.txt del archivo .zip y ábralo en una aplicación de hoja de cálculo que pueda leer archivos de texto delimitado por tabuladores.

### **Almacenamiento de un registro de auditoría en una unidad de memoria Flash USB**

- 1. En la pantalla táctil del panel de control, toque Dispositivo y, a continuación, Herramientas.
- 2. Toque Configuración de seguridad > Registro de auditoría.
- 3. Toque Descargar registro.
- 4. Inserte la unidad Flash USB en el puerto USB frontal. El archivo de registro se descargar automáticamente.
- 5. Para completar la descarga, haga clic en Cerrar.

#### **Interpretación del registro de auditoría**

El Registro de auditoría está formado por diez columnas:

- Índice: La columna 1 muestra el valor exclusivo que identifica a cada actividad o evento.
- Fecha: La columna 2 muestra la fecha en la que se produjo cada actividad en formato mm/dd/aa.
- Hora: La columna 3 muestra la hora en la que se produjo cada actividad en formato hh:mm:ss.
- Identificador de actividad: La columna 4 muestra el tipo de actividad. Cada número corresponde a una única descripción. Para obtener más información, consulte Números de [identificación](#page-448-0) de actividades del registro de [auditoría.](#page-448-0)
- Descripción de actividad: La columna 5 muestra una breve descripción del tipo de actividad.

Nota:

- Por cada destino de la red de un trabajo de Escaneado de flujo de trabajo, se graba una entrada en el registro de auditoría.
- En cuanto a los trabajos de fax de servidor, se graba una entrada del registro de auditoría por cada trabajo de fax de servidor, con independencia del número de destinos.
- En cuanto a los trabajos de fax de LAN, se graba una entrada del registro de auditoría por cada trabajo de fax de LAN.
- En cuanto a los trabajos de correo electrónico, se graba una entrada del registro de auditoría por cada destinatario SMTP del trabajo.
- Otros datos de actividades: Las columnas 6 a 10 muestran información adicional de la actividad, como:
	- Identidad: Nombre de usuario, nombre del trabajo, nombre del equipo, nombre de la impresora, nombre de carpeta o ID de cuenta si está activada Contabilidad de red.

Nota: Para que se registre el nombre de usuario en el registro de auditoría, debe estar configurada la autenticación.

- Estado de terminación.
- Estado de sobrescritura de imágenes: El estado de las sobrescrituras finalizadas en cada trabajo. Sobrescritura imág. inmediata debe estar activada.

# **REGISTRO DE AUTENTICACIÓN**

El registro de autenticación contiene datos de acceso al dispositivo, como la hora de conexión y desconexión y los intentos de inicio de sesión que se han realizado de forma correcta o incorrecta.

Para descargar el registro de autenticación:

- 1. En el servidor web integrado, haga clic en Propiedades > Seguridad > Registros > Registro de autenticación.
- 2. Haga clic en Registro de autenticación del dispositivo.
- 3. Para guardar los archivos en el PC, después de que se procese la información, haga clic en Guardar.

El nombre del archivo del registro de autenticación descargado aparece como authLog.zip, con la fecha y hora como prefijo.

# **SOLUCIÓN DE PROBLEMAS DE RED**

La sesión de resolución de problemas de red proporciona una manera de capturar y registrar la comunicación de red al dispositivo y desde este.

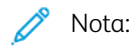

- Puede utilizar sesiones de solución de problemas de red para identificar problemas a corto plazo.
- Establecer una Sesión de solución de problemas de red puede disminuir el rendimiento del dispositivo.
- La captura de datos de la sesión de solución de problemas se detiene cuando se alcanza alguno de los siguientes límites:
	- La cantidad de tiempo máximo asignada.
	- El tamaño máximo de archivo.
- Transcurridas 72 horas, los datos se eliminan del dispositivo.

Para una sesión de solución de problemas inmediata, seleccione Iniciar ahora en la opción Inicio diferido. Configure los atributos de la sesión según sea necesario, haga clic en Inicio y, a continuación, haga clic en Aceptar en la ventana Iniciar sesión para la solución de problemas. Para obtener más información, consulte Configurar una sesión de solución de [problemas](#page-164-0) de red.

# <span id="page-163-0"></span>**Solución de problemas de red diferida**

Nota: La sesión de solución de problemas de red se puede retrasar hasta un momento del futuro o hasta el próximo reinicio del equipo.

Para demorar el inicio de la sesión de solución de problemas de red:

- 1. En Inicio diferido, seleccione Día/hora de inicio específico.
- 2. Seleccione el Día de inicio y la Hora de inicio.

Nota: La hora de inicio diferido se puede establecer entre 15 minutos y 72 horas.

- 3. Configure los atributos de solución de problemas de red según sea necesario. Para obtener más información, consulte Configurar una sesión de solución de [problemas](#page-164-0) de red.
- 4. Haga clic en Iniciar.

La sesión de solución de problemas de red se inicia según lo programado.

Nota: Una vez que aparece el estado de inicio diferido, la Fecha de comienzo y la Hora de comienzo no se pueden modificar. Para cambiar la fecha y la hora de comienzo, detenga la sesión en curso y reprograme, si es necesario.

Para demorar el inicio de la sesión de solución de problemas de red hasta el próximo reinicio del dispositivo:

- 1. En Inicio diferido, seleccione Iniciar después del próximo reinicio.
- 2. Configure los atributos de solución de problemas de red según sea necesario. Para obtener más información, consulte Configurar una sesión de solución de [problemas](#page-164-0) de red.
- 3. Haga clic en Iniciar.
- 4. Si fuera necesario, seleccione Reiniciar ahora.

Nota: Una vez que aparece el estado de inicio diferido, la Fecha de comienzo y la Hora de comienzo no se pueden modificar. Para cambiar la fecha y la hora de comienzo, detenga la sesión en curso y reprograme, si es necesario.

### <span id="page-164-0"></span>**Configurar una sesión de solución de problemas de red**

Para configurar la sesión de solución de problemas de red:

1. Para la duración de la sesión, seleccione un intervalo de tiempo en horas.

Nota: La captura se detiene automáticamente cuando acaba el tiempo estipulado.

- 2. Introduzca un valor entre 1 y 50 MB para establecer el tamaño de archivo máximo. Para configurar opcionalmente los filtros de sesión:
	- a. Si fuera necesario, puede configurar el Tamaño de paquete de datos de la captura. En Tamaño de paquete, escriba un valor entre 96 y 65 535 bytes.
	- b. Para seleccionar los puertos específicos de la sesión de solución de problemas, haga clic en Filtros de puertos.

Nota: Todos los puertos están incluidos de forma prefijada.

- 1. Si fuera necesario, haga clic en el botón de alternancia de No registrar datos del panel de control remoto para excluir el tráfico de red de los puertos TCP 5905 a 5999.
- 2. Para incluir sólo datos de puertos específicos, haga clic en el botón de alternancia Registrar datos de puertos específicos.
- 3. Seleccione Activar para los puertos que desea incluir.
- 4. Para cambiar las propiedades de un puerto, haga clic en Editar. Para obtener más información, consulte Editar filtros de [puertos](#page-165-0).
- c. Para limitar la captura a un solo destino, active Filtro de dirección IPv4 de destino opcional y, a continuación, escriba la dirección IP.
- 3. Para comenzar la sesión de captura de solución de problemas inmediatamente, haga clic en Iniciary, a continuación, en Aceptar.
- 4. Para demorar el inicio de la sesión de solución de problemas de red, active Inicio diferido. Para obtener más información, consulte Solución de [problemas](#page-163-0) de red diferida.
	- a. Para finalizar una sesión en curso antes de que transcurra la cantidad de tiempo asignado, haga clic en Parar y haga clic en Aceptar.
	- b. Para eliminar la sesión capturada, haga clic en **Borrar registro** y, a continuación, haga clic en **Aceptar**.
- 5. Para guardar una copia de la sesión capturada, haga clic en Descargar registro ahora.
- 6. Para restablecer los valores prefijados de solución de problemas de red, haga clic en Restablecer valores prefijados y haga clic en Aceptar en la ventana Restablecer valores prefijados.

7.

Nota: Utilice la opción Permanent Removal (Eliminar de forma permanente) con cuidado.

Para eliminar de forma permanente la función de solución de problemas de red, haga clic en Eliminación permanente y, a continuación, haga clic en Aceptar en la ventana de confirmación.

Para restablecer la función de solución de problemas de red, póngase en contacto con el servicio de asistencia técnica.

### <span id="page-165-0"></span>**Editar filtros de puertos**

Puede utilizar esta página para incluir el servicio seleccionado en la sesión de solución de problemas de red. Puede cambiar el nombre del servicio o agregar un nombre de servicio nuevo y su puerto correspondiente. Siga estos pasos:

- 1. Para editar un servicio, siga estos pasos:
	- a. Para cambiar de nombre un servicio, escriba un nombre en Servicio. Haga clic en Editar.
	- b. Para incluir el servicio en la sesión de solución de problemas de red, seleccione Activar.
	- c. Para cambiar el número de puerto empleado para el servicio, escriba un número de puerto o seleccione el icono Más (+) o el icono Menos (-).
	- d. Haga clic en Guardar.
- 2. Para agregar un servicio, siga estos pasos:
	- a. Haga clic en Agregar.

Aparece la pantalla Añadir filtros de puertos.

- b. La opción Activar está seleccionada por omisión.
- c. En Servicio, escriba un nombre.
- d. Para agregar un nuevo número de puerto para el servicio, escriba un número de puerto o seleccione el icono Más (+) o el icono Menos (-).
- e. Haga clic en Guardar.

### **SIEM**

La función SIEM (Security Information and Event Management) permite a su dispositivo Xerox enviar eventos de registro de auditoría directamente a sistemas compatibles mediante el protocolo syslog.

Los mensajes syslog generados por su dispositivo Xerox se pueden enviar automáticamente a destinos SIEM para su análisis y generación de informes. En un sistema SIEM, un administrador puede ver los eventos que tuvieron lugar a lo largo de un determinado periodo de tiempo, por ejemplo, para investigar un fallo de seguridad.

Los eventos se envían según van teniendo lugar. Los eventos se transmiten en formato CEF (Common Event Format), que puede interpretar un sistema SIEM.

Se pueden configurar hasta tres destinos SIEM y controlar los eventos que se envían a cada destino, en función

del nivel de severidad. Los niveles de severidad se corresponden con los códigos de severidad de syslog.

### **Descripción general de Configuración**

Para configurar la función Security Information and Event Management (SIEM):

1. En el servidor web integrado, haga clic en Propiedades > Seguridad > Registros > SIEM.

Nota: Como alternativa, para acceder a la página SIEM desde la página de configuración de Conectividad, haga clic en Propiedades > Conectividad > Configuración. En SIEM, haga clic en Editar.

En la página SIEM, el área de estado muestra la fecha/hora del último evento del dispositivo y muestra el estado de activación de los destinos SIEM.

2. Para ver el registro de evento guardado, haga clic en View Events (Ver eventos).

Los eventos del último syslog aparecen en orden inverso. El registro de evento puede mostrar hasta 20 000 eventos. Para descargar el registro de evento, haga clic en **Download Events** y guarde el archivo syslog.txt en una carpeta del PC.

- 3. En el área Share Events (Compartir eventos) se muestra el estado de los destinos SIEM. Los estados incluyen lo siguiente:
	- event range; host name settings (intervalo de evento; opciones de nombre de host): El destino SIEM se configura y se activa para recibir eventos en el intervalo especificado.
	- Configured; Not Sharing (Configurado; no compartido): El destino SIEM se configura pero no se activa para recibir eventos.
	- No configurado: El destino SIEM no está configurado.
- 4. Para enviar un mensaje de prueba a los destinos de SIEM, haga clic en Enviar evento de muestra. En el mensaje, haga clic en Enviar. Se enviará un evento de muestra a todos los destinos que estén configurados y activados.

Nota: Si no se configuran destinos, la función Send Sample Event (Enviar evento de prueba) no está disponible.

### <span id="page-166-0"></span>**Configuración de destinos SIEM**

Para editar un destino SIEM (Security Information and Event Management):

- 1. En el servidor web integrado, haga clic en Propiedades > Seguridad > Registros > SIEM.
- 2. En el área Share Events (Compartir eventos), haga clic en la fila del destino que desea configurar. Aparece la ventana de opciones de destino.
- 3. Para activar el destino para recibir eventos, en Enable Sharing (Activar compartir), haga clic en el botón de alternancia.
- 4. En el campo Nombre de destino, introduzca un nombre para el destino SIEM.
- 5. En el área Connection (Conexión), configure las opciones.
- a. Para seleccionar un protocolo para transportar eventos a los destinos configurados en Protocolo de transporte, seleccione una opción:
	- TCP/TLS (Secure/Recommended) (TCP/TLS (Seguro/Recomendado)): Es un protocolo fiable. Esta es la opción predeterminada y es la más segura.
	- TCP: Es un protocolo fiable.
	- UDP

Nota: TCP (Transmission Control Protocol) es un protocolo fiable que funciona bien con redes vinculadas físicamente y con hosts fijos. TCP comprueba que todos los paquetes de datos son entregados al host que recibe y retransmite los paquetes perdidos. Este procedimiento asegura que los datos transmitidos son recibidos eventualmente.

b. En Host (Syslog Server), especifique un destino por nombre de host o dirección IPv4 o IPv6.

Nota:

- El dispositivo número de puerto de destino de 1 a 65535.
- Si selecciona TCP/TLS, el número de puerto predeterminado es 6514.
- Si selecciona TCP o UDP, el número de puerto predeterminado es 514.
- 6. Para probar la conexión:
	- a. Asegúrese de que se ha activado el uso compartido.
	- b. Haga clic en Probar conexión de la impresora.
	- c. Si el comando ping enviado a la dirección de destino no tiene respuesta, compruebe la configuración y vuelva a probar la conexión.
- 7. En el área Event Policies (Política de eventos), haga clic en Event Range (Intervalo de evento). En la ventana Event Range (Intervalo de evento), seleccione un nivel de gravedad de conexión y haga clic en Guardar. El valor predeterminado de nivel de gravedad es 4.

Nota: Cuando se selecciona el nivel de severidad, los mensajes para dicho nivel y niveles más críticos se envían al destino SIEM.

- 8. Haga clic en Guardar.
- 9. Para enviar un mensaje de prueba a los destinos de SIEM, haga clic en Enviar evento de muestra. En el mensaje, haga clic en Enviar. Se enviará un evento de muestra a todos los destinos que estén configurados y activados. Compruebe con el Administrador SIEM para confirmar que su sistema SIEM ha recibido el evento del dispositivo Xerox.

Nota: Si no se configuran destinos, la función Send Sample Event (Enviar evento de prueba) no está disponible.

# **Edición de destinos SIEM**

Para editar un destino de Security Information and Event Management (SIEM):

1. En el servidor web integrado, haga clic en Propiedades > Seguridad > Registros > SIEM.

- 2. En el área Share Events (Compartir eventos), haga clic en la fila del destino que desea editar.
- 3. Cuando se le indique, seleccione una opción:
	- Para ver o modificar las opciones de destino, haga clic en Editar. Para obtener más información, consulte [Configuración](#page-166-0) de destinos SIEM.
	- Para eliminar las opciones de destino, haga clic en Restauraciones. Cuando se le indique haga clic en Restauraciones.

### **REGISTROS DE ASISTENCIA**

Los archivos de registro son archivos de texto de la actividad reciente del dispositivo creados y almacenados en él. Los archivos de registro se utilizan para solucionar problemas del dispositivo y de la red. El personal del Servicio de asistencia técnica de Xerox puede interpretar los archivos de registro cifrados.

Los registros de asistencia pueden incluir capturas de pantallas del panel de control del dispositivo.

Para obtener una captura de pantalla del panel de control, pulse el botón de encendido y toque la esquina inferior izquierda de la pantalla. Para obtener una captura de pantalla, en la pantalla de alerta, toque Capturar pantalla. Después de tomar la captura de pantalla, se muestra el nombre del archivo de la imagen en la pantalla. El nombre del archivo incluye la fecha, la hora y el número de serie del dispositivo.

El dispositivo puede capturar la mayoría de pantallas. Cuando aparecen ventanas emergentes, el dispositivo a veces captura solo la ventana subyacente.

Las imágenes de la captura de la pantalla se almacenan con los archivos de registro. El dispositivo puede almacenar hasta tres capturas de pantalla durante un máximo de 7 días. Después de 7 días, los archivos se eliminan. Si se toman más de tres capturas de pantalla, se eliminan los archivos más antiguos.

El dispositivo también admite Registro mejorado. La función Registro mejorado permite al dispositivo capturar registros adicionales de determinadas actividades o funciones. Un representante del servicio técnico de Xerox puede usar los registros adicionales para investigar problemas intermitentes o que no se pueden reproducir. El dispositivo admite el registro mejorado para un máximo de tres funciones de forma simultánea.

Para configurar opciones de registros de asistencia:

- 1. En el servidor web interno (Embedded Web Server), haga clic en Propiedades > Seguridad > Registros > Registros de asistencia.
- 2. En el área de Nivel de información, seleccione las opciones apropiadas:
	- Para incluir los registros de auditoría en el registro de asistencia, seleccione Registros de auditoría.

Nota: Para informarse sobre la activación del Registro de auditoría, consulte Registro de [auditoría.](#page-160-0)

- Para incluir datos de NVM en el registro de asistencia, seleccione Incluven datos NVM con registro de red.
- 3. Haga clic en Guardar.
- 4. En el área de Descargar archivos, para Contenido del registro haga clic en Iniciar descargar. Aparece la página Estado de descarga. Esta operación puede tardar unos minutos en completarse.

5. Para guardar los archivos en el ordenador, tras los procesos de información, haga clic en Descargar registro ahora.

Guarde el archivo de registro en el ordenador. Esta operación puede tardar unos minutos en completarse.

6. Para volver a la página Registros de asistencia, haga clic en Cerrar.

Nota: El nombre de archivo del registro de asistencia descargado aparece junto al Identificador de registro en el área de Enviar archivos a Xerox.

Para enviar archivos a Xerox para la realización de diagnósticos, en el área de Enviar archivos a Xerox haga clic en Enviar.

- 7. Para activar la función de registro mejorada de determinadas funciones, en el área Función de registro mejorada, haga lo siguiente:
	- a. En Aumentar niveles de registro de funciones seleccionadas, haga clic en Configurar. A continuación, configure las opciones como sea necesario:

Nota: Active la función Registro mejorado solo si un representante del servicio técnico de Xerox así se lo indica.

- 1. En el área Función 1, en Función, seleccione una función de la lista. A continuación, en Nivel de registro, seleccione Ninguno, Bajo, Medio o Alto.
- 2. Para activar el registro mejorado de una segunda función, en el área Función 2, repita el paso 7a.
- 3. Para activar el registro mejorado de una tercera función, en el área Función 3, repita el paso 7a.
- 4. En el área Registros adicionales, para incluir registros SOAP, active la casilla Registros SOAP.
- 5. En el área Registros adicionales, para incluir registros SMB, active la casilla Registros SMB.
- 6. En el área Registros adicionales, para incluir registros de Stunnel, active la casilla Registros de Stunnel.
- 7. En el área Desactivación programada, configure la duración del registro mejorado en días. El intervalo puede ser de entre 1 y 30 días. El valor predeterminado es de 7 días. Configure la hora del día en la que finalizará el registro.
- 8. Haga clic en Iniciar.

Para borrar la configuración de registro mejorado, haga clic en Restablecer valores predefinidos.

### Nota:

- La activación del registro mejorado requiere el reinicio del dispositivo. El dispositivo se reinicia con niveles de registro mejorado en lo referente a las funciones seleccionadas.
- La desactivación del registro mejorado requiere el reinicio del dispositivo. El dispositivo se reinicia con el registro configurado en los niveles predefinidos.

b. En Análisis de datos aumentado, haga clic en Configurar. A continuación, configure las opciones como sea necesario:

Nota: Active esta función Registro mejorado solo si un representante del servicio técnico de Xerox así se lo indica.

- 1. Seleccione Activar.
- 2. En el área Parada automática, configure la duración del registro mejorado en días. El intervalo puede ser de entre 1 y 3 días. El valor predeterminado es de 1 día. Configure la hora del día en la que finalizará el registro.
- 3. Haga clic en Iniciar.

# IP Sec

IPsec (Internet Protocol Security: seguridad del protocolo de Internet) es un conjunto de protocolos cuya función es asegurar las comunicaciones sobre el Protocolo de Internet (IP) mediante la autenticación y el cifrado de todos los paquetes de datos IP. Permite controlar la comunicación IP mediante la creación de grupos de protocolos, normas y acciones.

IPsec se ha diseñado para proporcionar los siguientes servicios de seguridad:

- Cifrado del tráfico: Este servicio impide leer las comunicaciones privadas a destinatarios que no deberían poder obtener acceso a estas.
- Validación de la integridad: Este servicio garantiza que el tráfico no ha sido modificado en su ruta hasta el destino.
- Autenticación de iguales: Este servicio permite garantizar que el trabajo proviene de un origen de confianza.
- Antirrepetición: Este servicio protege al dispositivo contra la repetición de la sesión protegida.

Nota: Si el modo FIPS 140 se activa en el dispositivo, es posible configurar IPsec con tan solo las opciones compatibles de FIPS 140.

# **COMPONENTES DE LA CONFIGURACIÓN IPSEC**

Para configurar IPsec, realice las tareas siguientes.

- 1. Configure IPsec en el dispositivo Xerox.
- 2. Configure y defina los componentes de las normativas de seguridad de IPsec. Consulte Definir una [norma](#page-172-0) de [seguridad.](#page-172-0)
- 3. Configure IPsec en el host remoto.
- 4. Envíe los datos a través de una conexión remota.

Para acceder a la página IPsec, en el servidor web integrado, haga clic en Propiedades > Seguridad > IPsec.

### **GESTIÓN DE NORMAS DE SEGURIDAD**

Las normas de seguridad de IPsec son un conjunto de condiciones, opciones de configuración y parámetros de seguridad que permiten a dos sistemas acordar un tráfico de datos seguro entre ellos. Se pueden tener numerosas normas vigentes a la vez, aunque el orden de la lista de normas y el ámbito determinan el modo de funcionamiento general de las normas.

El orden de la lista de normas es muy importante. Las normas se aplican por orden de prioridad. El tráfico que encuentra criterios de una norma de prioridad superior se gestiona conforma a dicha norma y omite las normas de prioridad inferior que rijan el mismo tráfico.

Precaución: Asegúrese de que las selecciones de seguridad de IPsec para el dispositivo coinciden de forma precisa con las de los dispositivos cliente de extremos de seguridad de IPsec. Las discrepancias pueden derivar en errores de comunicación.

### <span id="page-172-0"></span>**Definición de normas de seguridad**

- 1. Haga clic en Normas de seguridad en la parte superior de la página de IPsec.
- 2. En Definir norma, seleccione un Grupo de hosts en el menú. Si desea más información, consulte Gestión de grupos de hosts.
- 3. Seleccione un Grupo de protocolos en el menú. Si desea más información, consulte [Gestión](#page-173-0) de grupos de [protocolos.](#page-173-0)
- 4. Seleccione una Acción en el menú. Si desea más información, consulte Gestión de [acciones](#page-173-1).
- 5. Haga clic en Add Policy (Agregar norma).

### **Cambio de prioridades de normas de seguridad**

Para priorizar unas normas sobre otras, seleccione en Normas guardadas la norma cuya prioridad desee cambiar y haga clic en los botones Avanzar o Retroceder.

### **Modificación o eliminación de una norma de seguridad**

Para eliminar una norma, selecciónela en Normas guardadas y haga clic en Eliminar.

# **GESTIÓN DE GRUPOS DE HOSTS**

Los grupos de hosts son agrupaciones de ordenadores, servidores y otros equipos a los que desee controlar con ciertas normas de seguridad. Un grupos de hosts es un conjunto de direcciones sobre las que se aplica la normativa.

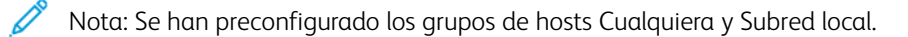

### **Creación de grupos de hosts nuevos**

- 1. Haga clic en Grupos de hosts en la parte superior de la página de IPsec.
- 2. Haga clic en Agregar nuevo grupo de hosts.
- 3. Escriba un Nombre y una Descripción para el grupo.
- 4. En Lista de direcciones, seleccione IPv4 o IPv6.
- 5. Seleccione un Tipo de dirección. Las opciones son Específico, Todas o Subred.
- 6. Escriba la dirección IP con el formato correcto.
- 7. Para continuar agregando direcciones al grupo, haga clic en Agregar.
- 8. Para eliminar direcciones, haga clic en Eliminar junto a la dirección que desee eliminar.
- 9. Haga clic en Guardar para aplicar la nueva configuración o en Deshacer para conservar la configuración anterior.

### **Modificación o eliminación de grupos de hosts**

Para modificar o eliminar un grupo de hosts, selecciónelo de la lista y haga clic en Editar o Eliminar.

# <span id="page-173-0"></span>**GESTIÓN DE GRUPOS DE PROTOCOLOS**

Los grupos de protocolos son agrupaciones lógicas de protocolos seleccionados. Para aplicar determinadas directivas de seguridad para ciertos protocolos, cree un grupos de protocolos.

Los grupos de protocolos definen los protocolos de la capa superior destinados a convertirse en parte de la directiva de seguridad. Los protocolos de la capa superior incluyen todos los protocolos, FTP, HTTP, SMTP e IPP, además de otros protocolos. Puede configurar protocolos personalizados. Si desea más información, consulte Gestión de grupos de [protocolos.](#page-173-2)

Los grupos de protocolos siguientes son grupos predefinidos:

- Todos: Este grupo todos los protocolos.
- Servicios del sistema: Este grupo incluye todos los protocolos necesarios para iniciar y configurar el dispositivo de Xerox, con la salvedad de ISAKMP, el puerto de IPsec.
- Servicios no del sistema: Este grupo incluye todos los protocolos. que no se incluyen en los servicios del sistema, con la salvedad de ISAKMP.

### <span id="page-173-2"></span>**Creación de un grupo de protocolos**

- 1. En la página IPsec, haga clic en Grupos de protocolos.
- 2. Haga clic en Agregar nuevo grupo de protocolos.
- 3. Escriba un Nombre y una Descripción para el grupo.
- 4. En Nombre de aplicación, seleccione los protocolos que desee agregar al grupo.
- 5. Para controlar una aplicación que no figura en la lista, en el área Protocolos personalizados, en Nombre de servicio, active la casilla. Escriba un nombre para la aplicación.
- 6. En Protocolo, seleccione TCP o UDP.
- 7. Escriba el número de puerto y especifique si es una impresora servidor o cliente.
- 8. Para aplicar la nueva configuración, seleccione Guardar. Para conservar los valores anteriores, haga clic en Deshacer. Para regresar a la página anterior, haga clic en Cancelar.

#### **Modificación o eliminación de grupos de protocolos**

Para modificar o eliminar un grupo de protocolos, selecciónelo de la lista y haga clic en Editar o Eliminar.

# <span id="page-173-1"></span>**GESTIÓN DE ACCIONES**

Utilice acciones para gestionar específicamente cómo debe controlar IPsec los protocolos dependientes. Hay dos acciones predefinidas. Puede crear protocolos personalizados.

Dispone de las acciones predefinidas siguientes:

- Aprobar: Esta acción permite el tráfico no cifrado.
- Bloquear: Esta acción bloquea el tráfico no cifrado.

# **Creación de nuevas acciones**

Utilice la página Acciones para crear y gestionar acciones. Use la página Paso 1 de 2 - Nueva acción para asignar un nombre a una acción y seleccionar el método de creación de claves.

- 1. Haga clic en Acciones en la parte superior de la página de IPsec.
- 2. Haga clic en Agregar nueva acción.
- 3. En Datos de acción IP, en el campo Nombre, escriba el nombre de la acción.
- 4. En el campo Descripción, puede introducir la descripción de la acción si es necesario.
- 5. En Método de creación de claves, seleccione una opción.
	- Internet Key Exchange (IKEv1). Si desea más información, consulte [Configuración](#page-176-0) de IKE (Internet Key [Exchange\).](#page-176-0)
	- Creación de claves manual. Para obtener más información, consulte [Configuración](#page-177-0) para la creación de claves [manual](#page-177-0).

 $\mathscr{D}$ Nota: Si los dispositivos cliente no se han configurado para IKE, o no lo admiten, seleccione Creación de claves manual.

- 6. Si seleccionó IKE, seleccione un modo de autenticación:
	- Clave precompartida: Esta opción solicita al dispositivo que se autentique con una clave precompartida. En este método de autenticación cada dispositivo homólogo debe configurarse con la misma clave. Escriba la clave en el campo Clave precompartida.

Nota: Para mejorar la seguridad, use una clave larga y compleja:

- Para satisfacer los requisitos de seguridad actualizados, la longitud de la clave mínima requerida es de 14 bytes. Por ejemplo, 14 caracteres ASCII.
- La longitud de la clave puede tener un valor máximo de 248 bytes.
- Puede especificar caracteres del conjunto de caracteres UTF-8 o Latin-1.
- Certificados digitales: Esta opción solicita al dispositivo que se autentique con certificados digitales.

Con este método de autenticación, cada dispositivo homólogo obtiene un certificado de identidad digital único de la autoridad de certificación para realizar la autenticación. La autoridad de certificación emite un certificado digital que contiene la clave pública del solicitante y el resto de la información de identificación. La autoridad de certificación facilita su propia clave pública a través del certificado de la autoridad de certificación. El destinatario del mensaje de IKE usa la clave pública de la autoridad de certificación para verificar el certificado de identidad digital del dispositivo homólogo. Para verificar que el certificado de identidad digital del dispositivo homólogo es el emitido por la autoridad de certificación, la impresora verifica la firma del certificado.

 $\left( \left| \right| \right)$ Importante: Para autenticarse recíprocamente de forma correcta, es necesario que los dispositivos homólogos en la conexión IPsec posean un certificado del dispositivo firmado por una autoridad de certificación que también sea de confianza en lo referente al otro dispositivo homólogo.

Cuando se instalan los certificados requeridos:

- En Certificado de autenticación del dispositivo, seleccione un certificado de la lista.
- En Certificado de validación del servidor, seleccione un certificado de la lista.

Nota: Para configurar la acción de IPsec, instale los certificados de la autenticación IKE mediante la página Certificados de seguridad. Si desea más información, consulte [Certificados](#page-179-0) de seguridad.

Antes de guardar la configuración, para ver los certificados:

- a. Para ver el certificado de dispositivo de Xerox, haga clic en Ver certificados de dispositivo de Xerox.
- <span id="page-175-0"></span>b. En la página Ver/Guardar certificados, para exportar el certificado, haga clic en Exportar (codificación básica 64 - PEM).
- <span id="page-175-1"></span>c. Para salir de la página Ver/Guardar certificados, haga clic en Cerrar.
- d. Para ver el certificado de validación del servidor, haga clic en Ver certificados del servidor. Repita los pasos [b](#page-175-0) y [c](#page-175-1) como sea necesario.
- 7. Haga clic en Siguiente.

### <span id="page-176-0"></span>**Configuración de IKE (Internet Key Exchange)**

Use la página Paso 2 de 2 de opciones de IKEv1 para configurar las opciones de Intercambio de claves por red (IKE).

Intercambio de claves por red (IKE) es un método de establecimiento de claves que permite la negociación y autenticación automáticas, y ofrece servicios de antirrepetición y compatibilidad con autoridades de certificación. IKE también tiene la capacidad de cambiar claves de cifrado durante las sesiones de IPsec. IKE suele utilizarse como parte de una red privada virtual.

IKE fase 1 autentica los homólogos de IPsec y establece un canal seguro entre ellos para permitir los intercambios IKE. En la fase 2 de IKE se negocian las asociaciones de seguridad de IPsec para establecer el túnel de IPsec.

El dispositivo admite los valores de fase 1 de IKE siguientes de manera prefijada:

- Grupos DH:
	- Grupo DH 20 (EC P-384)
	- Grupo DH 19 (EC P-256)
	- Grupo DH 14 (2048 bits MODP)
- Hashes:
	- SHA-384
	- SHA-256
- Cifrado:
	- AES-CBC-256
	- AES-CBC-128

 $\mathscr{O}$ Nota: El administrador del sistema no puede configurar los valores prefijados de la fase 1 de IKE.

- 1. En Validez de clave de IKE fase 1, escriba la duración de esta clave hasta su caducidad en Segundos, Minutos u Horas. Cuando una clave termina su periodo de validez, la asociación de seguridad se renegocia y la clave se actualiza o se vuelve a generar.
- 2. En el área IKE fase 2, en Modo IPsec, seleccione una opción.
	- Modo de transporte: Esta opción solo cifra la carga IP.
	- Modo de túnel: Esta opción cifra el encabezado IP y la carga IP.

Nota: El modo de túnel trata el paquete IP completo como una cabecera de autenticación (AH) o como carga de seguridad de encapsulado (ESP), lo que permite proteger a todo el paquete.

- 3. Si selecciona Modo de túnel, seleccione el tipo de dirección en Activar dirección de fin de seguridad. Las opciones son Desactivada, Dirección IPv4 o Dirección IPv6.
- 4. En Seguridad de IPsec, seleccione ESP, AH o Ambos.

5. En PFS (Perfect Forward Secrecy), seleccione una opción. Las opciones son Grupo 20 (EC P-384), Grupo 19 (EC P-256), Grupo 14 (2048 bits MODP) o Ninguno.

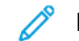

Nota: Si se activa FIPS 140 no podrá seleccionar Ninguno en PFS.

- 6. En Hash, seleccione una opción. Las opciones son SHA-256, SHA-1 o Ninguno.
- 7. Si seleccionó ESP o Ambos como tipo de seguridad de IPsec, en Cifrado, seleccione AES-CBC-128/256 o Ninguno.

Nota: Si se activa FIPS 140 no podrá seleccionar Ninguno en Cifrado.

- 8. En Validez de clave, escriba la duración de la validez de esta clave en segundos, minutos u horas. Cuando una clave termina su periodo de validez, la asociación de seguridad se renegocia y la clave se actualiza o se vuelve a generar.
- 9. Haga clic en Guardar.

### <span id="page-177-0"></span>**Configuración para la creación de claves manual**

Use la página Paso 2 de 2 - Configuración manual para definir las claves manualmente.

Use la opción Creación de claves manual si los sistemas cliente no son compatibles con IKE o no lo admiten.

- 1. En el área Selecciones de modo, en Modo IPsec, seleccione una opción.
	- Modo de transporte: Esta opción solo cifra la carga IP.
	- Modo de túnel: Esta opción cifra el encabezado IP y la carga IP.

Nota: El modo de túnel trata el paquete IP completo como una cabecera de autenticación (AH) o como carga de seguridad de encapsulado (ESP), lo que permite proteger a todo el paquete.

- 2. Si selecciona Modo de túnel, seleccione el tipo de dirección en Activar dirección de extremo de seguridad. Las opciones son Desactivada, Dirección IPv4 o Dirección IPv6.
- 3. En el área Selecciones de seguridad, en Seguridad de IPsec, seleccione ESP, AH o Ambas.
- 4. En función de la opción de Seguridad de IPsec:
	- a. Para definir las asociaciones de seguridad de entrada, escriba el valor de entrada del índice de parámetros de seguridad (SPI) para ESP, para AH o para ambos. En Índice de parámetros de seguridad ESP: ENTRADA o Índice de parámetros de seguridad AH: ENTRADA, escriba un número de 32 bits igual o superior a 256.
	- b. Para definir las asociaciones de seguridad de salida, escriba el valor de salida del índice de parámetros de seguridad (SPI) para ESP, para AH o para ambos. En Índice de parámetros de seguridad ESP: SALIDA o Índice de parámetros de seguridad AH: SALIDA, escriba un número de 32 bits igual o superior a 256.
- 5. En Hash, seleccione una opción. Las opciones son SHA-256, SHA-1 o Ninguno.
- 6. En Introducir claves como, seleccione Formato ASCII o Número hexadecimal.
- 7. En Clave de hash: ENTRADA y Clave de hash: SALIDA, escriba las claves en el formato correspondiente. Asegúrese de que las longitudes de las cadenas satisfacen los requisitos detallados en la página.

8. Si seleccionó ESP o Ambos como tipo de seguridad de IPsec, seleccione una opción en Cifrado. Las opciones son AES-CBC-128/256 o Ninguna.

 $\mathscr{O}$ Nota: Si se activa FIPS 140 no podrá seleccionar Ninguno en Cifrado.

- 9. En clave de cifrado: ENTRADA y Clave de cifrado: SALIDA, escriba las claves en el formato correspondiente. Asegúrese de que las longitudes de las cadenas satisfacen los requisitos detallados en la página.
- 10. Haga clic en Guardar.

#### **Modificación o eliminación de una acción**

Para modificar o eliminar una acción, selecciónela de la lista y haga clic en Editar o Eliminar.

# **ACTIVACIÓN DE IPSEC**

- 1. En el servidor web interno, haga clic en Propiedades > Seguridad.
- 2. Haga clic en IPsec.
- 3. En Activación, seleccione Activado.
- 4. Para guardar la nueva configuración, haga clic en Aplicar. Para conservar los valores anteriores, haga clic en Deshacer.

### **Desactivación de IPsec en el panel de control**

- 1. En la pantalla táctil del panel de control, toque Dispositivo y, a continuación, Herramientas.
- 2. Toque Opciones de seguridad > IPsec.
- 3. Toque Desactivar IPsec.

Nota: IPsec solo se puede activar en el servidor web integrado.

# <span id="page-179-0"></span>Certificados de seguridad

Un certificado digital es un archivo de datos utilizados para verificar la identidad del cliente o servidor en una transacción de red. Un certificado también contiene una clave pública utilizada para crear y verificar las firmas digitales. Para probar la identidad en otro dispositivo, un dispositivo presenta un certificado de confianza de otro dispositivo. El dispositivo también puede presentar un certificado firmado por otro fabricante de confianza y una firma digital probando la titularidad del certificado.

Un certificado digital, basado en el estándar X.509, incluye los datos siguientes:

- Información sobre el propietario del certificado
- El número de serie del certificado y la fecha de caducidad
- El nombre y la firma digital de la autoridad de certificación (AC) que emite el certificado
- Una clave pública
- Un propósito que define cómo se pueden utilizar el certificado y la clave pública
- Un uso de la clave que define los usos cifrados de la clave pública del certificado

Existen cuatro tipos de certificados:

- Un certificado de dispositivo es un certificado para el que la impresora tiene una clave privada. El propósito especificado en el certificado permite que se utilice para probar la identidad.
- Un certificado de AC es un certificado con la autoridad de firmar otros certificados.
- Un certificado de confianza es un certificado autofirmado de otro dispositivo en el que desea confiar.
- Un certificado de controlador de dominio es un certificado autofirmado para un controlador de dominio en la red. Los certificados de controlador de dominio se utilizan para verificar la identidad de un usuario cuando el usuario se conecta a la impresora mediante una tarjeta inteligente.

# **INSTALACIÓN DE CERTIFICADOS**

Para asegurarse de que la impresora se puede comunicar con otros dispositivos a través de una conexión confiable, ambos dispositivos deben tener certificados específicos instalados.

Para protocolos como HTTPS, la impresora es el servidor y debe probarle su identidad al navegador web cliente. Para protocolos como 802.1X, la impresora es el servidor y debe probarle su identidad al servidor de autenticación, por lo general, un servidor RADIUS.

Para las funciones que utilizan estos protocolos, realice las tareas siguientes:

- Instale un certificado de dispositivo en la impresora.
	- Nota: Cuando la impresora usa HTTPS, un certificado de dispositivo de Xerox® se crea e instala en la impresora automáticamente.
- Instale una copia del certificado AC que se utilizó para firmar el certificado del dispositivo de la impresora en el otro dispositivo.

Los protocolos como LDAP e IPsec requieren que ambos dispositivos se prueben sus identidades entre sí.

Para las funciones que utilizan estos protocolos, realice las tareas que se indican en una de las opciones
#### siguientes:

Para instalar certificados (opción 1):

- Instale un certificado de dispositivo en la impresora.
- Instale una copia del certificado AC que se utilizó para firmar el certificado del dispositivo de la impresora en el otro dispositivo.
- Instale una copia del certificado AC que se utilizó para firmar el certificado del otro dispositivo en la impresora.

Para instalar certificados (opción 2):

Si el otro dispositivo utiliza un certificado autofirmado, instale una copia del certificado fiable del otro dispositivo en la impresora.

## **CREACIÓN E INSTALACIÓN DE UN CERTIFICADO DE DISPOSITIVO XEROX ®**

Si no tiene un servidor que funcione como autoridad de certificación, instale un Certificado de dispositivo Xerox® en la impresora. Al crear un certificado de dispositivo Xerox®, la impresora genera un certificado, lo firma y crea una clave pública que se utiliza en el cifrado SSL.

Después de instalar el certificado de dispositivo Xerox®, instale el archivo Root Certificate Authority del dispositivo en todos los dispositivos con los que se comunique la impresora. Entre los ejemplos de otros dispositivos están los navegadores web cliente para HTTPS o el servidor de autenticación RADIUS para 802.1X.

Cuando el archivo Root Certificate Authority del dispositivo está instalado:

- Los usuarios pueden acceder a la impresora mediante Embedded Web Server.
- No aparecen mensajes de advertencia de certificados.

Nota: Un certificado de dispositivo Xerox® es menos seguro que un certificado firmado por una autoridad de certificación de confianza.

- 1. En el servidor web interno, haga clic en Propiedades > Seguridad.
- 2. Haga clic en Certificados > Certificados de seguridad.
- 3. Haga clic en la pestaña Certificado de dispositivo de Xerox.
- 4. Seleccione Crear certificado de dispositivo de Xerox nuevo.
- 5. Rellene los campos de Código de país (2 letras), Provincia, Localidad, Organización, Unidad de organización, Nombre común y Dirección de e-mail.
- 6. En Nombre principal universal de MS, escriba el nombre de usuario correspondiente.

Nota: Se precisa el Nombre principal universal de MS si se usa 802.1X EAP-TLS para clientes o servidores de Windows.

- 7. Escriba el número de días de validez.
- 8. Haga clic en Finalizar.

# **INSTALACIÓN DE LA AUTORIDAD DE CERTIFICACIÓN RAÍZ DEL DISPOSITIVO**

Si la impresora utiliza el certificado de dispositivo de Xerox®, y un usuario intenta acceder a la impresora mediante el Embedded Web Server, puede que el navegador muestre un mensaje de error relacionado con el certificado. Para asegurarse de que no se muestran mensajes de error, en los navegadores web de todos los usuarios, instale la autoridad de certificación raíz del dispositivo.

Nota: Cada navegador proporciona un método para anular temporalmente el aviso de "certificado no fiable" al conectarse a la página web del dispositivo Xerox. Es posible que este proceso de excepción no funcione en algunos navegadores al usar el panel de control remoto. El navegador puede no poder conectarse al panel de control remoto del dispositivo. Algunos navegadores no pueden conectarse al panel de control remoto del dispositivo. Para resolver el problema, instale el certificado del dispositivo.

## **Instalación de la autoridad de certificación raíz del dispositivo en un equipo informático**

- 1. En el servidor web interno, haga clic en Propiedades > Seguridad.
- 2. Haga clic en Certificados.
- 3. Haga clic en Certificados de seguridad.
- 4. Para guardar el archivo en su equipo, haga clic en Descargar la autoridad de certificación raíz del dispositivo.
- 5. Instale el archivo en la ubicación de almacenamiento de certificados del navegador web. Si desea más información, consulte la ayuda del navegador web.

Nota:

- Usuarios de Windows: Instale el certificado en los navegadores que se usan para conectarse al dispositivo de Xerox.
- Usuarios de Mac: Instale el certificado mediante la aplicación KeyChain™.
- Puede descargar la autoridad de certificación raíz del dispositivo desde la página HTTP en Propiedades > Conectividad > Protocolos > HTTP.

#### **Instalación de la autoridad de certificación raíz del dispositivo en varios equipos o servidores**

#### **Instalación de la autoridad de certificación raíz del dispositivo en varios equipos o servidores**

Para instalar una autoridad de certificación raíz del dispositivo en varios equipos mediante una aplicación:

- 1. Póngase en contacto con el departamento de TI para obtener más información sobre el método para actualizar diversos navegadores o sistemas operativos simultáneamente.
- 2. Descargue la autoridad de certificación raíz del dispositivo de la página de certificados de seguridad en el servidor web integrado.
	- a. En el servidor web interno, haga clic en Propiedades > Seguridad.
	- b. Haga clic en Certificados.
	- c. Haga clic en Certificados de seguridad.

# d. Haga clic en Descargar la autoridad de certificación raíz del dispositivo.

3. Envíe el certificado a su departamento de TI para su distribución.

#### **Configuración de una cadena de confianza para una organización**

Para configurar una cadena de confianza para una organización:

- 1. Póngase en contacto con su departamento de IT para determinar cómo obtener un solicitud de firma de certificado (CSR). Se necesita un solicitud de firma de certificado para cada dispositivo que es firmado por un certificado raíz de la organización.
- 2. Descargue un CSR de la página de certificados de seguridad en el servidor web integrado.
	- a. En el servidor web interno, haga clic en Propiedades > Seguridad.
	- b. Haga clic en Certificados.
	- c. Haga clic en Certificados de seguridad.
	- d. Haga clic en Crear una solicitud de firma de certificado (CSR).
	- e. En la página Crear una solicitud de firma de certificado (CSR), escriba la información y realice las selecciones correspondientes.
	- f. Haga clic en Finalizar.
- 3. Procese la solicitud de firma de certificado mediante el servidor de firma de certificados de su departamento de TI.
- 4. Instale el certificado firmado resultante en cada dispositivo Xerox®.

## **CREACIÓN DE UNA SOLICITUD DE FIRMA DE CERTIFICADO**

Si no instala un certificado de dispositivo de Xerox, puede instalar un certificado firmado por una autoridad de certificación (AC). Cree una solicitud de firma de certificado (CSR), envíela a una autoridad de certificación o a un servidor local que funcione como autoridad de certificación para firmar la CSR. Un ejemplo de servidor que funciona como AC es Windows Server 2008 con Servicios de Certificate Server. Cuando la AC regrese el certificado firmado, instálelo en la impresora.

#### **Creación de una Solicitud de firma de certificado**

- 1. En el servidor web integrado, haga clic en Propiedades > Seguridad.
- 2. Haga clic en Certificados > Certificados de seguridad.
- 3. Haga clic en la pestaña Certificados de dispositivo firmados por una autoridad de certificados.
- 4. Seleccione Crear una solicitud de firma de certificado (CSR).
- 5. Rellene los campos de Código de país (2 letras), Provincia, Localidad, Organización, Unidad de organización, Nombre común y Dirección de e-mail.
- 6. En Nombre principal universal de MS, escriba el nombre de usuario correspondiente.

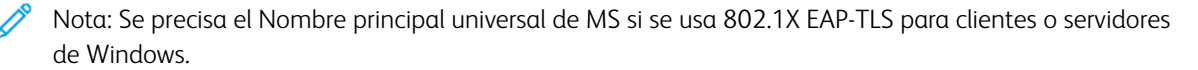

- 7. Para Algoritmo clave, seleccione una opción.
- 8. En el área Nombre alternativo del asunto, seleccione valores para incluir los atributos del certificado de seguridad:
	- Nombre distintivo
	- Dirección IPv4
	- Direcciones IPv6
	- Nombre de dominio completo
	- Nombre de DNS de multidifusión
	- Nombre de entidad de seguridad universal de Microsoft
	- Nota:
		- Todos los atributos de Nombre alternativo del asunto (SAN) se incluyen de forma predeterminada.
		- Si no se seleccionan atributos SAN, la extensión SAN no se incluye en el certificado generado.
- 9. Para generar una nueva solicitud de firma de certificado, haga clic en Finalizar.

# **Carga de un certificado de dispositivo firmado por una autoridad de certificación**

- 1. En el servidor web interno, haga clic en Propiedades > Seguridad.
- 2. Haga clic en Certificados.
- 3. Haga clic en Certificados de seguridad.
- 4. Haga clic en la ficha Certificados de dispositivo firmados por una autoridad de certificados.
- 5. Seleccione Instalar certificado.
- 6. Haga clic en Examinar o Seleccionar archivo y desplácese hasta el certificado firmado en formato .pem o PKCS#12.
- 7. Haga clic en Abrir o Elegir.
- 8. Haga clic en Siguiente.
- 9. Si el certificado está protegido con una clave, escriba la clave y vuelva a introducirla para verificarla.
- 10. Introduzca un Nombre amistoso para identificar el certificado después.
- 11. Haga clic en Siguiente.

Nota:

- El certificado firmado puede coincidir con una CSR creada por el dispositivo que esté pendiente.
- El certificado firmado puede ser un certificado PKCS#12 generado por una Autoridad de certificados.

# **INSTALACIÓN DE CERTIFICADOS RAÍZ**

Puede instalar los certificados de la autoridad de certificación raíz y los certificados intermedios de las autoridades de certificación para su empresa. Puede instalar los certificados autofirmados desde cualquier otro dispositivo en la red.

Entre las codificaciones de certificado admitidas y las extensiones de archivo típicas, se incluyen:

- Reglas de codificación distinguida (.cer, .crt, .der)
- Modo de presencia mejorada de privacidad/Base 64 (.pem)
- PKCS#7 (.p7b)
- PKCS#12  $(.pfx, .p12)$

Nota: Para importar un certificado de dispositivo firmado por una autoridad de certificados, utilice el formato PKCS#12.

Para instalar un certificado raíz:

- 1. En el servidor web interno, haga clic en Propiedades > Seguridad.
- 2. Haga clic en Certificados.
- 3. Haga clic en Certificados de seguridad.
- 4. Haga clic en la ficha Certificados raíz/intermedios fiables.
- 5. Haga clic en Instalar certificado.
- 6. Haga clic en Examinar o Seleccionar archivo y, a continuación, desplácese hasta el certificado firmado.
- 7. Haga clic en Abrir o Elegir.
- 8. Haga clic en Siguiente.
- 9. Introduzca un Nombre amistoso para identificar el certificado después.
- 10. Haga clic en Siguiente.

El certificado digital aparece en la lista de Certificados instalados.

## **INSTALACIÓN DE CERTIFICADOS DE CONTROLADOR DE DOMINIO**

Puede instalar los certificados autofirmados desde cualquier otro controlador de dominio en la red.

Entre las codificaciones de certificado admitidas y las extensiones de archivo típicas, se incluyen:

- Reglas de codificación distinguida (.cer, .crt, .der)
- Modo de presencia mejorada de privacidad/Base 64 (.pem)
- PKCS#7 (.p7b)

• PKCS#12 (.pfx, .p12)

Nota: Para importar un certificado de dispositivo firmado por una autoridad de certificados, utilice el formato PKCS#12.

Para instalar un certificado de controlador de dominio:

- 1. En el servidor web interno, haga clic en Propiedades > Seguridad.
- 2. Haga clic en Certificados.
- 3. Haga clic en Certificados de seguridad.
- 4. Haga clic en la ficha Certificados del controlador de dominio.
- 5. Haga clic en Instalar certificado.
- 6. Haga clic en Examinar o Seleccionar archivo y, a continuación, desplácese hasta el certificado firmado.
- 7. Haga clic en Abrir o Elegir.
- 8. Haga clic en Siguiente.
- 9. Introduzca un Nombre amistoso para identificar el certificado después.
- 10. Haga clic en Siguiente.

El certificado digital aparece en la lista de Certificados instalados.

#### **VER, GUARDAR O ELIMINAR UN CERTIFICADO**

Use la página Ver/Guardar certificados para ver o guardar los certificados de seguridad instalados en el dispositivo de Xerox®. Para evitar errores y avisos de certificación, revise la precisión de las propiedades del certificado. Entre los atributos habituales de las propiedades se incluyen:

- Cadena de confianza: Para determinar la autoridad de certificación que puede establecer una cadena de confianza para el certificado, visualice la información del emisor.
- Fecha de validez: Para asegurarse de que el certificado no ha vencido o que está fuera del intervalo de fechas de validez, compruebe dichas fechas.
- Dirección IP y nombre: Para asegurarse de que las direcciones IP y el nombre coinciden con los valores esperados, compruebe la información en Asunto y Nombre alternativo del asunto.
- Atributos de seguridad: Para garantizar que el certificado se ajusta a los requisitos de seguridad para el uso previsto, compruebe los detalles de las opciones Algoritmo de firma e Información de clave pública del asunto.
- Uso y propósito del certificado: Para garantizar que se pueden admitir los posibles usos del certificado, verifique los detalles de Uso clave y Uso clave extendido.

Para ver, guardar o eliminar un certificado:

- 1. En la página Certificados de seguridad, haga clic en una ficha de tipo de certificado.
- 2. Para ver o guardar un certificado, en Acción, haga clic en Ver/Exportar. Los datos del certificado aparecen en la página Ver/Guardar certificado.
	- a. Para guardar el certificado en el PC, haga clic en Exportar (codificación básica 64 PEM).
- b. Para volver a la página Certificados de seguridad, haga clic en Cerrar.
- 3. Para eliminar un certificado, seleccione la casilla de verificación situada junto al nombre del certificado y luego haga clic en Eliminar seleccionado.

 $\mathscr{O}$ Nota: No se puede eliminar el certificado de dispositivo prefijado de Xerox®.

Si la impresora utiliza el certificado de dispositivo de Xerox®, y un usuario intenta acceder a la impresora mediante el Embedded Web Server, puede que el navegador muestre un mensaje de error relacionado con el certificado. Para que no aparezcan estos mensajes de error, instale la Autoridad de certificados raíz de dispositivos en el navegador web de todos los usuarios.

# **ESPECIFICACIÓN DE LA LONGITUD MÍNIMA DE CLAVE DE CERTIFICADO**

Los certificados RSA y ECDSA que el dispositivo de Xerox<sup>®</sup> usa para el cifrado deben satisfacer los requisitos de longitud de la clave mínima del dispositivo.

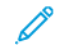

Nota: Los algoritmos ECDSA (Elliptic Curve Data Signature Algorithm) y RSA utilizados en el cifrado son independientes. Si instala un certificado que utiliza ECDSA, se valida respecto de los requisitos de longitud de clave de ECDSA. Si instala un certificado que utiliza RSA, se valida respecto de los requisitos de longitud de clave de RSA.

Las longitudes mínimas de la clave se aplican a los certificados siguientes:

- Certificados de seguridad existentes instalados en el dispositivo. Para obtener más información, consulte [Certificados](#page-179-0) de seguridad.
- Los certificados de seguridad importados al dispositivo en el futuro.
- Los certificados de seguridad originados a partir de otros orígenes. Por ejemplo, los certificados usados mediante el cifrado de correo electrónico o de tarjeta inteligente.

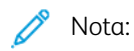

- Cuando se importan nuevos certificados al equipo, se comprueban los requisitos mínimos de longitud de la clave de los certificados. Los certificados con una longitud de clave inferior al mínimo requerido no se instalan.
- No se podrá cambiar el valor de longitud mínima de las claves por un valor que invalide un certificado ya instalado.
- Para cambiar el valor de longitud de clave, debe eliminar antes los certificados no conformes con tal cambio.

Para configurar la longitud de clave de certificado:

- 1. En el servidor web interno, haga clic en Propiedades > Seguridad.
- 2. Haga clic en Certificados > Longitud de clave de certificado.
- 3. En Longitud mínima de la clave de cifrado RSA, seleccione una opción:
	- No hay mínimo
	- 1024 bits
	- 2048-bit\*: Esta es la opción prefijada. La opción FIPS 140 cumple los requisitos de Common Criteria.
	- 4096 bits

Nota: Si está activado el cumplimiento de FIPS 140 con Common Criteria, no están disponibles opciones de menos de 2048 bits.

- 4. En Longitud mínima de la clave de cifrado ECDSA, seleccione 256 bits\* o 384 bits\*. La opción prefijada es 256 bits\*. Ambas opciones cumplen los requisitos de FIPS 140 con Common Criteria.
- 5. Haga clic en Aplicar.

# 802.1x

802.1X es una norma del IEEE (Institute for Electrical and Electronics Engineers) que define un método de control de acceso a la red basado en puertos. En una red protegida por 802.1X la impresora la debe autenticar una entidad de autorización central, generalmente un servidor RADIUS antes de que pueda integrarse en la red física.

Puede activar y configurar la impresora para que se pueda utilizar en una red protegida por 802.1X. Puede configurar el dispositivo en el panel de control o en el servidor web integrado.

Antes de comenzar:

- Asegúrese de que el servidor de autenticación y el autenticador 802.1X estén disponibles en la red.
- Decida el método de autenticación adecuado.
- Cree un nombre de usuario y una clave en el servidor de autenticación.

# **ACTIVACIÓN Y CONFIGURACIÓN DE 802.1X EN EL SERVIDOR WEB INTEGRADO**

- 1. En el servidor web interno, haga clic en Propiedades > Conectividad > Configuración.
- 2. En Red, para conexión cableada, haga clic en Editar.
- 3. Para configurar las opciones de 802.1X, junto a 802.1X, haga clic en Editar.
- 4. En Protocolo, seleccione Activar 802.1X.
- 5. En Método de autenticación, seleccione el método utilizado en su red.

Nota: Cuando el dispositivo está en el modo FIPS 140, la autenticación EAP-TLS es obligatoria.

6. En Validación del servidor: validar servidor mediante, seleccione el certificado raíz que desea utilizar para validar el servidor de autenticación. Seleccione Sin validación si no desea validar un certificado.

Nota:

- Si seleccionó PEAPv0/EAP-MS-CHAPv2 o EAP-TLS como método de autenticación, puede pedirle a la impresora que valide certificados utilizados para cifrar 802.1X.
- La autenticación TLS y la verificación del servidor requieren certificados X.509. Para utilizar estas funciones, instale los certificados necesarios en la página Certificados de seguridad antes de configurar 802.1X.
- El Certificado prefijado de dispositivo de Xerox® no se puede utilizar con EAP-TLS en entornos Windows. Se puede utilizar en entornos de servidor FreeRADIUS.
- 7. Para ver o quardar un certificado, seleccione el certificado en el menú y haga clic en Ver/Guardar. Los datos del certificado aparecen en la página Ver/Guardar certificado de dispositivo.
	- a. Para guardar el certificado en el PC, haga clic en Exportar (codificación básica 64 PEM).
	- b. Para regresar a la ventana anterior, haga clic en Cerrar.
- 8. Si seleccionó EAP-TLS como método de autenticación, puede permitir que la impresora cifre la comunicación 802.1X. En Certificado de dispositivo (TLS): certificado de autenticación, seleccione el certificado que desea utilizar.
- 9. Para ver o quardar un certificado, seleccione el certificado en el menú y haga clic en Ver/Guardar. Los datos del certificado aparecen en la página Ver/Guardar certificado de dispositivo.
	- a. Para guardar el certificado en el PC, haga clic en Exportar (codificación básica 64 PEM).
	- b. Para regresar a la ventana anterior, haga clic en Cerrar.
- 10. En Nombre de usuario, escriba el nombre de usuario que requiera el servidor de autenticación o autenticador.
- 11. En Clave, escriba y confirme la clave.
- 12. Para guardar la clave nueva, haga clic en Seleccionar para guardar nueva contraseña.

Nota: No se requiere clave para la autenticación EAP-TLS.

13. Haga clic en Guardar.

## **Activación y configuración de 802.1X desde el panel de control**

- 1. En la pantalla táctil del panel de control, toque Dispositivo y, a continuación, Herramientas.
- 2. Toque Configuración de red > Opciones avanzadas.
- 3. Toque 802.1X.
- 4. Toque Activado.
- 5. Para seleccionar el método de autenticación utilizado en su red, haga clic en el menú.

 $\mathscr{P}$  Nota:

- Cuando el dispositivo está en el modo FIPS 140, la autenticación EAP-TLS es obligatoria.
- Para configurar las opciones de 802.1X para EAP-TLS, utilice el servidor web interno.
- 6. Toque Nombre de usuario.
- 7. Para escribir el nombre de usuario y el servidor que requiere su conmutador de autenticación, utilice el teclado de la pantalla táctil. Toque Aceptar.
- 8. Toque Clave y escriba la clave con el teclado de la pantalla táctil. Toque Aceptar.
- 9. Toque Finalizar.

# Tiempo de espera del sistema

Puede especificar cuánto debe esperar la impresora antes de desconectar a un usuario inactivo.

# **CONFIGURACIÓN DE LOS VALORES DE TIEMPO DE ESPERA DEL SISTEMA**

- 1. En el servidor web interno, haga clic en Propiedades > Seguridad.
- 2. Haga clic en Tiempo de espera y reanudación > Tiempo de espera del sistema.
- 3. En Tiempo de espera del sistema de interfaz de usuario táctil, escriba el tiempo que espera la impresora antes de desconectar al usuario de la pantalla táctil.
- 4. Para configurar la impresora para que presente un mensaje de aviso al usuario de que se lo va a desconectar de la pantalla táctil, seleccione Activar pantalla de aviso.
- 5. Para seleccionar la configuración de tiempo de espera del sistema de la interfaz de usuario web, en Días, Horas y Minutos, escriba un valor o use las flechas para seleccionar un valor.
- 6. Haga clic en Aplicar.

#### **Configuración de los valores de tiempo de espera del sistema desde el panel de control**

- 1. En la pantalla táctil del panel de control, toque Dispositivo y, a continuación, Herramientas.
- 2. Toque Configuración del dispositivo > Temporizadores > Tiempo de espera del sistema.
- 3. Para especificar el tiempo de espera para que la impresora desconecte a un usuario inactivo en el panel de control, en Minutos y Segundos pulse las flechas y luego seleccione los valores.
- 4. En Pantalla de aviso, seleccione Activado para que la impresora muestre un mensaje de aviso antes de desconectar a un usuario de la pantalla táctil.
- 5. Toque Aceptar.

# Gestión de puertos USB

Utilice esta página para activar o desactivar los puertos USB host y para gestionar normas de puertos del dispositivo.

Puede evitar el acceso no autorizado a la impresora a través de puertos USB host o de tipo A mediante la desactivación de los puertos. Los puertos USB se pueden activar o desactivar de forma individual.

Nota:

- Si los puertos USB están desactivados, no se puede utilizar un lector de tarjetas USB para la autenticación, actualizar el software o imprimir desde una unidad flash USB.
- Las soluciones de hardware USB, como Conexión inalámbrica y Bluetooth, no funcionan desde un puerto USB desactivado.
- Si el modelo de impresora dispone de cubierta para el puerto USB en el panel de control, puede instalar o retirar la cubierta. Las instrucciones de instalación y la pieza necesaria se encuentran almacenadas en el compartimento situado en el interior de la bandeja 1.

Para configurar la Administración de puertos USB en el servidor web integrado:

- 1. En el servidor web integrado, haga clic en Propiedades > Seguridad > Administración de puertos USB.
- 2. En el área Delante (Tipo), para activar o desactivar el puerto, haga clic en el botón de alternancia.
- 3. En el área Destrás (Tipo A), para activar o desactivar el puerto, haga clic en el botón de alternancia.

Nota:

- Solo se pueden activar o desactivar puertos USB host o de tipo A. Estas opciones no afectan a los dispositivos puertos de tipo B ni dispositivos USB.
- Activar los puertos USB no activa otras funciones de USB:
	- Imprimir desde. Para obtener más información, consulte [Activación](#page-235-0) de Imprimir desde USB.
	- Escanear a USB. Si desea más información, consulte [Escanear](#page-278-0) a USB.
- Todos los puertos USB host están activados por omisión.
- El número de puertos USB varía de una impresora a otra.
- 4. En Conexión directa (tipo B), puede establecer el valor de tiempo de espera para conexión para el puerto del dispositivo USB.
- 5. En Espera para conexión, escriba el número de segundos que la impresora debe estar inactiva antes de desconectarse de un dispositivo que esté conectado al puerto. Para desactivar el tiempo de espera, escriba 0.

Nota: El valor predeterminado de Tiempo de espera de conexión es de 5 segundos.

6. Para guardar los cambios de configuración del puerto USB, haga clic en Guardar. Para aplicar los cambios, reinicie la impresora.

# **ADMINISTRACIÓN DE PUERTOS USB EN EL PANEL DE CONTROL**

Para configurar Administración de puertos USB en el panel de control:

- 1. En la pantalla táctil del panel de control, toque Dispositivo y, a continuación, Herramientas.
- 2. Toque Configuración de seguridad > Administración de puertos USB.
- 3. En la pantalla Administración de puertos USB, en el área Delante (Tipo A) para activar o desactivar el puerto, haga clic en el botón de alternancia.
- 4. En el área Destrás (Tipo A), para activar o desactivar el puerto, haga clic en el botón de alternancia.
- 5. En Conexión directa (tipo B), puede establecer el valor de tiempo de espera para conexión para el puerto del dispositivo USB.
- 6. En Espera para conexión, escriba el número de segundos que la impresora debe estar inactiva antes de desconectarse de un dispositivo que esté conectado al puerto. Para desactivar el tiempo de espera, escriba  $\Omega$ .

 $\mathscr{O}$ Nota: El valor predeterminado de Tiempo de espera de conexión es de 5 segundos.

7. Para guardar los cambios de configuración del puerto USB, haga clic en Guardar. Para aplicar los cambios, reinicie la impresora.

# Eliminación de datos de trabajo para equipos con almacenamiento de estado sólido

Para garantizar que los usuarios no autorizados no pueden acceder a los datos de las imágenes almacenados en un equipo, puede eliminar los datos de los trabajos. Los datos de los trabajos son los datos de usuario temporales o de procesos que se almacenan en el equipo.

La función Eliminación de datos de trabajo está disponible para equipos sin sistema de almacenamiento de estado sólido sin rotación, como las unidades de estado sólido (SSD) o las tarjetas multimedia integradas (eMMC).

 $\mathscr{O}$ Nota: La clave del administrador es necesaria para acceder a la función Eliminación de datos del trabajo en el servidor web integrado.

Hay dos modos de eliminación de datos de trabajos:

- Eliminación completa: Esta opción elimina todos los datos de los trabajos en el almacenamiento flash.
- Eliminación estándar: Esta opción elimina todos los datos de los trabajos en el almacenamiento flash, con la salvedad de:
	- Trabajos y carpetas guardados por la función Reimprimir trabajos guardados.
	- Trabajos guardados por la función Escanear a buzón.

# **ELIMINACIÓN DE DATOS DEL TRABAJO AHORA**

Utilice la función Eliminar datos del trabajo ahora para eliminar los datos de trabajo inmediatamente.

La opción Modo de eliminación completa elimina todos los datos de trabajo de la unidad de almacenamiento flash. Antes de ejecutar una eliminación completa, se recomienda crear una copia de seguridad de los trabajos guardados. Si desea más información, consulte Copia de seguridad de trabajos [guardados](#page-212-0).

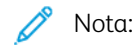

- Después del inicio de la eliminación de datos de trabajos, puede cancelar la operación.
- La acción de sobrescritura de datos de trabajo desconecta el dispositivo. Cuando termina el procedimiento, el dispositivo se reinicia.

Para eliminar los datos de trabajo inmediatamente del servidor web integrado:

- 1. En el servidor web integrado, haga clic en Propiedades > Seguridad > Eliminación de datos del trabajo.
- 2. Haga clic en la pestaña Eliminar ahora.
- 3. En Informe de confirmación, seleccione una opción:
	- Sí: Seleccione esta opción para imprimir un informe después de que el dispositivo haya eliminado los datos del trabajo.
	- Solo errores: Seleccione esta opción para imprimir un informe solamente si se produce un error.
	- No: Seleccione esta opción para desactivar la impresión de informes de confirmación.
- 4. Para realizar una eliminación estándar:
	- a. Haga clic en Eliminar datos de trabajos ahora.
- b. Para confirmar el mensaje de aviso, haga clic en Aceptar.
- 5. Para realizar una eliminación completa:
	- a. Haga clic en Opciones avanzadas.
	- b. Seleccione Completa.
	- c. Haga clic en Eliminar datos de trabajos ahora.
	- d. Para confirmar el mensaje de aviso, haga clic en Aceptar.

## **Eliminación de datos de trabajo en el panel de control**

Utilice la función Eliminar datos del trabajo ahora para eliminar los datos de trabajo inmediatamente.

Nota:

- Después del inicio de la eliminación de datos de trabajos, puede cancelar la operación.
- La acción de sobrescritura de datos de trabajo desconecta el dispositivo. Cuando termina el procedimiento, el dispositivo se reinicia.

Para eliminar los datos de trabajo inmediatamente en el panel de control:

- 1. En el panel de control, toque Dispositivo, y a continuación toque Herramientas.
- 2. Toque Configuración de seguridad > Eliminación de datos del trabajo.
- 3. Toque la pestaña Eliminar ahora.
- 4. Toque Modo de eliminación y, a continuación, seleccione Eliminación estándar o Eliminación completa.
- 5. Toque Informe de confirmación y seleccione una opción.
- 6. Toque Eliminar datos de trabajos ahora.
- 7. Cuando se le indique, toque Comenzar eliminación de datos de trabajos.

# **PROGRAMACIÓN DE LA ELIMINACIÓN DE DATOS DE TRABAJO**

Puede programar la eliminación de datos de trabajo a intervalos regulares.

La función Eliminación de datos de trabajos programados está disponible para dispositivos sin sistema de almacenamiento basado en flash ni giro, como las unidades de estado sólido (SSD) o tarjetas multimedia integradas (eMMC). También elimina los datos de usuario almacenados en un almacenamiento flash a una hora concreta.

 $\mathbb{Z}$  Nota:

- Después del inicio de la eliminación de datos de trabajos, puede cancelar la operación.
- La acción de sobrescritura de datos de trabajo desconecta el dispositivo. Cuando termina el procedimiento, el dispositivo se reinicia.

La opción Modo de eliminación completa elimina todos los datos de usuario de la unidad de almacenamiento flash. Antes de ejecutar una eliminación completa, se recomienda crear una copia de seguridad de los trabajos guardados. Para obtener más información, consulte Copia de seguridad de trabajos [guardados.](#page-212-0)

Para programar la eliminación de datos de trabajo en el servidor web integrado:

- 1. En el servidor web integrado, haga clic en Propiedades > Seguridad > Eliminación de datos del trabajo.
- 2. Haga clic en la pestaña Programado.
- 3. En el área Activación, seleccione Activado.

Nota: Para desactivar Eliminación de datos de trabajos programados, seleccione Desactivado.

- 4. En Programación, en Frecuencia, seleccione la frecuencia con la que el dispositivo elimina los datos del trabajo.
	- Cada mes: Para esta opción, seleccione un día del mes y, a continuación, seleccione la hora.
	- Cada semana: Para esta opción, seleccione un día de la semana y, a continuación, seleccione la hora.
	- Cada día: Para esta opción, seleccione la hora.
	- Para establecer la hora, introduzca la hora y los minutos y, a continuación, seleccione AM o PM.
- 5. En Informe de confirmación, seleccione una opción:
	- Sí: Seleccione esta opción para imprimir un informe después de que el dispositivo haya eliminado los datos del trabajo.
	- Solo errores: Seleccione esta opción para imprimir un informe solamente si se produce un error.
	- No: Seleccione esta opción para desactivar la impresión de informes de confirmación.
- 6. En Modo, seleccione una opción.
	- La opción Modo de eliminación completa elimina todos los datos de usuario de la unidad de almacenamiento flash.
	- La opción Modo de eliminación estándar elimina todos los datos de trabajo de la unidad de almacenamiento flash con la salvedad de:
		- Trabajos y carpetas guardados por la función Reimprimir trabajos guardados
		- Trabajos guardados por la función Escanear a buzón
- 7. Haga clic en Guardar.

## **Programación de la eliminación de datos de trabajo en el panel de control**

Para programar la eliminación de datos de trabajo en el panel de control:

- 1. En el panel de control, toque Dispositivo, y a continuación toque Herramientas.
- 2. Toque Configuración de seguridad > Eliminación de datos del trabajo.
- 3. Toque la pestaña Programado.
- 4. En Eliminación programada, seleccione una frecuencia:
	- Cada mes: En esta opción, toque Día del mes, seleccione una fecha y ajuste la hoja.
	- Semanal: En esta opción, toque Día de la semana, seleccione un día y ajuste la hoja.
	- Diario: Para esta opción, seleccione la hora.

Para establecer la hora, toque Hora de eliminación, seleccione las horas y los minutos y, a continuación, seleccione AM o PM.

Nota: Para desactivar Eliminación de datos de trabajos programados, toque Desactivado.

- 5. Toque Modo de eliminación y, a continuación, seleccione Eliminación estándar o Eliminación completa.
- 6. Toque Informe de confirmación y seleccione una opción.
- 7. Toque Aceptar.

# Claves de PostScript®

El lenguaje PostScript® incluye comandos que permiten a trabajos de impresión PostScript cambiar la configuración de la impresora. De manera prefijada, los trabajos PostScript pueden utilizar estos comandos y no se necesita ninguna clave. Para asegurarse de que no se realicen cambios no autorizados, puede exigir que los trabajos PostScript incluyan una clave.

Puede activar las siguientes claves:

- Ejecutar inicio de trabajo: Esta clave controla la ejecución del archivo Sistema/Iniciar.
- Clave de parámetros del dispositivo: Esta clave controla la ejecución de los programas PostScript que modifican los parámetros del sistema PostScript.
- Clave de iniciar trabajo: Esta clave se utiliza con los operadores Startjob y Exitserver para restringir la ejecución no encapsulada de trabajos PostScript. Esta clave evita que los trabajos no encapsulados cambien opciones prefijadas del dispositivo.

Si desea más información, consulte la ayuda del servidor web interno.

# **ACTIVACIÓN O CREACIÓN DE CLAVES DE POSTSCRIPT**

- 1. En el servidor web interno, haga clic en Propiedades > Seguridad.
- 2. Haga clic en Claves de PostScript®.
- 3. Para activar la clave de Ejecutar inicio de trabajo, en Modo de arranque, seleccione Activado.
- 4. En Clave de parámetros del dispositivo, escriba una clave y vuelva a escribir la clave para realizar la comprobación.
- 5. En Clave de iniciar trabajo, escriba una clave y vuelva a escribirla para realizar la comprobación.
- 6. Haga clic en Guardar.

# Información personalizada

De forma predeterminada, en la pantalla táctil aparece información identificable personalmente del usuario conectado.

Para eliminar la visualización de nombres de usuarios conectados y datos de los trabajos completados, utilice la página Información identificable personalmente (IIP) del servidor web integrado.

- 1. En el servidor web integrado, haga clic en Propiedades > Seguridad > Información personalizada.
- 2. En la página Información identificable personalmente (IIP), configure las opciones que sean necesarias.
	- a. En Nombre de conexión, seleccione Mostrar u Ocultar.
	- b. En Trabajos terminados, seleccione Mostrar u Ocultar.
- 3. Haga clic en Aplicar.

# Verificación del software

La Prueba de verificación de software comprueba los archivos de software para confirmar que no están dañados ni han sido modificados.

Si parece que el software de la impresora no funciona correctamente, un representante de Xerox podría pedirle que realice esta prueba.

- 1. En el servidor web interno, haga clic en Propiedades > Seguridad.
- 2. Haga clic en Prueba de verificación del software.
- 3. Para comenzar la prueba, haga clic en Comenzar la prueba.
- 4. Para interrumpir y cancelar la prueba, haga clic en Cancelar.

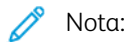

- Puede continuar usando el dispositivo mientras se realiza la prueba.
- Si la prueba falla, los archivos de software están dañados. Xerox recomienda reinstalar el software. Para obtener ayuda, contacte con el vendedor de Xerox.

# Restricción de actualizaciones del software de archivos de impresión

Puede restringir la capacidad de los usuarios para instalar funciones de software opcionales mediante el envío de un archivo de impresión. Esta opción impide a los usuarios actualizar el software.

- 1. En el servidor web interno, haga clic en Propiedades > Configuración general.
- 2. Haga clic en Instalación de funciones.
- 3. Para restringir a los usuarios la instalación de las funciones con el método de impresión de archivos .csv, en Permitir actualizaciones del archivo de impresión, seleccione Desactivar.
- 4. Haga clic en Aplicar.

Especificación de restricciones de destinatarios de correo electrónico

- 1. En la pantalla táctil del panel de control, toque Dispositivo y, a continuación, Herramientas.
- 2. Toque Configuración de seguridad > Destinatarios válidos.
- 3. Para que los usuarios solo puedan enviar un correo electrónico solo a las direcciones de la libreta de direcciones, toque Limitar a entradas de la libreta de direcciones.
- 4. Toque Aceptar.

# Clave del administrador

La clave del administrador es necesaria para acceder a opciones bloqueadas en el servidor web interno o en el panel de control. La mayoría de los modelos de impresora tienen una configuración prefijada que restringe el acceso a algunas opciones. Está restringido el acceso a las opciones de configuración de la pestaña Propiedades de Embedded Web Server y a las del menú Dispositivo del panel de control.

Para los administradores, la clave prefijada de la cuenta de administrador es el número de serie del dispositivo. Si no cambia la clave del administrador predeterminada en el asistente de instalación, la impresora pide que lo haga la primera vez que se conecte al servidor web integrado como administrador. Si no cambia la clave del administrador predeterminada, no podrá acceder a las funciones del administrador en el dispositivo.

Si decide continuar utilizando la clave predeterminada o una clave de 1111, cada vez que se conecte como administrador, el dispositivo le recordará que conviene que elija una clave más segura para la cuenta de administrador. Si desea más información cómo cambiar la clave del administrador, consulte [Cambio](#page-38-0) de la clave del [administrador](#page-38-0) del sistema.

Para establecer las normas a seguir en caso de olvidar la clave de administrador, consulte [Activación](#page-202-0) de la restauración de la clave del [administrador](#page-202-0) y Desactivación de la restauración de la clave del [administrador.](#page-202-1)

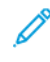

Nota: Para evitar olvidar una sola clave del administrador se recomienda crear varias cuentas locales con derechos de administrador.

# <span id="page-202-0"></span>**ACTIVACIÓN DE LA RESTAURACIÓN DE LA CLAVE DEL ADMINISTRADOR**

Para activar la función de restauración de clave del administrador:

- 1. En el servidor web integrado, haga clic en Propiedades > Seguridad.
- 2. Haga clic en Directivas de contraseña, y haga clic en Contraseña del administrador.
- 3. Haga clic en la pestaña Norma de restauración.
- 4. En Norma de restauración de clave, haga clic en Activar restauración de clave.
- 5. Haga clic en Aplicar.

Nota: Si activa la función de restauración de clave del administrador y olvida la clave de administrador, póngase en contacto con la asistencia técnica de Xerox para obtener más información. Para garantizar la seguridad, puede restablecer la clave del administrador en el panel de control del dispositivo solamente.

#### <span id="page-202-1"></span>**DESACTIVACIÓN DE LA RESTAURACIÓN DE LA CLAVE DEL ADMINISTRADOR**

Para desactivar la función de restauración de clave del administrador:

- 1. En el servidor web integrado, haga clic en Propiedades > Seguridad.
- 2. Haga clic en Directivas de contraseña, y haga clic en Contraseña del administrador.
- 3. Haga clic en la pestaña Norma de restauración.
- 4. En Norma de restauración de clave, haga clic en Desactivar restauración de clave.

5. Haga clic en Aplicar.

 $\mathscr{D}$ Nota: Si desactiva la función de restauración de clave del administrador y olvida la clave de administrador, póngase en contacto con un vendedor de Xerox para obtener más información y programe una visita al sitio. La visita al sitio del representante de Xerox para restablecer la contraseña del administrador tiene un coste asociado.

# <span id="page-204-0"></span>Impresión

Este capítulo incluye:

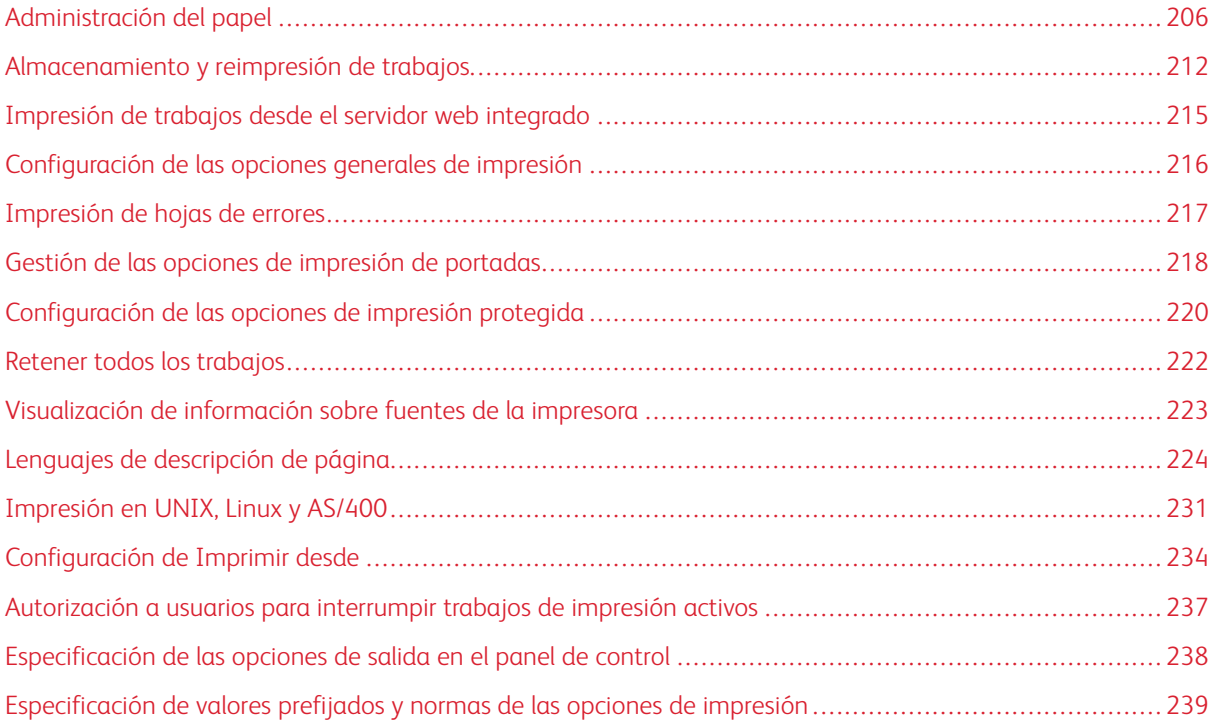

# <span id="page-205-0"></span>Administración del papel

# **CONFIGURACIÓN DEL TIPO Y COLOR DE PAPEL PREFIJADOS**

Puede especificar las opciones prefijadas de tipo y color del papel.

Nota: Si el color y el tipo de papel no se especifican para el trabajo de impresión, el sistema aplica la configuración prefijada.

- 1. En el servidor web interno, haga clic en Propiedades > Configuración general > Administración del papel.
- 2. Si es necesario, haga clic en la pestaña Tipo y color de papel prefijados.
- 3. En Tipo de papel, configure el tipo de papel predeterminado.
- 4. En Color de papel, configure el color de papel predeterminado.
- 5. Haga clic en Guardar.

# **ACTIVACIÓN DE NORMAS DE PAPEL NECESARIO**

Puede configurar normas de mensajes de confirmación de la bandeja, cerca de la coincidencia del tipo de papel y funciones de sustitución de tamaño de papel.

- 1. En el servidor web integrado, haga clic en Propiedades > Configuración general > Administración del papel.
- 2. Haga clic en la pestaña Normas de papel necesario.
- 3. Para confirmar el mensaje en el panel cuando se coloca un nuevo papel del mismo tamaña en la bandeja, en Mensaje de confirmación automática de la bandeja, seleccione las opciones de la bandeja de papel.
	- a. En Bandeja especial, seleccione una opción:
		- Mostrar siempre: Esta opción muestra el mensaje de confirmación del papel en el panel de control. El mensaje permanece en el panel de control hasta que un usuario seleccione Aceptar.
		- Confirmación diferida: Esta opción muestra el mensaje de confirmación del papel en el panel de control durante un intervalo determinado. En Confirmar y cerrar el mensaje después de, seleccione un intervalo.

Nota: Mientras se muestra el mensaje en el panel de control, puede confirmar y modificar el tamaño, el color y el tipo del papel. Al final de intervalo especificado, el mensaje desaparece.

- b. En Otras bandejas ajustables, seleccione una opción:
	- Mostrar siempre.
	- Confirmación diferida.

• Confirmación automática: Esta opción confirma el tamaño, el color y el tipo del papel sin mostrar ningún mensaje en el panel de control.

Nota: Xerox no recomienda usar la confirmación automática a menos que siempre cargue en la bandeja papel del mismo tamaño, color y tipo.

4. Para sustituir el tamaño de papel solicitado con el tamaño de papel sustitutivo más parecido, en Mejor alternativa, seleccione Activado.

Nota: Para obtener el mejor ajuste de la imagen en el papel, esta opción puede ajustar a escala la imagen ligeramente.

5. Para sustituir el tamaño de papel Extra Oficio con uno o dos tamaño de papel, en Reemplazar 8.5 x 14", seleccione Activado.

Nota: Si el primer tamaño de sustitución del tamaño de papel no está disponible, la impresora usa el segundo tamaño de papel de sustitución.

- 6. Para configurar el tamaño de papel Extra oficio prefijado por si el escáner no puede detectar la longitud del papel, en Tamaño Extra oficio prefijado, seleccione un tamaño de papel.
- 7. Para configurar una alerta por si el papel necesario no está disponible, en Trabajos retenidos por papel necesario, seleccione una opción.
- 8. Haga clic en Aplicar.

# **CONFIGURACIÓN DE PREFERENCIAS DE TAMAÑO DE PAPEL**

Puede utilizar la opción Preferencia de tamaño de papel para configurar las unidades de tamaño de papel en pulgadas o milímetros. Las opciones de tamaño de papel que utilizan la opción de las unidades seleccionadas aparecen en la parte superior de la lista Selección del papel en la pestaña Imprimir y en la interfaz de usuario.

- 1. En el servidor web interno, haga clic en Propiedades > Configuración general > Administración del papel.
- 2. Haga clic en la pestaña Preferencias de tamaños de papel.
- 3. Para configurar las preferencias de tamaño de papel, seleccione una opción:
	- Pulgadas: Esta opción define las preferencias de tamaño de papel en tamaños del sistema anglosajón.
	- Métrico: Esta opción define las preferencias de tamaño de papel en tamaños del sistema métrico.
- 4. Haga clic en Aplicar.

#### **Configuración de preferencias de tamaño de papel en el panel de control**

- 1. En la pantalla táctil del panel de control, toque Dispositivo y, a continuación, Herramientas.
- 2. Toque Configuración del dispositivo > Administración del papel > Preferencias de tamaños de papel.
- 3. Seleccione una opción.
	- Pulgadas: esta opción define la preferencia para tamaños de papel en pulgadas.
	- Métrico: esta opción define la preferencia para tamaños de papel en milímetros.
- 4. Toque Aceptar.

## **Configuración de las unidades en el panel de control**

- 1. En la pantalla táctil del panel de control, toque Dispositivo y, a continuación, Herramientas.
- 2. Toque Configuración del dispositivo > General > Medidas.
- 3. En Unidades, seleccione una opción:
	- Pulgadas: Esta opción define la unidad de medida en pulgadas.
	- Métrico: Esta opción define la unidad de medida en milímetros.

Nota: Los tamaños de papel nombrados son solo de texto y no se ven afectados por esta configuración. Las unidades de medida cambian las unidades utilizadas para las opciones de tamaño personalizado de escaneado y bandeja.

- 4. En Separador numérico, seleccione una opción:
	- Coma: Esta opción separa las unidades de tamaño de papel con una coma.
	- Punto: Esta opción separa las unidades de tamaño de papel con un punto.
- 5. Toque **Aceptar.**

# **CONFIGURACIÓN DE OPCIONES DE BANDEJAS**

Puede ver y configurar las opciones de modo, prioridad y selección automática de cada bandeja.

Se puede configurar un modo de bandeja Completamente ajustable o Exclusiva. Cuando una bandeja está configurada en modo Completamente ajustable, se pueden cambiar las opciones del papel cada vez que carga la bandeja. Cuando la bandeja está configurada como Exclusiva, en el panel de control se solicita que se coloque un tipo, tamaño y color de papel específicos.

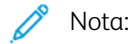

- La bandeja especial siempre está ajustada como bandeja Completamente ajustable.
- En una bandeja Exclusiva, puede ajustar cualquier tamaño de papel que admita la bandeja como tamaño exclusivo.

Para configurar las opciones de bandeja:

- 1. En el servidor web integrado, acceda a la página Administración de papel mediante uno de los métodos siguientes:
	- Haga clic en Propiedades > Configuración general > Administración del papel.
	- Haga clic en Página principal y luego en el área Bandejas haga clic en Opciones.
- 2. Haga clic en la pestaña Contenido y opciones de la bandeja.
- 3. Para editar una determinada bandeja, en la fila de dicha bandeja, haga clic en Editar.
- 4. En Tipo de bandeja, seleccione una opción:
	- Completamente ajustable: esta opción solicita que se confirme el tipo de papel colocado en la bandeja.
	- Exclusiva: Esta opción permite configurar una bandeja para que admita un tamaño, tipo y color específico de papel.

Si ha seleccionado Exclusiva, para modificar el tamaño, el tipo y el color del papel en esta bandeja, haga clic en Editar.

Nota: Si se utiliza un papel de tamaño diferente al colocado en la bandeja específica, se produce un error. Sí se presupone que el papel colocado en la bandeja es el tipo y color especificado.

5. En Prioridad, defina la prioridad de la bandeja seleccionada. Asigne un número de prioridad del 1 al 99. Cuanto más bajo sea el número, más alta la prioridad.

Por ejemplo, la impresora utiliza papel de la bandeja con número de prioridad más bajo en primer lugar. Si la bandeja está vacía, la impresora imprime usando el papel de la bandeja con el siguiente número de prioridad.

- 6. Para configurar la impresora para que seleccione la bandeja automáticamente, en Autoselección seleccione Activada.
- 7. En Alertas de bandeja especial vacía, seleccione la casilla de verificación Display Empty Tray Alerts for Bypass Trays and Inserters (Mostrar alertas de bandeja vacía de bandejas especiales e insertador).

Nota: La opción de alertas de bandeja vacía solo está visible en el servidor web integrado.

Esta opción genera alertas de bandeja vacía para los trabajos de red de esta bandeja.

Nota: Si estas bandejas se suelen dejar vacías a menos que se estén utilizando activamente, al activar esta opción se producen alertas frecuentes de bandeja vacía.

8. Haga clic en Guardar.

## **Configuración de las opciones de bandejas en el panel de control**

Para configurar las opciones de bandejas en el panel de control:

- 1. En el panel de control de la impresora, toque Dispositivo.
- 2. Toque Herramientas > Configuración del dispositivo > Administración del papel.
- 3. Toque Configuración de bandeja y seleccione una bandeja. Configure las opciones que sean necesarias:
	- a. Para configurar el Modo, toque Completamente ajustable o Exclusiva.
	- b. Para especificar las opciones de papel para una bandeja exclusiva, toque Editar. Configure el tamaño, tipo y color de papel y, a continuación, toque Aceptar.
	- c. Para configurar la Prioridad, toque el campo de número. Asigne un número de prioridad del 1 al 99. Cuanto más bajo sea el número, más alta la prioridad.
- d. Para configurar la impresora para que seleccione la bandeja automáticamente, en Autoselección seleccione Activada.
- 4. Para guardar la configuración de la bandeja, toque Aceptar.

#### **CONFIGURACIÓN DE TIPOS DE PAPEL PERSONALIZADOS**

La pestaña Tipos de papel personalizados permite aplicar los nombres personalizados a los tipos de papel disponibles. Puede agregar, editar, eliminar, importar o exportar los tipos de papel personalizados. También puede determinar qué tipos de papel están disponibles en el sistema.

#### **Agregar un tipo de papel personalizado**

Para agregar un tipo de papel personalizado:

- 1. En el servidor web integrado, haga clic en Propiedades > Configuración general > Administración del papel.
- 2. Haga clic en la pestaña Tipos de papel personalizados.
- 3. Haga clic en Agregar.
- 4. En los campos, escriba información descriptiva, según sea necesario.
- 5. Para colocar el tipo de papel en la lista, en Posición, escriba un número. Para colocar los tipos de papel más arriba en la lista, asígneles números más bajos.
- 6. Para ocultar el tipo de papel de los usuarios, en Visibilidad en el sistema, seleccione Oculto.
- 7. En Perfil de tipo de papel, seleccione una opción.
- 8. Haga clic en Guardar.

#### **Edición de un tipo de papel personalizado**

Para editar un tipo de papel personalizado:

- 1. En el tipo de papel que desea editar, haga clic en Editar.
- 2. En los campos, escriba información descriptiva, según sea necesario.
- 3. Para colocar el tipo de papel en la lista, en Posición, escriba un número. Para colocar los tipos de papel más arriba en la lista, asígneles números más bajos.
- 4. Para ocultar el tipo de papel de los usuarios, en Visibilidad en el sistema, seleccione Oculto.
- 5. En Perfil de tipo de papel, seleccione una opción.
- 6. Haga clic en Guardar.

#### **Definición del orden de los tipos de papel personalizados en la lista**

Para organizar el orden de los tipos de papel personalizados en la lista:

1. Seleccione un tipo de papel personalizado de la lista.

- 2. Para colocar el tipo de papel en posiciones superiores o inferiores de la lista, haga clic en las flechas.
- 3. Haga clic en Aplicar.
	- $\mathcal{N}$  Nota:
		- Para visualizar todos los tipos de papel personalizados, en Más acciones, seleccione Mostrar todo.
		- Para ocultar todos los tipos de papel personalizados, en Más acciones, seleccione Ocultar todo.
		- Para eliminar todos los tipos de papel personalizados y volver a las opciones prefijadas de fábrica, seleccione Eliminar todo/Volver a valores prefijados de fábrica.

#### **Importación de un tipo de papel personalizado**

Para importar un tipo de papel personalizado:

- 1. En Más acciones, seleccione Importar.
- 2. Haga clic en Examinar o Seleccionar archivo, seleccione el archivo y, a continuación, haga clic en Abrir o en Seleccionar.
- 3. En Codificación, seleccione una opción.
- 4. Para importar el archivo, haga clic en Importar.
- 5. Haga clic en Cerrar.

## **Exportación de opciones de tipos de papel personalizados**

Para exportar las opciones del tipo de papel personalizado:

- 1. En Más acciones, seleccione Exportar.
- 2. En Codificación, seleccione una opción.
- 3. En Delimitador, seleccione una opción.
- 4. Para exportar el archivo, seleccione Exportar.
- 5. Haga clic en Cerrar.

Para visualizar los nombres de los tipos de papel personalizados en el inicio de la lista de tipos de papel, seleccione Mostrar siempre los tipos personalizados primero.

# <span id="page-211-0"></span>Almacenamiento y reimpresión de trabajos

La función Reimprimir trabajos guardados permite guardar un trabajo de impresión en la impresora para imprimirlo más adelante.

# **ACTIVACIÓN DE LA FUNCIÓN REIMPRIMIR TRABAJOS GUARDADOS**

- 1. En el servidor web integrado, haga clic en Propiedades > Aplicaciones > Imprimir desde.
- 2. Haga clic en Reimprimir trabajos guardados > Activación.
- 3. En Activación, seleccione Activado.
- 4. Para guardar la nueva configuración, haga clic en Aplicar. Para conservar los valores anteriores, haga clic en Deshacer.

## **CREACIÓN Y ADMINISTRACIÓN DE CARPETAS DE TRABAJOS GUARDADOS**

De forma prefijada, si Reimprimir trabajos guardados está activado, los trabajos se guardan en la carpeta pública prefijada. Puede crear carpetas para organizar los trabajos guardados.

Administrar ciertos tipos de carpetas requiere conectase como creador de la carpeta o disponer de permisos de administrador. Puede eliminar, cambiar de nombre o modificar los permisos de las carpetas. Si desea limitar el acceso a los trabajos guardados, asigne claves a las carpetas.

#### **Creación de una carpeta**

- 1. En el servidor web integrado, haga clic en Trabajos > Trabajos guardados.
- 2. En Operaciones de carpeta, haga clic en Crear nueva carpeta.
- 3. Escriba un nombre en el campo que se proporciona.
- 4. En Permisos de la carpeta, seleccione el tipo de carpeta.
- 5. Haga clic en Aplicar.

#### **Administración de una carpeta**

- 1. Haga clic en Administrar carpetas.
- 2. Para editar una carpeta, haga clic en el icono de lápiz.
- 3. Si se permite, puede cambiar el nombre de la carpeta y los permisos.
- 4. Haga clic en Aplicar.

#### **Eliminación de una carpeta**

1. Haga clic en Administrar carpetas.

Aparece la lista de carpetas existentes.

2. Seleccione la carpeta que desee eliminar.

Se activa el botón Eliminar carpeta.

3. Haga clic en Eliminar carpeta.

Aparece un mensaje de aviso que informa que la eliminación es permanente.

4. Haga clic en Aceptar para eliminar o en Cancelar para salir.

# **ALMACENAMIENTO E IMPRESIÓN DE TRABAJOS**

#### **Almacenamiento de trabajos desde el equipo**

- 1. Con el archivo abierto en la aplicación, haga clic en Archivo y luego en Imprimir.
- 2. En la ventana Imprimir de la aplicación, seleccione la impresora en el menú Nombre de la impresora.
- 3. Haga clic en Propiedades para acceder a las opciones de impresión del trabajo.
- 4. En la ficha Opciones de impresión, haga clic en el menú Tipo de trabajo y seleccione Trabajo guardado.
- 5. Introduzca un Nombre del trabajo para el trabajo, o seleccione Usar nombre de documento si desea utilizar el nombre de archivo del documento que se va a enviar.
- 6. En el menú Guardar en, seleccione la carpeta de destino. Seleccione Carpeta pública prefijada o escriba un nombre para una carpeta nueva.
- 7. Para guardar el trabajo en la impresora e imprimirlo inmediatamente, haga clic en Guardar e imprimir.
- 8. Para guardar el trabajo como trabajo protegido, seleccione Privada, introduzca y vuelva a introducir una clave de 4-10 dígitos y haga clic en Aceptar.

## <span id="page-212-0"></span>**COPIA DE SEGURIDAD DE TRABAJOS GUARDADOS**

- 1. En el servidor web integrado, haga clic en Propiedades > Aplicaciones > Imprimir desde.
- 2. Haga clic en Reimprimir trabajos guardados > Trabajos de copia de seguridad.
- 3. En Protocolo, seleccione FTP.
- 4. Seleccione el tipo de dirección del servidor FTP que se utilizará para realizar trabajos de copia de seguridad. Las opciones son Dirección IPv4, Dirección IPv6 o Nombre del host.
- 5. En Dirección IP: Puerto, escriba la dirección con el formato correcto en el campo Dirección IP y Puerto. El número de puerto prefijado es 21.
- 6. En Ruta del documento, escriba la ruta al depósito de archivos.
- 7. En Nombre del archivo, escriba el nombre del archivo de copia de seguridad. Este nombre se agregará al final de la ruta del documento.
- 8. En Nombre de conexión, escriba un nombre de conexión para el servidor FTP.
- 9. Escriba una clave y, a continuación, vuelva a escribirla.
- 10. Para guardar la clave, en Seleccionar para guardar nueva clave, seleccione la casilla de verificación.
- 11. Seleccione una opción:
	- Para comenzar la copia de seguridad, haga clic en Comenzar.
	- Para conservar los valores anteriores, haga clic en Deshacer.

## **RESTAURACIÓN DE LOS TRABAJOS GUARDADOS EN UN DEPÓSITO DE ARCHIVOS DE FTP**

**Precaución:** Cuando se restauran los trabajos desde la copia de seguridad, los trabajos guardados existentes se sobrescriben y la carpeta pública prefijada queda vacía.

- 1. En el servidor web integrado, haga clic en Propiedades > Aplicaciones > Imprimir desde.
- 2. Haga clic en Reimprimir trabajos guardados > Restaurar trabajos.
- 3. En Protocolo, seleccione FTP.
- 4. Seleccione el tipo de dirección y servidor FTP en el que se almacenan los trabajos guardados. Las opciones son Dirección IPv4, Dirección IPv6 o Nombre del host.
- 5. En Dirección IP: Puerto, escriba la dirección con el formato correcto en el campo Dirección IP y Puerto. El número de puerto prefijado es 21.
- 6. En Ruta del documento, escriba la ruta al depósito de archivos.
- 7. En Nombre del archivo, escriba el nombre del archivo de copia de seguridad que desea restaurar. Este nombre se agregará al final de la ruta del documento.
- 8. En Nombre de conexión, escriba un nombre de conexión para el servidor FTP.
- 9. Escriba una clave y luego vuelva a escribirla.
- 10. Para quardar la clave, en Seleccionar para quardar nueva clave, seleccione la casilla de verificación.
- 11. Seleccione una opción:
	- Para empezar a restaurar trabajos guardados, haga clic en Comenzar.
	- Para conservar los valores anteriores, haga clic en Deshacer.

# <span id="page-214-0"></span>Impresión de trabajos desde el servidor web integrado

Puede imprimir archivos .pdf, .ps, .pcl, .jpg, .txt, .prn y .tiff desde el servidor web integrado.

1. En el servidor web integrado, haga clic en Imprimir.

Aparece la página Envío de trabajos.

- 2. Haga clic en el campo Nombre de archivo y, a continuación, escriba un nombre de archivo. Para seleccionar el archivo de una red local o de una ubicación remota, haga clic en Examinar o Elegir el archivo.
- 3. En Impresión, seleccione las opciones del trabajo correspondiente.
- 4. Para imprimir el documento, haga clic en Enviar trabajo.

Nota: Para asegurarse de que el trabajo se ha enviado a la cola, espere a que aparezca el mensaje de confirmación de envío de trabajo antes de cerrar la página.

# <span id="page-215-0"></span>Configuración de las opciones generales de impresión

- 1. En el servidor web integrado, haga clic en Propiedades > Aplicaciones.
- 2. Haga clic en Impresión > General.
- 3. Para imprimir un informe de configuración básico con la impresora encendida, en Informe de configuración seleccione Imprimir el informe básico al encenderse.
- 4. Para que solo el administrador del sistema pueda imprimir el informe de configuración y las páginas de información, en Informe de páginas de configuración/información seleccione Limitar a admin. del sistema.
- 5. Para eliminar todos los trabajos de impresión de la cola de impresión al encender el dispositivo, seleccione Elim. todos trab. impr. al encender.
- 6. Para reducir la frecuencia de envío a la cola de los trabajos en la red, en Reducir la frecuencia de envío a la cola de los trabajos en la red (para evitar errores de rechazo), seleccione Activado.
- 7. En Normas de trabajos retenidos, seleccione las opciones deseadas.
	- Para que los trabajos activos se impriman en el orden de recepción después de un trabajo retenido, en Permitir "Impres. alternativa" para trabajos retenidos, seleccione No.
	- Para permitir que el usuario imprima trabajos activos antes de que se imprima un trabajo retenido, en Permitir "Impres. alternativa" para trabajos retenidos, seleccione Sí.
	- Para permitir que se imprima un trabajo con otro origen del papel, en Permitir "Imprimir mediante otro papel" si el trabajo está "Retenido esperando recursos", seleccione Sí.
- 8. Para configurar la cantidad de tiempo que el dispositivo retiene los trabajos de impresión antes de borrarlos, en Eliminar trabajos retenidos después de, seleccione el número de días, horas y minutos correspondiente.
- 9. En Portadas, seleccione las opciones correspondientes.
	- Para imprimir una portada con cada trabajo de impresión, en Imprimir portadas seleccione Sí. Para desactivar la opción, seleccione No.
	- Para que el controlador de impresión pueda sustituir la opción de impresión de portadas, en Permitir sustitución del controlador de impresión, seleccione Sí.
	- Para seleccionar el texto que aparece en las portadas, en Identificación de portada, seleccione una opción.
- 10. Para imprimir una hoja de errores si un trabajo no finaliza correctamente, en Hoja de errores de impresión seleccione Activar.
- 11. En Valores prefijados y normas, en cada opción, seleccione la configuración deseada.
- 12. Haga clic en Guardar.
# Impresión de hojas de errores

- 1. En el servidor web integrado, haga clic en Propiedades > Aplicaciones.
- 2. Haga clic en Impresión > General.
- 3. Para imprimir una hoja de errores si un trabajo no finaliza correctamente, en Hoja de errores de salida, en Hoja de errores de impresión, seleccione Activar.
- 4. Haga clic en Guardar.

# Gestión de las opciones de impresión de portadas

La impresora se puede configurar para que imprima una portada con cada trabajo de impresión. La portada contiene información que identifica al usuario y el nombre del trabajo. Esta opción se puede configurar en el controlador de impresión, en el servidor web interno o en el panel de control.

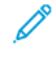

Nota: active la impresión de una portada en el controlador de impresión, en el panel de control o en el servidor web interno. De lo contrario, no se imprimirá una portada.

#### **ACTIVACIÓN DE LA IMPRESIÓN DE PORTADAS EN EL SERVIDOR WEB INTERNO**

- 1. En el servidor web interno, haga clic en Propiedades > Aplicaciones.
- 2. Haga clic en Impresión > General.
- 3. En el área de portadas, seleccione las opciones que desee en Imprimir portadas.
	- Para imprimir una portada con cada trabajo de impresión, en Imprimir portadas seleccione Sí. Para desactivar la opción, seleccione No.
	- Para que el controlador de impresión pueda sustituir la opción de impresión de portadas, en Permitir sustitución del controlador de impresión, seleccione Sí.
	- Para seleccionar el texto que aparece en las portadas, en Identificación de portada, seleccione una opción.
- 4. Para guardar la configuración, haga clic en Guardar. Para conservar los valores anteriores, haga clic en Deshacer.

#### **ACTIVACIÓN DE LA IMPRESIÓN DE PORTADA EN EL PANEL DE CONTROL**

- 1. En la pantalla táctil del panel de control, toque Dispositivo y, a continuación, Herramientas.
- 2. Toque Opciones de aplicaciones.
- 3. Toque Hojas de trabajo > Portadas.
- 4. En Imprimir portadas, toque Sí.
- 5. Para que los usuarios puedan activar o desactivar la impresión de portadas en el controlador de impresión, en ¿Permitir que el controlador de impresión lo cambie?, toque Sí.
- 6. En Identificación de portada, seleccione la información que se debe imprimir en la página de portada.
- 7. Toque Aceptar.

## **ACTIVACIÓN DE IMPRESIÓN DE PORTADA EN EL CONTROLADOR DE IMPRESIÓN V3**

- 1. Con el archivo abierto en la aplicación, haga clic en Archivo y luego en Imprimir.
- 2. En la ventana Imprimir de la aplicación, en el menú Nombre de la impresora, seleccione la impresora.
- 3. Para acceder a la configuración de impresión del trabajo, haga clic en Propiedades.
- 4. Haga clic en la pestaña Avanzadas.
- 5. Haga clic en ID de trabajo.
- 6. En la lista, seleccione Imprimir ID en portada.
- 7. Haga clic en Aceptar.

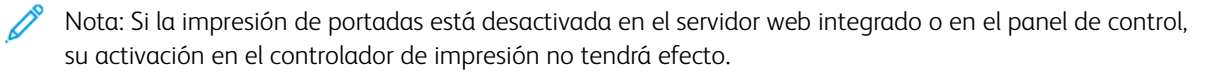

# Configuración de las opciones de impresión protegida

Puede configurar las opciones de Impresión protegida para especificar cómo se comporta la impresora cuando un usuario envía un trabajo de Impresión protegida.

## **CONFIGURACIÓN DE LAS NORMAS DE IMPRESIÓN PROTEGIDA DEL DISPOSITIVO**

- 1. Para acceder a la página Impresión protegida, haga clic en Propiedades > Aplicaciones > Imprimir > Impresión protegida o haga clic en Seguridad > Impresión protegida.
- 2. Haga clic en la pestaña Normas del dispositivo.
- 3. Para mostrar u ocultar los caracteres en los nombres de trabajos, seleccione una opción para Ocultar los nombres de los trabajos.

Nota:

- Cuando se envía un trabajo de Impresión protegida a la impresora, de forma prefijada el nombre del trabajo aparece en la lista de trabajos en la pantalla táctil del panel de control.
- Cuando se ocultan los caracteres, se muestran como asteriscos en el nombre del trabajo para ocultar el título del documento que se imprime.
- 4. Para mostrar los nombres de los trabajos ocultos para los informes y la contabilidad, seleccione las opciones necesarias:
	- Mostrar nombres de trabajo ocultos en los informes de contabilidad de red: Esta opción muestra los nombres de trabajo ocultos en los informes de contabilidad de red.
	- Mostrar nombres de trabajo ocultos en el registro de auditoría: Esta opción muestra los nombres de trabajo ocultos en el informe de auditoría.
- 5. En Liberar normas para trabajos de impresión protegida que requieren clave cuando el usuario ya ha iniciado la sesión, seleccione una opción:
	- Liberar trabajos sin solicitar la clave de acceso: Esta opción permite a los usuarios que están conectados liberar un trabajo de Impresión protegida sin introducir la clave.
	- Nota: Cuando está activado Liberar trabajos de impresión protegida después de la confirmación, solicita al usuario que confirma la opción Imprimir todos o No ahora. La opción está desactivada por omisión. Esta opción solo se puede activar o desactivar si está seleccionado Liberar trabajos sin solicitar la clave de acceso.
	- Solicitar la clave de acceso antes de liberar los trabajos: Para esta opción es necesario que los usuarios que estén conectados introduzcan una clave para liberar el trabajo.
- 6. Haga clic en Guardar.

# **CONFIGURACIÓN DE LAS OPCIONES PREDETERMINADAS DE IMPRESIÓN PROTEGIDA DEL CONTROLADOR**

1. En la página Impresión protegida, haga clic en la pestaña Prefijados.

- 2. Para establecer la longitud mínima de las claves, en Longitud de contraseña de impresión protegida, escriba un número del 4–10.
- 3. Para establecer el método de conexión prefijado, seleccione una opción para Controlador de impresión:
	- Clave: Esta opción requiere la utilización de la clave de 4–10 dígitos enviada con el trabajo de impresión.
	- ID de usuario: Esta opción requiere la utilización del ID de usuario del dispositivo que tenga asignado.
- 4. Haga clic en Guardar.

## Retener todos los trabajos

Puede activar y configurar la función Retener todos los trabajos para pedirle a los usuarios que liberen los trabajos de impresión manualmente en el panel de control.

## **CONFIGURACIÓN DE LA FUNCIÓN DE RETENCIÓN DE TODOS LOS TRABAJOS**

- 1. En el servidor web interno, haga clic en Propiedades > Aplicaciones.
- 2. Haga clic en Imprimir > Retener todos los trabajos.
- 3. En Activación, seleccione una opción.
	- Retiene todos los trabajos en una cola privada: La impresora retiene los trabajos enviados en una carpeta segura. Los usuarios deben iniciar sesión en el panel de control para ver, imprimir y eliminar trabajos.
	- Retiene todos los trabajos en una cola pública: La impresora retiene los trabajos enviados en una carpeta no segura. Los usuarios no deben iniciar sesión en el panel de control, salvo que deseen acceder a un trabajo de Impresión protegida.
- 4. En Normas de trabajos no identificados, seleccione una opción.

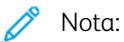

- Los trabajos no identificados son trabajos que no se han asociado a ningún nombre de usuario. Los trabajos no identificados se originan en un equipo que no requiere que el usuario inicie sesión. Por ejemplo, un trabajo enviado desde una ventana de DOS o UNIX mediante LPR, Port 9100 o desde la pestaña Trabajos del servidor web interno.
- El cambio de la configuración de la norma de trabajos no identificados elimina trabajos no identificados existentes que están a la espera de ser autenticados.
- Retener trabajos; todos los usuarios pueden gestionar trabajos: use esta opción para que los usuarios puedan visualizar, imprimir y eliminar trabajos no identificados. Los usuarios deben especificar una clave para liberar los trabajos de impresión protegida.
- Retener trabajos; solo los administradores pueden gestionar trabajos: Esta opción solo permite la visualización, la impresión y la eliminación de trabajos no identificados a los administradores del sistema. Los administradores del sistema deben introducir una clave para liberar los trabajos de Impresión protegida.
- Eliminar trabajos de inmediato: Esta opción elimina los trabajos no identificados. Los trabajos eliminados aparecen en una lista en el panel de control, en la cola Trabajos terminados.
- Imprimir trabajos de inmediato: Esta opción hace que la impresora imprima de inmediato todos los trabajos no identificados excepto los trabajos de impresión protegida no identificados. Los usuarios deben especificar una clave para liberar los trabajos de impresión protegida.
- 5. Seleccione una opción en Liberar normas de trabajos después de la conexión.
- 6. Haga clic en Guardar.

# Visualización de información sobre fuentes de la impresora

La impresora puede imprimir texto con fuentes PCL y de emulación de PostScript. La impresora lleva instaladas fuentes permanentes. Las fuentes permanentes no se pueden eliminar. La utilidad de administración de fuentes de Xerox® le permite instalar fuente descargadas. Puede descargar la utilidad de administración de fuentes de Xerox desde la página web de Xerox, en [www.support.xerox.com.](https://www.support.xerox.com/)

Para mostrar información de las fuentes:

- 1. En el servidor web integrado, haga clic en Propiedades > Aplicaciones > Impresión > Fuentes de la impresora.
- 2. En el área de Muestras, seleccione un juego de fuentes.
- 3. Haga clic en Imprimir muestras de fuentes.
- 4. Para seleccionar fuentes de la lista de fuentes de la impresora, en Ver por tipo de fuente, seleccione una opción.

# Lenguajes de descripción de página

Un PDL especifica la organización del texto, las imágenes y los gráficos en una página impresa utilizando comandos que puede interpretar la impresora. Los PDL definen los elementos de una página independientemente de la tecnología de la impresora, para que el aspecto de la página impresa sea consistente, sea cual sea el dispositivo utilizado.

Se pueden configurar las opciones para procesar los trabajos de impresión que utilizan un determinado PDL. Se admiten los siguientes PDL:

- PostScript: Para obtener más información, consulte [PostScript®.](#page-223-0)
- PCL: Para obtener más información, consulte [PCL](#page-223-1).
- PDF: Para obtener más información, consulte [PDF.](#page-225-0)
- TIFF o JPG: Si desea más información, consulte [TIFF/JPG](#page-227-0).

Nota: no todas las impresoras admiten todas las opciones mostradas. Algunas opciones solo son aplicables a determinados modelos de impresora, sistemas operativos o tipos de controladores de impresión, o a ciertas configuraciones.

#### <span id="page-223-0"></span>**POSTSCRIPT ®**

La página PostScript® del servidor web integrado, muestra el nivel y la versión de PDL de la emulación de Adobe PostScript® que se usa para el procesamiento de trabajos de impresión.

Para definir las opciones de salida de PostScript:

- 1. En el servidor web integrado, haga clic en Propiedades > Aplicaciones > Impresión.
- 2. Haga clic en Lenguajes de descripción de página > PostScript®.
- 3. En la página PostScript®, en Calidad de imagen, seleccione la calidad de impresión de los trabajos de impresión PostScript.

Nota: Las opciones de calidad más alta mejoran el acabado pero incrementan el tiempo necesario para completar el trabajo de impresión.

4. Haga clic en Guardar.

## <span id="page-223-1"></span>**PCL**

Para ver o modificar los parámetros que controlan cómo procesará la impresora los trabajos de impresión que utilizan PCL, utilice la página Opciones generales de PCL del servidor web integrado.

Nota: Si el dispositivo detecta texto transparente en el trabajo de impresión PCL, imprime el texto como texto blanco.

Esta opción no se puede configurar.

Para modificar las opciones de PCL:

1. En el servidor web integrado, haga clic en Propiedades > Aplicaciones > Impresión.

- 2. Haga clic en Lenguajes de descripción de página > PCL.
- 3. Haga clic en la pestaña Opciones generales.
- 4. En el área Opciones, configure las opciones según sea necesario:
	- a. En Espaciado, escriba el espaciado de la fuente prefijada.
	- b. En Tamaño en puntos, escriba el tamaño en puntos de la fuente prefijada.
	- c. En Nombre de fuente, seleccione el tipo de fuente prefijado.
	- d. En Juego de símbolos, seleccione el juego de símbolos PCL que desea utilizar al imprimir archivos PCL o de texto. La impresora usa este juego de símbolos cuando el controlador de impresión no especifica el juego de símbolos PCL en el trabajo de impresión.
	- e. En Líneas por página, especifique cuantas líneas de texto caben en cada página. Esta opción determina el espaciado de línea para una página impresa. El intervalo de líneas por página admitido es 5–180 líneas. Para una página tamaño Carta en vertical, el valor predeterminado de líneas por página es 60.
	- f. Para sustituir todos los caracteres de avance de línea (LF) por retornos de carro (CR) con avance de línea, seleccione la casilla de verificación Tratar "LF" como "CR" + "LF". Si los documentos no utilizan la combinación CR+LF, utilice esta opción.
	- g. En Orientación prefijada, seleccione la orientación de página prefijada.
	- h. En Impresión de borde a borde, seleccione una opción.
		- Márgenes de impresión normal (recomendada): La selección de esta opción desactivará la impresión de borde a borde.
		- Impresión de borde a borde en todas las impresiones: Seleccione esta opción para activar la impresión de borde a borde. El dispositivo imprime sin borde para trabajos de impresión PCL.
	- i. Para omitir los comandos PCL de bandejas, seleccione la casilla de verificación Ignorar comandos de bandeja.
	- j. Para girar los sobres PCL, seleccione la casilla de verificación de Girar sobres.
	- k. Para girar la salida de forma que salga en sentido vertical, seleccione A4 ancho según sea necesario.
	- l. En Eliminar páginas en blanco, seleccione una opción:
		- No eliminar páginas en blanco: Esta opción permite imprimir las páginas en blanco enviadas en un trabajo de impresión.
		- Eliminar todas las páginas en blanco: Esta opción impide la impresión de las páginas en blanco en un trabajo de impresión.
		- Eliminar la última página si está en blanco: Si la última página de un trabajo de impresión está en blanco, esta opción evita que se imprima la última página.

Nota: Si se cambia la opción Eliminar páginas en blanco, después de seleccionar Aplicar, es necesario reiniciar el dispositivo.

- 5. Haga clic en Aplicar.
- 6. Para reiniciar la impresora, haga clic en Reinicializar la máquina.

#### **Configuración de asignaciones de bandeja PCL**

Las asignaciones de bandeja PCL personalizan los comandos de origen del papel PCL para que coincidan con los atributos del papel que hay en las bandejas, sin necesidad de solicitar códigos PCL adicionales. La asignación de bandejas elimina la necesidad de reasignar unidades en las aplicaciones de otros fabricantes que utilizan comandos PCL.

La asignación de bandejas permite asignar bandejas de origen del papel PCL para las bandejas siguientes:

- Bandejas de papel PCL: 0–8, 20–24, 30–33
- Bandejas de dispositivo Xerox: 1-6

Nota: En función de la configuración del dispositivo Xerox y de las bandejas opciones instaladas, las bandejas disponibles en el dispositivo varía.

Para configurar la asignación de bandejas:

- 1. En el servidor web integrado, haga clic en Propiedades > Aplicaciones > Impresión.
- 2. Haga clic en Lenguajes de descripción de página > PCL.
- 3. Haga clic en la pestaña Asianación de bandejas.
- 4. En el área Opciones se muestran los números de bandeja de origen PCL. Seleccione una bandeja del dispositivo en la lista para la bandeja de origen que debe asignar.
	- Autoselección
	- Use la bandeja seleccionada actualmente
	- Número de bandeja. Hay una opción disponible para cada bandeja de la configuración.
- 5. Repita el paso 4 por cada bandeja asignada en la aplicación PCL.
- 6. Haga clic en Guardar.

Nota: Para restablecer las opciones de bandeja prefijadas del dispositivo, haga clic en Restaurar valores prefijados de la función. En función de la configuración del dispositivo, las opciones predeterminadas varían.

#### <span id="page-225-0"></span>**PDF**

Utilice la página PDF del servidor web integrado para ver la versión de PDF utilizada para procesar archivos PDF y configurar las opciones predeterminadas para procesar los archivos PDF.

Nota: Las opciones predeterminadas se muestran como valores automáticos para la función Impresión desde USB en el panel de control del equipo. Puede anular estas opciones en el panel de control.

Para configurar las opciones predeterminadas para PDF:

- 1. En el servidor web integrado, haga clic en Propiedades > Aplicaciones > Impresión.
- 2. Haga clic en Lenguajes de descripción de página > PDF.
- 3. En el área de Configuración prefijada, seleccione Ajustar la escala de la imagen y seleccione una opción:
	- Ninguna: Seleccione esta opción para imprimir la imagen a su tamaño original. No se aplica ningún ajuste a escala.
	- Ajustar a la página: Seleccione esta opción cuando la imagen es más pequeña o más grande que el tamaño del papel de destino. La imagen se ajusta a escala para adaptarse al tamaño de papel. La imagen no se recorta y puede haber espacios en blanco. Esta es la opción prefijada.

Nota: La imagen se escala de forma que el borde más largo de la imagen encaje en la página. Esta modificación puede generar espacios en blanco en los bordes opuestos de la imagen impresa.

• Llenar toda la página: Seleccione esta opción cuando la imagen es más pequeña o más grande que el tamaño del papel de destino. La imagen se ajusta a escala para adaptarse al tamaño de papel para que no haya espacios en blanco. Por lo general, se recorta la imagen.

Nota:

- La imagen se escala de forma que el borde más pequeño de la imagen encaje en la página.
- El modo en que se recorta la imagen depende de sus dimensiones, de si se selecciona la opción de centrado y de si se aplica la rotación automática.
- Reducir para ajustar: Seleccione esta opción cuando la imagen es más grande que el tamaño del papel de destino. La imagen se ajusta a escala (reduce) para adaptarse al tamaño de papel. En las imágenes que son más pequeñas o iguales que el tamaño de papel de destino, no se aplica ningún ajuste a escala.
- Escala personalizada (25-400%): Seleccione esta opción para ajustar a escala la imagen un determinado porcentaje e introduzca un valor de porcentaje de reducción o ampliación. El valor predeterminado es 100%, sin aplicar ajuste a escala.

Nota: Ajustar la escala de la imagen no funciona con archivos PostScript cuyas imágenes no se pueden modificar.

- 4. En Centrar, seleccione una opción:
	- Centrar imagen: Seleccione esta opción para centrar la imagen a justada (o sin ajustar) a escala en la hoja de salida de destino. Esta es la opción prefijada.
	- No centrar
- 5. Giro inteligente, si está activado, puede ser una mejor opción para ajustar la imagen en la hoja de salida, ya que maximiza el área impresa y minimiza el espacio en blanco. En función de la opción de ajuste a escala seleccionada, la opción Giro inteligente varía.
	- En Ajustar la escala de la imagen, si se selecciona Ajustar a la página o Reducir para ajustar, seleccione una opción en Giro inteligente:
		- Girar para reducir el espacio en blanco: Seleccione esta opción para que el dispositivo determine si un giro de 90 grados antes del ajuste a escala puede mejorar el ajuste de la imagen en la página. Si se mejora el ajuste, se reducen los espacios en blanco.
		- No usar rotación inteligente
	- En Ajustar la escala de la imagen, si se selecciona Ninguno, Llenar toda la página o Escala personalizada, seleccione una opción en Giro inteligente:
		- Girar para reducir el recorte: Seleccione esta opción para que el dispositivo determine si un giro de 90 grados antes del ajuste a escala puede mejorar el ajuste de la imagen en la página. Si se mejora el ajuste, se reduce la cantidad de recorte de la imagen.
		- No usar rotación inteligente
- 6. Haga clic en Aplicar.

## <span id="page-227-0"></span>**TIFF/JPG**

Utilice la página TIFF/JPG del servidor web integrado para ver la versión Tagged Image File Format (TIFF) utilizada para procesar archivos TIFF y la versión JPG para procesar archivos JPG.

Puede utilizar esta página para configurar las opciones prefijadas de archivos TIFF y JPG. Las opciones predeterminadas se aplican a ambos formatos de archivo.

Nota: Las opciones predeterminadas se muestran como valores automáticos para la función Impresión desde USB en el panel de control del equipo. Puede anular estas opciones en el panel de control.

Para configurar las opciones predeterminadas para TIFF y JPG:

- 1. En el servidor web integrado, haga clic en Propiedades > Aplicaciones > Impresión.
- 2. Haga clic en Lenguajes de descripción de página > TIFF/JPG.
- 3. En el área de Configuración prefijada, seleccione Ajustar la escala de la imagen y seleccione una opción:
	- Ninguna: Seleccione esta opción para imprimir la imagen a su tamaño original. No se aplica ningún ajuste a escala.
	- Ajustar a la página: Seleccione esta opción cuando la imagen es más pequeña o más grande que el tamaño del papel de destino. La imagen se ajusta a escala para adaptarse al tamaño de papel. La imagen no se recorta y puede haber espacios en blanco. Esta es la opción prefijada.

Nota: La imagen se escala de forma que el borde más largo de la imagen encaje en la página. Esta modificación puede generar espacios en blanco en los bordes opuestos de la imagen impresa.

• Llenar toda la página: Seleccione esta opción cuando la imagen es más pequeña o más grande que el tamaño del papel de destino. La imagen se ajusta a escala para adaptarse al tamaño de papel para que no haya espacios en blanco. Por lo general, se recorta la imagen.

Nota:

- La imagen se escala de forma que el borde más pequeño de la imagen encaje en la página.
- El modo en que se recorta la imagen depende de sus dimensiones, de si se selecciona la opción de centrado y de si se aplica la rotación automática.
- Reducir para ajustar: Seleccione esta opción cuando la imagen es más grande que el tamaño del papel de destino. La imagen se ajusta a escala (reduce) para adaptarse al tamaño de papel. En las imágenes que son más pequeñas o iguales que el tamaño de papel de destino, no se aplica ningún ajuste a escala.
- Escala personalizada (25-400%): Seleccione esta opción para ajustar a escala la imagen un determinado porcentaje e introduzca un valor de porcentaje de reducción o ampliación. El valor predeterminado es 100%, sin aplicar ajuste a escala.

Nota: Ajustar la escala de la imagen no funciona con archivos PostScript cuyas imágenes no se pueden modificar.

- 4. En Centrar, seleccione una opción:
	- Centrar imagen: Seleccione esta opción para centrar la imagen a justada (o sin ajustar) a escala en la hoja de salida de destino. Esta es la opción prefijada.
	- No centrar
- 5. Giro inteligente, si está activado, puede ser una mejor opción para ajustar la imagen en la hoja de salida, ya que maximiza el área impresa y minimiza el espacio en blanco. En función de la opción de ajuste a escala seleccionada, la opción Giro inteligente varía.
	- En Ajustar la escala de la imagen, si se selecciona Ajustar a la página o Reducir para ajustar, seleccione una opción en Giro inteligente:
		- Girar para reducir el espacio en blanco: Seleccione esta opción para que el dispositivo determine si un giro de 90 grados antes del ajuste a escala puede mejorar el ajuste de la imagen en la página. Si se mejora el ajuste, se reducen los espacios en blanco.
		- No usar rotación inteligente
	- En Ajustar la escala de la imagen, si se selecciona Ninguno, Llenar toda la página o Escala personalizada, seleccione una opción en Giro inteligente:
		- Girar para reducir el recorte: Seleccione esta opción para que el dispositivo determine si un giro de 90 grados antes del ajuste a escala puede mejorar el ajuste de la imagen en la página. Si se mejora el ajuste, se reduce la cantidad de recorte de la imagen.
		- No usar rotación inteligente
- 6. Haga clic en Aplicar.

## Impresión en UNIX, Linux y AS/400

La impresión basada en UNIX utiliza el puerto 515 de LPD/LPR o lp para Port9100 para proporcionar funciones de cola de impresión y servidor de impresión de red. La impresoras Xerox® pueden utilizar ambos protocolos de comunicación.

## **ADMINISTRADOR DE IMPRESORAS DE XEROX ®**

El Administrador de impresoras de Xerox® es una aplicación que permite administrar e imprimir en varias impresoras en entornos UNIX y Linux.

El Administrador de impresoras de Xerox® permite:

- Configurar y comprobar el estado de las impresoras conectadas en red.
- Configurar una impresora en la red y supervisar el funcionamiento de dicha impresora una vez instalada.
- Realizar comprobaciones de mantenimiento y ver el estado de los suministros en todo momento.
- Proporcionar las mismas funciones y el mismo aspecto en distintos proveedores de sistemas operativos de UNIX y Linux.

### **Instalación del Administrador de impresoras de Xerox®**

#### Antes de comenzar:

Compruebe que tiene privilegios de usuario raíz o de superusuario para instalar el Administrador de impresoras de Xerox®.

- 1. Descargue el paquete adecuado para el sistema operativo. Para encontrar los controladores de su impresora, vaya a [www.support.xerox.com](https://www.support.xerox.com/). Elija una de los archivos disponibles:
	- Xeroxv5Pkg-AIXpowerpc-x.xx.xxx.xxxx.rpm para la familia IBM PowerPC
	- Xeroxv5Pkq-HPUXia64-x.xx.xxx.xxx.depot.gz para estaciones de trabajo HP Itanium
	- XeroxOfficev5Pkg-Linuxi686-x.xx.xxx.xxx.rpm para entornos Linux basados en RPM de 32 bits
	- XeroxvOffice5Pkg-Linuxi686-x.xx.xxx.xxx.deb para entornos Linux basados en Debian de 32 bits
	- XeroxOfficev5Pkg-Linuxx86\_64-x.xx.xxx.xxx.rpm para entornos Linux basados en RPM de 64 bits
	- XeroxOfficev5Pkg-Linuxx86\_64-x.xx.xxx.xxx.deb para entornos Linux basados en Debian de 64 bits
	- Xeroxv5Pkg-SunOSi386-x.xx.xxx.xxxx.pkg.gz para sistemas Sun Solaris x86
	- Xeroxv5Pkg-SunOSsparc-x.xx.xxx.xxx.pkg.gz para sistemas Sun Solaris SPARC
- 2. Para instalar el controlador personalizado, inicie sesión como usuario raíz y, a continuación, escriba el comando correspondiente para el sistema:
	- AIX: rpm U Xeroxv5Pkg-AIXpowerpc-x.xx.xxx.xxxx.rpm
	- HPUX: swinstall -s Xeroxv5Pkg-HPUXia64-x.xx.xxx.xxx.depot.gz \\*
	- Solaris (basado en x86): pkgadd -d Xeroxv5Pkg-SunOSi386-x.xx.xxx.xxx.pkg
	- Solaris (basado en SPARC): pkgadd -d Xeroxv5Pkg-SunOSsparc-x.xx.xxx.xxx.pkg La instalación crea un directorio Xerox en /opt/Xerox/prtsys.
- 3. Para instalar el controlador estándar de Xerox Office, inicie sesión como usuario raíz y, a continuación, escriba el comando correspondiente para su entorno:
	- Linux (basado en RPM): rpm -U XeroxOfficev5Pkg-Linuxi686-x.xx.xxx.xxx.rpm
	- Linux (basado en Debian): dpkg -i XeroxOfficev5Pkg-Linuxi686-x.xx.xxx.xxx.deb La instalación crea un directorio XeroxOffice en /opt/XeroxOffice/prtsys.

#### **Inicio del Administrador de impresoras de Xerox®**

Para iniciar el Administrador de impresoras de Xerox®, conéctese como superusuario (root), escriba xeroxofficeprtmgr y, a continuación, pulse Intro o Retorno.

#### **IMPRESIÓN DESDE UNA ESTACIÓN DE TRABAJO LINUX**

Para imprimir desde una estación de trabajo Linux, instale un controlador de impresión de Xerox® para Linux o un controlador de impresión CUPS. No es preciso tener ambos controladores.

Se recomienda instalar uno de los controladores de impresión personalizados con todas las funciones para Linux. Para encontrar los controladores de su impresora, vaya a [www.support.xerox.com.](https://www.support.xerox.com/)

Si utiliza CUPS, asegúrese de que CUPS está instalado y ejecutándose en la estación de trabajo. Encontrará las instrucciones para instalar y configurar CUPS en el *manual de administradores de software de CUPS*, redactado y con derechos de propiedad intelectual de Easy Software Products. Para obtener toda la información sobre la capacidades de impresión de CUPS, consulte el *Manual del usuario de software de CUPS* en [www.cups.org/](http://www.cups.org/documentation.php) [documentation.php.](http://www.cups.org/documentation.php)

#### **Instalación del PPD en la estación de trabajo**

- 1. Descargue el PPD de Xerox® para CUPS de la página Controladores y descargas del sitio web de asistencia de Xerox.
- 2. Copie el PPD en la carpeta ppd/Xerox de CUPS de la estación de trabajo. Si no está seguro de la ubicación de la carpeta, utilice el comando Find (buscar) para localizar los archivos PPD.
- 3. Siga las instrucciones incluidas con el PPD.

## **ADICIÓN DE LA IMPRESORA**

1. Compruebe que se está ejecutando el demonio de CUPS.

- 2. Abra el navegador web, escriba http://localhost:631/admin y pulse Intro.
- 3. En ID de usuario, escriba root. Como clave, escriba la clave de root.
- 4. Haga clic en Agregar impresora y siga las instrucciones en pantalla para agregar la impresora a la lista de impresoras CUPS.

## **IMPRESIÓN CON CUPS**

CUPS admite el uso de los comandos de impresión System V (lp) y Berkeley (lpr).

- 1. Para imprimir en una determinada impresora en System V, introduzca: lp -dprinter nombrearchivo y, a continuación, haga clic en Intro.
- 2. Para imprimir en una determinada impresora en Berkeley, introduzca: lp -Pprinter nombrearchivo y, a continuación, haga clic en Intro.

#### **AS/400**

Xerox proporciona archivos WSCO para sistemas IBM i V6R1 o posteriores. Un WSCO es una tabla de consulta que utiliza HPT para traducir comandos de AS/400 al código PCL equivalente que es específico para una determinada impresora. Un archivo WSCO puede modificar muchas funciones de impresión, por ejemplo: la bandeja de entrada de papel, la impresión a doble cara, caracteres por pulgada, líneas por pulgada, orientación, fuentes y márgenes.

La biblioteca XTOOLS proporciona un archivo WSCO de origen para cada impresora o dispositivo compatible de Xerox®. Las instrucciones de instalación y la biblioteca están disponibles en [www.support.xerox.com.](https://www.support.xerox.com/)

Para instalar la biblioteca XTOOLS, seleccione los archivos descargables para el sistema operativo IBM AS/400, descomprima el archivo XTOOLSxxxx.zip y siga las instrucciones para instalar la biblioteca. Solo se debe descargar e instalar la biblioteca una vez.

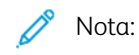

- HPT solo funciona con archivos AFPDS y SCS. Para utilizar WSCO para imprimir, convierta los archivos de impresora formateados con IPDS.
- Las credenciales de administrador con permisos IOSYSCFG son necesarias para crear una descripción de dispositivo o una cola remota.
- Si desea más información sobre AS/400, consulte *IBM AS/400 Printing V, (Red Book)*, disponible en el sitio web de IBM.

#### **Instalación de WSCO y configuración de colas de impresión**

Para obtener más información sobre cómo instalar la biblioteca y configurar las colas de impresión, consulte las instrucciones de instalación que se incluyen con la biblioteca.

# Configuración de Imprimir desde

La función Imprimir desde permite a los usuarios examinar e imprimir desde ubicaciones habilitadas mediante la aplicación Imprimir desde del panel de control del dispositivo.

Utilice la página Impresión desde Configuración del servidor web integrado para habilitar la impresión desde las ubicaciones siguientes:

- Carpetas de servicios en la nube: Dropbox, Google Drive y Microsoft OneDrive. Para obtener más información, consulte Activación de [navegación](#page-233-0) en la nube.
- Carpetas de buzones en la impresora. Para obtener más información, consulte [Activación](#page-234-0) de Imprimir desde [buzón.](#page-234-0)
- Carpetas almacenadas en una unidad flash USB conectada al puerto USB en el panel de control de la impresora. Para obtener más información, consulte [Activación](#page-235-0) de Imprimir desde USB.

#### <span id="page-233-0"></span>**ACTIVACIÓN DE NAVEGACIÓN EN LA NUBE**

Utilice esta función para activar la navegación en la nube en la aplicación Imprimir desde.

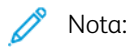

- En el panel de control del equipo, los servicios de la nube activados aparecen como ubicaciones de la nube en la aplicación Imprimir desde.
- Las ubicaciones de la nube que no están activados no están visibles en la aplicación Imprimir desde.

Para activar servicios en la nube:

- 1. En el servidor web interno, haga clic en Propiedades > Aplicaciones.
- 2. Haga clic en Imprimir desde > Configuración.
- 3. En el área Servicios en la nube, configure las opciones:
	- a. En Permitir la navegación en la nube, seleccione la casilla de verificación.

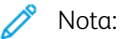

- La autenticación en la nube pueden utilizarla tanto los usuarios conectados como los no conectados. Los usuarios conectados son aquellos que han realizado la autenticación inicial en la pantalla táctil del panel de control del dispositivo. Los usuarios no conectados son usuarios invitados que acceden al dispositivo sin autenticarse.
- La autenticación de servicios en la nube es independiente de la autenticación de conexión al dispositivo o de acceso a los servicios en la red.
- b. Para configurar la directiva de retención de la sesión de inicio de sesión de servicios en la nube, en Los usuarios autenticados permanecerán conectados a servicios en la nube, seleccione una opción:
	- Siempre: Esta opción indica a la impresora que mantenga la sesión de conexión a la nube de los que no sean usuarios invitados siempre que se conecten al dispositivo.
	- Nunca: Esta opción indica a la impresora que elimine la sesión de conexión a la nube de los que no sean usuarios invitados al finalizar la sesión.

• Permitir que elija cada usuario: Esta opción indica a la impresora que solicite a los que no sean usuarios invitados su consentimiento para retener la sesión de conexión a la nube.

## Nota:

- La configuración prefijada de la directiva de retención de sesión de conexión en la nube es Siempre.
- La norma sobre retención de tokens no afecta a los usuarios invitados no conectados. Tras terminar la sesión, el dispositivo no retiene sesión de conexión a la nube de los usuarios invitados.
- La directiva de retención de sesión de conexión se aplica a las funciones Imprimir desde y Escanear a.
- Si se cambia el método de autenticación del dispositivo, las sesiones de conexión a la nube retenidas se eliminan automáticamente.
- Las sesiones de la nube caducan cuando pasan 366 días sin actividad. Las sesiones expiradas se eliminan del dispositivo automáticamente. Los usuarios con sesiones caducadas deberán volver a introducir sus credenciales para acceder al servicio en la nube.
- c. Para permitir la impresión desde destinos en la nube, seleccione las opciones necesarias:
	- Para permitir la impresión a una carpeta de Dropbox, active la casilla DropBox.
	- Para permitir la impresión a una carpeta de Google Drive, active la casilla Google Drive.
	- Para permitir la impresión a una carpeta de Microsoft OneDrive, active la casilla Microsoft OneDrive.

Nota:

- Si se activa o desactiva la navegación en la nube a través de la aplicación Imprimir desde, la navegación en la nube no se activa ni desactiva en la aplicación Escanear a automáticamente.
- Cuando un servicio en la nube está activado y seleccionado en la aplicación Imprimir desde, se pedirán las credenciales a los usuarios que deseen acceder al servicio en la nube. Una vez autenticados, los usuarios pueden acceder al servicio de la nube y ver documentos autorizados.
- Para seleccionar un documento en la aplicación Imprimir desde, los usuarios solo pueden examinar las carpetas del depósito en la nube. No pueden ni crear ni eliminar carpetas del repositorio de la nube.
- Para imprimir un documento en la aplicación Imprimir desde, los usuarios pueden seleccionar solo un archivo a punto para la impresión. Por ejemplo, un archivo PDF.
- 4. Haga clic en Aplicar.

#### <span id="page-234-0"></span>**ACTIVACIÓN DE IMPRIMIR DESDE BUZÓN**

La función Imprimir desde buzón permite imprimir un archivo guardado en una carpeta de la impresora.

Antes de empezar, asegúrese de que Escanear a buzón esté activado. Si desea más información, consulte Activación o [desactivación](#page-273-0) de Escanear a buzón.

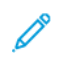

Nota: Active Escanear a buzón y, a continuación, active Imprimir desde buzón.

- 1. En el servidor web interno, haga clic en Propiedades > Aplicaciones.
- 2. Haga clic en Imprimir desde > Configuración.
- 3. En el área Buzón, seleccione la casilla de verificación de Activación de Imprimir desde buzón.
- 4. Haga clic en Aplicar.

Nota: Si desea obtener las instrucciones para utilizar esta función, consulte la *Guía del usuario* de su modelo de impresora.

## <span id="page-235-0"></span>**ACTIVACIÓN DE IMPRIMIR DESDE USB**

La función Imprimir desde USB permite imprimir un archivo guardado en una unidad USB desde el puerto USB del panel de control de la impresora.

Antes de empezar, asegúrese de que el puerto USB esté activado. Si desea más información, consulte [Gestión](#page-191-0) de [puertos](#page-191-0) USB.

- 1. En el servidor web interno, haga clic en Propiedades > Aplicaciones.
- 2. Haga clic en Imprimir desde > Configuración.
- 3. En el área USB, seleccione la casilla de verificación de Activación de Imprimir desde buzón.
- 4. Haga clic en Aplicar.

Autorización a usuarios para interrumpir trabajos de impresión activos

- 1. En la pantalla táctil del panel de control, toque Dispositivo y, a continuación, Herramientas.
- 2. Toque Configuración del dispositivo > Activación de Interrumpir impresión.
- 3. Toque Activar.
- 4. Toque Aceptar.

Especificación de las opciones de salida en el panel de control

- 1. En la pantalla táctil del panel de control, toque Dispositivo y, a continuación, Herramientas.
- 2. Toque Configuración del dispositivo.
- 3. Toque Salida.
- 4. Para dar prioridad a los trabajos de copia e impresión, seleccione Administración de conflictos. Seleccione una opción y, continuación, toque Aceptar.
	- Prioridad: Esta opción establece la prioridad de los trabajos de copia respecto a los trabajos de impresión. Cuanto más bajo sea el número, más alta la prioridad.
	- Primero en entrar, primero en salir: Esta opción programa los trabajos para que se impriman según el orden de entrada en la cola de trabajos.

## Especificación de valores prefijados y normas de las opciones de impresión

Para configurar los valores prefijados y las normas de las opciones de impresión en el servidor web integrado:

- 1. En el servidor web integrado, haga clic en Propiedades > Aplicaciones > Impresión > General.
- 2. En Opciones de impresión, vaya a Valores prefijados y normas.
- 3. Para establecer el número de copias que se imprimirán de forma prefijada, introduzca un número en Copias.
- 4. Para imprimir trabajos en juegos clasificados, en Clasificación seleccione Habilitado.
- 5. En Impresión a 2 caras, seleccione una opción:
	- Impresión a 1 cara: Esta opción imprime en una cara del material de impresión. Utilice esta opción cuando imprima en transparencias, sobres, etiquetas u otros materiales de impresión no aptos para impresión por ambas caras.
	- Impresión a 2 cara: Esta opción imprime el trabajo en ambas caras del papel para permitir la encuadernación por el borde largo del papel.
	- Impresión a 2 caras, giro por borde corto: Esta opción imprime en ambas caras del papel para permitir la encuadernación por el borde corto del papel.
- 6. En Color de salida, seleccione una opción.
- 7. Para establecer el trabajo de impresión con la opción Impresión normal, en Tipo de trabajo, seleccione Impresión normal.
- 8. Para configurar la orientación de entrada del papel, seleccione una opción en Prefijado de borde de alimentación de papel.
- 9. Para configurar el tamaño predeterminado del papel, en Tamaño del papel, seleccione una opción. Para configurar el tipo y color de papel prefijados, consulte [Configuración](#page-205-0) del tipo y color de papel [prefijados.](#page-205-0)
- 10. En Grapar, seleccione una opción.
- 11. Para ajustar a escala la impresión de forma automática, en Ajustar la escala de los trabajos de impresión PostScript®/PCL 6 al tamaño del papel sustituido, seleccione Activado.
- 12. En Ajustar la escala de los trabajos de impresión PostScript®/PCL Eliminar páginas en blanco, seleccione una opción:
	- No eliminar páginas en blanco: Esta opción imprime todas las páginas en blanco del trabajo de impresión.
	- Eliminar todas las páginas en blanco: Esta opción impide la impresión de las páginas en blanco del trabajo de impresión.
	- Eliminar la última página si está en blanco: Esta opción impide la impresión de la última página si está en blanco.
- 13. Haga clic en Guardar.
	- Nota: no todas las impresoras admiten todas las opciones mostradas. Algunas opciones solo se aplican a un determinado modelo de impresora, configuración, sistema operativo o tipo de controlador.

[Impresión](#page-204-0)

# <span id="page-240-0"></span>Copia

Este capítulo incluye:

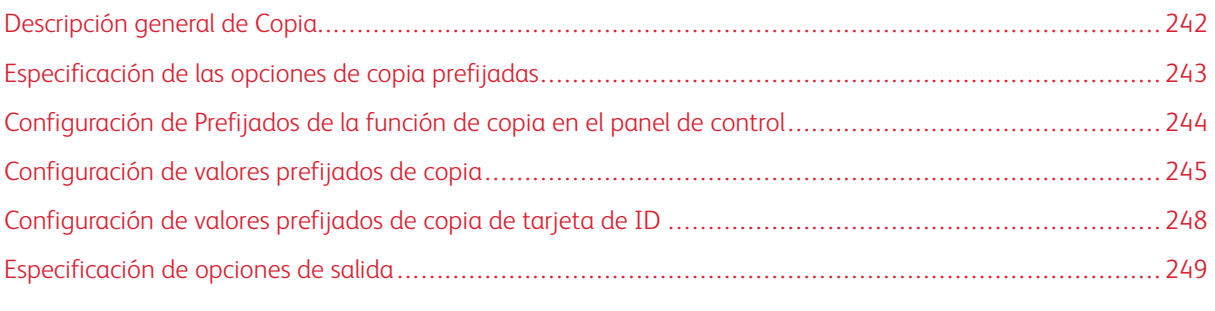

 $\mathscr{O}$ Nota: En las impresoras monofunción no está disponible esta aplicación.

# <span id="page-241-0"></span>Descripción general de Copia

La clave del administrador es necesaria para acceder a las opciones de copia en el servidor web integrado o en el panel de control.

En el servidor web integrado, utilice la página de configuración de Copia para configurar las opciones predeterminadas. Para obtener más información, consulte [Especificación](#page-242-0) de las opciones de copia prefijadas.

En el panel de control, modifique las opciones de la función y los valores prefijados.

- Para configurar las opciones de copia predeterminadas para usuarios no conectados, personalice la aplicación de copia. Para obtener más información, consulte [Configuración](#page-243-0) de Prefijados de la función de copia en el panel de [control](#page-243-0).
- Para ver o modificar los valores prefijados de la función de copia, utilice el menú Herramientas. Para obtener más información, consulte [Configuración](#page-244-0) de valores prefijados de copia.

Nota: no todas las impresoras admiten todas las opciones mostradas. Algunas opciones solo se aplican a un determinado modelo de impresora, configuración, sistema operativo o tipo de controlador.

# <span id="page-242-0"></span>Especificación de las opciones de copia prefijadas

- 1. En el servidor web interno, haga clic en Propiedades > Aplicaciones.
- 2. Haga clic en Copia > Configuración.
- 3. Para las impresoras de color, haga lo siguiente:
	- a. Para exigir que los usuarios seleccionen el color de salida en el panel de control, en Pantalla Valores prefijados de color seleccione Sí. Esta opción permite ahorrar suministros.
	- b. Si en Pantalla Valores prefijados de color se ha seleccionado Desactiv., en Color de salida seleccione el modo de color que utiliza el dispositivo para las copias.

Nota: no todas las impresoras admiten todas las opciones mostradas. Algunas opciones solo se aplican a un determinado modelo de impresora, configuración, sistema operativo o tipo de controlador.

- c. Para la copia a doble cara, seleccione una opción:
	- Para Copia a 2 caras, seleccione una opción.
	- Para girar la cara 2, seleccione la casilla de verificación Girar la cara 2.
- 4. Haga clic en la pestaña Valores prefijados y seleccione las opciones:
	- Para Copia a 2 caras, seleccione una opción.
	- Para girar la cara 2, seleccione la casilla de verificación Girar la cara 2.
- 5. Haga clic en Aplicar.

# <span id="page-243-0"></span>Configuración de Prefijados de la función de copia en el panel de control

Para especificar las opciones prefijadas de la función de copia:

- 1. En el panel de control, pulse el botón Pantalla principal.
- 2. Toque Aplicación de copia.
- 3. Modifique las opciones según sea necesario para la salida, calidad de imagen, diseño, formato de salida y preparación del trabajo.

Nota: Para restablecer todas las funciones a los valores prefijados actuales del dispositivo, toque Restaurar.

- 4. Desplácese a la parte inferior de la lista de funciones y toque Personalizar.
- 5. Toque Guardar configuración como prefijada.
- 6. Para aplicar la configuración a usuarios no conectados, cuando se le indique, toque Invitado.

Para personalizar la lista de funciones o eliminar la personalización de las aplicaciones, consulte [Personalización](#page-423-0) de funciones de [aplicaciones](#page-423-0) o Eliminación de las opciones de [personalización](#page-424-0) de la aplicación.

# <span id="page-244-0"></span>Configuración de valores prefijados de copia

## **CONFIGURACIÓN DE LA PANTALLA VALORES PREFIJADOS DE COLOR**

Cuando la función Pantalla Valores prefijados de color está activada, aparece una pantalla de valores predeterminados de color cada vez que un usuario accede a la Aplicación de copia. En la pantalla Realizar todas mis copias, el usuario elige una opción de impresión en color para los trabajos de copia. Están disponibles las opciones siguientes:

- Blanco y Negro
- Color
- Coincidir con mis originales
- 1. En el panel de control, toque Dispositivo, y a continuación toque Herramientas.
- 2. Toque Opciones de aplicaciones > Aplicación de copia.
- 3. Toque Pantalla Valores prefijados de color.
- 4. Toque Desactiv. o bien Activ. y toque Aceptar.

Nota: no todas las impresoras admiten todas las opciones mostradas. Algunas opciones solo se aplican a un determinado modelo de impresora, configuración, sistema operativo o tipo de controlador.

## **CONFIGURACIÓN DE PREFIJADOS DE BORRADO DE BORDES**

- 1. En la pantalla táctil del panel de control, toque Dispositivo y, a continuación, Herramientas.
- 2. Toque Opciones de aplicaciones > Aplicación de copia.
- 3. Toque Prefijados de Borrado de bordes.

#### **Creación de prefijados de borrado de bordes**

Para crear Prefijados de Borrado de bordes:

- 1. Toque Prefijados y, a continuación, Disponible en la lista de valores prefijados.
- 2. Para asignar un nombre al valor prefijado, toque el nombre de valor prefijado existente y escriba un nombre nuevo mediante el teclado de la pantalla táctil.

Nota: El nombre prefijado del nuevo valor prefijado es [disponible].

- 3. Edite la configuración de borrado de bordes como sea necesario.
- 4. Toque Aceptar.

#### **Edición de un valor prefijado existente**

Para modificar un valor prefijado:

1. Toque Prefijados y, a continuación, el valor prefijado que desee.

- 2. Para cambiar el nombre del valor prefijado nombre, toque el nombre de valor prefijado existente y escriba un nombre nuevo mediante el teclado de la pantalla táctil.
- 3. Toque Cara 1 y después pulse las flechas para cambiar la cantidad que se va a borrar de cada borde.
- 4. Toque Cara 2 y después pulse las flechas para cambiar la cantidad que se va a borrar de cada borde, o bien, Espejo de cara 1.
- 5. Para cambiar el nombre predefinido, pulse el campo del nombre, escriba el nombre nuevo y Aceptar.
- 6. Toque Aceptar.

#### **CONFIGURACIÓN DE PREFIJADOS DE DESPLAZAR IMAGEN**

- 1. En la pantalla táctil del panel de control, toque Dispositivo y, a continuación, Herramientas.
- 2. Toque Opciones de aplicaciones > Aplicación de copia.
- 3. Toque Prefijados de Desplazar imagen.
- 4. Toque Prefijados y, a continuación, el valor prefijado que desee.
- 5. Para la cara 1, pulse las flechas para cambiar la cantidad de desplazamiento Arriba/Abajo e Izquierda/ Derecha.
- 6. Para la cara 2, pulse las flechas para cambiar la cantidad de desplazamiento Arriba/Abajo e Izquierda/ Derecha, o pulse Espejo de cara 1.
- 7. Para cambiar el nombre predefinido, pulse el campo del nombre, escriba el nombre nuevo y Aceptar.
- 8. Para quardar la configuración, toque Aceptar.

#### **CONFIGURACIÓN DE PREFIJADOS DE REDUCIR/AMPLIAR**

- 1. En la pantalla táctil del panel de control, toque Dispositivo y, a continuación, Herramientas.
- 2. Toque Opciones de aplicaciones > Aplicación de copia.
- 3. Toque Prefijados de Reducir/Ampliar.
- 4. Para cambiar el valor prefijado proporcional:
	- a. Toque % proporcional.
	- b. Seleccionar un valor prefijado.
	- c. Para escribir el porcentaje, use el teclado de la pantalla táctil o pulse Más (+) o Menos (-).
	- d. Toque Aceptar.

## **DESACTIVACIÓN DEL GIRO AUTOMÁTICO DE LA IMAGEN**

Si están seleccionadas la reducción/ampliación o la selección del papel automáticas, la impresora gira la imagen automáticamente según sea preciso. Puede desactivar el giro de la imagen al seleccionar Reducir/ Ampliar Auto o Autoselección del papel.

1. En la pantalla táctil del panel de control, toque Dispositivo y, a continuación, Herramientas.

- 2. Toque Opciones de aplicaciones > Aplicación de copia.
- 3. Toque Giro automático de la imagen.
- 4. En Reducir/Ampliar Auto o en Autoselección del papel, seleccione Desactivar giro.
- 5. Toque Aceptar.

# <span id="page-247-0"></span>Configuración de valores prefijados de copia de tarjeta de ID

Para configurar los valores prefijados de la función para la copia de tarjeta de ID:

- 1. En el panel de control, pulse el botón Pantalla principal.
- 2. Toque la aplicación Copia de tarieta de ID.
- 3. Modifique las opciones que sean necesarias:
	- Para modificar el valor del número de copias para imprimir prefijado, toque Cantidad. Seleccione un número de fax y toque Intro.
	- Para establecer el porcentaje predeterminado de reducción o ampliación de las copias impresas, toque Reducir/Ampliar.
	- Para modificar el valor prefijado de bandeja o tipo de papel, toque Suministro de papel y seleccione una bandeja o un tipo de papel.
	- Para modificar el valor prefijado de la proporción de texto e imágenes del documento original, toque Original y seleccione una opción.
	- Para editar el valor prefijado de claridad u oscuridad, mueva el control deslizante de Más claro/Más oscuro.
	- Para modificar el valor prefijado de Supresión automática del fondo, toque el botón de alternancia.
	- $\mathscr{O}$ Nota: Para restablecer todas las funciones a los valores prefijados actuales del dispositivo, toque Restaurar.
- 4. Desplácese a la parte inferior de la lista de funciones y toque Personalizar.
- 5. Toque Guardar configuración como prefijada.
- 6. Para aplicar la configuración a usuarios no conectados, cuando se le indique, toque Invitado.

Para personalizar la lista de funciones o eliminar la personalización de las aplicaciones, consulte [Personalización](#page-423-0) de funciones de [aplicaciones](#page-423-0) o Eliminación de las opciones de [personalización](#page-424-0) de la aplicación.

# <span id="page-248-0"></span>Especificación de opciones de salida

En el panel de control se pueden especificar las opciones de salida de los trabajos de copia. Algunas opciones afectan a los trabajos de copia y fax.

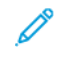

Nota: no todas las impresoras admiten todas las opciones mostradas. Algunas opciones solo se aplican a un determinado modelo de impresora, configuración, sistema operativo o tipo de controlador.

- 1. En el panel de control, toque Dispositivo > Herramientas.
- 2. Toque Opciones del dispositivo > Salida.
- 3. Para dar prioridad a los trabajos de copia e impresión, seleccione Administración de conflictos. Seleccione una opción:
	- Prioridad: Esta opción establece la prioridad de los trabajos de copia respecto a los trabajos de impresión. Cuanto más bajo sea el número, más alta es la prioridad.
	- Primero en entrar, primero en salir: Esta opción programa los trabajos para que se impriman según el orden de entrada en la cola de trabajos.

[Copia](#page-240-0)

# <span id="page-250-0"></span>Escaneado

Este capítulo incluye:

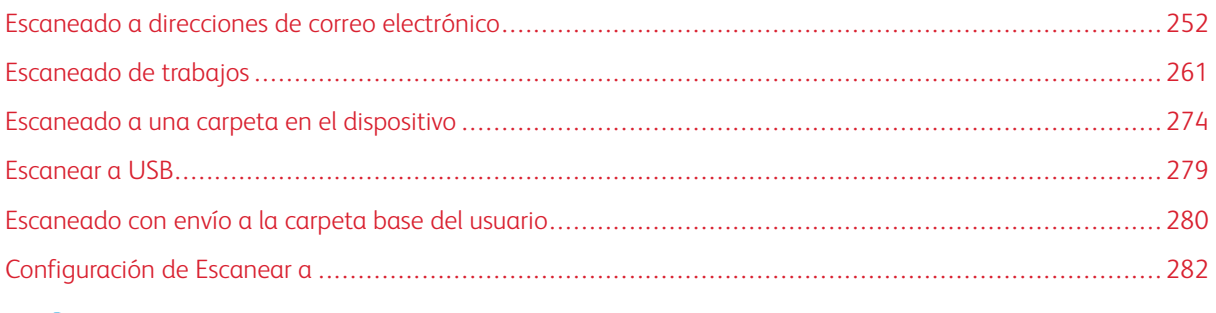

P Nota: En las impresoras monofunción no está disponible esta aplicación.

# <span id="page-251-0"></span>Escaneado a direcciones de correo electrónico

La función de correo electrónico permite escanear un documento y enviarlo a una dirección de correo electrónico como documento adjunto.

Antes de comenzar:

- Configure las opciones de SMTP. Tome nota de la dirección IP o del nombre de host del servidor SMTP. Si desea más información, consulte [Configuración](#page-101-0) de las opciones del servidor SMTP.
- Cree una cuenta de correo electrónico para la impresora. La impresora utiliza esta dirección como el texto predeterminado en el campo De del correo electrónico. Puede personalizar el teclado con la selección de correo electrónico general. Si desea más información, consulte [Configuración](#page-379-0) del botón del teclado [personalizado.](#page-379-0)

Si desea obtener las instrucciones para utilizar esta función, consulte la *Guía del usuario* de su modelo de impresora.

## **CONFIGURACIÓN DEL CORREO ELECTRÓNICO**

Configure las opciones de correo electrónico en el servidor web integrado, en la página Configuración del correo electrónico. Las opciones del correo electrónico se aplican a otras aplicaciones que utilizan SMTP.

- 1. En el servidor web interno, haga clic en Propiedades > Aplicaciones > E-mail > Configuración.
- 2. Para configurar las opciones, en la página Configuración del correo electrónico, seleccione las pestañas necesarias:
	- Para configurar las opciones necesarias para los mensajes de correo electrónico, haga clic en la pestaña Obligatorio. Para obtener más información, consulte [Configuración](#page-252-0) de Opciones requeridas.
	- Para configurar la información que desea que aparezca en los mensajes de e-mail enviados desde la impresora, haga clic en la pestaña General. Para obtener más información, consulte [Configuración](#page-252-1) de las opciones generales de correo [electrónico.](#page-252-1)
	- Para establecer la fuente de las direcciones de correo electrónico de los usuarios o para activar y configurar la Libreta de direcciones de la red, haga clic en la pestaña Normas de tarjeta inteligente. Esta pestaña está disponible solo cuando está activada la autenticación con tarjeta inteligente. Para obtener más información, consulte [Configuración](#page-253-0) de las normas de tarjeta inteligente.
	- Para seleccionar una libreta de direcciones, modificar sus datos o establecer normas al respecto, haga clic en la pestaña Libretas de direcciones. Para obtener más información, consulte [Configuración](#page-254-0) de opciones de la libreta de [direcciones](#page-254-0).
	- Para configurar las opciones prefijadas de escaneado a e-mail, haga clic en la pestaña Valores prefijados. Para obtener más información, consulte Configuración de las opciones [predeterminadas](#page-255-0) de correo [electrónico](#page-255-0).
	- Para seleccionar opciones de compresión y enviar imágenes escaneadas desde la impresora por correo electrónico, haga clic en la pestaña Compresión. Para obtener más información, consulte [Configuración](#page-256-0) de las opciones de Compresión de archivo.
	- Para configurar las opciones de seguridad, haga clic en la pestaña Seguridad. Para obtener más información, consulte [Configuración](#page-256-1) de las opciones de Seguridad de e-mail.
Nota: Si tiene problemas para configurar el correo electrónico, intente lo siguiente:

- Utilice la prueba de configuración de SMTP para comprobar si han cambiado las credenciales de conexión y necesita actualizarlas.
- Si utiliza un servidor SMTP basado en la nube y necesita asistencia, consulte el foro del servicio de asistencia técnica de Xerox®, Customer Support Forum, en [https://forum.support.xerox.com](https://forum.support.xerox.com/).

# <span id="page-252-0"></span>**Configuración de Opciones requeridas**

Utilice la página Opciones requeridas para acceder a las opciones de configuración de las funciones E-mail y Escanear a.

- 1. En el servidor web interno, haga clic en Propiedades > Aplicaciones > E-mail > Configuración.
- 2. En la página Configuración del correo electrónico, haga clic en la pestaña Opciones requeridas.
- 3. Para configurar las opciones SMTP, en SMTP, haga clic en Editar. Para obtener más información, consulte [SMTP](#page-101-0).
- 4. Para configurar las opciones del campo De, en Campo De, haga clic en Editar.

#### **Configuración de las opciones del campo De**

Use la página Campo De para especificar el texto predeterminado en el campo De y determinar quién puede editar el campo De.

Para configurar las opciones del campo De:

- 1. En Dirección De prefijada, escriba la dirección de correo electrónico que desea que utilice como remitente la impresora.
- 2. Para utilizar siempre la dirección de correo electrónico predeterminada, en Usar siempre la dirección remitente prefijada, seleccione Sí.
- 3. Seleccione las condiciones de los resultados de la búsqueda LDAP en las que los usuarios autenticados pueden modificar el campo De.
- 4. Para permitir que los usuarios modifiquen el campo De sin autenticación, seleccione Sí en Editar el campo De cuando no se requiere autenticación.
- 5. Para utilizar el nombre del remitente de correo electrónico en la dirección de correo electrónico, seleccione Agregar nombre del remitente a dirección de correo electrónico.
- 6. Haga clic en Guardar.

# <span id="page-252-1"></span>**Configuración de las opciones generales de correo electrónico**

Utilice la página General para especificar la información que desea que aparezca en los mensajes de correo electrónico que se envían desde el dispositivo.

- 1. En el servidor web interno, haga clic en Propiedades > Aplicaciones > E-mail > Configuración.
- 2. En la página Configuración del correo electrónico, haga clic en la pestaña General.
- 3. En el área Cuerpo del mensaje, seleccione la información que quiere que aparezca en el cuerpo de los mensajes de e-mail:
	- Si desea incluir el nombre de usuario o la dirección de e-mail en el cuerpo de los mensajes, en Usuario, seleccione Nombre de usuario o Dirección de e-mail o ambos.
	- Si desea incluir información del archivo adjunto en el cuerpo del mensaje, seleccione Número de imágenes, Tipo de archivo adjunto o ambos.
	- Si desea incluir información de la impresora en el cuerpo del mensaje, en Sistema del dispositivo multifunción, seleccione la información que desea incluir.
- 4. En Firma, escriba la información que quiere que aparezca al final del mensaje de e-mail.
- 5. Para agregar la dirección de e-mail del remitente al campo Para, en Autoagregarme, seleccione Activado.
- 6. Haga clic en Aplicar.

### **Configuración de las normas de tarjeta inteligente**

Utilice esta página para determinar de dónde obtiene la impresora las direcciones de correo electrónico de usuarios. Puede activar y configurar la libreta de direcciones de red para obtener direcciones de correo electrónico.

- 1. En el servidor web interno, haga clic en Propiedades > Aplicaciones > E-mail > Configuración.
- 2. En la página Configuración del correo electrónico, haga clic en la pestaña Normas de tarjeta inteligente.

Nota: La pestaña Normas de tarjeta inteligente está disponible en Configuración de correo electrónico cuando está activada la Autenticación de tarjeta inteligente.

- 3. Para seleccionar dónde obtendrá la impresora las direcciones de correo electrónico, en el área Normas, seleccione una opción:
	- Auto: Esta opción indica a la impresora que debe intentar adquirir la dirección de correo electrónico del usuario de la tarjeta inteligente. Si no se ha asociado una dirección de correo electrónico con la tarjeta inteligente, la impresora busca en la libreta de direcciones de red. Si no se encuentra una dirección de correo electrónico, la impresora utiliza la dirección de correo electrónico especificada en el campo De.

Nota: Puede revisar el ajuste del campo De en la pestaña Opciones requeridas.

- Solo tarjeta inteligente: Esta opción indica a la impresora que debe intentar adquirir la dirección de correo electrónico de la tarjeta inteligente.
- Solo la libreta de direcciones de red (LDAP): Esta opción indica a la impresora que debe intentar adquirir la dirección de correo electrónico del usuario de la libreta de direcciones de red. Si no se configura el campo De, haga clic en Dirección remitente no configurada.
- 4. Para configurar las opciones del servidor LDAP, en el área Configuración del servidor, en Libreta de direcciones de red (LDAP), haga clic en Editar.
- 5. Para activar o desactivar la función Personalización, en el área Activación de la función, en Adquirir correo electrónico de la libreta de direcciones de red, haga clic en Activar la personalización o Asignar funciones a usuarios.
- 6. Haga clic en Aplicar.

### **Configuración de opciones de la libreta de direcciones**

Utilice la página Libreta de direcciones para seleccionar una libreta de direcciones, editar su información y configurar las normas.

- 1. En el servidor web interno, haga clic en Propiedades > Aplicaciones > E-mail > Configuración.
- 2. En la página Configuración del correo electrónico, haga clic en la pestaña Libretas de direcciones.
- 3. Para configurar las opciones de la libreta de direcciones de la impresora, en Libreta de direcciones del dispositivo haga clic en Editar.
- 4. Para utilizar una libreta de direcciones de red, configure las opciones del servidor LDAP. En Libreta de direcciones de red, haga clic en Editar.
- 5. Si ha configurado las opciones de Libreta de direcciones del dispositivo, en Usar la libreta de direcciones del dispositivo, seleccione una opción:
	- Para que los usuarios tengan acceso a la libreta de direcciones, seleccione Sí.
	- Para mostrar los Favoritos como vista inicial al abrir la libreta de direcciones, seleccione Ver favoritos en la entrada de aplicaciones (E-mail y Escanear a).

Nota: Esta opción requiere que la libreta de direcciones del dispositivo contenga como mínimo un contacto con una dirección de correo electrónico válida.

- Para restringir el acceso de los usuarios a la libreta de direcciones, seleccione No.
- 6. Si ha configurado las opciones de la Libreta de direcciones de red seleccione una opción para Usar la libreta de direcciones de red.
	- Para que los usuarios tengan acceso a la libreta de direcciones, seleccione Sí.
	- Para restringir el acceso de los usuarios a la libreta de direcciones, seleccione No (ocultar).

 $\mathscr{O}$ Nota: Si no hay un servidor LDAP configurado, no aparece la opción Usar la libreta de direcciones de red.

- 7. Para definir la norma para crear y modificar contactos en la pantalla táctil del dispositivo, seleccione una opción en Crear/Editar contacto desde la pantalla táctil:
	- Para que todos los usuarios puedan crear y modificar contactos en la pantalla táctil de la impresora, seleccione Todos los usuarios.
	- Para restringir la creación y modificación de contactos en la pantalla táctil de la impresora a los administradores del sistema, seleccione Solo administradores de sistema.
- 8. Para restablecer los valores prefijados de fábrica de las opciones, haga clic en Aplicar opciones de fábrica.
- 9. Para guardar la configuración, haga clic en Aplicar.

### **Configuración de las opciones predeterminadas de correo electrónico**

Utilice la página Prefijados para configurar las opciones de escaneado a correo electrónico predeterminadas.

Nota: Si se activa la opción Establecer valores prefijados del dispositivo automáticamente para los valores prefijados de la pantalla de entrada, aparece el mensaje siguiente: El aprendizaje adaptativo es el valor prefijado de la opción.

Si se activa la opción Establecer valores prefijados del dispositivo automáticamente, podrá modificar los valores prefijados especificados. Para cambiar la configuración de aprendizaje adaptativo, consulte [Aprendizaje](#page-428-0) adaptivo.

Nota: Para más información sobre opciones de escaneado específicas, consulte la ayuda del servidor web integrado.

1. En el servidor web interno, haga clic en Propiedades > Aplicaciones > E-mail > Configuración.

- 2. En la página Configuración del correo electrónico, haga clic en la pestaña Valores prefijados.
- 3. En Asunto, escriba el texto que quiere que aparezca en el asunto de los mensajes de correo electrónico enviados desde la impresora.
- 4. Para modificar las opciones prefijadas de escaneado, en Escanear a e-mail haga clic en Editar.

Nota: Si Color de salida tiene definido Blanco y negro, no puede seleccionarse la opción JPEG como formato de archivo.

- 5. Para modificar los valores prefijados de Opciones de imagen, Mejora de la imagen, Resolución y Calidad/ Tamaño del archivo, en Opciones avanzadas haga clic en Editar.
- 6. Para modificar las opciones prefijadas de Orientación del original, Tamaño original, Borrado de bordes y Gestión de páginas en blanco, en Ajuste del diseño haga clic en Editar.
- 7. Para modificar las opciones prefijadas de Formato de archivo y Extensión del nombre de archivo, en Opciones de e-mail haga clic en Editar.

Nota: Para permitir las búsquedas en los documentos PDF o PDF/A, en Opciones de archivo, seleccione Permite realizar búsquedas. De forma predeterminada, para el formato de archivo PDF y PDF/A la opción Solo imagen está activada. En la interfaz de usuario local, el usuario puede cambiar Opciones de archivo de Permite realizar búsquedas a Solo imagen.

- 8. En Hoja de confirmación, seleccione una opción:
	- Solo errores: Esta opción indica a la impresora que imprima una hoja de confirmación solamente después de que se produzca un error de transmisión. En la hoja de confirmación se muestra la información del error y se indica que el trabajo ha llegado al servidor SMTP. La hoja de confirmación no indica que se entregó el mensaje de e-mail.
	- Activado: Esta opción le indica a la impresora que imprima una hoja de confirmación.
	- No: Esta opción le indica a la impresora que imprima una hoja de confirmación. Se puede consultar el estado de un trabajo en el historial de trabajos.

Nota: Para ver el historial de trabajos, en la pantalla táctil del panel de control, toque Trabajos > Cola de trabajos terminados.

# **Configuración de las opciones de Compresión de archivo**

- 1. En la página Configuración del correo electrónico, haga clic en la ficha Compresión.
- 2. Seleccione las opciones de compresión .tiff y .pdf según sea preciso. Si desea más información, consulte la ayuda del servidor web integrado.
- 3. Haga clic en Aplicar.

### **Configuración de las opciones de Seguridad de e-mail**

Use la página Seguridad para configurar las opciones de cifrado de correo electrónico.

- 1. En el servidor web interno, haga clic en Propiedades > Aplicaciones > E-mail > Configuración.
- 2. En la página Configuración del correo electrónico, haga clic en la pestaña Sequridad.
- 3. Para editar la configuración de firma y cifrado de correo electrónico, en Cifrado/Firma, haga clic en Editar. Para obtener más información, consulte [Configuración](#page-257-0) de las opciones de cifrado de e-mail y [Configuración](#page-256-0) de las [opciones](#page-256-0) de firma de e-mail.
- 4. Para configurar las opciones de filtrado de dominio y de e-mail, en el área Normas de red, haga clic en Editar. Para obtener más información, consulte [Modificación](#page-258-0) de las opciones de Normas de red.
- 5. Para configurar las funciones de permisos de usuario para acceder al servicio de correo electrónico, en el área Normas de usuarios, en Gestionar permisos de usuario, haga clic en Editar. Si desea más información, consulte [Funciones](#page-139-0) de usuario.
- 6. Para cambiar las normas de usuarios para los campos de dirección de correo electrónico, en el área Normas de usuarios, en Solo autoenviar, haga clic en **Editar**. Para más información, consulte [Modificación](#page-258-1) de las [opciones](#page-258-1) de Normas de usuarios.

#### <span id="page-256-0"></span>**Configuración de las opciones de firma de e-mail**

Antes de comenzar:

- Configure las opciones de Autenticación de tarjeta inteligente. Para obtener más información, consulte [Configuración](#page-128-0) de opciones de autenticación de tarjetas inteligentes.
- Asegúrese de que los certificados de firma se hayan instalado en todas las tarjetas inteligentes.

Para configurar las opciones de firma de correo electrónico:

- 1. En el servidor web interno, haga clic en Propiedades > Aplicaciones > E-mail > Configuración.
- 2. En la página Configuración del correo electrónico, haga clic en la pestaña Seguridad.
- 3. En Cifrado/Firma, haga clic en Editar.
- 4. En la página Cifrado/firma de E-mail, haga clic en la pestaña Firma.
- 5. En el área Activación, configure las opciones:
	- a. En Activación de la firma de e-mail, seleccione una opción:
		- No: Desactiva la función Firma de e-mail.
		- Siempre activado; el usuario no lo puede editar: Impide que los usuarios desactiven la función Firma de e-mail en el panel de control.
- El usuario lo puede editar: Permite que los usuarios activen o desactiven la función Firma de email en el panel de control.
- b. Si selecciona El usuario lo puede editar, seleccione las opciones de cifrado prefijadas para los usuarios en el panel de control:
	- En Valor predeterminado de la firma de la aplicación E-mail, seleccione Activ. o Desactiv.
	- En Valor predeterminado de la firma de la aplicación Escanear a, seleccione Activ. o Desactiv.
- 6. En el área Normas, en Firma Hash, seleccione un método.
- 7. Haga clic en Aplicar.

#### <span id="page-257-0"></span>**Configuración de las opciones de cifrado de e-mail**

Antes de comenzar:

- Si desea utilizar las claves públicas almacenadas en las tarjetas inteligentes para cifrar los mensajes de email, configure la Autenticación de tarjeta inteligente. Para obtener más información, consulte [Configuración](#page-128-0) de opciones de autenticación de tarjetas inteligentes.
- Si desea utilizar las claves públicas almacenadas en una libreta de direcciones, configure la Libreta de direcciones de red o la Libreta de direcciones del dispositivo.

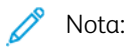

- Si solamente configura la Autenticación de tarjeta inteligente, los usuarios solo pueden enviarse mensajes de e-mail cifrados a sí mismos.
- Para almacenar claves públicas en la Libreta de direcciones del dispositivo, configure la función Importar mediante e-mail y seleccione Importar certificado de cifrado de e-mails firmados.

Para configurar las opciones de cifrado de e-mail:

- 1. En el servidor web interno, haga clic en Propiedades > Aplicaciones > E-mail > Configuración.
- 2. En la página Configuración del correo electrónico, haga clic en la pestaña Seguridad.
- 3. En Cifrado/Firma, haga clic en Editar.
- 4. En la página Cifrado/firma de E-mail, haga clic en la pestaña Cifrado.
- 5. En el área Activación, configure las opciones:
	- a. En Activación de cifrado de e-mail, seleccione una opción:
		- No: Desactiva la función Cifrado de e-mail.
		- Siempre activado; el usuario no lo puede editar: Impide que los usuarios desactiven la función Cifrado de e-mail en el panel de control.
		- El usuario lo puede editar: Permite que los usuarios activen o desactiven la función Cifrado de email en el panel de control.
- b. Si selecciona El usuario lo puede editar, seleccione las opciones de cifrado prefijadas para los usuarios en el panel de control:
	- En Prefijado de cifrado de e-mail, seleccione Activ. o Desactiv.
	- En Valor predeterminado de cifrado de la aplicación Escanear a, seleccione Activ. o Desactiv.
- 6. En el área Normas, en Algoritmo de cifrado, seleccione un método de cifrado.
- 7. Haga clic en Aplicar.

#### <span id="page-258-0"></span>**Modificación de las opciones de Normas de red**

Utilice la página Seguridad: Normas de red para editar las opciones de filtrado de dominio y de e-mail.

- 1. En el servidor web interno, haga clic en Propiedades > Aplicaciones > E-mail > Configuración.
- 2. En la página Configuración del correo electrónico, haga clic en la pestaña Seguridad.
- 3. En Normas de red, haga clic en Editar.
- 4. En la página Seguridad: Normas de red, en Configuración de filtrado de dominios, seleccione una opción:
	- Para que la impresora ignore los dominios, haga clic en Desactiv.
	- Para permitir el acceso a direcciones en dominios seleccionados o para limitar el uso solo a dominios aprobados, haga clic en Permitir dominios.
	- Para bloquear direcciones en dominios seleccionados, haga clic en **Bloquear dominios**.
- 5. En Nuevo dominio, especifique el dominio que desea agregar a la lista y haga clic en Agregar.
- 6. Para eliminar un dominio de la lista, selecciónelo y haga clic en Quitar.
- 7. Para permitir búsquedas de direcciones de e-mail LDAP sin el símbolo @, en Permitir dirección de e-mail LDAP sin @, seleccione Sí.

Nota:

- Asegúrese de que el servidor de correo es compatible.
- Si selecciona Sí en Permitir dirección de e-mail LDAP sin @, puede aumentar el número de resultados de la búsqueda LDAP.

#### <span id="page-258-1"></span>**Modificación de las opciones de Normas de usuarios**

Utilice la página Seguridad: Normas de usuario para configurar las normas de seguridad de usuarios.

- 1. En el servidor web interno, haga clic en Propiedades > Aplicaciones > E-mail > Configuración.
- 2. En la página Configuración del correo electrónico, haga clic en la pestaña Seguridad.
- 3. En el área Seguridad, configure las opciones de destinatarios de correo electrónico según sea necesario:
	- a. Para restringir que los usuarios autenticados envíen mensajes de e-mail a otros usuarios, en Solo autoenviar, seleccione Activado. Este ajuste garantiza que la dirección de correo electrónico de los usuarios conectados pueda añadirse solo como destinatario de correo electrónico.
	- b. Para que los usuarios no puedan agregar la dirección de correo electrónico a la lista de destinatarios de forma manual, en Restringir la entrada manual de destinatarios, seleccione Activado.
- c. Para eliminar los campos de destinatarios una vez que el usuario toca Enviar en el panel de control, en Eliminar los campos Para:, CC: y CCO: tras seleccionar Enviar, seleccione No (borrar la lista de destinatarios).
- 4. Haga clic en Guardar.

# <span id="page-260-0"></span>Escaneado de trabajos

Escaneado de trabajos permite escanear un documento original, y distribuir y archivar el archivo de la imagen escaneada. La finalidad de la función Escaneado de trabajos es simplificar la tarea de escanear documentos de muchas páginas y almacenar los archivos de las imágenes escaneadas en una o más ubicaciones.

Nota: Si desea obtener instrucciones para utilizar esta función, consulte la *Guía del usuario* de su modelo de impresora.

Para especificar cómo y dónde guardar las imágenes escaneadas, debe crear un flujo de trabajo. Puede crear, gestionar y guardar numerosos flujos de trabajo en un depósito de conjuntos de flujos de trabajo en un servidor de la red.

Hay varias opciones de flujo de trabajo:

- Flujos de trabajo de distribución: permiten escanear documentos y enviarlos a uno o más destinos de archivo. Los destinos de archivo pueden encontrarse en un sitio FTP, un sitio web o un servidor de red. También es posible agregar destinos de fax a los flujos de trabajo. Para configurar el flujo de trabajo prefijado, consulte [Configuración](#page-265-0) del flujo de trabajo prefijado.
- Escanear a buzón permite escanear archivos y enviarlos a carpetas de buzones públicas o privadas de la impresora. Para configurar la función Escanear a buzón, consulte [Escaneado](#page-273-0) a una carpeta en el dispositivo.
- Escanear a USB permite escanear documentos y enviarlos a una unidad flash USB conectada. Para configurar la función Escanear a USB, consulte [Escanear](#page-278-0) a USB.
- Escanear a base permite escanear documentos y enviarlos a una carpeta local personal de la red. Para configurar la opción Escanear a base, consulte [Escaneado](#page-279-0) con envío a la carpeta base del usuario.

# **ACTIVACIÓN DEL ESCANEADO DE TRABAJOS**

- 1. En el servidor web interno, haga clic en Propiedades > Aplicaciones.
- 2. Haga clic en Escaneado de trabajos > Aplicaciones web de escaneado.
- 3. En Administración de flujos de trabajo de escaneado, haga clic en Editar.

Se abre la página HTTP.

- 4. En la página HTTP, para Servicios de escaneado, active administración de flujos de trabajo de escaneado.
- 5. Haga clic en Guardar.

#### **CONFIGURACIÓN DE OPCIONES DEL DEPÓSITO DE ARCHIVOS**

Un depósito de archivos es una ubicación en la red donde se guardan las imágenes escaneadas. Antes de crear un flujo de trabajo, configure las opciones del depósito de archivos.

Nota: Puede agregar destinos de archivo a un flujo de trabajo de la lista predefinida de opciones del depósito de archivos.

- En el servidor web interno, para crear un flujo de trabajo nuevo, puede agregar destinos de archivos de la lista predefinida.
- En la aplicación de Escaneado de trabajos, para crear un flujo de trabajo seleccionado, puede agregar más destinos de archivos de la lista predefinida.

La impresora admite los siguientes protocolos de transferencia:

- FTP
- SFTP
- SMB
- HTTP/HTTPS

Nota: HTTP/HTTPS escanea a un servidor web mediante una secuencia de comandos CGI.

### **FTP o SFTP**

Antes de comenzar:

- Asegúrese de que los servicios FTP o SFTP estén activos en el servidor o equipo donde desee guardar las imágenes escaneadas. Tome nota de la dirección IP o del nombre de host.
- Cree una cuenta de usuario y clave con derechos de lectura y escritura para que la impresora pueda acceder a la carpeta del depósito. Tome nota del nombre de usuario y la clave de acceso.
- Cree una carpeta en la raíz de FTP o SFTP. Tome nota de la ruta del directorio, el nombre de usuario y la clave de acceso. Esta carpeta será su depósito de archivos.
- Compruebe la conexión. Utilice su nombre de usuario y clave para acceder al depósito de archivos desde un equipo. Cree una nueva carpeta en el directorio y elimínela a continuación. Si no puede realizar esta acción, compruebe los derechos de acceso de la cuenta de usuario.

Para configurar las opciones del depósito de archivos para FTP o SFTP:

- 1. En el servidor web interno, haga clic en Propiedades > Aplicaciones.
- 2. Haga clic en Escaneado de trabajos > Configuración del depósito de archivos.
- 3. Haga clic en Agregar nuevo.
- 4. Escriba un nombre para el depósito en el campo Nombre sencillo.
- 5. En Protocolo de depósito prefijado, haga clic en la flecha y, a continuación, seleccione FTP o SFTP.
- 6. Seleccione el tipo de dirección. Las opciones para FTP son IPv4, IPv6 o Nombre del host. Las opciones para SFTP son IPv4 o Nombre del host.
- 7. Escriba la dirección y el número de puerto con el formato correcto de su servidor.
- 8. En Ruta del documento del depósito prefijado, escriba la ruta completa de la carpeta a partir de la raíz de los servicios FTP o SFTP. Por ejemplo, //nombredirectorio/nombrecarpeta.
- 9. Si desea que la impresora cree subcarpetas .XSM para archivos con formato de una sola página, seleccione Subcarpeta (.XSM) para los trabajos de Formato de archivo de 1 archivo por página.
- 10. En Identidad de conexión de depósito prefijado, seleccione una opción:
	- Dominio y usuario autenticado: esta opción indica a la impresora que utilice el nombre de usuario y dominio del usuario conectado para acceder al depósito.
	- Usuario conectado: esta opción indica a la impresora que utilice las credenciales del usuario conectado para acceder al depósito.
	- Indicador en el panel de control del dispositivo: esta opción indica a la impresora que debe solicitar a los usuarios las credenciales del depósito en el panel de control.
	- Dispositivo: esta opción indica al dispositivo que utilice credenciales específicas para acceder al depósito.
- 11. En Nombre de conexión y Clave, introduzca las credenciales.
- 12. Para actualizar una clave existente, seleccione Seleccionar para quardar la nueva clave.
- 13. Haga clic en Guardar.

### **SMB**

Antes de comenzar:

- Asegúrese de que los servicios SMB se ejecutan en el servidor o en el equipo donde desea guardar los archivos de imágenes escaneadas. Tome nota de la dirección IP o del nombre de host.
- Cree una carpeta compartida en el servidor SMB. Esta carpeta será su depósito de archivos. Tome nota de la ruta del directorio, del nombre de servicio compartido de la carpeta y el nombre del equipo o nombre del servidor.
- Cree una cuenta de usuario y clave con derechos de lectura y escritura para que la impresora pueda acceder a la carpeta del depósito. Tome nota del nombre de usuario y la clave de acceso.
- Para comprobar la conexión, entre en el depósito de archivos desde un equipo utilizando su nombre de usuario y clave de acceso. Cree una nueva carpeta en el directorio y elimínela a continuación. Si no puede realizar esta acción, compruebe los derechos de acceso de la cuenta de usuario.

Para configurar las opciones del depósito de archivos para SMB:

- 1. En el servidor web interno, haga clic en Propiedades > Aplicaciones.
- 2. Haga clic en Escaneado de trabajos > Configuración del depósito de archivos.
- 3. Haga clic en Agregar nuevo.
- 4. Escriba un nombre para el depósito en el campo Nombre sencillo.
- 5. En Protocolo de depósito prefijado, haga clic en la flecha y, a continuación, seleccione SMB.
- 6. Seleccione el tipo de dirección. Las opciones son IPv4 o Nombre del host.
- 7. Escriba la dirección y el número de puerto con el formato correcto de su servidor.
- 8. En el campo Recurso compartido, introduzca el nombre compartido.
- 9. En el campo Ruta del documento del depósito prefijado, escriba la ruta completa de la carpeta desde la raíz de la carpeta compartida. Por ejemplo, si tiene una carpeta denominada escaneados en la carpeta compartida, escriba \escaneados.
- 10. Si desea que la impresora cree subcarpetas .XSM para archivos con formato de una sola página, seleccione Subcarpeta (.XSM) para los trabajos de Formato de archivo de 1 archivo por página.
- 11. En Identidad de conexión de depósito prefijado, seleccione una opción:
	- Dominio y usuario autenticado: Esta opción indica al dispositivo que utilice el nombre de usuario y dominio del usuario conectado para acceder al depósito.
	- Usuario conectado: esta opción indica a la impresora que utilice las credenciales del usuario conectado para acceder al depósito.
	- Indicador en el panel de control del dispositivo: esta opción indica a la impresora que debe solicitar a los usuarios las credenciales del depósito en el panel de control.
	- Dispositivo: esta opción indica al dispositivo que utilice credenciales específicas para acceder al depósito.
- 12. En Nombre de conexión y Clave, introduzca las credenciales.
- 13. Para actualizar una clave existente, seleccione Seleccionar para quardar la nueva clave.
- 14. Haga clic en Guardar.

### **HTTP/HTTPS**

Antes de comenzar:

- Active HTTP o HTTP protegido (SSL). Cuando utilice SSL, asegúrese de que la impresora tiene instalado un certificado.
- Configure el servidor web y asegúrese de que los servicios HTTP/HTTPS estén instalados y funcionando. Los datos escaneados y las solicitudes POST se envían al servidor para que los procese una secuencia de comandos CGI. Tome nota de la dirección IP o del nombre de host del servidor web.
- Cree una cuenta de usuario y una clave para la impresora en el servidor web. Tome nota del nombre de usuario y la clave de acceso.
	- Cree un directorio /home (principal) para la impresora.
	- Cree un directorio /bin en el directorio home.
	- Copie una secuencia de comandos CGI ejecutable en el directorio /bin. Puede crear su propia secuencia de comandos o descargar una secuencia de muestra. Para más información, consulte secuencias de comandos CGI. Anote la ruta de la secuencia de comandos. La secuencia de comandos se puede definir mediante nombre\_secuencia\_comandos.extensión o mediante ruta/nombre\_secuencia\_comandos. extensión.
- Cree una carpeta con permisos de lectura y escritura en el servidor web o en el servidor suplente. Tome nota de la ruta del directorio, el nombre de usuario y la clave de acceso. Esta carpeta será su depósito de archivos.
- Acceda al directorio base de la impresora en el servidor web para comprobar la conexión. Envíe un archivo y solicitud POSTal servidor web. Compruebe que el archivo se encuentra en el depósito.

### **Secuencias de comandos CGI**

Una secuencia de comandos CGI (Common Gateway Interface) es un programa que se ejecuta en un servidor web cuando este recibe una petición de un navegador. Se necesita una secuencia de comandos CGI para poder transferir archivos desde la impresora hasta el servidor HTTP.

Cuando se escanea un documento, la impresora se conecta con el servidor web, envía una solicitud POST junto con el archivo escaneado y cierra la conexión. La secuencia de comandos CGI se encarga del resto de detalles de la transferencia de archivos.

Para descargar una secuencia de comandos CGI de muestra:

- 1. En el servidor web integrado, haga clic en Propiedades > Aplicaciones.
- 2. Haga clic en Escaneado de trabajos > Configuración del depósito de archivos.
- 3. Haga clic en Agregar nuevo.
- 4. En Protocolo de depósito prefijado, seleccione HTTP o HTTPS.
- 5. En Ruta y nombre de archivo de secuencia de comandos, haga clic en Obtener ejemplos de secuencias de comandos.
- 6. Seleccione un lenguaje de secuencia de comandos que admita su servidor web. Haga clic con el botón derecho y guarde el archivo .zip o .tgz en su equipo.
- 7. Extraiga el archivo descargado en la raíz del directorio base de servicios web.

#### **Configuración de opciones del depósito de archivos para HTTP/HTTPS**

- 1. En el servidor web interno, haga clic en Propiedades > Aplicaciones > Escaneado de trabajos > Configuración del depósito de archivos.
- 2. Haga clic en Agregar nuevo.
- 3. En el área Configuración, configure los siguientes elementos:
	- a. En Nombre sencillo, escriba un nombre para el depósito.
	- b. En Protocolo de depósito prefijado, seleccione HTTP o HTTPS y después seleccione un tipo de dirección. Las opciones son Dirección IPv4, Dirección IPv6 o Nombre del host.
	- c. En Servidor de depósito prefijado, escriba la dirección con el formato apropiado y el número de puerto del servidor.
- 4. Para validar el certificado SSL utilizado para HTTPS, seleccione Validar certificado SSL de depósito.

Nota: para verificar que la impresora tenga instalado un certificado digital, haga clic en Ver los certificados raíz/intermedio fiables.

- 5. En el campo ruta y nombre de archivo de secuencia de comandos, escriba la ruta hasta la secuencia de comandos CGI desde la raíz HTTP. Por ejemplo: /nombredirectorio/nombrecarpeta. Haga clic en Obtener ejemplos de secuencias de comandos para descargar secuencias de comandos funcionales.
- 6. En Ruta de depósito de documentos, escriba la ruta del directorio de la carpeta. Escriba la ruta para los directorios del servidor web, comenzando en el directorio raíz. Por ejemplo, //nombredirectorio/ nombrecarpeta.
- 7. Si desea que la impresora cree subcarpetas .XSM para archivos con formato de una sola página, seleccione Subcarpeta (.XSM) para los trabajos de Formato de archivo de 1 archivo por página.
- 8. En Identidad de conexión de depósito prefijado, seleccione una opción:
	- Dominio y usuario autenticado: Esta opción indica al dispositivo que utilice el nombre de usuario y dominio del usuario conectado para acceder al depósito.
	- Usuario conectado: esta opción indica a la impresora que utilice las credenciales del usuario conectado para acceder al depósito.
	- Indicador en el panel de control del dispositivo: esta opción indica a la impresora que debe solicitar a los usuarios las credenciales del depósito en el panel de control.
	- Dispositivo: esta opción indica al dispositivo que utilice credenciales específicas para acceder al depósito. Si selecciona Dispositivo, escriba las credenciales en los campos Nombre de conexión y Clave. Para actualizar una clave existente, seleccione Seleccionar para guardar la nueva clave.
	- Ninguna: esta opción indica al dispositivo que acceda al depósito sin proporcionar credenciales.
- 9. Para actualizar una clave existente, seleccione Seleccionar para guardar la nueva clave.
- 10. Haga clic en Guardar.

# <span id="page-265-0"></span>**CONFIGURACIÓN DEL FLUJO DE TRABAJO PREFIJADO**

Para poder utilizar la función Escaneado de trabajos es preciso crear y modificar previamente un flujo de trabajo. Los flujos de trabajo contienen opciones de escaneado y al menos un destino para los archivos de imágenes escaneadas.

El flujo de trabajo prefijado debe estar configurado para poder crear un flujo de trabajo. Después de configurar el flujo de trabajo prefijado, todos los flujos de trabajo nuevos heredan la configuración del flujo de trabajo prefijado. Los nuevos flujos de trabajo se pueden modificar según sea necesario.

El flujo de trabajo prefijado no se puede eliminar.

- 1. En el servidor web interno, haga clic en Propiedades > Aplicaciones.
- 2. Haga clic en Escaneado de trabajos > Flujo de trabajo prefijado.
- 3. En Servicios de destino, seleccione una opción:
	- Para agregar destinos de archivo, seleccione Archivo.
	- Para agregar destinos de fax, seleccione Fax.
- 4. Agregue destinos de archivo, destinos de fax y campos de gestión de documentos, y configure otras opciones de escaneado según sea necesario.

#### **Adición de destinos de archivos**

- 1. En Destinos de archivos, haga clic en Agregar.
- 2. En el menú, seleccione el campo Normas para archivar que desee.
- 3. Haga clic en Guardar.

#### **Adición de destinos del fax**

- 1. En Destinos del fax, haga clic en Agregar.
- 2. Escriba el número de fax en el campo Agregar número de fax y haga clic en Agregar.
- 3. En Salida, seleccione *Envío diferido y escriba una hora si desea enviar el fax a una hora determinada*.
- 4. Haga clic en Aplicar para guardar las opciones nuevas o en Cancelar para volver a la pantalla anterior.

# **Configuración de otras opciones de escaneado de trabajos para la plantilla predeterminadas**

- 1. Haga clic en Editar para cambiar las siguientes opciones. Si desea más información, consulte la ayuda del servidor web interno.
	- Etiquetas de flujo de trabajo
	- Escaneado de trabajos
	- Parámetros avanzados
	- Ajuste de diseño
	- Opciones de archivado: Para activar la función Agregar a la carpeta de almacenamiento de pdf para un archivo de escaneado que ya existe, en Formato de archivo, seleccione PDF y 1 archivo por página.

Nota: Para permitir las búsquedas en los documentos PDF o PDF/A, en Opciones de archivo, seleccione Permite realizar búsquedas. De forma predeterminada, para el formato de archivo PDF y PDF/A la opción Solo imagen está activada. En la interfaz de usuario local, el usuario puede cambiar Opciones de archivo de Permite realizar búsquedas a Solo imagen.

- Preparación del trabajo
- Extensión del nombre de archivo
- Opciones de informe
- Configuración de escaneado a imagen
- Opciones de compresión
- 2. Para restaurar los valores originales de Flujo de trabajo prefijado, haga clic en Aplicar opciones de fábrica. Esto hará que se eliminen todas las opciones personalizadas aplicadas a Flujo de trabajo prefijado.

#### **CONFIGURACIÓN DE OPCIONES GENERALES DE ESCANEADO DE FLUJO DE TRABAJO**

Escaneado de trabajos permite escanear un documento original, y distribuir y archivar el archivo de la imagen escaneada. La finalidad de la función Escaneado de trabajos es simplificar la tarea de escanear documentos de muchas páginas y almacenar los archivos de las imágenes escaneadas en una o más ubicaciones.

Puede crear flujos de trabajo o editar el flujo de trabajo predeterminado para especificar la manera y la ubicación de almacenamiento y envío de imágenes escaneadas. Los flujos de trabajo pueden residir en la impresora o en un conjunto de flujos de trabajo en un servidor remoto. Al configurar el flujo de trabajo predeterminado, los sucesivos flujos de trabajo heredan la configuración del flujo de trabajo predeterminado.

Para configurar opciones generales de escaneado de trabajos:

- 1. En el servidor web interno, haga clic en Propiedades > Aplicaciones.
- 2. Haga clic en Escaneado de trabajos > Opciones generales.
- 3. En Hoja de confirmación, seleccione cuándo desea que se imprima una hoja de confirmación.
	- Solo errores: Esta opción indica a la impresora que imprima una hoja de confirmación solamente cuando un trabajo de escaneado de trabajos genere un error.
	- Activado: Esta opción le indica a la impresora que imprima una hoja de confirmación.
	- No: Esta opción le indica a la impresora que imprima una hoja de confirmación. Se puede consultar el estado de un trabajo en el historial de trabajos.

Nota: Para ver el historial de trabajos, en la pantalla táctil del panel de control, toque Trabajos > Cola de trabajos terminados.

- 4. Para que los usuarios puedan agregar manualmente destinos de archivo a los flujos de trabajo, en Permitir introducción manual de destinos de archivos, seleccione Activado.
- 5. Para que la lista de flujos de trabajo en un determinado depósito de conjuntos de flujos de trabajo en la red se actualice automáticamente, en Activar actualización automática, seleccione Activado. La lista de flujos de trabajo se muestra en el panel de control.
- 6. Para cambiar el momento en el que se actualizan los flujos de trabajo, en Hora de inicio diario, escriba la hora y los minutos correspondientes y, a continuación, seleccione AM o PM.
- 7. Para actualizar la lista de flujos de trabajo inmediatamente, haga clic en Actualizar lista de flujos de trabajo ahora.
- 8. Para que los nombres de usuario figuren en el historial de trabajos, en Información opcional, seleccione Nombre de usuario. Si agregó campos de administración de documentos a un determinado flujo de trabajo, el historial de trabajos se guardará con archivos de imágenes escaneadas.
- 9. Haga clic en Aplicar.

# **CONFIGURACIÓN DE LA APLICACIÓN DE UN TOQUE**

Puede personalizar la convención de denominación de archivos generados durante Escaneado de trabajos. Por ejemplo, puede:

- Asignar nombres de archivo con una secuencia numerada.
- Seleccionar opciones estándar o agregar texto personalizado.
- Agregar funciones avanzadas como la inclusión de la fecha y hora en el nombre.

Para personalizar los nombres de archivo:

- 1. En el servidor web interno, haga clic en Propiedades > Aplicaciones.
- 2. Haga clic en Escaneado de trabajos > Servicio directo.
- 3. Haga clic en Crear.
- 4. En página Nuevo servicio, escriba un nombre y una descripción para la aplicación.

5. Haga clic en Crear.

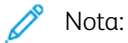

- Una vez creada una aplicación, se puede editar su descripción pero no el nombre de esta.
- Puede crear hasta 10 aplicaciones.
- Después de diseñar la aplicación y seleccionar un flujo de trabajo de escaneado para la aplicación, la aplicación de un solo toque aparece en la pantalla táctil del panel de control.

# **CONFIGURACIÓN DE LA DENOMINACIÓN DE ARCHIVOS PERSONALIZADOS**

- 1. En el servidor web interno, haga clic en Propiedades > Aplicaciones.
- 2. Haga clic en Escaneado de trabajos > Denominación de archivos personalizados.
- 3. Para agregar un prefijo o un sufijo al nombre del archivo de la imagen escaneada, seleccione Auto en Nombre de archivo. En Nombre, escriba el prefijo.
- 4. Para seleccionar los elementos que desea usar para formar el nombre del archivo, seleccione Nombre personalizado.
	- a. Seleccione los elementos correspondientes. Conforme seleccione los elementos, estos aparecen en el campo Posición.
		- Fecha
		- Hora
		- ID de trabajo
		- ID de usuario
		- Texto personalizado

Nota: En Texto personalizado, escriba el texto personalizado que desea que aparezca en el nombre de archivo. Por ejemplo, puede seleccionar el primer campo de Texto personalizado y escribir un guion de subrayado ( \_). El quion de subrayado aparecerá en el campo Posición. Puede incluir hasta cuatro cadenas de texto personalizado en el nombre de archivo.

- b. Para cambiar el orden de varias cadenas de texto personalizado, en Posición, haga clic en una cadena de texto. Para mover la cadena de texto seleccionada a la posición correcta del nombre del archivo, use los botones de flecha. El nombre del archivo generado usa todas las cadenas de texto en orden, de la parte superior a la inferior.
- c. Avanzadas: Para crear el nombre del archivo, introduzca una cadena de texto con variables. Si desea más información, consulte la ayuda del servidor web interno.
- 5. Haga clic en Aplicar.

# **CONFIGURACIÓN DE OPCIONES DE VISUALIZACIÓN DE FLUJOS DE TRABAJO PARA EL PANEL DE CONTROL**

1. En el servidor web interno, haga clic en Propiedades > Aplicaciones.

- 2. Haga clic en Escaneado de trabajos > Configuración de pantalla.
- 3. Para seleccionar el flujo de trabajo que desea visualizar al principio de la lista de flujos de trabajo, seleccione un flujo de trabajo en Flujos de trabajo y, a continuación, haga clic en Promover.
- 4. Para evitar que los usuarios utilicen el flujo de trabajo predeterminado de escaneado de trabajos, seleccione Ocultar plantilla prefijada en la lista de plantillas en Visualización de flujo de trabajo prefijada.

Nota: Si selecciona Ocultar la plantilla prefijada y no hay otros flujos de trabajo prefijados, el flujo de trabajo prefijado aparece hasta agregar un flujo de trabajo adicional.

- 5. Para configurar la selección de flujo de trabajo cuando los usuarios acceden a la aplicación Escanear, en Selección de flujo de trabajo al entrar a la aplicación, seleccione una opción:
	- Seleccionar automáticamente la plantilla promovida: Esta opción selecciona el flujo de trabajo promovido automáticamente.
	- Antes de pulsar Comenzar, el usuario debe seleccionar una plantilla: Este opción requiere que los usuarios seleccionen un flujo de trabajo antes de que toquen Comenzar.
- 6. Haga clic en Aplicar.

# **ACTIVACIÓN DEL ESCANEADO REMOTO MEDIANTE TWAIN**

Active Inicio remoto para permitir que los usuarios escaneen imágenes en una aplicación compatible con TWAIN mediante el controlador TWAIN.

Antes de comenzar, active el servicio web de Extensión de escaneado. Para más información, consulte [HTTP:](#page-72-0) [Servicios](#page-72-0) web.

- 1. En el servidor web interno, haga clic en Propiedades > Aplicaciones.
- 2. Haga clic en Escaneado de trabajos > Inicio remoto (TWAIN).
- 3. En Iniciar trabajo a través del programa remoto, haga clic en Sí.
- 4. Haga clic en Aplicar.

# **CONFIGURACIÓN DEL SERVIDOR DE VALIDACIÓN**

Puede utilizar un servidor de validación para verificar los metadatos (datos descriptivos) de escaneado introducidos en el panel de control de la impresora. Un servidor de validación compara los metadatos con una lista de valores válidos.

- 1. En el servidor web interno, haga clic en Propiedades > Aplicaciones.
- 2. Toque Escaneado de trabajos > Servidores de validación.
- 3. Haga clic en Agregar.
- 4. Seleccione HTTP o HTTPS.
- 5. En Protocolo, seleccione el tipo de dirección. Las opciones son IPv4, IPv6 o Nombre del host.
- 6. Escriba la dirección y el número de puerto, con el formato correcto, en el campo Dirección IP: Puerto. Los números de puerto prefijados son 80 para HTTP y 443 para HTTPS.

7. En Ruta, escriba la ruta del servidor.

Nota: El formato de la ruta del directorio de FTP es /directorio/directorio, mientras que el formato de la ruta de directorio de SMB es \directorio\directorio.

- 8. En Tiempo de espera de respuesta, introduzca un número en segundos.
- 9. Para guardar la configuración, haga clic en **Aplicar**. Para regresar a la página anterior, haga clic en Cancelar.

# **CONFIGURACIÓN DE OPCIONES DEL DEPÓSITO DEL CONJUNTO DE FLUJOS DE TRABAJO**

Puede almacenar flujos de trabajo de escaneado de flujo de trabajo en un depósito de conjuntos de flujos de trabajo en la red. Los flujo de trabajo de escaneado contienen datos sobre los trabajos de escaneado que pueden guardarse y reutilizarse en otros trabajos de escaneado.

Si utiliza una aplicación de gestión de escaneado, como SMARTsend o ScanFlowStore, proporcione en esta página información sobre el servidor en el que se alojan los flujos de trabajo.

- 1. En el servidor web interno, haga clic en Propiedades > Aplicaciones.
- 2. Haga clic Escaneado de flujo de trabajo > Avanzada > Administración de conjuntos de flujos de trabajo.
- 3. En Configuración, en el menú, seleccione el protocolo correspondiente.
- 4. Escriba la información necesaria para el protocolo. Siga los mismos pasos que al configurar un depósito de archivos para el protocolo.

Nota:

- Para obtener más información, en el servidor web interno, visualice la ayuda en línea del protocolo seleccionado.
- El formato de la ruta del directorio de FTP es /directorio/directorio, mientras que el formato de la ruta de directorio de SMB es \directorio\directorio.
- 5. Para guardar la nueva configuración, haga clic en Aplicar. Para conservar los valores anteriores, haga clic en Cancelar.
- 6. Para devolver todas las opciones al valor prefijado, haga clic en Todo prefijado.

# **CONFIGURACIÓN DE VALORES PREFIJADOS SIN ESPECIFICAR**

- 1. En el servidor web interno, haga clic en Propiedades > Aplicaciones.
- 2. Haga clic en Escaneado de trabajos > Avanzadas > Valores prefijados sin especificar.
- 3. En Opciones avanzadas, seleccione una resolución de escaneado.
- 4. En Opciones de archivado, seleccione un Método de giro de TIFF.
- 5. En Depósitos de distribución de flujos de trabajo, seleccione una Origen de la conexión.
- 6. Haga clic en Aplicar.

# **ADMINISTRACIÓN DE FLUJOS DE TRABAJO**

Los flujos de trabajo contienen opciones de escaneado y al menos un destino para los archivos de imágenes escaneadas. Se puede asociar un flujo de trabajo de escaneado con su aplicación o se puede usar el flujo de trabajo prefijado.

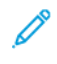

Nota: si selecciona Flujo de trabajo prefijado, configure el flujo de trabajo prefijado y agregue como mínimo un destino de archivos al flujo de trabajo.

#### **Ver un flujo de trabajo de escaneado**

Para ver un flujo de trabajo de escaneado:

- 1. En el servidor web interno, haga clic en Escanear.
- 2. Para pantalla, seleccione Flujos de trabajo.
- 3. Seleccione un flujo de trabajo de la lista de flujos de trabajo.

### **Creación de un flujo de trabajo de escaneado**

Para crear un flujo de trabajo de escaneado:

- 1. En el servidor web interno, haga clic en Escanear.
- 2. Para pantalla, seleccione Flujos de trabajo.
- 3. Haga clic en Crear flujo de trabajo nuevo.

#### **Eliminación de un flujo de trabajo de escaneado**

Para eliminar un flujo de trabajo de escaneado:

- 1. En el servidor web interno, haga clic en Escanear.
- 2. Para pantalla, seleccione Flujos de trabajo.
- 3. Seleccione un flujo de trabajo de la lista de flujos de trabajo.
- 4. En la parte superior de la página de flujos de trabajo, haga clic en Eliminar.

### **Copia de un flujo de trabajo de escaneado**

Para copiar un flujo de trabajo de escaneado:

- 1. En el servidor web interno, haga clic en Escanear.
- 2. Para pantalla, seleccione Flujos de trabajo.
- 3. Seleccione un flujo de trabajo de la lista de flujos de trabajo.
- 4. Haga clic en Copiar.
- 5. Escriba el nombre del flujo de trabajo y los detalles de descripción y propietario, según sea necesario.
- 6. Haga clic en Agregar.

### **Edición de un flujo de trabajo de escaneado**

Para modificar un flujo de trabajo de escaneado:

- 1. En el servidor web interno, haga clic en Escanear.
- 2. Para pantalla, seleccione Flujos de trabajo.
- 3. Seleccione un flujo de trabajo de la lista de flujos de trabajo.
- 4. Haga clic en Editar.
- 5. En la página del flujo de trabajo, cambie las opciones según sea necesario:
	- Para cambiar los valores en un campo, en el campo que se desee seleccione el valor y haga clic en Editar. Configure las opciones según sea necesario y haga clic en Aplicar o Guardar.
	- Para agregar opciones a un campo, en el campo que se desee haga clic en Agregar. Configure las opciones según sea necesario y haga clic en Aplicar o Guardar.
	- Para eliminar una opción, seleccione la opción, haga clic en Eliminar y, a continuación, en Aceptar.

# <span id="page-273-0"></span>Escaneado a una carpeta en el dispositivo

La función Escanear a buzón permite escanear archivos y enviarlos a buzones; es decir, a carpetas creadas en la impresora. Después se pueden recuperar estos archivos mediante el servidor web interno. Esta función aporta la capacidad de escaneado de red sin tener que configurar un servidor específico y, además, es compatible con Escaneado de trabajos. Para más información, consulte [Escaneado](#page-260-0) de trabajos.

Si desea obtener las instrucciones para utilizar esta función, consulte la *Guía del usuario* de su modelo de impresora.

# **ACTIVACIÓN O DESACTIVACIÓN DE ESCANEAR A BUZÓN**

- 1. En el servidor web interno, haga clic en Propiedades > Aplicaciones.
- 2. Haga clic en Escanear a buzón > Configuración.
- 3. En el área Configuración de Escanear a buzón, configure las opciones según sea necesario:
	- Para activar Escanear a buzón, seleccione la casilla de verificación de Activar Escanear a buzón.
	- Para desactivar Escanear a buzón, quite la marca de selección de la casilla de verificación de Activar Escanear a buzón.
	- Para definir la vista prefijada para mostrar las carpetas de buzones, en la pestaña Escanear del servidor web integrado, seleccione Presentación prefijada de buzones en ficha Escaneado del sitio web del dispositivo.

Nota: Cuando se activa la función Escanear a buzón, las carpetas de buzones aparecen como flujos de trabajo en la aplicación Workflow Scanning (Escaneado de trabajos) en el panel de control del dispositivo.

4. Para guardar la nueva configuración, haga clic en Aplicar. Para conservar los valores anteriores, haga clic en Deshacer.

# **CONFIGURACIÓN DE NORMAS DE ESCANEADO**

Las normas de escaneado permiten gestionar el modo en que los usuarios pueden escanear archivos, crear carpetas y asignar claves a sus carpetas en la impresora.

- 1. En el servidor web interno, haga clic en Propiedades > Aplicaciones.
- 2. Haga clic en Escanear a buzón > Normas de escaneado.
- 3. En Normas de escaneado, seleccione o anule la selección de:
	- Permitir escaneado a carpeta pública prefijada: esta opción permite a los usuarios escanear archivos y enviarlos a la carpeta pública prefijada sin necesidad de introducir una clave.
	- Requerir clave para trabajos escaneados a carpetas públicas: esta opción exige que los usuarios escriban una clave para cada trabajo que escaneen y envíen a la carpeta pública.
	- Permitir la creación de carpetas adicionales: esta opción permite a los usuarios crear carpetas públicas o privadas en la impresora. Cuando Requerir clave al crear carpetas adicionales está desactivado, la asignación de una clave de acceso a la carpeta no es obligatoria y se crea una carpeta pública. Si la opción Permitir la creación de carpetas adicionales está desactivada, el botón Crear carpeta no aparece en la pestaña Escanear.
	- Requerir clave al crear carpetas adicionales: esta opción requiere que los usuarios escriban una clave nueva cada vez que crean una carpeta. Esta función solo permite a los usuarios crear carpetas privadas.
	- Pedir clave al escanear a carpeta privada: esta opción exige a los usuarios que escriban la clave en el panel de control cada vez que escaneen un trabajo y lo envíen a una carpeta privada.
	- Permitir acceso al archivo de datos de registro de trabajos: esta opción permite a los usuarios imprimir un registro de trabajos con los detalles de cualquier imagen escaneada. Se pueden utilizar aplicaciones de otros fabricantes para buscar, archivar y distribuir trabajos en función de la información del registro de trabajos.
- 4. En Administración de claves, defina una longitud mínima y máxima para las claves. Seleccione las normas de claves según convenga.
- 5. Haga clic en Guardar.

# **GESTIÓN DE CARPETAS Y ARCHIVOS DE ESCANEADO**

### **Creación de una carpeta**

El valor prefijado es que todos los usuarios puedan enviar los trabajos escaneados a la carpeta pública prefijada. Los usuarios podrán crear y modificar otras carpetas adicionales si esta opción está activa en Normas de escaneado.

Para crear una carpeta:

- 1. En el servidor web interno, haga clic en Escanear.
- 2. En Mostrar, seleccione Buzones.
- 3. En Escanear a buzón, haga clic en Crear carpeta.
- 4. Escriba un nombre único para la carpeta.

Escriba y vuelva a escribir la clave según sea necesario.

5. Haga clic en Aplicar.

### **Modificación de una carpeta**

Para modificar una carpeta:

- 1. En el servidor web interno, haga clic en Escanear.
- 2. En Mostrar, seleccione Buzones.
- 3. Seleccione la carpeta que desea modificar. Si es una carpeta privada, introduzca la clave y, a continuación, haga clic en Aceptar.
- 4. Para cambiar la clave de una carpeta, haga clic en Modificar carpeta.
- 5. Para modificar las opciones de escaneado prefijadas, haga clic en Personalizar opciones > Editar. Si desea más información, consulte la ayuda del servidor web interno.

#### **Eliminación de archivos escaneados**

- 1. En el servidor web interno, haga clic en Propiedades > Aplicaciones.
- 2. Haga clic en Escanear a buzón > Archivos.
- 3. Para eliminar los archivos del servidor inmediatamente, seleccione una opción.
	- Para eliminar todos los archivos del servidor, seleccione Eliminar todos los archivos ahora.
	- Para eliminar todos los archivos anteriores al número de días especificado, seleccione Eliminar todos los archivos anteriores a. Especifique después de cuantos días se deben eliminar los archivos.
- 4. Haga clic en Eliminar archivos.
- 5. En Limpieza programada de los archivos de la carpeta, especifique los archivos que desea eliminar. Especifique después de cuantos días se deben eliminar los archivos.
- 6. En Tiempo de limpieza, seleccione una opción.
	- Para eliminar los archivos al comienzo de cada hora, seleccione Cada hora.
	- Para especificar la hora del día a la que debe ejecutarse el proceso de eliminación, seleccione Cada día y escriba la cantidad de días.
- 7. Haga clic en Guardar.

Nota: también es posible borrar los archivos escaneados desde la pestaña Escaneado.

#### **Eliminación de carpetas de escaneado**

Las carpetas de escaneado se pueden modificar o eliminar desde dos ubicaciones del servidor web interno. Con cualquiera de los métodos, las carpetas quedan suprimidas de la impresora.

#### **Eliminación de carpetas desde la ficha Propiedades**

Para eliminar carpetas desde la pestaña Propiedades:

- 1. En el servidor web interno, haga clic en Propiedades > Aplicaciones.
- 2. Haga clic en Escanear a buzón > Carpetas.

3. Para eliminar una carpeta, selecciónela y, a continuación, haga clic en Eliminar carpeta.

#### **Eliminación de las carpetas desde la pestaña Escanear**

Para eliminar carpetas desde la pestaña Escanear:

- 1. En el servidor web interno, haga clic en Escanear.
- 2. En Mostrar, haga clic en **Buzones** y seleccione la carpeta que desea eliminar. Si es una carpeta privada, introduzca la clave y, a continuación, haga clic en Aceptar.
- 3. Haga clic en Modificar carpeta y, a continuación, haga clic en Eliminar carpeta. Si la carpeta es privada, en el campo Clave antigua, introduzca de nuevo la clave, a continuación, haga clic en Eliminar carpeta.

#### **Gestión de claves de carpetas**

Las claves de carpeta se pueden modificar desde dos lugares en el servidor web interno. Con cualquiera de los métodos, las claves quedan cambiadas en la impresora.

### **Gestión de claves de carpetas desde la ficha Propiedades**

Para modificar claves de carpetas desde la ficha Propiedades:

- 1. En el servidor web interno, haga clic en Propiedades > Aplicaciones.
- 2. Haga clic en Escanear a buzón > Carpetas.
- 3. En Operaciones de la carpeta creada, seleccione la carpeta en la lista.
- 4. En Cambiar clave de carpeta, escriba una clave nueva.
- 5. En Confirmar clave de carpeta vuelva a escribir la clave y haga clic en Guardar clave.

#### **Modificación de claves de carpetas desde la ficha Escanear**

Para modificar claves de carpetas desde la ficha Escanear:

- 1. En el servidor web interno, haga clic en Escanear.
- 2. Haga clic en **Buzón** y seleccione la carpeta que desee modificar.
- 3. Haga clic en Modificar carpeta.
- 4. Escriba la clave anterior.
- 5. En Cambiar clave de carpeta, escriba una clave nueva.
- 6. En Confirmar clave de carpeta vuelva a escribir la clave y haga clic en Guardar clave.

#### **Supervisión de la capacidad**

La capacidad indica el espacio total disponible en todos los buzones.

Nota: si el espacio disponible es inferior a 100 MB o el porcentaje actual utilizado es superior a 99%, es preciso limpiar el sistema para eliminar los buzones y archivos antiguos que no se necesiten.

Para ver la capacidad actual:

- 1. En el servidor web interno, haga clic en Propiedades > Aplicaciones.
- 2. Haga clic en Escanear a buzón > Capacidad.
	- Capacidad: la cantidad total de espacio disponible en el dispositivo para las imágenes escaneadas.
	- Utilizado: el espacio que se utiliza actualmente para retener las imágenes escaneadas.
	- Disponible: el espacio que queda para las imágenes escaneadas.
	- Porcentaje utilizado: porcentaje del espacio utilizado por las imágenes escaneadas respecto a la cantidad total de espacio.

# <span id="page-278-0"></span>Escanear a USB

La función Escanear a USB permite escanear un documento y guardarlo en una unidad USB conectada en el puerto USB del panel de control de la impresora.

Antes de comenzar:

- Asegúrese de que esté activado el puerto USB. Para obtener más información, consulte [Gestión](#page-191-0) de puertos [USB](#page-191-0).
- Asegúrese de que Escanear a USB está activado.

# **ACTIVACIÓN DE ESCANEAR A USB**

Para configurar la función Escanear a USB:

- 1. En el servidor web interno, haga clic en Propiedades > Aplicaciones.
- 2. Haga clic en Escanear a USB > General.
- 3. En el área Activación, seleccione Activado.
- 4. Para ver o modificar las opciones de escaneado:
	- a. Haga clic en Modificar opciones.
	- b. En la página Escanear a USB, haga clic en Editar en las opciones que desee modificar.
	- c. Compruebe las opciones, realice los ajustes necesarios y haga clic en Guardar.
	- d. Para volver a la página Activación, en el panel de navegación de la izquierda, haga clic en Escanear a USB > General.
	- Nota: Si pasa a la página de configuración de escaneado, no se mantendrán los cambios realizados en las opciones de activación que no se hayan guardado.
- 5. Para guardar la configuración, haga clic en Aplicar. Para conservar la configuración anterior, haga clic en Deshacer.

# <span id="page-279-0"></span>Escaneado con envío a la carpeta base del usuario

Puede utilizar la función Escanear a base para escanear un documento y enviarlo a su carpeta base (definida en su directorio LDAP) o a una carpeta compartida en la red.

- 1. En el servidor web interno, haga clic en Propiedades > Aplicaciones.
- 2. Haga clic en Escanear a base > General.
- 3. En el área Configuración, configure los siguientes elementos:
	- a. En Estado, haga clic en Activado.
	- b. Escriba un nombre sencillo. El Nombre sencillo es la descripción prefijada del flujo de trabajo que se muestra al seleccionar el flujo de trabajo en la lista en el panel de control.
	- c. Escriba un nombre de flujo de trabajo. El nombre de flujo de trabajo es el nombre del flujo de trabajo que se muestra en la lista de flujos de trabajo en el panel de control. Si se deja el campo en blanco, el nombre del flujo de trabajo predeterminado será @S2HOME.
- 4. En el área Ruta de archivo, configure los siguientes elementos:
	- a. Para Directorio principal, seleccione una opción:
		- Para enviar la imagen escaneada a la carpeta base definida en un directorio LDAP, seleccione Consulta LDAP.
		- Para escanear a una carpeta de red compartida, seleccione Sin consulta LDAP y, a continuación, escriba la ruta completa de la red del servidor externo. Por ejemplo, escriba \\nombreservidor \nombrecarpeta.
	- b. Si creó un subdirectorio, especifique la estructura de directorios real. Para Subdirectorio, configure lo siguiente:
		- Para crear un subdirectorio en la ruta de acceso al directorio principal de la red, en Subdirectorio escriba una ruta de red. Por ejemplo, para escanear a \\nombreservidor\nombrecarpeta \nombrecarpetasubdirectorio, escriba \nombrecarpetasubdirectorio.
		- Para almacenar las imágenes escaneadas en carpetas denominadas en función de cada usuario en la ruta de acceso al directorio principal de la red, seleccione Agregar nombre de usuario a la ruta. Una ruta de acceso de ejemplo es \\nombreservidor\nombrecarpeta\nombreusuario. El nombre de usuario es el nombre utilizado en el panel de control en el momento de la conexión.
		- Para crear carpetas individuales para cada usuario, seleccione Crear automáticamente el directorio "Nombre de usuario" si no existe.
- 5. Para resolver la ubicación remota a una dirección IP en el dispositivo antes de que éste la guarde en su archivo de configuración SMB para Escanear a base para impresoras multifunción, active Resolver nombre de host.

Los escaneados se archivan mediante el protocolo de archivado SMB.

Nota: Para guardar la ubicación remota directamente sin resolución de un nombre de host en el archivo de configuración SMB del equipo, desactive Resolver nombre de host en Escanear a base. La opción Resolver nombre de host está activada de forma predeterminada.

- 6. Si está configurada la autenticación de red para utilizar un servidor Kerberos, y desea modificar las opciones de Kerberos, haga clic en el enlace Preferir archivado con vale Kerberos. Las etiquetas Kerberos permiten utilizar el protocolo SMB sin seleccionar credenciales de conexión.
- 7. En Identidad de conexión para acceder al destino, seleccione una opción:
	- Dominio y usuario autenticado: esta opción hace que la impresora utilice el nombre de usuario y el dominio del usuario conectado para acceder al depósito.
	- Usuario conectado: Esta opción indica al dispositivo que se conecte al depósito con las credenciales del usuario conectado.
	- Indicador de la interfaz de usuario: esta opción indica a la impresora que debe solicitar a los usuarios las credenciales del depósito en el panel de control.
	- Dispositivo: Esta opción hace que al dispositivo utilice determinadas credenciales para acceder al depósito. Si selecciona Dispositivo, escriba las credenciales en los campos Nombre de conexión y Clave. Para actualizar una clave existente, seleccione Seleccionar para guardar la nueva clave.
- 8. Para guardar una copia del registro de trabajos en el depósito de escaneado, en Guardar el registro de trabajos (.XST) en el depósito, seleccione Activar.
- 9. Haga clic en Aplicar.

# Configuración de Escanear a

La función Escanear a está asociada a varias opciones de escaneado. Si se escanea con la función Escanear a, los usuarios pueden seleccionar los contactos, actualizar la libreta de direcciones, configurar las destinaciones remotas en la nube y gestionar opciones de correo electrónico compartidas y directivas de seguridad.

Los usuarios pueden seleccionar varios destino de escaneado en un solo trabajo de escaneado. Los destinos de escaneado incluyen las ubicaciones siguientes:

- Un destino de correo electrónico asociado al contacto de la libreta de direcciones. Los usuarios pueden seleccionar contactos de la libreta de direcciones del dispositivo o la libreta de direcciones de red (LDAP).
- Una ubicación de carpeta FTP, SFTP o SMB asociada a un contacto en la libreta de direcciones del dispositivo.
- Una unidad flash USB.
- Una carpeta compartida SMB. Los usuarios pueden especificar un ruta de carpeta de red o navegar a una carpeta compartida.
- Carpetas compartidas en la nube como Dropbox, Google Drive y Microsoft OneDrive.

Nota: Si desea obtener instrucciones para utilizar esta función, consulte la *Guía del usuario* de su modelo de impresora.

# **VALORES PREDEFINIDOS DE LA APLICACIÓN**

Use la función Valores predefinidos de la aplicación para seleccionar opciones de compresión de escaneado, escaneado a imagen, extensión del archivo, formatos del archivo y salida prefijadas de las funciones de Escanear a.

Nota: Si se activa la opción Establecer valores prefijados del dispositivo automáticamente para los valores prefijados de la pantalla de entrada, aparece el mensaje siguiente: El aprendizaje adaptativo es el valor prefijado de la opción.

Si se activa la opción Establecer valores prefijados del dispositivo automáticamente, podrá modificar los valores prefijados especificados. Para cambiar la configuración de aprendizaje adaptativo, consulte [Aprendizaje](#page-428-0) adaptivo.

- 1. En el servidor web integrado, haga clic en Propiedades > Aplicaciones > Escanear a > Configuración.
- 2. En la página Configuración de Escanear a, haga clic en la pestaña Valores predefinidos de la aplicación.
- 3. Para configurar las opciones predefinidas, en funciones de Escanear a, haga los cambios correspondientes:
	- Para editar el texto del tema del correo electrónico que se envía para el trabajo, en Tema, escriba el texto del mensaje.
	- Para cambiar las opciones prefijadas de salida de documentos escaneados, en Escanear a, haga clic en Editar.
	- Para configurar las opciones prefijadas de calidad de la imagen, en Opciones avanzadas, haga clic en Editar.
	- Para especificar el tamaño y la orientación del original, en Ajuste del diseño, haga clic en Editar.
- Para configurar el formato del archivo y las normas para archivar, en Opciones de archivado, haga clic en Editar.
- Nota: Para permitir las búsquedas en los documentos PDF o PDF/A, en Opciones de archivo, seleccione Permite realizar búsquedas. De forma predeterminada, para el formato de archivo PDF y PDF/A la opción Solo imagen está activada. En la interfaz de usuario local, el usuario puede cambiar Opciones de archivo de Permite realizar búsquedas a Solo imagen.
- Para combinar un grupo variado de documentos originales en un solo trabajo de escaneado, en Preparación del trabajo, haga clic en Editar.
- Algunos sistemas operativos distinguen entre mayúsculas y minúsculas. Para seleccionar el uso de mayúsculas y minúsculas en las opciones prefijadas de extensiones de nombres de archivo, en Extensión de nombre de archivo, haga clic en Editar.
- Para configurar los informes, en Opciones de informes, haga clic en Editar.
- Para configurar opciones de compresión y enviar imágenes escaneadas desde la impresora por correo electrónico en Opciones de compresión, haga clic en Editar.
- 4. Haga clic en Aplicar.

Si desea más información, consulte la ayuda en el servidor web integrado.

Para configurar otras opciones de Escanear a, seleccione la pestaña correspondiente:

- Destinos remotos: Esta pestaña proporciona acceso a opciones de activación de destinos en la nube, FTP, SFTP y SMB. Si desea más información, consulte [Destinos](#page-282-0) remotos.
- Correo electrónico obligatorio: Esta pestaña proporciona acceso a opciones de configuración necesarias para las funciones Escanear a y Correo electrónico. Si desea más información, consulte Correo [electrónico](#page-285-0) [obligatorio.](#page-285-0)
- Opciones de correo electrónico compartidas: Esta pestaña proporciona opciones de configuración para las funciones Escanear a y Correo electrónico, como el texto del mensaje, las firmas de correo electrónico y los tipos de datos adjuntos. Si desea más información, consulte Opciones de correo electrónico [compartidas.](#page-285-1)
- Libretas de direcciones: Esta pestaña proporciona acceso a las opciones y las directivas de la libreta de direcciones para las funciones Escanear a y Correo electrónico. Para obtener más información, consulte Libretas de [direcciones](#page-286-0).
- Seguridad: Esta pestaña proporciona opciones de configuración para las funciones Escanear a, como el cifrado y las opciones de firma, las directivas de red y las normativas de usuario. Para obtener más información, consulte [Seguridad.](#page-287-0)

# <span id="page-282-0"></span>**DESTINOS REMOTOS**

Utilice esta página para permitir la búsqueda y el escaneado a destinos de carpeta remotos:

- Servicios en la nube: Dropbox, Google Drive y Microsoft OneDrive
- FTP y SFTP

# • SMB

El servicio Scan To Cloud es una función con licencia. El acceso al servicio requiere una clave de instalación de funciones. Para activar esta opción, proporcione una clave de instalación de la función Licencia de Scan to Cloud en la página Instalación de funciones. Si desea más información, consulte [Instalación](#page-35-0) de una función de software en el servidor web [integrado.](#page-35-0) Para adquirir una clave de instalación de funciones de Licencia de Scan to Cloud, contacte con el vendedor de Xerox.

# Nota:

- En el panel de control del equipo, los servicios de la nube activados aparecen como destinos de la nube en la aplicación Escanear a.
- Los destinos de la nube que no están activados no están visibles en la aplicación Escanear a.
- 1. En el servidor web integrado, haga clic en Propiedades > Aplicaciones.
- 2. Haga clic en Escanear a > Configuración.
- 3. En la página Configuración de Escanear a, haga clic en la pestaña Destinos remotos.
- 4. El servicio Scan To Cloud es una función con licencia que requiere una clave de instalación de funciones válida. Si no cuenta con una clave de instalación de la función instalada para la licencia de escaneado en la nube, las opciones de escaneado a la nube no estarán disponibles. Un mensaje le solicita la instalación de la clave de instalación de la función. Cuando aparece un mensaje que solicita la clave de instalación de funciones, haga lo siguiente:
	- a. En la documentación de Escanear a la nube, localice la clave de instalación de funciones.
	- b. En el área Servicio en la nube, haga clic en Clave de instalación de funciones.
	- c. En el campo Introducir clave de instalación, introduzca la clave de instalación de funciones y haga clic en Aplicar.

Cuando se introduce una clave de instalación de funciones válida, el servicio Escanear a la nube estará disponible para su configuración.

- 5. Para que los usuarios locales puedan escanear a destinos de carpetas en la nube, en el área Servicios en la nube, configure las opciones:
	- a. En Permitir el escaneado a destinaciones en la nube, active la casilla correspondiente.

Nota:

- Scan to Cloud pueden utilizarla tanto los usuarios conectados como los no conectados. Los usuarios conectados son aquellos que han realizado la autenticación inicial en la pantalla táctil del panel de control del dispositivo. Los usuarios no conectados son usuarios invitados que acceden al dispositivo sin autenticarse.
- La autenticación de servicios en la nube es independiente de la autenticación de conexión al dispositivo o de acceso a los servicios en la red.
- b. Para configurar la norma de retención de la sesión de conexión de Servicio en la nube, seleccione una opción en Permitir al usuario guardar token de conexión:
	- Siempre: Esta opción indica a la impresora que mantenga la sesión de conexión a la nube de los que no sean usuarios invitados siempre que se conecten al dispositivo.
	- Nunca: Esta opción indica a la impresora que elimine la sesión de conexión a la nube de los que no sean usuarios invitados al finalizar la sesión.
	- Permitir que elija cada usuario: Esta opción indica a la impresora que solicite a los que no sean usuarios invitados su consentimiento para retener la sesión de conexión a la nube.

Nota:

- La configuración prefijada de la directiva de retención de sesión de conexión en la nube es Siempre.
- La norma sobre retención de tokens no afecta a los usuarios invitados no conectados. Tras terminar la sesión, el dispositivo no retiene sesión de conexión a la nube de los usuarios invitados.
- La directiva de retención de sesión de conexión se aplica a las funciones Imprimir desde y Escanear a.
- Si se cambia el método de autenticación del dispositivo, las sesiones de conexión a la nube retenidas se eliminan automáticamente.
- Las sesiones de la nube caducan cuando pasan 366 días sin actividad. Las sesiones expiradas se eliminan del dispositivo automáticamente. Los usuarios con sesiones caducadas deberán volver a introducir sus credenciales para acceder al servicio en la nube.
- c. Para permitir destinos de Scan to Cloud, seleccione las opciones necesarias:
	- Para permitir la impresión a una carpeta de Dropbox, active la casilla DropBox.
	- Para permitir la impresión a una carpeta de Google Drive, active la casilla Google Drive.
	- Para permitir la impresión a una carpeta de Microsoft OneDrive, active la casilla Microsoft OneDrive.

Nota:

- Si se activa o desactiva la navegación en la nube a través de la aplicación Escanear a, la navegación en la nube no se activa ni desactiva en la aplicación Imprimir desde automáticamente.
- Cuando se activa un servicio en la nube y se selecciona en la aplicación Escanear a, se piden al usuario las credenciales para acceder al servicio en la nube. Una vez autenticados, los usuarios pueden acceder al servicio de la nube y ver documentos autorizados.
- Para seleccionar un destino en la aplicación Escanear a, los usuarios solo pueden examinar las carpetas del depósito de la nube. No pueden ni crear ni eliminar carpetas del repositorio de la nube.
- 6. Para que los usuarios locales puedan buscar destinos de carpetas de escaneado en FTP o SFTP, en el área de FTP/SFTP configure las opciones:
- a. En Allow User to Save Login Token (Permitir al usuario guardar token de inicio de sesión), seleccione una opción:
	- Always Save Credentials (Guardar siempre credenciales): Esta opción indica a la impresora que retenga las credenciales del usuario para FTP o SFTP. La próxima vez que el usuario escanee al servidor, no será necesario que vuelva a introducir las credenciales.
	- Never Save Credentials (Nunca guardar credenciales): Esta opción está destinada a entornos de clientes que no desean que la impresora guarde las credenciales del usuario para FTP o SFTP.
	- Prompt to Save Credentials (Preguntar si guardar credenciales): Esta opción indica a la impresora que solicite a los usuarios su consentimiento para guardar sus credenciales para FTP o SFTP.
- b. Para permitir el escaneado a destinos de carpetas en FTP o SFTP, seleccione las opciones necesarias:
	- Para escanear a un destino de carpeta FTP, seleccione la casilla de verificación de FTP.
	- Para escanear a un destino de carpeta SFTP, seleccione la casilla de verificación de SFTP.
- 7. Para permitir los usuarios locales puedan buscar en los destinos de uso compartido SMB disponibles, en el área SMB seleccione la casilla de verificación de SMB.
- 8. Haga clic en Aplicar.

# <span id="page-285-0"></span>**CORREO ELECTRÓNICO OBLIGATORIO**

Use esta página para acceder a las opciones de configuración de la función de correo electrónico o Escanear a.

Para enviar correos electrónicos, en su dispositivo, configure el servidor SMTP, la dirección De prefijada y el nombre de dominio.

- 1. En el servidor web integrado, haga clic en Propiedades > Aplicaciones > Escanear a > Configuración.
- 2. En la página Configuración de Escanear a, haga clic en la pestaña Correo electrónico obligatorio.
- 3. Para configurar las opciones requeridas, en el área Opciones de configuración requeridas, haga clic en Editar para la opción correspondiente.

Nota: Para enviar correos electrónicos, asegúrese de que se proporcionó la información sobre su servidor SMTP y de que se configuraron las opciones relacionadas con el campo De de los mensajes de correo electrónico.

Si desea más información, consulte [Configuración](#page-252-0) de Opciones requeridas y [Configuración](#page-252-1) de las opciones generales de correo [electrónico.](#page-252-1)

Si desea más información, consulte la ayuda del servidor web integrado.

# <span id="page-285-1"></span>**OPCIONES DE CORREO ELECTRÓNICO COMPARTIDAS**

Use esta página para configurar hojas de confirmación y la información que desea que aparezca en los mensajes de correo electrónico que se envían desde el dispositivo.

- 1. En el servidor web integrado, haga clic en Propiedades > Aplicaciones > Escanear a > Configuración.
- 2. En la página Configuración de Escanear a, haga clic en la pestaña Opciones de correo electrónico compartidas.
- 3. En Asunto, escriba el texto que quiere que aparezca en el asunto de los mensajes de correo electrónico que se envían desde el dispositivo.
- 4. En Cuerpo del mensaje, escriba el texto que quiere que aparezca en el cuerpo de los mensajes de correo electrónico.
- 5. Si desea incluir el nombre de usuario o la dirección de correo electrónico en el cuerpo de los mensajes de correo electrónico, en Usuario, seleccione Nombre de usuario o Dirección de e-mail.
- 6. Si desea incluir información del archivo adjunto en el cuerpo del mensaje de correo electrónico, seleccione Número de imágenes o Tipo de archivo adjunto.
- 7. Si desea incluir información sobre el dispositivo en el cuerpo del mensaje, en Sistema de la impresora multifunción, seleccione la información que desea incluir.
- 8. En Firma, escriba la información que desea que aparezca al final del mensaje de e-mail.
- 9. Para agregar la dirección de correo electrónico del remitente en el campo A en mensajes de correo electrónico, en Autoagregarme, seleccione Activado.
- 10. Haga clic en Aplicar.

### <span id="page-286-0"></span>**LIBRETAS DE DIRECCIONES**

Use esta página para seleccionar qué libreta de direcciones se usará, editar la información de la libreta de direcciones y configurar directivas para usar y editar la libreta de direcciones.

En las normas y opciones de la libreta de direcciones, la función Escanear a comparte algunas opciones de configuración con la aplicación de correo electrónico. Para configurar opciones de escaneado prefijadas para la libreta de direcciones:

- 1. En el servidor web integrado, haga clic en Propiedades > Aplicaciones.
- 2. Haga clic en Escanear a > Configuración.
- 3. En la página Configuración de Escanear a, haga clic en la pestaña Libreta de direcciones.
- 4. Para configurar las opciones de la libreta de direcciones de la impresora, en Libreta de direcciones del dispositivo haga clic en Editar.
- 5. Para utilizar una libreta de direcciones de red, configure las opciones del servidor LDAP. En Libreta de direcciones de red (LDAP), haga clic en Editar.
- 6. Si ha configurado las opciones de Libreta de direcciones del dispositivo, en Usar la libreta de direcciones del dispositivo, seleccione una opción.
	- Para que los usuarios tengan acceso a la libreta de direcciones, en el área Normas, seleccione Sí.
	- Para mostrar los Favoritos como vista inicial al abrir la libreta de direcciones, seleccione Ver favoritos en la entrada de aplicaciones (E-mail y Escanear a).
	- Nota: Esta opción requiere que la libreta de direcciones del dispositivo contenga como mínimo un contacto con una dirección de correo electrónico válida.
	- Para que los usuarios tengan acceso a la libreta de direcciones, en el área Normas, seleccione No (ocultar).
- 7. Si ha configurado las opciones de la Libreta de direcciones de red seleccione una opción para Usar la libreta de direcciones de red.
	- Para que los usuarios tengan acceso a la libreta de direcciones, en el área Normas, seleccione Sí.
	- Para que los usuarios tengan acceso a la libreta de direcciones, en el área Normas, seleccione No (ocultar).

Nota: Si no hay un servidor LDAP configurado, no aparece la opción Usar la libreta de direcciones de red.

- 8. Para restablecer los valores prefijados de fábrica de las opciones, haga clic en Aplicar opciones de fábrica.
- 9. Haga clic en Aplicar.

#### <span id="page-287-0"></span>**SEGURIDAD**

Utilice esta página para ver o modificar las normas de seguridad de e-mail para usuarios.

En las normas y opciones de seguridad, la función Escanear a comparte algunas opciones de configuración con la aplicación E-mail. Para configurar opciones de escaneado prefijadas para Seguridad:

- 1. En el servidor web integrado, haga clic en Propiedades > Aplicaciones.
- 2. Haga clic en Escanear a > Configuración.
- 3. En la página Configuración de Escanear a, haga clic en la pestaña Seguridad.
- 4. Para configurar los permisos de usuario, en el área Permisos de usuario para usuario no conectado, haga clic en Editar. Para obtener más información, consulte [Funciones](#page-139-0) de usuario.
- 5. Para editar la configuración de firma y cifrado, en Cifrado/Firma, haga clic en Editar. Para obtener más información, consulte [Configuración](#page-257-0) de las opciones de cifrado de e-mail y [Configuración](#page-256-0) de las opciones de firma de [e-mail.](#page-256-0)
- 6. Para editar las opciones de filtrado de dominio y de e-mail, en el área Normas de red, haga clic en Editar. Si desea más información, consulte [Modificación](#page-258-0) de las opciones de Normas de red.

Nota:

- Las opciones configuradas en esta página se aplican a los servicios de Correo electrónico.
- Si selecciona Sí en Permitir dirección de e-mail LDAP sin @, puede aumentar el número de resultados de la búsqueda LDAP.
- 7. Para editar las normas de seguridad de usuarios, en el área Normas de usuarios, haga clic en Editar. Para obtener más información, consulte [Modificación](#page-258-1) de las opciones de Normas de usuarios.
	- Para confirmar los roles de permisos de usuario para el control de acceso de correo electrónico, en Normas del usuario, en Gestionar permisos de usuario, haga clic en Editar.
	- Para cambiar las normas de usuario de Solo autoenviar automático, Restringir la entrada manual de destinatarios o Eliminar los campos Para:, CC: y CCO: tras seleccionar Enviar, en el área Normas de usuario, en Solo autoenviar automático, haga clic en Editar.
- 8. Para restablecer los valores prefijados de fábrica de las opciones, haga clic en Aplicar opciones de fábrica.
# <span id="page-288-0"></span>Fax

Este capítulo incluye:

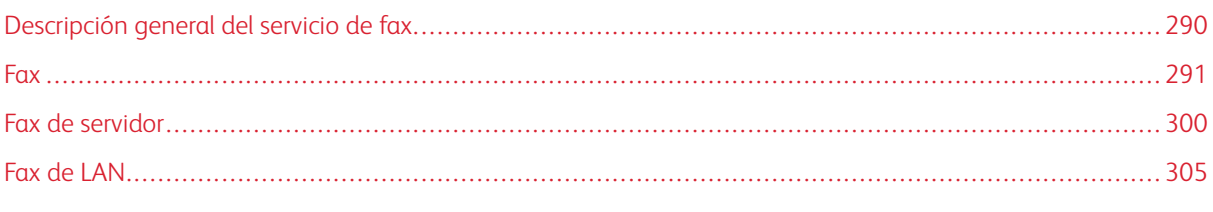

P Nota: En las impresoras monofunción no está disponible esta aplicación.

# <span id="page-289-0"></span>Descripción general del servicio de fax

Hay cuatro maneras distintas de enviar un fax:

- Fax: o fax interno; el documento se escanea y se envía directamente a una máquina de fax.
- Fax de servidor: el documento se escanea y se envía a un servidor de fax, que transmite el documento a una máquina de fax.
- Fax de LAN envía el trabajo de impresión actual como fax. Si desea más información, consulte el software del controlador de impresión.

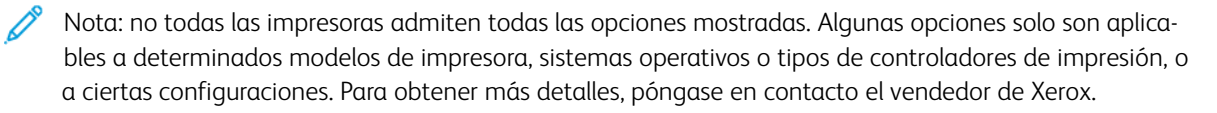

# <span id="page-290-0"></span>Fax

Cuando se envía un fax desde el panel de control de la impresora, el documento se escanea y se transmite a una máquina de fax a través de una línea telefónica dedicada. Para utilizar la función de fax interno, asegúrese de que la impresora tiene acceso a una línea telefónica que funciona con un número de teléfono asignado.

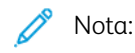

- No todos los modelos de impresora pueden enviar faxes. Algunas impresoras requieren un kit de hardware de fax opcional.
- No todos los modelos de impresora tienen varias líneas de fax.

# **CONFIGURACIÓN DE OPCIONES DE FAX REQUERIDAS EN EL PANEL DE CONTROL**

Antes de poder enviar un fax en el panel de control:

- Configure el país del fax.
- Configure las opciones de fax interno.

### **Configuración del país del fax en el panel de control**

- 1. En la pantalla táctil del panel de control, toque Dispositivo y, a continuación, Herramientas.
- 2. Toque Configuración de aplicaciones > Aplicación de fax > Configuración de país del fax.
- 3. Seleccione el país en la lista.
- 4. Toque Aceptar.

### **CONFIGURACIÓN DE LAS OPCIONES DE FAX INTERNO**

- 1. En la pantalla táctil del panel de control, toque Dispositivo y, a continuación, Herramientas.
- 2. Toque Opciones de aplicaciones > Aplicación de fax.
- 3. Seleccione Configuración de la línea 1.
- 4. Toque Número de fax, utilice el teclado de la pantalla táctil para escribir el número de fax y, a continuación, toque Aceptar.
- 5. Toque Nombre de la línea, escriba un nombre de línea para la impresora mediante el teclado de la pantalla táctil y, a continuación, toque Aceptar.
- 6. Para Opciones, seleccione las opciones de envío y recepción de fax.
- 7. Si es posible, en Tipo de marcación, seleccione el método de marcación. Si tiene una línea de tonos, seleccione Tono. Si tiene una línea de 10 pulsos por segundo, seleccione Pulsos. Si duda, toque Tono.

### 8. Toque Aceptar.

Nota:

- Debe configurarse al menos una línea de fax.
- La mayoría de países utilizan la marcación por tonos.
- La función Pulso/Tono no está disponible en algunos países.

### **SEGURIDAD DEL FAX**

Cuando está activada la función Recepción protegida de fax, los usuarios debe escribir una clave de fax para liberar un fax. Puede especificar la longitud de la clave de fax.

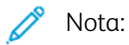

- Las claves de acceso ya existentes no se modifican.
- Si después de cambiar el requisito de longitud de clave de acceso modifica una clave que ya existía, la nueva clave deberá respetar el valor de longitud actual.

### **Configuración de longitud de la clave de fax**

- 1. En el servidor web integrado, haga clic en Propiedades > Aplicaciones > Fax > Configuración > Seguridad.
- 2. Para configurar las opciones de clave de acceso de fax, junto a Longitud de clave de fax, haga clic en Editar.
- 3. Para configurar la longitud de clave, use los botones más (+) y menos (-).
- 4. Haga clic en Guardar.

### **Configuración de longitud de la clave del fax en el panel de control**

- 1. En la pantalla táctil del panel de control, toque Dispositivo y, a continuación, Herramientas.
- 2. Toque Configuración de aplicaciones > Aplicación de fax.
- 3. Toque Longitud de clave de fax.
- 4. Para establecer la longitud de clave, pulse las flechas.
- 5. Toque Aceptar.

### **CONFIGURACIÓN DE OPCIONES PREFIJADAS DE FAX**

### **Configuración del volumen del timbre**

- 1. En la pantalla táctil del panel de control, toque Dispositivo y, a continuación, Herramientas.
- 2. Toque Opciones de aplicaciones > Aplicación de fax > Volumen del fax.
- 3. Para el volumen de tono de entrada, pulse la selección deseada.
- 4. Para el volumen de tono de salida, pulse la selección deseada.
- 5. Toque Aceptar.

### **Configuración de prefijados de faxes entrantes**

- 1. En la pantalla táctil del panel de control, toque Dispositivo y, a continuación, Herramientas.
- 2. Toque Configuración de aplicaciones > Aplicación de fax.
- 3. Para abrir la ventana Prefijados de faxes entrantes, pulse Prefijados de faxes entrantes.

### **Activación del retraso de respuesta automática**

- 1. En la ventana Prefijados de faxes entrantes, pulse Retraso de respuesta automática.
- 2. Para establecer el retraso de la respuesta, pulse las flechas.
- 3. Toque Aceptar.

### **Selección de opciones de papel prefijadas**

- 1. En la ventana Prefijados de faxes entrantes, pulse Opciones del papel.
- 2. Para que la impresora imprima los faxes en el tamaño de papel más parecido a los atributos del fax entrante, pulse Automático. Si no está disponible el tamaño de papel exacto, la impresora imprime en el tamaño más parecido y ajusta a escala el fax para que quepa, si es necesario.
- 3. Para especificar los atributos exactos del papel de los faxes entrantes, pulse Manual. Si el tamaño de papel especificado no está disponible, los faxes entrantes quedan retenidos hasta que haya papel.
- 4. Toque Aceptar.

### **Activación y desactivación de faxes protegidos**

Para proteger las transmisiones de fax, active la función Fax protegido.

Cuando Fax protegido está activado, se requiere una clave para poder imprimir o eliminar un fax.

- 1. En la pantalla Prefijados de faxes entrantes, toque Opciones de recepción protegida.
- 2. Para activar la función de Recepción protegida, toque Protegido con clave.

Nota: Para activar o desactivar la opción Recepción proteg. Fax, utilice la clave de administrador.

- 3. Para cambiar la clave, escriba la nueva clave con el teclado en la pantalla táctil.
- 4. Para que los usuarios invitados puedan activar y desactivar la función de Fax protegido, en Directiva de permisos toque Permitir la administración del usuario.

Nota: los usuarios invitados no pueden cambiar la clave.

5. Toque Aceptar.

### **Desactivación de Funciones avanzadas**

Si la impresora no se comunica correctamente con máquinas de fax más viejas, desactive las opciones avanzadas de la velocidad de transmisión de documentos y de la resolución.

- 1. En la pantalla Prefijados de faxes entrantes, pulse Funciones avanzadas.
- 2. Toque Desactivar.
- 3. Toque Aceptar.

### **Configuración de valores prefijados de fax saliente**

- 1. En la pantalla táctil del panel de control, toque Dispositivo y, a continuación, Herramientas.
- 2. Toque Configuración de aplicaciones > Aplicación de fax.
- 3. Toque Valores prefijados de fax saliente.

### **Configuración de remarcación automática**

- 1. En la pantalla Prefijados de fax de salida, pulse Configuración de remarcación automática.
- 2. Utilice las flechas para configurar lo siguiente:
	- Intervalo de tiempo de remarcación: esta opción configura el intervalo que transcurre antes de que el sistema de fax vuelva a marcar después de una transmisión fallida. Puede ser entre 1 y 25 minutos.
	- Intentos de remarcación automática: esta opción configura el número de intentos que realiza el sistema de fax antes de rechazar el trabajo. Puede ser entre 0 y 14.
- 3. Toque Aceptar.

### **Enviar texto de cabecera**

- 1. En la pantalla Prefijados de fax de salida, pulse Enviar texto de cabecera.
- 2. Introduzca un máximo de 30 caracteres para el texto que se incluirá en la cabecera del fax mediante el teclado de la pantalla táctil.
- 3. Toque Aceptar.

### **Reenvío automático**

- 1. En la pantalla Prefijados de fax de salida, pulse Reenvío automático.
- 2. Para configurar el número de intentos de marcación que realiza la impresora, para Establecer número de reenvíos, pulse las flechas y seleccione un número entre 0–5.
- 3. Desde la lista de opciones, seleccione la condición que hará que la impresora reenvíe los trabajos de forma automática.
- 4. Toque Aceptar.

### **Envío por lotes**

La función Envío por lotes permite enviar numerosos trabajos de fax a un mismo destino en una sola sesión de transmisión de faxes. Esta función reduce el tiempo de conexión y el precio de la conexión de llamada que se produce si los faxes se envían de forma independiente.

- 1. En la pantalla Prefijados de fax de salida, pulse Envío por lotes.
- 2. Para activar el Envío por lotes, pulse Activado.

### 3. Toque Aceptar.

### **CONFIGURACIÓN DE VALORES PREFIJADOS DE LA FUNCIÓN DE FAX**

La impresora utiliza las opciones prefijadas de la función de fax en todos los trabajos de fax interno a menos que dichas opciones se modifiquen para un trabajo específico.

Para cambiar las opciones prefijadas de la función de fax:

- 1. En el panel de control, pulse el botón Pantalla principal.
- 2. Toque Aplicación de fax.
- 3. Modifique la configuración de tamaño, resolución, calidad de imagen, diseño, opciones de fax y preparación del trabajo, según sea necesario.

Nota: Para restablecer todas las funciones a los valores prefijados actuales del dispositivo, toque Restaurar.

4. Desplácese a la parte inferior de la lista de funciones y toque Personalizar.

- 5. Toque Guardar configuración como prefijada.
- 6. Para aplicar la configuración a usuarios no conectados, cuando se le indique, toque Invitado.

Para personalizar la lista de funciones o eliminar la personalización de las aplicaciones, consulte [Personalización](#page-423-0) de funciones de [aplicaciones](#page-423-0) o Eliminación de las opciones de [personalización](#page-424-0) de la aplicación.

## **REENVÍO DE FAXES**

Puede configurar la impresora para reenviar los faxes entrantes a destinos de e-mail o de archivo mediante la creación de una Regla de reenvío de faxes. Para diversas situaciones, puede configurar hasta cinco reglas y aplicarlas a las líneas de fax disponibles.

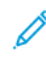

Nota: después de configurar la regla de reenvío de faxes, aplíquela a una línea de fax.

### **Modificación de una regla de reenvío de faxes**

- 1. En el servidor web interno, haga clic en Propiedades > Aplicaciones > Fax > Configuración > Reenvío.
- 2. Para la regla deseada, haga clic en Editar.
- 3. Para que la regla nueva se base en una regla existente, junto a Basado en regla, seleccione una regla de la lista.
- 4. Junto a Nombre de regla, introduzca un nombre para la regla.
- 5. En Tipo de formato de archivo, seleccione una opción de la lista.

Nota: Para permitir búsquedas en el documento PDF, en Tipo de formato de archivo, seleccione PDF que admite búsquedas. De forma predeterminada, la opción PDF de solo imagen está activada para el formato de archivo PDF. En la interfaz de usuario local, el usuario no puede cambiar el tipo de formato de archivo.

- 6. En Imprimir copia local, seleccione una opción:
	- Para imprimir todos los faxes entrantes, seleccione Siempre.
	- Seleccione Sólo en caso de error para imprimir solamente una copia si se produce un error en la transmisión del fax reenviado.
- 7. Agregue a la regla una dirección de e-mail o un destino de archivo.
- 8. Haga clic en Guardar.

### **Adición de direcciones de e-mail a la regla**

- 1. En la página Reenvío, junto a la norma elegida, haga clic en Editar.
- 2. Para reenviar a una dirección de e-mail, seleccione E-mail.
- 3. En los campos de Dirección, introduzca la dirección de e-mail de los destinatarios.
- 4. Escriba la Dirección remitente, el Nombre remitente y el Asunto.
- 5. Para personalizar el nombre del archivo adjunto, haga clic en Personalizar.
	- a. En Mostrar, seleccione las casillas de verificación de Fecha u Hora para agregar la fecha u hora al nombre del archivo.
	- b. Para personalizar el nombre de archivo, escriba un nombre nuevo en Texto personalizado y, a continuación, haga clic en Agregar.
	- c. En Posición, seleccione un elemento y haga clic en las flechas para organizar los elementos como quiera que aparezcan en el nombre del archivo.
	- d. Haga clic en Guardar.
- 6. Escriba el texto del mensaje para el cuerpo del e-mail.
- 7. Escriba la firma del mensaje de e-mail.
- 8. Haga clic en Guardar.

### **Adición de destinos del archivo a la regla**

- 1. En la página Reenvío, junto a la norma elegida, haga clic en Editar.
- 2. Para reenviar a una ubicación de archivos, seleccione **Protocolo SMB**.
- 3. Seleccione Dirección IPv4 o Nombre del host y escriba la dirección o el nombre del host.
- 4. Escriba la información siguiente:
	- a. En el campo Recurso compartido, introduzca el nombre compartido.
	- b. En el campo Ruta del documento, escriba la ruta de directorio de la carpeta.
	- c. Escriba un nombre de conexión para que la impresora lo pueda utilizar para acceder a la carpeta compartida.
	- d. Introduzca la clave de acceso del equipo para que la impresora la utilice para acceder a la carpeta compartida y confírmela.
- 5. Para actualizar una clave existente, especifique la clave nueva y, a continuación, haga clic en Seleccionar.
- 6. Para personalizar el nombre del archivo, haga clic en Personalizar.
	- a. En Mostrar, seleccione las casillas de verificación de Fecha u Hora para agregar la fecha u hora al nombre del archivo.
	- b. Para personalizar el nombre de archivo, escriba un nombre nuevo en Texto personalizado y, a continuación, haga clic en Agregar.
	- c. En Posición, seleccione un elemento y haga clic en las flechas para organizar los elementos como quiera que aparezcan en el nombre del archivo.
- 7. Para recibir notificaciones de e-mail de los faxes reenviados, seleccione Notificación de e-mail y, a continuación, especifique la dirección de e-mail.
- 8. Para enviar una confirmación por e-mail cuando se complete la transferencia del archivo, seleccione Notificación de e-mail (sin archivo adjunto) y escriba la dirección de e-mail en el campo Dirección de notificación.
- 9. Haga clic en Guardar.

### **Aplicación de una regla de reenvío de faxes**

- 1. En el servidor web interno, haga clic en Propiedades > Aplicaciones > Fax > Configuración > Reenvío.
- 2. Para la regla deseada, haga clic en Editar.
- 3. Para aplicar una regla, seleccione Aplicar a línea de fax 1.
- 4. Haga clic en Aplicar.

### **Desactivación del reenvío de faxes**

- 1. En el servidor web interno, haga clic en Propiedades > Aplicaciones > Fax > Configuración > Reenvío.
- 2. A fin de desactivar el reenvío de faxes de una línea, seleccione **Aplicar a línea de fax 1.**
- 3. Haga clic en Aplicar.

### **INFORMES DE FAX**

Se pueden configurar tres tipos de informes:

- Informe de actividades
- Informe de confirmación
- Difusión

### **Configuración de informes de fax**

Puede configurar Informes de fax en la pantalla táctil del panel de control. Puede configurar los informes que puede generar el dispositivo y establecer el informe prefijado.

### <span id="page-297-0"></span>**Configuración de los informes de fax generados**

Para configurar los informes de fax que puede generar el dispositivo:

- 1. En la pantalla táctil del panel de control, conéctese como administrador.
- 2. Toque Dispositivo y, a continuación, Herramientas.
- 3. Toque Opciones de aplicaciones > Aplicación de fax.
- 4. Toque Configurar informes de fax.
- 5. Toque Informe de actividades de Fax y, a continuación, toque una opción:
	- Para imprimir un informe de actividades que muestra todas las transacciones de fax, seleccione Imprimir automáticamente.
	- Para desactivar la impresión de informes de actividades, seleccione No.
- 6. Toque Aceptar.
- 7. Toque Informe de confirmación. Para Opciones de informe, toque una opción:
	- Para que los usuarios puedan imprimir un informe de confirmación cuando se produzca un error de transmisión de fax, seleccione Imprimir si hay error. Si selecciona Imprimir si hay error, los usuarios podrán elegir Imprimir confirmación o Imprimir solo si hay error en la Aplicación de fax, según los informes que deseen imprimir.
	- Para que los usuarios puedan desactivar la impresión de un informe de confirmación, seleccione No. Si selecciona No, los usuarios podrán elegir imprimir informe de confirmación o No en la Aplicación de fax.
- 8. En Opciones de impresión, toque una opción de impresión de imágenes en miniatura:
	- Para imprimir una imagen en miniatura más pequeña de la primera página del fax en el informe de confirmación, seleccione Imagen reducida.
	- Para imprimir una imagen en miniatura más grande de la primera página del fax en el informe de confirmación, seleccione Imagen recortada.
	- Para desactivar la impresión de imágenes en miniatura de la primera página del fax en el informe de confirmación, seleccione Sin imagen.
- 9. Toque Aceptar.
- 10. Toque **Difusión** y seleccione una opción:
	- Para imprimir un informe de confirmación solamente en caso de que se produzca un error de transmisión de fax, seleccione Imprimir si hay error.
	- Para imprimir un informe de confirmación cada vez que un usuario envía un fax, seleccione Imprimir siempre.
	- Para desactivar la impresión de informes de confirmación cuando un usuario envía un fax, seleccione No.
- 11. Toque Aceptar.
- 12. Toque Cerrar.

### **Configuración del informe de confirmación de faxes prefijado**

Para configurar el informe prefijado de fax que se genera cuando el usuario envía un fax:

- 1. En la pantalla táctil del panel de control, conéctese como administrador.
- 2. Toque Aplicación de fax. Si es necesario, cierre la ventana emergente de Fax.
- 3. Toque Mostrar funciones adicionales.
- 4. Toque Informe de confirmación.
- 5. Seleccione una opción:
	- Toque Imprimir confirmación o Imprimir solo si hay error.
	- Toque Imprimir confirmación o No. La disponibilidad de opciones depende de cómo haya configurado los informes. Si desea más información, consulte [Configuración](#page-297-0) de los informes de fax generados.
- 6. Toque Personalizar.
- 7. Toque Guardar como valores prefijados (Save Setting as Default).
- 8. Toque Guardar.

### **Impresión de un informe de fax**

Desde el panel de control pueden imprimirse los informes de fax siguientes:

- Informe de actividades
- Informe de protocolo
- Informe de la libreta de direcciones de fax
- Informe de opciones
- Informe de trabajos pendientes

Para imprimir un informe de fax:

- 1. En la pantalla táctil del panel de control, toque Dispositivo y, a continuación, Herramientas.
- 2. Toque Configuración de aplicaciones > Aplicación de fax.
- 3. Toque Imprimir informes de fax.
- 4. Toque el informe que desee y, a continuación, Imprimir.
- 5. Toque Cerrar.

### **Eliminación de trabajos de fax enviados de la memoria**

- 1. En la pantalla táctil del panel de control, toque Trabajos.
- 2. Toque la flecha hacia abajo y toque Trabajos de envío de fax y escaneado.
- 3. Toque el fax pendiente de la lista.
- 4. Toque Eliminar.

# <span id="page-299-0"></span>Fax de servidor

El fax de servidor permite enviar faxes a través de una red a un servidor de fax. A continuación, el servidor de faxes transmite el documento a una máquina de fax a través de una línea telefónica.

Para poder enviar un fax de servidor, primero debe configurar un depósito de archivos de fax o una ubicación de archivado. El servidor de faxes recupera los documentos de la ubicación de archivado y los transmite a través de la red telefónica. También puede imprimir un informe de transmisión.

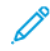

Nota: No todas las impresoras admiten esta función.

### **CONFIGURACIÓN DE UN DEPÓSITO DE ARCHIVOS DEL FAX DE SERVIDOR**

Para poder enviar un fax de servidor, primero debe configurar las opciones de depósito de faxes. Una vez configuradas, la impresora transferirá las imágenes enviadas por fax al depósito. Después, el servidor de fax envía el fax a su destino a través de la línea telefónica.

Puede configurar un depósito que utilice uno de los siguientes protocolos:

- FTP
- SFTP
- SMB
- HTTP/HTTPS: servidor web con secuencia de comandos CGI.
- SMTP: servidor de correo.
- NetWare

### **Configuración de un depósito de faxes con FTP o SFTP**

Antes de comenzar:

- Asegúrese de que los servicios FTP o SFTP estén funcionando en el servidor o en el equipo donde se guardarán las imágenes que la máquina enviará por fax. Tome nota de la dirección IP o del nombre de host.
- Cree una cuenta de usuario y clave para la impresora. Cuando se utiliza la función de fax de servidor, la impresora utiliza la cuenta para conectarse, transfiere el archivo al servidor o al equipo informático, y cierra la conexión. Tome nota de la cuenta de usuario y la clave de acceso.
- Cree un directorio en la raíz de FTP o SFTP para utilizarlo como depósito de faxes. Tome nota de la ruta del directorio.

Para configurar el depósito de faxes con FTP o SFTP:

- 1. En el servidor web interno, haga clic en Propiedades > Aplicaciones.
- 2. Haga clic en Fax de servidor > Configuración del depósito de faxes.
- 3. Seleccione el tipo de dirección. Las opciones para FTP son IPv4, IPv6 o Nombre del host. Las opciones para SFTP son IPv4 o Nombre del host.
- 4. Escriba la dirección y el número de puerto, con el formato correcto, en el campo Servidor de depósitos de la ubicación FTP o SFTP.
- 5. En el campo Ruta del documento, escriba la ruta completa de la carpeta a partir de la raíz de los servicios FTP o SFTP. Por ejemplo, //nombredirectorio/nombrecarpeta.
- 6. En Credenciales de conexión para acceder al destino, seleccione una opción.
	- Dominio y usuario autenticado: Esta opción indica al dispositivo que utilice el nombre de usuario y dominio del usuario conectado para acceder al depósito.
	- Usuario conectado: Esta opción indica al dispositivo que se conecte al depósito con las credenciales del usuario conectado.
	- Dispositivo: Esta opción hace que al dispositivo utilice determinadas credenciales para acceder al depósito. Si selecciona Dispositivo, escriba las credenciales en los campos Nombre de usuario y Clave. Para actualizar una clave existente, seleccione Seleccionar para quardar la nueva clave.
- 7. Haga clic en Aplicar.

### **Configuración de un depósito de faxes con SMB**

Antes de comenzar:

- Cree una carpeta compartida para utilizarla como depósito de faxes. Tome nota del nombre de servicio compartido de la carpeta y el nombre del equipo o nombre del servidor.
- Cree una cuenta de usuario y clave para la impresora con derechos de acceso plenos al depósito de faxes. Tome nota de la cuenta de usuario y la clave de acceso.

Para configurar un depósito de faxes mediante SMB:

- 1. En el servidor web interno, haga clic en Propiedades > Aplicaciones.
- 2. Haga clic en Fax de servidor > Configuración del depósito de faxes.
- 3. En el menú Protocolo, seleccione SMB.
- 4. Seleccione el tipo de dirección. Las opciones son IPv4 o Nombre del host.
- 5. Escriba la dirección con el formato correcto en el campo Servidor de depósitos donde se encuentra el depósito de archivos.
- 6. En el campo Recurso compartido, introduzca el nombre compartido.
- 7. En el campo Ruta del documento, escriba la ruta completa de la carpeta desde la raíz de la carpeta compartida. Por ejemplo, si tiene una carpeta denominada escaneados en la carpeta compartida, escriba \escaneados.
- 8. En Credenciales de conexión para acceder al destino, seleccione una opción.
	- Dominio y usuario autenticado: Esta opción indica al dispositivo que utilice el nombre de usuario y dominio del usuario conectado para acceder al depósito.
	- Usuario conectado: Esta opción indica al dispositivo que se conecte al depósito con las credenciales del usuario conectado.
	- Sistema: Esta opción hace que al dispositivo utilice determinadas credenciales para acceder al depósito. Si selecciona Sistema, escriba las credenciales en los campos Nombre de usuario y Clave. Para actualizar una clave existente, seleccione Seleccionar para guardar la nueva clave.

### 9. Haga clic en Aplicar.

### **Configuración de un depósito de faxes con HTTP/HTTPS**

Antes de comenzar:

- Asegúrese de que los servicios web estén instalados en el servidor en el que desea guardar las imágenes escaneadas. Entre los ejemplos de servidores web están Microsoft Internet Information Services (IIS) y Apache. Tome nota de la dirección IP o del nombre de host del servidor.
- Para HTTPS, asegúrese de que el servidor web esté instalado con un certificado de seguridad.
- Cree una cuenta de usuario y clave para la impresora. Cuando se escanea un documento, la impresora utiliza la cuenta para conectarse, transfiere el archivo al servidor o a la estación de trabajo, y cierra la conexión. Tome nota de la cuenta de usuario y la clave.
- Cree un directorio en el servidor HTTP/HTTPS para utilizarlo como ubicación de archivos de escaneado. Tome nota de la ruta del directorio.
- Tome nota de cualquier secuencia de comandos que sea necesario ejecutar.

Para configurar un depósito de faxes mediante HTTP/HTTPS:

- 1. En el servidor web interno, haga clic en Propiedades > Aplicaciones.
- 2. Haga clic en Fax de servidor > Configuración del depósito de faxes.
- 3. En el menú Protocolo, seleccione HTTP o HTTPS.
- 4. Seleccione el tipo de dirección. Las opciones son Dirección IPv4, Dirección IPv6 o Nombre del host.
- 5. Escriba la dirección y el número de puerto con el formato correcto de su servidor.
- 6. Para HTTPS, haga clic en Ver certificados SSL de confianza para verificar que la impresora tiene instalado un certificado digital.
- 7. Para validar el certificado SSL utilizado para HTTPS, seleccione Validar certificado SSL de depósito.
- 8. En el campo Ruta y nombre de archivo de secuencia de comandos, escriba la ruta completa a la secuencia de comandos CGI desde la raíz HTTP. Por ejemplo, //nombredirectorio/nombrecarpeta.
- 9. En el campo Ruta del documento, escriba la ruta de directorio de la carpeta.
- 10. En Credenciales de conexión para acceder al destino, seleccione una opción.
	- Dominio y usuario autenticado: Esta opción indica al dispositivo que utilice el nombre de usuario y dominio del usuario conectado para acceder al depósito.
	- Usuario conectado: Esta opción indica al dispositivo que se conecte al depósito con las credenciales del usuario conectado.
	- Sistema: esta opción indica al dispositivo que utilice credenciales específicas para acceder al depósito. Si selecciona Sistema, escriba las credenciales en los campos Nombre de usuario y Clave. Para actualizar una clave existente, seleccione Seleccionar para guardar la nueva clave.
	- Ninguna: esta opción indica al dispositivo que acceda al depósito sin proporcionar credenciales.
- 11. Haga clic en Aplicar.

### **Configuración de un depósito de faxes con SMTP**

- 1. En el servidor web interno, haga clic en Propiedades > Aplicaciones.
- 2. Haga clic en Fax de servidor > Configuración del depósito de faxes.
- 3. En Protocolo, seleccione SMTP.
- 4. En el campo Nombre de dominio, escriba el nombre de dominio de su servidor SMTP.
- 5. En el campo Dirección "De:" prefijada, escriba la dirección que desea que se muestre automáticamente en el fax.
- 6. En Activar seguridad de e-mail, seleccione Activar.
- 7. Para guardar la configuración, haga clic en Aplicar. Para conservar los valores anteriores, haga clic en Deshacer.

### **CONFIGURACIÓN DE LAS OPCIONES GENERALES DEL FAX DE SERVIDOR**

- 1. En el servidor web interno, haga clic en Propiedades > Aplicaciones.
- 2. Haga clic en Fax de servidor > Valores prefijados y normas.
- 3. En General, haga clic en Editar.
- 4. En Guardar el registro de trabajos en el depósito, seleccione las opciones que desea incluir en el historial de trabajos. La impresora agregará los campos seleccionados al historial de trabajos guardado en el servidor.
- 5. En Hoja de confirmación, seleccione una opción.
	- Solo errores: esta opción indica a la impresora que imprima una hoja de confirmación solamente después de que se produzca un error de transmisión. En la hoja de confirmación se muestra la información del error y se indica que el trabajo ha llegado al servidor SMTP. La hoja de confirmación no indica que se entregó el mensaje de e-mail.
	- Activado: esta opción indica al dispositivo que imprima una hoja de confirmación después de cada trabajo de fax de servidor. La hoja de confirmación indica si el trabajo de fax de servidor se ha realizado satisfactoriamente o no. Cuando se envía el fax, también se especifica la ubicación del documento en el servidor de fax.
	- No: esta opción indica a la impresora que no imprima ninguna hoja de confirmación.
- 6. Haga clic en Guardar.

### **CONFIGURACIÓN DE LAS OPCIONES DE FAX DE SERVIDOR**

- 1. En el servidor web interno, haga clic en Propiedades > Aplicaciones.
- 2. Haga clic en Fax de servidor > Valores prefijados y normas.
- 3. En Fax de servidor, haga clic en Editar.
- 4. Seleccione las opciones que desee.
- 5. Haga clic en Guardar.

### **CONFIGURACIÓN DE LAS OPCIONES DE CALIDAD DE IMAGEN DEL FAX DE SERVIDOR**

- 1. En el servidor web interno, haga clic en Propiedades > Aplicaciones.
- 2. Haga clic en Fax de servidor > Valores prefijados y normas.
- 3. En Calidad de imagen, haga clic en Editar.
- 4. Seleccione las opciones que desee.
- 5. Haga clic en Guardar.

### **CONFIGURACIÓN DE LAS OPCIONES DE AJUSTE DE DISEÑO**

- 1. En el servidor web interno, haga clic en Propiedades > Aplicaciones.
- 2. Haga clic en Fax de servidor > Valores prefijados y normas.
- 3. En Ajuste del diseño, haga clic en Editar.
- 4. Seleccione las opciones que desee.
- 5. Haga clic en Guardar.

### **CONFIGURACIÓN DE LAS OPCIONES DE ARCHIVADO DEL FAX DE SERVIDOR**

- 1. En el servidor web interno, haga clic en Propiedades > Aplicaciones.
- 2. Haga clic en Fax de servidor > Valores prefijados y normas.
- 3. En Opciones de archivado, haga clic en Editar.
- 4. Seleccione las opciones que desee.
- 5. Haga clic en Guardar.

# <span id="page-304-0"></span>Fax de LAN

Fax de LAN (red de área local) utiliza el controlador de impresión del PC para enviar faxes a una máquina de fax a través de una línea telefónica.

Para obtener información sobre cómo utilizar o configurar Fax de LAN, consulte la ayuda del software del controlador de impresión.

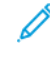

Nota: No todas las impresoras admiten esta función. Algunas impresoras requieren un kit de hardware de fax opcional.

# <span id="page-306-0"></span>**Contabilidad**

Este capítulo incluye:

[Contabilidad](#page-307-0) estándar Xerox® . . . . . . . . . . . . . . . . . . . . . . . . . . . . . . . . . . . . . . . . . . . . . . . . . . . . . . . . . . . . . . . . . . . . . . . . . . . . . . . . . . . . . . . . . . . . . . . . . . . . . . . . . 308 [Contabilidad](#page-316-0) de red . . . . . . . . . . . . . . . . . . . . . . . . . . . . . . . . . . . . . . . . . . . . . . . . . . . . . . . . . . . . . . . . . . . . . . . . . . . . . . . . . . . . . . . . . . . . . . . . . . . . . . . . . . . . . . . . . . . . . . 317 Activ[ación](#page-320-0) de la contabilidad en los [controladores](#page-320-0) de impresión. . . . . . . . . . . . . . . . . . . . . . . . . . . . . . . . . . . . . . . . . . . . . . . . . . . . . . . . . . . . 321 Impr[esión](#page-322-0) de un informe de [actividades](#page-322-0) de copia. . . . . . . . . . . . . . . . . . . . . . . . . . . . . . . . . . . . . . . . . . . . . . . . . . . . . . . . . . . . . . . . . . . . . . . . . . . . . . . 323

# <span id="page-307-0"></span>Contabilidad estándar Xerox®

La Contabilidad estándar de Xerox® supervisa el número de trabajos de copia, impresión, escaneado y fax de cada usuario. Se pueden establecer límites para restringir la cantidad de trabajos, por tipo, que puede realizar un usuario. Puede generar informes para mostrar los datos de uso de usuarios individuales y de grupos. Cuando está activada la Contabilidad estándar de Xerox®, los usuarios deben proporcionar el código de contabilidad para poder acceder a las aplicaciones. Para que los usuarios puedan imprimir documentos desde sus equipos, deben especificar un código de contabilidad en el controlador de impresión.

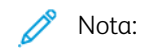

- Puede crear un máximo de 2497 identificadores de usuario distintos, 500 cuentas generales y 498 cuentas de grupo.
- Todas las ID de usuario deben asignarse a una o varias cuentas de grupo.
- La configuración de Contabilidad estándar de Xerox® y los datos de las cuentas se guardan en la impresora.
- Xerox recomienda que se realice una copia de seguridad de las opciones mediante la función Copia de seguridad y restauración. Si pierde o elimina la configuración de Contabilidad estándar de Xerox® podrá restablecerla mediante el archivo de copia de seguridad.

# **ACTIVACIÓN DE CONTABILIDAD ESTÁNDAR DE XEROX**

- 1. En el servidor web integrado, haga clic en Propiedades > Conexión/Permisos/Contabilidad > Métodos de contabilidad.
- 2. En los métodos de conexión al sitio web y el panel de control, haga clic en Editar.
- 3. Como método de contabilidad actual, seleccione Contabilidad estándar de Xerox.
- 4. Haga clic en Guardar.

# **CONFIGURACIÓN DE OPCIONES DE SUPERVISIÓN DE SERVICIOS**

1. En la página Contabilidad, en la sección Acción, junto a Supervisión de servicio, haga clic en Editar.

- 2. En Prefijados, seleccione una opción:
	- Desactivar la supervisión de todos los servicios: esta opción indica a la impresora que no supervise las copias, las impresiones, los escaneados y los faxes.
	- Activar la supervisión de todos los servicios: esta opción indica a la impresora que realice el seguimiento de copias, impresiones, escaneados y faxes.
	- Activar la supervisión de color solamente: esta opción indica a la impresora que realice el seguimiento de las impresiones y copias en color.
	- Personalizado: Esta opción permite activar la supervisión de determinadas aplicaciones. Si selecciona Personalizado, seleccione Activado o Supervisión de color solamente para las aplicaciones que desea supervisar.
	- Nota: no todas las impresoras admiten todas las opciones mostradas. Algunas opciones solo se aplican a un determinado modelo de impresora, configuración, sistema operativo o tipo de controlador.
- 3. Haga clic en Guardar.

### **CUENTAS GENERALES Y DE GRUPO**

Puede crear una cuenta de grupo para realizar un seguimiento y limitar el número de copias, impresiones, escaneados y faxes de un grupo de usuarios. No se controla el número de copias, impresiones, escaneados y faxes de cada usuario ni se verifica con la cuenta de usuario ni la cuenta de grupo. Se puede limitar el uso para cada usuario.

Puede crear una cuenta general para controlar el uso total de un grupo de usuarios. No se controla el número de copias, impresiones, escaneados y faxes de cada usuario ni se verifica con la cuenta de usuario. El uso solo se controla y verifica con la cuenta general. No es posible especificar límites de uso para una cuenta general.

Si se ha asociado un usuario con una cuenta de grupo y con una cuenta general, el usuario puede acceder a la impresora con el código de contabilidad de cualquiera de las cuentas. Las copias, impresiones, escaneados y faxes individuales se controlan y verifican con las cuentas de usuario y de grupo si el usuario accede a la impresora mediante la cuenta de grupo. Si el usuario accede a la impresora mediante una cuenta general, el uso solo se controla y verifica con la cuenta general y no con la cuenta de usuario.

### **Creación de una cuenta**

- 1. En el servidor web interno, haga clic en Propiedades > Iniciar sesión/Permisos/Contabilidad > Métodos de contabilidad.
- 2. En el área de opciones de configuración, haga clic en Editar para Cuentas de grupo y generales.
- 3. Haga clic en la pestaña Cuentas de grupo o la pestaña Cuentas generales.
- 4. Para agregar una nueva cuenta de grupo, escriba un número ID de cuenta exclusivo. Escriba un Nombre de cuenta exclusivo para el nuevo grupo.
- 5. Haga clic en Agregar cuenta.

### **Edición, vista o eliminación de una cuenta**

- 1. En el servidor web integrado, haga clic en Propiedades > Conexión/Permisos/Contabilidad > Métodos de contabilidad.
- 2. En el área de opciones de configuración, haga clic en Editar para Cuentas de grupo y generales.
- 3. En la página Cuentas generales y de grupo, haga clic en **Cuentas de grupo** o en **Cuentas generales**.
- 4. Para editar el nombre de la cuenta o asignar usuarios a una cuenta, en Acciones, haga clic en Editar.
	- Para asignar usuarios a la cuenta, seleccione la casilla de verificación junto a la ID de un usuario.
	- Para modificar el nombre de la cuenta, escriba un nombre nuevo en Nombre de cuenta.
	- Haga clic en Guardar.
- 5. Para ver los datos de uso de una cuenta, en Acciones, haga clic en Ver uso.
- 6. Para eliminar una cuenta, en la tabla en la parte inferior de la página, seleccione la casilla de verificación junto a la cuenta y haga clic en Eliminar seleccionado.

### **ADICIÓN DE UN USUARIO Y ESTABLECIMIENTO DE LÍMITES DE USO**

Para poder asociar usuarios a un grupo de contabilidad, debe haber agregado o importado los datos de los usuarios a la base de datos de usuarios.

Para agregar un usuario y establecer sus límites de uso:

- 1. En la página Métodos de contabilidad, en el área de opciones de configuración, para usuarios y límites haga clic en Editar.
- 2. Haga clic en Agregar usuario nuevo.
- 3. En Nombre para mostrar, introduzca el nombre del usuario. El nombre se asocia con el usuario en la base de datos de usuarios.
- 4. En Nombre de usuario, escriba un nombre de usuario único para el usuario nuevo. Para conectarse desde el panel de control, el usuario escribirá este nombre.
- 5. Establezca límites para el usuario en el área Límites de uso:
	- Impresiones en color, en el campo Límites de usuario, escriba el número máximo de impresiones o imágenes enviadas permitidas para impresiones o copias.
	- Para Impresiones en negro, en el campo Límites de usuario, escriba el número máximo de impresiones o imágenes enviadas permitidas para impresiones o copias.
	- Para Imágenes escaneadas, en el campo Límites de usuario, escriba el número máximo de impresiones o imágenes enviadas permitidas para los escaneados.
	- Para Imágenes de fax, en el campo Límites de usuario escriba el número máximo de impresiones o imágenes enviadas permitidas para impresiones enviadas o impresiones en negro por fax.

Nota: no todas las impresoras admiten todas las opciones mostradas. Algunas opciones solo se aplican a un determinado modelo de impresora, configuración, sistema operativo o tipo de controlador.

6. Haga clic en Aplicar.

### **ADMINISTRACIÓN DE DATOS DE USUARIOS**

Puede importar o exportar datos e información de contabilidad de usuarios en un archivo .csv. Para obtener información detallada, consulte la Ayuda de Embedded Web Server.

### **Importación de datos de usuarios**

#### **Configuración de la importación de archivos**

- 1. En la página Métodos de contabilidad, haga clic en Editar junto a Usuarios y límites.
- 2. En el menú Acciones de gestión, seleccione Importar.
- 3. En Archivo, haga clic en Examinar o Seleccionar archivo, seleccione el archivo .csv, y haga clic en Abrir o Seleccionar.
- 4. En Carácter delimitador, seleccione una opción.
- 5. En Idioma, seleccione el idioma del texto de su archivo .csv.
- 6. En Al importar el archivo, seleccione una opción:
	- Agregar a existente: Esta opción agrega la información de usuarios del archivo .csv a la información de usuarios ya almacenada en la base de datos.
	- Sobrescribir datos existentes: Esta opción sustituye toda la información de usuarios de la base de datos por los datos del archivo .csv.
- 7. Haga clic en Siguiente.
- 8. Continue con Edición de los campos de [importación.](#page-310-0)

#### <span id="page-310-0"></span>**Edición de los campos de importación**

- 1. En el área de campos obligatorios, seleccione como encabezado importado el encabezado de la columna de su archivo .csv que contenga la información de Nombre de usuario y Nombre para mostrar.
	- Para crear Nombre de usuario y Nombre para mostrar a partir del Nombre y Apellido, seleccione un encabezado de columna para Nombre y Apellido.
	- Para Nombre de usuario y Nombre para mostrar, seleccione Crear de nombre y apellido.
- 2. Si creó el archivo .csv exportándolo de un dispositivo que no es Xerox®, es posible que el formato del archivo .csv contenga caracteres no deseados. Para borrar los caracteres no deseados de los campos, seleccione Eliminar caracteres no deseados.
	- Seleccione una opción para Caracteres iniciales, Caracteres del cuerpo y Caracteres finales.
	- Si seleccionó Cadena personalizada, escriba la cadena de caracteres que desea quitar de cada campo.
- 3. Seleccione una opción para Límites:
	- Configuración rápida para todos los usuarios: Esta opción permite establecer un límite predeterminado para todos los servicios y todos los usuarios. En Valor prefijado para todos los servicios, especifique el límite.
	- Configuración manual para todos los usuarios: Esta opción permite establecer el límite para cada servicio y tipo de impresión. En Límites del usuario, escriba el valor límite.
	- Importar límites existentes del archivo: Esta opción permite importar límites desde su archivo .csv. Como encabezado importado, para el límite para cada servicio y tipo de impresión, seleccione el encabezado de columna del archivo .csv.

Nota: Los límites deben encontrarse entre 0 y 16 000 000. Si no asigna ningún valor, el límite será 16 000 000.

4. Continue en [Configuración](#page-311-0) de los permisos de cuentas.

### <span id="page-311-0"></span>**Configuración de los permisos de cuentas**

- 1. Para Cuentas, en Cuentas de grupo, seleccione el grupo prefijado al que desea agregar los usuarios importados:
	- Usar Valor prefijado del sistema: Esta opción agrega todos los usuarios al grupo prefijado actual del sistema.
	- Asignar cuenta nueva: Esta opción permite crear una cuenta y agregarle todos los usuarios. En el ID de la cuenta de grupo, escriba un número de ID de cuenta. Escriba un Nombre de cuenta exclusivo para el nuevo grupo. Seleccione Convertir esta en la nueva cuenta de grupo prefijada del sistema según necesite.
	- Importar cuentas existentes desde archivo: Esta opción permite importar cuentas desde su archivo . csv. Como encabezado importado, para el ID y el nombre de la cuenta de grupo, seleccione el encabezado de columna del archivo .csv.

# $\mathbb Z$  Nota:

- Combine el ID y el nombre de cuenta en una sola columna. Utilice un signo de dos puntos (:) para separar el nombre y el ID de la cuenta. Por ejemplo, 123: cuenta\_A.
- Puede asociar un usuario a varias cuentas. Separe los nombres de las cuentas con el símbolo #. Por ejemplo, 111:cuenta\_A#222:cuenta\_B. La primera cuenta es la cuenta de usuario prefijada. Si desea asociar un usuario a varias cuentas, pero quiere utilizar la cuenta prefijada del sistema, escriba el símbolo # antes de los nombres de cuenta. Por ejemplo, #222:cuenta\_B.
- 2. Para Cuentas generales, seleccione una opción:
	- No hay cuentas generales: Esta opción no agrega usuarios a una cuenta general.
	- Importar cuentas existentes desde archivo: Esta opción permite importar cuentas desde su archivo . csv. Como encabezado importado, para el ID y el nombre de la cuenta general, seleccione el encabezado de columna del archivo .csv.

Nota:

- Combine el ID y el nombre de cuenta en una sola columna. Utilice un signo de dos puntos (:) para separar el nombre y el ID de la cuenta. Por ejemplo, 123: cuenta\_A.
- Puede asociar un usuario a varias cuentas. Separe los nombres de las cuentas con el símbolo #. Por ejemplo, 111:cuenta\_A#222:cuenta\_B.
- 3. Haga clic en Importar.

### **Descarga de un archivo de muestra**

Puede descargar un archivo de muestra para saber cómo formatear el archivo .csv para importar.

- 1. En la página Contabilidad, junto a Usuarios y límites, haga clic en Editar.
- 2. En el menú Acciones de administración, seleccione Descargar muestra.
- 3. En Carácter delimitador, seleccione una opción.
- 4. En Idioma, seleccione el idioma del texto de su archivo .csv.
- 5. Haga clic en Generar.

### **Exportación de datos de usuarios**

- 1. En la página Contabilidad, junto a Usuarios y límites, haga clic en Editar.
- 2. En el menú Acciones de administración, seleccione Exportar.
- 3. En Carácter delimitador, seleccione una opción.
- 4. En Idioma, seleccione el idioma del texto de su archivo .csv.
- 5. Haga clic en Exportar.

### **ASIGNACIÓN DE USUARIOS A UNA CUENTA**

- 1. En la página Contabilidad, junto a Usuarios y límites, haga clic en Editar.
- 2. Seleccione la casilla de verificación junto a la ID de usuario del usuario que desea agregar a una cuenta.
- 3. En Acción, haga clic en Acceso, límites y cuentas.
- 4. Haga clic en la pestaña Cuentas de grupo o la pestaña Cuentas generales.
- 5. Seleccione la casilla de verificación junto a la ID de usuario del usuario que desea agregar a una cuenta.
- 6. Haga clic en Aplicar.

# **LÍMITES DE USO**

Cuando los usuarios llegan al límite máximo de uso, dejarán de poder utilizar la función hasta que el administrador reinicialice el límite. Cuando se conectan a la impresora, se muestra una notificación para informarles que han llegado al límite de la función.

Las impresiones realizadas después de que los usuarios llegan al límite se restan del límite de impresiones una vez reinicializado. Si el límite del usuario se alcanza antes de que se termine un determinado trabajo de impresión, se imprime un informe de error en el que se informa al usuario que se ha alcanzado su límite. El trabajo se elimina de la cola de impresión y se completa la impresión de las páginas en la ruta del papel.

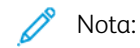

- La cantidad máxima de impresiones o imágenes que puede enviar es 16 000 000.
- Las cubiertas, las páginas de portada, los informes de acuse de recibo de faxes y los informes de confirmación de escaneado se cuentan como impresiones.
- En Impresiones en color impresas se incluyen todos los trabajos de impresión y faxes de servidor recibidos en color. En Impresiones en color copiadas se incluyen todas las copias realizadas en color.
- En Impresiones en negro impresas se incluyen todos los trabajos de impresión y faxes de servidor recibidos en blanco y negro. En Impresiones en negro copiadas se incluyen todas las copias realizadas en blanco y negro.
- Imágenes escaneadas incluye documentos enviados a través de la red, incluidos los escaneados de red, los escaneados a e-mail, y los faxes de servidor.
- Imágenes de fax enviadas incluye los documentos enviados por fax. La cantidad total de documentos es el número de documentos de fax, incluidas las portadas, multiplicadas por el número de destinos. No se incluyen los documentos enviados mediante la función de fax de servidor.
- Las impresiones enviadas por fax en blanco y negro incluyen los documentos de fax recibidos que se imprimen. No se incluyen los documentos enviados mediante la función de fax de servidor.

Nota: no todas las impresoras admiten todas las opciones mostradas. Algunas opciones solo se aplican a un determinado modelo de impresora, configuración, sistema operativo o tipo de controlador.

### **Descarga de un informe de uso**

El informe de uso incluye el número de impresiones registradas de cada usuario y cuenta. Puede descargar un informe de uso como un archivo .csv.

- 1. En el servidor web interno, haga clic en Propiedades > Iniciar sesión/Permisos/Contabilidad > Métodos de contabilidad.
- 2. Haga clic en Informe y restablecimiento.
- 3. En la pestaña Informe de uso, seleccione una opción para Mostrar la ID de usuario en el informe.
	- Para incluir la ID de usuario en el informe, seleccione Sí.
	- Para excluir la ID de usuario del informe, seleccione No.
- 4. Haga clic en Descargar informe (.csv). Se descarga el archivo .csv a la carpeta de descargas.

5. Haga clic en Cerrar.

### **Restablecimiento del límite de uso**

- 1. En el servidor web interno, haga clic en Propiedades > Iniciar sesión/Permisos/Contabilidad > Métodos de contabilidad.
- 2. Haga clic en Informe y restablecimiento > Restauraciones.
- 3. Para restablecer a cero todos los datos de uso, haga clic en Restablecer datos de uso.
- 4. Haga clic en Aceptar.

# **CONFIGURACIÓN DE NORMAS DE VALIDACIÓN Y EXCEPCIONES DE TRABAJOS DE IMPRESIÓN**

Es posible establecer normas de validación y configurar excepciones para los trabajos de impresión no identificados. Los trabajos no identificados son trabajos que no se han asociado a ningún nombre de usuario.

Los trabajos no identificados se originan en un equipo que no requiere que el usuario inicie sesión. Por ejemplo, un trabajo enviado desde una ventana de DOS o UNIX mediante LPR, Port 9100 o desde la pestaña Trabajos del servidor web interno. Los trabajos de impresión no identificados se pueden originar desde clientes IPP, incluidos clientes móviles que admitan AirPrint y Mopria.

### **Validación de códigos de contabilidad**

### **Configuración de la validación por parte de la impresora del código de contabilidad de todos los trabajos**

Para establecer que la impresora valide el código de contabilidad de todos los trabajos:

- 1. En el servidor web interno, haga clic en Propiedades > Iniciar sesión/Permisos/Contabilidad > Métodos de contabilidad.
- 2. En el área de opciones de configuración, en Normas de validación / Excepciones de trabajos de impresión haga clic en Editar.
- 3. En Validar código de contabilidad, seleccione Sí.

Nota: cuando se selecciona Sí para Validar código de contabilidad y está activado el seguimiento para la impresión, los trabajos no identificados se eliminan.

4. Haga clic en Guardar.

#### **Configuración de opciones de validación de trabajos de impresión no identificados**

Para configurar opciones de validación de los trabajos de impresión no identificados:

- 1. En el servidor web interno, haga clic en Propiedades > Iniciar sesión/Permisos/Contabilidad > Métodos de contabilidad.
- 2. En el área de opciones de configuración, en Normas de validación / Excepciones de trabajos de impresión haga clic en Editar.
- 3. En Validar código de contabilidad, seleccione Sí, con excepciones.
- 4. Para que la impresora pueda imprimir trabajos de impresión no identificados desde cualquier equipo, en Excepciones para trabajos que no contengan un código de contabilidad, seleccione Modo de invitado.
- 5. Para aceptar trabajos de impresión de IPP, en Excepciones para trabajos que no contengan un código de contabilidad seleccione Modo de excepción IPP. Seleccione una opción.
	- Supervisa trabajos IPP con códigos de contabilidad no válidos con las ID de usuario y cuentas con excepción IPP: use esta opción para aceptar trabajos de impresión con códigos de contabilidad no válidos enviados desde fuentes con IPP. Esta configuración impide que los clientes de IPP rechacen trabajos de AirPrint y Mopria™.
	- Rechaza trabajos IPP con códigos de contabilidad no válidos: use esta opción para rechazar trabajos de impresión con códigos de contabilidad no válidos.

Nota: algunos clientes OSX y Apple iOS envían un valor de ID de usuario de contabilidad inalterable durante el envío de trabajos. Para aceptar trabajos de estos clientes, seleccione Supervisa trabajos IPP con códigos de contabilidad no válidos con las ID de usuario y cuentas con excepción IPP. Si desea más información, consulte la guía del usuario de AirPrint.

- 6. Para aceptar trabajos de impresión no identificados solo desde determinadas fuentes, en Excepciones para trabajos que no contengan un código de contabilidad seleccione Modo de origen designado. La impresora eliminará los trabajos de impresión no identificados no válidos.
	- a. Para especificar los sistemas informáticos u otras fuentes que pueden enviar trabajos de impresión no identificados en el modo de origen designado, haga clic en Agregar dispositivo.
	- b. Seleccione Dirección IPV4 o Nombre del host.
	- c. Escriba la dirección del sistema origen que está autorizado a enviar trabajos de impresión no identificados.
	- d. En ID de usuario, seleccione la información que utiliza la impresora para identificar al usuario. Si selecciona Personalizado, escriba la ID de usuario.
	- e. Haga clic en Guardar.
- 7. Para guardar la configuración, haga clic en Guardar.

# <span id="page-316-0"></span>Contabilidad de red

La Contabilidad de red realiza un seguimiento de los trabajos de impresión, escaneado, fax, fax de servidor y copia por ID de usuario e ID de cuenta y los guarda en un historial de trabajos. Esta información se puede utilizar para gestionar el uso del dispositivo y realizar análisis de gastos detallados. A los usuarios se les solicita información de contabilidad cuando envían trabajos a la impresora. La información del historial de trabajos del servidor de contabilidad se puede compilar para producir informes con formato.

Antes de empezar, lleve a cabo las siguientes tareas:

- Instale y configure el software de contabilidad de red certificado por Xerox® en la red. Para obtener ayuda, consulte las instrucciones del fabricante.
- Compruebe la comunicación entre el servidor de contabilidad y la impresora. Abra un navegador web, escriba la dirección IP de la impresora en la barra de dirección y pulse Intro. Aparece la página principal del servidor web interno de la impresora.
- Para realizar un seguimiento de los trabajos de impresión y fax de LAN, instale controladores de impresión en todos los equipos del usuario.

# **ACTIVACIÓN DE CONTABILIDAD DE RED**

- 1. En el servidor web integrado, haga clic en Propiedades > Conexión/Permisos/Contabilidad > Métodos de contabilidad.
- 2. Haga clic en Editar.
- 3. En Método de contabilidad actual, seleccione Contabilidad de red.
- 4. Haga clic en Guardar.

### **CONFIGURACIÓN DE LAS OPCIONES DE FLUJO DE TRABAJO DE CONTABILIDAD DE RED**

- 1. En la página Métodos de contabilidad, haga clic en Editar junto a Flujo de trabajo de contabilidad.
- 2. Para cada tipo de trabajo, seleccione una opción de la lista de flujos de trabajo de contabilidad:
	- Preautorización y uso de capturas: Esta opción requiere que un servidor de límites de trabajo apruebe cada trabajo que un usuario intenta enviar o imprimir. El servidor de límites de trabajo aprueba un trabajo con base en las credenciales del usuario y en los atributos del trabajo configurado.
	- Uso de capturas: Esta opción no requiere la preautorización y la validación de un trabajo se realiza únicamente después de enviar el trabajo.
- 3. Haga clic en Guardar.

### **CONFIGURACIÓN DE LAS OPCIONES DE SERVIDOR DE LÍMITES DE TRABAJO**

1. En la página Métodos de contabilidad, haga clic en Editar junto a Límites de trabajos del servidor (Preautorización).

Nota: La opción de servidor de límite de trabajos solo se puede visualizar si se selecciona la preautorización del tipo de trabajo.

- 2. En Servidor URL, especifique la URL del servidor de límites de trabajo.
- 3. En Tiempo de espera, especifique los segundos que la impresora espera para que el servidor de límites de trabajo responda a la solicitud de aprobación del trabajo antes de desconectarse.
- 4. Haga clic en el botón de alternancia Límite de trabajos por servidor proxy.

Nota: Si está desactivado el Servidor proxy, Límite de trabajos por servidor proxy estará desactivado. Para activar el servidor proxy, el usuario puede ir a la página Servidor proxy. Para obtener más información, consulte [Servidor](#page-93-0) Proxy.

5. Para cambiar o guardar la Dirección del servidor proxy, en Servidor proxy, haga clic en la Dirección del servidor proxy mostrada.

En la ventana Servidor de límite de trabajos, aparece el mensaje siguiente: Está a punto de ser redirigido a la página del servidor proxy. Las opciones actuales se guardarán. Para guardar los cambios, haga clic en **Continuar.** 

Aparece la página Servidor proxy.

6. En la página Servidor proxy, realice los cambios necesarios y haga clic en Guardar.

El usuario volverá a la página Servidor de límite de trabajos y se aplicarán los cambios.

7. Haga clic en Guardar.

# **DESACTIVACIÓN DE LA APLICACIÓN WEB DE LÍMITES DE TRABAJOS**

Si el proveedor de la solución de contabilidad recomienda desactivar el servicio web Límites de trabajos, o si el servidor de límites de trabajo solo requiere llamadas basadas en el cliente, desactive el servicio.

1. En la página Métodos de contabilidad, haga clic en Editar junto a Límites de trabajos (servicio web).

Nota: La opción de límite de trabajos solo se puede visualizar si se selecciona la preautorización del tipo de trabajo.

- 2. En Autenticación y Contabilidad, junto a Límites de trabajo, desactive la casilla de verificación.
- 3. Haga clic en Guardar.

# **CONFIGURACIÓN DE INDICADORES DEL USUARIO**

Puede personalizar los indicadores de contabilidad. Se llama indicador de contabilidad al texto que aparece para indicar al usuario que introduzca datos de contabilidad en el panel de control. Puede activar hasta dos indicadores, según requiera el servidor de validación. Por ejemplo, si su empresa utiliza un identificador numérico exclusivo para cada departamento, puede utilizar dicho número como código de contabilidad. Puede, a continuación, personalizar el texto del indicador para pedir a los usuarios que introduzcan el código de identificación del departamento en lugar de un ID de usuario o de cuenta.

Nota: no todas las impresoras admiten todas las opciones mostradas. Algunas opciones solo se aplican a un determinado modelo de impresora, configuración, sistema operativo o tipo de controlador.

Para personalizar los indicadores de contabilidad:

1. En la página Métodos de contabilidad, haga clic en Editar en Indicadores de contabilidad de usuario.

- 2. Para mostrar los indicadores 1 o 2, en Mostrar indicador, seleccione Sí. Para ocultar los indicadores, seleccione No.
- 3. En Rótulo y Valor prefijado, introduzca el texto que desea que aparezca en el panel de control.
- 4. Para ocultar el texto especificado en el panel de control, en Ocultar entradas, seleccione Sí. Los asteriscos \* sustituyen a los caracteres introducidos en este campo.
- 5. En Opciones de indicación, seleccione una opción de Prefijados en la lista, o seleccione Indicativo, Sin indicador o Indicador de color para cada aplicación, si es necesario.
- 6. En Opciones de indicación, en Valores prefijados, en la opción Aplicaciones ConnectKey, seleccione Indicativo o Sin indicador.

Las opciones de Indicativo se aplican a todas las Aplicaciones ConnectKey como grupo.

- Nota: La fila de Aplicaciones ConnectKey siempre está visible, aunque no haya aplicaciones ConnectKey instaladas.
- 7. Haga clic en Guardar.
	- Nota: Cuando se desactivan los indicadores, los trabajos que no tengan ID de contabilidad se supervisan con un código genérico.

# **CONFIGURACIÓN DE NORMAS DE VALIDACIÓN Y EXCEPCIONES DE TRABAJOS DE IMPRESIÓN**

Es posible establecer normas de validación y configurar excepciones para los trabajos de impresión no identificados. Los trabajos no identificados son trabajos que no se han asociado a ningún nombre de usuario.

Los trabajos no identificados se originan en un equipo que no requiere que el usuario inicie sesión. Por ejemplo, un trabajo enviado desde una ventana de DOS o UNIX mediante LPR, Port 9100 o desde la pestaña Trabajos del servidor web interno. Los trabajos de impresión no identificados se pueden originar desde clientes IPP, incluidos clientes móviles que admitan AirPrint y Mopria.

### **Validación de códigos de contabilidad**

### **Configuración del dispositivo para validar el código de contabilidad para todos los trabajos**

Para establecer que el dispositivo valide el código de contabilidad de todos los trabajos:

- 1. En el servidor web interno, haga clic en Propiedades > Iniciar sesión/Permisos/Contabilidad > Métodos de contabilidad.
- 2. En la página Métodos contabilidad, en Normas de validación/Excepciones de trabajos de impresión, haga clic en Editar.
- 3. En Activación, seleccione Activado.
- 4. En Validar código de contabilidad, seleccione Sí.
- 5. Haga clic en Guardar.

### **Configuración de opciones de validación de trabajos de impresión no identificados**

Para configurar opciones de validación de los trabajos de impresión no identificados:

- 1. En el servidor web interno, haga clic en Propiedades > Iniciar sesión/Permisos/Contabilidad > Métodos de contabilidad.
- 2. En la página Métodos de contabilidad, en el área de opciones de configuración, en Normas de validación / Excepciones de trabajos de impresión, haga clic en Editar.
- 3. En Activación, seleccione Activado.
- 4. En Validar código de contabilidad, seleccione Sí, con excepciones.
- 5. Para que la impresora pueda imprimir trabajos de impresión no identificados desde cualquier equipo, en Excepciones para trabajos que no contengan un código de contabilidad, seleccione Modo de invitado.
- 6. Para aceptar trabajos de impresión de IPP, en Excepciones para trabajos que no contengan un código de contabilidad seleccione Modo de excepción IPP. Seleccione una opción.
	- Supervisa trabajos IPP con códigos de contabilidad no válidos con las ID de usuario y cuentas con excepción IPP: use esta opción para aceptar trabajos de impresión con códigos de contabilidad no válidos enviados desde fuentes con IPP. Esta configuración evita el rechazo de trabajos de clientes de IPP como AirPrint y Mopria™.
	- Rechaza trabajos IPP con códigos de contabilidad no válidos: use esta opción para rechazar trabajos de impresión con códigos de contabilidad no válidos.

Nota: algunos clientes OSX y Apple iOS envían un valor de ID de usuario de contabilidad inalterable durante el envío de trabajos. Para aceptar trabajos de estos clientes, seleccione Supervisa trabajos IPP con códigos de contabilidad no válidos con las ID de usuario y cuentas con excepción IPP. Si desea más información, consulte la guía del usuario de AirPrint.

7. Para aceptar trabajos de impresión no identificados solo desde determinadas fuentes, en Excepciones para trabajos que no contengan un código de contabilidad seleccione Modo de origen designado.

Nota: La impresora eliminará los trabajos de impresión no identificados no válidos.

- a. Para especificar los sistemas informáticos u otras fuentes que pueden enviar trabajos de impresión no identificados en el modo de origen designado, haga clic en Agregar dispositivo.
- b. Seleccione Dirección IPv4 o Nombre del host.
- c. Escriba la dirección del sistema origen que está autorizado a enviar trabajos de impresión no identificados.
- d. En Identificador de usuario, seleccione la información que el dispositivo usa para el identificador. Si selecciona Personalizado, escriba el identificador de usuario.
- e. Haga clic en Guardar.
- 8. Para guardar la configuración, haga clic en Guardar.

# <span id="page-320-0"></span>Activación de la contabilidad en los controladores de impresión

### **ACTIVACIÓN DE LA CONTABILIDAD EN CONTROLADORES DE IMPRESIÓN WINDOWS V3**

- 1. En el menú Inicio, seleccione Configuración y, a continuación, seleccione Dispositivos > Dispositivos e impresoras.
- 2. Haga clic con el botón izquierdo en la lista y seleccione Administrar > Propiedades > Configuración > Contabilidad.
- 3. En el menú Sistema de contabilidad, seleccione Contabilidad estándar Xerox o auditrón, o bien, Contabilidad de red de Xerox.
- 4. En Aviso de impresión, seleccione una opción:
	- Pedir siempre: Seleccione esta opción para solicitar a los usuarios el ID de usuario y cuenta cada vez que impriman.
	- No pedir: Seleccione esta opción si no desea que los usuarios inicien sesión para imprimir. Escriba la información de usuario predeterminada en los campos ID de usuario prefijada e ID de cuenta prefijada.
- 5. Para mostrar asteriscos en lugar de los caracteres correspondientes cuando el usuario introduce una ID, seleccione Ocultar ID de usuario y Ocultar ID de cuenta.
- 6. Para mostrar el último código introducido cuando se solicita la ID de cuenta al usuario, seleccione Recordar los últimos códigos introducidos.
- 7. Para especificar la ID de usuario y la ID de cuenta prefijadas, escriba la información en los campos ID de usuario prefijada e ID de cuenta prefijada. Seleccione el tipo de cuenta prefijado.
- 8. Haga clic en Aceptar.
- 9. Para salir, haga clic en **Aceptar**.

# **ACTIVACIÓN DE LA CONTABILIDAD EN CONTROLADORES DE IMPRESIÓN APPLE**

### **MACINTOSH**

Los usuarios deben seleccionar este valor prefijado cada vez que imprimen o envían un fax de LAN a través del controlador de impresión.

- 1. Abra un documento y seleccione Archivo y, a continuación, Imprimir.
- 2. Seleccione la impresora de Xerox®.
- 3. En el menú, seleccione Contabilidad.
- 4. En Sistema de contabilidad, seleccione Contabilidad estándar de Xerox, Auditrón o Contabilidad de red de Xerox.
- 5. Si desea que los usuarios escriban su ID de usuario y su ID de cuenta cada vez que impriman, seleccione Pedir para cada trabajo.
- 6. Para mostrar asteriscos en lugar de los caracteres correspondientes cuando el usuario introduce una ID, seleccione Ocultar ID de usuario y Ocultar ID de cuenta.
- 7. Para especificar la ID de usuario y la ID de cuenta prefijadas, introdúzcalas en los campos ID de usuario prefijada e ID de cuenta prefijada y seleccione el tipo de cuenta prefijada.
- 8. Para guardar la configuración, haga clic en el menú Prefijados y seleccione Guardar como.
- 9. Escriba un nombre para el valor prefijado.
- 10. Haga clic en Aceptar.

# <span id="page-322-0"></span>Impresión de un informe de actividades de copia

El informe de las actividades de copia se imprime después de cada sesión de copia. El informe incluye datos sobre el trabajo y el número de copias realizadas durante la sesión.

- 1. En la pantalla táctil del panel de control, toque Dispositivo y, a continuación, Herramientas.
- 2. Toque Configuración de contabilidad > Informe de actividades de copia.
- 3. Toque Activado.
- 4. Toque Aceptar.

[Contabilidad](#page-306-0)
# <span id="page-324-0"></span>Herramientas del administrador

## Este capítulo incluye:

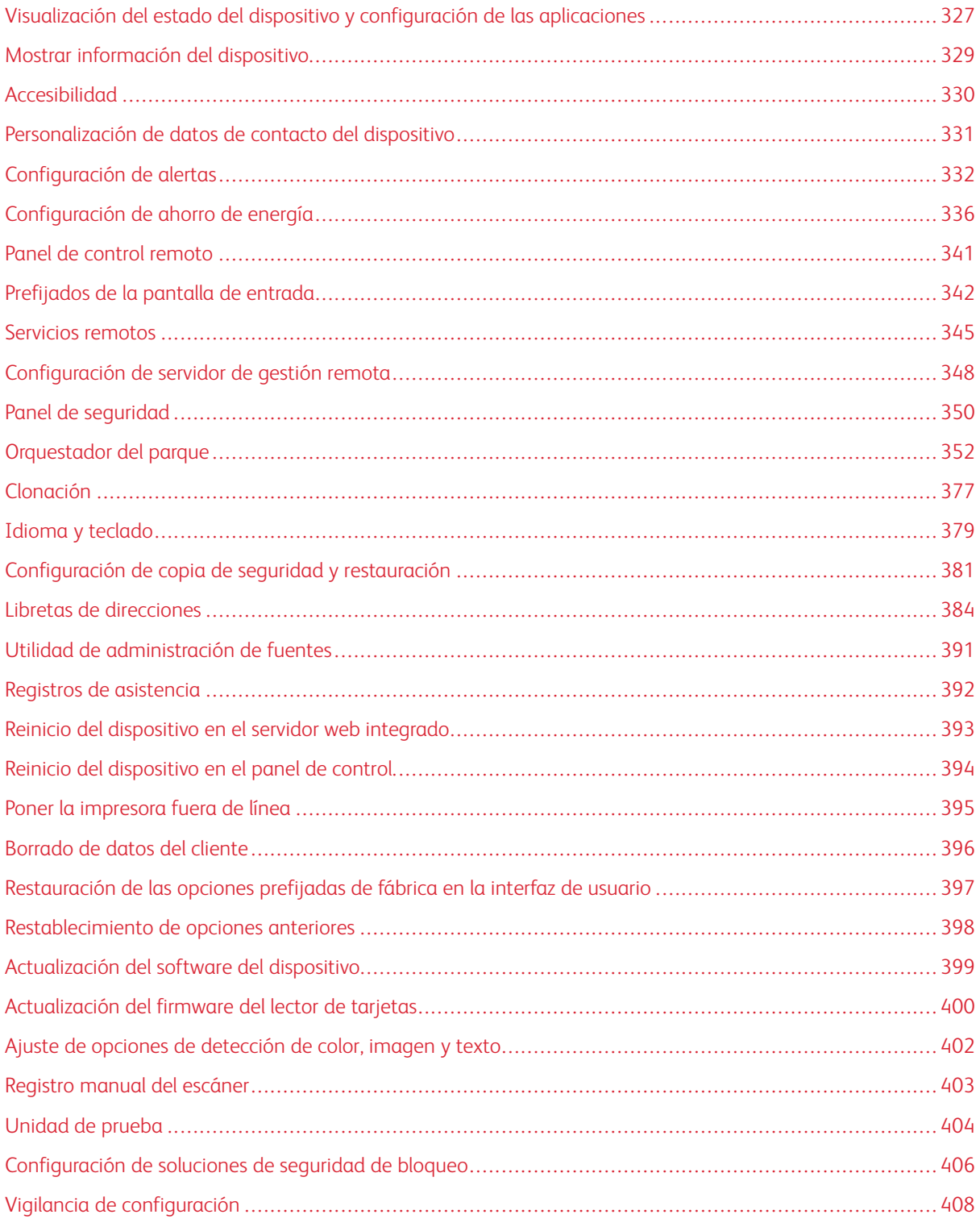

 $\mathscr{D}^{\circ}$ Nota: En las impresoras monofunción no están disponibles algunas aplicaciones.

## <span id="page-326-0"></span>Visualización del estado del dispositivo y configuración de las aplicaciones

La Página principal del servidor web integrado muestra información y el estado del dispositivo. La página proporciona una descripción general de las notificaciones, el uso de suministros, las opciones de bandejas, la configuración de la aplicación y la información de facturación del dispositivo. En la parte inferior de la página, en la sección Vínculos rápidos se pueden descargar controladores, informes, el panel de control remoto y otras funciones de uso frecuente.

Para acceder a la Página principal, consulte Acceso a Embedded Web Server como [administrador](#page-23-0) del sistema.

La Página principal está dividida en las secciones siguientes:

- Notificaciones: Para configurar las alertas y los mensajes de correo electrónico del panel de control, haga clic en Opciones. Si desea más información, consulte [Configuración](#page-331-0) de alertas.
- Bandejas: para administrar las opciones de papel y de las bandejas, haga clic en Opciones. Para obtener más información, consulte [Configuración](#page-207-0) de opciones de bandejas.
- Suministros: Para obtener información detallada del tóner, los kits de limpieza y otros elementos reemplazables por el usuario, haga clic en Detalles.
- Facturación: para ver la información del contador de facturación y del uso, haga clic en Uso.
- Aplicaciones: En esta sección se muestra el estado de configuración de todas las aplicaciones que se han configurado en el dispositivo. Las aplicaciones instaladas por el usuario aparecen al final de la lista. Si no aparece una aplicación, compruebe la página Activación de aplicaciones. Si desea más información, consulte Activación de [aplicaciones.](#page-419-0)

Para configurar las aplicaciones y funciones del dispositivo haga clic en el enlace asociado con la aplicación o función que desea editar.

- Para configurar la aplicación de copia, haga clic en Copia. Si desea más información, consulte [Especificación](#page-242-0) de las opciones de copia prefijadas.
- Para configurar las funciones de correo electrónico, haga clic en Correo electrónico. Si desea más información, consulte [Configuración](#page-251-0) del e-mail.
- Para configurar la función de fax, haga clic en Fax. Para obtener más información, consulte [Envío](#page-288-0) de [fax.](#page-288-0)
- Para mostrar u ocultar la aplicación Copia de tarjeta de ID, haga clic en Copia de tarjeta de ID. Para obtener más información, consulte [Configuración](#page-247-0) de valores prefijados de copia de tarjeta de ID.
- Para configurar la aplicación Imprimir desde, haga clic en Imprimir desde. Para obtener más información, consulte [Configuración](#page-233-0) de Imprimir desde.
- Para configurar la aplicación Escanear a, haga clic en Escanear a. Para obtener más información, consulte [Configuración](#page-281-0) de Escanear a.
- Para configurar el repositorio para guardar faxes, haga clic en Fax de servidor. Si desea más información, consulte [Configuración](#page-299-0) del depósito de faxes.
- Para administrar repositorios de archivos y configurar la aplicación Workflow Scanning (Escaneado de trabajos), haga clic en Workflow Scanning. Para obtener más información, consulte [Escaneado](#page-260-0) de [trabajos](#page-260-0).
- Para configurar las opciones y los permisos que se muestran en las aplicaciones personalizadas, haga clic en Xerox® App Gallery. Si desea más información, consulte [Configuración](#page-441-0) de las opciones de Xerox® App [Gallery](#page-441-0).
- Para configurar otros weblets o aplicaciones EIP, haga clic en el nombre del weblet o de la aplicación EIP. Si desea más información, consulte [Administración](#page-438-0) de weblets.
- Vínculos rápidos: En esta sección se proporcionan vínculos para las funciones que se utilizan con frecuencia. Para acceder a una función, haga clic en el icono Vínculos rápidos.
	- Para crear o instalar un archivo de clonación, haga clic en Clonación. Para obtener más información, consulte [Clonación.](#page-376-0)
	- Para descargar el controlador de impresión más actualizado, haga clic en Descargar controlador.
	- Para activar o desactivar el acceso al panel de control remoto o para usar la función del panel de control remoto, haga clic en Panel de control remoto. Si desea más información, consulte Panel de [control](#page-340-0) [remoto.](#page-340-0)
	- Para ver o imprimir un informe de configuración u otra información, haga clic en Páginas de información. Para obtener más información, consulte Más [información.](#page-15-0)
	- Para acceder a las opciones de los servicios remotos, haga clic en Carga de servicios remotos. Si desea más información, consulte [Servicios](#page-344-0) remotos.
	- Para reiniciar el dispositivo, haga clic en Reiniciar dispositivo. Para obtener más información, consulte Reinicio del [dispositivo](#page-392-0) en el servidor web integrado.
	- Para ver las opciones actuales del dispositivo, incluidas las descripciones de hardware, las versiones de software y otra información, haga clic en Informe de configuración. Si desea más información, consulte Informe de [configuración.](#page-24-0)

## <span id="page-328-0"></span>Mostrar información del dispositivo

Puede especificar los datos, como el modelo del dispositivo, dirección IPv4, nombre del host, nombre de contacto o dirección HTTP, que desea que aparezcan en el panel de control.

- 1. En el servidor web integrado, haga clic en Propiedades > Configuración general > Mostrar información del dispositivo.
- 2. Para mostrar la información del dispositivo necesaria, en Campo de información, seleccione una opción de la lista.
- 3. Haga clic en Aplicar.

## <span id="page-329-0"></span>Accesibilidad

#### **INVERSIÓN DEL COLOR DE LA PANTALLA EN EL PANEL DE CONTROL**

Puede invertir el color de visualización de la pantalla táctil del panel de control para todos los usuarios.

- 1. Inicie sesión como administrador del sistema en el panel de control.
- 2. Pulse el botón de inicio.
- 3. Toque Dispositivo > Herramientas.

Aparece una nueva ventana de Herramientas.

#### 4. Toque Configuración del dispositivo > General > Accesibilidad.

Aparece una nueva ventana de Accesibilidad.

- 5. Para invertir el color de visualización de la pantalla del panel de control, toque el botón de alternancia Invertir color de visualización.
- 6. Toque Aceptar.

Puede clonar las opciones para el acceso desde el servidor web integrado. En el servidor web integrado, existe un grupo de accesibilidad en Opciones de configuración. Para obtener más información, consulte [Clonación.](#page-376-0)

## <span id="page-330-0"></span>Personalización de datos de contacto del dispositivo

La página de asistencia técnica en el servidor web integrado muestra información de contacto de la asistencia técnica, de los consumibles y del administrador del sistema. Puede personalizar esta información para que los usuarios del dispositivo puedan ver los datos de su empresa.

Para agregar sus datos personalizados:

- 1. En el servidor web integrado, haga clic en Asistencia técnica.
- 2. Haga clic en Editar opciones.
- 3. Actualice los campos con la información deseada y haga clic en Aplicar.

## <span id="page-331-0"></span>Configuración de alertas

Se pueden configurar los siguientes avisos y alertas:

- Avisos de nivel bajo de suministros y poca memoria en el disco de escaneado para que aparezcan en el panel de control
- Alertas de e-mail
- Luces LED y sonidos de estado

Para ver las alertas, en el servidor web interno haga clic en la pestaña Página principal.

Para configurar las alertas:

- 1. Acceda al servidor web interno.
- 2. Acceda a la página Opciones de notificación mediante uno de los métodos siguientes:
	- Haga clic en Propiedades > Configuración general > Opciones de notificación.
	- Haga clic en Página principal, y luego en Notificaciones haga clic en Opciones.

#### **ALERTAS DEL PANEL DE CONTROL**

Puede especificar cuándo desea que aparezca un aviso en la pantalla táctil del panel de control.

#### **Advertencia sobre memoria del disco de escaneado**

Puede establecer si desea que la impresora muestre un aviso en el panel de control cuándo la memoria de escaneado esté baja. Una memoria baja puede reducir la velocidad de la impresora y provocar la pérdida de trabajos.

- 1. En el servidor web interno, haga clic en Propiedades > Configuración general.
- 2. Haga clic en Opciones de notificaciones > Alertas del panel de control.
- 3. En Advertencia sobre memoria del disco de escaneado, seleccione el número estimado de páginas escaneadas que puede retener la impresora en la memoria antes de mostrar un aviso.

Nota: Cuanto más alto sea el número de páginas que selecciona, más frecuentes serán los avisos.

#### **Configuración de avisos de nivel bajo de consumibles**

Puede configurar la impresora para que muestre avisos en el panel de control cuando quedan pocos consumibles.

- 1. En el servidor web interno, haga clic en Propiedades > Configuración general.
- 2. Haga clic en Opciones de notificaciones > Alertas del panel de control.
- 3. Para mostrar los avisos de nivel bajo de suministros en el panel de control, seleccione Mostrar avisos de nivel bajo de suministro en la pantalla táctil del dispositivo.
- 4. Para mostrar un aviso de tóner bajo en el panel de control, para Tóner seleccione Mostrar aviso.

#### 5. Haga clic en Aplicar.

#### **Configuración de avisos de nivel bajo de consumibles**

Para configurar cuándo muestra la impresora los avisos de nivel bajo de consumibles:

- 1. En el servidor web interno, haga clic en Propiedades > Configuración general.
- 2. Haga clic en Opciones de notificaciones > Alertas del panel de control.
- 3. En el área de días restantes, seleccione para cada suministro cuándo desea que la impresora presente una alerta. Puede ser entre 1 y 20 días.
- 4. Haga clic en Aplicar.

Nota: Para ver el estado actual de los suministros, haga clic en Página inicial, vaya a Suministros y haga clic en Detalles.

#### <span id="page-332-0"></span>**ALERTAS DE E-MAIL**

Puede definir grupos para recibir notificaciones por correo electrónico cuando se produzcan en la impresora las alertas de estado seleccionadas.

- 1. En el servidor web interno, haga clic en Propiedades > Configuración general.
- 2. Haga clic en Opciones de notificación > Alertas de e-mail.
- 3. Para Direcciones del grupo de destinatarios, seleccione el grupo que desea activar. Puede escribir hasta cinco direcciones de correo electrónico para recibir alertas seleccionadas.
- 4. En el área Preferencias del grupo destinatario, seleccione para el grupo creado el tipo de alertas que deben producirse para que se envíe la notificación por correo electrónico. Se puede configurar un máximo de tres grupos para recibir cualquier combinación de alertas por correo electrónico.
- 5. En el área de códigos de estado, para los contadores de facturación de e-mail para envío manual haga clic en Editar. Seleccione los días y horas para enviar un informe de contadores de facturación y haga clic en Aplicar.
- 6. Para ver definiciones de tipos de alerta, en el área de preferencias del grupo destinatario haga clic en (Glosario) bajo Códigos de estado.
- 7. En Dirección de e-mail de "Responder a:", escriba la dirección de correo electrónico del administrador o usuario designado para recibir las respuestas que envíen los miembros del grupo de notificación de alertas.
- 8. Indique cuánto debe esperar la impresora tras haber detectado un atasco antes de enviar un mensaje de estado por correo electrónico. En Definir el tiempo de atasco para enviar el estado a los grupos seleccionados, escriba un número entre 0 y 60 minutos. El tiempo prefijado es 0 minutos.
- 9. Haga clic en Aplicar.

#### **LUCES LED DE ESTADO Y SONIDOS**

Puede configurar el dispositivo para que avise al usuario de diversos estados o eventos del dispositivo haciendo parpadear luces LED de estado y reproduciendo sonidos. Puede activar o desactivar las luces LED de estados y los sonidos por separado. También puede establecer el volumen de cada sonido por separado.

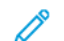

Nota: Los indicadores LED y los sonidos se activan de forma predeterminada.

Las luces LED de estado parpadean en color azul cuando:

- Se ha completado un trabajo de impresión, un trabajo de copia o un trabajo de recepción de fax
- Un usuario ha pasado una tarjeta para autenticarse
- El dispositivo se está encendiendo
- Un cliente móvil está utilizando AirPrint para localizar el dispositivo

Las luces LED de estado parpadean en color ámbar cuando:

- Se produce un error en el dispositivo o el dispositivo muestra una alerta. El LED parpadea para indicar un estado más grave, que puede requerir asistencia técnica.
- El dispositivo requiere la atención del usuario. El LED se enciende y se apaga para indicar un estado menos grave.

Los controles deslizantes permiten controlar el volumen de sonido por separado para cada uno de los siguientes eventos:

- Toque: Se reproduce un sonido cuando un usuario interactúa con la pantalla táctil del panel de control.
- Finalización del trabajo: Se reproduce un sonido cuando finaliza un trabajo de impresión, un trabajo de copia o un trabajo de recepción de fax.
- Conexión: Se reproduce un sonido cuando un usuario pasa una tarjeta de autenticación.
- Error/alerta: Se reproduce un sonido cuando el dispositivo emite una alerta o cuando el dispositivo requiere la atención del usuario.
- Alimentación: Se reproduce un sonido cuando el dispositivo se está apagando.
- Ahorro de energía: Se reproduce un sonido cuando el dispositivo entra en (o sale del) modo de ahorro de energía.

#### **Visualización del LED de estado**

#### **Configuración del LED de estado en el servidor web integrado**

Para configurar el LED de estado en el servidor web interno:

- 1. En el servidor web interno, haga clic en Propiedades > Configuración general > Luces LED de estado y sonidos.
- 2. Seleccione LED de estado de pantalla.
- 3. Haga clic en Aplicar.

#### **Configuración de LED de estado en el panel de control**

Para configurar el LED de estado en el panel de control:

- 1. En la pantalla táctil del panel de control, toque Dispositivo y, a continuación, Herramientas.
- 2. Toque Configuración del dispositivo > General > LED de estado.
- 3. En LED de estado, seleccione el botón de alternancia.

Nota: una marca de verificación en el botón de alternar indica que está activado.

4. Toque Aceptar.

#### **Configuración del sonido**

#### **Configuración de los sonidos en el servidor web integrado**

Para configurar sonidos en el servidor web integrado:

- 1. En el servidor web interno, haga clic en Propiedades > Configuración general > Luces LED de estado y sonidos.
- 2. Para activar sonidos, seleccione Activar sonidos.
- 3. Para ajustar el volumen del sonido para un evento mueva el control deslizante del volumen del sonido como sea necesario.
- 4. Haga clic en Aplicar.

#### **Configuración de los sonidos en el panel de control**

Para configurar los sonidos en el panel de control:

- 1. En la pantalla táctil del panel de control, toque Dispositivo y, a continuación, Herramientas.
- 2. Toque Configuración del dispositivo > General > Sonidos.
- 3. En Activar sonidos, haga clic en el botón de alternancia.

Nota: una marca de verificación en el botón de alternar indica que está activado.

- 4. Para ajustar el volumen del sonido para un evento mueva el control deslizante del volumen del sonido como sea necesario.
- 5. Toque Aceptar.

## <span id="page-335-0"></span>Configuración de ahorro de energía

#### **CONFIGURACIÓN DEL MODO DE AHORRO DE ENERGÍA**

Se pueden configurar las opciones de ahorro de energía y modo de reposo del dispositivo.

El ajuste de tiempo de espera del modo de reposo especifica el tiempo que transcurrirá antes de que el dispositivo pase a Modo de reposo. Si no hay actividad en el panel de control durante el intervalo de tiempo establecido, se desconecta a los usuarios conectados, se establecen los valores predeterminados de las opciones del dispositivo y el dispositivo entra en Modo de reposo.

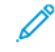

Nota: Cuando el ajuste del tiempo de espera de modo de reposo está definido en un valor inferior al ajuste de tiempo de espera de sesión, el ajuste de tiempo de espera de modo de reposo sustituye el ajuste del tiempo de espera de sesión. Para obtener más información, consulte [Tiempo](#page-190-0) de espera del [sistema.](#page-190-0)

#### **Configuración de opciones de ahorro de energía en el servidor web interno**

Para configurar las opciones de ahorro de energía en el servidor web interno:

- 1. En el servidor web interno, haga clic en Propiedades > Configuración general > Ahorro de energía.
- 2. En Salir estrategia modo de reposo, seleccione una opción de estrategia de salida del modo de reposo.
	- Activado por trabajo: El dispositivo se activa al detectar actividad.

Para configurar el tiempo de inactividad para que la impresora pase al Modo de reposo, introduzca los minutos.

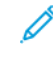

Nota: En función de la capacidad de velocidad de impresión del equipo, el valor máximo de tiempo de espera del modo de reposo es de 120 minutos.

- Reposo y activación a horas programadas: El dispositivo entra o sale del modo de reposo en función de la programación especificada. Para especificar la programación:
	- Para permitir que la impresora se active cuando detecte alguna actividad en un día específico de la semana, en Programación basada en seleccione Actividad.
	- Para permitir que la impresora se active y pase al modo de reposo a una hora específica del día, en Programación basada en seleccione Hora. En Hora de activación y Tiempo de reposo, seleccione la hora del día.
- 3. Para permitir que el dispositivo se apague después de un período de tiempo en Modo de reposo, seleccione Autoapagado.

Para configurar el tiempo de inactividad antes de que la impresora se apague, en Modo reposo, introduzca el número de horas.

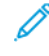

Nota: No se recomienda seleccionar Autoapagado, ya que el dispositivo no responderá hasta que se encienda de forma manual.

4. En Más funciones, configure las opciones relevantes necesarias.

Consumo en modo de reposo: Utilice esta función para seleccionar la opción de ahorro de energía en Modo de reposo.

Para optimizar el Modo de reposo de la impresora para el ahorro estándar o ahorro máximo, en Consumo en modo de reposo haga clic en Editar. Si desea más información, consulte Modo de [reposo.](#page-338-0)

Nota: En el área Estado se muestran las opciones actuales para cada función.

- 5. Haga clic en Aplicar.
- 6. Si se aplicó la configuración para intervalos de reactivación y activación programados, se muestra la ventana emergente Activar protector de pantalla. Seleccione una opción:
	- Activar: Esta opción activa el protector de pantalla.
	- Omitir: Esta opción no activa el protector de pantalla.

Para configurar el temporizador del protector de pantalla, use la página Protector de pantalla. Para obtener más información, consulte [Protector](#page-338-1) de pantalla.

El dispositivo aplica la configuración de ahorro de energía con la opción de ahorro de energía seleccionada.

#### **Configuración de opciones de ahorro de energía en el panel de control**

Para configurar las opciones de ahorro de energía en el panel de control:

- 1. En la pantalla táctil del panel de control, toque Dispositivo y, a continuación, Herramientas.
- 2. Toque Configuración del dispositivo > General > Ahorro de energía.

 $\mathscr{O}$ Nota: Si no aparece la función de Ahorro de energía, conéctese como administrador del sistema. Para obtener información, consulte Acceso al panel de control como [administrador](#page-22-0) del sistema.

- 3. En Modo de reposo, seleccione una opción.
	- Activado por trabajo: El dispositivo se activa al detectar actividad.
	- Programado: El dispositivo entra o sale del modo de reposo en función de la programación especificada.
- 4. Para Trabajo activado, para cambiar los períodos de tiempo de espera prefijados para el ahorro de energía, toque Temporizadores de reposo.
	- Para cambiar la cantidad de minutos que deben transcurrir antes de que se active el modo de reposo en el dispositivo, en Modo de reposo toque el signo de más (+) o de menos (-), o bien toque el número de minutos e introduzca un valor con el teclado.

Nota: En función de la capacidad de velocidad de impresión del equipo, el valor máximo de tiempo de espera del modo de reposo es de 120 minutos.

• Para que el dispositivo se desconecte una vez que haya transcurrido un tiempo determinado, en Modo de reposo, en Permitir el autoapagado desde el modo de reposo, toque el botón de alternancia.

Nota: una marca de verificación en el botón indica que la función está activada.

Para cambiar el número de horas que deben transcurrir antes de que se active el Modo de reposo en el dispositivo, en Desconectar toque el signo de más (+) o de menos (-), o bien toque el número de

• Para guardar las opciones del temporizador, toque Aceptar.

minutos e introduzca un valor con el teclado.

- 5. En Programado, para especificar la programación, toque Opciones programadas.
	- Para permitir que la impresora se active cuando detecte alguna actividad en un día específico de la semana, toque Actividad en Programación basada en.
	- Para permitir que la impresora se active y pase al modo de reposo a una hora específica del día, toque Hora en Programación basada en. Para seleccionar la hora del día para activarse y para pasar al modo de reposo, toque Hora de activación o Tiempo de reposo.

Para establecer la hora, en Horas toque las flechas. Si la impresora muestra el reloj en formato de 12 horas, toque AM o PM.

- Para guardar las opciones programadas, toque Aceptar.
- 6. En Más funciones, configure las opciones relevantes necesarias. Para optimizar el ahorro de energía en Modo de reposo, toque Consumo en modo de reposo. Si desea más información, consulte [Configuración](#page-339-0) de Consumo en modo de reposo en el panel de control.

Nota: Las opciones actuales se muestran junto a la función en la pantalla Ahorro de energía.

7. Para guardar las opciones de ahorro de energía, toque Aceptar.

#### <span id="page-338-1"></span>**PROTECTOR DE PANTALLA**

El protector de pantalla evita que el monitor se queme. Si la pantalla está encendida durante periodos prolongados de tiempo, el monitor se puede quemar.

Use esta página para configurar un valor para el temporizador del protector de pantalla. Cuando el protector de pantalla expira, el dispositivo pasa al modo de ahorro de protector de pantalla.

El dispositivo inicia el temporizador del protector de pantalla en las situaciones siguientes:

- Cuando la impresora se inicia
- Cuando la impresora se reinicia
- Cuando la impresora deja el modo de suspensión
- Cuando la impresora sale del modo de protector de pantalla

El dispositivo para el temporizador del protector de pantalla en las situaciones siguientes:

- Cuando se activa el modo de protector de pantalla
- Cuando la impresora entra en modo de suspensión
- Cuando se reinicia el temporizador de protector de pantalla

Para configurar las opciones de protector de pantalla:

- 1. En el servidor web integrado, haga clic en Propiedades > Configuración general > Protector de pantalla.
- 2. Para especificar cuando se activa el protector de pantalla, en **Activarlo después de**, seleccione una opción de la lista.
	- Nunca: Esta opción desactiva el protector de pantalla.
	- ... Minutos, donde ... hace referencia al número de minutos: Esta opción activa el protector de pantalla después de un determinado número de minutos. El número de minutos comprende intervalos de 5 – 25 en incrementos de 5 minutos.
- 3. Haga clic en Aplicar.

Nota: Si se cambia el temporizador del protector de pantalla, el valor del temporizador actual se pone a cero.

#### <span id="page-338-0"></span>**MODO DE REPOSO**

La función Consumo en modo de reposo controla el consumo de energía cuando el dispositivo está en Modo de reposo.

La opción Ahorro estándar permite utilizar accesorios USB de tipo A mientras todas las demás funciones del dispositivo están en Modo de reposo. Esta opción permite que el Wi-Fi mantenga la comunicación durante el Modo de reposo, que la actividad del USB o del lector de tarjetas active el dispositivo y que el dispositivo se prepare para imprimir antes si ha estado en Modo de reposo durante poco tiempo.

La opción predeterminada es Máximo ahorro. Esta opción es la que ahorra más energía, pero es posible que algunos accesorios USB no activen el dispositivo.

Nota: Consumo en modo de reposo se puede configurar en la página de configuración de Conectividad del servidor web integrado y en la pantalla Configuración de red en el panel de control. Para obtener más información, consulte [Configuración](#page-67-0) de USB.

#### <span id="page-339-1"></span>**Configuración de Consumo en modo de reposo en el servidor web integrado**

Para configurar Consumo en modo de reposo en la página Ahorro de energía del servidor web integrado:

- 1. En el servidor web interno, haga clic en Propiedades > Configuración general > Ahorro de energía.
- 2. En el área Funciones adicionales, en Consumo en modo de reposo, seleccione Editar.
- 3. En la página Consumo en modo de reposo, seleccione una opción de ahorro de energía:
	- Para conseguir el máximo ahorro de energía, seleccione Máximo ahorro.

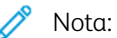

- La opción Máximo ahorro puede evitar que algunos dispositivos USB de tipo A, como los lectores de tarjetas, activen el dispositivo durante el Modo de reposo.
- Cuando está instalado un adaptador de red inalámbrica, el estado de energía no se puede configurar en Máximo ahorro.
- Para permitir que los accesorios USB de tipo A, como los lectores de tarjetas, funcionen durante el Modo de reposo, seleccione Ahorro estándar.

Nota: Activar el Ahorro estándar de energía puede hacer que el dispositivo consuma más energía en Modo de reposo, pero evita problemas en los casos siguientes:

- Accesibilidad de la red, por ejemplo, pings de red y acceso al sitio web del dispositivo.
- La capacidad de activación desde el modo de reposo o de activarse debido al envío de trabajos de impresión.
- Interoperabilidad con algunos conmutadores de red gestionados.
- 4. Haga clic en Guardar.

#### <span id="page-339-0"></span>**Configuración de Consumo en modo de reposo en el panel de control**

Para configurar Consumo en modo de reposo desde la pantalla Ahorro de energía del panel de control:

- 1. En la pantalla táctil del panel de control, toque Dispositivo y, a continuación, Herramientas.
- 2. Toque Configuración del dispositivo > General > Ahorro de energía.
- 3. En el área Funciones adicionales, toque Consumo en modo de reposo.
- 4. En Estado de consumo de energía en modo de reposo, seleccione Máximo ahorro o Ahorro estándar. Si desea más información, consulte [Configuración](#page-339-1) de Consumo en modo de reposo en el servidor web [integrado.](#page-339-1)

Nota: Cuando está instalado un adaptador de red inalámbrica, el estado de energía no se puede configurar en Máximo ahorro.

5. Para guardar el ajuste de estado de consumo, toque Aceptar.

## <span id="page-340-0"></span>Panel de control remoto

El panel de control remoto permite acceder al panel de control de la impresora desde un navegador web.

Para activar la función de panel de control remoto:

- 1. En el servidor web integrado, haga clic en Asistencia técnica. > Panel de control remoto o haga clic en Página inicial > Panel de control remoto.
- 2. En Configuración, haga clic en Editar.
- 3. En Activación, seleccione Activar y seleccione una opción:
	- Para administrador solamente: Esta opción permite a los administradores del sistema acceder al panel de control remoto.
	- Para el administrador y usuarios de diagnósticos solamente: Esta opción permite a los administradores del sistema y representantes de Xerox acceder al panel de control remoto.
	- Para todos los usuarios: Esta opción permite a todos los administradores del sistema acceder al panel de control remoto.
- 4. Haga clic en Guardar.

Para impedir que otros usuarios accedan al panel de control mientras está conectado, seleccione **Bloquear el** panel de control del dispositivo. Si un usuario intenta acceder al panel de control, aparecerá un mensaje.

Para acceder al panel de control de forma remota, haga clic en Iniciar sesión remota.

## <span id="page-341-0"></span>Prefijados de la pantalla de entrada

Use la página Prefijados de la pantalla de entrada para configurar opciones o valores prefijados de pantalla de los usuarios locales o invitados.

Puede configurar la aplicación prefijada que se muestra en el panel de control de la pantalla táctil del dispositivo. También puede configurar la aplicación prefijada que aparece cuando los originales se detectan en el alimentador automático de documentos a doble cara o en el cristal de exposición.

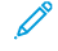

Nota: Si se activa Establecer valores prefijados del dispositivo automáticamente para los valores predeterminados de la pantalla de entrada, aparece el mensaje siguiente: El aprendizaje adaptativo es el valor prefijado de la opción.

Si se activa la opción Establecer valores prefijados del dispositivo automáticamente, podrá modificar los valores prefijados especificados. Para cambiar la configuración de aprendizaje adaptativo, consulte [Aprendizaje](#page-428-0) adaptivo.

Para configurar las opciones prefijadas de la pantalla de entrada, en el servidor web integrado, consulte [Configuración](#page-341-1) de la pantalla local prefijada, [Configuración](#page-342-0) de la pantalla prefijada cuando se detectan los [originales](#page-342-0) y Activación de la función de inicio [automático](#page-342-1) si se detectan originales.

#### <span id="page-341-1"></span>**CONFIGURACIÓN DE LA PANTALLA LOCAL PREFIJADA**

La pantalla local prefijada es la pantalla que aparece cuando el usuario se acerca al dispositivo.

Para configurar la pantalla local prefijada:

- 1. En el servidor web interno, haga clic en Propiedades > Configuración general > Valores prefijados de la pantalla de entrada.
- 2. En el área Pantalla local prefijada, seleccione Inicial o seleccione la aplicación de la lista.
- 3. Haga clic en Aplicar.

Nota: Cuando está activada la personalización, el usuario conectado puede personalizar su aplicación preferida. La aplicación preferida se abre cuando el usuario se registra en el panel de control del equipo.

Para obtener más información sobre la pantalla prefijada de aplicaciones en el panel de control, consulte [Configuración](#page-421-0) de la pantalla local prefijada en el panel de control.

#### <span id="page-342-0"></span>**CONFIGURACIÓN DE LA PANTALLA PREFIJADA CUANDO SE DETECTAN LOS ORIGINALES**

Nota: Si se activa la personalización, el usuario conectado puede personalizar la aplicación prefijada cuando se detectan los originales. La opción personalizada de la aplicación prefijada cuando se detectan documentos originales se aplica a usuarios conectados cuando el panel de control muestra la pantalla principal. La aplicación preferida se abre cuando el usuario coloca documentos en el alimentador automático de documentos.

Para obtener más información sobre la configuración en el panel de control, consulte [Configuración](#page-421-1) de la pantalla prefijada cuando se detectan los [originales](#page-421-1) en el panel de control.

La función define la aplicación prefijada que se iniciará cuando los originales se colocan en el alimentador de documentos.

Para configurar la pantalla prefijada cuando los originales se detectan:

- 1. En el servidor web interno, haga clic en Propiedades > Configuración general > Valores prefijados de la pantalla de entrada.
- 2. En Pantalla prefijada cuando se detectan los originales, seleccione la aplicación de la lista. Para no hacer nada, seleccione Ninguno.
- 3. Haga clic en Aplicar.

#### <span id="page-342-1"></span>**ACTIVACIÓN DE LA FUNCIÓN DE INICIO AUTOMÁTICO SI SE DETECTAN ORIGINALES**

La función Iniciar automáticamente si se detectan originales permite al dispositivo iniciar un trabajo automáticamente en una aplicación. La función se aplica si una aplicación está abierta y el inicio automático se activa para esta. Si el dispositivo detecta documentos en el alimentador automático de documentos, el trabajo se inicia automáticamente en como máximo 7 segundos, a menos que el usuario cancele dicha operación automática. Cada usuario puede configurar la opción de inicio automático.

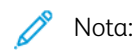

- La función de inicio automático se desactiva para todas las aplicaciones que se muestran de forma prefijada.
- Si se produce el inicio automático para un determinado trabajo, la aplicación muestra una cuenta atrás de 7 segundos antes del inicio del trabajo. El usuario puede cambiar las opciones de trabajo o iniciar el trabajo de inmediato.
- Si se activa el inicio automático para una aplicación abierta, cada vez que los originales se colocan en el alimentador automático de documentos, el dispositivo inicia un trabajo automáticamente. El usuario no necesita cerrar ni abrir la aplicación entre cada trabajo.

Para activar la función de inicio automático e iniciar un trabajo automáticamente en una aplicación:

- 1. En el servidor web interno, haga clic en Propiedades > Configuración general > Valores prefijados de la pantalla de entrada.
- 2. En el área Iniciar automáticamente si se detectan originales, haga clic en Seleccionar aplicaciones.

3. Para activar o desactivar la función de inicio automático de aplicaciones, haga clic en el botón de alternancia de la aplicación correspondiente.

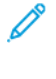

 $\mathscr{O}$ 

Nota: La función de inicio automático se aplica a las aplicaciones de un toque y de copia, correo electrónico, fax y Escanear a.

Nota: Cuando está activada la personalización, el usuario conectado puede personalizar sus opciones de inicio automático para todas las aplicaciones admitidas.

- 4. Para activar la función de inicio automático para todas las aplicaciones, haga clic en Activar el inicio automático para todas las aplicaciones.
- 5. Para desactivar la función de inicio automático para todas las aplicaciones, haga clic en Desactivar el inicio automático para todas las aplicaciones.
- 6. Haga clic en Guardar.
- 7. Haga clic en Aplicar.

#### <span id="page-344-0"></span>Servicios remotos

Servicios remotos es un conjunto de funciones que simplifica las operaciones de administración y mantenimiento del dispositivo. Servicios remotos proporciona servicios gratuitos para permitir la administración de informes de contadores de facturación, planes de reposición de consumibles y actualizaciones de software automáticas para dispositivos en la red.

Servicios remotos permite al dispositivo enviar información de diagnósticos a Xerox para su análisis y corrección. Para obtener más información, consulte Administrar la [información](#page-445-0) de diagnóstico y uso.

Antes de comenzar, si su red utiliza un servidor proxy HTTP, configure las opciones de la página Servidor proxy. Si desea más información, consulte [Servidor](#page-93-0) proxy.

## **CONFIGURACIÓN DE SERVICIOS REMOTOS**

Utilice la página Servicios remotos para configurar la comunicación con el centro de datos de Xerox y para procesar las actualizaciones recibidas.

Nota: Si su red utiliza un servidor proxy HTTP o HTTPS para acceder a Internet, asegúrese de que la configuración correcta o los servicios remotos funcionan como se espera. Si desea más información, consulte [Servidor](#page-93-0) Proxy.

Para configurar Servicios remotos:

- 1. En el servidor web integrado, haga clic en Propiedades > Configuración general > Servicios remotos.
- 2. Para activar Servicios remotos, en Políticas y programación haga clic en Configurar. Si desea más información, consulte Normas y [programación](#page-345-0).
- 3. Para enviar o recibir entre el dispositivo y el centro de datos de Xerox, haga clic en Registrar ahora.
- 4. Una vez finalizado el registro, en el área Estado de recepción se muestra un mensaje de estado de la actualización:
	- No hay nuevas actualizaciones disponibles
	- Nueva actualización disponible para instalar manualmente
	- Nueva actualización disponible para instalar en <fecha/hora>
	- Nueva actualización disponible; instalación detenida
	- Nueva actualización enviada para instalar
- 5. Si hay alguna actualización disponible, seleccione una opción de Available Update (Actualización disponible):
	- Cancelar
	- Pausar
	- Reanudar
	- Instalar inmediatamente

6. El área de Sending Status (Estado de envío) muestra la última fecha en que se envió información de diagnósticos del dispositivo a Xerox. Para desactivar el envío automático de información de diagnósticos a Xerox, consulte Normas y [programación](#page-345-0).

#### <span id="page-345-0"></span>**NORMAS Y PROGRAMACIÓN**

Para activar Servicios remotos y configurar las normas de comunicación:

- 1. En el servidor web integrado, haga clic en Propiedades > Configuración general > Servicios remotos.
- 2. En la página Servicios remotos, en Políticas y programación haga clic en Configurar.
- 3. En la página Políticas y programación, seleccione la casilla de verificación de Activar servicios remotos.
- 4. En el área Normas de recepción, establezca las normas necesarias:
	- Para establecer cuándo debe comprobar el dispositivo si hay actualizaciones, en Daily Check (Comprobar cada día a las) establezca la hora del día.
	- Para permitir que el dispositivo reciba claves del servidor de licencias de Xerox Corporate, seleccione la casilla de verificación de Permitir al dispositivo recibir claves del Servidor de licencias corporativo de Xerox (XCLS).
	- Para activar el dispositivo para recibir actualizaciones de software, seleccione la casilla de verificación de Permitir al dispositivo recibir actualizaciones.
	- Para permitir que un centro de datos de Xerox modifique valores de memoria interna no volátil, seleccione la casilla de verificación de Permitir modificar configuración del dispositivo (memoria no volátil).
	- Para establecer el programa de instalación, en Installation Schedule (Programación de la instalación), seleccione una opción:
		- Para instalar las actualizaciones en cuanto estén disponibles, seleccione Automáticamente.
		- Para configurar la instalación diaria, seleccione Diariamente y establezca la hora del día.
		- Para configurar la instalación semanal, seleccione Semanalmente y establezca el día de la semana y la hora del día.
	- Para notificar a los administradores la disponibilidad de actualizaciones, en Enviar correo electrónico al administrador del sistema cuando haya actualizaciones disponibles, haga clic en Configurar. En Opciones de notificación configure alertas de correo electrónico. Si desea más información, consulte [Alertas](#page-332-0) de e-mail.
- 5. En el área de Sending Policies (Normas de envío), establezca las normas necesarias:
	- Para ver lo que incluye la información básica del dispositivo, en Basic Device Information haga clic en Descargar. Haga clic con el botón secundario en el enlace del archivo y guarde el archivo en el equipo informático.

La información básica del dispositivo y las lecturas de contadores se incluyen automáticamente en la información que se envía a Xerox.

• Para que el dispositivo pueda enviar información de diagnósticos a Xerox cuando se produzca un error, seleccione la casilla de verificación de Enviar automáticamente información de diagnóstico a Xerox si se producen errores en el dispositivo que requieren asistencia técnica de Xerox.

Nota: Si su red utiliza un servidor proxy HTTP o HTTPS para acceder a Internet, asegúrese de que la configuración correcta o los servicios remotos funcionan como se espera. Si desea más información, consulte [Servidor](#page-93-0) Proxy.

6. Haga clic en Guardar para aplicar la nueva configuración o en Cancelar para mantener la configuración anterior.

## <span id="page-347-0"></span>Configuración de servidor de gestión remota

Cuando se habilita, la función de configuración del servidor de administración remota permite a la impresora detectar y comunicarse con servidores de administración remota en la red. Los servidores de administración remota pueden ser Xerox CentreWare® Web, Xerox Device Manager y otros servidores de partners de Xerox.

La función de configuración del servidor de gestión remota se habilita de forma predeterminada. La función de configuración use sistemas de DNS estándar del sector para encontrar servidores de gestión en la red. Asegúrese de que se configura una dirección del servidor DNS en la impresora. La manera más fácil de configurar un DNS es utilizar DHCP, como mínimo de forma temporal. Si la impresora se configura, puede pasar a usar una dirección DHCP reservada o una dirección IP estática.

La función usa el servicio de detección de Xerox para detectar los servidores de gestión remota.

Nota: La detección de servicios se ejecuta después del inicio del equipo o al solicitar que el equipo realice la detección.

Para detectar servidores de gestión remota, la función Configuración del servidor de gestión remota realiza consultas al servidor DNS.

- La función busca un servidor llamado XeroxDiscoverServices en el mismo dominio de red que la impresora, por ejemplo sudominio.com. Si solo tiene un servidor de gestión remota en su red, asigne el nombre XeroxDiscoverServices.sudominio.com al servidor en su servidor DNS. Este es el proceso más simple para que las impresoras encuentren automáticamente los servidores de gestión remota.
- Si no puede cambiar el nombre del host del servidor de gestión remota de la manera sugerida, la función busca un servidor con una dirección alias. Por ejemplo, si el servidor de gestión remota se llama server1. sudominio.com, cree un alias de DNS con el nombre XeroxDiscoverServices.sudominio. com. Use el alias para referirse a server1.sudominio.com.
- Si debe buscar varios servidores de gestión remota en un dominio, la función busca registros DNS-SD en el DNS. Los registros DNS-SD son registros de texto DNS que contienen las palabras clave de detección del servicio. El servidor DNS puede incluir varios servidores de gestión remota identificados mediante una palabra clave XeroxDiscoverServices. DNS devolverá la lista de servidores al dispositivo. El dispositivo procesará la lista de hasta 10 servidores y, a continuación, intentará registrarse en todos ellos.

La detección de servicios se ejecuta después del inicio de la impresora, o al solicitar que la impresora realice la detección.

Para obtener más información sobre la configuración del servicio de detección de Xerox en DNS, consulte [www.](http://www.xerox.com) [xerox.com](http://www.xerox.com).

#### **CONFIGURACIÓN DE UNA CONEXIÓN DE SERVIDOR DE GESTIÓN REMOTA**

- 1. En el servidor web integrado, haga clic en Propiedades > Configuración general > Configuración del servidor de gestión remota.
- 2. En Activación, seleccione Activado.
- 3. Para detectar el servidor de gestión, haga clic en Detectar servidores.
- 4. Si hace falta, para especificar la dirección del servidor de gestión remota manualmente, en Dirección del servidor, escriba la dirección IP, el nombre del host o la dirección IPv6.
- 5. Para probar la comunicación entre el servidor de gestión remota y la impresora, haga clic en Registrar ahora.
	- El campo Estado de la reclamación muestra los mensajes de estado de la reclamación que se envían desde el servidor.
	- La información sobre el último registro aparece en el área Últimos resultados de estado.
- 6. Haga clic en Aplicar.

## <span id="page-349-0"></span>Panel de seguridad

El Panel de seguridad muestra tanto la configuración de seguridad predeterminada como la definida por el usuario y también permite al usuario supervisar el estado de seguridad del dispositivo. La mayoría de las funciones de seguridad son específicas del usuario y algunas de ellas no se pueden modificar. Para configurar las funciones de seguridad, en el servidor web integrado, haga clic en Propiedades > Panel de seguridad y vaya a la lista de opciones de seguridad en la ventana Panel de seguridad y haga clic en el icono Ir a para la función de seguridad específica.

#### **AUTENTICACIÓN**

Estas funciones identifican a los usuarios y conceden acceso.

- Métodos: Esta función permite al usuario establecer el método de autenticación, activar opciones de personalización y configurar las opciones relacionadas.
- Permisos: Esta función establece permisos para usuarios conectados e invitados y configura el rol de todos los usuarios que no están conectados a la impresora.
- Tiempo de espera del sistema: Esta función permite a los usuarios especificar la duración que puede permanecer conectado un usuario inactivo en la impresora y el servidor web integrado antes de que se le desconecte.
- Clave de administrador: Esta función permite establecer una clave nueva y configurar los requisitos de clave para los usuarios que se autentican de forma local y también desbloquea las opciones en el servidor web integrado o en el panel de control del dispositivo.

#### **CONFIDENCIALIDAD**

Estas funciones permiten mantener la confidencialidad de los datos del usuario.

- Trabajos de impresión: La página Trabajos de impresión tiene distintas funciones de seguridad que permiten a los usuarios configurar la privacidad y seguridad de los datos en todas las fases de impresión de los trabajos y además elimina los datos almacenados asociados con dichos trabajos.
- Nombre de usuario (IIP): Esta función oculta el nombre de usuario de un usuario conectado y los trabajos completados en el panel de control.
- Trabajos de escaneado: La página Trabajos de escaneado tiene distintas funciones de seguridad que permiten a los usuarios definir las políticas de seguridad y la privacidad en todas las fases de escaneado, además de eliminar los datos almacenados asociados con dichos trabajos.

#### **INTEGRIDAD**

Estas funciones mantienen la seguridad de las políticas de los dispositivos.

- Normas de configuración: Esta función de seguridad permite garantizar que los dispositivos mantengan la configuración a lo largo del día sin necesidad de que se supervise mediante un dispositivo externo.
- Protección del sistema de archivos: Esta función mantiene la integridad del software del dispositivo y mejora las funciones de seguridad con la capacidad de controlar e impedir archivos no autorizados.

• Supervisión (registros): La página Supervisión (registros) tiene distintas funciones de seguridad que permiten a los usuarios configurar opciones de registro, detalles del registro de autenticación del dispositivo y soluciones de seguridad que ayudan al dispositivo a reconocer y alertar al usuario sobre potenciales amenazas.

#### **DISPONIBILIDAD**

Estas funciones supervisan los componentes de hardware.

- Puertos USB: Esta función permite al usuario activar o desactivar los puertos USB host y gestionar el valor de Tiempo de espera del puerto del equipo USB.
- Dispositivos móviles: Esta función permite que los dispositivos se conecten entre sí sin necesidad de un punto de acceso inalámbrico.
- Almacenamiento en la unidad: Esta función guarda los datos en la unidad opcional cuando está instalada y en la unidad de almacenamiento interno a través del protocolo Cifrado de datos de usuario.

#### **VÍNCULOS RÁPIDOS**

- Acceso al panel de seguridad: Esta función permite limitar el acceso al panel de seguridad a otros usuarios.
- Para más funciones de seguridad, consulte <https://www.xerox.com/security>.

## <span id="page-351-0"></span>Orquestador del parque

La función Orquestador del parque permite configurar muchos dispositivos de maneras similares automáticamente. Después de configurar un dispositivo, puede distribuir las opciones de configuración en otros dispositivos como corresponda. Puede configurar programaciones para compartir opciones de configuración de forma regular y automática.

La función Orquestador del parque permite compartir los tipos siguientes de archivo de configuración:

- Archivos de clonación: Los archivos de clonación contienen opciones de configuración de un determinado dispositivo. Al instalar un archivo de clonación en otro dispositivo, el archivo de clonación cambia las opciones de configuración para ajustarlas a las opciones del dispositivo clonado.
- Archivos de actualización de software: Un archivo de actualización de software contiene el firmware más reciente del dispositivo. Xerox realiza el lanzamiento de nuevas actualizaciones cuando es necesario.
- Archivos de complementos de 1 toque: Un archivo de complemento de un toque incorpora flujos de trabajo a un dispositivo sin sobrescribir aplicaciones o flujos de trabajo existentes.

Para los dispositivos con el Orquestador del parque de equipos instalado:

- Puede compartir archivos de clonación entre distintos modelos de equipos multifunción Xerox AltaLink. Los dispositivos pueden tener versiones de software del sistema diferentes.
- Puede compartir archivos de actualización de software entre dispositivos que utilicen solo el mismo archivo de actualización.
- Puede compartir archivos de complementos de un toque entre equipos que tengan una versión de software del sistema igual o superior. Debido a los cambios en las funciones, no se garantiza que los archivos de complementos de un toque puedan compartirse en equipos con una versión de software del sistema inferior.
- Si va a compartir archivos de todos los tipos, el archivo de actualización de software se instala primero, después se instalan los archivos de clonación y, por último, los archivos de complementos de un toque.

Para obtener información de esta función:

- Vaya a Uso [compartido](#page-351-1) de archivos automático.
- En el servidor web integrado, haga clic en Propiedades > Orquestador del parque de equipos y, a continuación, haga clic en Más información.

Nota: La función Orquestador del parque de equipos es opcional. El Orquestador del parque de equipos puede no ser una función adecuada para determinadas empresas o situaciones.

#### <span id="page-351-1"></span>**USO COMPARTIDO DE ARCHIVOS AUTOMÁTICO**

La función Orquestador del parque de equipos permite compartir archivos automáticamente entre dispositivos en su flota. La función Orquestador del parque de equipos usa un árbol de distribución para compartir archivos entre dispositivos. Para compartir archivos, puede configurar un grupo de uso compartido de archivos. El grupo también se conoce como comunidad de confianza. Los dispositivos en una comunidad de confianza trabajan en combinación sin que sea necesaria la intervención manual.

Puede configurar el publicador para compartir archivos con otros dispositivos vinculados a una comunidad de confianza. Una comunidad de confianza se forma si el publicador se conecta a uno o diversos dispositivos.

Cuando se forma un grupo de uso compartido de archivos, los dispositivos en la comunidad de confianza pueden compartir archivos. El publicador mantiene y gestiona la relación de confianza de los dispositivos en el árbol de distribución. La relación de confianza permanece intacta hasta que se revoque.

Puede personalizar el Orquestador del parque de equipos y el ensamblado automático para proporcionar el nivel de gestión y automatización deseados. Puede configurar las funciones para proporcionar un nivel de gestión comprendido entre la ausencia total de esta, al ensamblado y la corrección automáticos de todas las impresoras en la flota.

La función Orquestador del parque de equipos usa los términos siguientes:

#### Grupo de uso compartido de archivos

Un conjunto de dispositivos configurado para confiar entre sus integrantes para compartir archivos. El grupo de uso compartido de archivos se conoce como una comunidad de confianza.

#### Árbol

Una recopilación de dispositivos de confianza organizados en una jerarquía para equilibrar la carga de los archivos compartidos. Las comunidades de confianza solo pueden tener un árbol. Para configurar más de un árbol, puede configurar varios publicadores.

#### Editor

El nodo superior del árbol. El publicador es el único dispositivo que puede agregar, quitar o actualizar los dispositivos compartidos en el árbol. El publicador configura y supervisa el resto del árbol. Un publicador distribuye archivos a suscriptores en el árbol.

#### Suscriptor

Cualquier dispositivo en el árbol, además del publicador. Un suscriptor recupera archivos de un distribuidor en función de la programación del suscriptor.

#### Distribuidor

Un dispositivo intermedio que distribuye archivos a otros suscriptores en niveles inferiores en el árbol.

#### No asociado

Un dispositivo que es parte del grupo de uso compartido de archivos, pero que no se ha conectado al árbol. Un dispositivo no asociado sigue compartiendo archivos con suscriptores, pero el dispositivo no asociado deja de recibir nuevos archivos. Puede mover dispositivos del árbol para que sean dispositivo no asociados. Puede reconectar dispositivos no asociados al árbol de distribución posteriormente.

#### **Descripción general de Configuración**

Para configurar el uso compartido de archivos, en el publicador, configure los dispositivos de confianza en una jerarquía de árbol. El uso compartido de archivos incluye las tareas siguientes:

- Designe un dispositivo como publicador del árbol.
- Designe un nombre intuitivo para el publicador. El nombre intuitivo del publicador pasa a formar parte del nombre del grupo de uso compartido de archivos. El grupo de uso compartido de archivos se conoce como una comunidad de confianza.

• Cree una estructura de árbol del grupo de uso compartido de archivos. Para crear un árbol, agregue suscriptores y distribuidores al grupo de uso compartido de archivos. Los dispositivo agregados forman una relación de confianza.

Nota: Para clientes que usan software Xerox® Device Manager o Xerox® CentreWare® Web: El publicador en la relación de confianza puede ser un servidor Xerox® Device Manager o un servidor Xerox® CentreWare® Web.

- Cree programaciones de instalación y descarga de cada dispositivo.
- Haga que los archivos estén disponibles para la distribución.

Nota: Si dos o más dispositivos necesitan un determinado archivo de clonación o actualización de software, puede crear tantos árboles de distribución independientes como sea necesario.

En el publicador puede ver toda la estructura de árbol. En los suscriptores puede ver solo ciertas partes de la estructura del árbol.

El Orquestador del parque de equipos de cada dispositivo en un grupo de uso compartido de archivos cuenta con enlaces a otros dispositivos en el árbol. Para ir al dispositivo, haga clic en el enlace. Al agregar más dispositivos, puede usar este sistema para enviar archivos a un dispositivo y, a continuación, enviarlos a otros dispositivos.

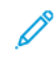

Nota: Para encontrar soluciones de problemas habituales de la función de uso compartido de archivos, consulte Solución de [problemas](#page-365-0).

#### **Configuración del ensamblado automático de una flota**

Para facilitar la gestión de flotas de equipos multifunción de Xerox®, puede configurar el Orquestador del parque de equipos para ensamblar una flota de impresoras compatibles de forma automática.

Después de configurar un publicador, puede distribuir las opciones de configuración en suscriptores como corresponda. Puede configurar el publicador para compartir algunos o todos los tipos de archivos siguientes: archivos de clonación, actualización de software y complemento de un toque. El publicador distribuye sus archivos compartidos en toda la flota. Cada dispositivo descarga los archivos de su dispositivo principal e instala los archivos automáticamente en función de una programación definida.

El proceso de detección de dispositivos se basa en DNS y DHCP.

El proceso de ensamblado automático requiere que tenga uno o varios equipos multifunción Xerox® AltaLink®.

#### **Configuración del publicador**

- 1. Seleccione la impresora multifunción Xerox® AltaLink® que será el publicador.
- 2. Establezca el nombre del host de esa impresora como XeroxDiscoveryFleet. Para obtener más información, consulte [Configuración](#page-77-0) de DNS.

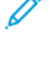

Nota: Si no se puede usar el nombre XeroxDiscoveryFleet, configure un alias. Consulte [Configuración](#page-77-0) de DNS.

 $\overline{\phantom{a}}$  Nota: Si utiliza el direccionamiento DHCP en su red, el nombre se agrega al servidor DNS automáticamente. Si utiliza direcciones estáticas, agregue el nombre al servidor DNS manualmente. Si desea más información, consulte [Configuración](#page-77-0) de DNS.

- 3. Para asegurarse de que se pueda localizar el publicador en la red, pruebe la conexión con uno de los métodos siguientes:
	- Realice un ping del dispositivo en su red, en XeroxDiscoveryFleet.{su.dominio.com}.
	- Para ver la página web del publicador, en un navegador, abra http://XeroxDiscoveryFleet.{su.dominio. com}.

Nota: Si no puede conectarse con el publicador, compruebe que el nombre del host sea correcto.

- 4. Después de verificar que el nombre del host del publicador es correcto, inicie sesión como administrador en el servidor web integrado del publicador. Haga clic en Propiedades > Orquestador del parque de equipos.
- 5. Para configurar el dispositivo como publicador:
	- a. Haga clic en Configurar el uso compartido de archivos.
	- b. En la página Configurar el uso compartido de archivos, seleccione Publicar archivos y administrar grupo de uso compartido de archivos.
- 6. Para agregar nuevos suscriptores automáticamente, en la página Configurar el uso compartido de archivos, haga clic en Directivas del publicador. En el área Directivas del publicador, en Aceptar nuevos dispositivos automáticamente, seleccione el botón de alternancia. Una marca de verificación indica que la aplicación se ha activado.
- 7. Especifique dónde figuran los suscriptores en la comunidad de confianza. En el área Directivas del publicador, en la lista Nueva ubicación del dispositivo en el grupo, seleccione una opción:
	- Editor: Esta opción permite situar más suscriptores en la comunidad de confianza y conectarlos al publicador directamente. Si hay más de 5 suscriptores e intentan realizar descargas de forma simultánea, es posible que el uso compartido de archivos del publicador se retrase.
	- Comunidad: Esta opción permite situar más suscriptores en la comunidad de confianza de forma automática y conectarlos al publicador directamente. Esta es la opción prefijada.
	- No asociado: Esta opción sitúa más suscriptores en un estado retenido. Para obtener más información, consulte [Dispositivos](#page-363-0) no asociados.

Nota: Si desea un nivel de ensamblado parcial o automático, el proceso se inicia al asignar el nombre XeroxDiscoveryFleet al publicador. Si desea asignar suscriptores al grupo No asociado, los nuevos dispositivos se agrupan, pero los archivos no se comparten con estos. Para empezar a compartir archivos con un dispositivo en el grupo No asociado, deberá transferirse a la comunidad de confianza.

- 8. En el área Nuevas credenciales de administrador del suscriptor, escriba el nombre y la contraseña del usuario administrador que utiliza para los dispositivos en la red. Estas credenciales se usan para agregar otros dispositivos en la flota.
	- El administrador puede usar la función de ensamblado automático para situar nuevas impresoras como dispositivos secundarios del publicador o de otros miembros de la comunidad de confianza. En este escenario, los archivos se comparten a partir del dispositivo principal con los dispositivos secundarios de forma automática.
	- Alternativamente, el administrador puede seleccionar los dispositivos que se unirán a la comunidad de confianza y que se situarán en el grupo No asociados. Este escenario mantiene a los dispositivos pero no permite el uso compartido de archivos con estos hasta que el administrador sitúa los dispositivos en la posición correcta de forma manual.
	- Nota: El publicador intenta agregar nuevos suscriptores con el nombre de usuario y la contraseña especificados en las directivas del publicador. Si es necesario, el publicador usa las credenciales prefijadas para los nuevos dispositivos.
- 9. Para salir de la página Directivas del publicador, haga clic en Guardar.

Después de configurar el ensamblado automático, el dispositivo se convierte en un publicador de la comunidad de confianza. El resto de los dispositivos de Xerox en la red pueden ponerse en contacto con el publicador e intentar unirse a la comunidad de confianza de forma automática. Puede crear un archivo de clonación en el publicador con las opciones habituales de los dispositivos y, a continuación, compartir el archivo de clonación con los suscriptores. Para obtener más información, consulte Agregar archivos al publicador para su [distribución.](#page-355-0)

Cuando los dispositivos se conectan a la red por primera vez, si pueden encontrar una flota y un archivos de clonación, los dispositivos omiten muchas preguntas en el Asistente para la instalación. Para obtener más información, consulte Asistente para la [instalación](#page-18-0).

#### <span id="page-355-0"></span>**Agregar archivos al publicador para su distribución**

- 1. Crear un archivo de clonación en el publicador. Un archivo de clonación es una instantánea de las opciones para compartirlas con los suscriptores. Para obtener más información, consulte [Creación](#page-367-0) de un archivo de [clonación](#page-367-0).
- 2. En la misma red, conéctese a otro dispositivo y, a continuación, encienda el dispositivo.

Al comenzar, el segundo dispositivo busca e intenta conectarse al publicador en el servidor DNS. El publicador agrega el segundo dispositivo automáticamente.

A medida que las impresoras que admiten el ensamblado automático se activan (o de forma diaria), los dispositivos se ponen en contacto con el publicador y se unen a la flota. Si es necesario, puede detener el ensamblado automático. Para obtener más información, consulte [Configuración](#page-357-0) de la directiva de instalación de seguridad para el uso [compartido](#page-357-0) de archivos.

Después de que el publicador comparta un archivo de clonación, el suscriptor descarga e instala el archivo de clonación según la programación.

Si un publicador ya comparte un archivo de clonación, cuando el nuevo dispositivo se une a la flota, este descarga el archivo de clonación de forma inmediata.

#### **Programar cascada**

Si un suscriptor se coloca en el árbol, la programación del suscriptor se configura como una hora después de la programación del dispositivo principal. La diferencia de la programación proporciona a los dispositivos principales el tiempo necesario para recibir e instalar archivos antes de que el suscriptor emita una solicitud para los archivos.

#### **Autoreparar**

Si el suscriptor no puede contactar con el dispositivo principal durante más de 10 días, el suscriptor se pone en contacto con el publicador y solicita otro dispositivo principal.

Puede seleccionar manualmente la reconexión al suscriptor. Para volver a conectarse manualmente al suscriptor, en el área Información de recepción, haga clic en Reconexión al publicador.

#### **Registro de actividades**

En el publicador y el suscriptor, el registro de actividades registra la actividad de las principales operaciones de ensamblado automático. Si el dispositivo muestra actividades inesperadas, o si el dispositivo no muestra la actividad esperada, el registro de actividades puede ser un recurso útil. El registro de actividades es un archivo . xml que puede descargar y abrir en un editor de texto o un programa de hojas de cálculo. Las entradas más recientes figuran al final del archivo.

Para ver o descargar el registro de actividades, en el servidor web interno, haga clic en Propiedades > Orquestador del parque de equipos. Haga clic en el Registro de actividades y abra y guarde el archivo .zip. En el archivo .zip, extraiga el archivo .xml y, a continuación, ábralo en el editor de texto o en el programa de hojas de cálculo.

#### **Compatibilidad**

Puede usar el Orquestador del parque de equipos en varios modelos de impresora Xerox® AltaLink®, pero las funciones de ensamblado automático requieren que la versión del software más reciente esté instalada en todos los dispositivos.

#### **Configuración manual de flotas**

Para crear una flota manualmente, empiece con un publicador y, a continuación, agregue los suscriptores manualmente. Puede agregar suscriptores de un publicador o de otros suscriptores.

1. Cree una estructura de árbol del grupo de uso compartido de archivos. Para crear un árbol, agregue suscriptores y distribuidores al grupo de uso compartido de archivos. Los dispositivo agregados forman una relación de confianza. Para obtener más información, consulte Agregar un [dispositivo](#page-359-0) desde un publicador o Agregar un [dispositivo](#page-360-0) desde un suscriptor.

Nota: Si usa el software Xerox® Device Manager o Xerox® CentreWare® Web, el publicador en la relación de confianza puede ser un servidor Xerox® Device Manager o Xerox® CentreWare® Web.

2. Cree programaciones de instalación y descarga de cada dispositivo. Para obtener más información, consulte Agregar un [dispositivo](#page-359-0) desde un publicador.

3. Haga un archivo de clonación, un archivo de actualización de software o archivos de ambos tipos disponibles para su distribución. Para obtener más información, consulte [Creación](#page-367-0) de un archivo de [clonación](#page-367-0) o Archivos de la [actualización](#page-370-0) del software.

Nota: Si dos o más dispositivos necesitan un determinado archivo de clonación o actualización de software, puede crear tantos árboles de distribución independientes como sea necesario. Puede crear tantos árboles de distribución como sea necesario.

En el publicador puede ver toda la estructura de árbol. En los suscriptores puede ver solo ciertas partes de la estructura del árbol.

El Orquestador del parque de equipos de cada dispositivo en un grupo de uso compartido de archivos cuenta con enlaces a otros dispositivos en el árbol. Para ir al dispositivo, haga clic en el enlace del dispositivo. Al agregar más dispositivos, puede usar este sistema para enviar archivos a un dispositivo y, a continuación, enviarlos de ese dispositivo a otros dispositivos.

Para encontrar soluciones de problemas habituales de la función de uso compartido de archivos, consulte Solución de [problemas](#page-365-0).

#### <span id="page-357-0"></span>**Configuración de la directiva de instalación de seguridad para el uso compartido de archivos**

Puede usar la función de uso compartido de archivos de la función del Orquestador del parque de equipos para compartir archivos de configuración en un grupo de uso compartido de archivos. La directiva de instalación de seguridad para el uso compartido de archivos se activa de forma predeterminada. Si la directiva se activa, un suscriptor recibe los archivos a través del uso compartido de archivos, incluso si se han desactivado las directivas de instalación de seguridad de actualización de software y de clonación.

Para cambiar la directiva de instalación de seguridad:

- 1. En el servidor web integrado, haga clic en Propiedades > Seguridad > Directivas de instalación.
- 2. Seleccione o desactive Permitir el uso compartido de archivos.
- 3. Seleccione o desactive Permitir el ensamblado automático:
	- Si se selecciona Permitir el ensamblado automático, las nuevas impresoras se agregan como suscriptores al publicador de forma automática.
	- Si no se selecciona Permitir el ensamblado automático, las nuevas impresoras no se agregan como suscriptores de forma automática. Esta opción requiere que agregue la información del host manualmente. Para obtener más información sobre cómo unirse a un publicador manualmente, consulte Agregar un [dispositivo](#page-359-1).
- 4. Haga clic en Aplicar.

#### **Configuración de uso compartido de archivos**

Puede usar la función Configuración de uso compartido de archivos para configurar la impresora como publicador.

Para configurar el uso compartido de archivos:

1. En el servidor web integrado, haga clic en Propiedades > Orquestador del parque de equipos.

- 2. En el área Compartir archivos de configuración, haga clic en Configurar el uso compartido de archivos.
- 3. Haga clic en Publicar archivos y administrar un grupo de uso compartido de archivos.
- 4. Para configurar la dirección preferida, en Dirección preferida, seleccione la dirección IP o el nombre de dominio completo del dispositivo publicador.
- 5. Haga clic en Iniciar uso compartido.
- 6. Haga clic en Cerrar.

El uso compartido de archivos se ha activado. En el dispositivo publicador, el área Compartir archivos de configuración en la página Orquestador del parque de equipos proporciona información sobre el grupo de uso compartido de archivos.

#### **Administración de un grupo de uso compartido de archivos**

Para gestionar un grupo de uso compartido de archivos a través del publicador:

- 1. En el servidor web integrado, haga clic en Propiedades > Orquestador del parque de equipos.
- 2. En área Compartir archivos de configuración, en Grupo de uso compartido de archivos, haga clic en Administrar.
- 3. En la página Uso compartido de archivos, en el área Compartir archivo de configuración, seleccione una opción:
	- Agregar dispositivo: Consulte Agregar un dispositivo desde un [publicador.](#page-359-0)
	- Editar seleccionado: Consulte Edición de un [dispositivo.](#page-361-0)
	- Eliminar seleccionado: Consulte [Eliminación](#page-361-1) de un dispositivo.
	- Avanzadas: Esta opción permite realizar acciones avanzadas:
		- Restringir el uso compartido de archivos: Consulte Restricción del uso [compartido](#page-363-1) de archivos en el [publicador](#page-363-1).
		- Restaurar el grupo de uso compartido de archivos: Consulte [Restablecimiento](#page-364-0) de un grupo de uso [compartido](#page-364-0) de archivos.
		- Solución de problemas: Consulte Solución de [problemas](#page-365-0).
- 4. Para cambiar la vista de gestión, haga clic en Árbol o Tabla. Para gestionar más de un dispositivo a la vez, use la vista de tabla.
- 5. Para cambiar el orden de los dispositivos en el grupo de uso compartido de archivos, en la vista de árbol, seleccione una opción:
	- Arrastre y coloque un dispositivo en el grupo publicador o distribuidor.
	- Arrastre y coloque un dispositivo en el grupo Dispositivos no asociados. Consulte [Dispositivos](#page-363-0) no [asociados](#page-363-0).
- 6. Para ver información sobre cualquier dispositivo en el grupo, en la vista de árbol, seleccione el dispositivo.
- 7. Haga clic en Cerrar.

#### <span id="page-359-1"></span>**Agregar un dispositivo**

Puede agregar dispositivos al grupo de uso compartido de archivos a través del publicador. Puede suscribirse al grupo de uso compartido de archivos mediante un suscriptor.

#### <span id="page-359-0"></span>**Agregar un dispositivo desde un publicador**

Para agregar dispositivos al grupo de uso compartido de archivos a través del publicador:

- 1. En el servidor web integrado, haga clic en Propiedades > Orquestador del parque de equipos.
- 2. En área Compartir archivos de configuración, en Grupo de uso compartido de archivos, haga clic en Administrar.
- 3. Haga clic en Agregar dispositivo.
- 4. Escriba la información del host del suscriptor:
	- a. En Host, seleccione el tipo de dirección:
		- Nombre del host: Escriba el nombre de dominio completo.
		- Dirección IPv4: Escriba una dirección IPv4.
	- b. Escriba el nombre de usuario y la clave del suscriptor.
	- c. Para comprobar la información del dispositivo que se está agregando, haga clic en Obtener datos del dispositivo.
- 5. En Programación de descarga, seleccione las opciones:
	- a. En Frecuencia, seleccione Mensual, Semanal, o Diaria.
	- b. En Hora, seleccione una hora para la descarga.
	- c. En Descargar archivos de, seleccione un dispositivo del que descargar los archivos. Puede seleccionar un distribuidor o un publicador.
	- d. En Descarga diferida de forma aleatoria, seleccione un número de minutos para el retraso aleatorio. La configuración de los minutos de la descarga diferida de forma aleatoria permite garantizar que distintos dispositivos no recuperan archivos de configuración de un distribuidor al mismo tiempo.
- 6. En Programación de la instalación, seleccione las opciones:
	- a. En Normas para instalar, seleccione una opción:
		- Instalar solo archivos nuevos: Seleccione esta opción para instalar archivos de configuración solo si se han modificado.
		- Instalar archivo siempre: Seleccione esta opción para instalar archivos en función de la programación de la instalación. Por ejemplo, para garantizar que las opciones se restablecen cada día, puede volver a aplicar un archivos de clonación con las opciones de seguridad.
	- b. En Frecuencia, seleccione Semanal, Cada día o Inmediatamente. Si selecciona Semanal, seleccione un día de la semana.
	- c. En Hora, seleccione la hora de la instalación.
## 7. Haga clic en Agregar.

Se muestra la página Compartir archivo de configuración. Puede usar la página para administrar el grupo de uso compartido de archivos:

- Para ver la información de los dispositivos, haga clic en el dispositivo que se muestra en el árbol.
- Para mostrar distintas vistas de la información del dispositivo, seleccione Árbol o Tabla.
- Para mover dispositivos en el árbol, arrástrelos y colóquelos de un dispositivo a otro.

Nota: No puede cambiar el publicador, pero puede modificar la relación entre los suscriptores y distribuidores.

8. Para volver a la página Compartir archivo de configuración, haga clic en Cerrar.

## **Agregar un dispositivo desde un suscriptor**

Para suscribirse a un grupo de uso compartido de archivos desde un dispositivo que desea que actúe como distribuidor o suscriptor:

- 1. En el servidor web integrado, haga clic en Propiedades > Orquestador del parque de equipos.
- 2. En el área Compartir archivos de configuración, haga clic en Configurar el uso compartido de archivos.
- 3. En el área Configuración del uso compartido de archivos, haga clic en Suscribir y distribuir archivos.
- 4. En el área Información de recepción, seleccione una opción:
	- Unión automática: Esta opción permite al dispositivo unirse a un publicador con el nombre del host DNS XeroxDiscoveryFleet. Para indicar al dispositivo que se una a un publicador preferido, seleccione el botón de alternancia Unirse al publicador preferido. Para agregar la información del host al publicador preferido, seleccione una opción:
		- Nombre de dominio completo: Escriba el nombre del dominio del publicador preferido.
		- Dirección IPv4: Escriba la dirección IPv4 del publicador preferido.

Nota: La opción de unión automática está disponible si la directiva de instalación de seguridad del Orquestador del parque de equipos se configura como Permitir el ensamblado automático. Si desea más información, consulte [Configuración](#page-357-0) de la directiva de instalación de seguridad para el uso compartido de [archivos](#page-357-0).

- Unión manual: Esta opción requiere que agregue la información del host manualmente. Seleccione una opción:
	- Nombre de dominio completo: Escriba el nombre del dominio del publicador.
	- Dirección IPv4: Escriba la dirección IPv4 del publicador.

## 5. Haga clic en Iniciar uso compartido.

Nota: Si se selecciona la opción Unión manual en Información de recepción:, aparece la página Agregar dispositivo del publicador.

Para agregar la configuración de instalación y programación de descarga del suscriptor, use la página Agregar dispositivo. Para obtener más información, consulte Agregar un [dispositivo](#page-359-0) desde un publicador.

## <span id="page-361-1"></span>**Edición de un dispositivo**

En el publicador puede editar la configuración de instalación y programación de descarga de los suscriptores. Para editar un dispositivo desde el publicador:

- 1. En el servidor web integrado, haga clic en Propiedades > Orquestador del parque de equipos.
- 2. En el área Compartir archivo de configuración, haga clic en Gestionar.
- 3. En la página Uso compartido de archivos, en el área Dispositivos, seleccione un dispositivo.
- 4. Para editar un dispositivo, seleccione la vista Árbol y seleccione Editar seleccionados.
- 5. Para editar uno o varios dispositivos de forma simultánea, seleccione la vista Tabla y:
	- Seleccione una o varias casillas para los dispositivos que desee editar.
	- Seleccione Editar seleccionado.
- 6. Para alterar la programación de descarga, en el área Programación de descarga, seleccione las opciones que desea modificar.
	- Frecuencia: Seleccione esta opción para cambiar la frecuencia a mensual, semanal o diaria.
	- Hora: Seleccione esta opción para cambiar la hora de la descarga.
	- Descargar archivos de: Seleccione esta opción para seleccionar un dispositivo de distribución de la lista.
	- Retraso de descarga aleatorio: Seleccione esta opción para cambiar el retraso de la descarga de archivos.
- 7. Para alterar la programación de Instalación, en el área Programación de la instalación, seleccione las opciones que desea modificar.
	- Instalar norma: Seleccione esta opción para definir la directivas de instalación. Seleccione Instalar solo nuevos archivos o Instalar los archivos siempre.
	- Frecuencia: Seleccione esta opción para cambiar la frecuencia a semanal, Cada día o inmediatamente. Si selecciona Semanal, seleccione un día.
	- Hora: Seleccione esta opción para cambiar la hora de la descarga.
- 8. Haga clic Actualizar.

Se muestra la página Compartir archivo de configuración. Para cambiar el grupo de uso compartido de archivos, use las opciones en esta página.

9. Para cerrar la página Compartir archivos de configuración, haga clic en Cerrar.

## <span id="page-361-0"></span>**Eliminación de un dispositivo**

En el publicador, para eliminar un suscriptor del grupo de recursos compartidos de archivos:

- 1. En el servidor web integrado, haga clic en Propiedades > Orquestador del parque de equipos.
- 2. En el área Compartir archivo de configuración, haga clic en Gestionar.

3. En la página Uso compartido de archivos, en el área Dispositivos, seleccione un dispositivo.

Para eliminar dispositivos de uno en uno, seleccione la vista Árbol y:

- En el área Dispositivos, seleccione un equipo.
- Haga clic en Eliminar seleccionados.
- En el mensaje de confirmación, confirme la eliminación.

Nota: Para seleccionar varios dispositivos, seleccione la vista Tabla y active la casilla de verificación de los dispositivos que desea eliminar.

- 4. Para eliminar más de un dispositivo, utilice la vista de Tabla. Realice lo siguiente:
	- Seleccione la casilla de verificación de los dispositivos que desee eliminar.
	- Haga clic en Eliminar seleccionados.
	- En el mensaje de confirmación, confirme la eliminación.

## **Eliminación de una conexión al dispositivo**

El método preferido para eliminar un dispositivo es mediante el publicador. Para obtener más información, consulte [Eliminación](#page-361-0) de un dispositivo.

**A Precaución:** Se recomienda realizar la eliminación de la conexión del suscriptor solo si ya no tiene acceso a este. La eliminación de una conexión al dispositivo desde un suscriptor puede causar problemas con el grupo de uso compartido de archivos.

En el suscriptor, para eliminar la conexión al grupo de recurso compartido de archivos:

- 1. En el servidor web integrado, haga clic en Propiedades > Orquestador del parque de equipos.
- 2. En el área Compartir archivo de configuración, haga clic en Ver.
- 3. En la página Recibir archivos, en el área Compartir archivos de configuración, haga clic en eliminar Eliminar conexión.
- 4. Para confirmar la eliminación, haga clic en Eliminar.

## **Obtención de archivos en un suscriptor**

Desde el suscriptor, puede obtener archivos compartidos en cualquier momento mediante la función Obtener archivos ahora. La función Obtener archivos ahora descarga los archivos disponibles del publicador o del distribuidor e instala los archivos de inmediato.

- 1. En el servidor web integrado, haga clic en Propiedades > Orquestador del parque de equipos.
- 2. En el área Compartir archivo de configuración, haga clic en Ver.
- 3. En la página Recibir archivos, en el área Compartir archivos de configuración, haga clic en Obtener archivos ahora.
- 4. Haga clic en Continuar.

## **Restringir el uso compartido de archivos**

Puede usar la función Restringir el uso compartido de archivos para impedir la comunicación y el uso compartido de archivos con otros dispositivos en el grupo de uso compartido de archivos. La restricción incluye la gestión de controles como agregar, editar y eliminar. Las operaciones varían en función del dispositivo desde el que se está navegando. Al restringir el uso compartido, la restricción afecta solo al dispositivo que está usando.

## **Restricción del uso compartido de archivos en el publicador**

Para limitar la comunicación del publicador con otros dispositivos en el grupo de archivos compartidos:

- 1. En el servidor web interno del publicador, haga clic en Propiedades > Orquestador del parque de equipos.
- 2. En el área Compartir archivo de configuración, haga clic en Gestionar.
- 3. En la página Uso compartido de archivos, en el área Dispositivos, seleccione un dispositivo.
- 4. En el área Archivos de configuración compartidos, haga clic en Avanzada > Restringir el uso compartido de archivos.
- 5. Haga clic en Cerrar.

## **Restricción del uso compartido de archivos en un suscriptor**

Para restringir el uso compartido de archivos en un suscriptor:

- 1. En el servidor web integrado del suscriptor, haga clic en Propiedades > Orquestador del parque de equipos.
- 2. En el área Compartir archivo de configuración, haga clic en Ver.
- 3. En la página Recibir archivos, en el área Compartir archivo de configuración, haga clic en Restringir el uso compartido.
- 4. Haga clic en Cerrar.

## **Dispositivos no asociados**

Los dispositivos no asociados se conectan al grupo de uso compartido de archivos. Los dispositivos no asociados no se asocian con un distribuidor, y no reciben archivos de configuración actualizados.

Un dispositivo es un dispositivo no asociado si:

- Se arrastra un suscriptor a la fila No asociado en la vista Árbol.
- Agregue o edite un dispositivo y, a continuación, seleccione la opción No asociado en Descargando archivos de. Para obtener más información, consulte Agregar un dispositivo desde un [publicador](#page-359-0) o [Edición](#page-361-1) de un [dispositivo](#page-361-1).
- El distribuidor del dispositivo se elimina.

## **Reconexión de dispositivos no asociados**

Para reconectar un dispositivo no asociado al grupo de uso compartido de archivos en el publicador:

- 1. En el servidor web integrado, haga clic en Propiedades > Orquestador del parque de equipos.
- 2. En el área Compartir archivo de configuración, haga clic en Gestionar.
- 3. En la página Uso compartido de archivos, en el área Dispositivos, use la vista de árbol para arrastrar un dispositivo no asociado al publicador o a un distribuidor.
- 4. Haga clic en Cerrar.

Para reconectar o editar dispositivos no asociados:

- En la página Uso compartido de archivos, en el área Dispositivos, use la vista Tabla para seleccionar el dispositivo.
- Haga clic en Editar seleccionado.
- En el área Editar dispositivos, haga clic en Descargar archivos.

Para editar el dispositivo después de reconectarlo, consulte Edición de [dispositivos](#page-361-1).

## **Dejar de compartir archivos**

Para dejar de publicar un archivo de complemento o clonación desde el publicador:

- 1. En el servidor web integrado, haga clic en Propiedades > Orquestador del parque de equipos.
- 2. En el área Archivos de configuración, para dejar de compartir un archivo, en el archivo de clonación o complemento, haga clic en Dejar de publicar el archivo.
- 3. Para confirmarlo, haga clic en Sí.

## **Restablecimiento de un grupo de uso compartido de archivos**

Puede restablecer el grupo de uso compartido de archivos para eliminar las conexiones del dispositivo y los archivos compartidos. Esta acción permite crear otro grupo de uso compartido de archivos u operar su flota sin uso compartido de archivos.

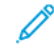

Nota: Se recomienda realizar una copia de seguridad del dispositivo publicador antes de restablecer el grupo de uso compartido de archivos.

Para restaurar el grupo de uso compartido de archivos:

- 1. En el servidor web integrado, haga clic en Propiedades > Orquestador del parque de equipos.
- 2. En el área Compartir archivo de configuración, haga clic en Gestionar.
- 3. En la página Uso compartido de archivos, en el área Archivos de configuración compartidos, haga clic en Avanzada > Restaurar el grupo de uso compartido de archivos.
- 4. Para confirmar, haga clic en Restaurar.

Precaución: El restablecimiento eliminará todas las conexiones del dispositivo y las opciones de uso compartido de archivos. Esta operación no se puede deshacer.

## **Uso de varias flotas**

En un entorno con varias flotas, para mantener la separación entre los dispositivos, puede seleccionar una de las opciones siguientes:

- Puede desactivar el ensamblado automático de la flota.
- Puede usar un dispositivo como punto de reunión y mover las impresoras a las distintas flotas de forma manual.

Si dispone de más de un dominio, puede seleccionar una de las opciones siguientes:

- Puede configurar publicadores independientes para cada dominio.
- Para permitir que los dispositivos en un dominio encuentren a los publicadores en otro, puede usar un alias de DNS. Consulte [Configuración](#page-77-0) de DNS.

Si dos o más dispositivos requieren una actualización de software o un archivo de clonación relacionados específicamente con un dispositivo, puede crear un árbol de distribución independiente para dichos dispositivos. Puede crear tantos árboles de distribución como sea necesario.

## **Solución de problemas**

Se pueden producir errores al gestionar dispositivos. La mejor manera de solucionarlos es abrir el publicador y el suscriptor y, a continuación, visualizar el estado de cada dispositivo.

Para ver la información de resolución de problemas desde el publicador:

- 1. En el servidor web interno, haga clic en Propiedades > Orquestador del parque de equipos.
- 2. En el área Compartir archivo de configuración, haga clic en Gestionar.
- 3. En la página Uso compartido de archivos, en el área Compartir archivo de configuración, haga clic en Avanzada > Solución de problemas.

## **Reintentos automáticos**

Si se produce un error de una descarga programada en un suscriptor, el dispositivo vuelve a intentar la descarga hasta 3 veces en un mismo día. La programación de los reintentos está determinada por un factor temporal fijo y un retraso aleatorio (R). El dispositivo realiza un reintento en los intervalos temporales siguientes:

- Media hora más R minutos después del momento programado para la descarga
- 1 hora más R minutos después del primer reintento de descarga
- 2 horas más R minutos después del segundo reintento de descarga

 $\mathscr{D}$  Nota:

- El tiempo de retraso aleatorio es propio de cada equipo.
- Los límites del retraso aleatorio son 1-60 minutos.
- Si se consigue una operación de reintento, los demás reintentos se cancelan.

Cuando se programa un reintento, la página Uso compartido de archivos muestra el mensaje de estado

siguiente:

Reintentando descarga el <marca de fecha y hora> Actualizado: < marca de fecha y hora>

## **Tipos de archivo de configuración para el uso compartido automático**

## <span id="page-366-0"></span>**Archivos de clonación**

Los archivos de clonación contienen opciones de configuración de un determinado dispositivo. Puede usar los archivos de clonación para sobrescribir la configuración en otro dispositivo con las opciones del dispositivo original.

Puede crear archivos de clonación según su estrategia de clonación. Por ejemplo:

- Para estandarizar la configuración general del dispositivo en un grupo de dispositivos, cree un archivo de clonación con las opciones de configuración de un solo dispositivo.
- Para estandarizar la configuración de seguridad de todos los dispositivos, cree un archivo de clonación con un determinado conjunto de opciones como, por ejemplo, las normativas de seguridad.

Nota: Las opciones de configuración únicas, como la dirección IP, no se clonan.

La función Orquestador del parque de equipos permite crear, instalar y compartir archivos de clonación.

Nota: Puede usar un archivos de clonación para crear un archivo de copia de seguridad de las opciones de configuración de la impresora, con la salvedad de opciones exclusivas como la dirección IP. Para obtener información sobre la creación de una copia de seguridad completa, consulte [Configuración](#page-380-0) de copia de seguridad y [restauración.](#page-380-0)

## <span id="page-366-1"></span>Establecimiento de la directiva de instalación de seguridad para la clonación

Para configurar la directiva de instalación para la clonación:

- 1. En el servidor web integrado, haga clic en Propiedades > Seguridad > Directivas de instalación.
- 2. Para permitir la instalación de archivos de clonación en el dispositivo, en Clonación, seleccione Permitir instalación de archivo de clonación.

Nota: Las normas de clonación solo permiten instalar en el dispositivo archivos de clonación cifrados. Las normas no permiten instalar archivos de clonación no cifrados en el dispositivo.

3. Para permitir que el dispositivo reciba archivos de clonación a través de un trabajo de impresión remoto, seleccione Permitir enviar la impresión. En el mensaje de confirmación, haga clic en Permitir.

Nota: La opción Permitir enviar la impresión permite al dispositivo recibir archivos de clonación utilizando métodos de envío de impresión como LPR (Line Printer Remote). La instalación de archivos de clonación a través de la ruta de impresión puede permitir que se instalen en el dispositivo archivos de clonación no autenticados. Se recomienda utilizar esta función solo ocasionalmente, cuando sea necesaria.

4. Para evitar la instalación de archivos de clonación a través de la ruta de impresión, desactive Permitir enviar la impresión o haga clic en Restringir de forma permanente el envío de impresiones. En el mensaje de confirmación, haga clic en Restringir.

Nota: Si restringe el envío de impresión de forma permanente, no se puede restablecer la opción en una fecha posterior.

5. Haga clic en Aplicar.

## <span id="page-367-0"></span>Creación de un archivo de clonación

Para crear un archivo de clonación:

- 1. En el servidor web interno, haga clic en Propiedades > Orquestador del parque de equipos.
- 2. Haga clic en Crear/Instalar archivo > Crear un archivo.
- 3. En el área Crear archivo de configuración, haga clic en Archivo de clonación.
- 4. En el área Detalles, modifique la configuración del archivos de clonación:
	- Nombre de archivo: Para usar un nombre de archivo único, escriba un nombre de archivo. El nombre de archivo prefijado es Cloning.dlm.
	- Compartir este archivo: Para compartir el archivo si el dispositivo es un publicador en un grupo de uso compartido de archivos, seleccione esta opción.
	- Descargar este archivo: Para descargar el archivo de clonación, seleccione esta opción.
- 5. En el área Opciones de configuración, seleccione las opciones que desea clonar:
	- Para seleccionar elementos individuales, active o desactive las casillas correspondientes.
	- Para ver los detalles de una opción individual, haga clic en Detalles.
	- Para seleccionar todas las opciones, haga clic en el icono de información Seleccionar y, a continuación, haga clic en Seleccionar todos los grupos.

Nota: Por omisión el grupo FIPS no se selecciona cuando se crea un archivo de clonación. Para clonar las opciones FIPS es necesario seleccionar todos los grupos para garantizar que todas las opciones FIPS quedan incluidas en el archivo de clonación.

- Para borrar todas las opciones, haga clic en el icono de información Seleccionar y, a continuación, haga clic en Cancelar la selección de todos los parámetros.
- Para mostrar u ocultar las opciones del archivo de configuración, haga clic en Mostrar opciones u Ocultar opciones.
- 6. Haga clic en Crear.
- 7. Para descargar el archivo de clonación, haga clic en el enlace del archivo de clonación y haga clic en Guardar como o Guardar destino como. Seleccione un nombre y una ubicación para el archivo y, a continuación, haga clic en Guardar. No cambie la extensión del archivo .dlm.
- 8. Haga clic en Cerrar.

## Instalación de un archivo de clonación

Puede usar la función Orquestador del parque de equipos para instalar un archivo de clonación.

Nota: Para instalar un archivo de clonación manualmente en un solo dispositivo mediante el Orquestador del parque de equipos, desactive FIPS 140. Después de completar la instalación del archivo de clonación, puede volver a habilitar FIPS 140. Si usa la función de uso compartido de archivos del Orquestador del parque de equipos, no es necesario que desactive FIPS 140 para recibir archivos de clonación. Para obtener más información sobre la configuración de FIPS 140, consulte [FIPS](#page-151-0) 140.

Para instalar un archivo de clonación manualmente:

- 1. En el servidor web integrado, haga clic en Propiedades > Orquestador del parque de equipos.
- 2. Haga clic en Crear/Instalar archivo > Instalar archivo.
- 3. Para instalar un archivo de clonación, en el área Instalar un archivo de clonación, seleccione Archivo de clonación.
- 4. Para cambiar la directivas de instalación, en el área Detalles, en Directiva de instalación, haga clic en el enlace.
- 5. Para seleccionar el archivo de clonación, en el área Opciones adicionales, en Archivos para instalar, haga clic en Examinar. Vaya al archivo de clonación que desea instalar y, a continuación, haga clic en Abrir.
- 6. Para compartir el archivo, si el uso compartido de archivos se ha activado y está instalando el archivo de clonación en un publicador, seleccione Compartir el archivo.
- 7. Haga clic en Instalar.
- 8. Haga clic en Aceptar.
	- Nota: Si el dispositivo se encuentra en un grupo de uso compartido de archivos, puede configurarlo para recibir archivos de clonación del grupo de uso compartido de archivos. Un archivo de clonación recibido del grupo de uso compartido de archivos sobrescribe archivos de clonación instalados manualmente.

Si usa FIPS 140 y la función de uso compartido de archivos del Orquestador del parque de equipos:

- Los dispositivos que usan los modos de seguridad FIPS 140 pueden compartir archivos de configuración con otros dispositivos en grupos de uso compartido de archivos mediante la función de uso compartido de archivos de la función Orquestador del parque de equipos. No se admite la instalación de archivos de clonación manual.
- Si comparte archivos de clonación, los archivos de FIPS 140 en los suscriptores permanecen en los dispositivos. Configure FIPS 140 en cada dispositivo.
- El editor puede activar o desactivar FIPS 140 sin que afecte al suscriptor. El valor predeterminado se ha desactivado.
- Para configurar el editor que ya está en modo FIPS 140, configure las opciones individualmente y, a continuación, cree el archivo de clonación que desea compartir. Si tiene un archivo de clonación que desea aplicar a un publicador, active FIPS 140 temporalmente.

## Información ampliada de clonación

La página Información ampliada de clonación muestra información sobre la instalación más reciente de un archivo de clonación.

En la parte superior de la página, el área de estado muestra el nombre del archivo de clonación, la fecha de instalación más reciente y el estado de la instalación. Entre los estados posibles se incluyen:

- Error de instalación del archivo de clonación: El archivo de clonación no se pudo instalar.
- El archivo de clonación se instaló correctamente: El archivo de clonación se instaló sin excepciones.
- El archivo de clonación se instaló con excepciones: El archivo de clonación se instaló con una excepción en como mínimo un área.

La tabla Área indica las funciones de clonación y el estado de cada una de estas.

Nota: Las áreas indicadas a continuación dependen de los grupos incluidos en el archivo de clonación. Un archivo de clonación que incluye todos los grupos contiene muchas áreas. Un archivo de clonación que incluye menos grupos contiene menos áreas.

- 1. En el servidor web integrado, haga clic en Propiedades > Orquestador del parque de equipos.
- 2. En el área Archivos de configuración, en Clonar, haga clic en Visualizar.
- 3. Para filtrar la lista, seleccione una opción:
	- Para mostrar toda la información de estado, seleccione Mostrar todo.
	- Para mostrar información de estado de todas las áreas que se instalaron sin excepciones, seleccione Solo excepciones.
- 4. Para información sobre excepciones, haga clic en Solución de problemas.
- 5. Haga clic en Cerrar.

## Solución de problemas de clonación

Use la página Solución de problemas de clonación para analizar las excepciones de clonación. Si su archivo de clonación se instala con excepciones, una o varias áreas de clonación se instalaron con excepciones.

Se pueden producir excepciones en las situaciones siguientes:

- Si un archivo de clonación se crea a partir de una versión de software distinta a la instalada en el dispositivo, se puede producir una discrepancia entre las opciones de las dos versiones.
- Si se crea un archivo de clonación en un modelo de dispositivo distinto al suyo, algunas opciones no serán aplicables a su dispositivo. Por ejemplo, si un archivo de clonación con opciones de impresión en color se aplica a un dispositivo de impresión en blanco y negro.
- Si se crea un archivo de clonación en un dispositivo con una configuración de hardware distinta a la suya, algunas opciones no serán aplicables a su dispositivo. Por ejemplo, si un archivo de clonación con opciones de fax se aplica a un dispositivo que carece de una unidad de fax instalada.

Para solucionar las excepciones:

1. En el servidor web integrado, haga clic en Propiedades > Orquestador del parque de equipos.

- 2. En el área Archivos de configuración, en Clonar, haga clic en Visualizar.
- 3. Revise el estado detallado en la página Información ampliada de clonación. Tome nota de todas las áreas con excepciones.
- 4. Para las áreas relevantes:
	- a. Revise las opciones de las funciones en las que se produjo una excepción. Para verificar las opciones, consulte las páginas de opciones relevantes en el servidor web integrado.
	- b. Pruebe la función en el dispositivo. Asegúrese de que la función funciona de la manera esperada.
	- c. Ajuste la configuración de la función como corresponda.

## **Archivos de la actualización del software**

Si Xerox lanza una nueva versión del software de su dispositivo, puede usar la función Orquestador del parque de equipos para instalar el archivo de actualización de software. Los archivos de la actualización del software no sobrescriben las opciones de configuración de la impresora.

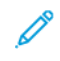

Nota: Puede actualizar el dispositivo manualmente, mediante una unidad flash USB. Para obtener más información, consulte [Actualización](#page-398-0) manual del software mediante una memoria Flash USB.

## Configuración de la directiva de instalación de seguridad para la actualización de software

Para configurar la directiva de instalación para la actualización del software:

- 1. En el servidor web integrado, haga clic en Propiedades > Seguridad > Directivas de instalación. Si desea más información sobre la activación de puertos USB, consulte [Gestión](#page-191-0) de puertos USB.
- 2. Para que las actualizaciones de software se instalen en el dispositivo, en Actualizaciones de software, seleccione Permitir actualizaciones de software. Esta configuración permite las actualizaciones de software en la pantalla táctil del panel de control y en el servidor web integrado, las actualizaciones de software automáticas mediante FTP y el uso del envío de impresión.
- 3. Haga clic en Aplicar.

## Instalación de archivos de actualización de software

Para instalar archivos de actualización de software:

- 1. En el servidor web integrado, haga clic en Propiedades > Orquestador del parque de equipos.
- 2. Haga clic en Crear/Instalar archivo > Instalar un archivo.
- 3. Haga clic en Archivo de la actualización del software.
- 4. Para cambiar la norma de instalación, en el área Detalles de la norma de instalación, haga clic en la configuración de norma actual. Cambie la directiva como sea necesario y vuelva a la página Instalar archivo de configuración.
- 5. En el campo Archivo que se va a instalar, haga clic en Examinar y seleccione el archivo de la actualización del software que desee instalar.
- 6. Si instala la actualización en un publicador y usa el uso compartido de archivos, seleccione la opción Compartir este archivo.
	- Nota: En la página del Orquestador del parque de equipos, al seleccionar Configurar uso compartido de archivos aparece la función Compartir este archivo. Esta función solo está disponible para el publicador. Si desea más información, consulte [Configuración](#page-357-1) de uso compartido de archivos.

## 7. Haga clic en Instalar.

La instalación de software comienza varios minutos después de enviar el software al dispositivo. Cuando comienza la instalación, se desactiva Embedded Web Server. Puede supervisar el avance de la instalación desde la pantalla táctil del panel de control.

Al finalizar la actualización, el equipo se reinicia e imprime un informe de configuración básico, si está activado. Para comprobar que se ha actualizado el software, compruebe el informe de configuración o visualice la versión de software actual en el servidor web integrado o en la interfaz de usuario local. Si desea más información, consulte Información de [actualización](#page-372-0) de sotware ampliada.

## Activación de actualizaciones automáticas de software

El dispositivo se puede configurar para que se conecte regularmente a un directorio FTP de la red y actualice el software del dispositivo. Para usar esta función, descargue el archivo de software más reciente y cópielo en un servidor FTP. Al completar la actualización de software, el dispositivo retiene las opciones configuradas de red y las opciones instaladas.

Nota: Puede usar la función de uso compartido de archivos del Orquestador del parque de equipos para gestionar archivos de clonación y archivos de complementos de 1 toque. Puede gestionar las actualizaciones de software mediante la función de uso compartido de archivos Orquestador del parque de equipos o actualizaciones de software automáticas con FTP. Se recomienda usar solo el método de actualización de software.

Para programar las actualizaciones automáticas:

- 1. En el servidor web interno, haga clic en Propiedades > Orquestador del parque de equipos.
- 2. Haga clic en Crear/Instalar archivo > Instalar un archivo.
- 3. Haga clic en Actualización automática del software.
- 4. Para cambiar la norma de instalación, en el área Detalles de la norma de instalación, haga clic en la configuración de norma actual. Cambie la norma como sea preciso.
- 5. En la pestaña Programado, seleccione Activado.
- 6. En Hora de iniciar actualización, seleccione Cara hora o Cada día. Si selecciona Cada día, introduzca la hora y los minutos.
- 7. Escriba la información del servidor FTP:
	- a. En el área de conexión area, en Host, seleccione el tipo de dirección. Las opciones son IPv4, IPv6 o Nombre del host.
	- b. En Host, escriba la dirección y el número de puerto del servidor en el que se encuentra la actualización de software con el formato correcto. El número de puerto prefijado es 21.
	- c. En Ruta del directorio, escriba la ruta completa al archivo de la actualización del software .dlm en el servidor.
- d. En Nombre de conexión, escriba el nombre de usuario que utiliza el dispositivo para acceder al servidor.
- e. Introduzca la clave y vuelva a introducirla para verificarla.
- f. Para actualizar una clave existente, seleccione Guardar clave.
- 8. Haga clic en Guardar.

## <span id="page-372-0"></span>Información de actualización de sotware ampliada

Si hay actualizaciones de software instaladas en su dispositivo, puede visualizar la información de las actualizaciones:

- 1. En el servidor web interno, haga clic en Propiedades > Orquestador del parque de equipos.
- 2. En el área Archivos de configuración, en Actualización de software, haga clic en Visualizar.
	- Software actual: La sección Software actual muestra la fecha y la hora de la instalación más reciente y el número de versió del software actual.
	- Último intento de actualización: La sección Último intento de actualización muestra la fecha y la hora del intento de actualización de software más reciente, la versión de software y el estado de la instalación.
- 3. Haga clic en Cerrar.

## **Kit de productividad**

Este kit de disco duro giratorio magnético tradicional (HDD) cuando está instalado o emparejado ofrece:

- Capacidad total para todas las funciones, como el tamaño de las particiones y los límites de las funciones. Incluye el número de perfiles de personalización, el número de aplicaciones de un solo toque públicas o privadas y el número trabajos retenidos.
- La posibilidad de cargar más fuentes y macros instalables por el usuario.
- El usuario puede activar Sobrescritura de imágenes a la carta y Sobrescritura de imágenes inmediata.
- Copia de Preparar trabajo.
- Mayor capacidad para Scan Ahead (simultaneidad).
- Mayor espacio de almacenamiento para trabajos de impresión o copia grandes.

Con el kit de productividad se incluyen las instrucciones de instalación. Antes de comenzar, adquiera e instale el kit de productividad, que empareja automáticamente el disco duro con el sistema.

## Desempareje del kit de productividad

Para quitar el kit de productividad opcional del dispositivo, se sigue un proceso para desemparejar el kit de productividad y poder eliminarlo correctamente. Las razones para retirar el kit de productividad podrían incluir su traslado a un dispositivo diferente o la devolución del dispositivo cuando llegue al final de su vida útil.

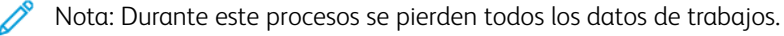

Para desemparejar el kit de productividad, siga estos pasos:

1. Inicie una sesión como administrador en el servidor web interno.

- 2. Vaya a Propiedades > Configuración general > Kit de productividad.
- 3. Haga clic en el botón Desempareje el kit de productividad. Aparece la ventana Desempareje el kit de productividad.
- 4. Para apagar el dispositivo, haga clic en el botón de apagar.
- 5. Una vez apagado, desconecte el kit de productividad del dispositivo manualmente.
- 6. Encienda el dispositivo.
- 7. Vaya a Propiedades > Configuración general > Kit de productividad.
- 8. Haga clic en el botón Desempareje el kit de productividad. Aparece la ventana Desempareje el kit de productividad.
- 9. Para reiniciar el dispositivo, haga clic en el botón rojo Desemparejar. El sistema ya no está emparejado con el kit de productividad.

## **Archivos de complementos de 1 toque**

Un archivo de complementos de un toque contiene las aplicaciones de un toque en el dispositivo. Puede usar el archivo de complemento de un toque para instalar las aplicaciones de un toque del dispositivo de origen a uno o diversos dispositivos.

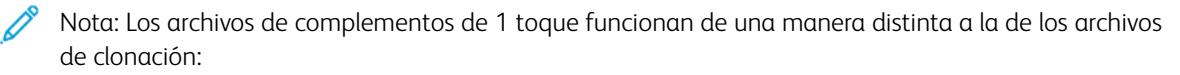

- Al instalar un archivo de clonación que incluye aplicaciones de un toque, las aplicaciones de un toque en el archivos de clonación reemplazan las aplicaciones de un toque que había en el dispositivo.
- Al instalar un archivo de complementos de 1 toque, las aplicaciones de un toque se agregan a las aplicaciones de un toque en el dispositivo.

Para obtener más información sobre la creación de aplicaciones de un toque en el panel de control, consulte [Aplicaciones](#page-425-0) de un toque.

## Creación de archivos de complementos de 1 toque

Después de crear aplicaciones de un toque en el panel de control, pude agregar archivos de complementos de 1 toque para agregar las aplicaciones de un toque a otros dispositivos. Si no ha creado ninguna aplicación de un toque, el archivo de complementos de 1 toque está vacío. Para crear un archivo de complementos de 1 toque:

- 1. En el servidor web integrado, haga clic en Propiedades > Orquestador del parque de equipos.
- 2. Haga clic en Crear/Instalar archivo > Crear un archivo.
- 3. En el área Crear archivo de configuración, haga clic en Archivo de complementos de 1 toque.
- 4. En el área Detalles, seleccione las opciones para el archivos de complementos de 1 toque:
	- Nombre de archivo: Para usar un nombre de archivo único, escriba un nombre de archivo. El nombre prefijado del archivo es Add-on.dlm.
	- Compartir este archivo: Para compartir el archivo si el dispositivo es un publicador en un grupo de uso compartido de archivos, seleccione esta opción.
	- Descargar este archivo: Para guardar el archivo de complementos de 1 toque en su PC, seleccione esta opción.
- 5. Haga clic en Crear.
- 6. Para descargar el archivo de complementos de 1 toque, haga clic con el botón derecho en el enlace del archivo y haga clic en Guardar como o Guardar destino como. Seleccione un nombre y una ubicación para el archivo y, a continuación, haga clic en Guardar. No cambie la extensión del archivo .dlm.
- 7. Haga clic en Cerrar.

## Instalación de archivos de complementos de 1 toque

Para instalar un archivo de complementos de 1 toque:

- 1. En el servidor web integrado, haga clic en Propiedades > Orquestador del parque de equipos.
- 2. Haga clic en Crear/Instalar archivo > Instalar un archivo.
- 3. En el área Instalar archivo de configuración, seleccione Archivo de complementos.
- 4. En el área Opciones adicionales, en Archivos para instalar, haga clic en Examinar. Vaya al archivo de complementos de 1 toque que desea instalar y, a continuación seleccione el archivo y haga clic en Abrir.

Nota: Todos los archivos de complementos de 1 toque tienen la extensión .dlm.

- 5. Para compartir el archivo, si el uso compartido de archivos se ha activado y está instalando el archivo de complementos de 1 toque en un publicador, seleccione Compartir el archivo.
- 6. Haga clic en Instalar.
- 7. Haga clic en Aceptar.

## Información de complementos de un toque ampliados

Si se han instalado archivos de complementos de 1 toque en su dispositivo, podrá ver información sobre las instalaciones de archivos de complementos de 1 toque:

- 1. En el servidor web interno, haga clic en Propiedades > Orquestador del parque de equipos.
- 2. En el área Archivos de configuración, en Complemento de 1 toque, haga clic en Ver.
- 3. Para filtrar la lista, seleccione una opción:
	- Para mostrar la información de estado de todos los archivos de complemento instalados, seleccione Mostrar todo.
	- Para mostrar la información de estado de todos los archivos de complemento instalados con excepciones, seleccione Solo excepciones.
- 4. Para información sobre excepciones, haga clic en Solución de problemas.

Herramientas del [administrador](#page-324-0)

5. Haga clic en Cerrar.

# <span id="page-376-0"></span>Clonación

Los archivos de clonación contienen opciones de configuración de su dispositivo. Puede instalar el archivo de clonación en otras impresoras, o mantener el archivo de clonación como copia de seguridad de la configuración del dispositivo. Puede crear o instalar un archivo de clonación con el servidor web interno o puede usar una unidad flash USB.

# **CREACIÓN E INSTALACIÓN DE UN ARCHIVO DE CLONACIÓN CON EL SERVIDOR WEB INTERNO**

Para crear e instalar archivos de clonación en el servidor web interno, use la función Orquestador del parque de equipos. Para obtener más información, consulte Archivos de [clonación.](#page-366-0)

## **CREACIÓN DE UN ARCHIVO DE CLONACIÓN DESDE UNA UNIDAD FLASH USB**

Antes de empezar, asegúrese de que el puerto USB esté activado. Si desea más información, consulte [Administración](#page-192-0) de puertos USB en el panel de control.

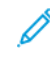

Nota: Para crear o instalar un archivo de clonación en una unidad flash USB, inicie sesión como administrador. Para obtener información, consulte Acceso al panel de control como [administrador](#page-22-0) del [sistema.](#page-22-0)

Para crear un archivo de clonación desde una unidad flash USB:

- 1. En la pantalla táctil del panel de control, toque Dispositivo > Herramientas.
- 2. Toque General > Clonación.
- 3. Inserte una unidad de memoria Flash USB en el puerto USB en la impresora y toque Crear archivo de registro.

El dispositivo crea un archivo de clonación llamado cloning.dlm en el directorio raíz en la unidad flash USB. El archivo de clonación contiene las opciones de configuración de la impresora, con la salvedad de opciones exclusivas como, por ejemplo, la dirección IP.

Nota: De forma predeterminada, el grupo FIPS no está seleccionado cuando se crea un archivo de clonación. Para clonar las opciones de FIPS e incluirlas en el archivo de clonación, es necesario seleccionar la opción Seleccionar todos los grupos en el servidor web integrado. Para obtener más información, consulte Creación de un archivo de [clonación.](#page-367-0)

4. Haga clic en Cerrar y quite la unidad flash USB de la impresora.

## **INSTALACIÓN DE UN ARCHIVO DE CLONACIÓN DESDE UNA UNIDAD FLASH USB**

Antes de comenzar, asegúrese de que la función de clonación esté activada. Si desea más información, consulte [Establecimiento](#page-366-1) de la directiva de instalación de seguridad para la clonación.

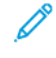

Nota: Si se desactiva la función Clonación, no aparecerá ningún archivo de clonación en la lista de archivos en la unidad de almacenamiento USB.

Para instalar un archivo de clonación desde un dispositivo flash USB:

- 1. Inserte la unidad flash USB en el puerto USB de la impresora.
- 2. En la pantalla táctil del panel de control, toque Instalar archivo.
- 3. Seleccione el archivo cloning.dlm y toque Instalar.
- 4. Para confirmar la instalación, toque Instalar.
- 5. Cuando se le indique, quite el dispositivo flash USB del puerto USB.

 $\bigwedge$ Precaución: Para evitar daños en la instalación, no quite la unidad flash USB hasta que se le indique.

Al finalizar la instalación del archivo de clonación, el equipo se reinicia e imprime un informe de configuración básico, si está activado. Las opciones clonadas se aplican al finalizar el reinico del dispositivo.

# Idioma y teclado

Puede configurar las opciones de idioma prefijadas y el teclado prefijado para el dispositivo. También puede configurar el dispositivo para permitir que los usuarios locales de la máquina cambien el idioma en la pantalla principal para su sesión. Cuando se activa esta opción, aparecerá un icono en forma de globo en la pantalla principal del dispositivo.

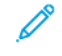

Nota: Un cambio de idioma o de teclado en el panel de control del dispositivo solo tendrá efecto para la sesión del usuario actual. El idioma del dispositivo para la pantalla inicial pasa a ser el idioma predeterminado especificado para cualquiera de las condiciones siguientes:

- El usuario cierra la sesión
- El usuario pulsa el botón Restablecer
- Se agota el tiempo de espera de la sesión

## **CONFIGURACIÓN DE OPCIONES DE IDIOMA Y TECLADO**

## **Configuración del idioma y las opciones del teclado en el servidor web integrado**

Para configurar las opciones del idioma y el teclado en el servidor web integrado:

- 1. En el servidor web integrado, haga clic en Propiedades > Configuración general > Idioma y teclado.
- 2. Para configurar el idioma para mostrar, en Seleccione un idioma prefijado, seleccione un idioma.
- 3. Para configurar el teclado prefijado para mostrar, en Seleccione un teclado prefijado, seleccione un idioma.
- 4. Para permitir que los usuarios seleccionen un idioma de la sesión en la pantalla principal del panel de control, seleccione Opción de idioma en la pantalla principal.
- 5. Haga clic en Aplicar.

## **Configuración del idioma y las opciones del teclado en el panel de control**

Para configurar el idioma y las opciones del teclado en el panel de control:

- 1. En la pantalla táctil del panel de control, toque Dispositivo y, a continuación, Herramientas.
- 2. Toque Configuración del dispositivo > General > Selección de idioma/teclado.
- 3. Para establecer el Idioma para mostrar prefijado, seleccione un idioma.
- 4. Para configurar el teclado para mostrar predeterminado:
	- a. Toque Diseño del teclado y seleccione un idioma.

Nota: Para ver el teclado en el idioma seleccionado, toque Ver teclado.

b. Toque Aceptar.

5. Para permitir que los usuarios seleccionen un idioma de la sesión en la pantalla principal del panel de control, seleccione el botón Opción de idioma en la pantalla principal.

Nota: una marca de verificación en el botón de alternar indica que está activado.

6. Toque Aceptar.

## **Configuración del botón del teclado personalizado**

El botón del teclado personalizado permite personalizar el teclado de la impresora en el panel de control. Puede configurar el botón del teclado personalizado como corresponda. Por ejemplo, puede configurar el botón del teclado para que aparezca como @xerox.com.

Para configurar el botón personalizado del teclado:

1. En la pantalla táctil del panel de control, toque Dispositivo y, a continuación, Herramientas.

## 2. Toque Configuración del dispositivo > General > Botón personalizado del teclado.

Se muestra la pantalla Botón personalizado del teclado.

- 3. Para configurar el botón personalizado del teclado, en el campo de texto, escriba el texto que desea que se muestre en el botón. Toque Vista previa.
- 4. Para guardar la configuración, toque Aceptar.

# <span id="page-380-0"></span>Configuración de copia de seguridad y restauración

La función de copia de seguridad y restauración permite guardar las opciones del dispositivo y restaurarlas. El dispositivo automáticamente guarda una copia de seguridad de sus opciones de configuración de forma periódica. También puede crear manualmente un archivo de copia de seguridad de sus opciones del dispositivo en cualquier momento. Estos archivos de copia de seguridad incluyen las opciones específicas para su dispositivo.

Puede almacenar un archivo de copia de seguridad manualmente en el dispositivo o en una carpeta externa. Xerox recomienda crear una copia de seguridad de las opciones de su dispositivo cuando el dispositivo funciona de la manera esperada. Esta práctica es útil para poder restaurar las opciones del dispositivo en cualquier momento, como cuando se hayan modificado las opciones por error.

Puede restaurar las opciones del dispositivo a partir de un archivo de copia de seguridad automático o de un archivo de copia de seguridad creado manualmente almacenados de forma local o externa.

Nota: Solo pueden restaurarse a este dispositivo los archivos de copia de seguridad creados en este dispositivo. Para obtener información sobre la copia de opciones de un dispositivo a uno o varios dispositivos, consulte [Clonación](#page-376-0).

Para realizar la copia de seguridad de los archivos almacenados en el dispositivo Diaria o Manualmente, haga clic en Actualizar ahora o Realizar copia de opciones de configuración ahora. La fecha y la hora del archivo de copia de seguridad creada aparece en la columna Fecha/hora de copia de seguridad.

Nota: Las opciones incluidas en el archivo de copia de seguridad diaria se vuelve a aplicar tras una actualización de software. Actualizar este archivo antes de la actualización de software mantiene las opciones de configuración del equipo más recientes.

Antes de empezar, configure la directiva de instalación para permitir la restauración del archivo de copia de seguridad.

# **CONFIGURACIÓN DE LA DIRECTIVA DE INSTALACIÓN DE SEGURIDAD PARA REALIZAR COPIAS DE SEGURIDAD Y RESTAURACIÓN**

Para definir la normativa de instalación de seguridad para la restauración del archivo de copia de seguridad:

- 1. En el servidor web integrado, haga clic en Propiedades > General Configuración > Configuración de copia de seguridad y restauración.
- 2. Defina la norma de instalación.
	- Para permitir la instalación del archivo de copia de seguridad, haga clic en Permitir instalación.
	- Para evitar la instalación del archivo de copia de seguridad, haga clic en Restringir instalación.
- 3. Haga clic en Aceptar.

Nota: Para ver todas las directivas de instalación, haga clic en Directiva de instalación de seguridad.

## **RESTABLECIMIENTO DE LA CONFIGURACIÓN**

Puede restaurar la configuración de un archivo de copia de seguridad almacenado en el dispositivo o de un archivo de copia de seguridad exportado anteriormente. Al realizar la restauración de un archivo almacenado en el dispositivo, puede seleccionar un archivo de copia de seguridad manual o automático. Los archivos de copia de seguridad automáticos se crean cada día. Estos archivos de copia de seguridad contienen el estado de las opciones en el momento en el que se inicia la copia de seguridad automática.

## **Restauración de la configuración de un archivo almacenado en el dispositivo**

Para restaurar la configuración de un archivo almacenado en el dispositivo:

- 1. En el servidor web integrado, haga clic en Propiedades > General Configuración > Configuración de copia de seguridad y restauración.
- 2. Para encontrar el archivo de copia de seguridad que desea restaurar, en Archivos de seguridad almacenados localmente use la información en las columnas Fecha/Hora y Tipo.
- 3. En la columna Acciones, en el archivo de copia de seguridad, haga clic en Restaurar.

## **Restauración de la configuración desde un archivo de copia de seguridad exportado**

Para restaurar la configuración desde un archivo de copia de seguridad exportado anteriormente:

- 1. En el servidor web integrado, haga clic en Propiedades > General Configuración > Configuración de copia de seguridad y restauración.
- 2. Haga clic en Examinar o Seleccionar archivo.
- 3. Navegue a la ubicación del archivo que desea importar y haga clic en Abrir.
- 4. Haga clic en Importar y restaurar.

# **CREACIÓN DE UN ARCHIVO DE COPIA DE SEGURIDAD MANUAL GUARDADO EN EL DISPOSITIVO**

Precaución: Si existe un archivo de copia de seguridad manual en la lista, el nuevo archivo lo sobrescribirá. El archivo de copia de seguridad manual anterior no se puede recuperar.

- 1. En el servidor web integrado, haga clic en Propiedades > General Configuración > Configuración de copia de seguridad y restauración.
- 2. En Crear una copia de seguridad, haga clic en Crear local. El nuevo archivo de copia de seguridad aparecerá en la lista.

## **CREACIÓN Y DESCARGA DE UN ARCHIVO DE COPIA DE SEGURIDAD**

- 1. En el servidor web integrado, haga clic en Propiedades > General Configuración > Configuración de copia de seguridad y restauración.
- 2. Haga clic en Crear y exportar.
- 3. Para descargar el nuevo archivo de copia de seguridad, haga clic en el enlace del nombre del archivo.

## **ELIMINACIÓN DE UN ARCHIVO DE COPIA DE SEGURIDAD**

- 1. En el servidor web integrado, haga clic en Propiedades > General Configuración > Configuración de copia de seguridad y restauración.
- 2. Para los archivos de copia de seguridad almacenados localmente, localice el archivo que desea eliminar y haga clic en Eliminar.

Nota: Solo pueden borrarse los archivos de copia de seguridad creados manualmente. El dispositivo sobrescribe los archivos de copia de seguridad automática durante la copia de seguridad automática diaria.

## Libretas de direcciones

Una libreta de direcciones es una lista de contactos individuales que están vinculados a una dirección de e-mail, un número de fax o un destino de escaneado. Puede configurar la impresora para utilizar una Libreta de direcciones de red o la Libreta de direcciones del dispositivo para el e-mail. La Libreta de direcciones de red busca las direcciones en un directorio LDAP. Si no cuenta con un servidor LDAP, puede utilizar la Libreta de direcciones del dispositivo. Si ambas libretas de direcciones están configuradas, los usuarios podrán utilizar ambas libretas de direcciones en el panel de control.

## **LIBRETA DE DIRECCIONES DEL DISPOSITIVO**

La Libreta de direcciones del dispositivo es una libreta de direcciones que se guarda en el dispositivo localmente. Puede configurar la impresora para utilizar una Libreta de direcciones del dispositivo o la Libreta de direcciones de red. Puede agregar contactos manualmente, importar directamente desde correos electrónicos que se envían a o desde el dispositivo, o importarlos desde un archivo .csv.

## **Visualización de contactos**

Un contacto es un usuario que tiene asociada una dirección de e-mail, un número de faz o un destino de escaneado. Los contactos pueden agregarse a grupos o marcarse con favoritos.

Para ver un contacto, haga clic en la Libreta de direcciones en el servidor web integrado y, a continuación, siga uno de estos procedimientos:

- Para ver todos los contactos de la libreta de direcciones, en Libreta de direcciones, seleccione Todos los contactos.
- Para ver un tipo de contacto determinado, en seleccione Contactos en E-mail, Fax o Escanear a destino.
- Para ver los datos de un contacto concreto, selecciónelo en la lista.

## **Modificación manual de la libreta de direcciones**

Puede utilizar contactos, grupos o favoritos para modificar y organizar la libreta de direcciones manualmente.

## **Adición o modificación de un contacto**

- 1. En el servidor web interno, haga clic en Libreta de direcciones.
- 2. Para agregar o modificar un contacto en la libreta de direcciones:
	- Para agregar un contacto a la libreta de direcciones, haga clic en Agregar.
	- Para modificar un contacto en la libreta de direcciones, seleccione el contacto y haga clic en Editar.
	- Nota: si no está disponible el botón Agregar, es que la libreta de direcciones está llena. La Libreta de direcciones del dispositivo puede incluir un máximo de 5000 contactos.
- 3. Escriba los datos del contacto:
	- a. Para asociar un destino de escaneado al contacto, haga clic en el botón más (+) en Escanear a destino. Si desea más información, consulte la ayuda del servidor web interno. Para más información sobre la configuración de la función de Escanear a destino, consulte [Configuración](#page-281-0) de Escanear a destino.
- b. Para marcar un contacto como favorito de correo electrónico, fax o destino de escaneado, haga clic en la estrella situada junto al campo correspondiente. Si hace clic en la estrella junto a Nombre para mostrar, el contacto se convierte en Favorito global.
- 4. Haga clic en Guardar, o seleccione Agregar otro contacto después de guardar y haga clic en Guardar.

## **Eliminación de un contacto de la libreta de direcciones**

Para eliminar un contacto de la libreta de direcciones, seleccione el contacto, haga clic en Eliminar y a continuación en Aceptar.

## **Eliminación de todos los contactos de la libreta de direcciones**

Para eliminar todos los contactos de la libreta de direcciones, en la lista Gestión, seleccione Eliminar todo.

## **Gestión de grupos**

Los grupos permiten enviar un archivo a varios contactos de la libreta de direcciones al mismo tiempo. Los grupos desconocidos son grupos no reconocidos creados en una libreta de direcciones importada desde otra impresora. Los grupos desconocidos se pueden convertir en grupos de fax para, a continuación, agregar o eliminar contactos del grupo según sea necesario.

## Agregar o editar un grupo de destinatarios de fax

- 1. En el servidor web interno, haga clic en Libreta de direcciones.
- 2. Para agregar o modificar un grupo de destinatarios de fax, para Fax, seleccione Grupos.
	- Para agregar un grupo de fax, haga clic en Agregar grupo.
	- Para modificar un grupo de fax, seleccione el grupo y haga clic en Editar grupo.
- 3. En Nombre del grupo, introduzca un nombre para el grupo.
- 4. Para configurar este grupo como favorito, haga clic en el icono de la estrella para Agregar favorito de fax.
- 5. Para convertir un grupo desconocido en un grupo de fax, seleccione un tipo de grupo en Ubicación del grupo.
- 6. Para agregar un contacto al grupo, seleccione el contacto de la lista de contactos disponibles situada a la izquierda. Los contactos del grupo se muestran en la lista de Miembros del grupo situada a la derecha. Para agregar todos los contactos disponibles, haga clic en Agregar todo.
- 7. Para eliminar un contacto del grupo, selecciónelo en la lista de Miembros del grupo de la derecha. Para eliminar todos los contactos, haga clic en Quitar todo.
- 8. Haga clic en Guardar.

## Agregar o editar un grupo de destinatarios de e-mail

- 1. En el servidor web interno, haga clic en Libreta de direcciones.
- 2. Para agregar o modificar un grupo de destinatarios de e-mail, para Email, seleccione Grupos.
	- Para agregar un grupo de e-mail, haga clic en Agregar grupo.
	- Para modificar un grupo de e-mail, seleccione el grupo y haga clic en Editar grupo.
- 3. En Nombre del grupo, introduzca un nombre para el grupo.
- 4. Para configurar este grupo como favorito, haga clic en el icono de inicio para Agregar favorito de e-mail.
- 5. Para convertir un grupo desconocido en un grupo de e-mail, seleccione un tipo de grupo en Ubicación del grupo.
- 6. Para agregar un contacto al grupo, seleccione el contacto de la lista de contactos disponibles situada a la izquierda. Los contactos del grupo se muestran en la lista de Miembros del grupo situada a la derecha. Para agregar todos los contactos disponibles, haga clic en Agregar todo.
- 7. Para eliminar un contacto del grupo, selecciónelo en la lista de Miembros del grupo de la derecha. Para eliminar todos los contactos, haga clic en Quitar todo.
- 8. Haga clic en Guardar.

## **Gestión de favoritos**

Puede marcar como favoritos los contactos utilizados con frecuencia. Una estrella junto a un contacto de la lista indica que es un favorito. Puede marcarlos como Favoritos globales, para todos los servicios, o como favoritos de e-mail, fax o escanear a destino.

Para administrar favoritos:

- 1. En el servidor web interno, haga clic en Libreta de direcciones.
- 2. Para modificar un contacto marcado como favorito:
	- a. Seleccione el contacto en la lista de favoritos de la sección que corresponda y haga clic en Editar favorito.
	- b. Modifique los datos de contacto según sea necesario y haga clic en Guardar.
- 3. Para eliminar un contacto marcado como favorito: Seleccione el contacto en la lista de favoritos de la sección que corresponda y haga clic en Eliminar favorito.
- 4. Haga clic en Aceptar.

## **Importación de direcciones mediante e-mail**

La función Importar usando e-mail agrega direcciones de e-mail a la libreta de direcciones del dispositivo a partir de los mensajes de e-mail enviados a la impresora. Utilice esta función para rellenar la libreta de direcciones sin escribir manualmente la información de las direcciones. Puede permitir que los usuarios envíen mensajes de e-mail cifrados al guardar certificados de cifrado de los mensajes de e-mail firmados que se reciben.

Nota: Xerox recomienda que desactive la función Importar usando e-mail después de que la Libreta de direcciones del dispositivo se haya rellenado lo suficiente. Cuando se ha activado esta función, es posible que la Libreta de direcciones del dispositivo se llene rápidamente. Por ejemplo, si envía un mensaje de e-mail a la impresora con 30 direcciones de destinatarios en el campo CC, y permite que la impresora agregue las direcciones del campo CC, las 30 direcciones se agregan a la libreta de direcciones.

## **Antes de comenzar**

Configure las opciones de POP3. Si desea más información, consulte [POP3.](#page-92-0)

## **Configuración de Importar usando e-mail**

- 1. En el servidor web interno, haga clic en Libreta de direcciones.
- 2. En la lista de administración, seleccione Importar usando e-mail.
- 3. En Activación, seleccione Activado.
- 4. En el área de normas, en Tipo de e-mail, seleccione una opción:
	- Para permitir que la impresora agregue las direcciones de e-mail de todos los remitentes a la Libreta de direcciones del dispositivo, seleccione Todos los e-mails.
	- Para agregar las direcciones de e-mail que aparecen en los mensajes de e-mail que solamente tienen una firma digital, seleccione Solo e-mails firmados.
- 5. Para guardar los certificados digitales enviados con los mensajes de e-mail firmados, seleccione Importar certificado de cifrado de e-mails firmados.
- 6. Para agregar direcciones de e-mail a la Libreta de direcciones del dispositivo de los campos De, Para y CC, en Agregar todos los destinatarios que aparecen en los siguientes campos de e-mail, seleccione uno o más campos.
- 7. Haga clic en Guardar.

## **Importación desde archivo de la libreta de direcciones del dispositivo**

Puede importar contactos de la libreta de direcciones desde un archivo .csv.

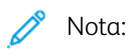

- El dispositivo reconoce la segunda fila del archivo .csv como primera entrada de la libreta de direcciones. La primera fila contiene las cabeceras de la información de cada columna.
- Para ver un ejemplo del formato adecuado del archivo .csv, descargue el archivo de muestra.

## **Importación de un archivo de libreta de direcciones**

- 1. En el servidor web interno, haga clic en Libreta de direcciones.
- 2. En la lista de administración, seleccione importar desde archivo.
- 3. En Seleccione un archivo de libreta de direcciones para importar, haga clic en Examinar o Seleccionar archivo y seleccione su archivo .csv. Haga clic en Abrir o Elegir.
- 4. En Delimitador de registros, seleccione una opción.
- 5. Algunos fabricantes de dispositivos permiten exportar los contactos de la libreta de direcciones a un archivo .csv, pero los datos del contacto se incluyen entre paréntesis. Para eliminar los paréntesis al importar este tipo de archivos .csv, seleccione Quitar los corchetes al principio y al final de los campos de texto.
- 6. En La administración de contactos ya existe, seleccione una opción:
	- Agregar nuevos contactos a la libreta de direcciones existente del dispositivo: Esta opción agrega la información de usuarios del archivo .csv a la información de usuarios ya almacenada en la base de datos.
	- Reemplazar la información de la libreta de direcciones del dispositivo con los nuevos contactos: Esta opción sustituye toda la información de usuarios de la base de datos por los datos del archivo .csv.
- 7. Haga clic en Cargar archivo.
- 8. Para verificar la asignación de campos de la libreta de direcciones, haga clic en Importar.
- 9. Para cargar un archivo de libreta de direcciones distinto, haga clic en Cambiar archivo/opciones.
- 10. Si los campos de la libreta de direcciones actual coinciden exactamente con los campos del archivo importado, no se muestran los encabezados. Para ver los campos asignados, haga clic en Mostrar lista de encabezados.
- 11. Si los campos de la libreta de direcciones actual no coinciden exactamente con los campos del archivo importado, no se muestran los encabezados. Los campos no asignados aparecen resaltados. Para asignar la correspondencia de un campo, seleccione un encabezado de la lista.
- 12. Haga clic en Importar libreta de direcciones.

## **Modificación de la libreta de direcciones del dispositivo como archivo .csv**

Para gestionar muchas direcciones, puede crear y modificar una lista en una aplicación de hoja de cálculo. Puede guardar la lista como archivo .csv y cargarla en la impresora.

## **Descarga de un archivo .csv de muestra**

Para realizar una copia de seguridad de su libreta de direcciones actual, exporte la libreta de direcciones como archivo .csv. Para ver un ejemplo del formato adecuado del archivo .csv, descargue el archivo de muestra. También puede utilizar el archivo de muestra a modo de plantilla, y sobrescribir los valores existentes con su propia información.

- 1. En el servidor web interno, haga clic en Libreta de direcciones.
- 2. En el menú Acciones de administración, seleccione Descargar muestra.
- 3. En Delimitador, seleccione una opción.
- 4. Seleccione Exportar en modo heredado según sea necesario. El modo de legado omite la información de favoritos, grupos, fax y Escanear a destino de los contactos. Nombre para mostrar se cambia a Nombre intuitivo, lo que le permite importar el archivo directamente a una impresora Xerox® antigua sin asignar los campos de la libreta de direcciones.
- 5. Para excluir Correo electrónico, Escanear a destino o Fax, quite la selección de la opción.
- 6. Haga clic en Descargar.

## **Importación del archivo de la libreta de direcciones**

Para realizar una copia de seguridad de su libreta de direcciones actual o importarla a otro dispositivo, puede exportar los contactos de la libreta de direcciones actual como archivo .csv.

- 1. En el servidor web interno, haga clic en Libreta de direcciones.
- 2. En la lista de administración, seleccione Exportar.
- 3. En Delimitador, seleccione una opción.
- 4. Seleccione Exportar en modo heredado según sea necesario. El modo de legado omite la información de favoritos, grupos, fax y Escanear a destino de los contactos. Nombre para mostrar se cambia a Nombre intuitivo, lo que le permite importar el archivo directamente a una impresora Xerox® antigua sin asignar los campos de la libreta de direcciones.
- 5. Haga clic en Exportar.

## **Configuración de las opciones de Seguridad de la libreta de direcciones del dispositivo**

Puede permitir que los usuarios editen la Libreta de direcciones del dispositivo o restringir la edición a los administradores del sistema solamente.

- 1. En el servidor web interno, haga clic en Libreta de direcciones.
- 2. Para establecer los permisos del usuario para ver y gestionar la libreta de direcciones, en la lista Administración seleccione Seguridad: Permisos de usuario.
- 3. Seleccione una opción:
	- Para que los usuarios tengan que iniciar sesión como administrador para poder modificar la libreta de direcciones, seleccione Solo administradores del sistema.
	- Para que todos los usuarios puedan modificar la libreta de direcciones, seleccione Abierto a todos los usuarios.
- 4. Haga clic en Guardar.

## **LIBRETA DE DIRECCIONES DE RED**

La Libreta de direcciones de red busca las direcciones en un directorio LDAP. Si no cuenta con un servidor LDAP, puede utilizar la Libreta de direcciones del dispositivo.

## **Configuración de la libreta de direcciones de red para e-mail**

Antes de comenzar, configure las opciones del servidor LDAP. Si desea más información, consulte [LDAP](#page-84-0).

- 1. En el servidor web interno, haga clic en Propiedades > Aplicaciones > Email > Configuración > Libretas de direcciones.
- 2. En el área de normas, en Usar la libreta de direcciones de red (LDAP) seleccione Sí para permitir que los usuarios accedan a esta libreta de direcciones.
- 3. Haga clic en Aplicar.

## **LIBRETA DE DIRECCIONES DEL FAX DE LAN**

La función Fax de LAN cuenta con un directorio propio para almacenar y gestionar direcciones. Para obtener información sobre cómo utilizar o configurar la libreta de direcciones del fax de LAN, consulte la ayuda del controlador.

# Utilidad de administración de fuentes

La Utilidad de administración de fuentes de Xerox® permite administrar las fuentes en una o más impresoras de la red. Puede usar la utilidad de administración de fuentes para descargar las fuentes propias de una empresa o las fuentes Unicode necesarias para utilizar distintos idiomas en la impresora. Puede agregar, eliminar o exportar fuentes. En la lista de impresoras de la utilidad puede seleccionar las impresoras que desee ver.

Para descargar la Utilidad de administración de fuentes de Xerox®, vaya a [www.xerox.com/office/support](https://www.office.xerox.com/cgi-bin/printer.pl?APP=udpdfs&Page=Color&Model=AltaLink+ALC81XX&PgName=Tech), especifique el nombre del producto y, a continuación, seleccione Controladores y descargas.

Nota: no todas las impresoras admiten todas las opciones mostradas. Algunas opciones solo se aplican a un modelo de impresora, una configuración, un sistema operativo o un tipo de controlador específicos.

## Registros de asistencia

Los archivos de registro son archivos de texto que crea y guarda la impresora con las últimas operaciones realizadas por la misma. Los archivos de registro se utilizan para supervisar la actividad de la red y solucionar problemas de la red. El personal de Xerox puede interpretar los archivos de registro cifrados.

## **DESCARGA DE UN REGISTRO DE ASISTENCIA TÉCNICA**

- 1. En el servidor web integrado, haga clic en Propiedades > Seguridad > Registros > Registros de asistencia.
- 2. En Nivel de información, seleccione las opciones que desee. Para incluir datos NVM con inserción de registro de red, seleccione la casilla.
- 3. Haga clic en Guardar.
- 4. Haga clic en Iniciar descarga.
- 5. Después de que se procese la información, haga clic en Descargar archivo ahora y guarde los archivos en el equipo.
- 6. Para enviar archivos a Xerox para la realización de diagnósticos, haga clic en Enviar.

Nota: Es necesario un identificador de registro para realizar las tareas de mantenimiento de un dispositivo de Xerox. Después de enviar los registros a Xerox, guarde el identificador de los registros.

## **DESCARGA DEL REGISTRO DE ASISTENCIA TÉCNICA MEDIANTE UNA UNIDAD FLASH USB**

- 1. En la pantalla táctil del panel de control, toque Dispositivo y, a continuación, Herramientas.
- 2. Toque Configuración de red > Registros de asistencia.
- 3. Inserte una unidad de memoria Flash USB en el puerto USB en la parte posterior del dispositivo y pulse Descargar archivo de registro.

Precaución: NO retire la unidad flash USB hasta que haya finalizado la descarga. Si retira la unidad de memoria Flash USB mientras se está realizando la descarga, la unidad de memoria flash USB puede dañarse.

Una vez finalizada la descarga, aparece un mensaje de confirmación.

4. Retire la unidad Flash USB y pulse Cerrar.

# Reinicio del dispositivo en el servidor web integrado

En el servidor web integrado, conéctese como administrador del sistema. Para obtener más información, consulte Acceso a Embedded Web Server como [administrador](#page-23-0) del sistema. Para reiniciar el dispositivo:

- 1. En el servidor web integrado, haga clic en Página principal.
- 2. En la parte inferior de la página, haga clic en Reiniciar impresora y, a continuación, en Aceptar.

El dispositivo se reinicia.

# Reinicio del dispositivo en el panel de control

Para reiniciar el dispositivo, utilice la opción Reinicio del software. Es más rápido el proceso de reinicio de software que apagar y encender el dispositivo.

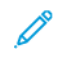

Nota: El dispositivo puede tardar hasta cinco minutos en reiniciarse. Durante este tiempo el servidor web integrado no está disponible.

- 1. En el panel de control, inicie sesión como administrador. Para obtener información, consulte [Acceso](#page-22-0) al panel de control como [administrador](#page-22-0) del sistema.
- 2. Toque Dispositivo y, a continuación, Herramientas.
- 3. Toque Solución de problemas y luego toque Restauraciones.
- 4. En la ventana Restauraciones, toque Reinicio del software.
- 5. En la pantalla Reinicio del software, toque Reiniciar.
- 6. En el indicador de confirmación de reinicio, toque Reiniciar.

## Poner la impresora fuera de línea

Para evitar que la impresora envíe o reciba trabajos a través de la red en un momento dado, se puede poner la impresora fuera de línea. Al poner la impresora fuera de línea se pueden realizar tareas de mantenimiento sin que se envíen trabajos a la impresora. Cuando la impresora está fuera de línea, las aplicaciones, por ejemplo Escaneado de trabajos, no están disponibles.

- 1. En la pantalla táctil del panel de control, inicie sesión como administrador.
- 2. Toque Dispositivo y, a continuación, Herramientas.
- 3. Toque Configuración de red.
- 4. Toque En línea/Fuera de línea.
- 5. Toque En línea o Fuera de línea.
- 6. Toque Cerrar.
- 7. Para cerrar sesión, toque Admin.

Nota: Cuando termine, asegúrese de que pone de nuevo en línea la impresora para que los trabajos se puedan procesar.

# Borrado de datos del cliente

Puede utilizar la función de borrado de datos de clientes antes de eliminar una impresora de la red. Esta función borra en la impresora toda la información específica de los clientes, incluidos trabajos, configuraciones y opciones de configuración. Los valores específicos de la impresora, como el total de imágenes y contadores de consumibles no se borran.

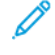

Nota: Mientras se realiza el proceso de borrado de datos de los clientes, no puede utilizarse el dispositivo.

Precaución: El proceso de borrado elimina definitivamente todos los trabajos, las configuraciones del cliente y los datos. También se restablece la configuración de fábrica de las opciones de dirección IP del dispositivo, que suele ser diferente.

Para borrar los datos del cliente:

- 1. Para configurar el dispositivo a fin de que imprima un informe de estado al terminar el proceso de borrado, coloque papel en la impresora.
- 2. Para evitar que los datos del cliente lleguen al dispositivo, desconéctelo de la red. En caso necesario, desenchufe el cable Ethernet.
- 3. En la pantalla táctil del panel de control, toque Dispositivo y, a continuación, Herramientas.
- 4. Toque Configuración del dispositivo > General > Borrar datos cliente.
- 5. Toque Borrar datos cliente > Borrar todos los datos del cliente.
- 6. Toque Confirmar.

Precaución: No apague el dispositivo durante el proceso de borrado. Podría provocar daños en el mismo.

Nota:

- El proceso de borrado de datos del cliente reinicia la impresora y muestra mensajes. El dispositivo no requiere intervención alguna durante el proceso.
- El proceso de borrado tarda 30-50 minutos en completarse. Al terminar el proceso, se imprime un informe.
- 7. Apague el dispositivo y desconecte el cable de alimentación y los demás cables de la parte posterior del mismo.

El dispositivo está listo para trasladarse.
# Restauración de las opciones prefijadas de fábrica en la interfaz de usuario

Nota: Este procedimiento restablece solo un número limitado de opciones de interfaz de usuario. Para borrar todas las opciones específicas del cliente, consulte [Borrado](#page-395-0) de datos del cliente.

- 1. En la pantalla táctil del panel de control, toque Dispositivo y, a continuación, Herramientas.
- 2. Toque Configuración del dispositivo y Restaurar IU con opciones de fábrica.
- 3. Toque Reiniciar.

# Restablecimiento de opciones anteriores

Puede restablecer las opciones creadas durante la actualización de software Forced Altboot en el equipo:

- 1. En la pantalla táctil del panel de control, toque Dispositivo y, a continuación, Herramientas.
- 2. Toque Configuración del dispositivo > General > Restablecer opciones anteriores.
- 3. Toque Reiniciar.

El dispositivo se reinicia y vuelve a las opciones anteriores.

# Actualización del software del dispositivo

Cuando Xerox lanza una nueva versión de software de su dispositivo, puede instalar el archivo de la actualización del software mediante el servidor web integrado a través de una unidad flash USB. No se recomienda cambiar a una versión anterior de software.

### **ACTUALIZACIÓN DEL SOFTWARE EN EL SERVIDOR WEB INTERNO**

Para instalar archivos de la actualización del software en el servidor web integrado, use la función Orquestador del parque de equipos. Si desea más información, consulte Archivos de la [actualización](#page-370-0) del software.

### **ACTUALIZACIÓN MANUAL DEL SOFTWARE MEDIANTE UNA MEMORIA FLASH USB**

Si hay una nueva versión del software disponible, descargue el archivos de la actualización del software en su equipo y copie el archivo en una unidad flash USB.

Para configurar la directiva de instalación para las actualizaciones del software, consulte [Configuración](#page-370-1) de la directiva de instalación de seguridad para la [actualización](#page-370-1) de software.

Para instalar un archivo de actualización del software en una unidad flash USB, inicie sesión como administrador. Para obtener información, consulte Acceso al panel de control como [administrador](#page-22-0) del sistema.

Para instalar archivos de actualización de software:

- 1. Inserte la unidad flash USB en el puerto USB de la impresora.
- 2. En la pantalla táctil del panel de control, toque Instalar archivo.
- 3. Vaya al archivo .dlm de actualización del software y toque Instalar.
- 4. Para confirmar la instalación del archivo, toque Instalar.
- 5. Cuando se le indique, retire la unidad flash USB del puerto USB.

Precaución: Para evitar daños en la instalación, no quite la unidad flash USB hasta que se le  $\sqrt{N}$ indique.

El dispositivo instala el archivo de actualización de software. Al finalizar la actualización, el dispositivo se reinicia e imprime un informe de configuración.

# Actualización del firmware del lector de tarjetas

Use la función Actualización de firmware para instalar una actualización de firmware del lector de tarjetas. La función Actualización de firmware permite enviar una actualización de firmware al lector de tarjetas conectado al dispositivo.

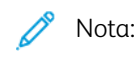

- No todos los lectores de tarjetas admiten actualizaciones de firmware. Para obtener más información, consulte la documentación incluida con el lector de tarjetas.
- Instale una actualización de firmware del lector de tarjetas solo si se ha conectado un lector de tarjetas al dispositivo.
- La actualización de firmware del lector de tarjetas es independiente de otros procesos de actualización de software del dispositivo.
- Si no se detectó ningún lector de tarjetas en el dispositivo, la función Actualización de firmware no está disponible.

El dispositivo detecta si el lector de tarjetas conectado se puede actualizar. El área de estado muestra la versión del firmware instalada en el lector de tarjetas y la fecha de la instalación.

Nota: Si el lector de tarjetas no ha recibido ninguna actualización, la versión del firmware instalado de fábrica se muestra sin ninguna marca de hora del sistema. Una marca de hora se muestra después de la primera actualización de firmware.

Para actualizar el firmware a un lector de tarjetas conectado al dispositivo:

- 1. Asegúrese de que se ha activado la norma de actualización del firmware del lector de tarjetas.
	- a. En el servidor web integrado, haga clic en Seguridad > Normas de instalación.
	- b. En Firmware del lector de tarjetas, active la casilla Permitir la actualización del firmware.
	- c. Haga clic en Aplicar.
- 2. En el servidor web integrado, haga clic en Conexión/Permisos/Contabilidad > Métodos de conexión.
- 3. En Configuración del lector de tarjetas, haga clic en Editar.
- 4. En el área Actualización de firmware, en Seleccionar archivo, haga clic en Examinar y encuentre el archivo de actualización de firmware .dlm que desea instalar.
- 5. Seleccione el archivo de actualización y haga clic en Abrir. El dispositivo valida el archivo. Si la validación se realiza correctamente, el nombre del archivo aparece en el campo de texto Seleccionar archivo.
- 6. Si se produce un error de validación, aparecerá una ventana de error. Entre los mensajes de error se incluyen:
	- El archivo enviado no está relacionado con el lector de tarjetas: Este mensaje se produce si el archivo seleccionado no es un archivo válido para la actualización del lector de tarjetas.
	- El archivo enviado no ha sido aprobado por Xerox para actualizaciones de firmware: Este mensaje se produce si el archivo seleccionado no es un archivo aprobado por Xerox.

Cierre la ventana de errores y compruebe el nombre del archivo.

7. Para enviar el archivo de actualización al lector de tarjetas, haga clic en Actualizar.

 $\mathscr{P}$  Nota:

- Aparece una ventana de Actualización del firmware del lector de tarjetas en curso mientras se procesa la actualización. Una actualización tarda aproximadamente 20 segundos.
- Durante el proceso, no se puede utilizar el lector de tarjetas. Si pasa una tarjeta durante la actualización, el equipo omite la tarjeta y la actualización continúa.
- 8. Si la actualización no se realiza correctamente, se muestra una ventana de error con el mensaje: Se ha producido un error. El firmware del lector de tarjetas no se actualizó. Inténtelo de nuevo.

Cierre la ventana de errores y vuelva a intentar la actualización.

- 9. Si la actualización se realiza correctamente, el área de estado muestra la versión de firmware más reciente con una marca de hora del sistema.
- 10. Haga clic en Cerrar.

# Ajuste de opciones de detección de color, imagen y texto

- 1. En la pantalla táctil del panel de control, toque Dispositivo y, a continuación, Herramientas.
- 2. Toque Configuración del dispositivo.
- 3. Toque Entrada.
- 4. Ajuste cómo detecta la impresora el color, las imágenes y el texto del documento original.
	- Autodetección de color: Esta opción permite personalizar las preferencias en función del tipo de originales que se estén escaneando y la salida requerida.
		- Escanear desde el cristal de exposición: Esta opción selecciona las preferencias de color o monocromo para el escaneado utilizando el cristal de exposición.
		- Escanear desde el alimentador automático de documentos: Esta opción selecciona las preferencias de color o monocromo para el escaneado utilizando el alimentador automático de documentos.
- 5. Toque Aceptar.

# Registro manual del escáner

La herramienta de Registro manual del escáner se utiliza cuando se sustituye el escáner o si las imágenes escaneadas no coinciden con los originales. Esta herramienta permite ajustar los márgenes y amplificaciones para que las imágenes escaneadas se correspondan con los originales.

- 1. En la pantalla táctil del panel de control, toque Dispositivo y, a continuación, Herramientas.
- 2. Toque Solución de problemas > Calibración > Registro manual del escáner. Aparece una pantalla Registro del escáner.
	- Nota: Cuando el usuario no tiene derechos de administrador para la herramienta de Registro manual del escáner, la herramienta permanece oculta en la lista de funciones.
- 3. En la pantalla Registro del escáner, siga uno de estos pasos:

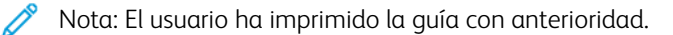

- a. Toque Cara 1 y siga estos pasos:
	- 1. Siga las instrucciones que aparecen en pantalla.
	- 2. Toque Guía de copia.
	- 3. Si la guía original y la de copia no coinciden, toque Realizar ajustes en la pantalla Comparar: Cara 1. Ajuste los valores de ampliación de Margen superior, Ajuste horizontal, Ampliación horizontal y Ampliación vertical en la pantalla Ajustar: Cara 1 y toque Aceptar.
- b. Toque Cara 2 y siga estos pasos:
	- 1. Siga las instrucciones que aparecen en pantalla.
	- 2. Toque Guía de copia.
	- 3. Si la guía original y la de copia no coinciden, toque Realizar ajustes en la pantalla Comparar: Cara 2. Ajuste los valores de ampliación de Margen superior, Ajuste horizontal y Ampliación horizontal en la pantalla Ajustar: Cara 2 y toque Aceptar.
- c. Toque Cristal de exposición y siga estos pasos:
	- 1. Siga las instrucciones que aparecen en pantalla.
	- 2. Toque Guía de copia.
	- 3. Si la quía original y la de copia no coinciden, toque Realizar ajustes en la pantalla Comparar: Cristal de exposición. Ajuste los valores de ampliación de Margen superior, Ajuste horizontal, Ampliación horizontal y Ampliación vertical en la pantalla Cristal de exposición y toque Aceptar.
	- 4. Si la guía original y la de copia coinciden, toque No se precisa ningún cambio en la pantalla Comparar: Cristal de exposición.

# Unidad de prueba

La opción Unidad de prueba permite probar nuevas funciones y enviar feedback a Xerox. Sus comentarios ayudan a Xerox a introducir mejoras en versiones futuras del software.

Nota: Aunque se realicen las comprobaciones de Unidad de prueba, es posible que no estén totalmente optimizadas. Si detecta algún problema o recibe un feedback, póngase en contacto con Xerox en [TestDrive@xerox.com.](mailto:TestDrive@xerox.com)

A las funciones de Unidad de prueba se puede acceder desde la pestaña Propiedades del servidor web integrado y desde la aplicación del dispositivo en el panel de control.

# <span id="page-403-0"></span>**ACTIVACIÓN DE LAS FUNCIONES DE UNIDAD DE PRUEBA EN EL SERVIDOR WEB INTEGRADO**

Para activar las funciones de Unidad de prueba en el servidor web integrado:

- 1. En el servidor web integrado, haga clic en Propiedades > Configuración general > Unidad de prueba.
- 2. Para activar una función de la unidad de prueba, haga clic en la casilla de verificación junto a la función y haga clic en Guardar.

### **ACCESO A LAS FUNCIONES DE UNIDAD DE PRUEBA DESDE EL PANEL DE CONTROL**

Antes de comenzar, asegúrese de que se han activado las funciones necesarias de la Unidad de prueba el servidor web integrado.

Para acceder a la función Unidad de prueba en el panel de control:

- 1. En el panel de control, pulse el botón Pantalla principal y, a continuación, toque Dispositivo.
- 2. Desplácese hacia abajo en la pantalla y seleccione la función.

Nota: El nombre de una función de Unidad de prueba lleva el sufijo (Test Drive).

### **CONFIGURACIÓN BASADA EN LA WEB CON EL PANEL DE CONTROL**

Configuración basada en la web (mediante el panel de control) es la primera de las funciones de Unidad de prueba.

El dispositivo tiene muchas opciones de configuración, a la mayoría de las cuales se accede solo desde el servidor web integrado. Anteriormente, para actualizar las opciones de configuración solía ser necesario que un usuario o un representante de Xerox se conectasen al servidor web integrado a través de un equipo informático o dispositivo móvil. La función Configuración basada en la web proporciona acceso directo al servidor web integrado desde el panel de control del dispositivo.

Las páginas del servidor web integrado se ajustan a la pantalla táctil del dispositivo. Todas las opciones importantes del servidor web integrado se pueden configurar desde el panel de control. Las funciones que no conviene configurar desde la pantalla táctil o que enlazan con páginas web aparecen desactivadas.

Nota: Para realizar tareas de administración, iniciar sesión con las credenciales de administrador, como en el servidor web integrado.

- 1. En el panel de control, pulse el botón Pantalla principal y, a continuación, toque Dispositivo.
- 2. Desplácese hacia abajo en la pantalla y toque Configuración basada en la web (unidad de prueba). Aparecen las páginas de configuración basada en la web.

Nota: Si la función de Configuración basada en la web no está disponible, compruebe que la función está activada en el servidor web integrado. Si desea más información, consulte [Activación](#page-403-0) de las funciones de Unidad de prueba en el servidor web [integrado.](#page-403-0)

- 3. Configure las opciones necesarias. Si fueran necesarios los datos de conexión del administrador, toque Conexión y, a continuación, introduzca los datos de conexión del administrador. Haga clic en Hecho.
- 4. Para salir de las páginas de configuración basada en la web, toque Salir o pulse el botón Pantalla principal.

# Configuración de soluciones de seguridad de bloqueo

La solución de seguridad de bloqueo permite bloquear un determinado conjunto de opciones de seguridad del dispositivo. Si se instala esta función, las opciones del dispositivo se bloquean permanentemente y ni los usuarios ni los administradores podrán desbloquearlas.

La instalación de la solución de seguridad de bloqueo requiere una clave de instalación de la función. Si desea más información, consulte [Instalación](#page-35-0) de funciones opcionales de software.

Precaución: Tras la instalación de la Solución de seguridad de bloqueo, la función no puede eliminarse.

Cuando se instala la solución de seguridad de bloqueo, el dispositivo supervisa las opciones bloqueadas de forma diaria. Si una opción debe corregirse, el dispositivo establece el valor correspondiente. Después de realizar la comprobación diaria, el dispositivo notifica el estado de las opciones bloqueadas. El dispositivo notifica las situaciones siguientes:

- Si todas las opciones bloqueadas son compatibles, el dispositivo genera un informe de confirmación.
- Si una opción bloqueada no es compatible, el dispositivo genera un informe de error de bloqueo.
- Si la corrección se realiza correctamente, el dispositivo genera un informe de confirmación de corrección.
- Si la corrección no se realiza correctamente, el dispositivo genera un informe de error de corrección.

Use la página Bloquear y corregir para programar comprobaciones diarias y configurar opciones de alertas e informes de estado.

Para configurar la opción Bloquear y corregir:

- 1. En el servidor web integrado, haga clic en Propiedades > Seguridad > Bloquear y corregir.
- 2. En Prueba diaria en:, escriba la hora del día en horas y minutos, y seleccione AM o PM. El valor de la hora predeterminada es 2:00 AM.

Si una opción debe corregirse, el dispositivo envía un correo electrónico de alerta a los contactos establecidos en la página Alertas de correo electrónico.

Si la comprobación es correcta, el dispositivo genera informes de estado según las opciones de los informes.

Nota:

- Tras iniciarse una acción de comprobación, se puede cancelar la operación.
- Si se necesitan correcciones, el proceso tarda unos 20 minutos.
- Las correcciones de algunas opciones de seguridad se realizan fuera de línea.
- Las correcciones de algunas opciones de seguridad exigen volver a reiniciar el equipo.
- 3. Para generar alertas de correo electrónico cuando un dispositivo necesita corregirse, haga clic en el enlace Alertas de correo electrónico. Para obtener más información, consulte [Alertas](#page-332-0) de e-mail.
- 4. Para realizar una comprobación manual, haga clic en Comprobar ahora. En el mensaje de confirmación, haga clic en Comprobar ahora o en Cancelar. Después de empezar la comprobación, la opción Comprobar ahora permanece desactivada (en gris) hasta que la comprobación finaliza. Cuando la comprobación finaliza, el dispositivo genera informes de estado según las opciones del informe.
- 5. Para imprimir un informe de estado después de la comprobación diaria, en Informe de confirmación impreso, seleccione una opción.
	- Solo errores: Esta opción solicita al dispositivo que imprima un informe de estado solo si se detecta una opción incompatible. Esta es la opción prefijada.
	- Siempre: Esta opción solicita al dispositivo que imprima un informe de estado después de cada comprobación.
	- Nunca: Esta opción solicita al dispositivo que no imprima informes de estado.
- 6. Para enviar un informe de estado por correo electrónico después de la comprobación diaria, en Informe de confirmación de e-mail, seleccione una opción.
	- Solo errores: Esta opción solicita al dispositivo que envíe un informe de estado por correo electrónico solo si se detecta una opción incompatible. Esta es la opción prefijada.
	- Siempre: Esta opción solicita al dispositivo que envíe un informe de estado por correo electrónico después de cada comprobación.

• Nunca: Esta opción solicita al dispositivo que no envíe informes de estado por correo electrónico. Para enviar informes por correo electrónico, asegúrese de que los destinatarios se configuran para recibir alertas de correo electrónico. Para obtener más información, consulte [Alertas](#page-332-0) de e-mail.

- 7. Para especificar el texto que desea que se muestre en los informes de error, en Texto de acción, haga clic en Editar. En el campo de texto, escriba hasta 255 caracteres. El texto de acción aparece en los informes de errores de corrección y de errores de bloqueo.
- 8. Para generar una prueba de simulación, active la casilla Simulación de errores. La simulación verifica que el dispositivo puede reconocer condiciones no seguras y generar informes de prueba.
- 9. Para guardar la configuración, haga clic en Aplicar. Para cancelar los cambios, haga clic en Deshacer.

Nota: Si ha seleccionado Simulación de errores, se iniciar una prueba de simulación a la hora del día programada.

# Vigilancia de configuración

Vigilancia de configuración es una función de seguridad que permite a los administradores estar seguros de que sus dispositivos mantienen la configuración adecuada día tras día sin necesidad de realizar una supervisión externa del dispositivo.

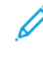

Nota: Para limitar el acceso a la Vigilancia de configuración, cree un rol de administrador restringido personalizado. Si se restringe el acceso, las opciones se desactivan y se muestra el mensaje siguiente: Las directivas actuales del dispositivo impiden la configuración de esta función.

La función Vigilancia de configuración supervisa las opciones de las funciones para garantizar que los valores satisfacen los parámetros correspondientes. Si un parámetro supervisado cambia, la Vigilancia de configuración detecta dicho cambio durante la comprobación programada o manual siguiente. Al detectarse un cambio, la Vigilancia de configuración restaura la función según el parámetro correspondiente.

Si se produce un error de corrección, aparece una notificación en la página de la Vigilancia de configuración del servidor web integrado. Si se han configurado las notificaciones de correo electrónico, el dispositivo envía una alerta a los contactos establecidos en la página Alertas de correo electrónico.

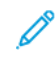

Nota: Algunas funciones solo se monitorizan, pero no se corrigen. Por ejemplo, las funciones que guardan credenciales como parte de su configuración.

# **ESTADO DE VIGILANCIA DE CONFIGURACIÓN**

El área Vigilancia de configuración muestra el estado de la función. La información de estado incluye el estado de la vigilancia, una marca de fecha y hora y la configuración de notificaciones por correo electrónico.

Si no se activa la vigilancia, no se supervisa ninguna función. El estado de vigilancia muestra Sin vigilar. No se muestra ninguna otra información de estado.

Si se activa la vigilancia, o si la lista de vigilancia se modifica, el área de estado muestra la información siguiente:

- El estado de vigilancia Vigilancia activada: El estado se produce si como mínimo se está supervisando una función, pero no se ha realizado ninguna comprobación.
- Una de las siguientes opciones de comprobación de vigilancia:
	- Comprobar siguiente: <Marca de fecha y hora del sistema>: Esta opción muestra la fecha y la hora de la programación de la comprobación siguiente. Para cambiar esta opción, active la opción Frecuencia de la comprobación.
	- No se ha activado la Vigilancia automática; use Comprobar ahora: La opción muestra si la frecuencia de comprobación se ha configurado como Solo manual. Para realizar una comprobación manual, haga clic en Comprobar ahora.
- La opción de notificaciones por correo electrónico: Para activar o desactivar la opción, seleccione la opción Notificaciones por correo electrónico.

Después de una comprobación de vigilancia manual o programada, el área de estado muestra la información siguiente:

- Se mostrará uno de estos resultados de vigilancia:
	- No Changes Detected (No detectados cambios): Las opciones supervisadas de las funciones no se han modificado desde la última comprobación.
	- Changes Detected and Remediated (Cambios detectados y corregidos): Las opciones supervisadas de la función se modificaron desde la última comprobación y se han restablecidos los parámetros esperados.
	- Changes Detected and Remediation Failed (Cambios detectados y error al corregir): Las opciones supervisadas de la función se modificaron desde la última comprobación, pero no se restablecieron los parámetros esperados.
	- Cambios detectados (algunos no se pudieron corregir): Las opciones supervisadas de la función se modificaron desde la última comprobación, pero no se restablecieron todos los parámetros esperados.
- La fecha y la hora de la comprobación: Última comprobación: <Marca de fecha y hora del sistema>.

Para ver datos de la corrección, haga clic en Revisar cambios. La ventana Revisar cambios muestra los elementos que requieren una corrección después de la comprobación. La lista muestra el estado de la corrección de cada elemento. La opción seleccionada está al comienzo de la lista.

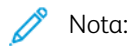

- La opción Revisar cambios solo está disponible si se detecta y corrige uno o varios cambios.
- La ventana Revisar cambios solo muestra los resultados de la comprobación más reciente.

### **CONFIGURACIÓN DE OPCIONES DE LAS FUNCIONES QUE SE DESEA SUPERVISAR**

Antes de comenzar, para evitarse cambios no intencionados y posibles reinicios del dispositivo, asegúrese de tener configurada la supervisión de todas las opciones como sea necesario.

Para comprobar o editar las opciones de configuración de las funciones que desea supervisar:

- 1. En el servidor web integrado, haga clic en Propiedades > Vigilancia de configuración.
- 2. En el área de Watch List (Lista de vigilancia), haga clic en Feature List (Lista de funciones).
- 3. Haga clic en el enlace a la función que desee configurar. Aparecerá un mensaje para informarle que se ha sido redirigido a la página de opciones de configuración de la función. Haga clic en Aceptar.

 $\mathscr{O}$ Nota: Si pasa a la página de una función, no se mantendrán los cambios realizados en las opciones de Estado de vigilancia.

- 4. Compruebe las opciones, realice los ajustes necesarios y haga clic en Aplicar.
- 5. Para volver a Vigilancia de configuración, en el panel de navegación de la izquierda haga clic en Vigilancia de configuración de Xerox.

Nota: Como alternativa, puede configurar opciones para la función con el menú Herramientas del panel de control del dispositivo.

#### **SELECCIÓN DE LAS FUNCIONES QUE SE SUPERVISARÁN**

- 1. En el servidor web integrado, haga clic en Propiedades > Vigilancia de configuración.
- 2. Para seleccionar las funciones que se deben supervisar, en el área de Watch List (Lista de vigilancia), haga clic en Feature List (Lista de funciones):
	- Para supervisar funciones individuales, seleccione el icono de Vigilancia en la columna Watch Status (Estado de vigilancia) de la función concreta.
	- Para dejar de supervisar funciones individuales, cancele la selección del icono de Vigilancia en la columna Watch Status (Estado de vigilancia) de la función concreta. El icono de Sin vigilar muestra una línea que lo cruza.
	- Para supervisar todas o ninguna de las funciones, haga clic en el botón de alternancia Watch All (Vigilar todas) o Watch None (Vigilar ninguna).
	- Para filtrar las funciones de la lista de vigilancia, en el menú Estado de vigilancia, seleccione Todo, Vigilada o Sin vigilar. Se muestran los iconos de Vigilancia o Sin vigilar pertinentes.
	- Para ordenar la lista de vigilancia en orden alfabético por función, haga clic en Función. Para ordenar la lista en orden inverso, haga clic en Función de nuevo.
	- Para ordenar la lista de vigilancia en orden alfabético por categoría, haga clic en Categoría. Para ordenar la lista en orden inverso, haga clic en Categoría de nuevo.
	- Nota: Si se instala el software de la solución de seguridad de bloqueo mediante una clave de instalación de funciones, algunas funciones se bloquean. Las funciones bloqueadas no se pueden seleccionar desde la función Vigilancia de configuración. Las funciones bloqueadas se gestionan a través de la Solución de seguridad de bloqueo y dejan de supervisarse en Vigilancia de configuración. Las funciones bloqueadas aparecen marcadas con un icono de candado en la lista de vigilancia.
- 3. Para guardar los cambios de estado de vigilancia, haga clic en Guardar. El área de Watch List (Lista de vigilancia) muestra el estado de las funciones:
	- Haga clic para empezar la vigilancia: No se supervisa ninguna función.
	- Watching Custom List (Vigilando: lista personalizada): Algunas funciones se supervisan.
	- Watching Entire List (Vigilando: lista completa): Todas las funciones se supervisan.

#### **CONFIGURACIÓN DE LA FRECUENCIA DE COMPROBACIÓN**

Para especificar la frecuencia de la supervisión de las funciones en Vigilancia de configuración:

1. En el servidor web integrado, haga clic en Propiedades > Vigilancia de configuración.

- 2. En Acciones, haga clic en Frecuencia de comprobación.
	- Para supervisar funciones manualmente mediante la opción Comprobar ahora, en el menú Frecuencia seleccione Solo manual.
	- Para supervisar funciones cada hora, en el menú Frecuencia seleccione Cada hora. El área Occurrence muestra que la función se supervisa al principio de cada hora.
	- Para supervisar funciones a diario, en el menú Frecuencia seleccione Cada día. Seleccione una hora en horas y minutos. El área Repetición muestra que la función se supervisa cada día.
	- Para supervisar funciones semanalmente, en el menú Frecuencia seleccione Cada semana. Seleccione el día correspondiente y, a continuación, seleccione la hora en horas y minutos. El área Repetición muestra que las funciones se supervisan en el día y la hora especificadas.
- 3. Para guardar los cambios de frecuencia de comprobación, haga clic en Guardar.
- 4. Para realizar una comprobación manual en cualquier momento, haga clic en Comprobar ahora.

 $\mathcal{N}$  Nota:

- Si no se supervisa ninguna función, se desactiva la opción Comprobar ahora.
- Para algunas funciones, si se detectan cambios de configuración es necesario reiniciar el dispositivo para corregirlas.

#### **NOTIFICACIÓN DE E-MAIL**

Para ver o seleccionar opciones de notificaciones de grupos de correo electrónico:

Nota: En la página Alertas de correo electrónico, en el área Preferencias del grupo de destinatarios, la configuración de la Vigilancia de configuración determina la activación de las notificaciones por correo electrónico.

- Si como mínimo se selecciona una casilla de la Vigilancia de configuración, se activa la notificación por correo electrónico.
- Si no se selecciona ninguna una casilla de la Vigilancia de configuración, se desactiva la notificación por correo electrónico.
- 1. En el servidor web integrado, haga clic en Propiedades > Vigilancia de configuración.
- 2. En Acciones, haga clic en Notificación por correo electrónico. Este enlace le dirige a la página Alertas de correo electrónico. Configure las notificaciones necesarias y haga clic en Aplicar. Para obtener más información, consulte [Alertas](#page-332-0) de e-mail.

Herramientas del [administrador](#page-324-0)

# <span id="page-412-0"></span>Personalización y expansión

# Este capítulo incluye:

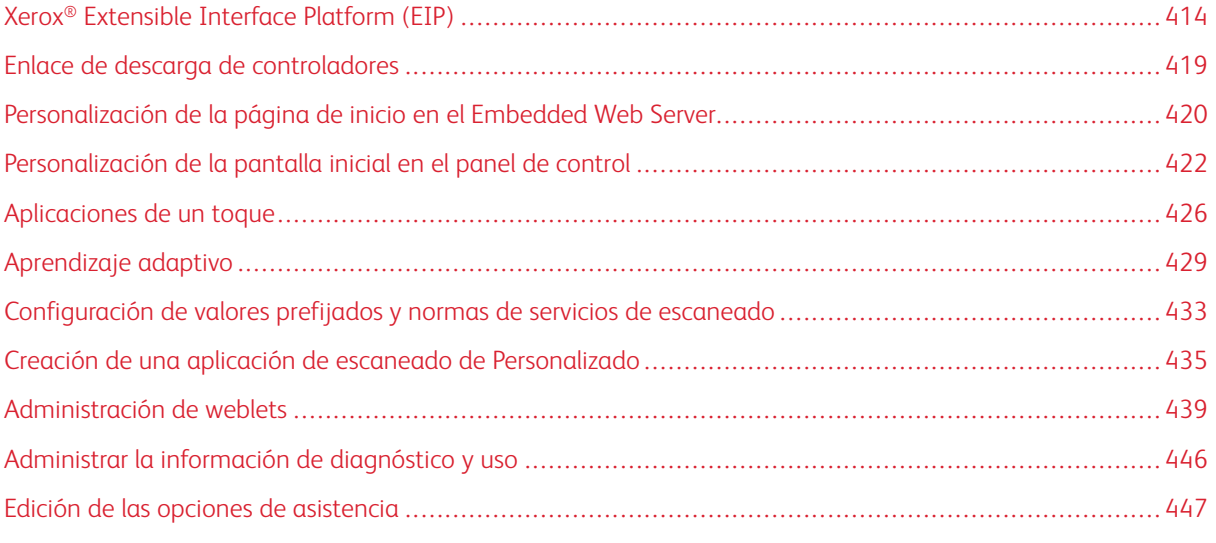

P Nota: En las impresoras monofunción no están disponibles algunas aplicaciones.

# <span id="page-413-0"></span>Xerox® Extensible Interface Platform (EIP)

Gracias a Xerox Extensible Interface Platform®, los socios y proveedores independientes de software pueden desarrollar soluciones de gestión documental adaptadas y personalizadas. EIP es una plataforma de software que permite instalar aplicaciones personalizadas en el dispositivo y acceder a las aplicaciones directamente desde el panel de control. Estas aplicaciones pueden aprovechar las bases de datos y la infraestructura existente de la impresora. Algunos ejemplos de aplicaciones son ScanFlow Store, Scan to PC Desktop®, Equitrac Office, etc.

Para obtener más información sobre las aplicaciones Xerox Extensible Interface Platform® disponibles para su impresora, póngase en contacto con el vendedor de Xerox o consulte [www.xerox.com/en-us/office/eip](https://www.xerox.com/en-us/office/eip) en la página web de Xerox.

Los servicios de Xerox® Extensible Interface Platform se pueden configurar desde la pestaña Propiedades del servidor web integrado.

- Para activar y configurar los servicios extensibles, consulte [Configuración](#page-413-1) de servicios extensibles.
- Para comprobar las opciones de conectividad y activar o desactivar el Inspector de web remoto de EIP, consulte [Diagnósticos](#page-416-0) de servicios extensibles.
- Para configurar las opciones de EIP para las aplicaciones de escaneado, consulte Opciones de [escaneado](#page-415-0) de servicios [extensibles](#page-415-0).
- Para probar una aplicación EIP, consulte Acceso a la [configuración](#page-416-1) de servicios extensibles para las [aplicaciones](#page-416-1).
- Para comprobar la asignación de memoria y su uso en el navegador EIP, consulte [Configuración](#page-417-0) avanzada del servicio [extensible](#page-417-0).

### <span id="page-413-1"></span>**CONFIGURACIÓN DE SERVICIOS EXTENSIBLES**

Para configurar los servicios extensibles:

- 1. En el servidor web interno, haga clic en Propiedades > Configuración general.
- 2. Haga clic en Configuración del servicio extensible > Opciones.
- 3. Para activar Registro de servicio extensible y otros servicios, haga clic en Editar en Registro de servicio extensible.
	- a. En la página Servicios web de HTTP, asegúrese de que están activados los servicios siguientes:
		- Servicio web Registro de servicio extensible
		- Servicios web que requieren las soluciones instaladas

Para más información, consulte HTTP: [Servicios](#page-72-0) web.

- b. Para volver a la página Configuración de servicio extensible, haga clic en Cancelar o Guardar.
- 4. Si su aplicación EIP requiere una clave de usuario, en el área Activar servicios extensibles, seleccione Exportar clave a servicios extensibles.
- 5. En el área Opciones del explorador, configure las opciones.
	- Para activar un navegador, seleccione la casilla de verificación de Activar el explorador de servicios extensible.
	- Para comprobar que se reciben los certificados del servidor remoto, seleccione la casilla de verificación de Verificar certificados del servidor.
	- Para mostrar el teclado de panel de control en las aplicaciones EIP, seleccione Mostrar con base en la opción de la aplicación específica.
	- Para ocultar el teclado de panel de control en las aplicaciones EIP, seleccione Ocultar en todas las aplicaciones.

Nota: El teclado numérico del panel de control imita los botones que se habían incluido en dispositivos de Xerox anteriores. El teclado numérico incluye los números 0–9, #, \*, Borrar, Restaurar, Acceder, para iniciar sesión, Iniciar y Parar.

6. En el área Configuración avanzada EIP, especifique el número de veces que las aplicaciones EIP pueden cargarse antes de reiniciar el navegador EIP. Esta opción determina cuándo realizará el navegador integrado el restablecimiento de hardware.

Nota: Por lo general, no es necesario ajustar la opción Nº de cargas de aplicación EIP antes de reiniciar, a menos que se lo indique Xerox.

- 7. En el área Servidor proxy, configure las opciones según sea necesario.
	- Para usar un servidor proxy, seleccione Proxy de la lista.
	- Para configurar las opciones del servidor proxy HTTP, en el área HTTP, haga clic en Editar.
	- Para utilizar el mismo servidor proxy para HTTPS, seleccione la casilla de verificación de Utilizar opciones para todos los protocolos.
	- Para usar un servidor proxy distinto para las aplicaciones EIP que utilizan HTTPS, en el área HTTPS, configure las opciones del servidor proxy HTTPS.
	- En el área Ignorar normas de Proxy, introduzca los valores necesarios. Separe los valores deseados con comas.

Nota: Ignorar normas de Proxy no es aplicable a las siguientes funciones:

- Servicios remotos: Para obtener más información, consulte [Servicios](#page-344-0) remotos.
- Destinos de archivos HTTP(S): Para obtener más información, consulte [Configuración](#page-264-0) de opciones del depósito de archivos para [HTTP/HTTPS.](#page-264-0)
- Conjunto de plantillas de HTTP(S): Para obtener más información, consulte [Configuración](#page-270-0) de opciones del depósito del [conjunto](#page-270-0) de flujos de trabajo.
- 8. En el área Uso compartido de recursos entre orígenes (CORS), configure las opciones según sea necesario. Por lo general, los desarrolladores de aplicaciones EIP utilizan estas opciones. Para más información, consulte el kit de desarrolladores de software EIP.
	- Para poder compartir recursos en distintos dominios, seleccione la casilla de verificación de Activar validación de Uso compartido de recursos entre orígenes (CORS).

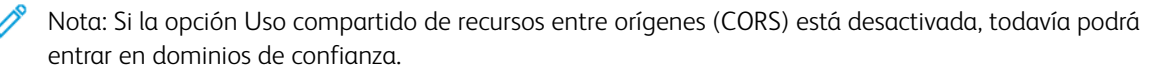

- Para agregar dominios de confianza, en el área Dominios de confianza, escriba la información del dominio. Separe varios dominios con comas. El número máximo de caracteres admitido es 1024.
- 9. Haga clic en Aplicar.

#### <span id="page-415-0"></span>**OPCIONES DE ESCANEADO DE SERVICIOS EXTENSIBLES**

Puede configurar las opciones de EIP específicas de las aplicaciones de escaneado.

Para configurar las opciones de escaneado:

- 1. En el servidor web interno, haga clic en Propiedades > Configuración general.
- 2. Haga clic en Configuración del servicio extensible > Opciones de escaneado.
- 3. En las opciones de Administración de flujos de trabajo de escaneado, seleccione una de las opciones siguientes, o seleccione las dos opciones:
	- Requerir la autenticación del administrador del sistema para las operaciones de flujo de trabajo: La activación de esta opción permite aplicar una medida de seguridad que limita el acceso a los flujos de trabajo de escaneado en el dispositivo.
	- Incluir la clave de a cuenta de archivado de red del usuario en el flujo de trabajo exportado: La activación de esta opción incluye la clave de la cuenta de archivado de red del usuario durante una operación de exportación de flujo de trabajo. Es posible que algunos flujos de trabajo de escaneado requieran una clave. La desactivación de esta opción permite que el usuario vea un flujo de trabajo sin exponer la clave.
- 4. Para activar Inicio remoto, haga clic en Sí en Iniciar trabajo a través del programa remoto.
- 5. Haga clic en Aplicar.

### <span id="page-416-0"></span>**DIAGNÓSTICOS DE SERVICIOS EXTENSIBLES**

La página de diagnósticos muestra la información de conectividad del dispositivo. Utilice esta página para comprobar las opciones de conectividad del dispositivo y para activar o desactivar la función Inspector de web remoto de EIP.

Las opciones de conectividad tienen un impacto directo en las aplicaciones EIP. Las opciones erróneas pueden afectar la funcionalidad de estas aplicaciones.

Las opciones siguientes afectan a las aplicaciones EIP:

- Proxy: estas opciones permiten que el dispositivo se conecte a redes externas.
- DNS: Estas opciones permiten al dispositivo convertir nombres de DNS o nombres de dominio completo (FQDN) en direcciones IP.
- Dirección IP: estas opciones permiten que el dispositivo se conecte a la red local.

Para probar un tipo de conectividad de terminado:

- 1. En el servidor web interno, haga clic en Propiedades > Configuración general.
- 2. Haga clic en Configuración del servicio extensible > Diagnósticos.
- 3. En el tipo de conexión, haga clic en Probar.

Para usar el Inspector de web remoto de EIP, consulte el kit de desarrollo de software (SDK) de Xerox Extensible Interface Platform® en Xerox [Developer](https://www.xerox.com/en-us/about/developer-program) Program.

### **CONFIGURACIÓN DE SERVICIOS EXTENSIBLES PARA LAS APLICACIONES**

La página Aplicaciones de servicios extensibles muestra las aplicaciones EIP que se han registrado en el dispositivo. Puede utilizar esta página para probar las opciones de la aplicación y para probar el acceso del dispositivo a URL específicas.

#### <span id="page-416-1"></span>**Acceso a la configuración de servicios extensibles para las aplicaciones**

Para acceder a la configuración de servicios extensibles para las aplicaciones:

- 1. En el servidor web interno, haga clic en Propiedades > Configuración general.
- 2. Haga clic en Configuración del servicio extensible > Aplicaciones.

#### **Probar las opciones de una determinada aplicación**

Para probar las opciones de una aplicación:

- 1. Para comprobar la aplicación EIP, haga clic en **Probar**. Los resultados de la aplicación aparecen en una página nueva.
- 2. Siga las instrucciones de la página de resultados según sea preciso.

#### **Prueba de una URL**

Para probar una URL:

- 1. Para probar la conectividad de una URL, especifique la ruta de la URL que desea probar.
- 2. Haga clic en Probar. Los resultados de la URL probada aparecen en una página nueva.
- 3. Siga las instrucciones de la página de resultados según sea preciso.

#### <span id="page-417-0"></span>**CONFIGURACIÓN AVANZADA DEL SERVICIO EXTENSIBLE**

La página Configuración avanzada del servicio extensible muestra la asignación y uso de memoria del dispositivo para el navegador EIP. Puede utilizar esta página para determinar el uso de memoria de las aplicaciones EIP y la asignación de memoria adecuada para el navegador EIP.

Para configurar la asignación de memoria del navegador EIP:

- 1. En el servidor web interno, haga clic en Propiedades > Configuración general.
- 2. Haga clic en Configuración de servicio extensible > Perfil de memoria.
- 3. Para actualizar la asignación de memoria y la información de uso, en el área Navegador de tercera generación, haga clic en Actualizar.
- 4. Para cambiar la asignación de memoria del navegador de EIP, en Configuración de asignación de memoria, seleccione una opción.
- 5. Haga clic en Aplicar.

# <span id="page-418-0"></span>Enlace de descarga de controladores

El enlace de instalación del controlador aparece en la página de inicio, de impresión y de asistencia técnica del servidor web interno. El enlace accede a la página de controladores y descargas prefijada para su impresora en el sitio web de asistencia de Xerox. Puede ocultar o personalizar este enlace para que acceda a otra ubicación en la red donde pueda colocar los archivos de instalación de los controladores para los usuarios.

#### **PERSONALIZACIÓN U OCULTAMIENTO DEL ENLACE DE DESCARGA DE CONTROLADORES**

- 1. En el servidor web interno, haga clic en Propiedades > Configuración general.
- 2. Haga clic en Configurar los enlaces al controlador.
- 3. Para ocultar el enlace, para mostrar la opción, seleccione Ocultar enlace.
- 4. Para dirigir los usuarios a la ubicación de los controladores de dispositivos en la red, para enlaces de software, seleccione Enlace personalizado y escriba un enlace.
- 5. Para guardar la configuración, haga clic en Guardar. Para conservar los valores anteriores, haga clic en Deshacer.

# <span id="page-419-0"></span>Personalización de la página de inicio en el Embedded Web Server

En el servidor web integrado puede activar o desactivar las aplicaciones y cambiar el orden de visualización de las aplicaciones en la pantalla táctil del panel de control.

- Para personalizar las funciones de las aplicaciones, consulte [Personalización](#page-421-0) de la pantalla inicial en el panel de [control.](#page-421-0)
- Para crear una aplicación de un toque, consulte Creación de una [aplicación](#page-426-0) de un toque.

### **ACTIVACIÓN DE APLICACIONES**

Utilice la página Activación de aplicaciones del servidor web integrado para activar o desactivar las aplicaciones que aparecen en la pantalla principal del panel de control.

Disponibilidad: Determina si una aplicación está disponible para su uso en la interfaz de usuario local.

Visibilidad: La visibilidad determina si una aplicación está visible para los usuarios en la pantalla de inicio. La visibilidad puede cambiarse, independientemente del estado de disponibilidad o de si la aplicación está activa o inactiva.

Para que una aplicación esté disponible para su personalización e individualización en el panel de control, active la aplicación.

El dispositivo tiene instaladas y activadas o disponibles las aplicaciones estándar. Cuando se desactiva una aplicación, no estará disponible en la interfaz de usuario del dispositivo y el administrador no puede asignar permisos para utilizarla. Cuando se desactiva o no está disponible una aplicación estándar, también se desactivan o no están disponibles las aplicaciones de un toque basadas en ella. Si se vuelve a activar una aplicación estándar, las aplicaciones de un toque no se activan automáticamente y es necesario volverlas a activar de forma individual. Por ejemplo, si la aplicación Correo electrónico está desactivado, cualquier aplicación de un toque que utilice el correo electrónico también estará desactivada. Si se vuelve a activar la aplicación de Correo electrónico, cada una de las aplicaciones de un toque que utilicen la aplicación de correo electrónico permanecerán desactivadas hasta que se activen de forma individual.

Nota: No se pueden desactivar las aplicaciones de Trabajos y Dispositivo ni las configuradas como prefijadas en la pantalla principal.

Para activar o desactivar aplicaciones:

- 1. En el servidor web integrado, haga clic en Propiedades > Aplicaciones > Activación de la aplicación.
- 2. Para activar o desactivar una aplicación, seleccione la casilla de verificación de la aplicación. Una marca de verificación indica que la aplicación está activada.
- 3. Haga clic en Aplicar.
- 4. Compruebe si las aplicaciones aparecen en la pantalla inicial del dispositivo.
- 5. Si no aparecen en la pantalla inicial del dispositivo, compruebe la visibilidad de la aplicación. Para activar la visibilidad de las aplicaciones, realice lo siguiente:

Nota: La visibilidad puede cambiar por separado del estado de disponibilidad o de si una aplicación está activa o inactiva.

a. En la página Activación de la aplicación, haga clic en el icono de visibles debajo de la columna Visibilidad.

El icono de visibles indica si las aplicaciones seleccionadas están visibles o no en la interfaz de usuario local.

- b. Haga clic en Aplicar.
- c. Compruebe si las aplicaciones están visibles en la pantalla inicial del dispositivo.
- 6. Para que una aplicación aparezca visible en la interfaz de usuario local, la aplicación debe estar disponible y visible. Si una aplicación activada no aparece en la pantalla principal del panel de control, siga estos pasos adicionales:
	- a. En el panel de control, inicie sesión como administrador.
	- b. En la parte inferior de la pantalla principal y toque **Personalizar.**
	- c. Toque Personalizar página principal.
	- d. Para aplicar el ajuste a usuarios no conectados, cuando se le indique, toque Invitado.
	- e. Si la aplicación no aparece en la pantalla Personalizar Página principal, en la parte superior de la pantalla, toque el icono Más (+). Aparecerán todas las aplicaciones activadas que aún no aparecen en la pantalla principal.
	- f. Toque la aplicación que desee que aparezca en la pantalla principal.
	- g. Toque Hecho.

# **CONFIGURACIÓN DEL ORDEN DE PRESENTACIÓN DE LAS APLICACIONES**

En la pantalla principal del panel de control se puede organizar el orden en el que aparecen las aplicaciones.

- 1. En el servidor web integrado, haga clic en Propiedades > Aplicaciones > Ordenar.
- 2. Seleccione, arrastre y coloque las aplicaciones en la pantalla hasta que estén en el orden preferido.
- 3. Haga clic en Aplicar.

# <span id="page-421-0"></span>Personalización de la pantalla inicial en el panel de control

Utilice la función de personalización para configurar las opciones de la Pantalla principal para todos los usuarios.

La personalización permite configurar las opciones siguientes:

- Ocultar, mostrar y reorganizar las aplicaciones en la Pantalla principal
- Ocultar o mostrar funciones de aplicaciones
- Configurar y guardar las opciones predeterminadas de una determinada aplicación
- Crear aplicaciones de un solo toque

Nota: Las opciones de personalización afectan a los usuarios invitados o no conectados. Las opciones de individualización configuradas por los usuarios conectados sustituyen a las opciones de personalización.

### **CONFIGURACIÓN DE LA PANTALLA LOCAL PREFIJADA EN EL PANEL DE CONTROL**

La pantalla local es la pantalla inicial que se muestra a los usuarios locales o invitados.

Para configurar la pantalla local prefijada en el panel de control:

- 1. En el panel de control, pulse el botón Pantalla principal.
- 2. Desplácese a la parte inferior de la pantalla principal y toque Personalizar.
- 3. Toque Prefijados de pantalla inicial.
- 4. Para aplicar el ajuste a usuarios locales o invitados, cuando se le indique, toque Invitado.
- 5. En el área Aplicación prefijada de dispositivo, seleccione Inicial o seleccione la aplicación de la lista.
- 6. Haga clic en Aceptar.
- 7. Haga clic en Aceptar de nuevo para guardar el cambio.

# **CONFIGURACIÓN DE LA PANTALLA PREFIJADA CUANDO SE DETECTAN LOS ORIGINALES EN EL PANEL DE CONTROL**

La función define la aplicación prefijada que se iniciará cuando los originales se colocan en el alimentador de documentos.

Para configurar la pantalla prefijada cuando se detectan originales en el panel de control:

- 1. En el panel de control, pulse el botón Pantalla principal.
- 2. Desplácese a la parte inferior de la pantalla principal y toque Personalizar.
- 3. Toque Prefijados de pantalla inicial.
- 4. Para aplicar el ajuste a usuarios locales o invitados, cuando se le indique, toque Invitado.
- 5. En el área Originales detectados, seleccione una aplicación de la lista. Para no hacer nada, seleccione Sin acción.
- 6. Haga clic en Aceptar.
- 7. Para guardar los cambios, haga clic en Aceptar.

#### <span id="page-422-0"></span>**REORGANIZACIÓN DE APLICACIONES EN LA PÁGINA PRINCIPAL**

Para reorganizar las aplicaciones en la Pantalla principal:

- 1. En el panel de control, pulse el botón Pantalla principal.
- 2. Desplácese a la parte inferior de la pantalla principal y toque Personalizar.
- 3. Toque Personalizar página principal.
- 4. Para aplicar el ajuste a usuarios no conectados, cuando se le indique, toque Invitado.
- 5. Toque y mantenga pulsada la aplicación deseada, y arrastre la aplicación a la ubicación nueva. Libere la aplicación. Repita el proceso para cada aplicación que desee reorganizar.
- 6. Toque Hecho.
- 7. Compruebe que las aplicaciones aparecen en las ubicaciones deseadas en la Pantalla principal.

# <span id="page-422-1"></span>**CÓMO OCULTAR O MOSTRAR UNA APLICACIÓN EN LA PÁGINA PRINCIPAL**

Para cambiar la visualización de las aplicaciones en la Pantalla principal:

- 1. En el panel de control, pulse el botón Pantalla principal.
- 2. Desplácese a la parte inferior de la pantalla principal y toque Personalizar.
- 3. Toque Personalizar página principal.
- 4. Para aplicar el ajuste a usuarios no conectados, cuando se le indique, toque Invitado.
- 5. Para mostrar una aplicación instalada que está oculta:
	- a. Toque el icono Más (+).
	- b. Toque la aplicación que desee que aparezca en el panel de control.
	- c. Toque Hecho.
- 6. Para ocultar una aplicación instalada:
	- a. En la aplicación deseada, toque X.
	- b. Cuando se le indique, pulse Ocultar.
	- c. Toque Hecho.
- 7. Compruebe que solo las aplicaciones deseadas aparezcan en la pantalla principal.

# <span id="page-422-2"></span>**ELIMINACIÓN DE UNA APLICACIÓN DE LA PÁGINA INICIAL**

Nota: La eliminación es permanente. No se puede restablecer una aplicación eliminada.

Para eliminar una aplicación de la pantalla principal:

- 1. En el panel de control, pulse el botón Pantalla principal.
- 2. Desplácese a la parte inferior de la pantalla principal y toque Personalizar.
- 3. Toque Personalizar página principal.
- 4. Para aplicar el ajuste a usuarios no conectados, cuando se le indique, toque Invitado.
- 5. Para eliminar una aplicación instalada:
	- a. En la aplicación deseada, toque X.
	- b. En el indicativo, pulse Eliminar.
	- c. Toque Hecho.
- 6. Compruebe que solo las aplicaciones deseadas aparezcan en la pantalla principal.

### **PERSONALIZACIÓN DE FUNCIONES DE APLICACIONES**

Para personalizar la lista de funciones de una aplicación:

- 1. En el panel de control, pulse el botón Pantalla principal.
- 2. Toque la aplicación deseada.
- 3. Desplácese a la parte inferior de la lista de funciones y toque Personalizar.
- 4. Toque Personalizar la lista de funciones.
- 5. Para aplicar el ajuste a usuarios no conectados, cuando se le indique, toque Invitado.
- 6. Toque la opción deseada.
	- Para ocultar una función, pulse el icono del Ojo en la función correspondiente. Para indicar que una función está oculta, aparece una línea que cruza el icono del Ojo.
	- Para mostrar una función, pulse el icono del Ojo en la función correspondiente. Para indicar que una función es visible, se elimina la línea que cruza el icono del Ojo.
	- Nota: Si se activa una función basada en normas, la función aparece en la parte inferior de la Lista de funciones. Puede personalizar la función para que esté visible o no. Si una función basada en normas no está activada, la función no aparece en la Lista de funciones y no se puede personalizar.

El cifrado es un ejemplo de una función basada en normas para la aplicación Correo electrónico.

- 7. Para reordenar las funciones del menú, pulse y arrastre las funciones en el orden deseado.
- 8. Para guardar la configuración actual, pulse Hecho.

# **PERSONALIZACIÓN DE LAS OPCIONES PREFIJADAS DE LA APLICACIÓN**

Para personalizar la configuración prefijada de una aplicación:

- 1. En el panel de control, pulse el botón Pantalla principal.
- 2. Toque la aplicación deseada.
- 3. Configure las opciones prefijadas deseadas.
- 4. Toque Personalizar y, a continuación, toque Guardar opciones como prefijadas.
- 5. Para guardar la configuración prefijada de usuarios no conectados, cuando se le indique, toque Invitado.

Las opciones nuevas sustituyen las opciones prefijadas anteriores.

### **ELIMINACIÓN DE LAS OPCIONES DE PERSONALIZACIÓN DE LA APLICACIÓN**

Para eliminar las opciones de personalización existentes de una aplicación:

- 1. En el panel de control, pulse el botón Pantalla principal.
- 2. Toque la aplicación deseada.
- 3. Desplácese a la parte inferior de la lista de funciones y toque Personalizar.
- 4. Toque Eliminar personalización de aplicación.
- 5. Para eliminar la personalización de una aplicación para de un usuario no conectado, cuando se le indique, toque Invitado.

#### **ELIMINACIÓN DE LA PERSONALIZACIÓN DE LA PÁGINA INICIAL**

Para eliminar la personalización de la página inicial:

- 1. En el panel de control de la impresora, pulse el botón Pantalla principal.
- 2. Desplácese hasta la parte inferior y pulse Personalizar.
- 3. Seleccione una opción:
	- Eliminar la personalización de la página de inicio: Esta opción elimina toda la personalización de la página inicial.

Nota: Esta opción puede eliminar las aplicaciones de un toque, EIP directas y weblets.

• Eliminar todas las personalizaciones: Esta opción elimina toda la personalización de la página inicial.

Precaución: La opción Eliminar personalización de Página principal elimina la personalización de la  $\bigwedge$ Pantalla principal y otras opciones personalizadas del dispositivo.

4. Cuando se le indique, pulse Quitar.

Las aplicaciones aparecen en la ubicación prefijada en la página inicial.

5. Toque Hecho.

# <span id="page-425-0"></span>Aplicaciones de un toque

Los administradores y los usuarios con determinados privilegios pueden crear aplicaciones de un toque que facilitan la realización de tareas o trabajos frecuentes.

Importante: En las impresoras monofunción no están disponibles las aplicaciones de 1 toque.

Los siguientes tipos de aplicaciones de un toque están disponibles:

- Aplicaciones de un solo toque públicas: Consulte [Aplicaciones](#page-425-1) de un toque públicas.
- Aplicaciones de un solo toque privadas: Consulte [Aplicaciones](#page-425-2) de un toque privadas.

Después de crear una aplicación de un toque, esta aparece en la pantalla inicial de la impresora.

- Para crear una aplicación de un toque, consulte Creación de una [aplicación](#page-426-0) de un toque.
- Para cambiar el orden de las aplicaciones de un toque en la pantalla inicial, consulte [Reorganización](#page-422-0) de [aplicaciones](#page-422-0) en la página principal.
- Para mostrar u ocultar la aplicación de un toque, consulte Cómo ocultar o mostrar una [aplicación](#page-422-1) en la página [principal.](#page-422-1)
- Para eliminar una aplicación de un toque, consulte [Eliminación](#page-422-2) de una aplicación de la página inicial.

### <span id="page-425-1"></span>**APLICACIONES DE UN TOQUE PÚBLICAS**

Los administradores del sistema y los usuarios con privilegios personalizados pueden crear aplicaciones de un toque públicas, que están disponibles para todos los usuarios del dispositivo.

Cuando se crean aplicaciones de un toque públicas, puede configurar la aplicación para permitir a los usuarios realizar cambios temporales en las opciones de las funciones de la aplicación. Cuando la aplicación se restablece, los cambios temporales se descartan. Pude configurar las aplicaciones para evitar que los usuarios visualicen o cambien las opciones de las funciones de estas.

Después de crear una aplicación de un toque pública, esta aparece en la pantalla inicial del dispositivo.

Los administradores del sistema y los usuarios con privilegios personalizados pueden guardar aplicaciones de solo toque públicas existentes como nuevas aplicaciones de un toque y, a continuación, ajustar la apariencia y las opciones prefijadas de dichas nuevas aplicaciones como sea necesario.

Si se activa la personalización, todos los usuarios conectados pueden guardar las aplicaciones de un toque públicas como nuevas aplicaciones de un toque privadas y, a continuación, ajustar la apariencia y las opciones prefijadas de dichas nuevas aplicaciones como sea necesario.

Nota: Para obtener más información sobre la personalización, consulte [Personalización](#page-148-0).

# <span id="page-425-2"></span>**APLICACIONES DE UN TOQUE PRIVADAS**

Si se activa la personalización, el usuario conectado puede crear aplicaciones de un toque privadas. Las aplicaciones de un toque privadas solo están disponibles para el usuario que creó la aplicación, y solo aparecen en la pantalla principal de los usuarios conectados.

Después de crear una aplicación de un toque privada, puede guardarla como una nueva aplicación de un toque

privada. Puede ajustar la apariencia y las opciones prefijadas de la nueva aplicación como sea necesario.

Nota: Todas las aplicaciones de un toque privadas admiten cambios temporales. Cuando la aplicación se restablece, los cambios temporales se descartan.

Nota: Para obtener más información sobre la personalización, consulte [Personalización](#page-148-0).

#### <span id="page-426-0"></span>**CREACIÓN DE UNA APLICACIÓN DE UN TOQUE**

Para crear una aplicación de un toque:

- 1. En el panel de control, pulse el botón Pantalla principal.
- 2. Toque la aplicación deseada.
- 3. Para configurar aplicaciones de un toque, seleccione las opciones del trabajo.
- 4. Desplácese a la parte inferior de la lista de funciones y toque Crear aplicación de un solo toque.
- 5. Elija uno de estos procedimientos:
	- Para crear la aplicación de un toque para todos los usuarios, cuando se le indique, toque Invitado.
	- Para crear una aplicación de un toque privada, cuando se le indique, toque Usted.
- 6. Toque el campo de entrada Introducir nombre de la aplicación de 1 toque y use el teclado alfanumérico para especificar un nombre. Toque Siguiente.
- 7. Realice uno de estos procedimientos:
	- Para crear la aplicación de 1 toque con las opciones de personalización prefijadas, toque Crear aplicación de un solo toque. El sistema guarda la aplicación, y esta aparece en la pantalla principal de la impresora.
	- Para modificar las opciones de personalización, toque Personalizar aspecto.
- 8. Si se seleccionó Personalizar aspecto:
	- a. Toque una opción de esquema de color para su aplicación de un toque y, a continuación, toque Siguiente.
	- b. Toque el icono que mejor se ajuste a la aplicación de un toque que está creando y, a continuación, toque Siguiente.
	- c. Para proporcionar instrucciones que se muestren en la parte superior de la pantalla de la aplicación, toque el campo de entrada Especificar instrucciones de la aplicación y use el teclado alfanumérico para especificar instrucciones para el usuario.
	- d. Elija uno de estos procedimientos:
		- Si se creó una aplicación de un toque privada, toque Hecho. El sistema guarda la aplicación, y esta aparece en la pantalla principal de la impresora.
		- Si se creó una aplicación de un toque pública, toque Siguiente.
- e. Elija uno de estos procedimientos:
	- Para permitir que otros usuarios realicen cambios temporales en las opciones de la aplicación, active la opción Permitir la edición. Si activa la opción Permitir la edición, los usuarios podrán realizar cambios temporales en las opciones de la aplicación de 1 toque. Si se activa la personalización, los usuarios conectados también podrán guardar los cambios como una nueva aplicación de un toque.
	- Para evitar que el resto de los usuarios visualicen o editen las opciones de la aplicación de 1 toque, desactive la opción Permitir la edición y toque las opciones de la aplicación como corresponda:
		- Permitir la modificación de la cantidad: Esta opción permite a los usuarios ver y actualizar la cantidad de impresiones. Esa opción solo aparece si la aplicación primaria admite la cantidad de impresiones. Por ejemplo, la aplicación de copia.
		- Mostrar destinos: Esta opción permite a los usuarios ver la lista de destinatarios. Esa opción solo aparece si la aplicación primaria admite los destinos. Por ejemplo, la aplicación de correo electrónico.
		- Mostrar opciones de la función: Esta opción muestra las opciones de la función que se han configurado para la aplicación de un toque.

Nota: Siempre puede editar las opciones de las aplicaciones de un toque que se crean. Si se desactiva la opción Permitir la edición, todavía podrá editar las opciones de las aplicaciones.

f. Toque Hecho.

La aplicación de un toque se muestra en la pantalla principal.

# <span id="page-428-0"></span>Aprendizaje adaptivo

La función de aprendizaje adaptativo reacciona ante el uso cotidiano de los usuarios del dispositivo para simplificar las tareas de usuarios y administradores. La función de aprendizaje adaptativo agrega datos de uso de usuarios conectados y usuarios locales. A continuación, la función usa los datos para proporcionar sugerencias de flujo de trabajo de usuarios y personalizar algunas opciones prefijadas del dispositivo.

 $\bigcap$ Importante: Algunas funciones de Aprendizaje adaptativo, como los flujos de trabajo de aplicaciones personalizadas para escanear o correo electrónico no están disponibles en las impresoras monofunción.

Use la función de Aprendizaje adaptativo para gestionar las directivas de aprendizaje adaptativo del dispositivo.

El aprendizaje adaptativo proporciona las funciones siguientes:

• Sugerir flujos de trabajo de aplicaciones personalizadas: Esta función proporciona sugerencias de flujos de trabajo personalizadas para los usuarios registrados en función de su uso de determinadas aplicaciones. Un usuario puede seleccionar los tipos de sugerencias que recibirá. Los usuarios pueden activar o desactivar las opciones de sugerencias personalizadas en el panel de control del dispositivo.

La función Sugerir flujos de trabajo de aplicaciones personalizadas solo está disponible si la función Personalización se ha activado. Las sugerencias personalizadas solo se aplican a las aplicaciones Escanear a, Correo electrónico y Copia.

• Establecer valores prefijados del dispositivo automáticamente: Esta función proporciona la personalización de opciones prefijadas en función del uso del dispositivo por parte de usuarios locales. Entre las opciones se incluyen la pantalla local prefijada (la pantalla prefijada si se detectan originales) y las opciones prefijadas de las aplicaciones Correo electrónico y Escanear a.

El área Aprendizaje adaptativo muestra el estado de la activación del aprendizaje adaptativo. Los mensajes de estado son los siguientes:

- Aprendizaje adaptativo activado: Es estado aparece en uno o ambos escenarios:
	- El aprendizaje adaptativo se ha activado.
	- El aprendizaje adaptable para los valores prefijados del dispositivo se ha activado para como mínimo una opción.
- El aprendizaje adaptativo se ha activado, pero no se ha configurado completamente: Este estado se produce si la personalización del aprendizaje adaptativo se ha activado, pero la personalización está desactivada.

Nota: La opción Sugerir flujos de trabajo de aplicaciones personalizadas del aprendizaje adaptativo y la opción de Personalización son funciones independientes.

• Aprendizaje adaptivo no activado: Este estado se produce si la personalización del aprendizaje adaptativo se ha desactivado y el aprendizaje adaptativo de los valores prefijados del dispositivo se ha desactiva.

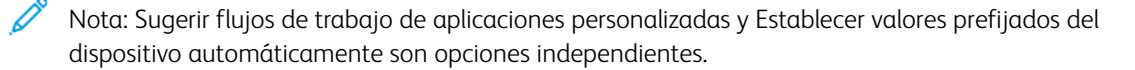

### **SUGERIR FLUJOS DE TRABAJO DE APLICACIONES PERSONALIZADAS**

La personalización del aprendizaje adaptativo ofrece sugerencias de automatización de flujos de trabajo para ayudar a los usuarios conectados a simplificarlos. Entre las sugerencias de flujos de trabajo de aplicaciones personalizadas se incluyen:

- Creación de aplicaciones de 1 toque personalizadas para tareas repetitivas
- Creación de aplicaciones de 1 toque personalizadas para tareas complejas
- Clasificación de las opciones de las funciones de las aplicaciones en función de la frecuencia de uso
- Configuración de preferencias de idioma

Nota: La función de personalización de Aprendizaje adaptativo solo está disponible para usuarios conectados.

Para activar la personalización del aprendizaje adaptativo:

- 1. En el servidor web integrado, haga clic en Propiedades > Aprendizaje adaptativo.
- 2. En el área Gestionar, en Sugerir flujos de trabajo de aplicaciones personalizadas, haga clic en Configurar.
- 3. En la ventana Sugerir flujos de trabajo de aplicaciones personalizadas, haga clic en el botón de alternancia Sugerencias personalizadas a los usuarios conectados.
- 4. Haga clic en Guardar.

El área Aprendizaje adaptativo muestra el estado de la activación del aprendizaje adaptativo.

5. Si el estado muestra que el aprendizaje adaptativo no se ha configurado completamente, active la personalización. Haga clic en el enlace Activar personalización. Para obtener más información, consulte [Personalización.](#page-148-0)

Nota:

- El aprendizaje adaptativo está activado por omisión.
- Cuando la personalización del aprendizaje adaptativo está activada, también están activadas todas las opciones de sugerencias de personalización para los usuarios conectados.
- Cuando la personalización del aprendizaje adaptativo está activada, los usuarios conectados pueden gestionar las sugerencias de personalización en el panel de control.
- Cuando la personalización del aprendizaje adaptativo está desactivada, los usuarios conectados no tienen sugerencias de personalización a su disposición, independientemente de su estado de activación.

### **ESTABLECER VALORES PREFIJADOS DEL DISPOSITIVO AUTOMÁTICAMENTE**

El aprendizaje adaptativo de los valores prefijados del dispositivo ofrece la adaptación de los valores prefijados para optimizar las opciones del dispositivo. El aprendizaje adaptativo analiza el uso de las funciones por parte de los usuarios invitados para determinar opciones usadas habitualmente. El dispositivo recopila datos de las aplicaciones usadas más frecuentemente e información sobre las opciones de trabajo configuradas en las aplicaciones Correo electrónico y Escanear a.

Si se activa el aprendizaje adaptativo para los valores prefijados del dispositivo, la configuración se puede modificar automáticamente para los valores prefijados que un administrador especifica. Un administrador puede ver el historial de cambios recientes de los valores prefijados del dispositivo realizados a través del aprendizaje adaptativo.

Para activar las directivas de aprendizaje adaptativo para los valores prefijados del dispositivo:

- 1. En el servidor web integrado, haga clic en Propiedades > Aprendizaje adaptativo.
- 2. En el área Gestionar, en Establecer valores prefijados del dispositivo automáticamente, haga clic en Configurar.
- 3. Para ver una lista de cambios recientes realizados por el aprendizaje adaptativo:
	- Haga clic en Historial de actualizaciones prefijadas del dispositivo.

 $\mathscr{O}$ Nota: Si Aprendizaje adaptativo no ha cambiado ningún valor predeterminado del equipo, esta opción no estará disponible.

- Se muestra una lista de las actualizaciones más recientes, ordenadas por la más reciente. La lista muestra hasta 10 elementos e incluye una marca de hora para cada uno de estos.
- Haga clic en Cerrar.
- 4. Para usar el aprendizaje adaptativo para configurar la aplicación prefijada de los usuarios locales, haga clic en el botón de alternancia Pantalla local prefijada. Para obtener más información, consulte [Prefijados](#page-341-0) de la [pantalla](#page-341-0) de entrada.
- 5. Para usar el aprendizaje adaptativo para configurar la pantalla prefijada si se detectan originales, haga clic en el botón de alternancia Pantalla prefijada cuando se detectan los originales. Para obtener más información, consulte [Prefijados](#page-341-0) de la pantalla de entrada.

6. Para usar el aprendizaje adaptativo para configurar los valores prefijados de las aplicaciones de Correo electrónico y Escanear, haga clic en el botón de alternancia Valores prefijados de aplicaciones de Correo electrónico y Escanear a. Para obtener más información, consulte [Configuración](#page-255-0) de las opciones [predeterminadas](#page-255-0) de correo electrónico y Valores [predefinidos](#page-281-0) de la aplicación. La directiva se aplica a las aplicaciones Correo electrónico y Escanear a.

# Nota:

- La directiva de Valores prefijados de aplicaciones de Correo electrónico y Escanear a no afecta a las siguientes opciones:
	- Campos de texto, como Asunto, Mensaje y Nombre de archivo adjunto.
	- Elementos de flujos de trabajos como Iniciar automáticamente si se detectan originales y Preparar trabajo.
- El equipo puede modificar por separado los valores predeterminados de las aplicaciones de correo electrónico y de Escanear a. Lo mismo ocurre con la conversión.
- 7. Haga clic en Guardar.

El área Aprendizaje adaptativo muestra el estado de la activación del aprendizaje adaptativo.

Nota: Cuando se activa el Aprendizaje adaptativo de los valores predeterminados de una función del equipo, aparece una alerta en la página de valores predeterminados del servidor web integrado y en el panel de control. La alerta indica que el Aprendizaje adaptativo está estableciendo los valores predeterminados y podría sustituir a los establecidos con anterioridad.

Si no desea que Aprendizaje adaptativo modifique los valores predeterminados anteriores, desactive la directiva de aprendizaje adaptativo para dicha función.
## Configuración de valores prefijados y normas de servicios de escaneado

Puede seleccionar el caso de las extensiones de nombre de archivo prefijadas para los servicios de escaneado. Algunos sistemas operativos distinguen entre mayúsculas y minúsculas. Por ejemplo, un sistema que distingue entre mayúsculas y minúsculas trata los archivos miescaneado.PDF y miescaneado.pdf como dos archivos distintos.

Puede seleccionar una opción de escaneado a color a dos caras según sus requisitos de velocidad de escaneado y calidad de la imagen.

#### **CONFIGURACIÓN DE LAS EXTENSIONES DE NOMBRE DE ARCHIVO**

Para configurar las extensión del nombre de archivo:

- 1. En el servidor web interno, haga clic en Propiedades > Aplicaciones.
- 2. Haga clic en Servicios de escaneado > Valores prefijados y normas.
- 3. En Extensión del nombre de archivo, seleccione Minúsculas o Mayúsculas.
- 4. Haga clic en Guardar.

#### **CONFIGURACIÓN DE ESCANEADO A COLOR A DOS CARAS**

Para configurar la opciones de escaneado en color a dos caras:

- 1. En el servidor web interno, haga clic en Propiedades > Aplicaciones.
- 2. Haga clic en Servicios de escaneado > Valores prefijados y normas.
- 3. En Opciones de escaneado en color a dos caras, seleccione una opción:
	- Seleccione la velocidad de escaneado más rápida: Esta opción permite escanear a la máxima velocidad.
	- Seleccione la mejor exactitud de detección de color automático: Esta opción puede afectar a la velocidad de escaneado en escaneados automáticos de color a 2 caras para resoluciones de como máximo 300 ppp.
	- Seleccione la mejor exactitud de detección de color automático y de calidad de imagen en color: Esta opción puede afectar a la velocidad de escaneado en escaneados automáticos de color a 2 caras y cuatricromía para resoluciones de como máximo 300 ppp.
- 4. Para permitir que el dispositivo cree un archivo de bloqueo temporal en el destino remoto, active Locking of Files (Bloqueo de archivos).

Esto evita conflictos, como que varios dispositivos creen un archivo con el mismo nombre. El dispositivo elimina el archivo de bloqueo temporal una vez finalizado el archivado.

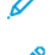

Nota: La opción Locking of Files está activada de forma predeterminada.

Nota: Si se crea un archivo de bloqueo y el equipo no puede eliminarlo por algún motivo (una interrupción de la red, por ejemplo), el archivo de bloqueo podría permanecer en la ubicación remota, lo que exigiría una limpieza manual. Cualquier archivado en esa carpeta remota daría error mientras no se elimine el archivo de bloqueo manualmente en la ubicación remota.

[Personalización](#page-412-0) y expansión

#### 5. Haga clic en Guardar.

## Creación de una aplicación de escaneado de Personalizado

Puede crear una aplicación de escaneado personalizada y asociarla a un flujo de trabajo de escaneado. También puede personalizar los iconos y el texto que aparecen en la pantalla táctil del dispositivo.

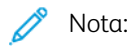

- Una vez creado una aplicación, se puede modificar la descripción pero no su nombre.
- Puede crear hasta 10 aplicaciones.
- La aplicación no aparece en la pantalla táctil del panel de control hasta que no se diseña y se selecciona un flujo de trabajo de escaneado para esta.

#### **CREACIÓN DE LA DESCRIPCIÓN GENERAL DE UN SERVICIO PERSONALIZADO DE**

#### **ESCANEADO DE UN TOQUE**

- Cree la aplicación.
- Personalice el aspecto de la aplicación. Consulte [Personalización](#page-434-0) del aspecto de las aplicaciones.
- Asocie un flujo de trabajo de escaneado a su aplicación. Consulte [Asociación](#page-436-0) de un flujo de trabajo de [escaneado](#page-436-0) con su aplicación.
- Bloquee u oculte la aplicación en el panel de control según sea necesario. Consulte [Configuración](#page-436-1) de los permisos de acceso para su [aplicación.](#page-436-1)
- Configure la aplicación para que aparezca como pantalla prefijada de la pantalla táctil. Consulte [Configuración](#page-436-2) de la aplicación como pantalla prefijada en la pantalla táctil del dispositivo.

#### **CREACIÓN DE UNA APLICACIÓN DE ESCANEADO DE UN TOQUE**

- 1. En el servidor web interno, haga clic en Propiedades > Aplicaciones.
- 2. Haga clic en Escaneado de trabajos > Servicio directo.
- 3. Haga clic en Crear.
- 4. En página Nuevo servicio, escriba un nombre y una descripción para la aplicación.
- 5. Haga clic en Crear.

#### **PERSONALIZACIÓN Y CONFIGURACIÓN DE SU APLICACIÓN**

#### <span id="page-434-0"></span>**Personalización del aspecto visual de la aplicación**

- 1. En el servidor web interno, haga clic en Propiedades > Aplicaciones.
- 2. Haga clic en Escaneado de trabajos > Servicio directo.
- 3. En el área Configuración de aplicaciones, en Diseñar su aplicación, haga clic en Editar.
- 4. En la página Diseñar su aplicación, haga clic en la ficha Diseño del servicio.
- 5. En Tema, seleccione un color.
- 6. En Nombre para mostrar de la aplicación, escriba el texto que desea que aparezca en el encabezado.
- 7. En Texto instructor, escriba instrucciones para usuarios.
	- Nota: Se permiten los saltos de línea. Por ejemplo, puede escribir:

Coloque los documentos en la máquina y pulse Comenzar.

Archive los documentos originales en el archivador de la Sala 423.

Los archivos escaneado se han enviado a los siguientes destinos:

ServerA:\business\_records

ServerB:\scan\_archives

- 8. Haga clic en Aplicar.
- 9. Continúe con [Personalización](#page-435-0) de opciones adicionales.

#### <span id="page-435-0"></span>**Personalización de opciones adicionales**

- 1. En la página Diseñar aplicación personalizada, haga clic en la ficha Funciones adicionales.
- 2. Para permitir a los usuarios utilizar la opción Preparar trabajo, seleccione Mostrar opción de preparar trabajo.
	- Para que Preparar trabajo esté activado de forma prefijada, seleccione Seleccionado de forma prefijada.
	- Nota: La opción Activado de forma prefijada sustituye la configuración prefijada especificada en el flujo de trabajo de escaneado asociado al servicio.
	- En Etiqueta de función/Texto informativo, escriba instrucciones para los usuarios.
- 3. Para que los usuarios puedan configurar opciones de Color de salida, Escaneado a 2 caras, Tipo de original o Nombre de archivo, seleccione Mostrar opciones de imagen.

Nota: El flujo de trabajo de escaneado especifica las opciones de imagen prefijadas asociadas al servicio.

- 4. Haga clic en Aplicar.
- 5. Continuar en [Especificación](#page-435-1) de archivos de imágenes del icono personalizado de la aplicación.

#### <span id="page-435-1"></span>**Especificación de archivos de imágenes del icono personalizado de la aplicación**

Puede especificar el archivo de imagen del icono que desea que represente a la aplicación en la página principal de aplicaciones.

- 1. En la página Diseñar su aplicación, haga clic en la pestaña Icono de la aplicación.
- 2. En Icono de la aplicación, haga clic en Examinar o Seleccionar archivo.
- 3. Seleccione un archivo .png de 160 x 120 píxeles que represente la aplicación en la pantalla táctil del panel de control.
- 4. Haga clic en Abrir o Elegir.
- 5. Haga clic en Aplicar.
- 6. Haga clic en Cerrar.

#### <span id="page-436-0"></span>**Asociación de un flujo de trabajo con su aplicación**

- 1. En el área Configuración de aplicaciones, en Seleccionar flujo de trabajo de escaneado, haga clic en Editar.
- 2. En la lista, seleccione un flujo de trabajo de escaneado.

Nota: Si selecciona Flujo de trabajo predeterminado, configure el flujo de trabajo predeterminado y agregue como mínimo un destino de archivos al flujo de trabajo. Consulte Cómo [configurar](#page-265-0) el flujo de trabajo [predeterminado.](#page-265-0) Para obtener más información sobre crear y editar flujos de trabajo de escaneado, consulte [Administración](#page-271-0) de flujos de trabajo.

3. Haga clic en Guardar.

#### <span id="page-436-1"></span>**Configuración de los permisos de acceso de su aplicación**

- 1. En el área Configuración de aplicaciones, en Definir permisos de acceso a aplicaciones, haga clic en Editar.
- 2. Haga clic en la pestaña Usuarios no conectados.
- 3. En Función de permiso, en Usuario no conectado, haga clic en Editar.
- 4. Haga clic en la pestaña Aplicaciones y herramientas.
- 5. Para su aplicación personalizada, seleccione una opción:
	- Para permitir que los usuarios utilicen la aplicación, seleccione Permitido.
	- Para impedir que los usuarios utilicen la aplicación, seleccione No permitido.
	- Para restringir a los usuarios el uso de la aplicación y ocultar la aplicación de la pantalla táctil del panel de control, seleccione No permitido y oculto.
- 6. Haga clic en Aplicar.
- 7. Haga clic en Cerrar.

#### <span id="page-436-2"></span>**Configuración de la aplicación de la pantalla prefijada en la pantalla táctil del dispositivo**

- 1. En el área Configuración de aplicaciones, Establecer prefijados de pantalla de entrada, haga clic en Editar.
- 2. Haga clic en la pestaña Usuarios no conectados.
- 3. En Pantalla local predeterminada, en la lista, seleccione su aplicación personalizada.
- 4. Haga clic en Guardar.

#### **BLOQUEO U OCULTAMIENTO DE LA APLICACIÓN EN EL PANEL DE CONTROL**

Para bloquear u ocultar la aplicación en el panel de control, configure los permisos de acceso de usuario a las aplicaciones y herramientas para los usuarios no conectados. En la página Configurar su aplicación, en Definir permisos de acceso a aplicaciones, haga clic en Editar. Para obtener más información, consulte [Permisos](#page-138-0) de [usuario](#page-138-0).

## <span id="page-438-1"></span>Administración de weblets

Los weblets son pequeños programas que se instalan en el dispositivo Xerox para agregar funciones al dispositivo. Puede descargar weblets de servicio de trabajos de Xerox® App Gallery en [appgallery.services.xerox.com.](https://appgallery.services.xerox.com/#!/home/) También puede descargar weblets en el panel de control del equipo con la aplicación Xerox® App Gallery.

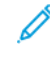

Nota: Para obtener instrucciones sobre el uso de la aplicación Xerox® App Gallery, consulte la *Guía del usuario* del equipo.

Un weblet EIP se puede registrar como una aplicación de servicio de trabajos o una aplicación de autenticación.

- Una aplicación de servicio de trabajos proporciona un flujo de trabajo para la ejecución de una tarea específica en el dispositivo. Por ejemplo, un flujo de trabajo que usa el servicio de copia, escaneado o impresión. Las aplicaciones de servicio de trabajos registradas aparecen en la pantalla inicial del dispositivo.
- Una aplicación de autenticación proporciona un método de autenticación para el acceso de los usuarios al dispositivo. Si se activa, se invoca una aplicación de autenticación si un usuario intenta iniciar sesión en el panel de control.

Nota: Solo se puede registrar una aplicación de autenticación EIP en el dispositivo de forma simultánea.

A la Administración de weblets se puede acceder desde la pestaña Propiedades del servidor web integrado y desde el menú Herramientas del panel de control.

- Para activar la instalación de weblets, consulte Activar la [instalación](#page-439-0) de weblets en el servidor web integrado o Activación de la [instalación](#page-439-1) de weblets desde el panel de control.
- Para configurar las normas de seguridad para los weblets no cifradas, consulte [Configuración](#page-438-0) de las normas de [seguridad](#page-438-0) de weblets no cifrados.
- Para configurar las opciones del Navegador de servicios extensibles, consulte [Configuración](#page-413-0) de servicios [extensibles](#page-413-0).
- La página Administración de weblets en el servidor web integrado muestra los weblets instalados en el dispositivo. Para instalar un weblet, consulte [Instalación](#page-439-2) de un weblet en el servidor web integrado o [Instalación](#page-439-3) de un weblet desde el panel de control.

Nota: Cuando el Inspector de web remoto de EIP está activado, la función Instalar weblet no está disponible.

- Para configurar las opciones de weblets, consulte [Configuración](#page-441-0) de las opciones de weblet.
- Para configurar las opciones de Xerox® App Gallery, consulte [Configuración](#page-441-1) de las opciones de Xerox® App [Gallery.](#page-441-1)

#### <span id="page-438-0"></span>**CONFIGURACIÓN DE LAS NORMAS DE SEGURIDAD DE WEBLETS NO CIFRADOS**

Puede configurar una directiva de seguridad para el cifrado de weblets. Active esta opción para permitir la instalación de weblets sin cifrar en el dispositivo. Desactive esta opción para requerir el cifrado para la instalación de todos los weblets en el dispositivo.

Para configurar la directiva de instalación de seguridad para la instalación de weblets:

- 1. En el servidor web integrado, haga clic en Propiedades > Aplicaciones > Aplicaciones personalizadas > Administración de weblets.
- 2. En Opciones de weblets, seleccione una opción:
	- Para permitir la instalación de weblets no cifrados en el dispositivo, active la casilla Permitir que los weblets no cifrados se instalen en este dispositivo.
	- Para que solo los weblets cifrados se instalen en el dispositivo, desactive la casilla Permitir que los weblets no cifrados se instalen en este dispositivo.
- 3. Haga clic en Aplicar.

#### <span id="page-439-0"></span>**ACTIVAR LA INSTALACIÓN DE WEBLETS EN EL SERVIDOR WEB INTEGRADO**

- 1. En el servidor web integrado, haga clic en Propiedades > Aplicaciones > Aplicaciones personalizadas > Administración de weblets.
- 2. Haga clic en Directiva de instalación de seguridad.
- 3. En el área Weblet, seleccione Permitir instalación de weblet.
- 4. Haga clic en Aplicar.

#### <span id="page-439-1"></span>**ACTIVACIÓN DE LA INSTALACIÓN DE WEBLETS DESDE EL PANEL DE CONTROL**

- 1. En la pantalla táctil del panel de control, toque Dispositivo y, a continuación, Herramientas.
- 2. Toque Configuración de aplicaciones > Opciones de weblet.
- 3. Toque Política de instalación de weblets.
- 4. Toque Permitir la instalación.
- 5. Toque Aceptar.

#### <span id="page-439-2"></span>**INSTALACIÓN DE UN WEBLET EN EL SERVIDOR WEB INTEGRADO**

- 1. En el servidor web integrado, haga clic en Propiedades > Aplicaciones > Aplicaciones personalizadas > Administración de weblets.
- 2. Haga clic en Seleccionar archivo o Examinar, desplácese hasta un archivo . weblet y haga clic en Elegir o Abrir.
- 3. Haga clic en Instalar weblet.

#### <span id="page-439-3"></span>**INSTALACIÓN DE UN WEBLET DESDE EL PANEL DE CONTROL**

Antes de comenzar, guarde el archivo .weblet en una unidad USB.

- 1. En la pantalla táctil del panel de control, toque Dispositivo y, a continuación, Herramientas.
- 2. Toque Configuración de aplicaciones > Opciones de weblet.
- 3. Toque Administración de weblets.

#### 4. Toque Instalar de USB.

- 5. Inserte la unidad Flash USB. Siga las instrucciones de la pantalla táctil.
- 6. Vaya a la carpeta de archivos adecuada de la unidad flash USB y toque el archivo .weblet que desee instalar.

#### **SOLUCIONAR PROBLEMAS DE INSTALACIÓN DE WEBLETS**

Se pueden producir problemas de instalación de weblets por una de las razones siguientes.

- Un problema del weblet. Por ejemplo:
	- El weblet puede incluir contenidos o formatos no válidos.
	- El weblet incluye opciones de cifrado no válidas.
	- El weblet incluye certificados de seguridad vencidos o no válidos.

Para corregir el problema, póngase en contacto con el proveedor de aplicaciones o del weblet con información detallada del error. Obtenga un weblet actualizado del proveedor.

- Un error del dispositivo impide la instalación del weblet. Por ejemplo:
	- El dispositivo ha excedido su capacidad de almacenamiento.
	- Se ha llegado al número máximo de aplicaciones admitido por el dispositivo. El límite es 64 aplicaciones.

Para resolver el problema, quite las aplicaciones o los weblets que no utilice.

- Un conflicto con una directiva del dispositivo impide la instalación del weblet. Por ejemplo:
	- El dispositivo tiene directivas de instalación de weblet con restricciones.
	- Una discrepancia del cifrado de weblets. Si la directiva del dispositivo permite la instalación solo de weblets cifrados, y el weblet no se ha cifrado, se puede producir una discrepancia.
	- Una discrepancia con la directiva de servicios extensibles para la visualización del teclado de control en aplicaciones EIP. Si la directiva del dispositivo referente al teclado de control se configura como Ocultar en todas las aplicaciones, y el weblet requiere el teclado de control, se puede producir una discrepancia.
	- Un conflicto de seguridad debido a certificados de seguridad no válidos. Si el dispositivo es compatible con FIPS 140, pero el weblet incluye certificados no compatibles con FIPS 140, se produce un conflicto de seguridad.
	- Un conflicto de seguridad debido a longitudes no válidas de la clave de certificado. Si la longitud de la clave de los certificados en el weblet no satisface los requisitos de longitud de la clave mínima del dispositivo, se produce un conflicto de seguridad.

Para solucionar el conflicto, revise las directivas del dispositivo siguientes:

- Directiva de instalación de weblets en Opciones de weblets.
- Directiva de instalación de weblets cifrados en Opciones de weblets.
- Directiva de servicios extensibles para la visualización del teclado de control en aplicaciones EIP. Consulte Xerox® [Extensible](#page-413-1) Interface Platform (EIP).
- Estado de activación de FIPS 140. Consulte [FIPS](#page-151-0) 140.
- Requisitos de longitud de clave de certificados. Consulte [Especificación](#page-186-0) de la longitud mínima de clave de [certificado](#page-186-0).

Reconfigure el dispositivo como sea necesario. De lo contrario, póngase en contacto con el proveedor de aplicaciones o del weblet con información detallada del error. Obtenga un weblet actualizado del proveedor.

#### <span id="page-441-0"></span>**CONFIGURACIÓN DE LAS OPCIONES DE WEBLET**

- 1. En el servidor web integrado, haga clic en Propiedades > Aplicaciones > Aplicaciones personalizadas > Administración de weblets.
- 2. En el área Weblets instalados, haga clic en Editar para uno de los weblets.
- 3. Para ocultar o mostrar el icono del weblet en la pantalla principal del panel de control, en Mostrado en interfaz táctil, haga clic en Editar. Si desea más información, consulte Activación de [aplicaciones](#page-419-0).
- 4. Para configurar la aplicación weblet como pantalla de entrada prefijada del panel de control, en Pantalla local prefijada haga clic en Editar. Para obtener más información, consulte [Prefijados](#page-341-0) de la pantalla de [entrada](#page-341-0).
- 5. Para configurar el acceso del usuario a la aplicación weblet, en Permisos de usuario, haga clic en Editar. Para obtener más información, consulte [Permisos](#page-138-0) de usuario.
- 6. Haga clic en Cerrar.

#### <span id="page-441-1"></span>**CONFIGURACIÓN DE LAS OPCIONES DE XEROX ® APP GALLERY**

Puede descargar weblets de la [página](http://www.office.xerox.com/cgi-bin/printer.pl?APP=udpdfs&Page=Color&PgName=xerox&Language=English) de inicio de Xerox o de Xerox® App [Gallery.](https://appgallery.services.xerox.com/#!/home/) Si desea más información sobre las aplicaciones y las funcionalidades, vaya a la sección Soluciones y aplicaciones del lugar de trabajo y siga el enlace web a [Aplicaciones](https://www.xerox.com/en-us/connectkey/workplace-apps) del lugar de trabajo - ConnectKey - Xerox. Puede seleccionar las distintas aplicaciones que se pueden instalar en el dispositivo.

Para configurar las opciones de Xerox® App Gallery, siga estos pasos:

- 1. En el servidor web integrado, haga clic en Propiedades > Aplicaciones > Aplicaciones personalizadas > Administración de weblets.
- 2. En el área Weblets instalados, en Xerox® App Gallery, haga clic en Editar.
- 3. Para ocultar o mostrar el icono de Xerox® App Gallery en la pantalla principal del panel de control:
	- a. En Mostrado en interfaz táctil, haga clic en Editar.
	- b. Para mostrar el icono de Xerox® App Gallery, seleccione la casilla de verificación de Xerox® App Gallery. Para ocultar el icono de Xerox® App Gallery, quite la marca de selección de la casilla de verificación de Xerox® App Gallery.
	- c. Haga clic en Aplicar.
- 4. Para configurar Xerox® App Gallery como la pantalla de entrada predeterminada del panel de control:
	- a. En Pantalla local prefijada, haga clic en Editar.
	- b. En Pantalla local prefijada, seleccione Xerox<sup>®</sup> App Gallery en la lista.

#### c. Haga clic en Guardar.

- 5. Para configurar el acceso de usuarios no conectados a Xerox® App Gallery:
	- a. En Permisos de usuario, haga clic en Editar.
	- b. En la pestaña Usuarios no conectados, en el área Funciones de permisos, haga clic en Editar para Usuario no conectado.
	- c. Seleccione la pestaña Aplicaciones y herramientas.
	- d. En Xerox® App Gallery, seleccione una opción:
		- Permitido: Esta opción permite el uso de Xerox® App Gallery.
		- No permitido: Esta opción muestra el icono de Xerox® App Gallery en el panel de control y restringe el uso de la aplicación.
		- No permitido y oculto: Esta opción restringe el uso de Xerox® App Gallery y no muestra el icono de la aplicación en el panel de control.
- 6. Haga clic en Aplicar.

#### **CONFIGURACIÓN DE LA APLICACIÓN XEROX ® XMPIE**

Con la aplicación Xerox® Connect para XMPie puede acceder de forma instantánea a como mínimo 50 plantillas. En un toque podrá crear contenidos personalizados desde impresoras multifunción con tecnología ConnectKey®. Por ejemplo, podrá crear tarjetas de cumpleaños, de vacaciones y calendarios. Use la aplicación Xerox® Connect para XMPie para disfrutar de acceso gratuito a plantillas y poder personalizarlas para su impresión inmediata.

La pantalla principal muestra productos destacados y categorías de productos. Puede examinar las categorías de los productos que desee crear. Siga las instrucciones en la pantalla para crear un trabajo con campos personalizados. Puede obtener una vista previa y realizar la impresión como corresponda. Para configurar la aplicación Connect para XMPie en su impresora:

- 1. En el servidor web integrado, haga clic en Propiedades > Aplicaciones > Aplicaciones personalizadas > Administración de weblets.
- 2. En el área Weblets instalados, en la aplicación Xerox® Connect para XMPie, haga clic en Editar.

Se muestra la página Configuración de Connect para XMPie.

- 3. Para ocultar o mostrar el icono de configuración de XMPie en la pantalla principal del panel de control:
	- a. En Mostrado en interfaz táctil, haga clic en Editar.
	- b. Para mostrar el icono de configuración de XMPie, active la casilla Connect para XMPie. Para ocultar el icono de configuración de XMPie, desactive la casilla Connect para XMPie.
	- c. Haga clic en Aplicar.
- 4. Para configurar Connect para XMPie como pantalla de entrada prefijada del panel de control para los usuarios locales:
	- a. En Pantalla local prefijada, haga clic en Editar.
	- b. En Pantalla local prefijada, en la lista, seleccione Connect para XMPie.

#### c. Haga clic en Guardar.

- 5. Para configurar el acceso a Connect para XMPie para usuarios no conectados:
	- a. En Permisos de usuario, haga clic en Editar.

Se muestra la página Roles de permisos de usuario.

- b. En la pestaña Usuarios no conectados, en el área Funciones de permisos, haga clic en Editar para Usuario no conectado.
- c. Seleccione la pestaña Aplicaciones y herramientas.
- d. En Connect para XMPie, seleccione una opción:
	- Permitido: Esta opción permite el uso de XMPie.
	- No permitido: Esta opción muestra el icono de XMPie en el panel de control y limita el uso de la aplicación.
	- No permitido y oculto: Esta opción limita el uso de XMPie y no muestra el icono de la aplicación en el panel de control.
- e. Haga clic en Aplicar.
- 6. Para regresar al menú principal, haga clic en Cerrar.

#### **CONFIGURACIÓN DE UNA APLICACIÓN DE AUTENTICACIÓN EIP**

Una aplicación de autenticación EIP es una aplicación EIP que proporciona servicios de autenticación para que los usuarios puedan acceder a los dispositivos. Si se instala una aplicación de autenticación EIP, la aplicación se muestra en el servidor web integrado, en el área Weblets instalados de la página Administración de weblets. Si desea más información, consulte [Administración](#page-438-1) de weblets.

Para configurar una aplicación de autenticación EIP:

- 1. En el servidor web integrado, haga clic en Propiedades > Aplicaciones > Aplicaciones personalizadas > Administración de weblets.
- 2. Para la aplicación de autenticación EIP que desea configurar, haga clic en Editar.
- 3. Para activar o desactivar la Autenticación EIP, haga clic en el botón de alternancia para colocarlo en la posición Habilitar.
- 4. En el área Conexión segura, seleccione los certificados de seguridad.
	- a. En Validación del certificado de servidor, en la lista Todos los certificados de AC de confianza, seleccione un certificado. Para visualizar el contenido de un certificado, selecciónelo y haga clic en el icono información.
	- b. En Certificado de dispositivo, en la lista Certificado del dispositivo de Xerox, seleccione un certificado. Para visualizar el contenido de un certificado, selecciónelo y haga clic en el icono información.

c. Para instalar un certificado obligatorio, haga clic en Certificado ausente. Si se selecciona esta opción después de cambiar las opciones de autenticación, una alerta le notifica que la configuración no se ha guardado. Para aplicar los cambios, haga clic en Aceptar.

La opción Certificado ausente proporciona un enlace a la página Certificados de seguridad. Para obtener más información, consulte [Certificados](#page-179-0) de seguridad.

5. Para guardar las opciones, haga clic en Aceptar.

#### **ELIMINACIÓN DE UN WEBLET**

- 1. En el servidor web integrado, haga clic en Propiedades > Aplicaciones > Aplicaciones personalizadas > Administración de weblets.
- 2. En el área Weblets instalados, haga clic en Eliminar.
- 3. Haga clic en Cerrar.

## Administrar la información de diagnóstico y uso

También puede enviar información de diagnóstico a Xerox o empezar una sesión de solución de problemas en línea, para poder encontrar un remedio a estos.

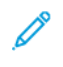

Nota: Antes de enviar la información de diagnóstico a Xerox, asegúrese de configurar Servicios remotos. Si desea más información, consulte [Servicios](#page-344-0) remotos o Xerox Smart [eSolutions.](https://www.xerox.com/about-xerox/smart-esolutions/enus.html)

Para administrar la información de diagnóstico y uso:

En el servidor web integrado, haga clic en Asistencia > General.

- Para enviar la información de uso a Xerox, haga clic en Enviar información de uso a Xerox.
- Para enviar información de diagnóstico del equipo a Xerox para realizar un análisis de los problemas detectados y buscar las soluciones correspondientes, haga clic en Iniciar una sesión de resolución de problemas en línea en www.xerox.com.
- Para descargar en el PC los datos de uso, haga clic en Descargar archivo en el PC.

## Edición de las opciones de asistencia

Puede personalizar la información de asistencia del dispositivo con la información de su empresa. Puede usar esta información para localizar asistencia o ponerse en contacto con el administrador del sistema. También puede enviar información de diagnóstico a Xerox o empezar una sesión de solución de problemas en línea, para poder encontrar un remedio a estos.

- 1. En el servidor web integrado, haga clic en Asistencia > General.
- 2. Haga clic en Editar opciones.
- 3. En Administrador del dispositivo, escriba la información de contacto del administrador.
- 4. En Asistencia de Xerox®, escriba la información de contacto de asistencia al cliente, del proveedor de servicio y del proveedor de suministros. Puede incluir enlaces a ubicaciones internas, números de teléfono y cualquier otra información.
- 5. Haga clic en Aplicar.
- 6. Cuando haya terminado, haga clic en Cerrar.

[Personalización](#page-412-0) y expansión

# <span id="page-448-0"></span>Números de identificación de actividades del registro de auditoría

### Este apéndice contiene:

Núm[eros](#page-449-0) de [identificación](#page-449-0) de actividades del registro de auditoría . . . . . . . . . . . . . . . . . . . . . . . . . . . . . . . . . . . . . . . . . . . . . . . . . . . . . . . . 450

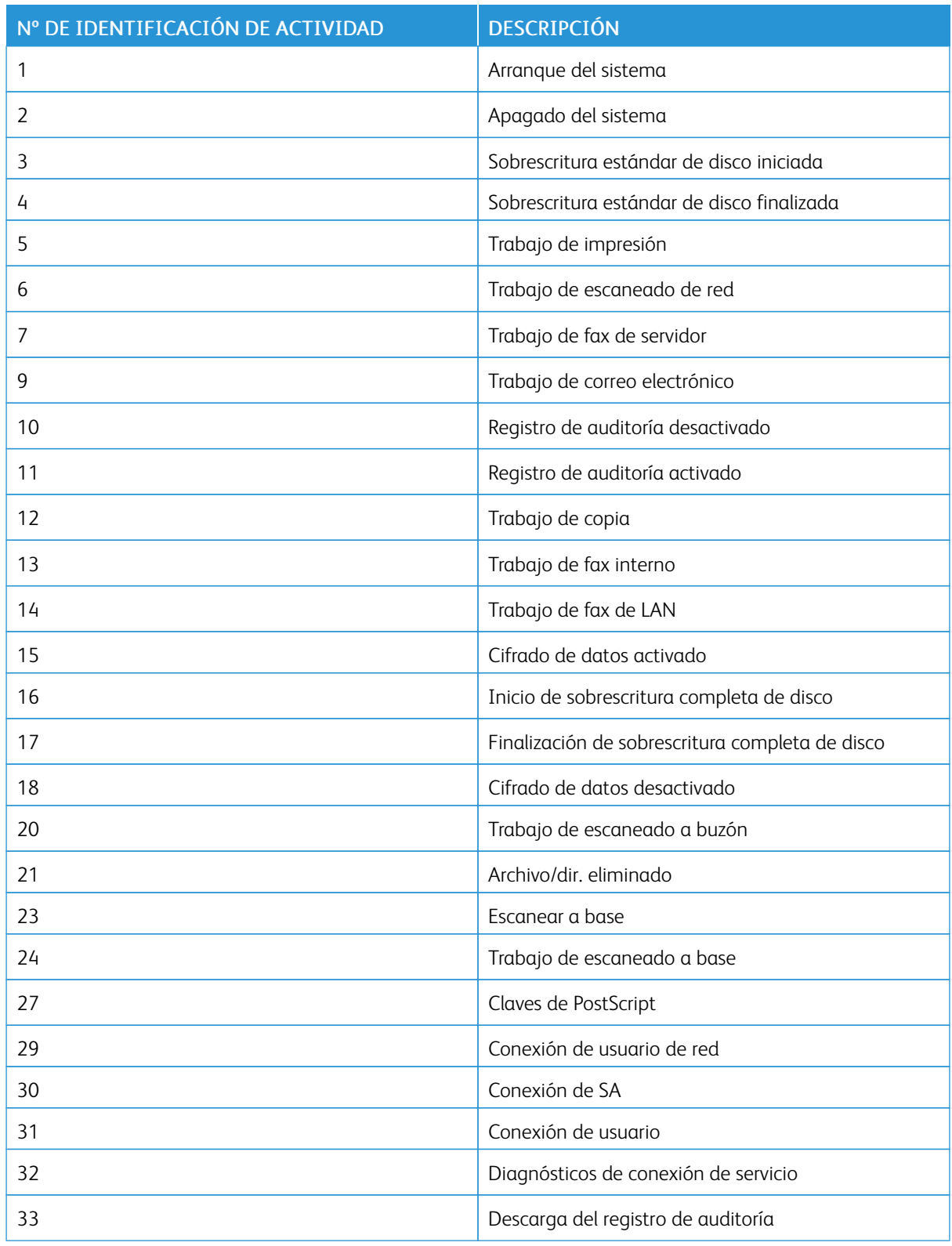

# <span id="page-449-0"></span>Números de identificación de actividades del registro de auditoría

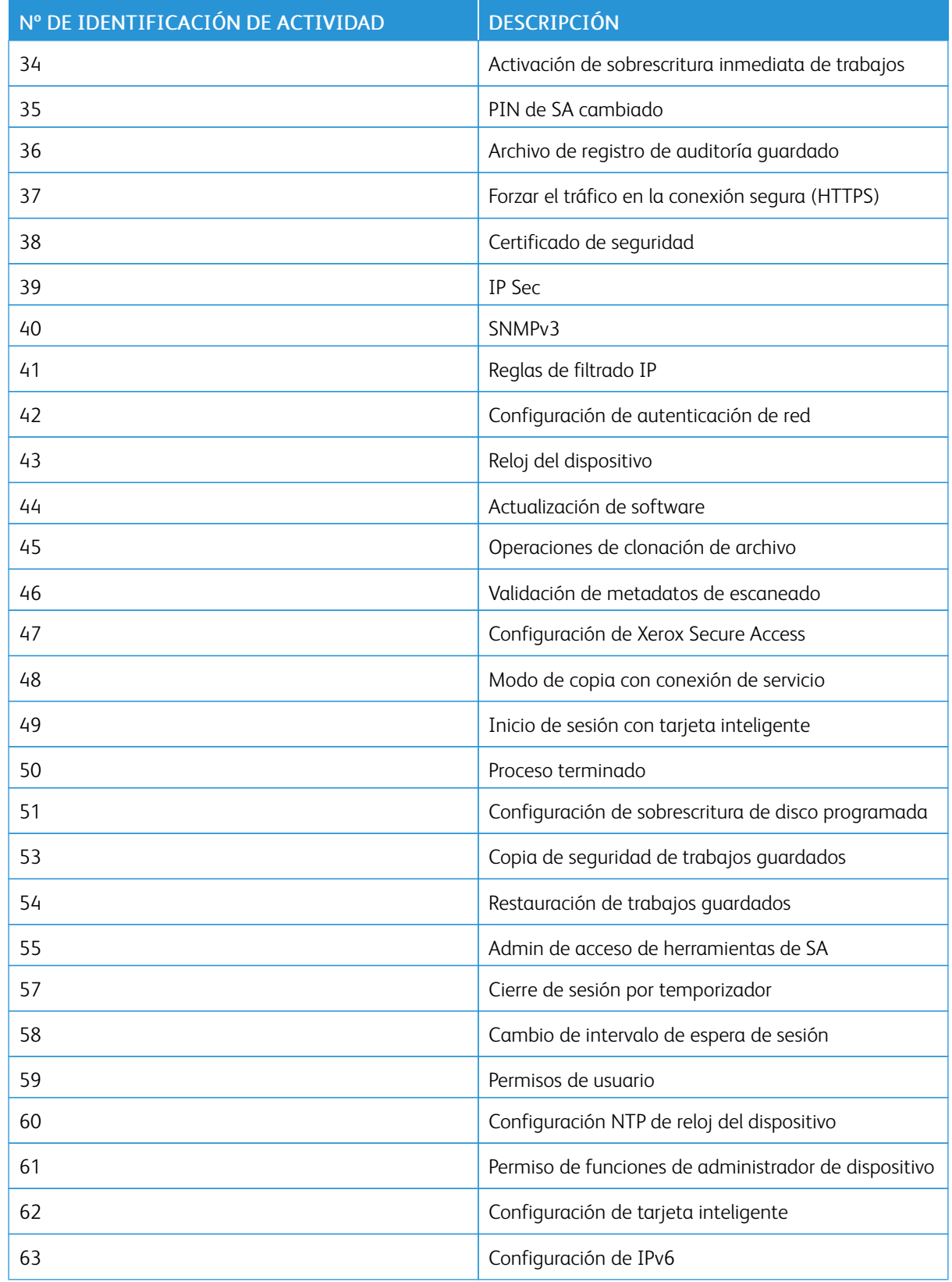

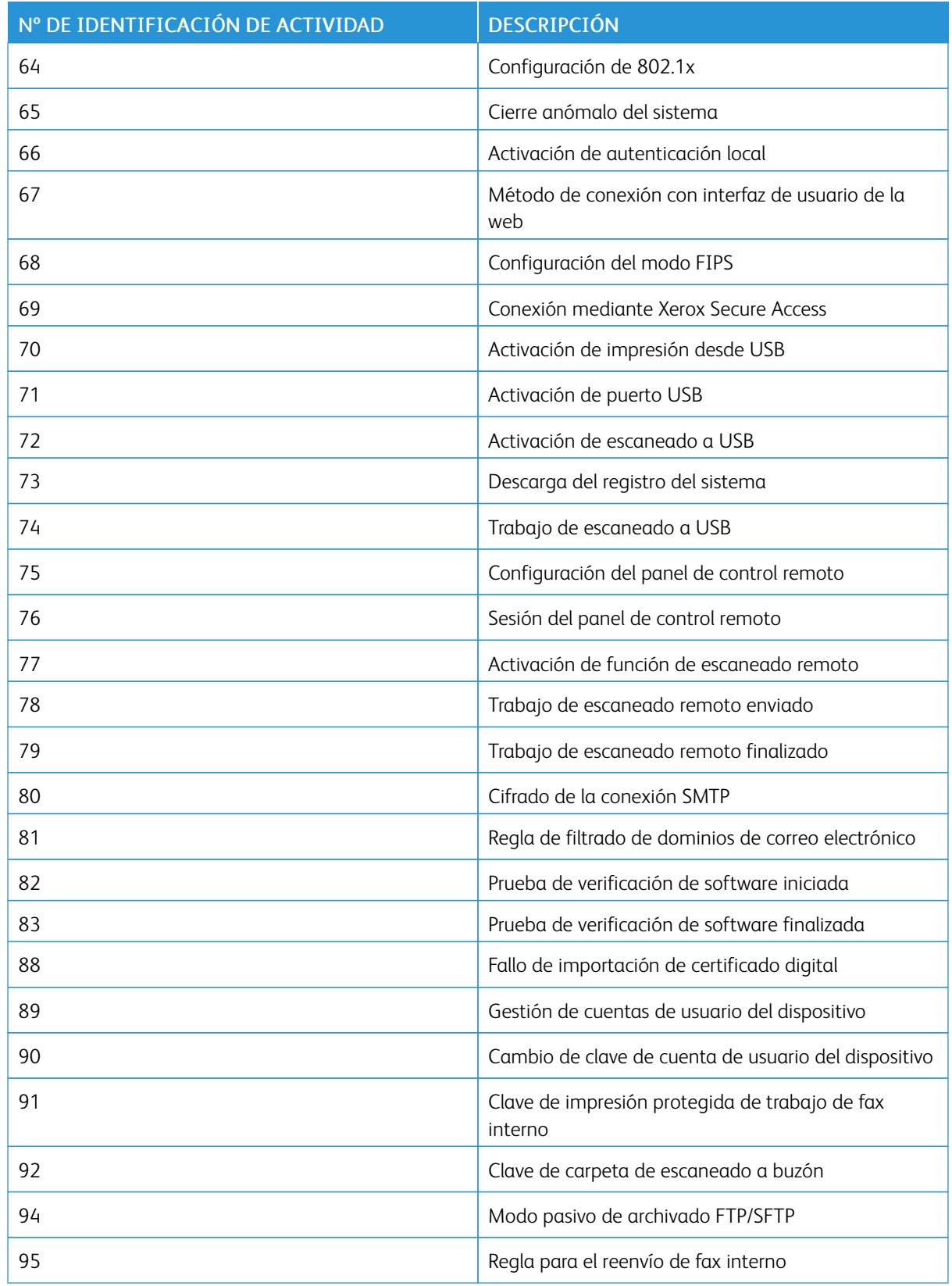

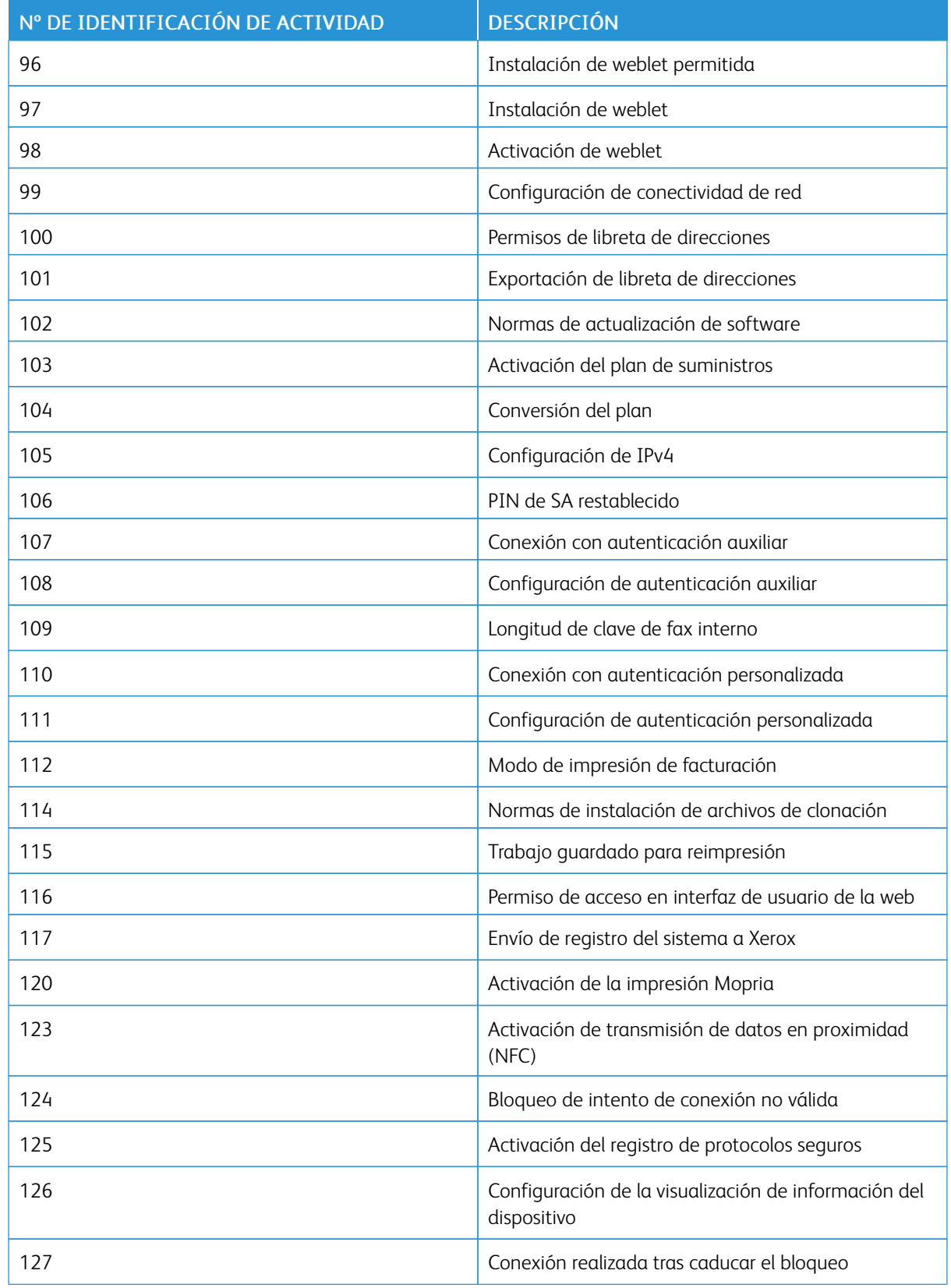

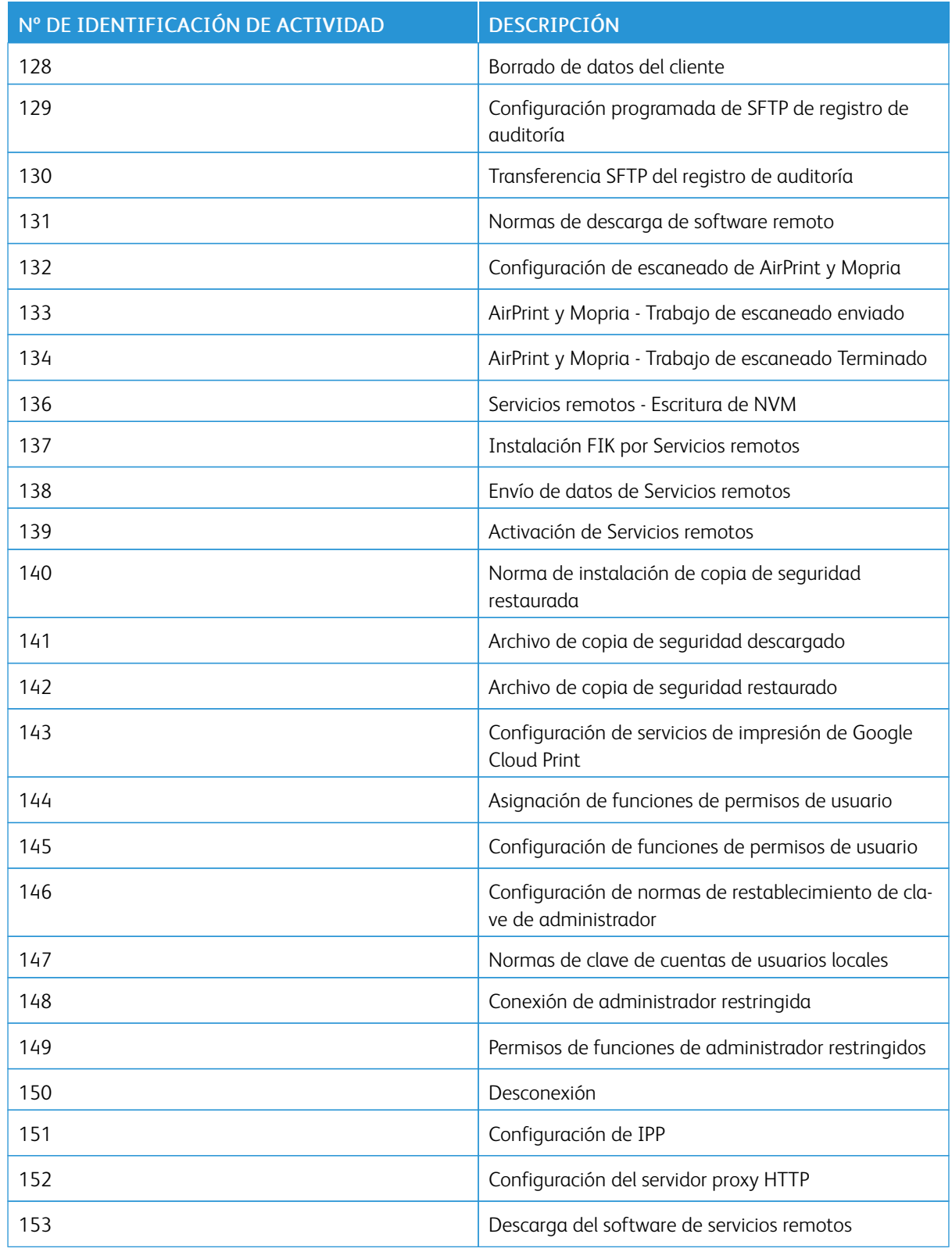

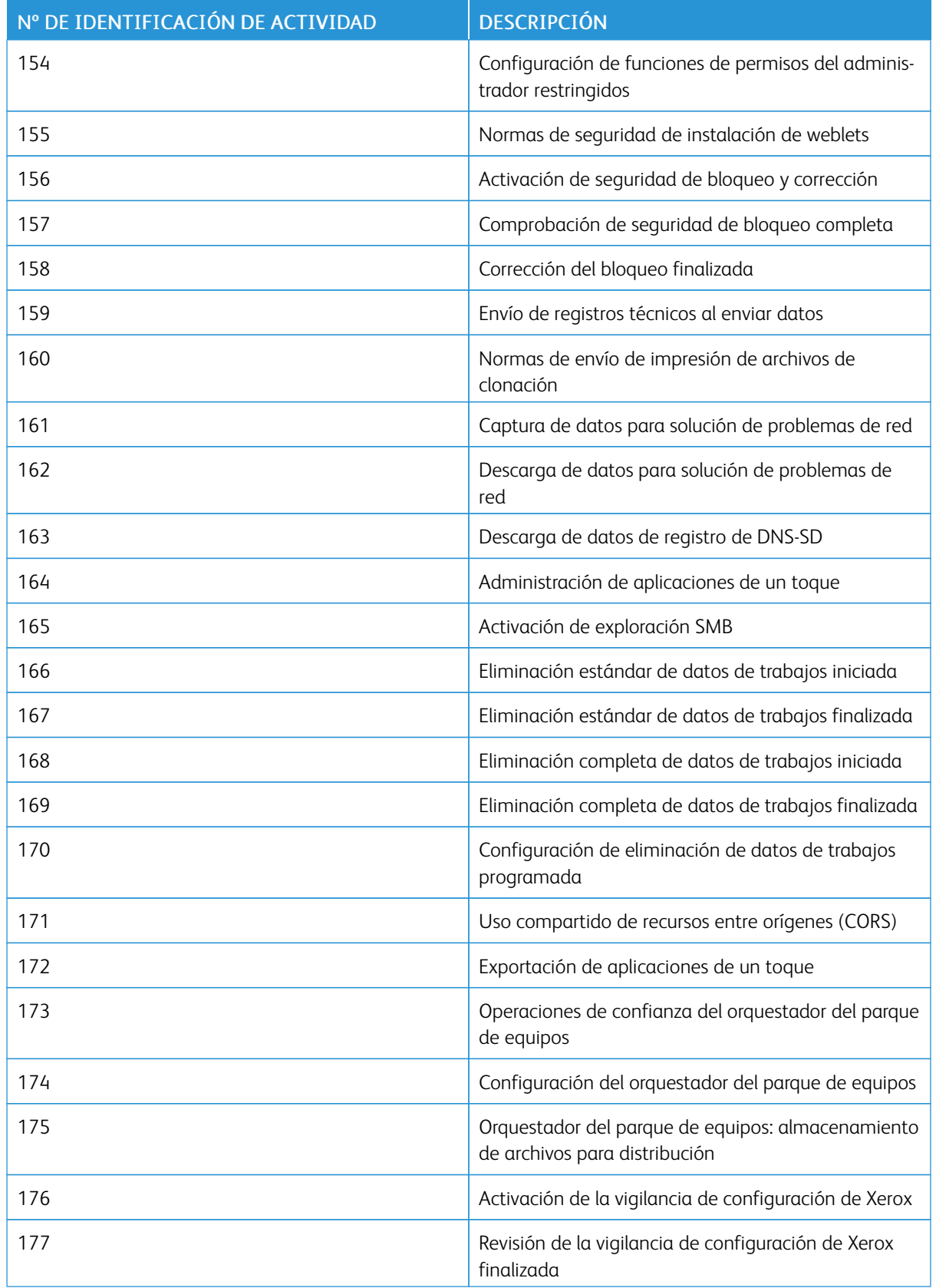

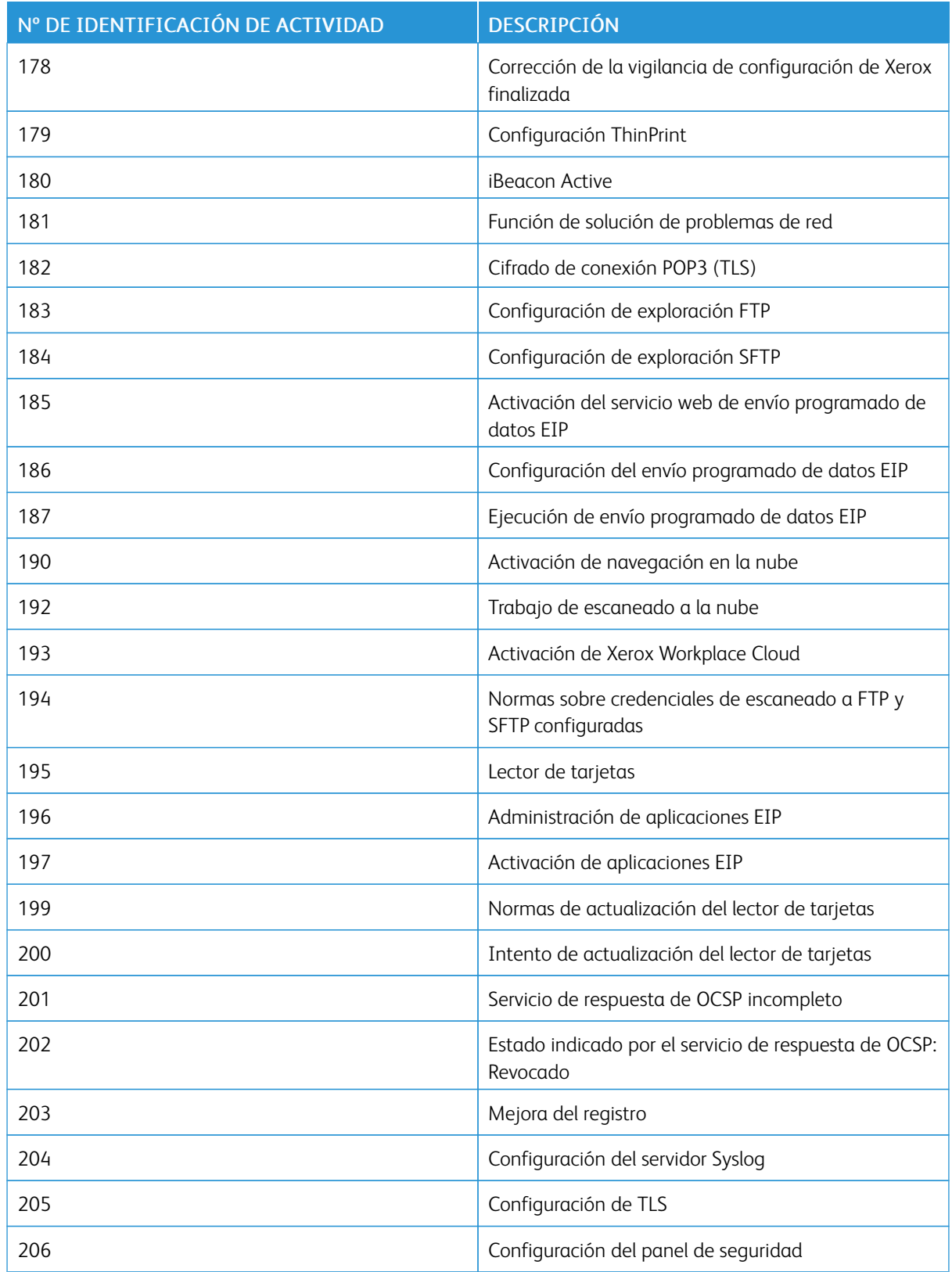

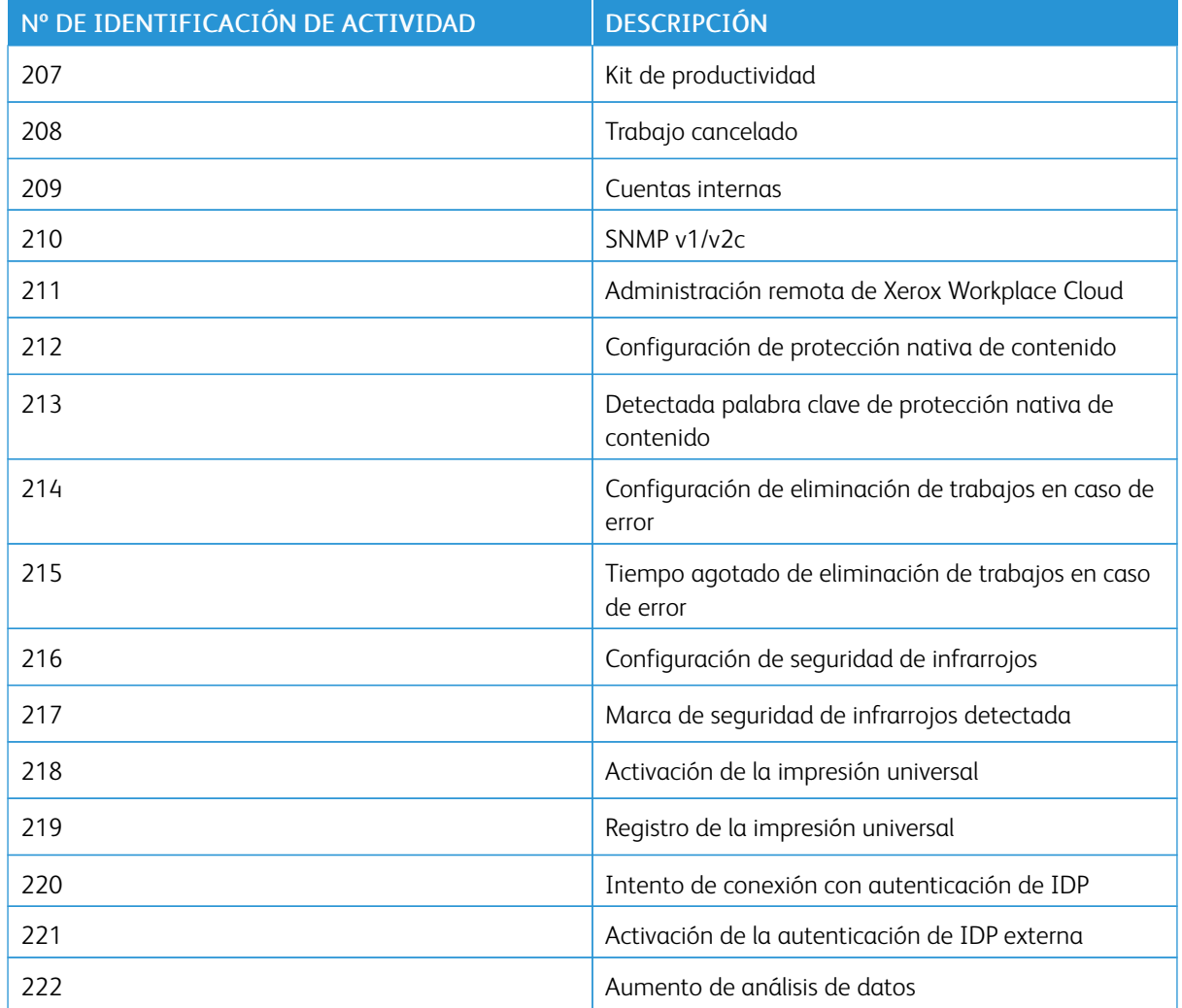

Números de [identificación](#page-448-0) de actividades del registro de auditoría

# <span id="page-458-0"></span>Teclado externo

# Este apéndice contiene:

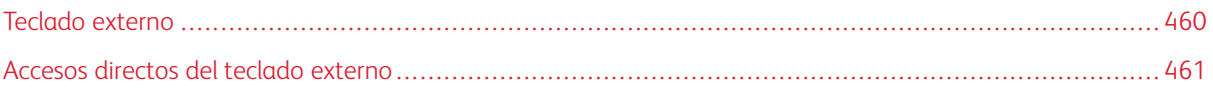

# <span id="page-459-0"></span>Teclado externo

Puede conectar el teclado externo directamente al dispositivo mediante los puertos USB. Los teclados con Wi-Fi directa no son compatibles.

Dependiendo de la función, puede utilizar el teclado externo para ir a los campos y administrar el texto.

 $\mathscr{O}$ Nota: Estas teclas no están activas en todas las pantallas.

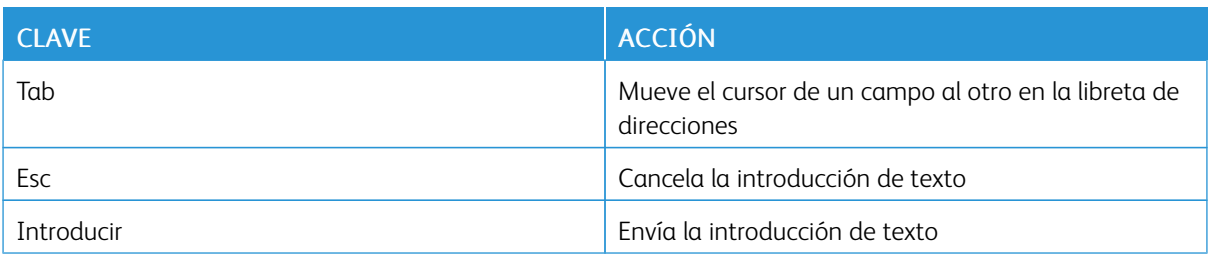

# <span id="page-460-0"></span>Accesos directos del teclado externo

Puede utilizar accesos directos en el teclado externo en vez de los botones en el panel de control.

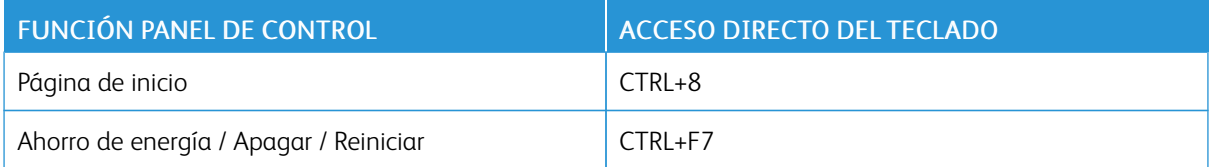

[Teclado](#page-458-0) externo

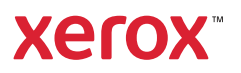